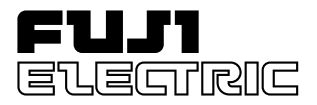

## **FUJI UG30 SERIES PROGRAMMABLE OPERATION DISPLAY**

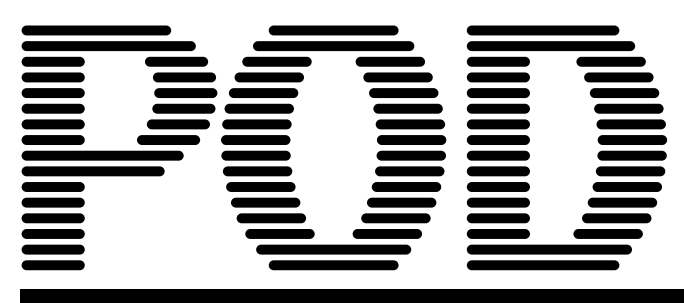

## USER'S MANUAL <Hardware>

TYPE: UG530H-x UG430H-x UG330H-x

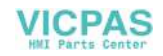

## **Preface**

Thank you for selecting the Fuji Programmable Operation Display, POD UG530/430/330 Series (called as the UG30 series or POD, hereafter).

For proper set-up, you are requested to read through this booklet to understand more about the product.

[Reference]

In addition to this manual, the following manuals on the UG30 series are available. Please ask your nearest dealer for these manuals and read them as required.

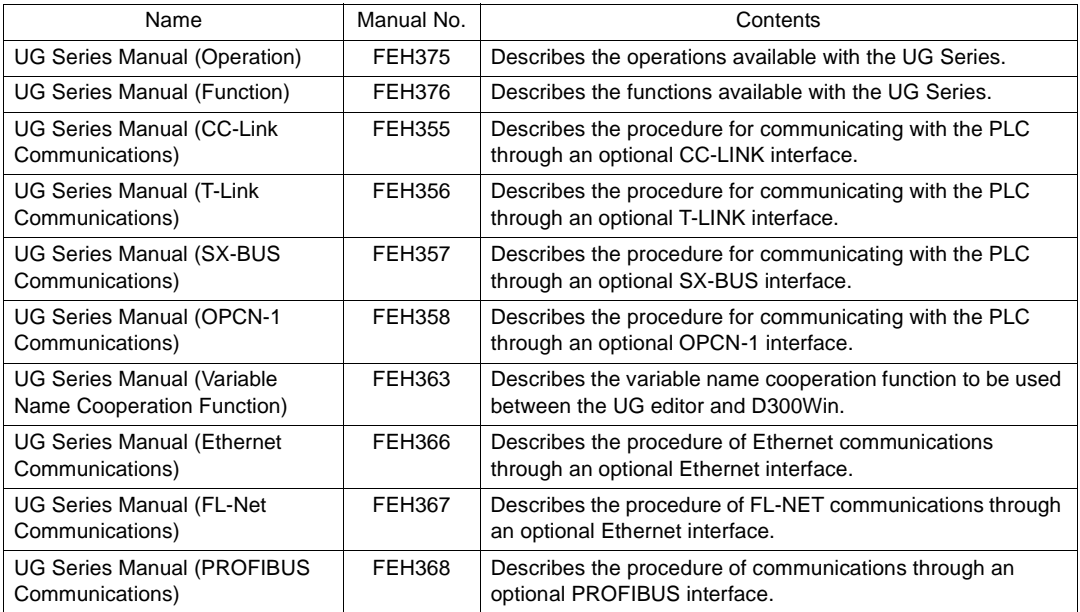

Notes:

- 1. This manual may not, in whole or in part, be printed or reproduced without the prior written consent of Fuji Electric Co., Ltd.
- 2. Information in this manual is subject to change without prior notice.
- 3. Windows and Excel are registered trademarks of Microsoft Corporation in the United States and other countries.
- 4. All other company names or product names are trademarks or registered trademarks of their respective holders.
- 5. This manual is intended to give accurate information about POD hardware. If you have any questions, please contact your local distributor.

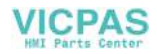

## **Notes on Safe Use of POD**

In this manual, you will find various notes categorized under the following levels with the signal words "DANGER," and "CAUTION."

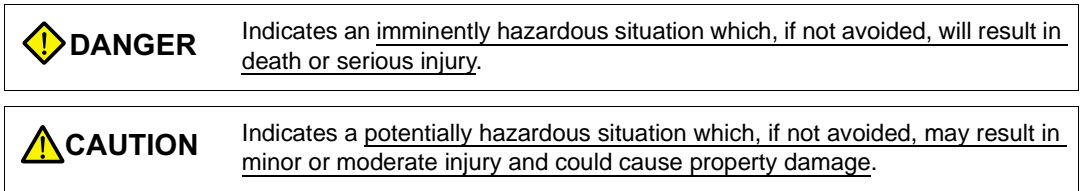

Note that there is a possibility that the item listed with *[***]** CAUTION may have serious ramifications.

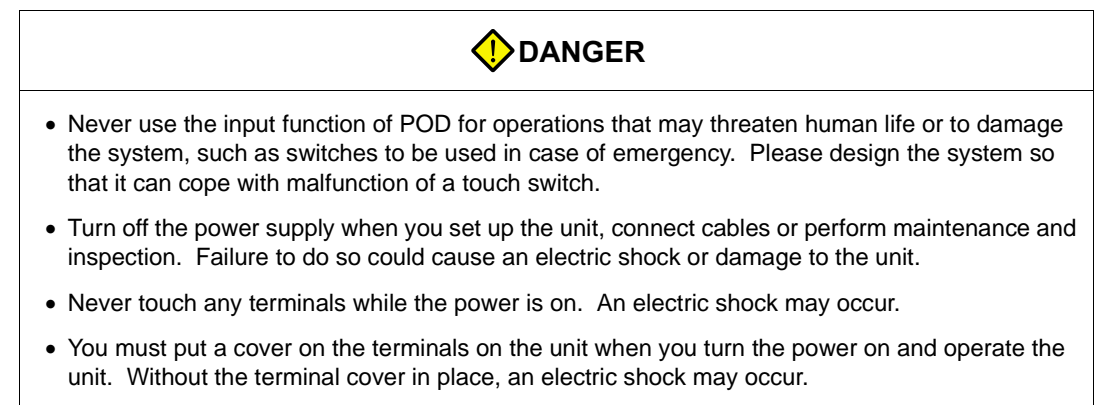

• The liquid crystal in the LCD panel is a hazardous substance. If the LCD panel is damaged, never swallow the leaked liquid crystal. If the liquid crystal spills on your skin or clothing, use soap and wash off thoroughly.

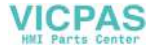

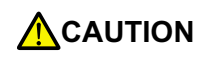

[Notes on System Design]

- Never bundle control cables and input/output cables with high-voltage and large-current carrying cables such as power supply cables. Keep these cables at least 200 mm away from the power supply or high-voltage cables. Otherwise, malfunction may occur due to noise.
- For use in a nuclear energy facility, or other facility of such official importance, please consult your local distributor.

[Notes on Installation]

- Operate (or store) POD under the conditions indicated in this manual and related manuals. Failure to do so could cause fire, malfunction, physical damage or deterioration.
- Understand the following environmental limits for use and storage of POD. Otherwise, fire or damage to the unit may result.
	- Avoid locations where there is a possibility that water, corrosive gas, flammable gas, solvents, grinding fluids or cutting oil can come into contact with the unit.
	- Avoid high temperature, high humidity, and outside weather conditions, such as wind, rain or direct sunlight.
	- Avoid locations where excessive dust, salt, and metallic particles are present.
	- Avoid installing the unit in a location where vibration or physical shock may be transmitted.
- Equipment must be correctly mounted so that the main terminal of POD will not be touched inadvertently.
- Tighten the POD mounting screws to the specified torque. Excessive tightening may distort the panel surface. Loose tightening may cause POD to come off, malfunction or be short-circuited.
- Tighten terminal screws on the power input terminal block equally to a torque of 0.5 N•m.
- Check the appearance of POD when it is unpacked. Do not use the unit if any damage or deformation is found.
- POD has a glass screen. Do not drop or give physical shock to the unit.

[Notes on Cable Connection]

- Connect the cables correctly to the terminals of POD in accordance with the specified voltage and wattage. Over-voltage, over-wattage or incorrect cable connection could cause fire, malfunction or damage to the unit.
- Be sure to establish a ground of POD. The FG terminal must be used exclusively for the unit with the level of grounding resistance less than 100 $\Omega$ .
- Prevent any conductive particles from entering into POD. Failure to do so may lead to fire, damage or malfunction.

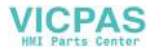

## **ACAUTION**

[Notes on Maintenance and Operation]

- Fuji Electric Co., Ltd. is not responsible for any damages resulting from repair, overhaul or modification of POD that was performed by an unauthorized person.
- Do not use thinners for cleaning because they may discolor the POD surface. Use alcohol or benzine commercially available.
- Do not use a sharp-pointed tool when pressing a touch switch.
- Only experts are authorized to set up the unit, connect the cables or perform maintenance and inspection.
- POD is equipped with a lithium battery. Lithium batteries contain combustible material such as lithium or organic solvent. Mishandling may cause heat, explosion or ignition resulting in fire or injury. Read this manual and related manuals carefully and handle the lithium battery correctly as instructed.
- If a data receive error occurs when POD and the counterpart (PLC, temperature controller, etc.) are started at the same time, read the manual for the counterpart unit and handle the error correctly.
- Switch resolution of the POD UG30 series is determined by the analog-type resistance film. Do not press two or more positions on the screen at the same time.

If two or more positions are pressed at the same time, the switch located between the pressed positions activates. Please take note of this.

• Avoid displaying the same patterns for hours. It may cause afterimages due to the property of LCD display. If you use the fixed patterns for hours, use the auto-OFF function of the backlight.

F1 F2 F3 F4 F5 SWITCH

Pressing two positions at the same time activates the switch in the center.

[Notes on Disposal]

• At the time of disposal, POD must be treated as industrial waste.

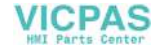

## **Record of Revisions**

Reference numbers are shown at the bottom left corner on the back cover of each manual.

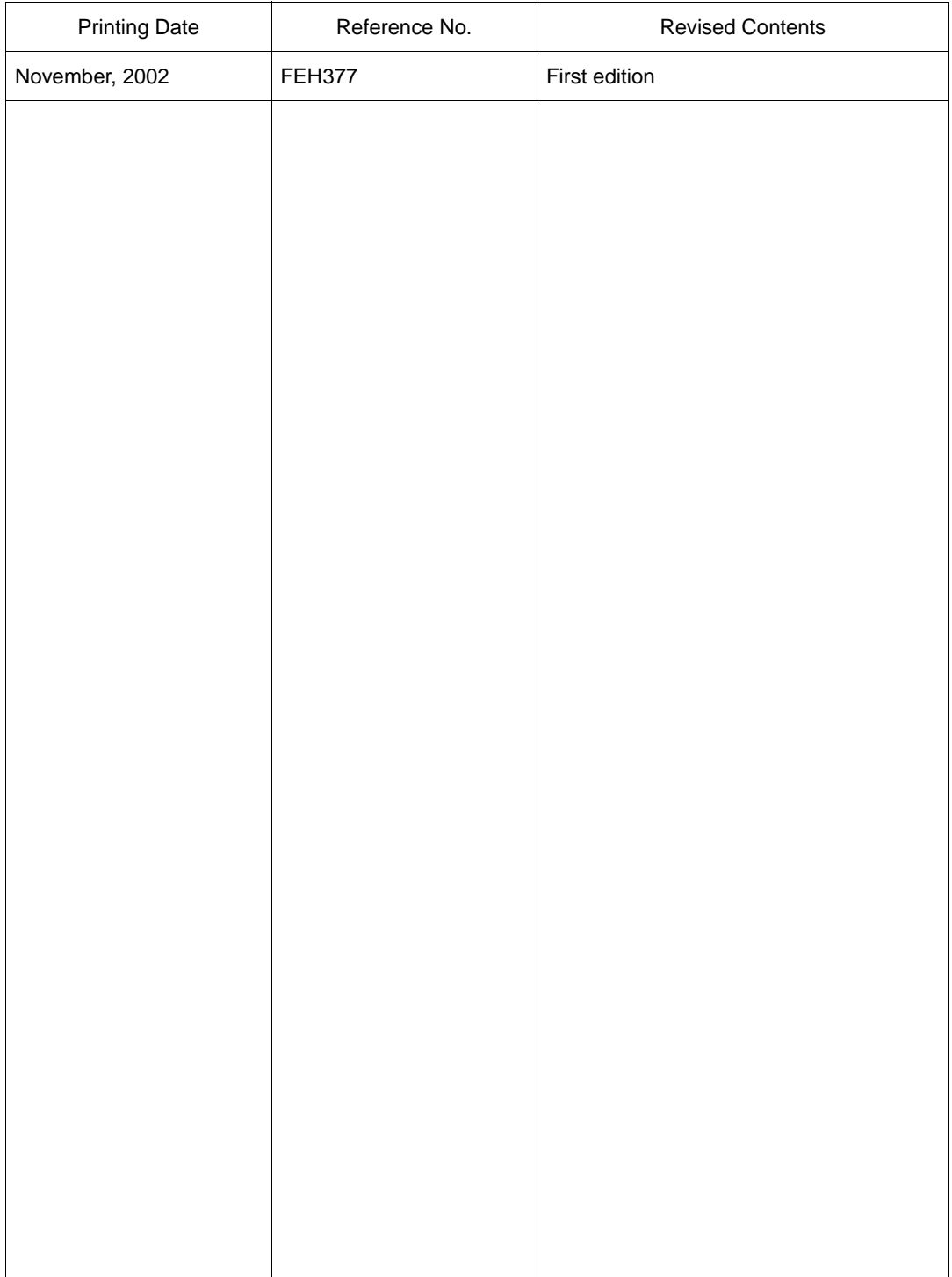

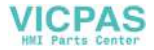

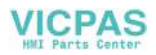

# **Contents**

## Chapter 1 Hardware Specifications

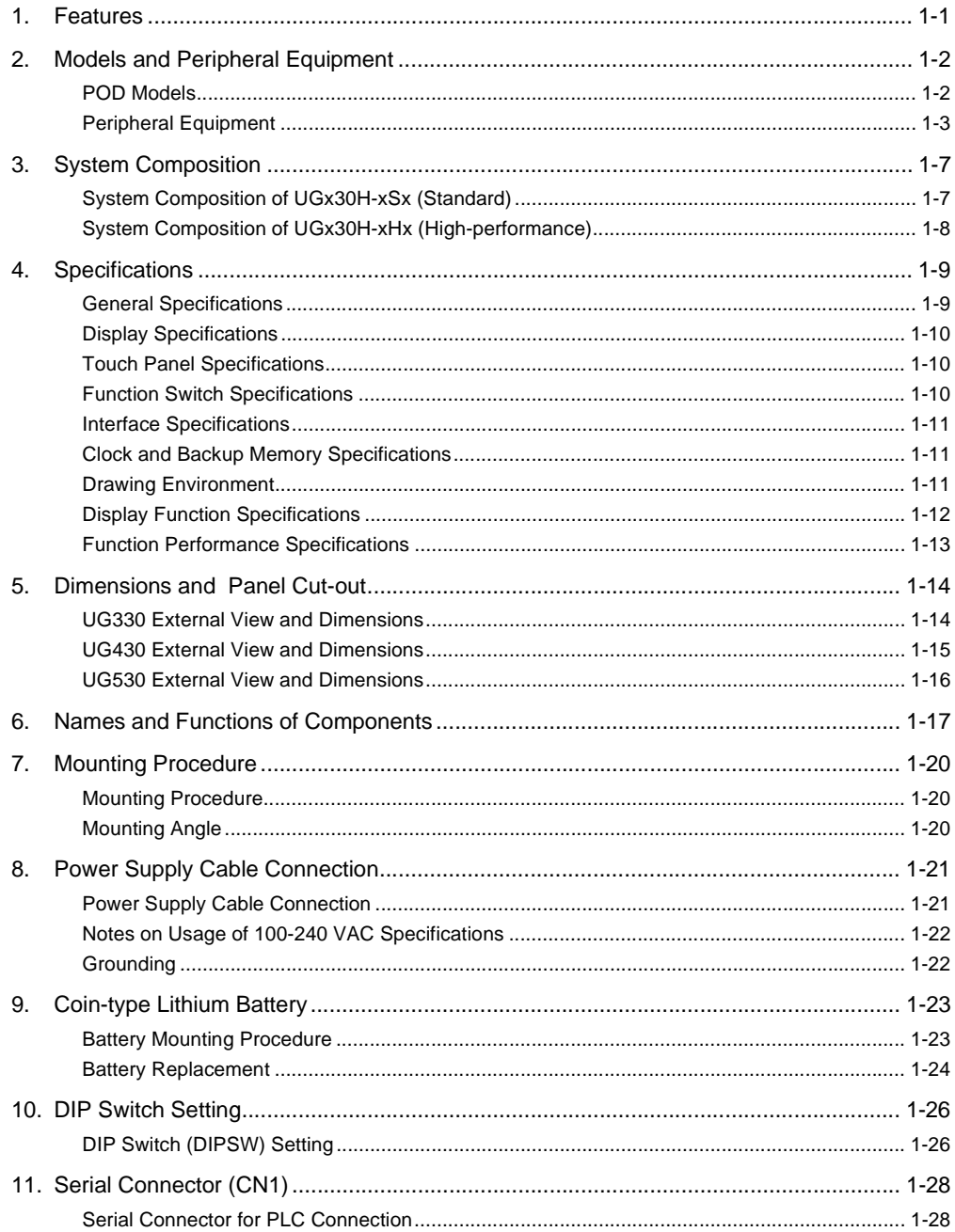

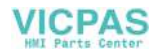

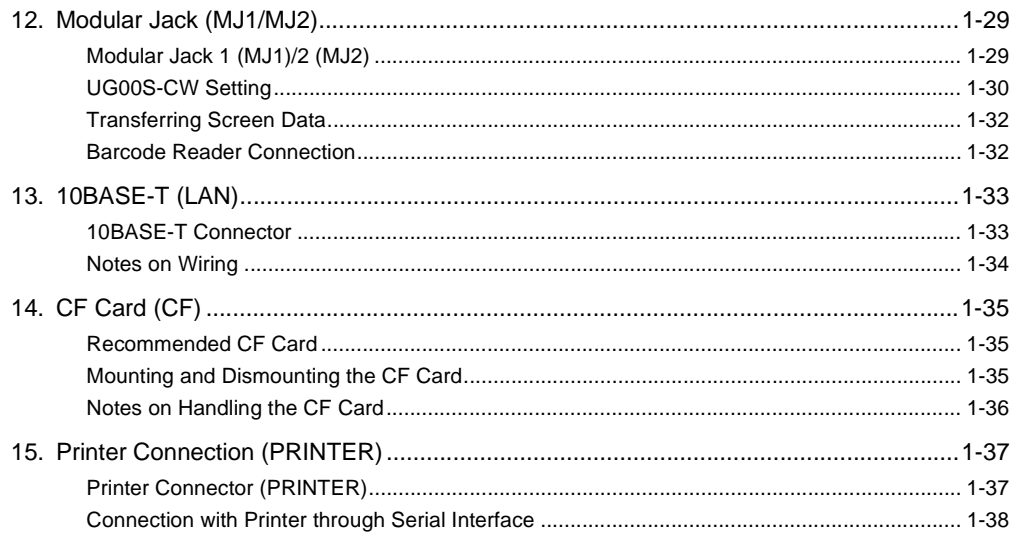

### Chapter 2 POD Operations

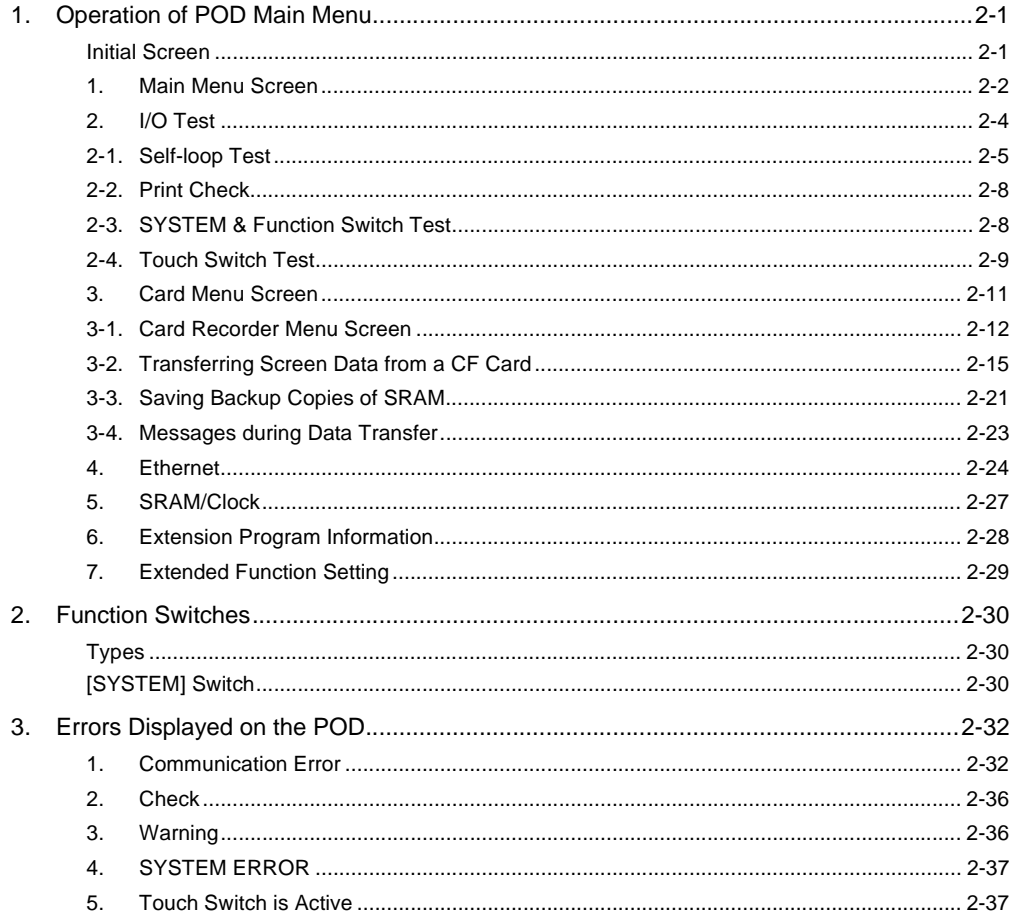

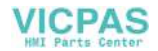

### **Chapter 3** Serial Communications

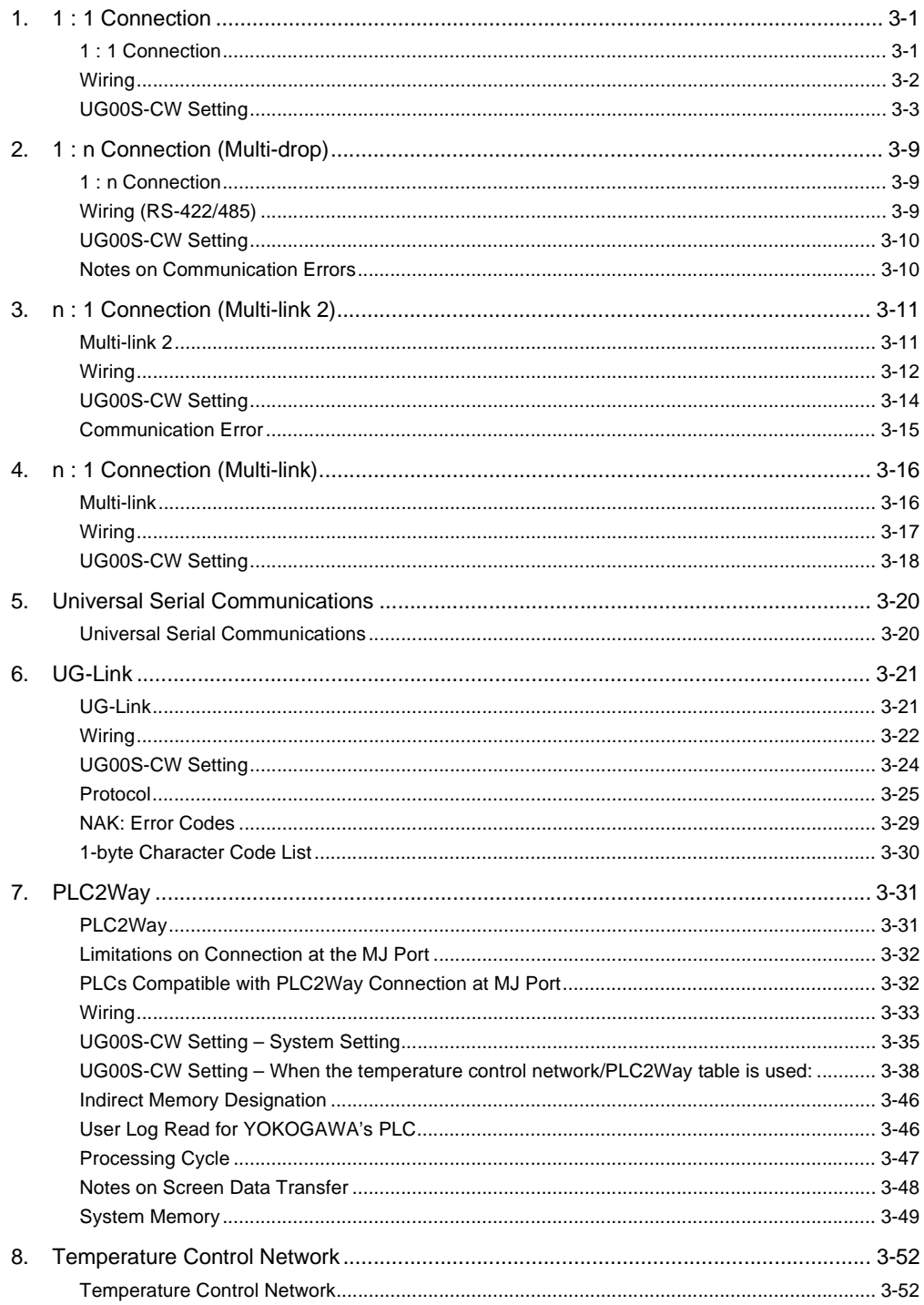

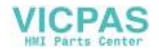

### Chapter 4 Network Communications

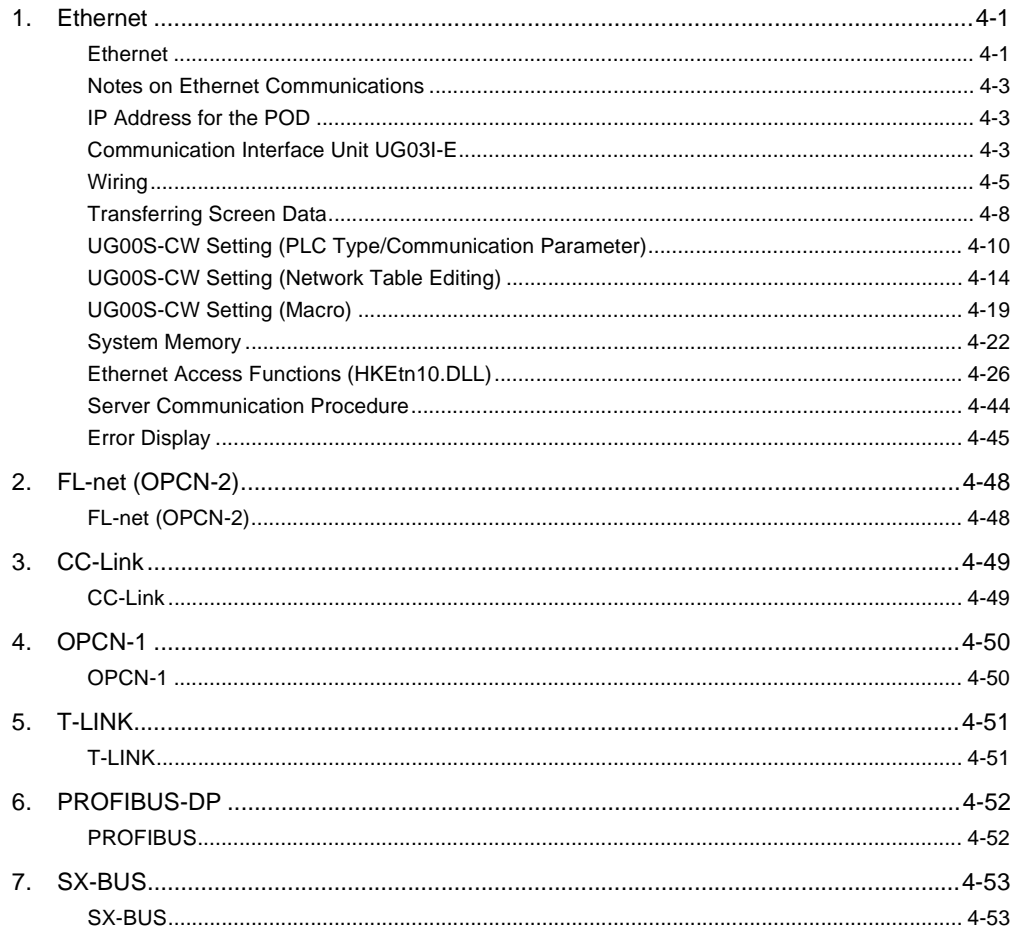

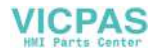

### Chapter 5 Connection to PLCs

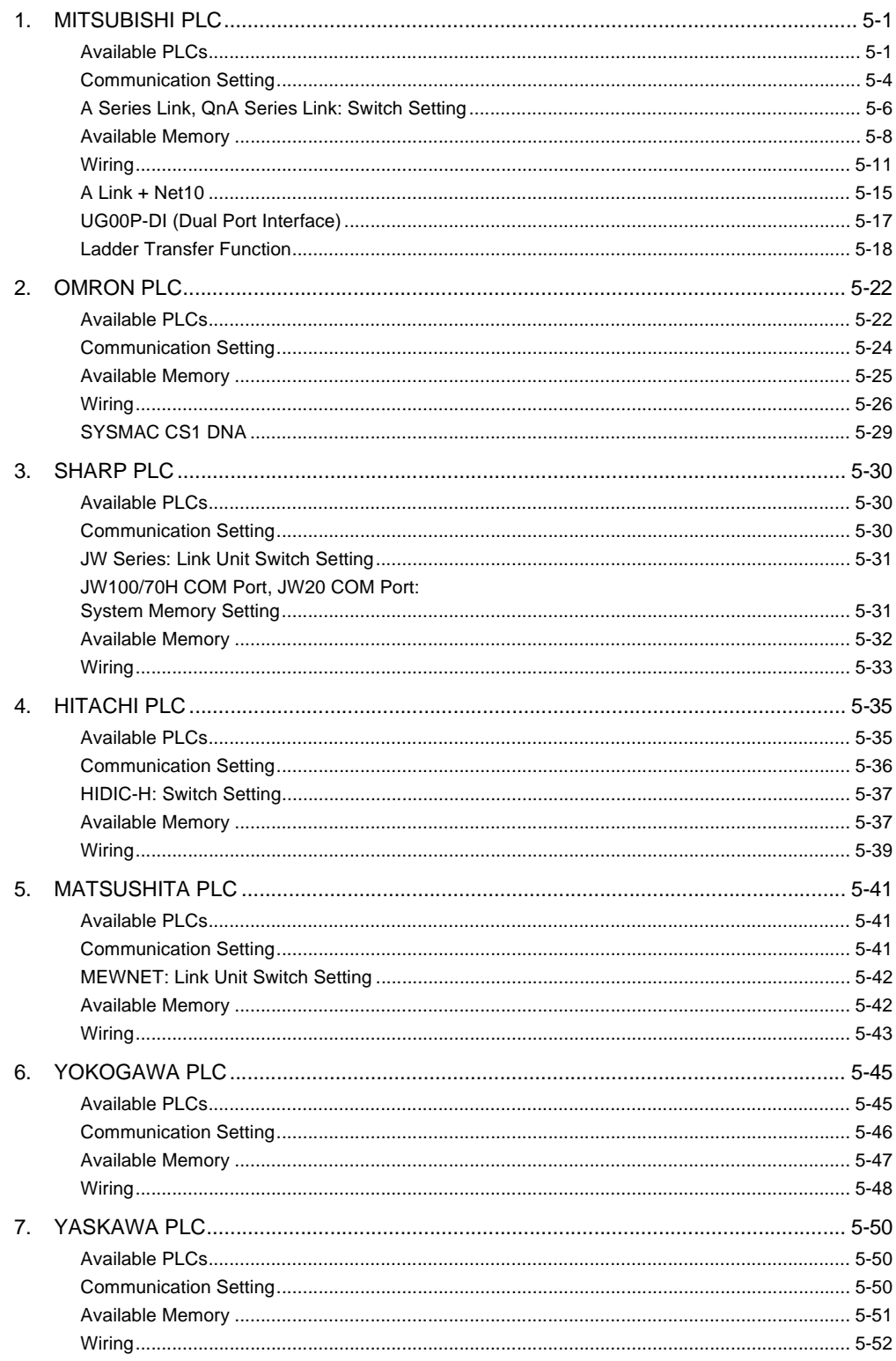

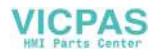

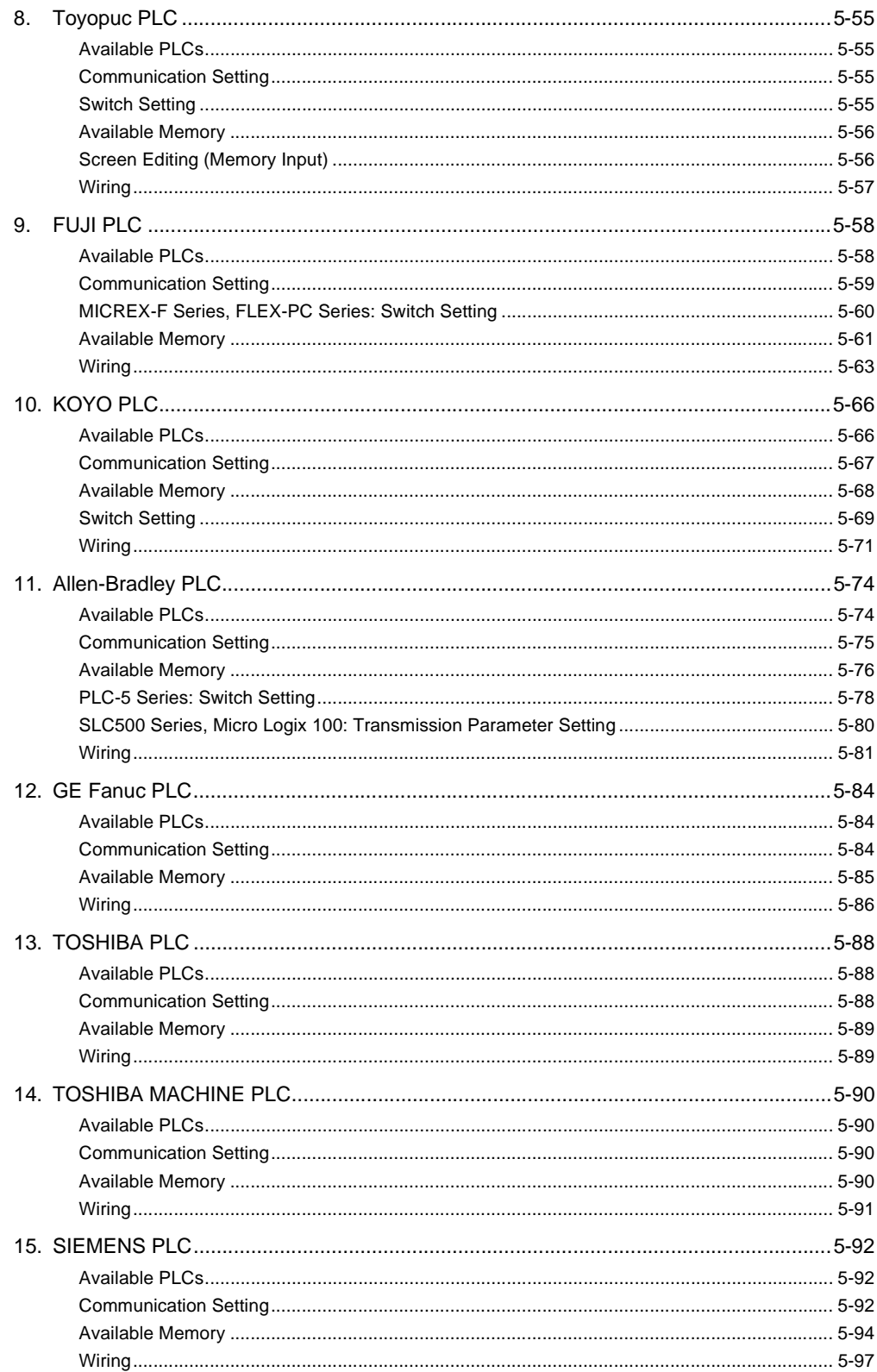

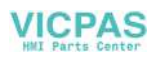

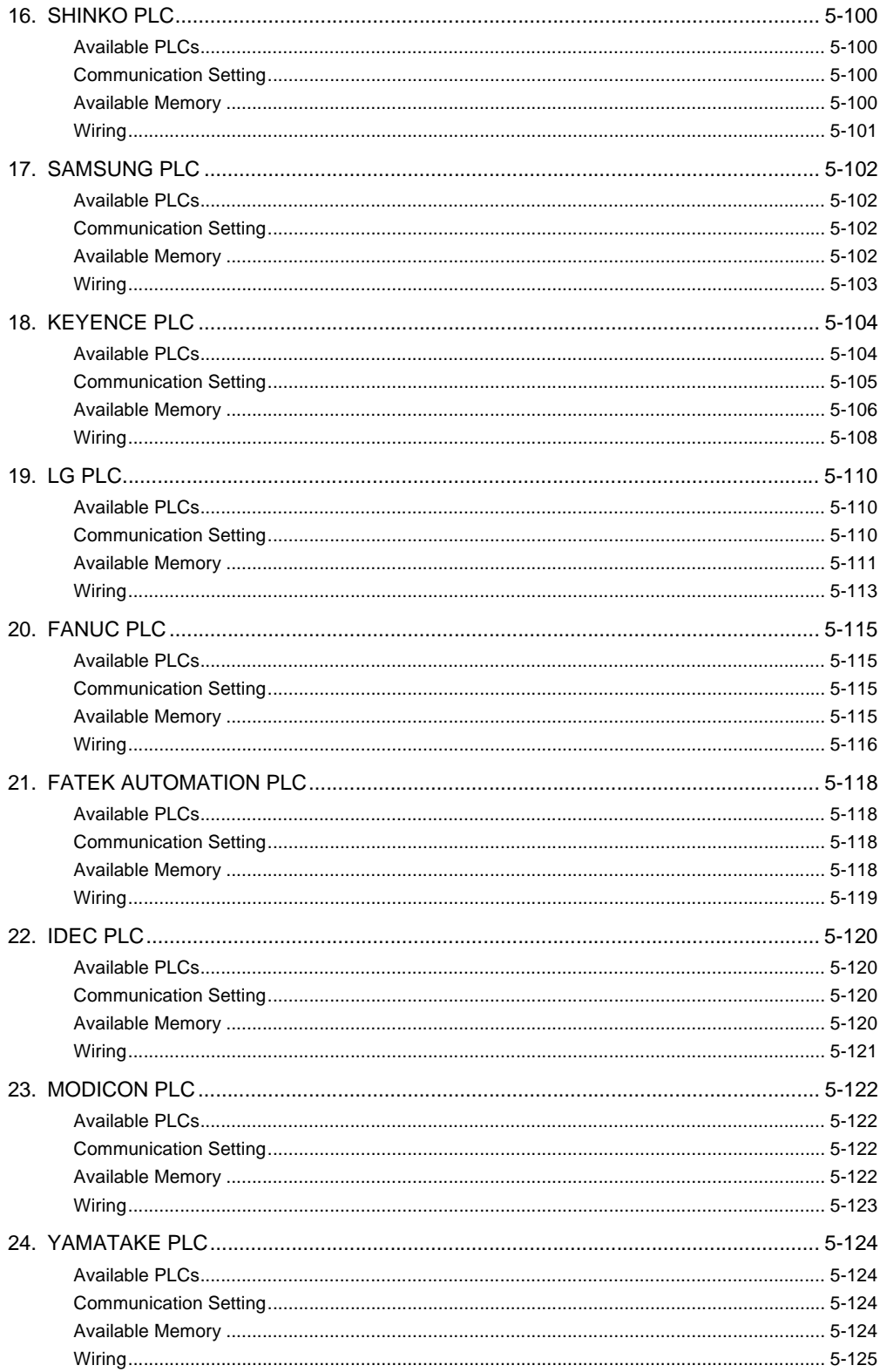

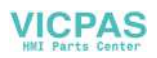

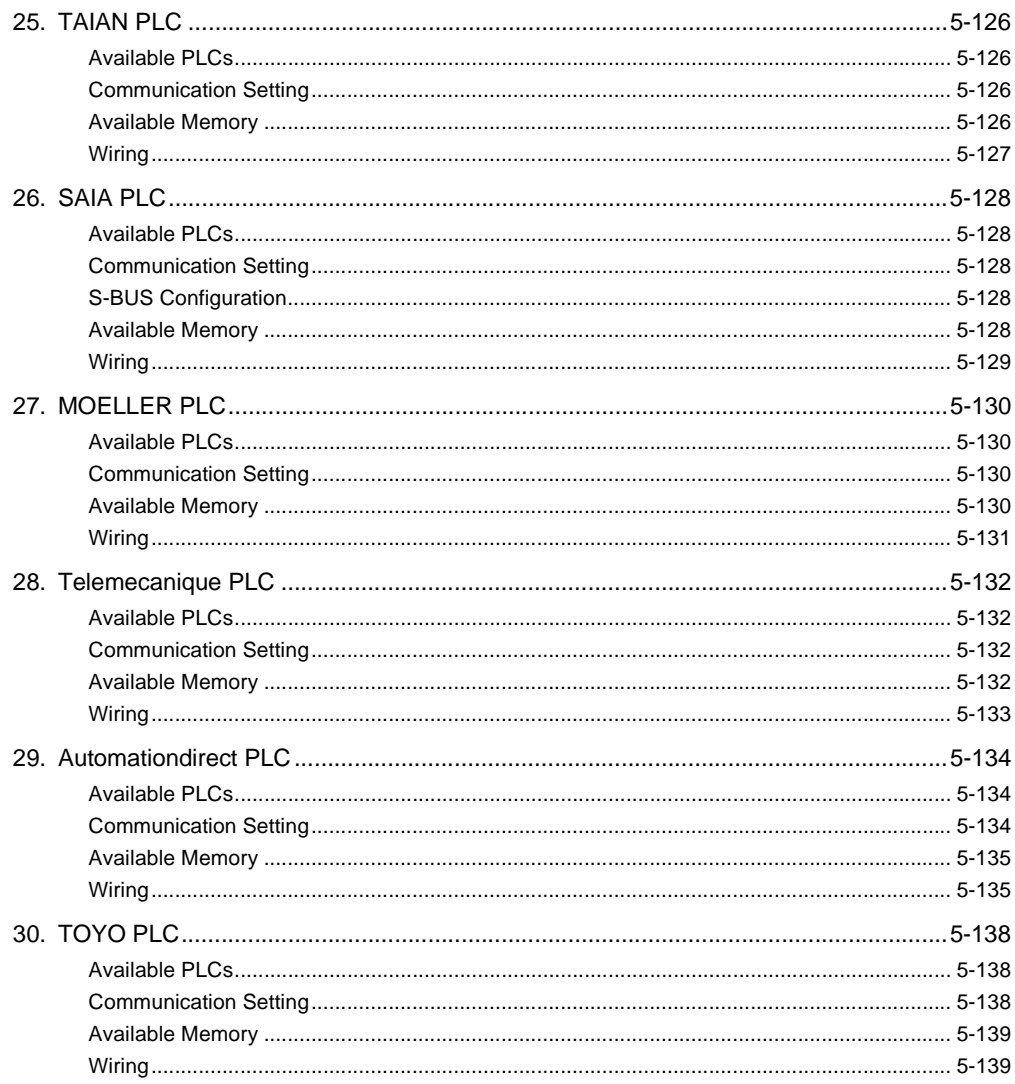

## Appendix

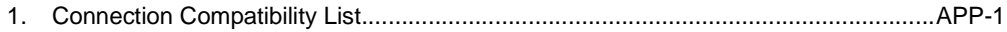

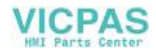

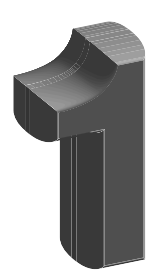

## <span id="page-15-1"></span><span id="page-15-0"></span>**Hardware Specifications**

- [1. Features](#page-17-0)
- [2. Models and Peripheral Equipment](#page-18-0)
- [3. System Composition](#page-23-0)
- [4. Specifications](#page-25-0)
- [5. Dimensions and](#page-30-0)  Panel Cut-out
- [6. Names and Functions of Components](#page-33-0)
- [7. Mounting Procedure](#page-36-0)
- [8. Power Supply Cable Connection](#page-37-0)
- [9. Coin-type Lithium Battery](#page-39-0)
- [10. DIP Switch Setting](#page-42-0)
- [11. Serial Connector \(CN1\)](#page-44-0)
- [12. Modular Jack \(MJ1/MJ2\)](#page-45-0)
- [13. 10BASE-T \(LAN\)](#page-49-0)
- [14. CF Card \(CF\)](#page-51-0)
- [15. Printer Connection \(PRINTER\)](#page-53-0)

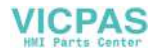

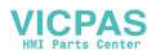

## <span id="page-17-0"></span>**1. Features**

The UG30 series inherits and heightens the features of the UG20 series as described below.

- 1. 32k-color Display 32,768-color display makes colorful expression possible. Bitmap files are clearly displayed in brilliant colors.
- 2. CF Card Interface as Standard The CF card can be used for saving multiple screen data, sampling data, recipe data, hard copy images, and other various usages. Large-sized video capture images, JPEG or WAV files can be saved.
- 3. Connector for 10BASE-T (for high-performance type only) This connector enables Ethernet connection with a host computer. High-speed communications are possible via Ethernet for uploading/downloading screen data and reading/writing data from/to the server.
- 4. Video Display Upgraded (for high-performance type only, optional) The video display function is upgraded drastically to allow: saving the current video screen, taking snapshots of multiple exposures, superimposing a semi-transparent operation screen on a video display, showing four video channels at the same time, and so on.
- 5. Web Server Function (for high-performance type only) The UG30 (high-performance type) screens are converted into HTML files and displayed on the WWW browser using the Ethernet.
- 6. Animation Function The animation function enables representation of the field close to the real image.
- 7. Play of WAV File (for high-performance type only, optional) WAV files can be played with ease simply by connecting the option unit to the speaker. It is possible to use sound for notifying the field conditions, such as an occurrence of an error. The monitoring operator can work from a distance.

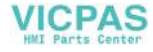

# <span id="page-18-0"></span>**2. Models and Peripheral Equipment**

### <span id="page-18-1"></span>**POD Models**

The model name consists of the following information.

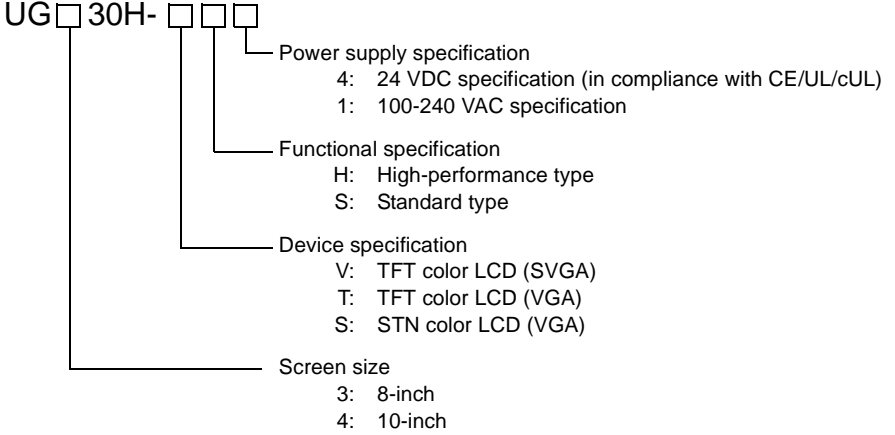

5: 12-inch

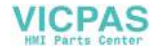

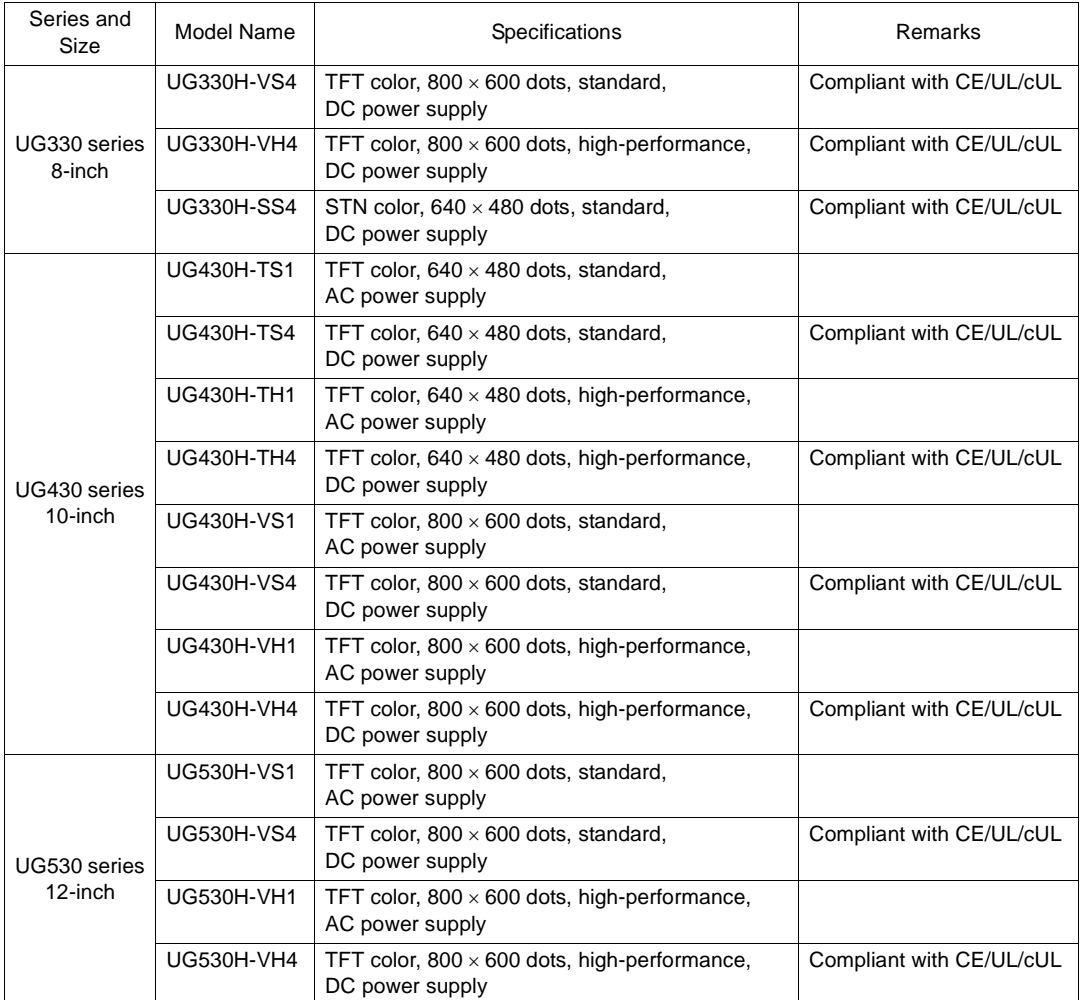

The following models are available.

## <span id="page-19-0"></span>**Peripheral Equipment**

The following options are available for using the UG30 series more effectively.

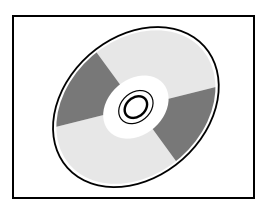

#### **UG00S-CWV3 (drawing software)**

Application software for editing display data for the UG series. (Windows98/NT4.0/Me/2000/XP compatible) The UG30 series is supported with ver. 3.00 and later.

**1**

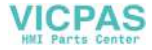

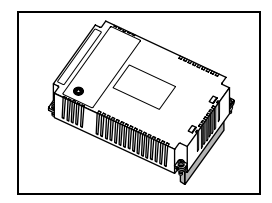

#### **UG30A-xxx (option unit)**

- \* This option unit can only be mounted on the UG30 (high-performance type) model.
- **xxx: VIS** → **Video input + sound output unit**

Video images can be displayed on POD directly. WAV files can be played at an external speaker.

**xxx: RIS** → **RGB input + sound output unit**

Screen images displayed on a CRT display can be shown on POD. WAV files can be played at an external speaker.

#### **xxx: ROS** → **RGB output + sound output unit**

Screen images displayed on POD can be shown on a CRT display. WAV files can be played at an external speaker.

#### **xxx: SUD** → **Sound output unit**

WAV files can be played at an external speaker.

#### **UG30P-D8 (FLASH memory cassette)**

Extension print circuit board to extend the memory for screen data. The capacity of FLASH memory is 8 Mbyte.

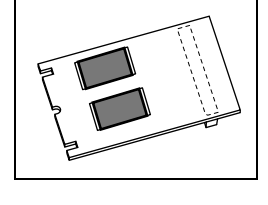

#### **UG30P-SR (SRAM cassette)**

Extension print circuit board to back-up the memory for sampling data, POD internal memory and memo pad. The capacity of an SRAM cassette is 512 kbyte.

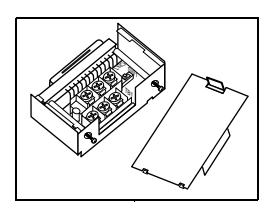

#### **UG00P-TC (terminal converter)**

Used for connection between the POD series and a PLC at the RS-422/485 terminal block.

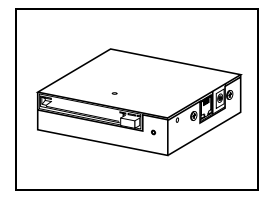

#### **UG00P-MR (card recorder)**

The card recorder creates a backup copy of screen data or works as an external memory storage system for memory manager and data logging functions.

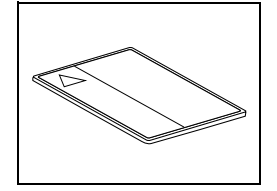

#### **UG00K-xx (memory card) compliant with JEIDA ver. 4.0**

**VICPAS** 

Used with the card recorder when having a backup copy of screen data or saving data on an external medium for memory manager and data logging functions.

SRAM (UG00K-Sx) 256 k, 512 k, 1 M, 2 M, 4 Mbyte FLASH ROM (UG00K-Fx) 256 k, 512 k, 1 M, 2 M, 4 M, 16 Mbyte

#### **UG00P-MSE (memory card editor)**

Application software for editing data stored on a memory card. (Windows98/NT4.0/Me/2000/XP compatible)

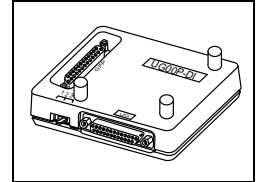

#### **UG00P-DI (ACPU/QnACPU/FXCPU dual port interface)**

Add-on connector with two ports, specifically designed for the connector on the MITSUBISHI's ACPU/QnACPU/FXCPU programmer. Operability can be improved when directly connecting the UG30 series to the ACPU/QnACPU/FXCPU programmer.

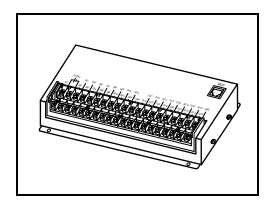

#### **UG00P-U2 (serial extension I/O)**

Used as an external I/O unit for PLC. It has 16 inputs and 16 outputs.

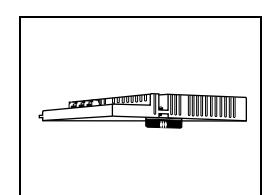

#### **UG03I-x [x: S** → **SX-BUS, J** → **OPCN-1, T** → **T-LINK, C** → **CC-Link, E** → **Ethernet/FL-net (OPCN-2), P** → **PROFIBUS-DP] (communication interface unit)**

Used for communications with each network. This unit enables connection of multiple POD to a single PLC. Since other devices on the same network can be connected, it brings about the reduction in costs of the whole system.

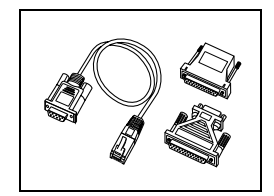

#### **UG00C-T (screen data transfer cable) 3 m**

Used for connection between the POD and a personal computer, or a personal computer and the card recorder (UG00P-MR).

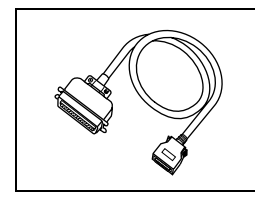

#### **UG30C-C (printer cable) 2.5 m**

Used for connection between the UG30 series and a printer.

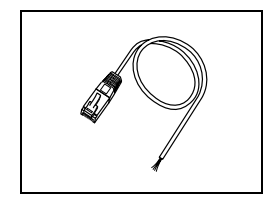

#### **UG00C-B (barcode reader connection cable) 3 m**

Used for connection between the POD and a barcode reader. This cable can also be used for connection between POD and a temperature controller through a RS-232C interface.

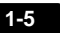

**1**

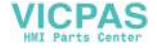

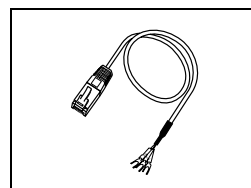

#### **UG00C-H (multi-link 2 master cable) 3 m**

Used for Multi-Link 2 connection between the POD master station and the POD slave station.

This cable can also be used for connection between POD and a temperature controller through a RS-485 (422) interface.

**UG30C-M (MJ-to-D-sub conversion cable) 0.3 m** Used for connection between the POD and a PLC via PLC2Way.

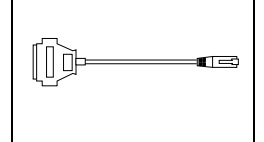

**UGxxxP-PS [xxx: 330** → **UG330, 430** → **UG430, 530** → **UG530] (protective sheet)**

This sheet protects the operation panel surface. (5 sheets/set)

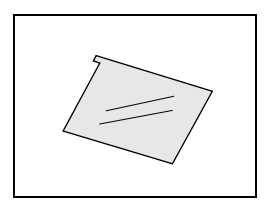

#### **UGxxxP-PT [xxx: 330** → **UG330, 430** → **UG430, 530** → **UG530] (protective sheet)**

This anti-glare sheet protects the operation panel surface. (5 sheets/set)

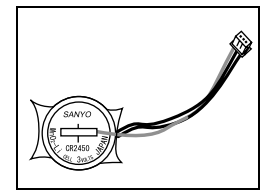

#### **UG30P-BT (battery for replacement)**

Replacement lithium battery for the UG30 series.

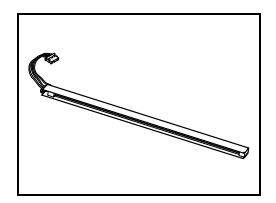

**UG330P-BV** → **UG330H-VH, UG330H-VS UG330P-BCA** → **UG330H-SS UG420P-BFA** → **UG430H-TH, UG430H-TS UG420P-BVA** → **UG430H-VH, UG430H-VS UG520P-BFA** → **UG530H-VH, UG530H-VS (backlight for replacement)**

Replacement backlight parts for the UG30 series.

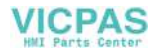

# <span id="page-23-0"></span>**3. System Composition**

## <span id="page-23-1"></span>**System Composition of UGx30H-xSx (Standard)**

The following illustration shows possible system configurations using the UG30 series (standard).

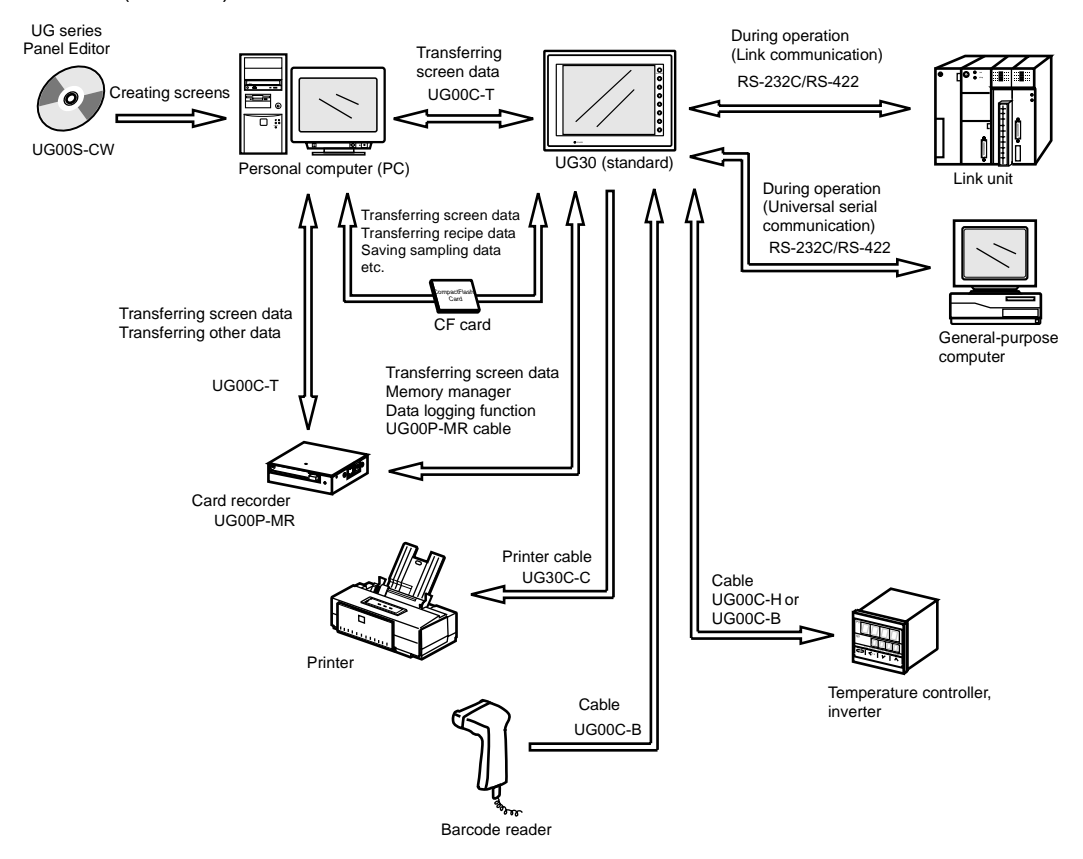

**1**

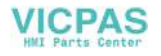

## <span id="page-24-0"></span>**System Composition of UGx30H-xHx (High-performance)**

The following illustration shows possible system configurations using the UG30 series (high-performance).

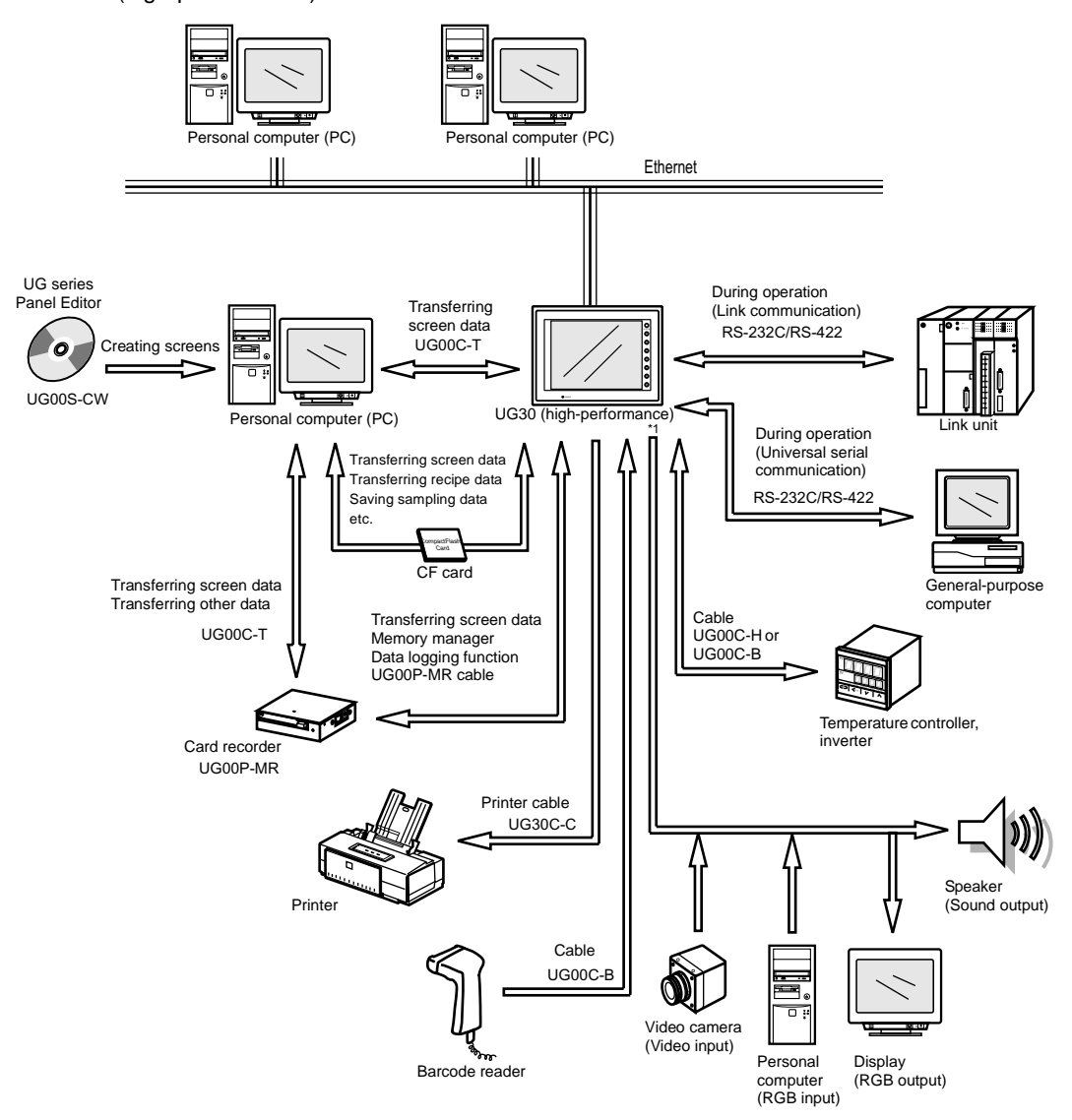

\*1 The option unit (UG30A-xxx) is required.

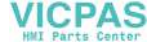

# <span id="page-25-0"></span>**4. Specifications**

## <span id="page-25-1"></span>**General Specifications**

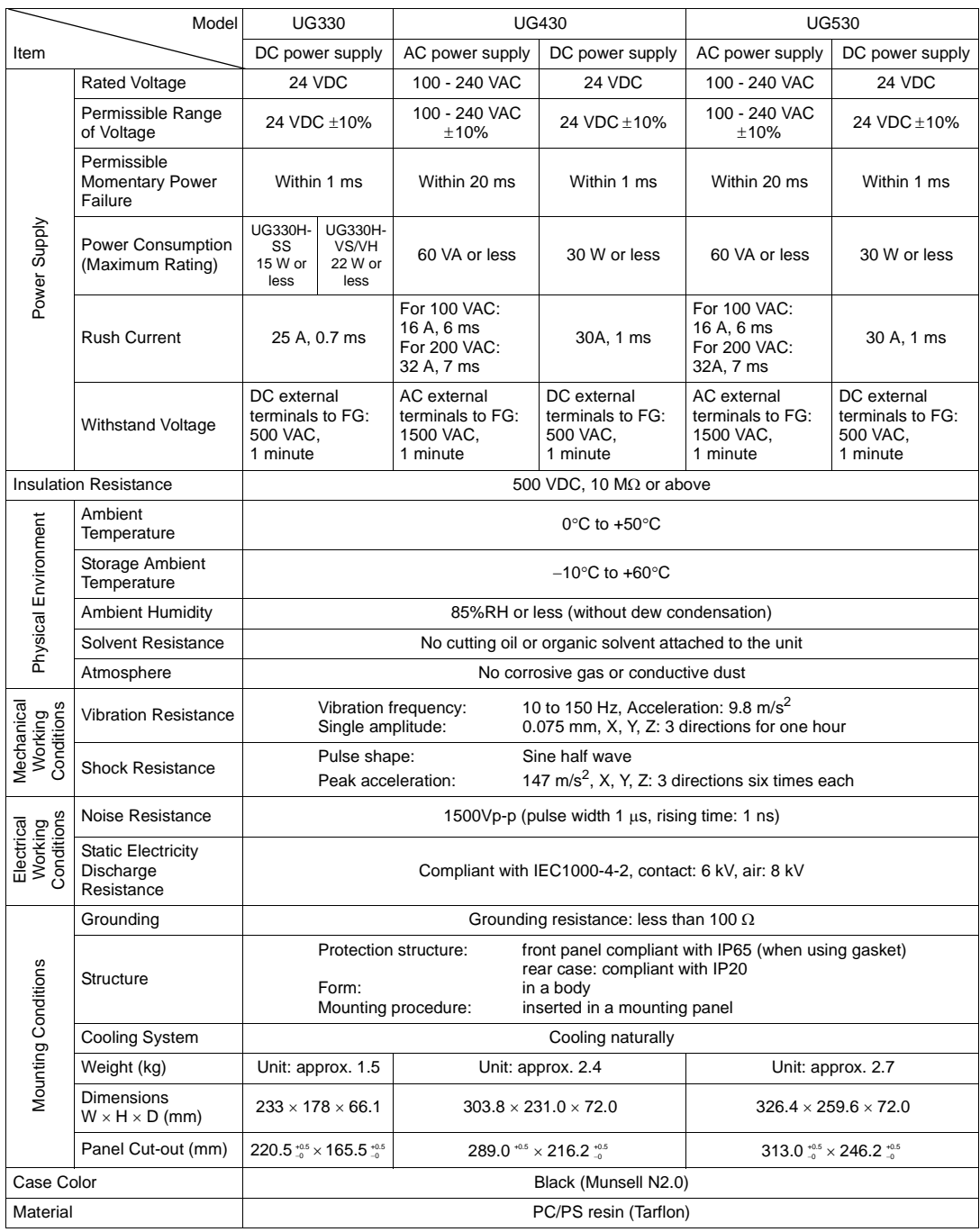

**1**

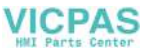

## <span id="page-26-0"></span>**Display Specifications**

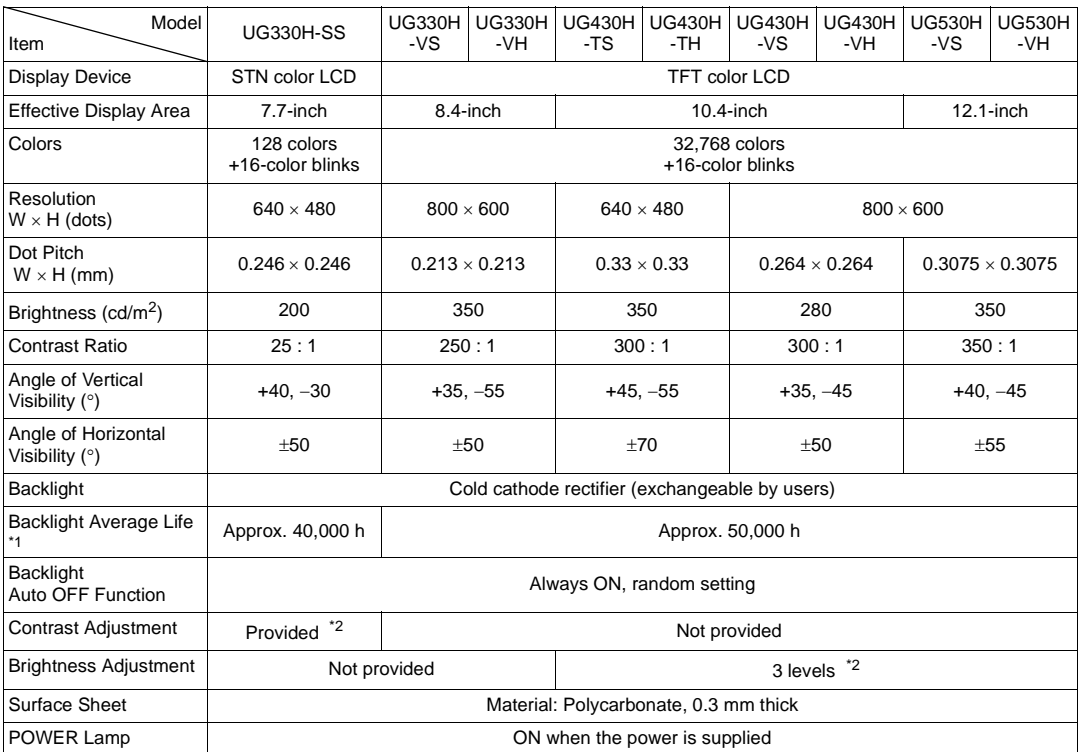

\*1 When the normal temperature is 25°C, and the surface luminance of the display is 50% of the initial setting.

\*2 Adjustable with function switches

## <span id="page-26-1"></span>**Touch Panel Specifications**

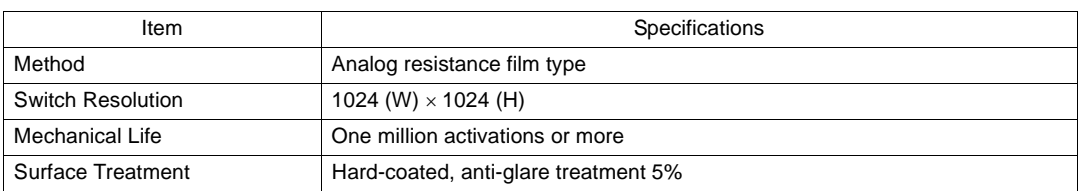

## <span id="page-26-2"></span>**Function Switch Specifications**

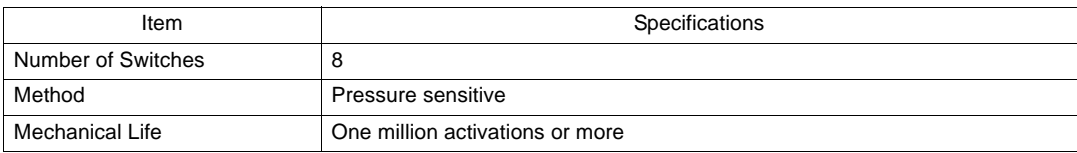

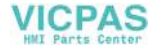

## <span id="page-27-0"></span>**Interface Specifications**

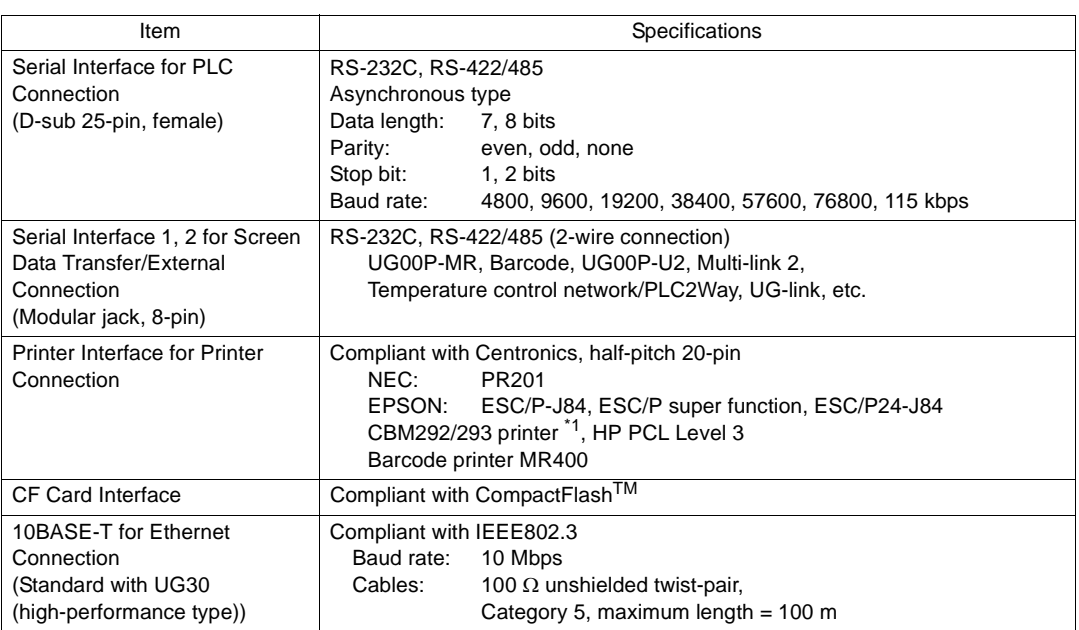

\*1 The CBM292/293 printer cannot print screen hard copies.

## <span id="page-27-1"></span>**Clock and Backup Memory Specifications**

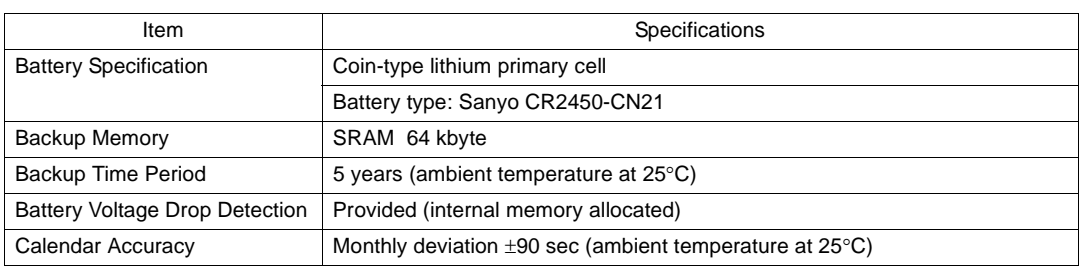

## <span id="page-27-2"></span>**Drawing Environment**

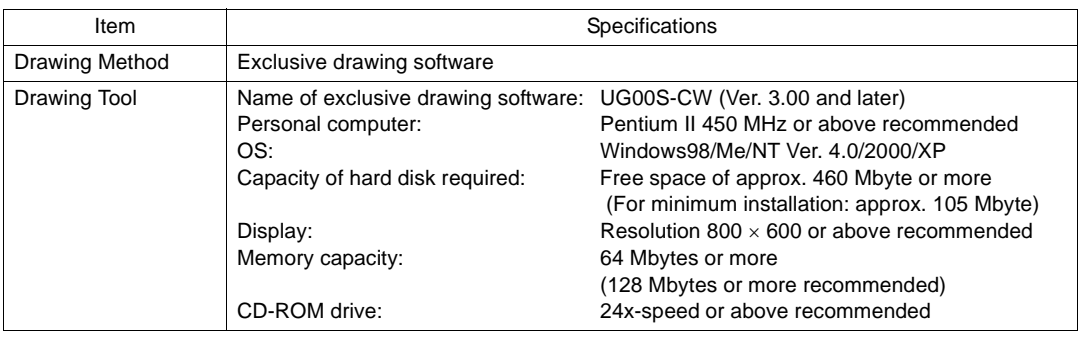

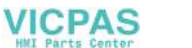

## <span id="page-28-0"></span>**Display Function Specifications**

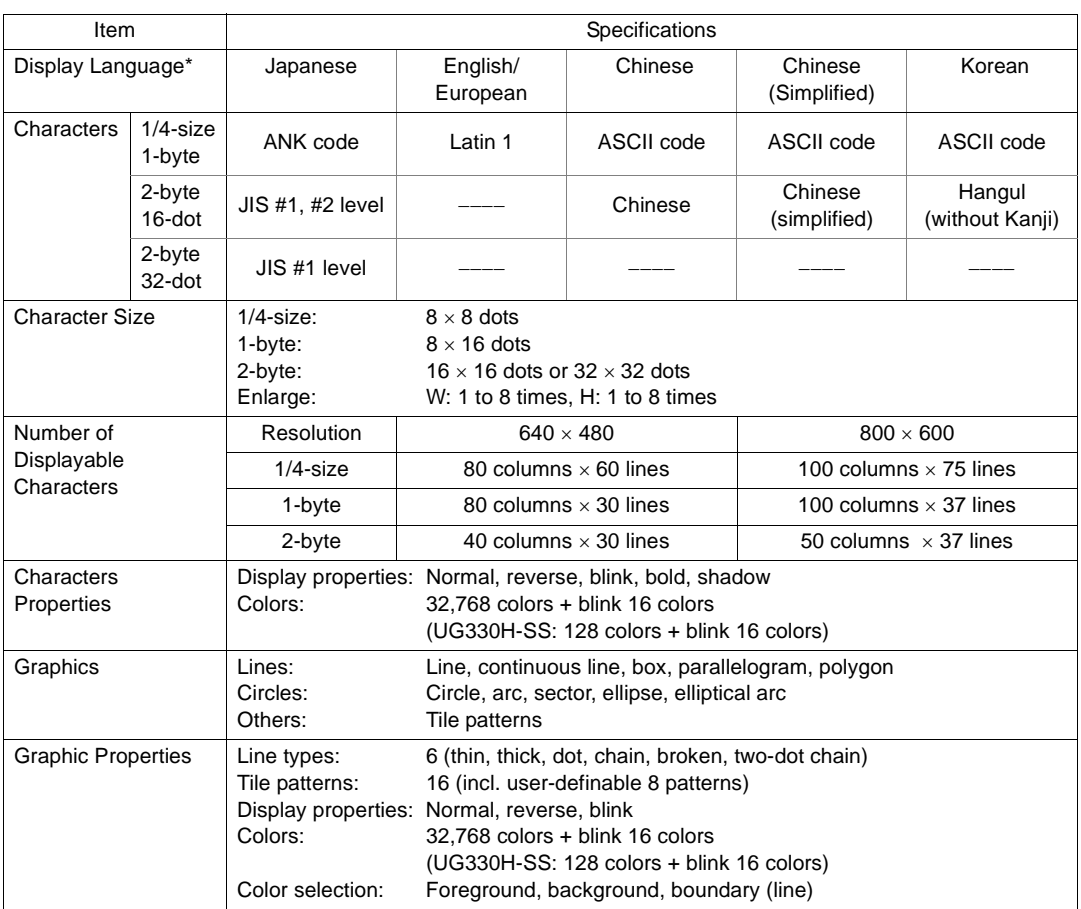

\* Refer to the User's Manual <Operation> (FEH375) for HK fonts.

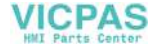

## <span id="page-29-0"></span>**Function Performance Specifications**

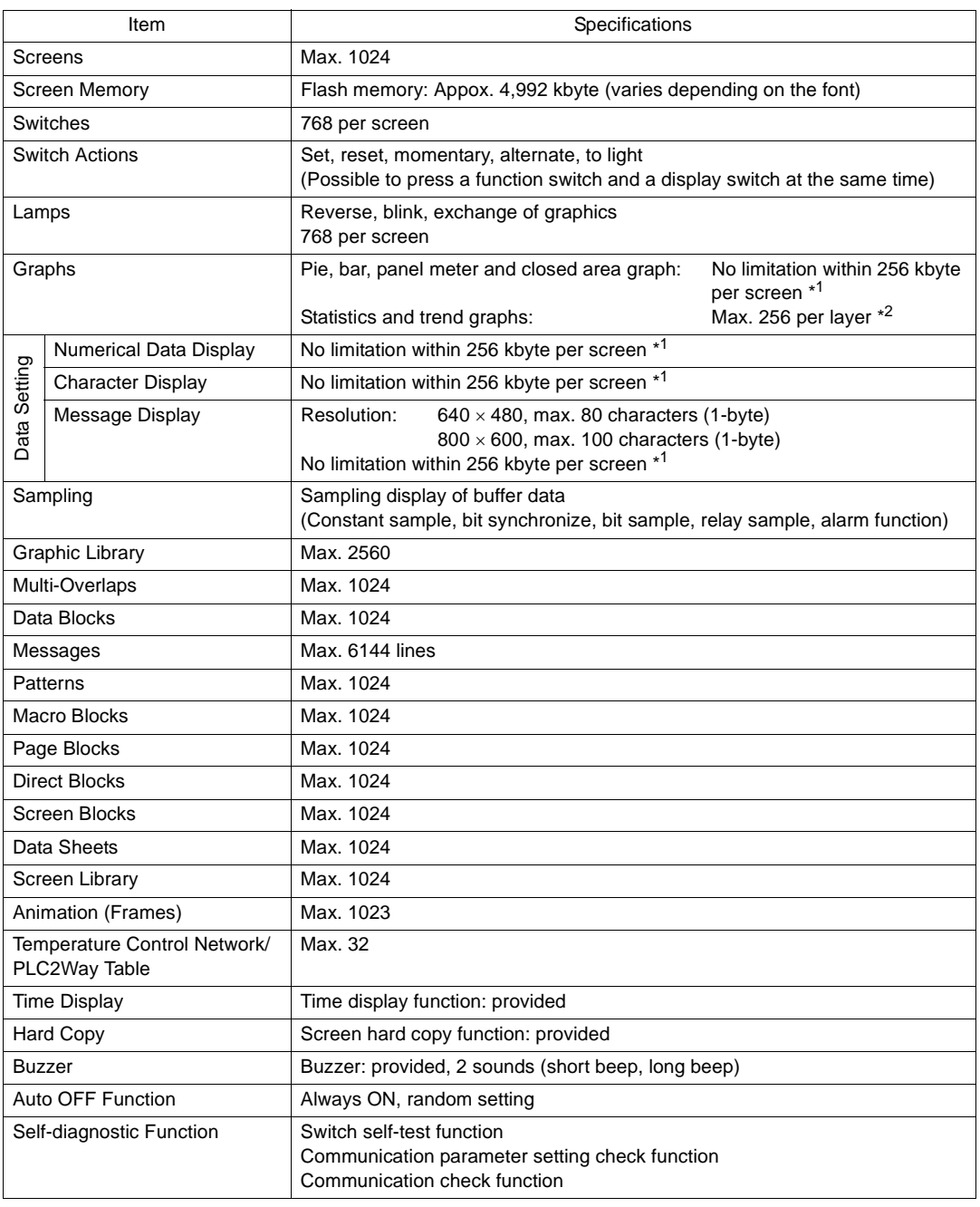

\*1 The number of setting memory locations is limited to 1024 per screen.

**VICPAS** 

\*2 Layer: 4 per screen (base + 3 overlaps)

**1**

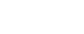

# <span id="page-30-0"></span>**5. Dimensions and Panel Cut-out**

## <span id="page-30-1"></span>**UG330 External View and Dimensions**

- (Unit: mm)
	-

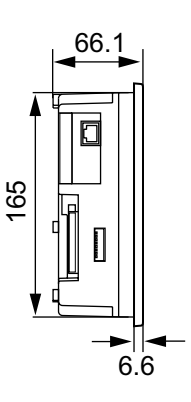

• Side View **• Front View** 

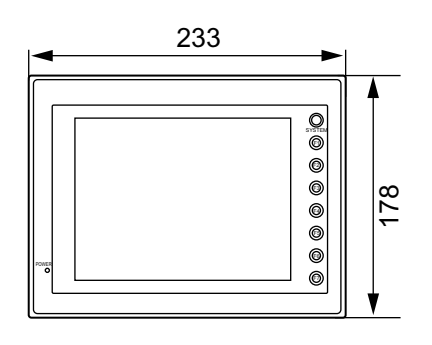

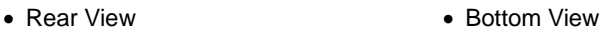

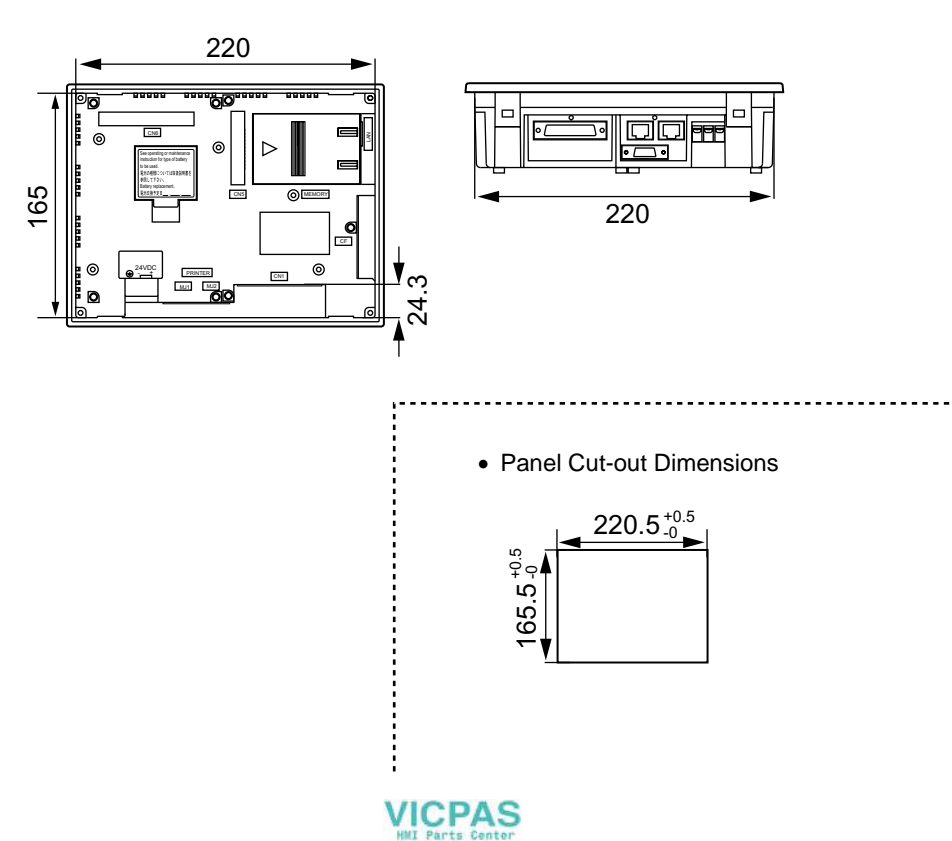

### <span id="page-31-0"></span>**UG430 External View and Dimensions**

(Unit: mm)

• Side View • Front View

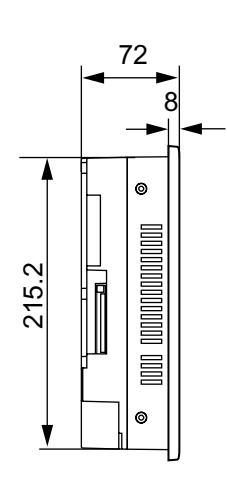

n<br>O  $^{\circledR}$  $^{\circ}$  $^{\circ}$  $^{\circ}$  $^{\circ}$  $^{\circ}$ POWER 303.8 231

• Rear View • **Bottom View** 

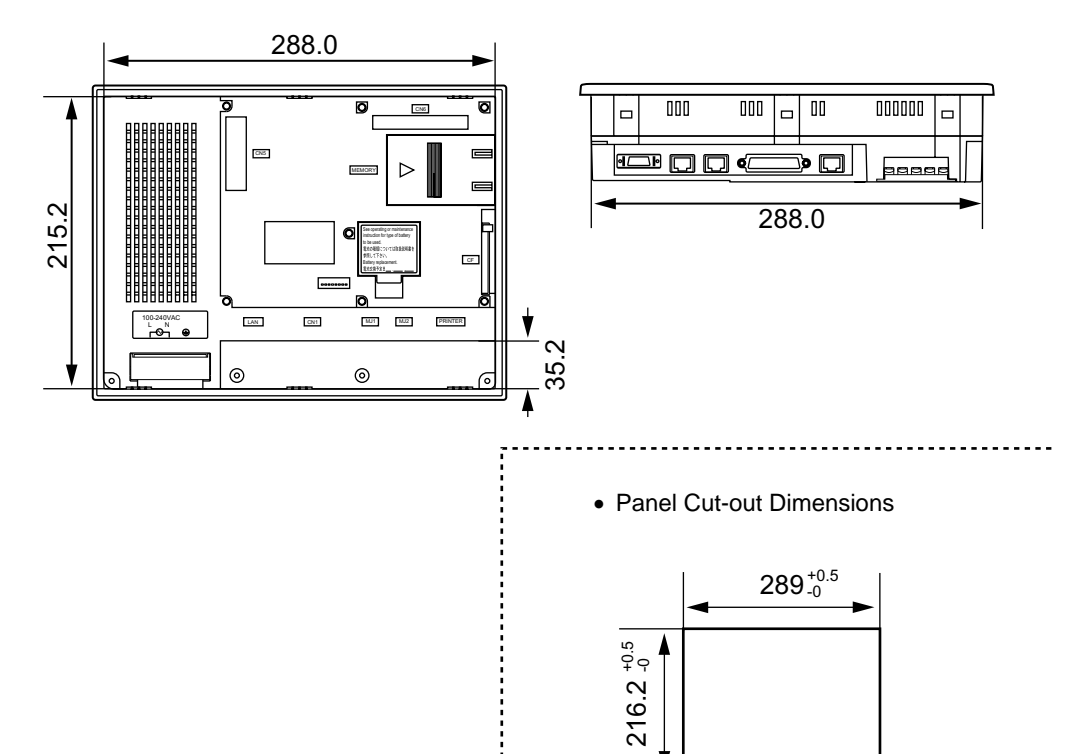

**1**

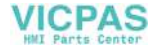

### <span id="page-32-0"></span>**UG530 External View and Dimensions**

(Unit: mm)

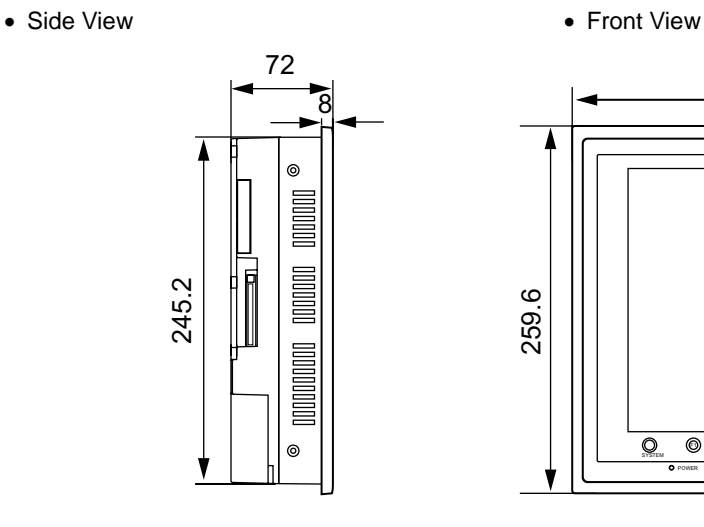

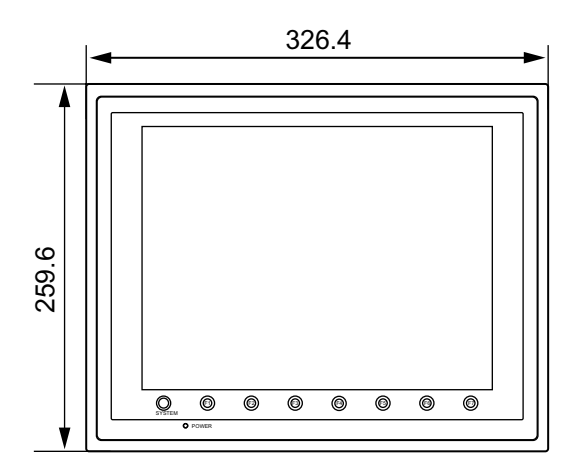

- 
- Rear View **Bottom View**

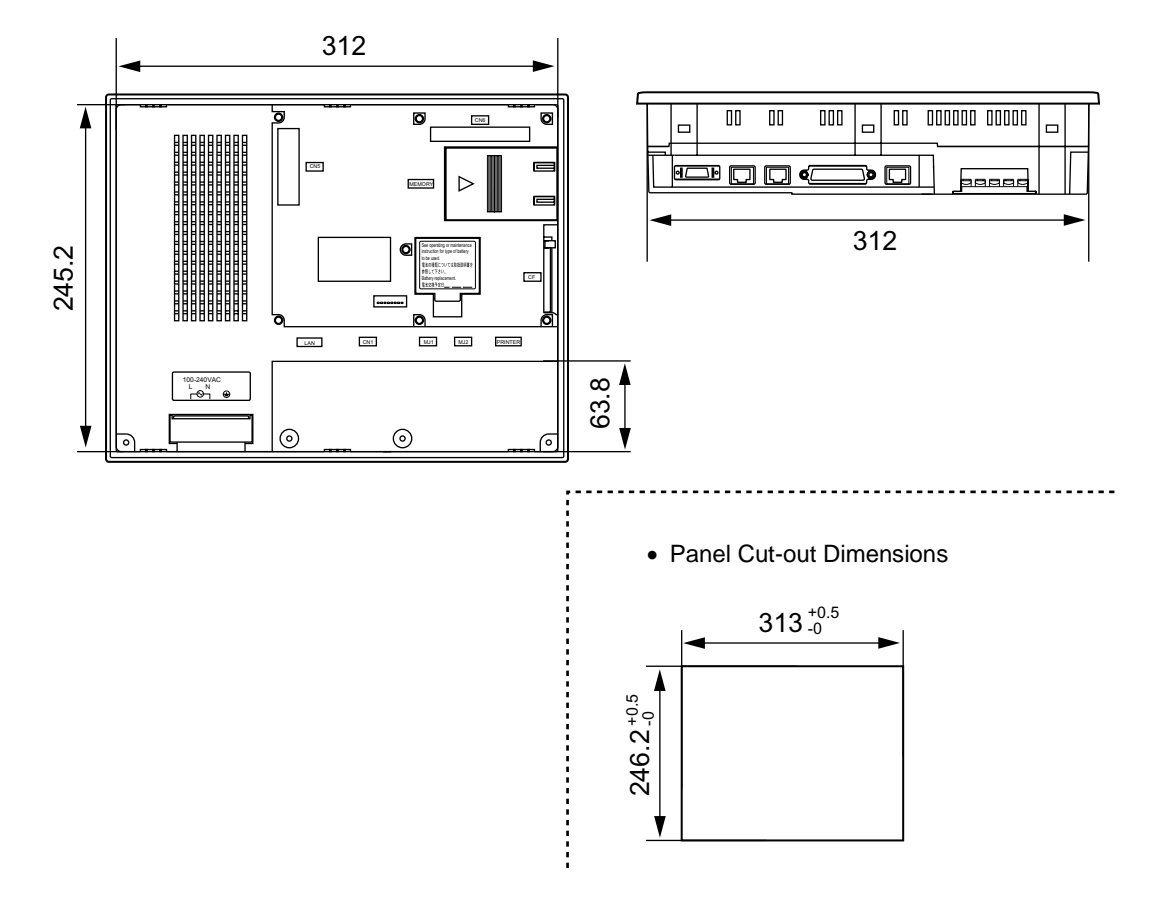

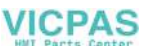

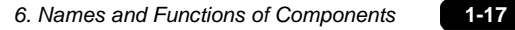

# <span id="page-33-0"></span>**6. Names and Functions of Components**

### **UG330**

4

 $14$ 

8

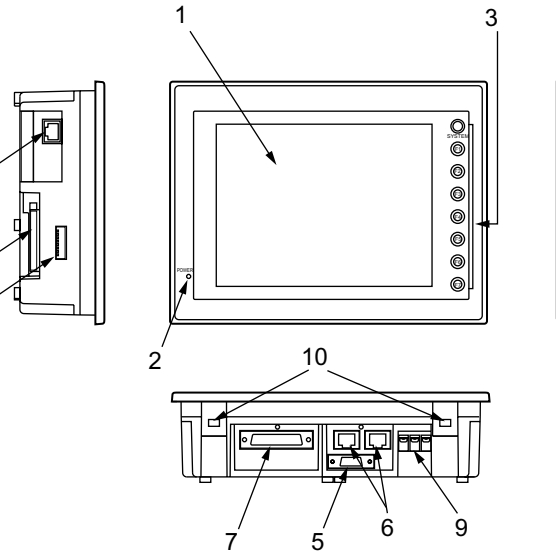

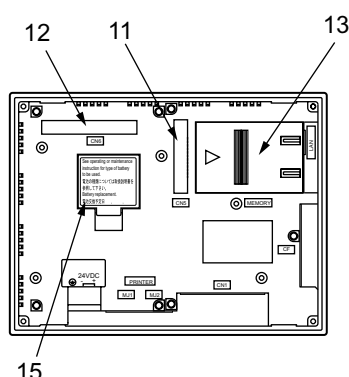

**UG430**

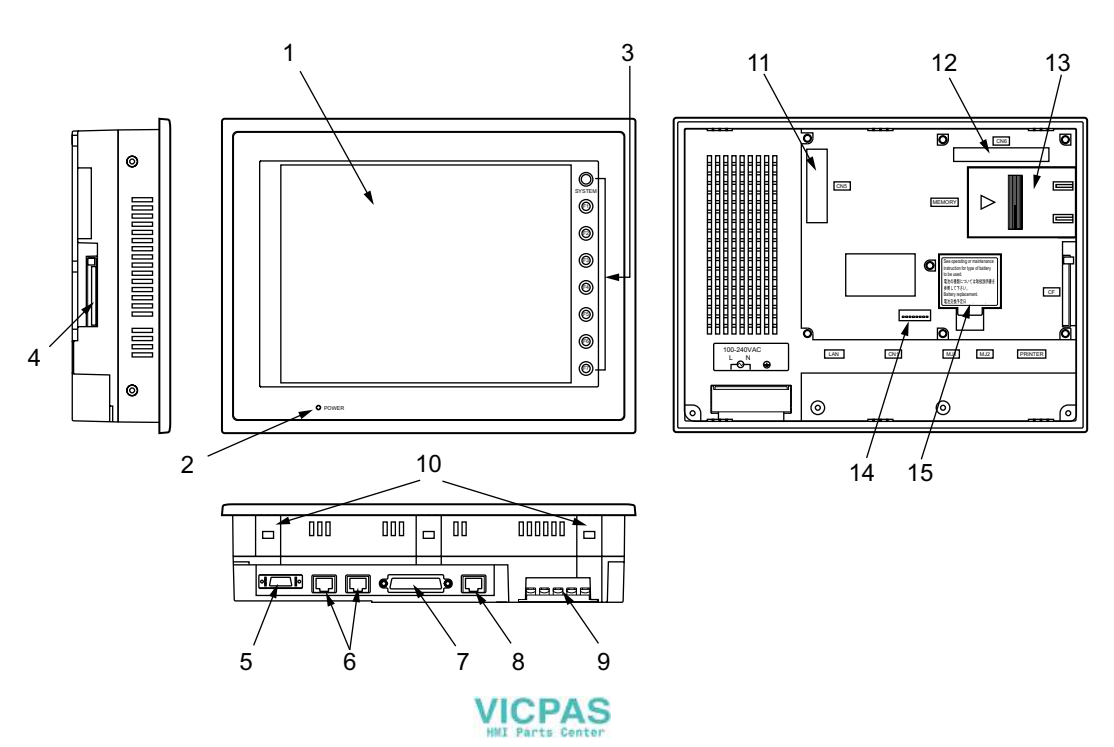

#### **UG530**

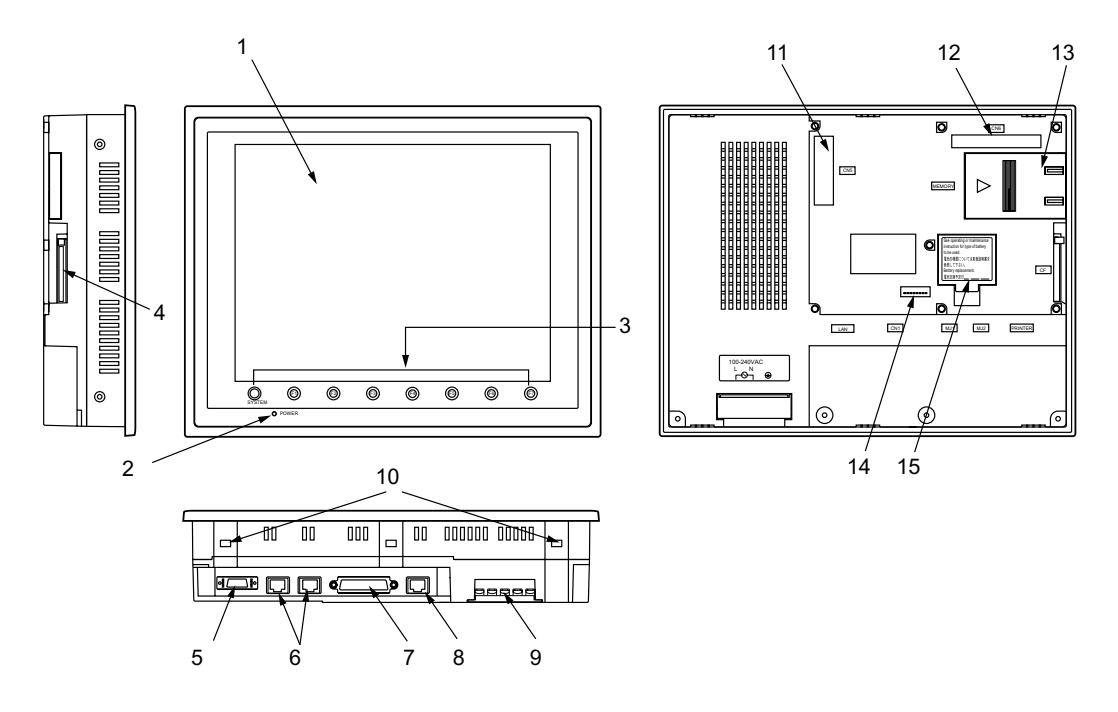

- 1. Display This is the display unit.
- 2. Power Lamp (POWER) Illuminates (green) when the power is supplied to the POD.
- 3. Function switches

Used for RUN /STOP selection, contrast adjustment, brightness adjustment and backlight ON/OFF (according to the setting). These switches can be used as user switches in the RUN mode.

- 4. CF card connector (CF) This is the connector where the CF card is inserted.
- 5. Printer connector (PRINTER) Used for printer connection.
- 6. Modular jack connectors (MJ1, MJ2) Used for screen data transfer and connection with temperature controller, barcode reader, UG00P-MR, etc.
- 7. PLC communication connector (CN1) Used for connection between the POD and a PLC or an external control unit (computer, custom controller, etc).
- 8. 10BASE-T connector (LAN) ................ UG30 (high-performance type) only Used for Ethernet connection.
- 9. Power input terminal block Supplies the power to the POD (100 to 240 VAC, 24 VDC)

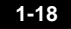

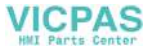

**1**

## 10. Mounting holes

Used for inserting fixtures when securing the POD to the mounting panel.

- 11. Communication interface unit connector (CN5) This is the connector where the communication unit (UG03I-x, optional) for SX-BUS, OPCN-1, T-LINK, CC-Link, Ethernet, FL-net (OPCN-2) or PROFIBUS-DP is mounted.
- 12. Option unit connector (CN6).....................UG30 (high-performance type) only This is the connector where the option unit (UG30A-xxx) for video, sound, RGB IN or RGB OUT is mounted.
- 13. Add-on memory connector (MEMORY) This is the connector where the optional FLASH memory cassette (UG30P-D8) or SRAM cassette (UG30P-SR) is mounted.
- 14. DIP switch

8-bit DIP switch used for setting terminating resistance of the CN1 signal line and the MJ1/MJ2 RS-422/485 signal line.

15. Battery holder

Contains a backup battery for SRAM and clock. When the battery voltage drops, replace the battery with a new one (UG30P-BT).

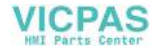
# **7. Mounting Procedure**

# **Mounting Procedure**

1. Cut out the mounting panel (max. thick: 5 mm) to match the dimensions shown below.

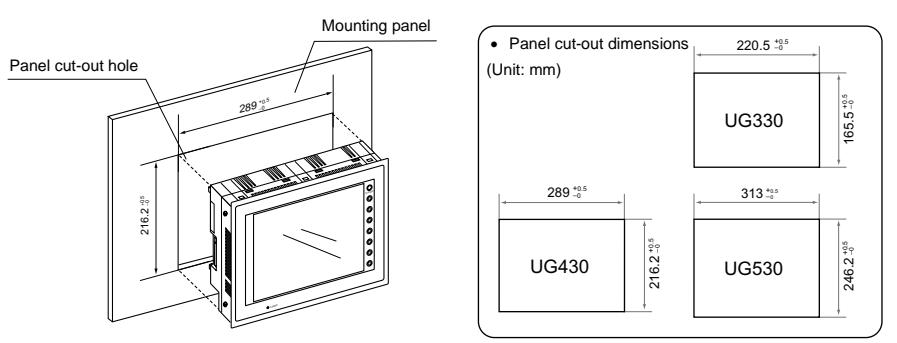

2. Insert four fixtures attached to the POD into the mounting holes, and tighten them with the locking screws.

Tightening torque UG330/UG430: 0.3 to 0.5 N•m

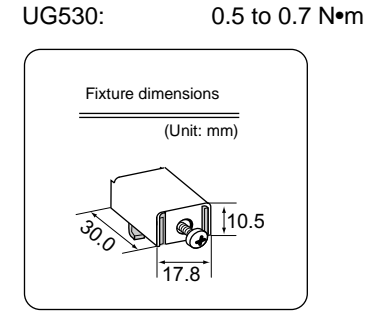

**\* When the POD unit is attached to the mounting panel, the fixtures and frame grounds (FG) are connected. To prevent static electricity, be sure to connect the mounting panel to the frame ground.**

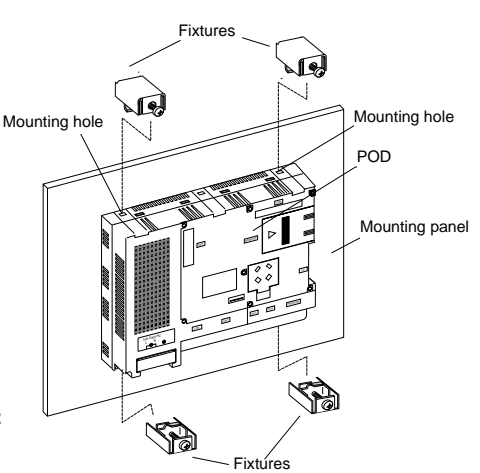

3. Mount the gasket in contact with the mounting panel so that it will be sandwiched securely between the unit and the mounting plate.

# **Mounting Angle**

Install the unit within the angle of 15° to 135° degrees as shown on the right.

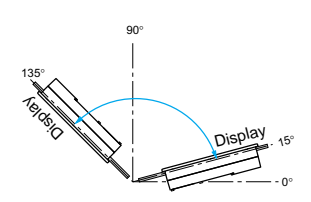

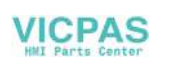

# **8. Power Supply Cable Connection**

**DANGER** Electric shock hazard Shut the power off before connecting the power supply cable.

# **Power Supply Cable Connection**

• Connect the power supply cable to the terminal on the backside of the unit.

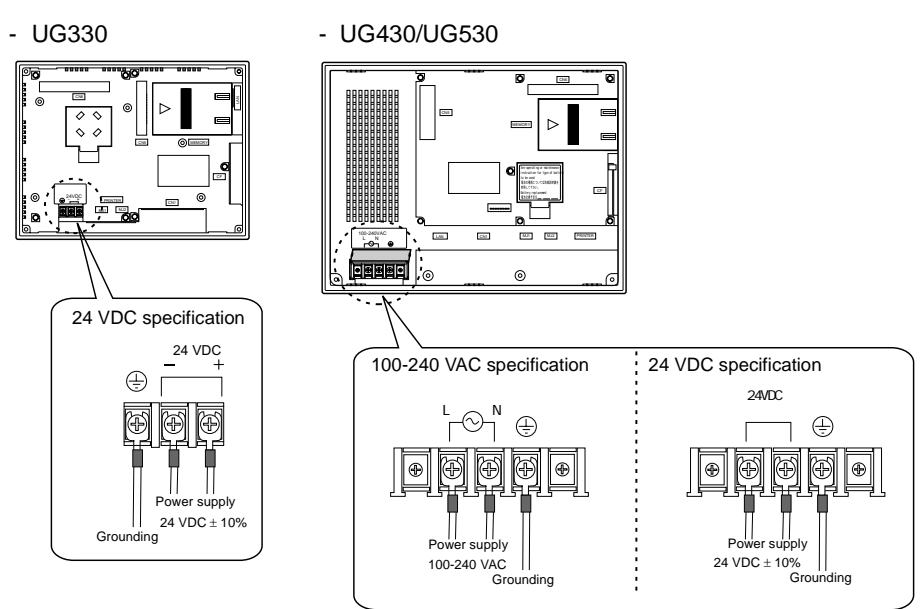

• When connecting the power supply cable, tighten the terminal screws to the following torque.

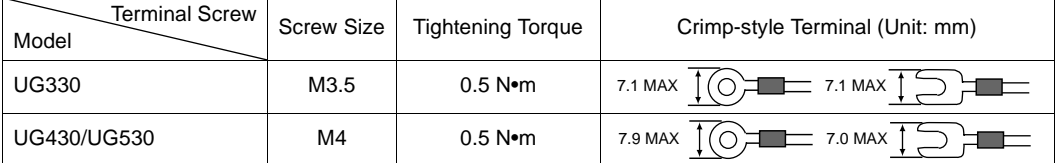

- The power source must be within the allowable voltage fluctuation.
- Use a power source with low noise between the cables or between the ground and the cable.
- Use as thick a power supply cable as possible to minimize drop in voltage.

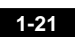

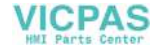

- Keep cables of 100 VAC and 24 VDC sufficiently away from high-voltage, large-current carrying cables.
- Be sure to attach the terminal cover to the terminal block.
	- For UG330: Attach the terminal cover (supplied) to the terminal block.

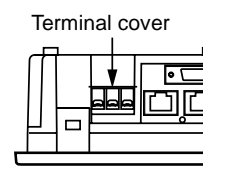

- For UG430/UG530: When closing the terminal cover, hold one end of the cover as shown below.

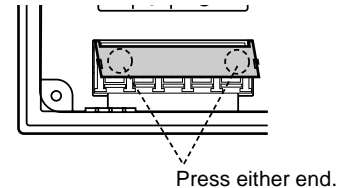

### **Notes on Usage of 100-240 VAC Specifications**

- Generally, an isolating transformer improves noise resistance. However, if the display unit is far away from the secondary port of the transformer and noise gets mixed in, an isolating transformer becomes unnecessary.
- If any power voltage fluctuation caused by noise is expected, it is recommended that a voltage stabilizer (effective in noise resistance) be used.

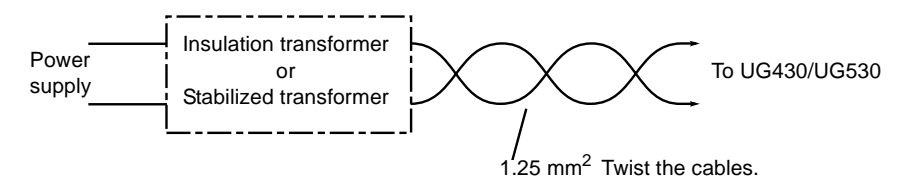

# **Grounding**

**CAUTION** Be sure to establish a ground of POD. (The level of grounding resistance should be less than 100  $\Omega$ .)

- An independent earth pole must be used for POD.
- Use a cable which has a nominal cross section of more than 2 mm<sup>2</sup> for grounding.
- Set the grounding point near the POD to shorten the distance of grounding cables.

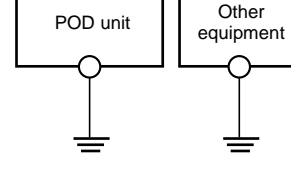

- When the unit is grounded along with other machines or is grounded to a part of a building, it may be adversely affected.
- If any input-output error occurs due to the grounding, detach the FG terminal (\*) from the ground.
	- **\* When the POD unit is attached to the mounting panel, the fixtures and frame grounds (FG) are connected. To detach the FG terminal from the ground, attach the insulating sheet to the fixtures and the mounting panel for insulation.**

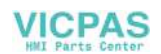

# **9. Coin-type Lithium Battery**

#### **CAUTION** Be sure to set the battery when using the calendar function or the SRAM cassette. Without a battery, the contents in the SRAM or calendar data will not be retained.

# **Battery Mounting Procedure**

**DANGER** Electric shock hazard Steps 2 to 5 must be performed while the power is not supplied to the POD unit.

- 1. A coin-type lithium battery is attached to the battery holder without connection in the backside of the unit before delivery.
- 2. Turn the unit off. Open the battery holder cover. To open the cover, press the end of the cover in the direction of the arrow as shown in the left illustration below.

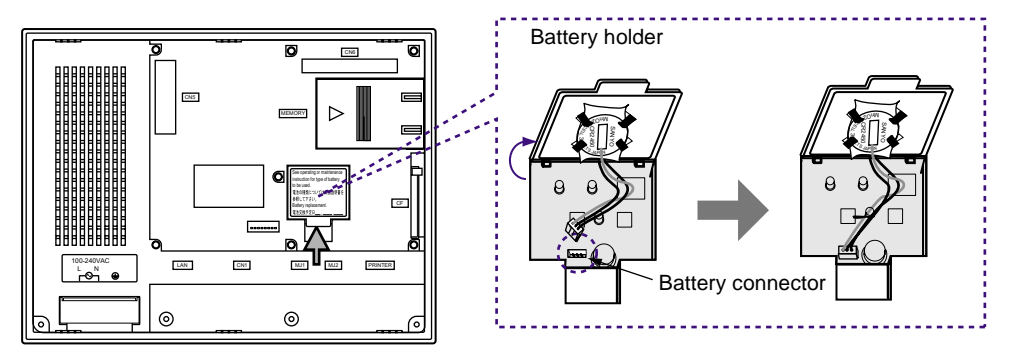

- 3. Check that the battery is securely attached to the backside of the cover, and connect the battery connector.
- 4. Close the battery holder cover.
- 5. Enter a date five years from now for "Battery Replacement" on the sticker on the battery holder.
	- **\* The battery status is output to the internal memory \$s167 of the POD. If the battery voltage drops before five years has elapsed, replace the battery immediately.**

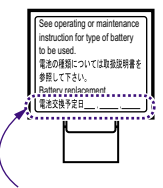

Enter a date five years from now.

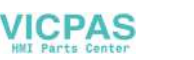

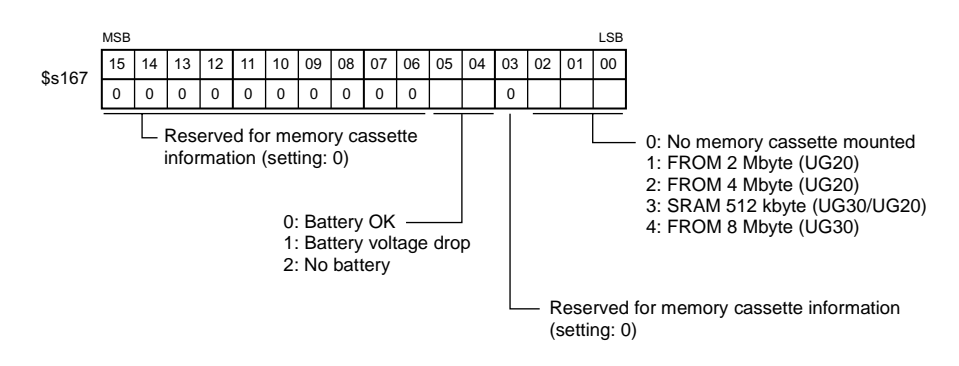

6. Check that the battery is correctly connected on the Main Menu screen. When the battery is not connected, the [SRAM/Clock] switch blinks and the message "Battery not set" is displayed at the bottom left corner. When the battery is correctly connected, the [SRAM/Clock] switch goes out and the message is cleared. When the battery voltage has dropped, the message "Brownout Battery" is displayed.

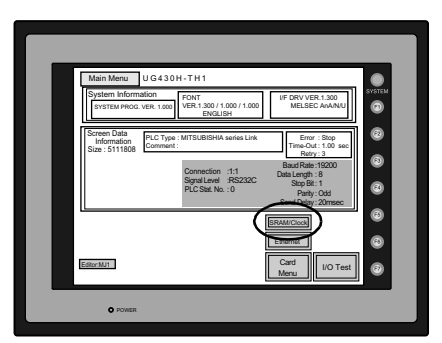

### **Battery Replacement**

#### **Safety Instructions on Handling the Battery**

Lithium batteries contain combustible material such as lithium or organic solvent. Mishandling may cause heat, explosion or ignition resulting in fire or injury. To prevent accidents, pay attention to the following cautions when handling the lithium battery.

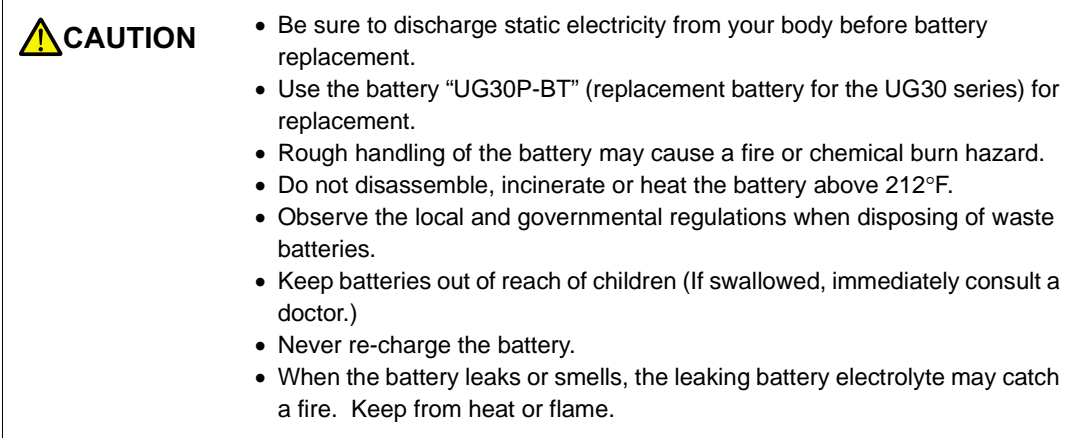

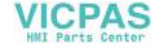

#### **Battery Replacement Procedure**

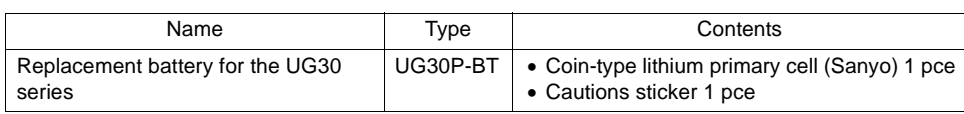

Replacement batteries are available from Fuji Electric.

- 1. Replace the battery "UG30P-BT" within three minutes after the POD unit is turned off. If it is not possible to replace within three minutes, use the UG00S-CW editor (cable: UG00C-T) or a CF card and make a backup copy of data in the SRAM cassette.
	- When using the UG00S-CW editor:
		- 1) Start the UG00S-CW editor.
		- 2) Click the [Transfer] icon. The [Transfer] dialog is displayed.
		- 3) Select [Display] for [Transfer Device], and [SRAM Data] for [Transfer Data]. To save a backup copy from the UG00S-CW editor on the server via Ethernet, check [Transfer through Ethernet/IP Address of the UG30 Equipped with SRAM]. Keep [Use Simulator] and [Read Comments in Data Transfer] unchecked.
		- 4) Click the [PC ←] under [Transfer Mode].
		- 5) Save the read data in the "\*.RAM" file.
	- When using a CF card: For the backup procedure with a CF card, refer to "[Chapter 2 POD Operations.](#page-55-0)"
- 2. Turn the unit off, and open the battery holder. A battery is set at the socket.
- 3. Unplug the battery connector, and remove the battery from the socket. When removing the battery, push the center of the battery holder cover as shown on the right.
- 4. Set a new battery. Hold the battery with its red cable side (marked with SANYO) facing towards the printed circuit board and the cable hanging down, and insert the battery into the socket. Insert the battery in the "a" side first, and push it down to "a" while inserted in the "b" side.
- 5. Plug the battery connector and close the battery holder cover.

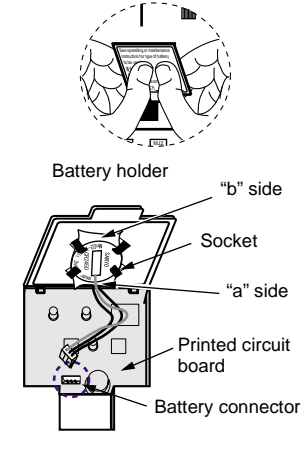

- 6. Remove the existing caution sticker. Enter a date five years from now for "Battery Replacement" on the new caution sticker, and attach it to the backside of the POD unit.
- 7. When a RAM file is saved in step 1, turn the POD unit on and load the RAM file to the unit.

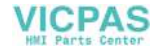

# **10. DIP Switch Setting**

# **DIP Switch (DIPSW) Setting**

Set the terminating resistance for RS-422/485 connection with the DIP switch. When setting the DIP switch, turn the power off.

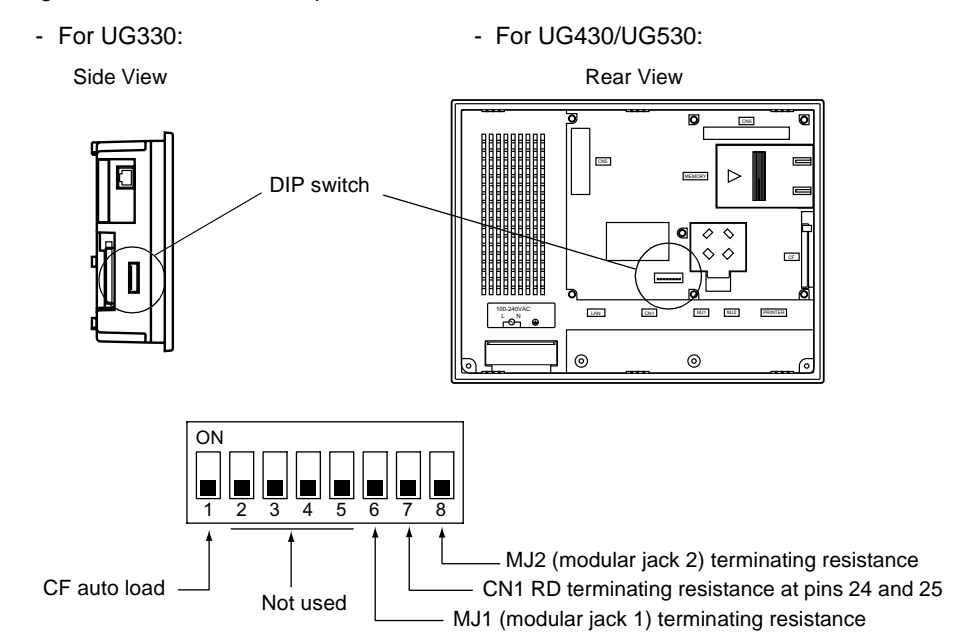

**\* Set DIPSW2 to 5 (not used) to the OFF position.**

#### **Terminating Resistance Setting (DIPSW6, 7, 8)**

- When connecting the PLC at CN1 via RS-422/485 interface, set DIPSW7 to the ON position.
- For the following connections at modular jack 1 (2), set DIPSW 6 (DIPSW8) to the ON position.
	- Master station for multi-link 2 connection
	- Temperature controller network/PLC2Way connection via RS-485
	- Connection with the card recorder UG00P-MR (optional)
	- Connection with the serial extension I/O UG00P-U2 (optional)
	- Connection to the POD unit at the termination of UG-link connection via RS-485

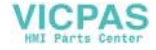

#### **CF Auto Load (DIPSW1)**

A screen data file saved on a CF card can be auto-loaded as described below.

- 1. Transfer screen data from the computer to a CF card. (Refer to the Reference Manual for more information.)
- 2. Set DIPSW1 in the ON position, and insert the CF card that contains the screen data file.
- 3. Turn the POD unit on. The screen data is automatically loaded into the FLASH memory of the unit.

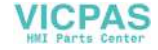

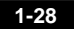

# **11. Serial Connector (CN1)**

# **Serial Connector for PLC Connection**

1. To communicate with the PLC (RS-232C, RS-422/485), connect the cable to the serial connector (CN1) at the bottom of the POD unit.

г

- For UG330: - For UG430/UG530:

Bottom View **Bottom View** Bottom View

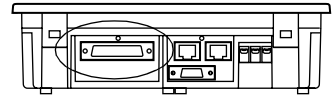

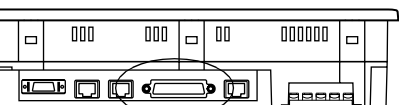

2. The serial connector pins correspond to signals as given below.

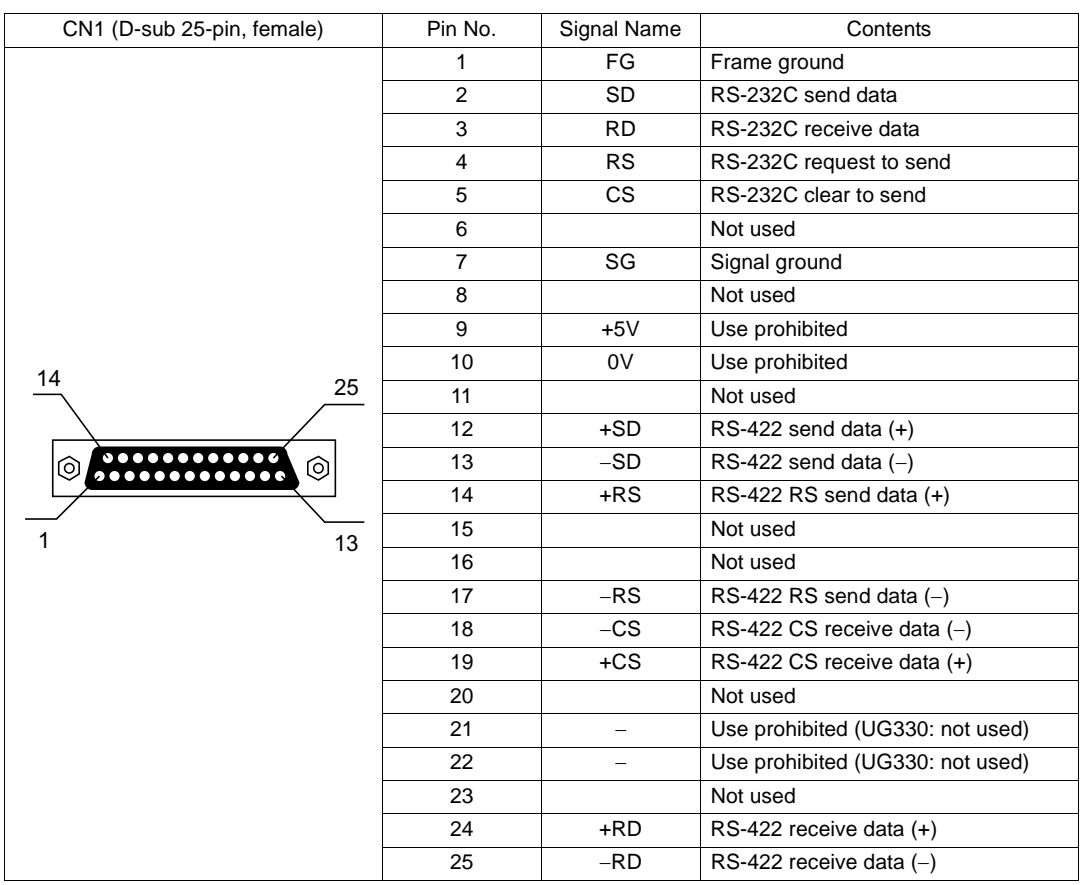

3. The following connector is recommended.

DDK-make 17JE23250-02 (D8A) D-sub 25-pin, female, metric thread, with hood

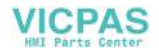

# **12. Modular Jack (MJ1/MJ2)**

# **Modular Jack 1 (MJ1)/2 (MJ2)**

1. This is a modular connector used for connection for screen data transfer, temperature controller, barcode reader, card recorder (UG00P-MR) or serial extension I/O (UG00P-U2).

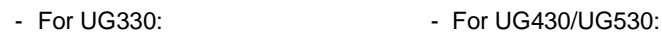

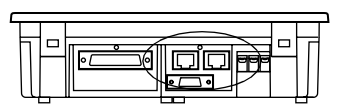

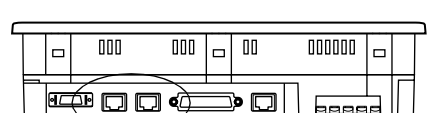

2. Pins of modular jacks 1 and 2 correspond to signals as given below.

Bottom View Bottom View

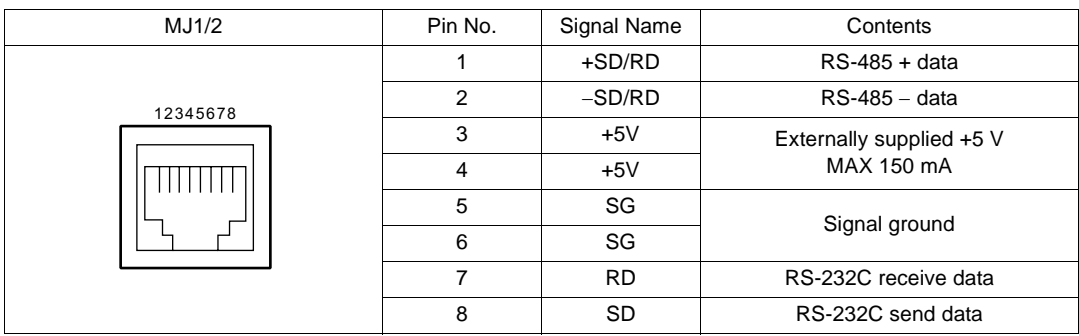

[Hardware Specifications](#page-15-0)

**Hardware Specifications** 

#### **UG00S-CW Setting**

- 1. The use of modular jacks 1 and 2 can be set on the UG00S-CW editor.
- 2. Select [Modular] from the [System Setting] menu. The [Modular Jack] dialog is displayed. Select the use of modular jacks 1 and 2 from the following options.

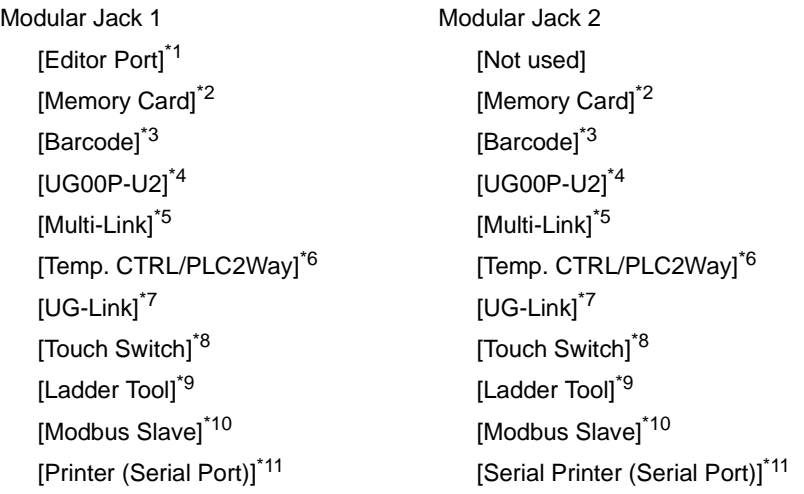

- \*1 Refer to the next section ["Transferring Screen Data.](#page-48-0)"
- \*2 Select this option when connecting the card recorder (UG00P-MR).
- \*3 Refer to the next section ["Barcode Reader Connection.](#page-48-1)"
- \*4 Select this option when connecting the serial extension I/O (UG00P-U2).
- \*5 Select this open when "Multi-link 2" is selected for [Connection] and "1" is set for [Local Port] on the [Comm. Parameter] dialog.
- \*6 Select this option when connecting the temperature controller network or PLC2Way.
- \*7 Select this option for UG-Link connection.
- \*8 Refer to "UG30A-RIS (RGB input + sound output unit)."
- \*9 Select [Ladder Tool] when using the ladder transfer function with MITSUBISHI's QnHCPU port (Q mode) selected for the PLC type.
- \*10 Select this option for Modbus slave connection.
- \*11 Select this option when connecting the printer with serial interface. Refer to [page 1-37.](#page-53-0)

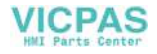

3. Do not select [Multi-link] and [Temp. CTRL/PLC2Way] for [Modular Jack 1/2] at the same time.

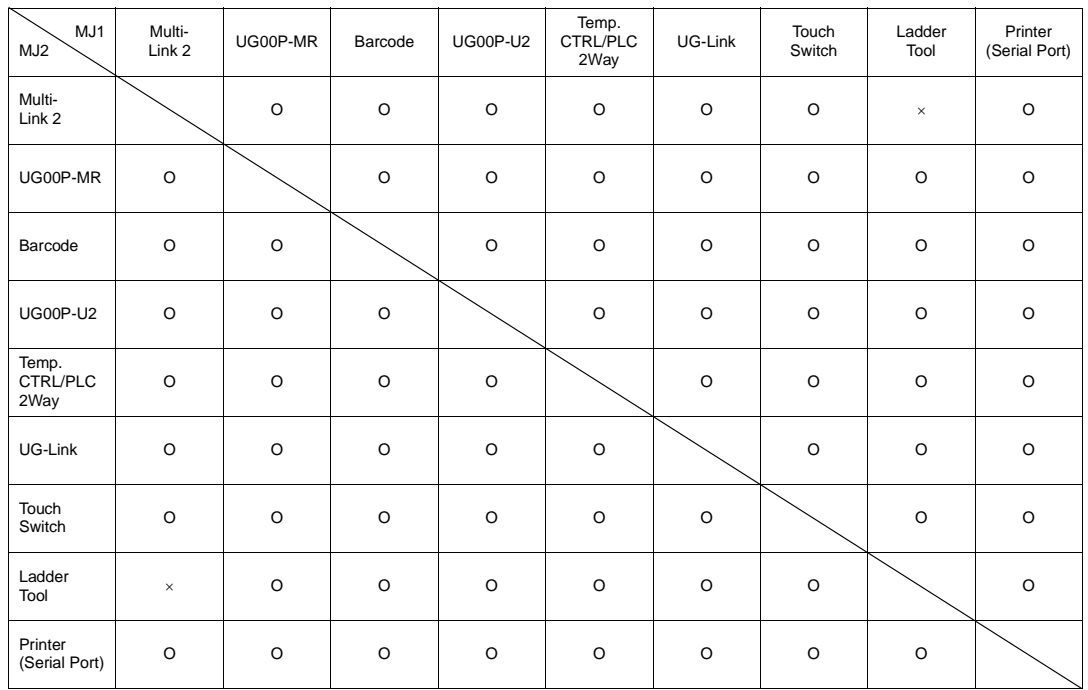

• Combination of MJ1 and MJ2 Functions

O: Usable at the same time,  $\times$ : Not usable at the same time

Supplemental Remark: Multi-link communication and temperature control network/PLC2Way can be used at the same time.

|  |  | • Combination of Communication Unit (UG03I-x) and Modular Jack Function |  |  |  |  |  |
|--|--|-------------------------------------------------------------------------|--|--|--|--|--|
|--|--|-------------------------------------------------------------------------|--|--|--|--|--|

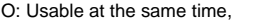

 $\times$ : Not usable at the same time

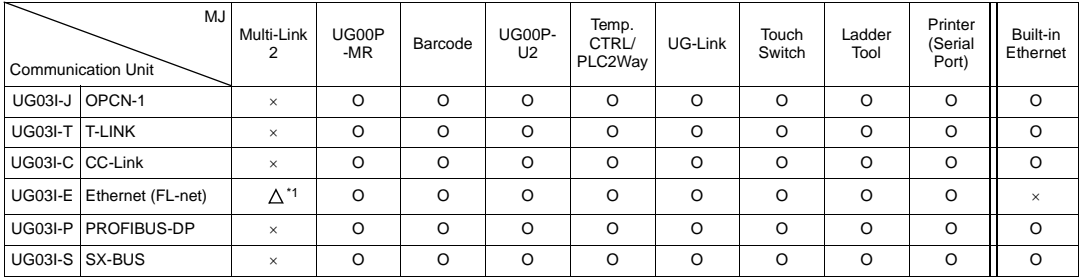

\*1 This is not possible when the POD and the PLC are connected via Ethernet.

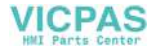

### <span id="page-48-0"></span>**Transferring Screen Data**

- Use modular jack 1 (MJ1) when transferring screen data.
- When [Editor Port] is selected for [Modular Jack 1] on the UG00S-CW editor, it is possible to transfer data in the RUN mode because the RUN/STOP mode (on the Main Menu screen) can be automatically selected. Also RUN/STOP mode is automatically selected for on-line editing and simulation.
- When an option other than [Editor Port] is selected for [Modular Jack 1], select the STOP mode (on the Main Menu screen) and transfer screen data. Simulation or on-line editing is not available.
- When transferring screen data, use Fuji Electric's data transfer cable (UG00C-T) 3 m to connect the POD to a personal computer.

### <span id="page-48-1"></span>**Barcode Reader Connection**

- It is possible to receive the signal from a barcode reader by connecting the barcode reader at the modular jack (MJ1/2) of the UG30 series.
- To connect a barcode reader to the modular jack (MJ1/2), use Fuji Electric's optional cable (UG00C-B).

Length: 3 m with modular plug

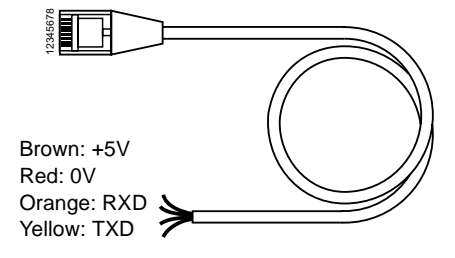

- Notes on Connection
	- In the case of barcode readers with CTS and RTS control, it may be necessary to install a jumper to RTS and CTS. Otherwise the barcode reader may not work correctly.
	- The external power supply (+5 V) is max. 150 mA. (Refer to page 1-29.)
- When using the barcode reader that was connected to UG400/210 (POD's old version), connect it to the D-sub 9-pin female connector using the UG00C-B cable as shown below.

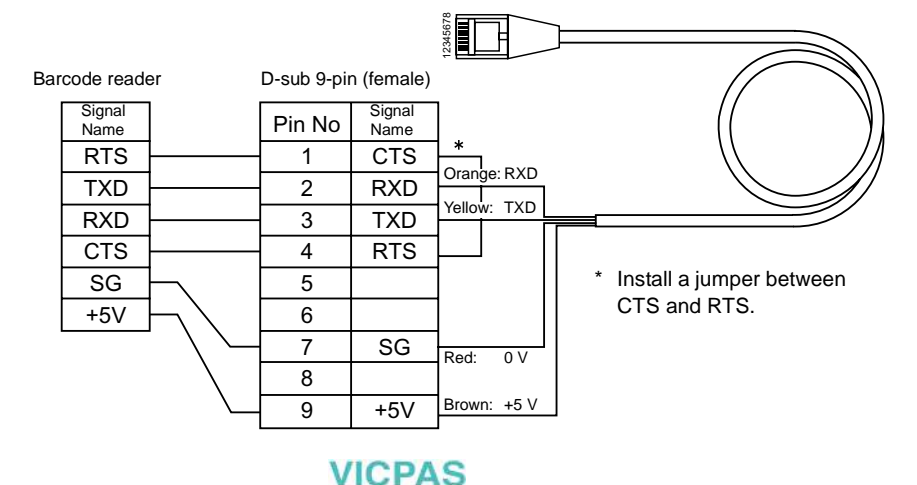

# **13. 10BASE-T (LAN)**

The connector for 10BASE-T is provided as standard on UG30 (high-performance). To connect Ethernet with UG30 (standard), use the communication unit "UG03I-E." If UG03I-E is attached to UG30 (high-performance), it has priority over the built-in 10BASE-T; 10BASE-T cannot be used.

# **10BASE-T Connector**

- Use this connector for Ethernet connection.
	- -

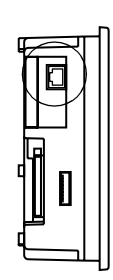

- For UG330: - For UG430/UG530:

Side View **Bottom View** Bottom View

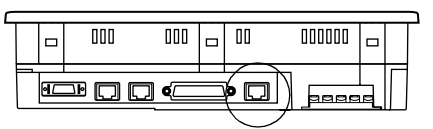

**CAUTION** MJ1/2 and LAN connector are 8-pin modular jacks. Check the name plate and insert the connector in the correct position.

• The LAN (10BASE-T) pins correspond to signals as given below.

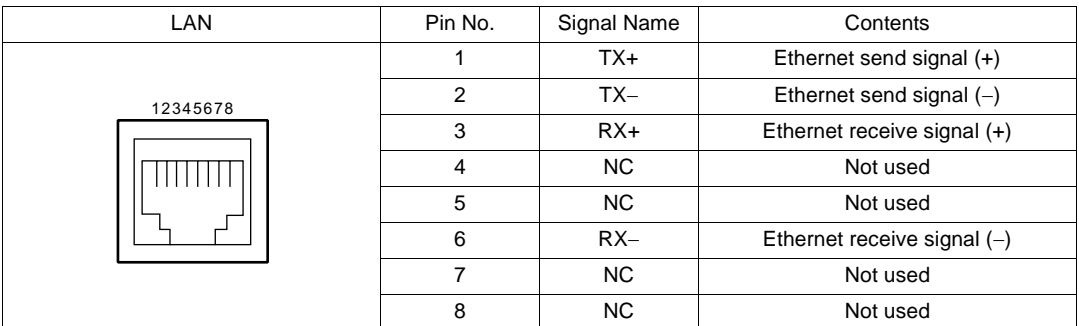

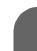

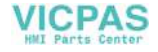

### **Notes on Wiring**

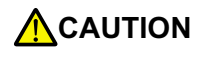

**CAUTION** When using the LAN port, keep the LAN cable away from the power supply cable as much as possible.

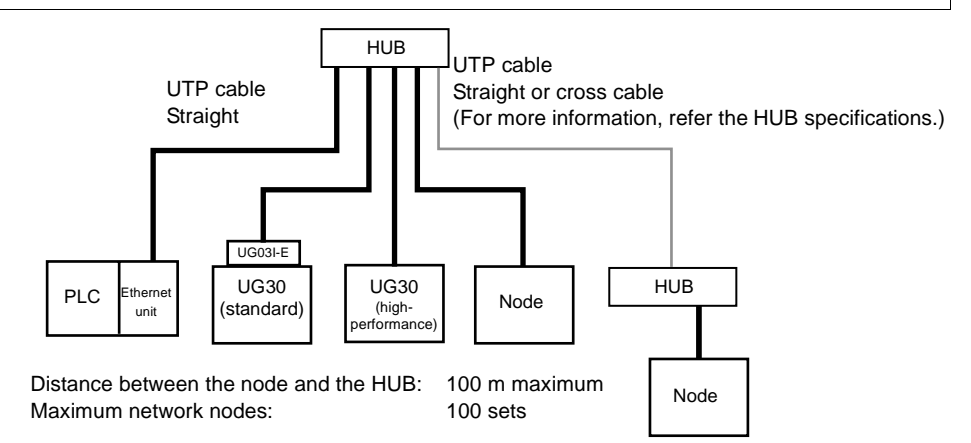

#### **Cable Connection Diagram**

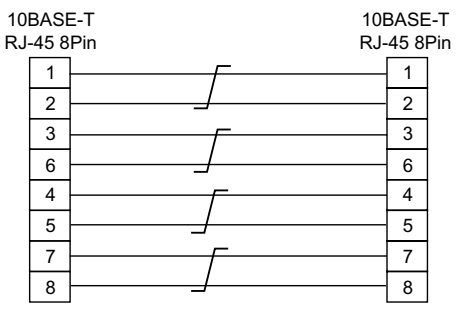

Straight cable (with HUB) Cross cable (without HUB)

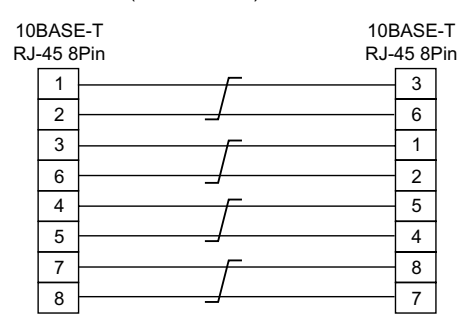

\* Unshielded twist-pair cable \* Unshielded twist-pair cable

#### **Notes on Cables**

Use the following recommended cable.

Recommended cable (10BASE-T) Type: Twist-pair cable, category 5

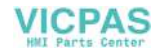

# **14. CF Card (CF)**

# **Recommended CF Card**

 $CF$  cards in compliance with CompactFlash<sup>TM</sup> can be used. The following card is recommended.

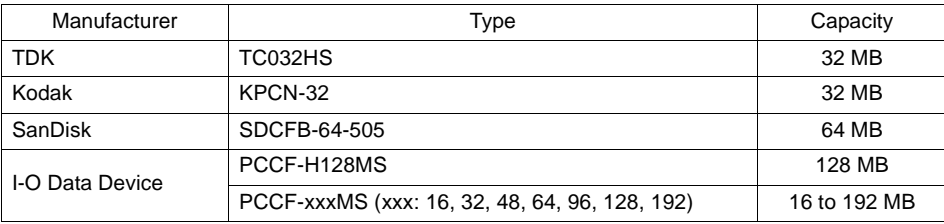

# **Mounting and Dismounting the CF Card**

- 1. The CF card interface is provided on the side of the unit.
	-
	- For UG330: For UG430/UG530:

Side View Side View Side View

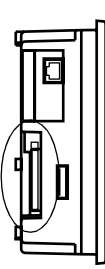

3.

2. Insert the card securely into the interface with the card backside outwards viewed from the rear of the unit as shown below.

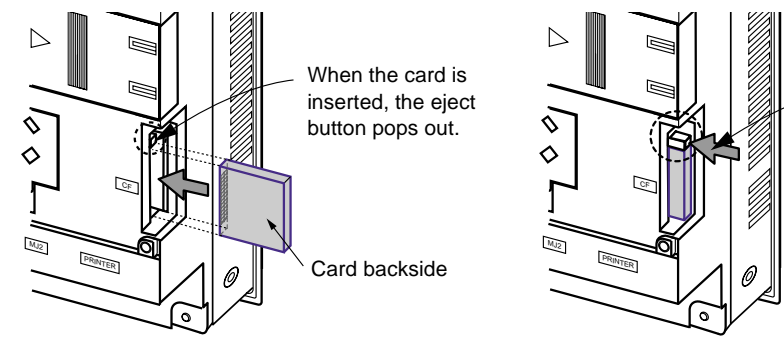

3. To remove the card, press the eject button. The card pops out.

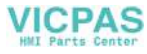

## **Notes on Handling the CF Card**

- 1. Do not insert or remove the CF card during access. Doing so may destroy data on the CF card. The CF card can be inserted or removed safely when the Main Menu screen is displayed. However, if the [Card Menu] switch is pressed on the Main Menu screen and the CF card operation screen is displayed, it is not possible to insert or remove the CF card. Before mounting or removing the CF card, be sure to check that the CF card is not being accessed.
- 2. Do not turn the power off or on during access to the CF card.
- 3. Make a backup copy of the CF card at regular intervals.
- 4. If a disk error occurs and data read/write operation is disabled, perform a scan disk on Windows and try to restore the disk. If not restored, initialize the CF card. (For information on scan disk and Windows operations, refer to the manual for Windows.)
- 5. The number of writing times per CF card is limited (approx. 300,000 times). Consequently, frequent writing at short intervals may shorten service life of the CF card. To use the CF card for saving sampling data, check the setting for sampling time. Also, avoid repeated writing using a CYCLE macro command.

# <span id="page-53-0"></span>**15. Printer Connection (PRINTER)**

When the POD is connected to a printer, a screen hard copy, data sheet or sampling data can be printed. To connect a printer with parallel interface, insert the cable into the printer connector (PRINTER); to connect a printer with serial interface, insert the cable into a modular jack (MJ1/MJ2).

**CAUTION** Be sure to turn the printer off when the POD unit is turned off.

# **Printer Connector (PRINTER)**

- This is the printer connector for parallel interface.
	-

- For UG330:  $-$  For UG430/UG530:

Bottom View **Bottom View** 

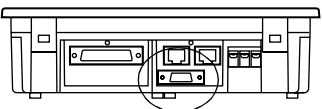

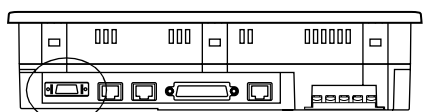

• The printer interface pins correspond to signals as given below.

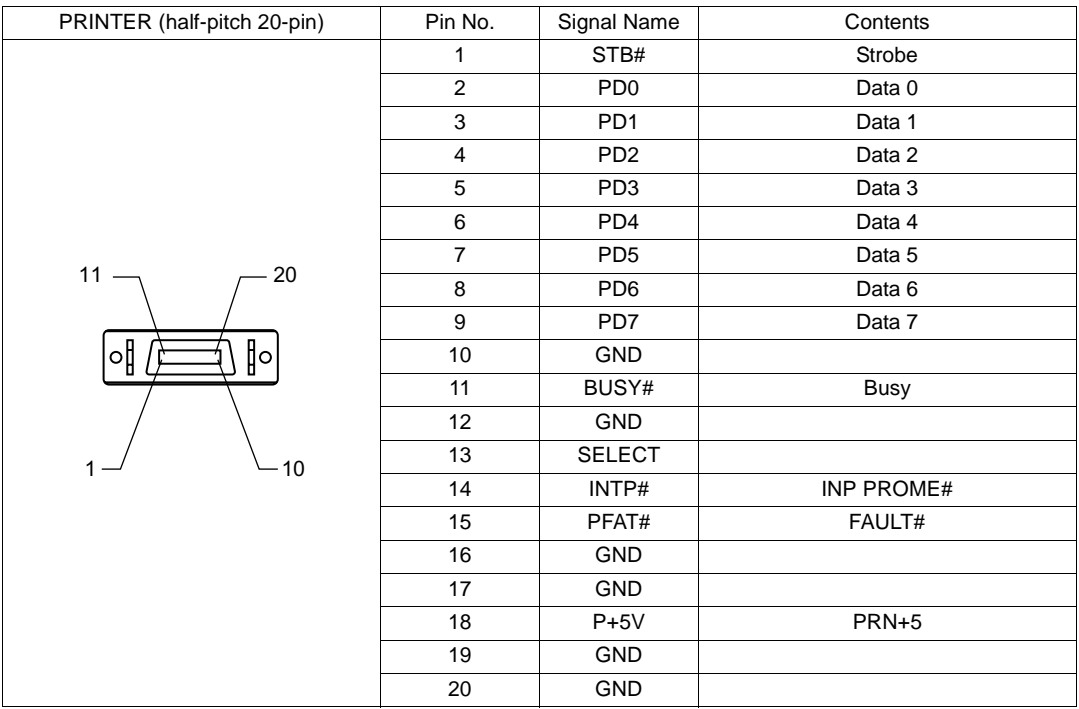

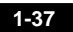

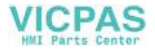

#### **Connecting Cable**

• To connect the POD to a printer, use Fuji Electric's printer cable "UG30C-C" 2.5 m for 20-pin parallel interface.

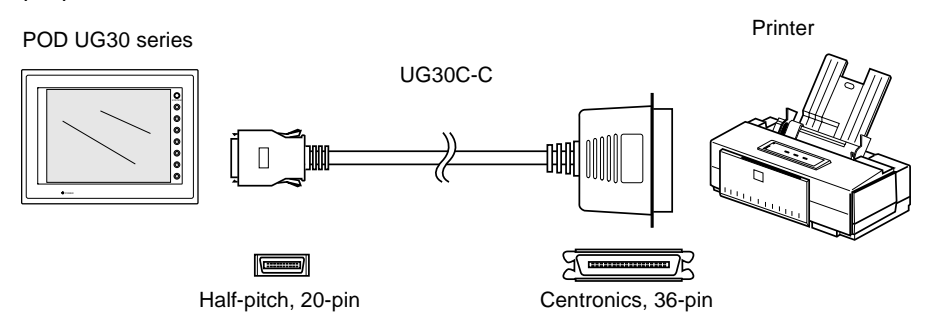

#### **Compatible Printer Models**

Control code system:

- NEC PC-PR201 series compatible with MS-DOS computer
- EPSON ESC/P24-J84, ESC/P-J84, ESC/super function compatible with MS-DOS computer
- CBM292/293 CBM's line thermal printer (Screen hard copying is not possible.)

Barcode printers:

(It is not possible to print a screen hard copy, data sheet or sampling data.)

• MR400 Sato's barcode printer "MR400 series"

### **Connection with Printer through Serial Interface**

- To connect a printer through serial interface, connect the cable to a modular jack (MJ1/MJ2).
- Refer to the specification sheet of the printer to be used for the connecting cable for serial interface. For information on MJ1/MJ2 signals, refer to page 1-29.
- When two printers are connected through parallel interface and serial interface, the one connected to MJ1/MJ2 (refer to page 1-29 for the setting) takes precedence.
- Printer models and available print functions are the same as those for parallel interface.

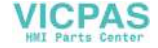

<span id="page-55-0"></span>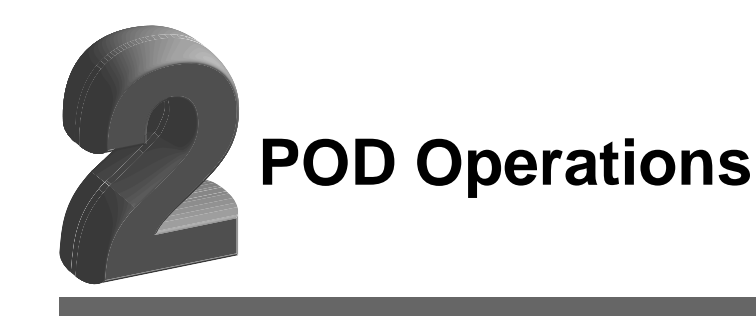

- [1. Operation of POD Main Menu](#page-57-0)
	- [1. Main Menu Screen](#page-58-0)
	- [2. I/O Test](#page-60-0)
	- [3. Card Menu Screen](#page-67-0)
	- [4. Ethernet](#page-80-0)
	- [5. SRAM/Clock](#page-83-0)
	- [6. Extension Program Information](#page-84-0)
	- [7. Extended Function Setting](#page-85-0)
- [2. Function Switches](#page-86-0)
	- [Types](#page-86-1)
	- [\[SYSTEM\] Switch](#page-86-2)
- [3. Errors Displayed on the POD](#page-88-0)
	- [1. Communication Error](#page-88-1)
	- [2. Check](#page-92-0)
	- [3. Warning](#page-92-1)
	- [4. SYSTEM ERROR](#page-93-0)
	- [5. Touch Switch is Active](#page-93-1)

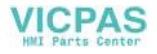

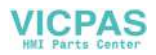

# <span id="page-57-0"></span>**0. Operation of POD Main Menu**

# **Initial Screen**

When the power of POD is turned on for the first time, the Main Menu screen shown below on the left is displayed.

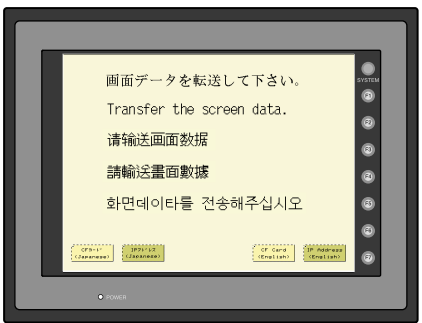

Initial screen displayed when power is turned on for the first time

Main Menu screen after transferring screen data

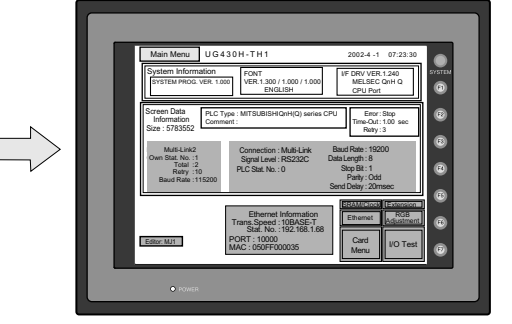

#### **Transferring Screen Data for the First Time**

There are four methods for transferring screen data for the first time.

- Transferring screen data via the UG00C-T cable Transfer screen data while the initial screen is displayed.
- Transferring screen data using the CF card or the memory card and the card recorder (UG00P-MR)
	- 1) Connect the personal computer with the card recorder and save screen data on the memory card.
	- 2) Insert the CF card into the POD unit or connect the card recorder and insert the memory card into the card recorder.
	- 3) Press the [CF Card (English)] switch. The "Card Menu" screen is displayed.
	- 4) Follow the instructions as described in "[Card Menu Screen](#page-67-0)" [\(page 2-11](#page-67-0)) and transfer screen data.
- Transferring screen data via Ethernet
	- 1) Press the [IP Address (English)] switch.
	- 2) The "Ethernet" screen is displayed.
	- 3) Follow the instructions as described in ["Ethernet](#page-80-0)" [\(page 2-24\)](#page-80-0) and set the IP address.
	- 4) Press the [Setting Finished] switch. The initial screen displayed again.
	- 5) Transfer screen data from the computer via Ethernet.

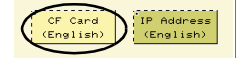

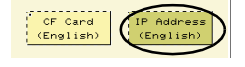

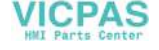

- Auto-uploading screen data from the CF card to the POD unit
	- 1) Transfer screen data from the computer to a CF card.
	- 2) Turn the POD unit off. Set the DIPSW1 on the POD unit to the ON position, and insert the CF card.
	- 3) Turn the POD unit on. The screen data is automatically uploaded from the CF card to the POD unit.

#### <span id="page-58-0"></span>**1. Main Menu Screen**

• To bring up the Main Menu screen in the RUN mode, press the [SYSTEM] switch and the [F1] switch.

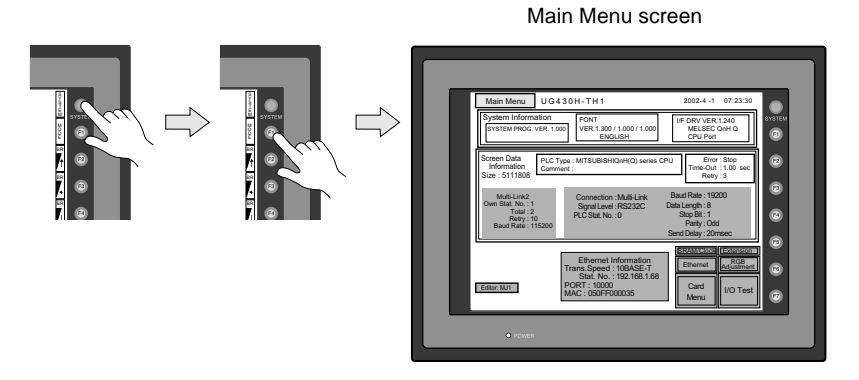

- The Main Menu screen indicates the POD model, system information, and screen data information.
- The Main Menu screen is the system menu screen for transferring screen data between a personal computer and the POD. When transferring screen data from a personal computer to the POD, this Main Menu screen must be displayed. (However, if [Editor Port] is selected for [Modular Jack 1] or on-line editing is used, it is not necessary to bring up this screen.)

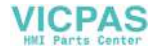

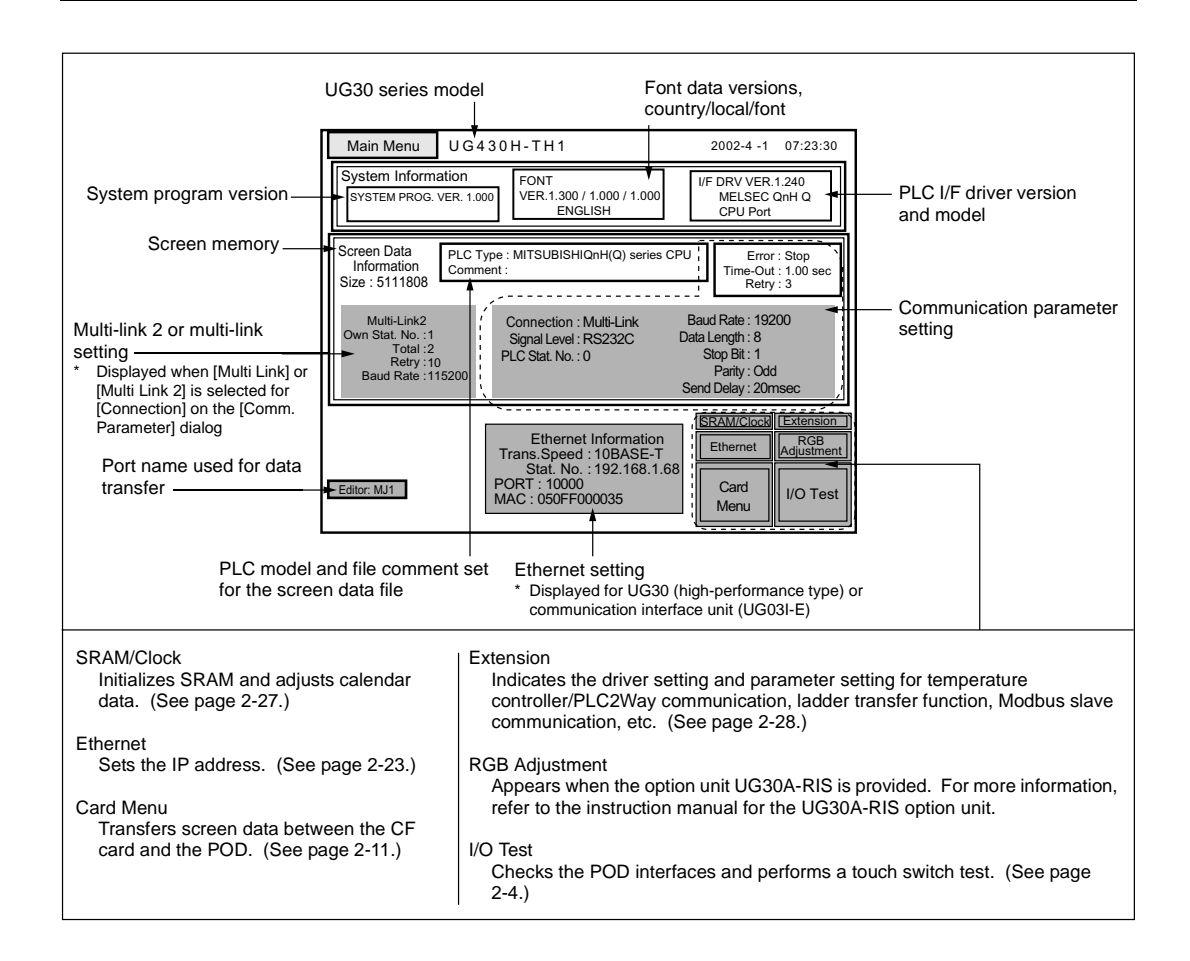

**2**

[POD Operations](#page-55-0)

**POD Operations** 

**VICPAS** 

# <span id="page-60-0"></span>**2. I/O Test**

When the [I/O Test] switch on the Main Menu screen is pressed, the following "I/O Test" screen appears. This screen is used to check that there is no problem with the POD interfaces and touch switch operation.

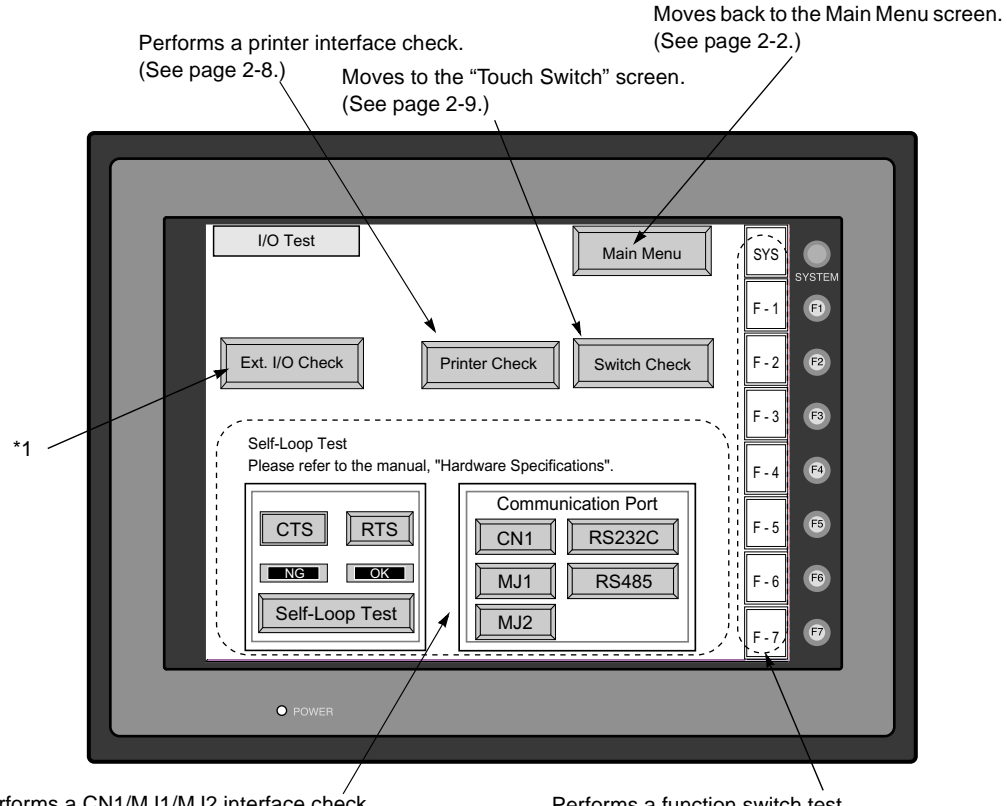

Performs a CN1/MJ1/MJ2 interface check. (See [page 2-5](#page-61-0).)

Performs a function switch test. (See [page 2-8.](#page-64-1))

\*1 When the serial extension I/O (UG00P-U2) is connected, use this button to check that the UG00P-U2 works correctly. The [Ext. I/O Check] switch appears only when [UG00P-U2] is selected for a modular jack on the UG00S-CW editor.

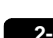

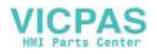

### <span id="page-61-0"></span>**2-1. Self-loop Test**

This is a signal test for communications through the CN1, MJ1 or MJ2 connector. Perform this test if the communication is not successful when transferring screen data through MJ1, connecting the PLC using CN1, or selecting multi-link 2, temperature controller/PLC2Way or PLC for MJ1/2, or connecting the card recorder or serial extension I/O.

#### **CN1: RS-232C Signal Test**

Turn the [CN1] and [RS232C] switches on.

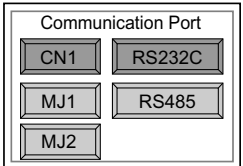

• SD/RD Test

Check the signals [SD] and [RD].

- 1. Install a jumper between pins 2 and 3 of CN1 on the backside of the POD unit.
- 2. Press the [Self-Loop Test] switch. When the [OK] lamp lights up, the test is successfully completed.

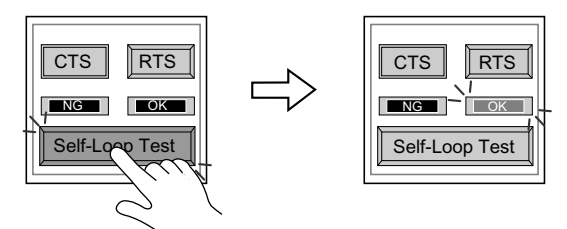

- **\* If the [NG] lamp lights up, consult your local distributor.**
- CTS/RTS Test

Check the signals [CTS] and [RTS].

- 1. Install a jumper between pins 4 (RTS) and 5 (CTS) of CN1 on the backside of the POD unit.
- 2. Press the [RTS] switch and check that both [RTS] and [CTS] lamps light up at the same time. Press the [RTS] switch again and check that both [RTS] and [CTS] lamps go off at the same time.

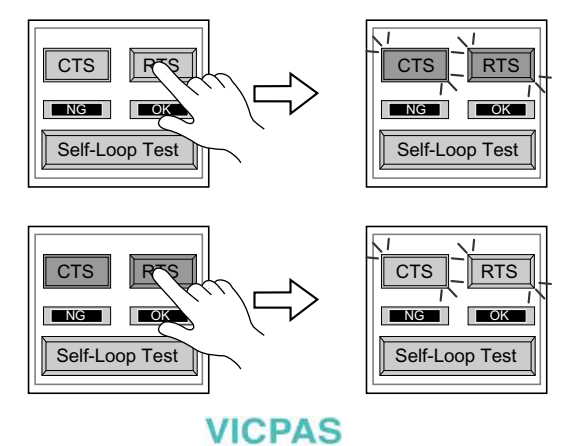

#### **CN1: RS-485 Signal Test**

Turn the [CN1] and [RS485] switches on.

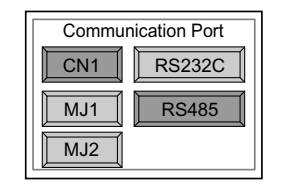

• SD/RD Test

Check the signals [SD] and [RD].

- 1. Install a jumper between pins 12 and 24 and between pins 13 and 25 of CN1 on the backside of the POD unit.
- 2. Press the [Self-Loop Test] switch. When the [OK] lamp lights up, the test is successfully completed.

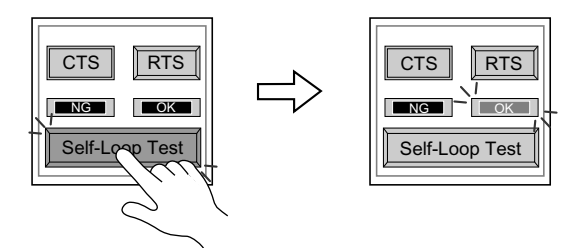

- **\* If the [NG] lamp lights up, consult your local distributor.**
- CTS/RTS Test

Check the signals [CTS] and [RTS].

- 1. Install a jumper between pins 14 (+RTS) and 19 (+CTS) of CN1 and between pins 17 (−RTS) and 18 (−CTS) on the backside of the POD unit.
- 2. Press the [RTS] switch and check that both [RTS] and [CTS] lamps light up at the same time. Press the [RTS] switch again and check that both [RTS] and [CTS] lamps go off at the same time.

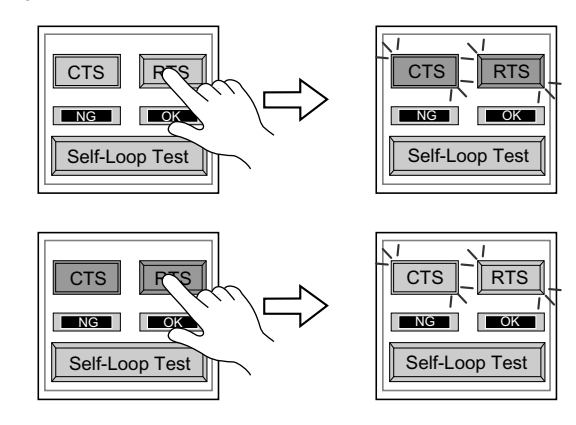

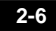

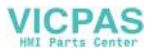

#### **MJ1/2: RS-232C Signal Test**

Turn the [MJ1] (or [MJ2]) and [RS232C] switches on.

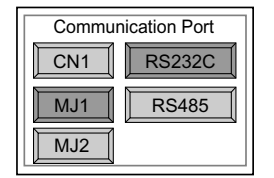

• RS-232C Self-loop Test

Check the signals [SD] and [RD]. Connect the data transfer cable (UG00C-T) to CN1 for the test.

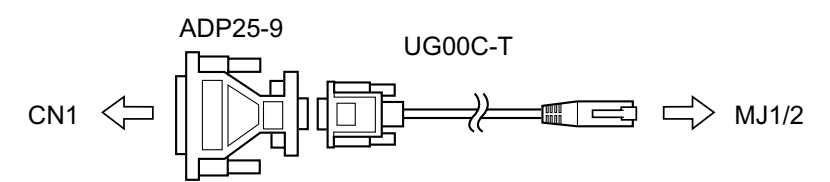

- 1. Set the adaptor ADP25-9 (attached to UG00C-T) to the cable UG00C-T. Connect the modular jack side of the cable to MJ1 (or MJ2) and the ADP25-9 side to CN1.
- 2. Press the [Self-Loop Test] switch. When the [OK] lamp lights up, the test is successfully completed.

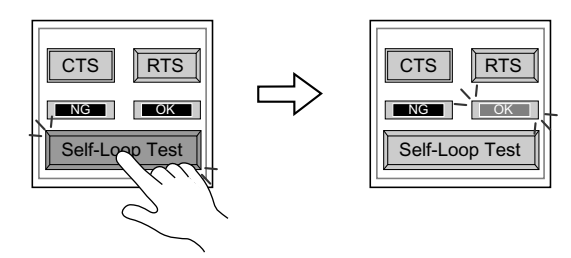

**\* If the [NG] lamp lights up, consult your local distributor.**

#### **MJ1/2: RS-485 Signal Test**

If you would like to perform MJ1/2 RS-485 signal test, consult your local distributor.

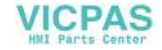

# <span id="page-64-0"></span>**2-2. Print Check**

Check that the POD transmits the signals to the printer correctly.

- 1. Connect the POD to the printer.
- 2. Press the [Printer Check] switch. The test is successful when a test page is printed out without problem.

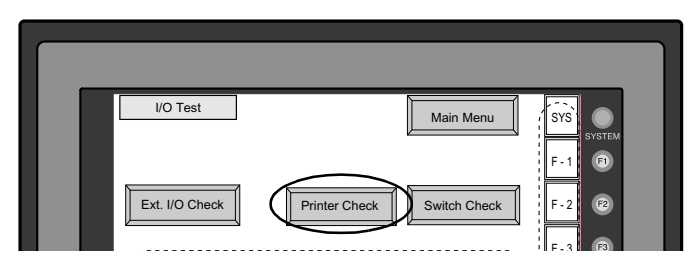

Example:

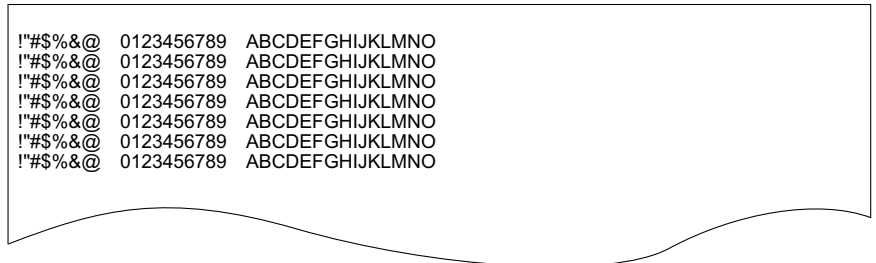

# <span id="page-64-1"></span>**2-3. SYSTEM & Function Switch Test**

Check operations of eight switches provided vertically on the right side of the POD panel. Press the switch, and check that the lamp on the screen lights up while the switch is held down.

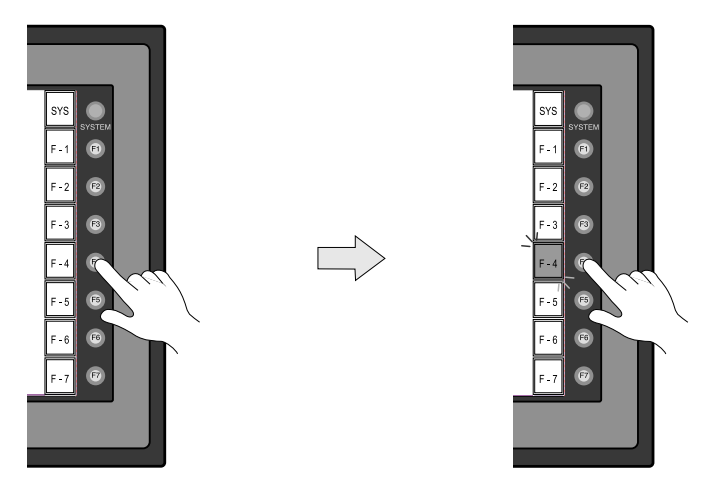

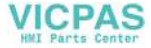

## <span id="page-65-0"></span>**2-4. Touch Switch Test**

If a touch switch does not activate at all or if an operation is performed without pressing any touch switch, check that the touch switches on the POD panel are working properly.

1. Press the [Switch Check] switch. Grids appear on the screen as shown below.

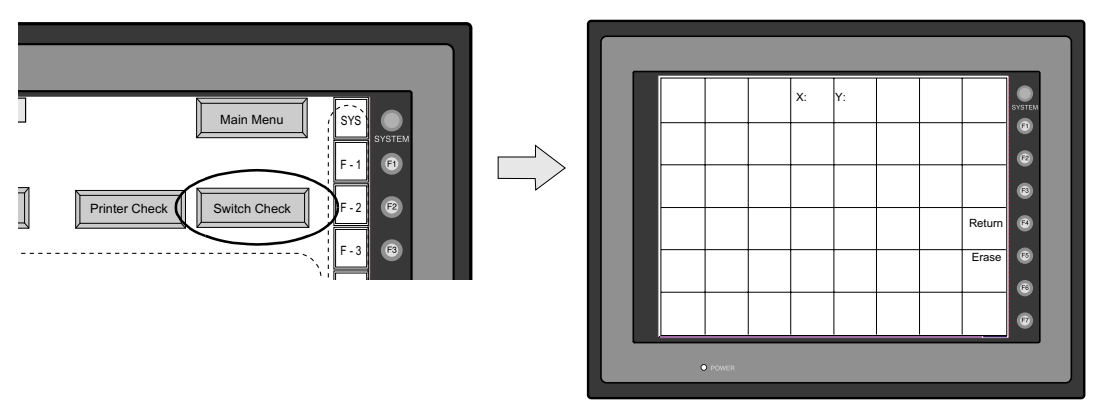

2. Press a position on the panel, and check that the pressed position turns white. The white color means that the touch switch activates correctly. To move back to the "I/O Test" screen, press the [F4] switch. To delete white dots press the [F5] switch.

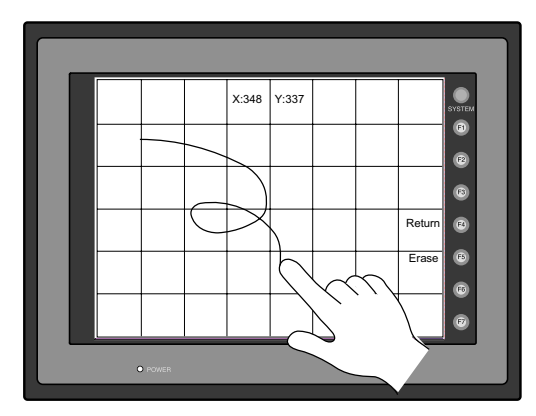

3. If a position different from the pressed position turns white, refer to "Touch Switch Adjustment" on the next page and adjust the touch switch position.

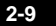

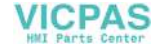

#### **Touch Switch Adjustment**

If a position different from the pressed position turns white on the touch switch test screen, follow the steps described below to adjust the touch switch position.

1. Hold down the [SYSTEM] switch and press the [F2] switch on the touch switch test screen. The "Touch Switch Adjustment" screen appears.

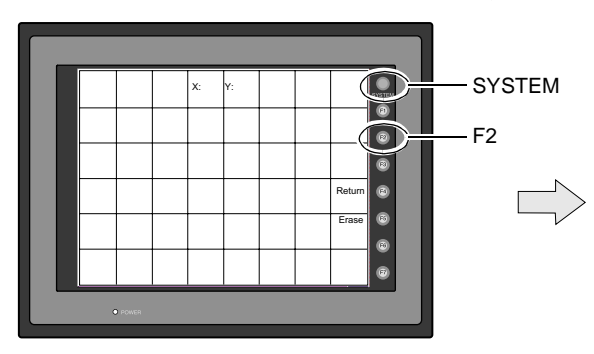

- 2. Press on "1" that is flashing at the corner on the touch switch adjustment screen. When the finger is released, a beep sounds and the position is set. "2" flashes.
- 3. Press on "2" that is flashing at the corner. When the finger is released, a beep sounds and the position is set. "3" flashes.
- 4. Press on "3" that is flashing at the corner. When the finger is released, a beep sounds and the position is set. "4" flashes.
- 5. Press on "4" that is flashing at the corner. When the finger is released, a beep sounds and the position is set.
- 6. To re-set the positions, press the [F2] switch and follow step 2 and later.
- 7. Press the [F1] switch. A long beep sounds and the positions are determined. The touch switch test screen is displayed again.
- 8. To cancel the setting, press the [F3] switch. The touch switch test screen is displayed again.

**VICPAS** 

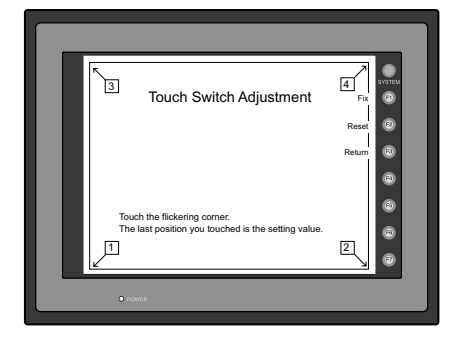

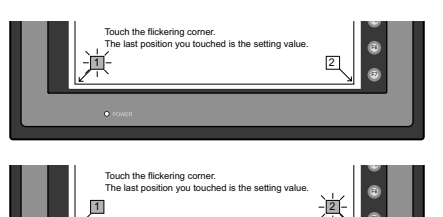

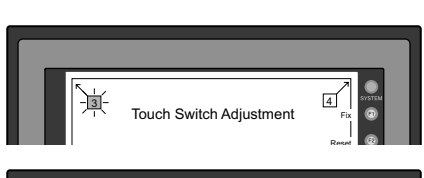

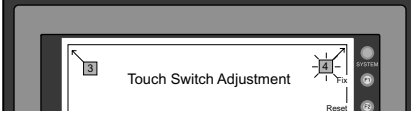

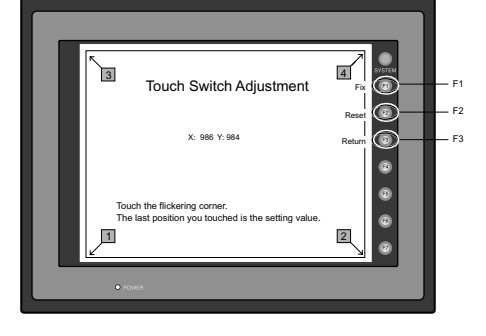

# <span id="page-67-0"></span>**3. Card Menu Screen**

When the [Card Menu] switch on the Main Menu screen is pressed, the following "Card Menu" screen appears. This screen is used to transfer screen data between the POD and a CF card or a memory card.

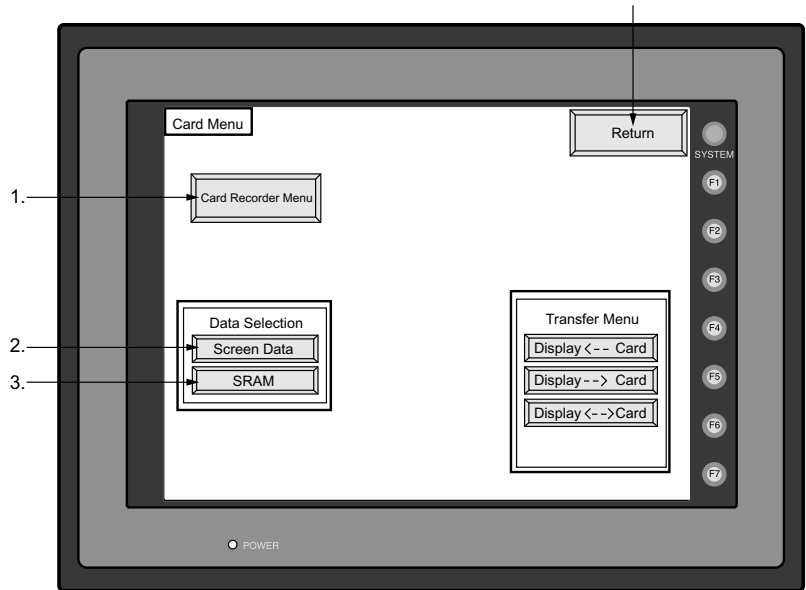

Moves back to the Main Menu screen or the initial screen.

- 1. [Card Recorder Menu] switch Press this switch when connecting the card recorder to the MJ port of the POD and transferring screen data between the POD and a memory card.
- 2. [Screen Data] switch Press this switch when transferring screen data between the POD and a CF card.
- 3. [SRAM] switch

Press this switch when saving backup copies of the SRAM memory or UG30P-SR (SRAM cassette) or when uploading the backup data from the CF card to the POD.

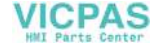

### **3-1. Card Recorder Menu Screen**

When the [Card Recorder Menu] switch on the "Card Menu" screen is pressed, the following "Card Recorder Menu" screen appears. This screen is used to transfer screen data between the POD and a memory card. The procedure for transferring data is described below.

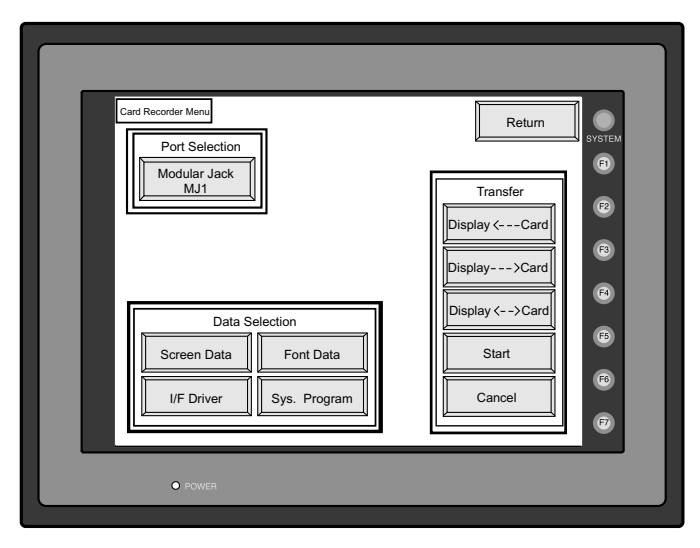

1. Connecting the UG00P-MR

Check on the "Port Selection" field that the UG00P-MR cable is connected to a modular jack port.

- MJ1: Connect the UG00P-MR to the MJ1 port. Normally MJ1 is selected.
- MJ2: Connect the UG00P-MR to the MJ2 port. Only when [Memory Card] is selected for [Modular Jack 2], "MJ2" is indicated in the "Port Selection" field.

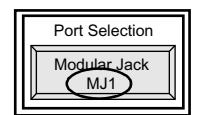

2. Mounting the Memory Card

Insert a memory card into the card recorder (UG00P-MR).

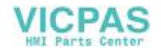

3. Memory Card Information

Press the [Modular Jack MJ1 (MJ2)] switch. The memory card information contained in the inserted memory card is indicated. Switches in the "Data Selection" field and "Transfer" field become active.

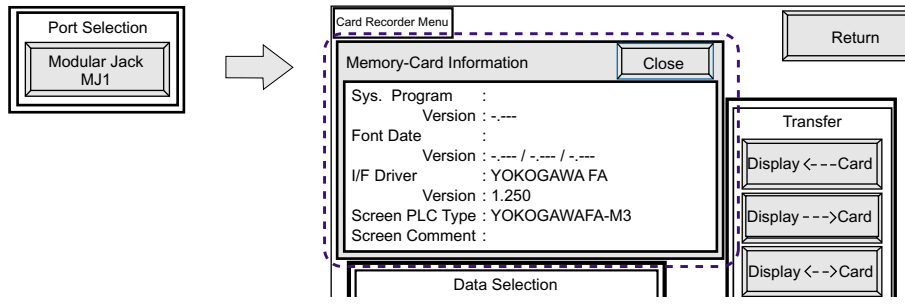

4. Data Selection and Transfer Selection

In the "Transfer" field, select [Display <-- Card], [Display --> Card] or [Display <--> Card]. Press the desired switch to turn the switch on. Multiple switches can be pressed in the "Data Selection" field.

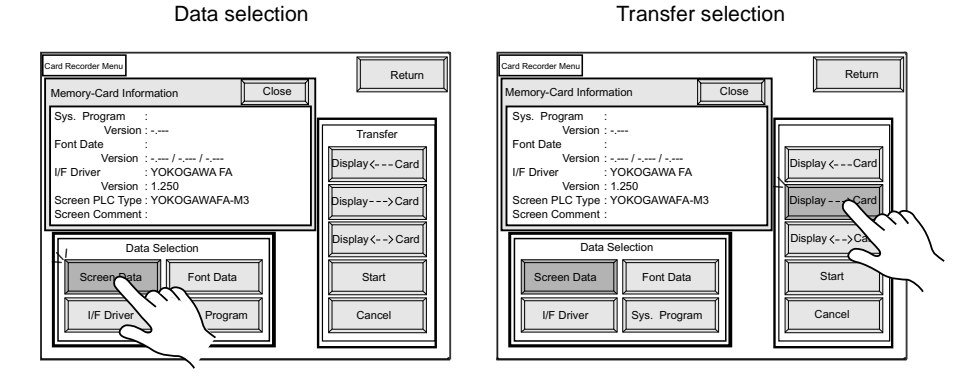

[POD Operations](#page-55-0)

POD Operations

#### 5. Starting Data Transfer

Press the [Start] switch. Data transfer is started. During data transfer, the [Start] switch changes into [Busy] and flashes. When data is transferred, the following message is displayed.

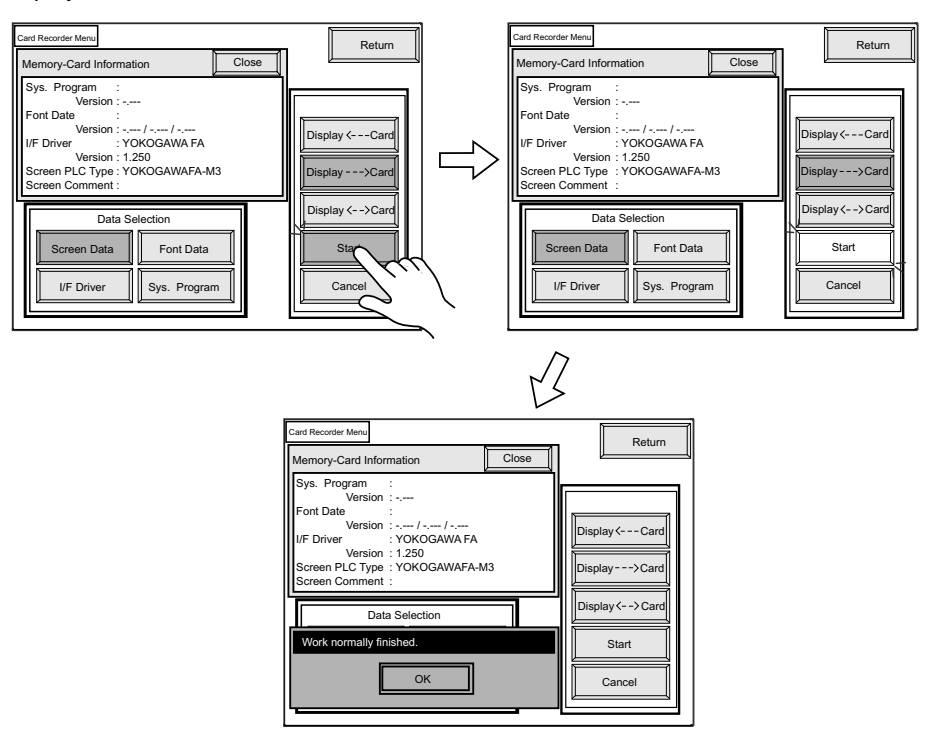

Press the [OK] switch.

6. Press the [Close] switch. The "Card Menu" screen is displayed again.

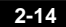

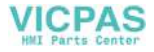

# **3-2. Transferring Screen Data from a CF Card**

#### **CF Card Folder Configuration**

Folders in the CF card are configured as shown below.

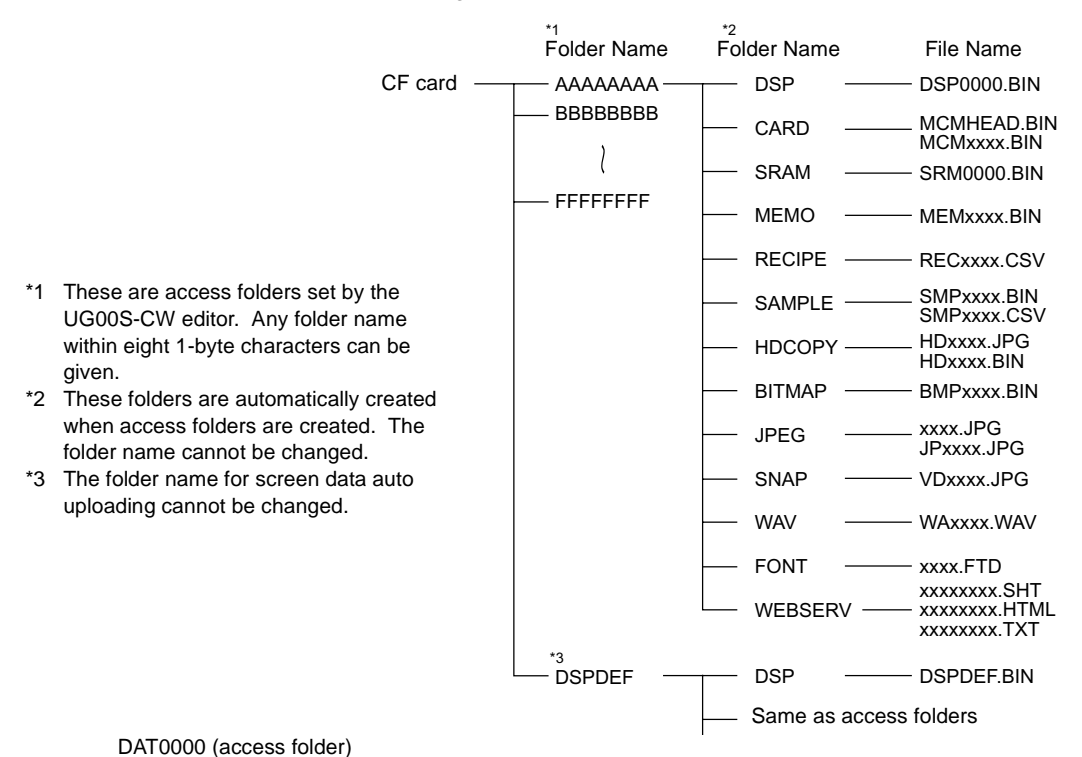

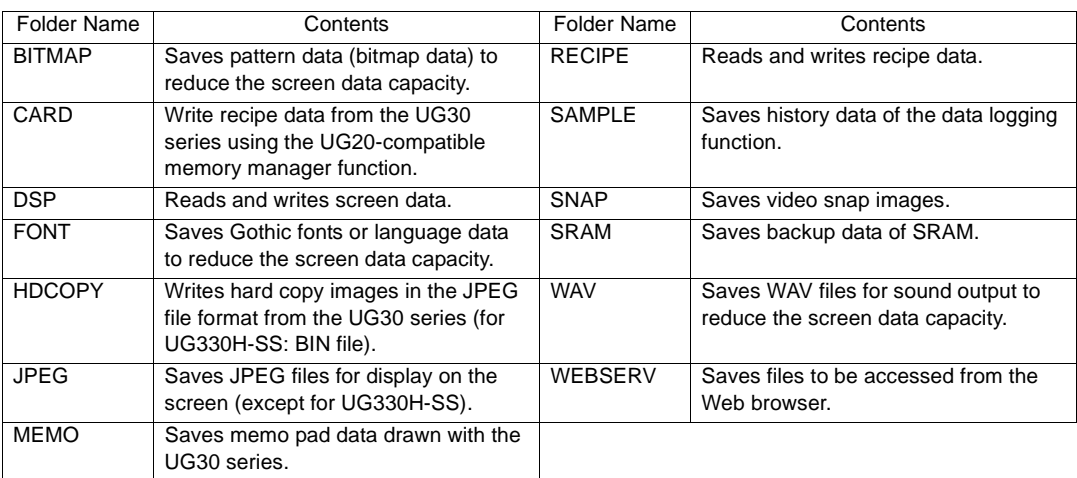

#### DSPDEF (screen data auto upload folder)

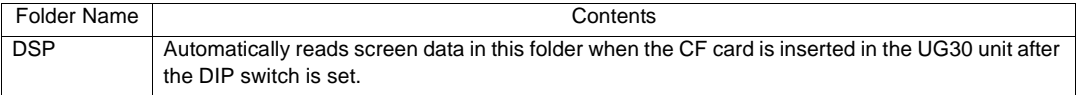

(Other folders are the same as access folders.)

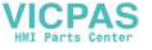
## **Transferring Screen Data from a CF Card**

The procedure of transferring data between the POD and a CF card is described below.

- 1. Mounting the CF Card Insert the CF card into the CF card connector at the side of the POD unit. **\* Do not remove or insert the CF card in the later steps.**
- 2. Data selection Select [Screen Data]. When the lamp is red, it is selected.
- 3. Transfer selection

Select [Display <-- Card], [Display --> Card] or [Display <--> Card].

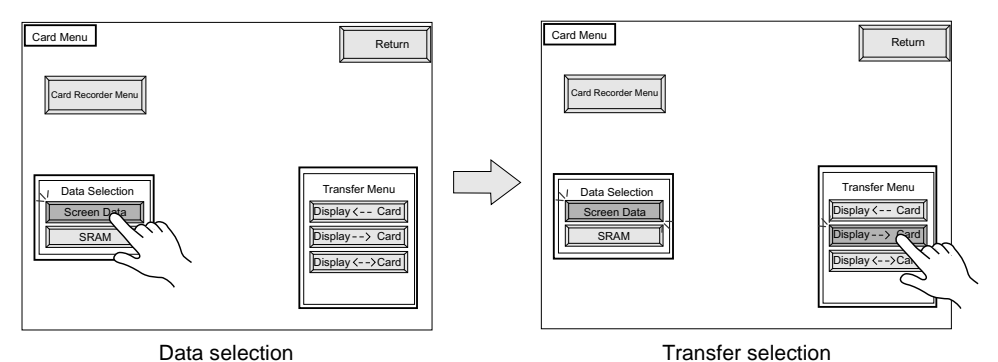

## **When [Display <-- Card] is Selected:**

Transfer screen data from the computer to the CF card.

1. When [Display <-- Card] is selected, the "Card Transfer" screen is displayed.

Indicates the name of the currently selected folder. The access folder that is set for screen data defaults. If there is no screen ard Transfer data, "DAT0000" defaults. CF Card File Information Access Folder Name: AAAAAAAAA<br>Rest Size: 29437KB<br>Rest Size: 29437KB  $\circ$ DSP0000.BIN 2002-03-20 10:58:56 : UG530H/430H  $\bullet$ Sys. Program Version : 1.010 Indicates the free space in the CF card. Font Date : ENGLISH<br>: 1.300 / 1.010 / 1.000<br>: GENERAL<br>: 1.240<br>: GENERAL  $\bullet$  Version I/F Driver Used for checking or renaming folder **Sect Folder**  $\widehat{\bullet}$  Version Screen PLC Type Screen Comment names. v <-- Card  $\overline{a}$ Select Data Starts transferring data [Display <-- Card]. $\bullet$ Moves back to the previous screen. Return  $\overline{a}$ Indicates the information of the currently selected folder.

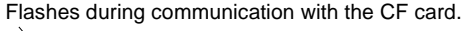

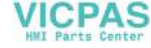

- 2. Check the folder name, free space, and CF card file information. If the correct folder is selected, move to step 4.
	- Folder Name Indicates the name of the currently selected folder. The access folder that is set for screen data defaults. If there is no screen data, "DAT0000" defaults.
	- Rest Size Indicates the free space in the CF card.
	- CF Card File Information Indicates the information of the currently selected folder.
- 3. To change to another folder, press the [Select Folder] switch. The "Select Folder" screen is displayed.

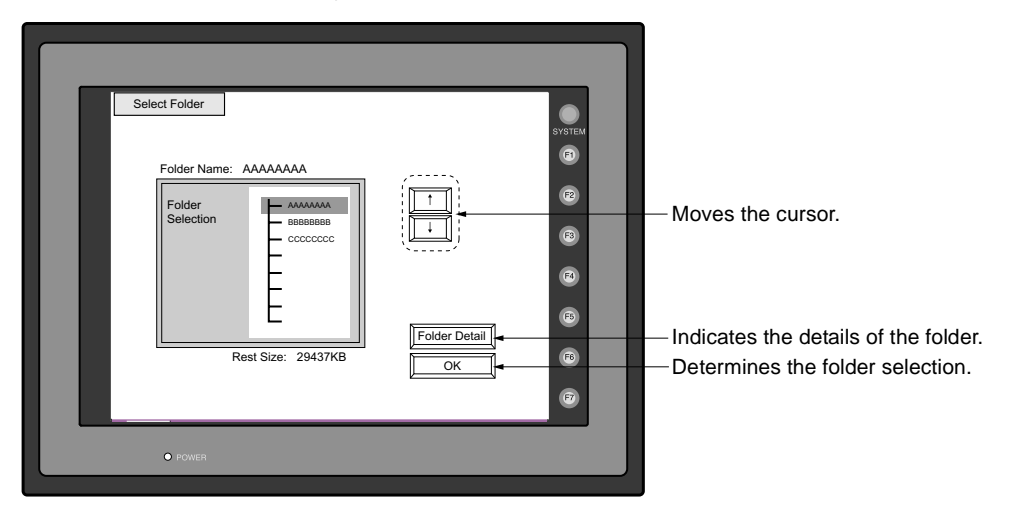

- Select the desired folder using the [↑] / [↓] switch, and press the [OK] switch. The Card Transfer screen is displayed again and the CF card file information of the selected file is indicated.
- To see the details of the folder, press the [Folder Detail] switch. The "Folder Detail" screen is displayed.

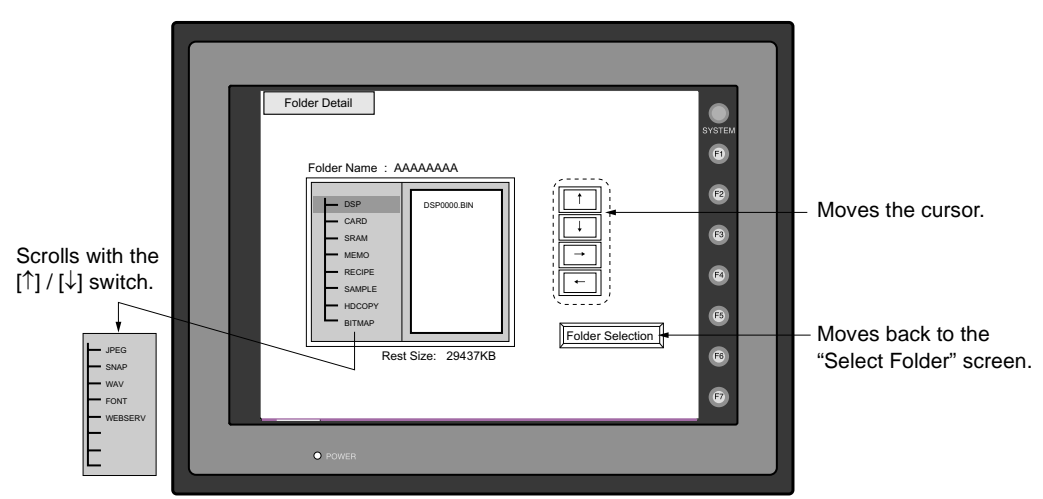

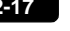

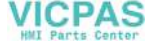

4. Press the [Select Data] switch. The [Data Selection] window is displayed and the [Select Data] switch changes to [Start].

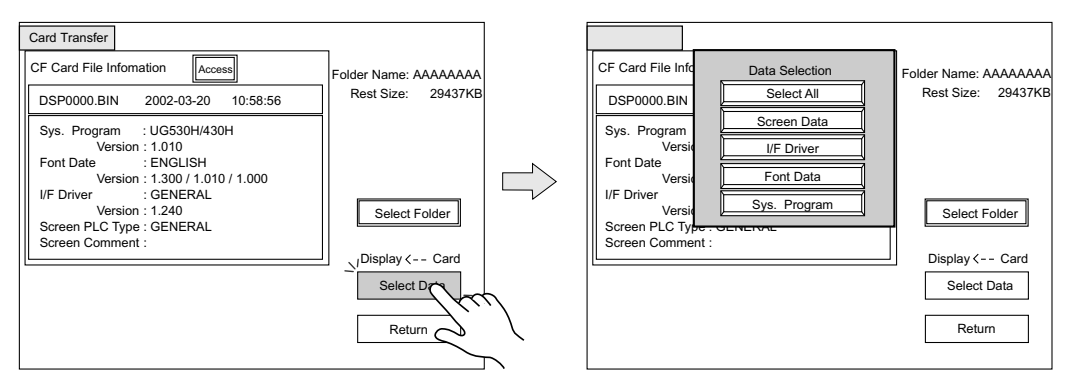

#### Select the desired data, and press the [Select Data] switch.

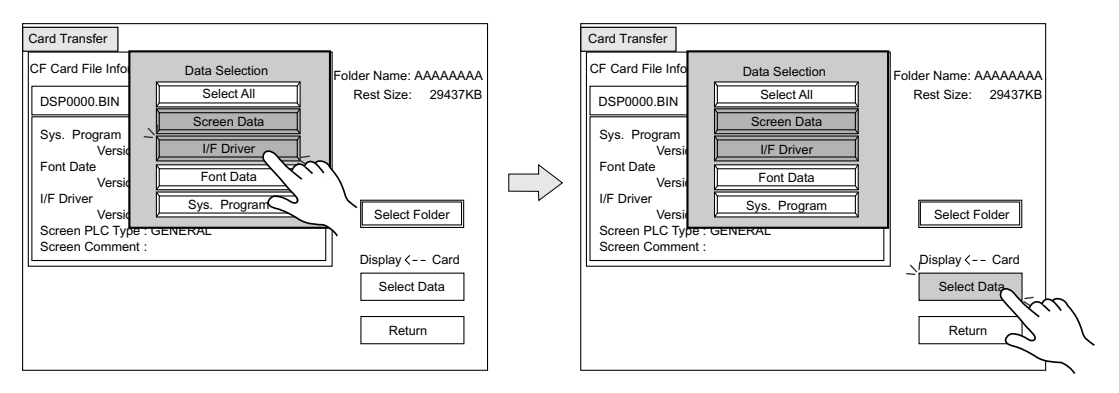

To cancel the [Data Selection] window, press the [Return] switch.

5. During data transfer, the [Start] switch changes into [Busy] and flashes. When data has been transferred successfully, the following window is displayed. However, when [Sys. Program] or [Select All] is selected, the "Main Menu" screen is displayed without this message window on completion of data transfer.

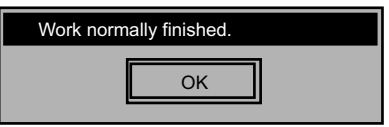

Press the [OK] switch. The "Card Menu" screen is displayed. If any other message is displayed, refer to [page 2-23](#page-79-0).

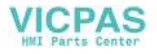

#### **When [Display --> Card] is Selected:**

1. When [Display --> Card] is selected, the "Card Transfer" screen is displayed.

Flashes during communication with the CF card.

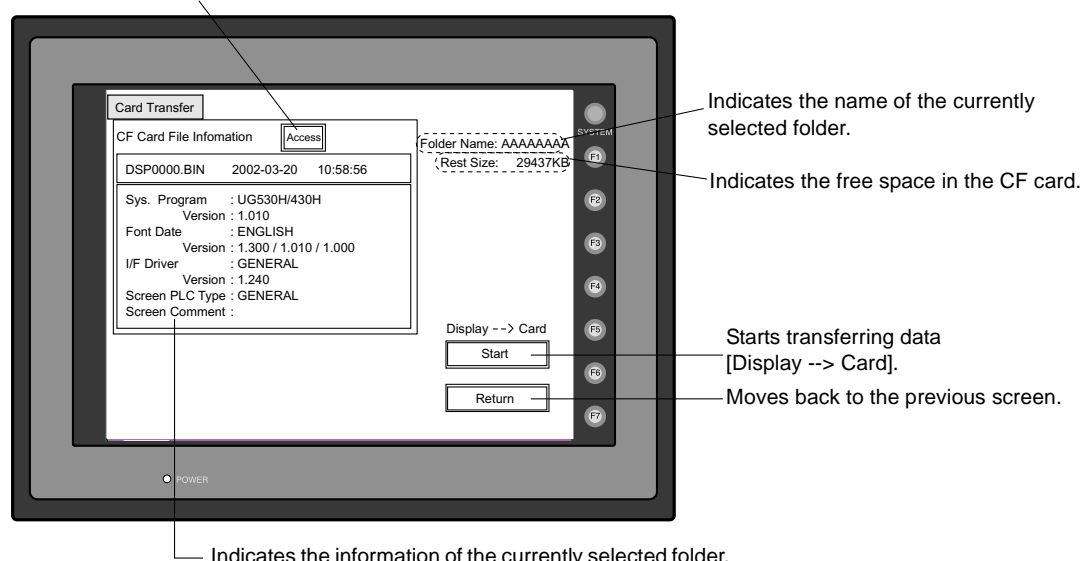

Indicates the information of the currently selected folder. If there is no screen data, this field becomes blank.

- 2. Check the folder name and CF card file information, and press the [Start] switch.
	- **\* When the access folder name of screen data is the same as that in the CF card, the CF card file information is indicated on the screen, and data in the POD overwrites the CF card data. Note that the CF card data is lost when data in the POD overwrites. When the CF card file information is blank, a new file "DSP0000.BIN" is created in the DSP folder.**
- 3. During data transfer, the [Start] switch changes into [Busy] and flashes. When data has been transferred successfully, the following window is displayed.

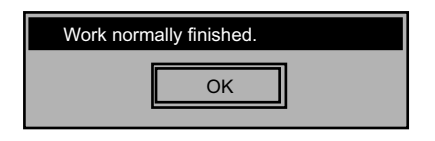

Press the [OK] switch. The CF card file information shows data that has been transferred. If any other message is displayed, refer to [page 2-23.](#page-79-0)

4. Press the [Return] switch. The "Card Menu" screen is displayed again.

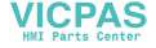

## **When [Display <--> Card] is Selected:**

1. When [Display <--> Card] is selected, the "Card Transfer" screen is displayed. Screen data used for comparison is that in the DSP folder under the folder having the same name as the access folder that is set by the UG00S-CW editor.

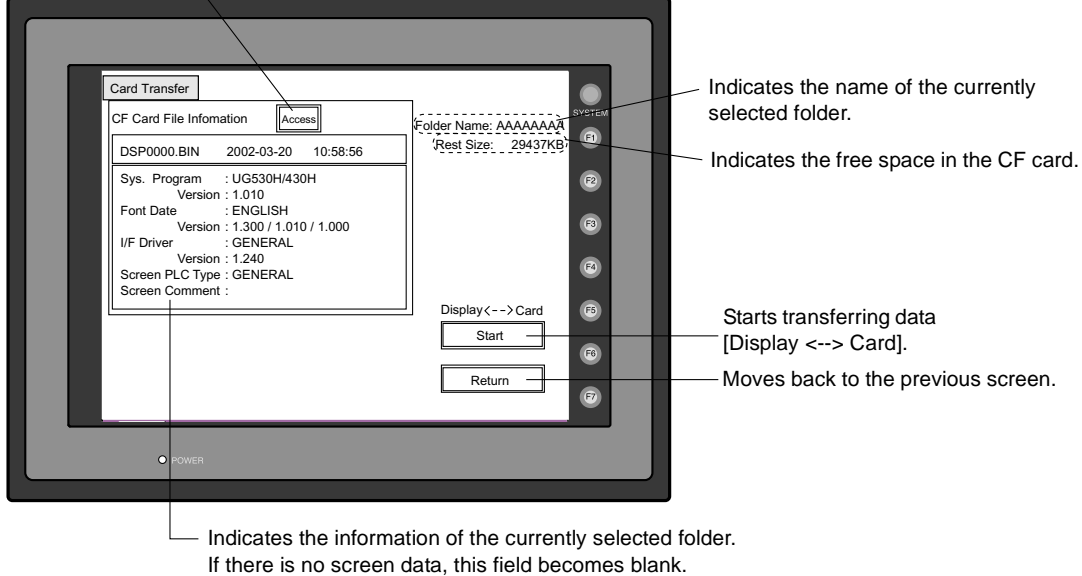

Flashes during communication with the CF card.

- 2. Press the [Start] switch.
- 3. During data transfer, the [Start] switch changes into [Busy] and flashes. When data has been transferred successfully, the following window is displayed.

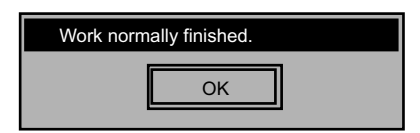

Press the [OK] switch. If any other message is displayed, refer to [page 2-23.](#page-79-0)

4. Press the [Return] switch. The "Card Menu" screen is displayed again.

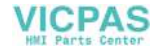

# **3-3. Saving Backup Copies of SRAM**

In this section, the procedure for saving backup copies of the SRAM memory or UG30P-SR (SRAM cassette) for battery replacement is explained.

- 1. Press the [SRAM] switch on the "Card Menu" screen. When the lamp is red, it is selected.
- 2. Select [Display <-- Card], [Display --> Card] or [Display <--> Card].

Data selection **Transfer selection** 

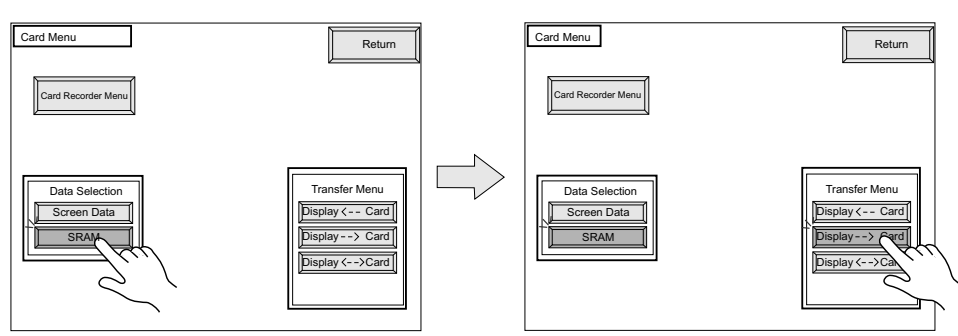

3. The "SRAM Transfer" screen is displayed.

Flashes during communication

• When [Display --> Card] or [Display <--> Card] is selected, the following screen is displayed. Select the CF card folder having the same name as the access folder for screen data in the POD. The name is shown on the screen. The transferred file is named as "SRAM0000.BIN."

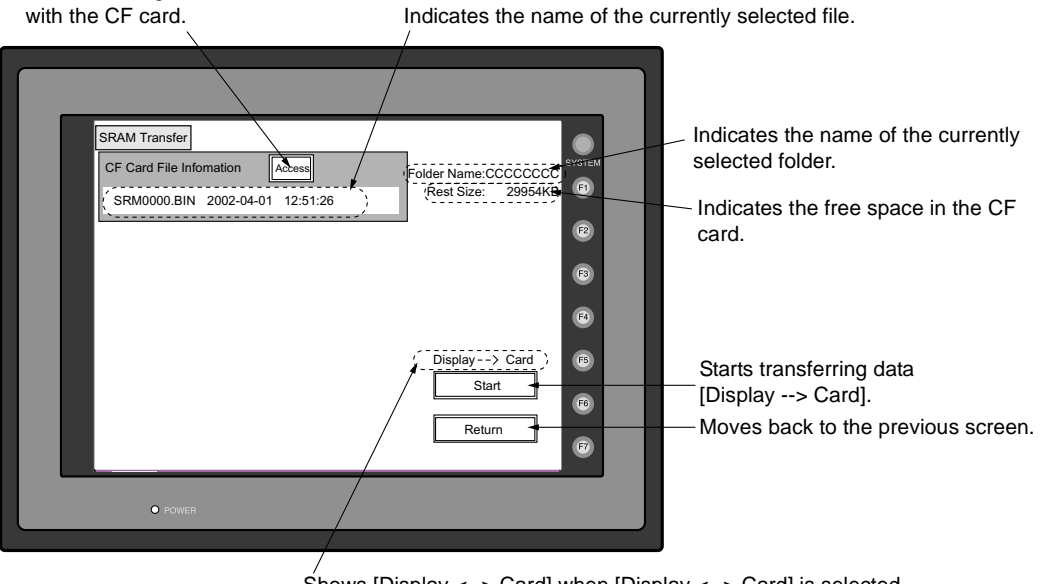

Shows [Display <--> Card] when [Display <--> Card] is selected.

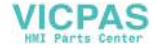

• When IDisplay <-- Cardl is selected, the following screen is displayed.

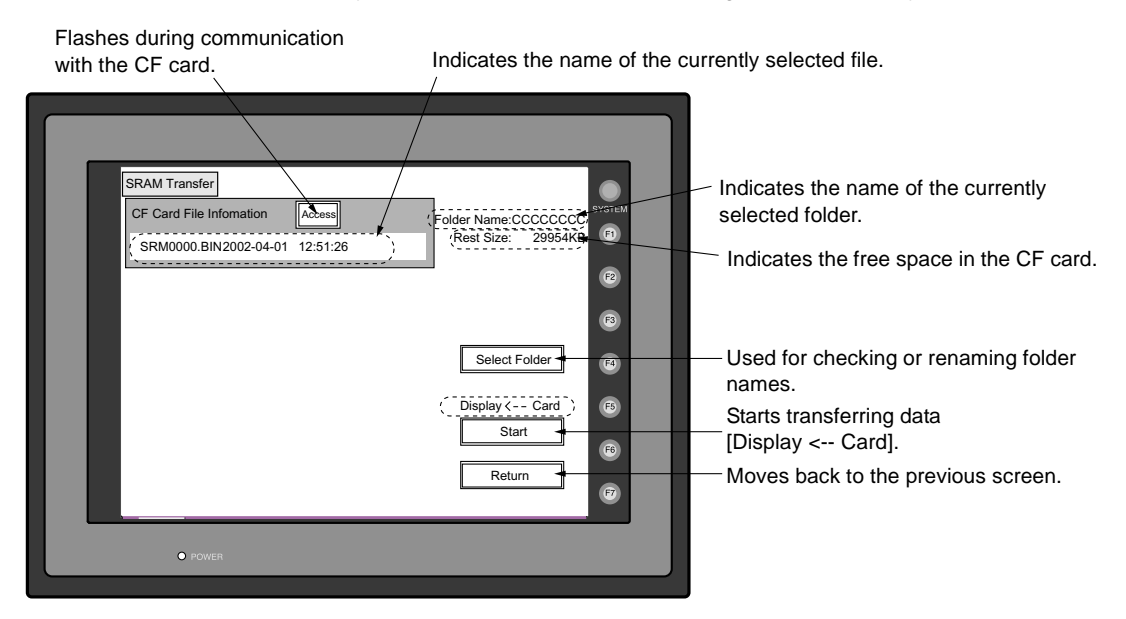

- 1) To change another folder, press the [Select Folder] switch. (The folder name must be "SRAM0000.BIN.")
- 2) The "Select Folder" screen is displayed as shown on page 2-17. Select the desired folder (refer to page 2-17), and press the [OK] switch.
- 3) Moves back to the "SRAM Transfer" screen.
- 4. Starting Data Transfer

Check the folder name, free space and transfer selection, press the [Start] switch. Data transfer is started.

5. Ending Data Transfer

When data has been transferred successfully, the following window is displayed.

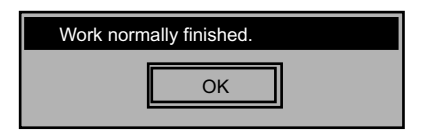

Press the [OK] switch. If any other message is displayed, refer to the next page.

6. Pressing the [Return] switch moves back to the "Card Menu" screen.

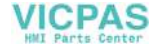

# <span id="page-79-0"></span>**3-4. Messages during Data Transfer**

If an error occurs during data transfer, the message window shown on the right is displayed.

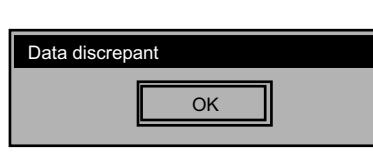

The kinds and the contents of the messages are shown below. The same messages are used for the memory card and CF card. When using the CF card, the "memory card" in the explanation should read as the "CF card."

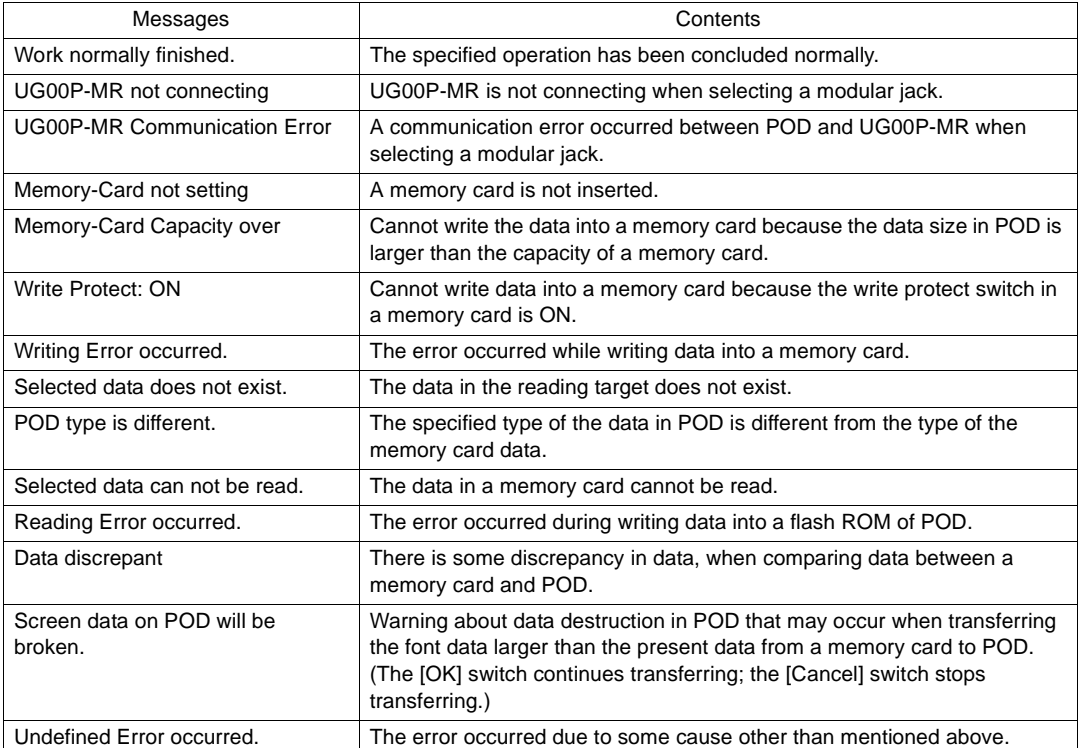

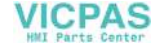

## **4. Ethernet**

The "Ethernet" screen is displayed by pressing the [IP Address (English)] switch on the initial screen when transferring screen data via Ethernet for the first time, or by pressing the [Ethernet] switch on the Main Menu screen when transferring screen data to the POD. This screen is used for setting the IP address (a number that identifies the POD on the network) that is indispensable for Ethernet communications.

Depending on whether the LAN (10BASE-T) connector at UG30 (high-performance type) or the communication interface unit UG03I-E for UG30 (standard type) is used, the "Ethernet" screen contents and the required settings vary as described below.

## **Connection with LAN (10BASE-T) Connector at UG30 (High-performance Type)**

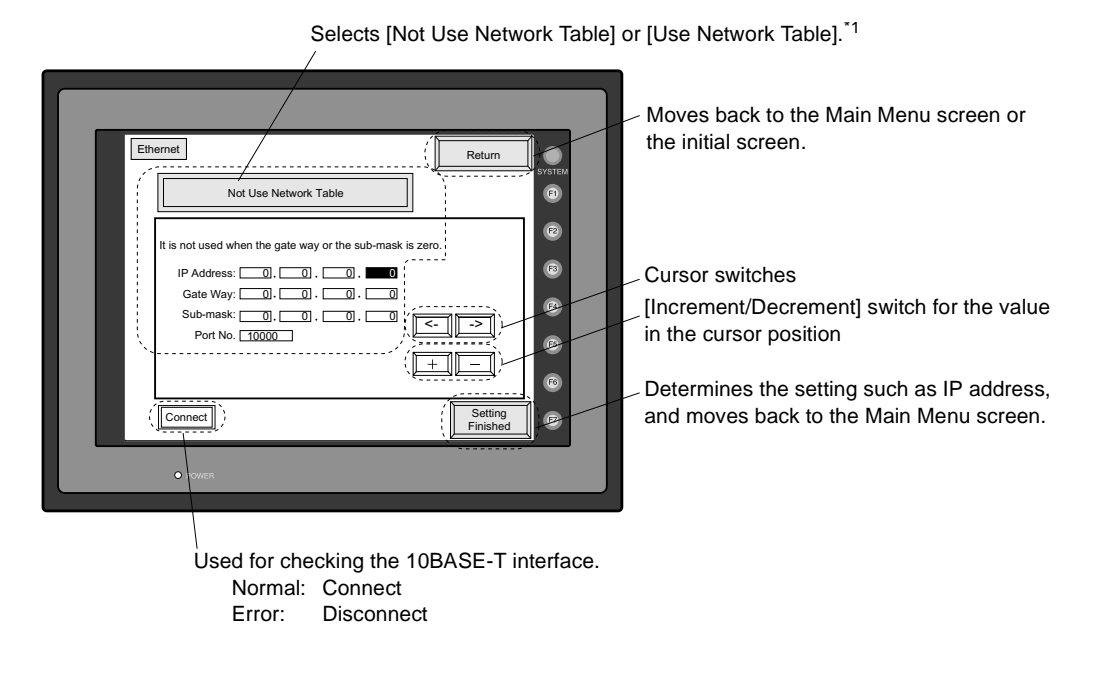

\*1 Network Table

Register IP addresses and other information for the UG series, PLCs or computers that should be included for Ethernet communications on the UG00S-CW editor. ([System Setting] → [Network Table Setting]  $\rightarrow$  [Ethernet]  $\rightarrow$  Edit Network Table) The registered network table can be used or not used depending on the [Not Use Network Table/Use Network Table] switch.

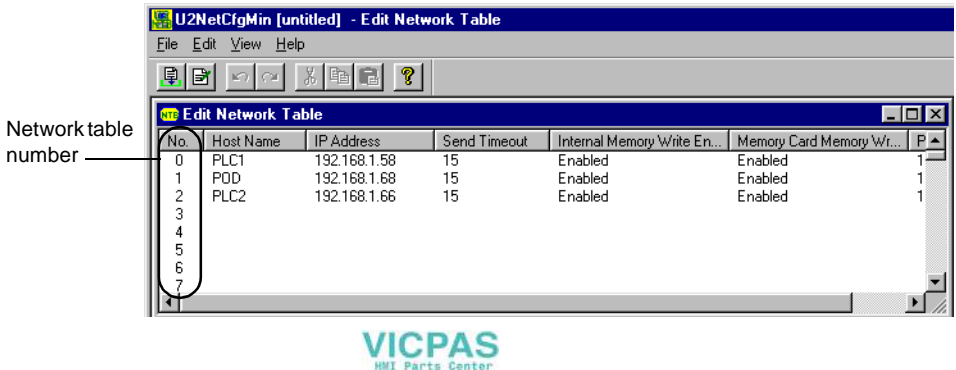

#### **Not Use Network Table**

In the following cases, select [Not Use Network Table].

- Screen data is transferred for the first time via Ethernet.
- The network table is not set for screen data of the UG30 series.
- If the network table is set for screen data of the UG30 series but you would like to use an IP address that is different from that set on the network table tentatively, press the [Use Network Table] switch to select [Not Use Network Table].

When the network table is not set or is not used

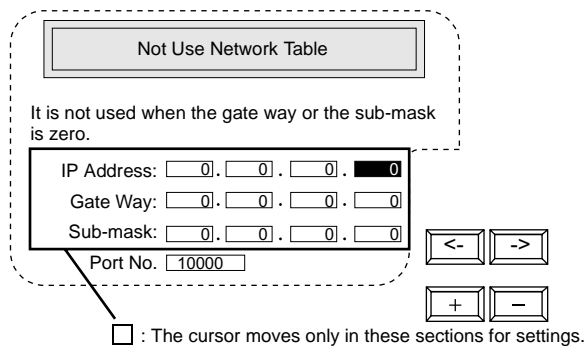

- 1. Set the IP address. (If necessary, set the default gateway and subnet mask.)
- 2. Press the [Setting Finished] switch. The IP address is determined.
- 3. The Main Menu screen is displayed again. (If the "Ethernet" screen is displayed from the initial screen, the initial screen is displayed again.)

#### **Use Network Table**

In the following cases, select [Use Network Table].

• The network table is set for screen data of the UG30 series and you would like to change the network table number.

When the network table is used:

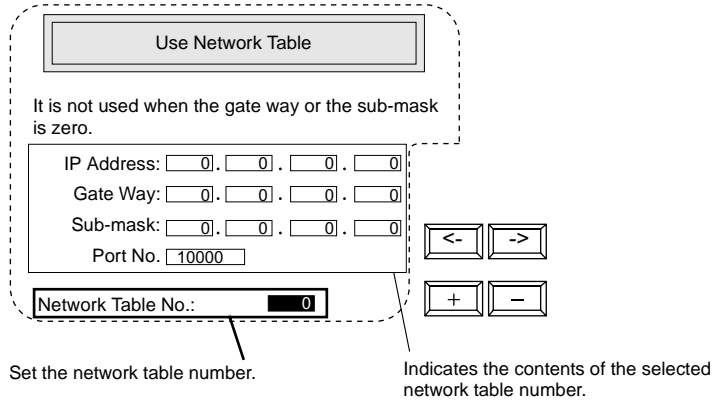

- 1. Set the network table number.
- 2. Press the [Setting Finished] switch. The IP address is determined.
- 3. The Main Menu screen is displayed again.

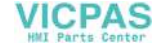

## **Connection with UG03I-E on UG30 (Standard Type)**

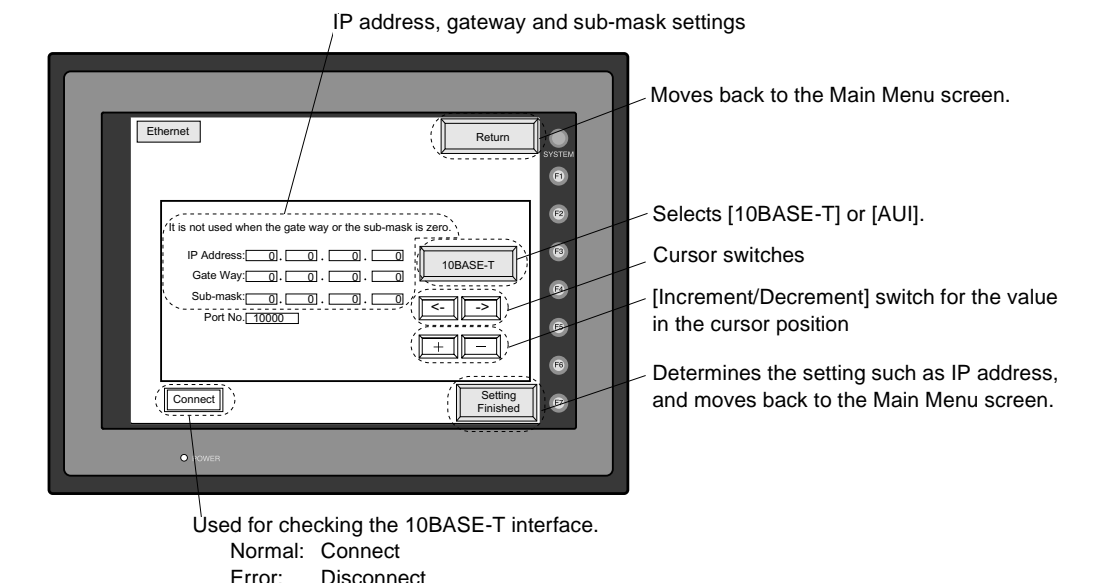

- 1. Select either [10BASE-T] or [AUI] for the connecting method.
- 2. Set the IP address. (If necessary, set the default gateway and subnet mask.)
- 3. Press the [Setting Finished] switch. The settings are determined.
- 4. The Main Menu screen is displayed again.
	- Rotary Switch and Network Table

Register IP addresses and other information for the UG series, PLCs or computers that should be included for Ethernet communications on the UG00S-CW editor. ([System Setting] → [Network Table Setting] → [Ethernet] → [Edit Network Table]) Set the network table number with the rotary switch on the communication interface unit UG03I-E.

**WE U2NetCfgMin [untitled]** - Edit Network Table File Edit View Help **QB** 0 0 3 8 8 2 Port number to be set with the rotary switch on <mark>NT</mark> Edit Network Table  $\overline{\ln}$ the communication ſ۷ Host Name **IP** Address Send Timeout Internal Memory Write En... | Memory Card Memory Wr.  $PA$ interface unit UG03I-E╖  $P1C1$ 192168158 15 Fnahled Enabled **PDD** 192.168.1.68  $15$  $\overline{1}$ Enabled Enabled  $\frac{2}{3}$  $\overline{15}$ PLC<sub>2</sub> 192.168.1.66 Enabled Enabled  $\begin{array}{c} 4 \\ 5 \end{array}$  $\tilde{6}$  $\mathbf{F}$ 

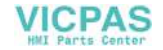

## **5. SRAM/Clock**

- To use the built-in clock of the POD or to use the SRAM memory or cassette, it is necessary to select [SRAM/Clock Setting] from the [System Setting] menu and make the SRAM/clock setting. For the setting procedure, refer to the User's Manual <Function> (FEH376).
- Be sure to set the battery when using the built-in clock of the POD or the SRAM memory or cassette. Without battery, the contents in the SRAM or clock data will not be retained. When the battery is not connected, the message "Battery not set" is displayed and the [SRAM/Clock] switch flashes on the Main Menu screen. Connect the battery immediately. When the battery is to be replaced, the message "Brownout Battery" is displayed.

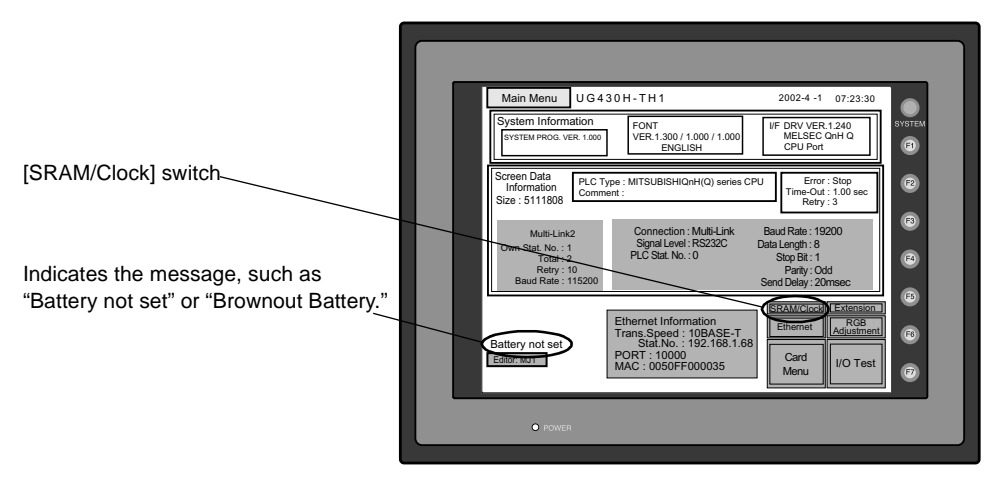

• When the [SRAM/Clock] switch on the Main Menu screen is pressed, the following "SRAM/Clock Adjustment" screen appears. This screen is used for adjusting the built-in calendar and for initializing the SRAM area.

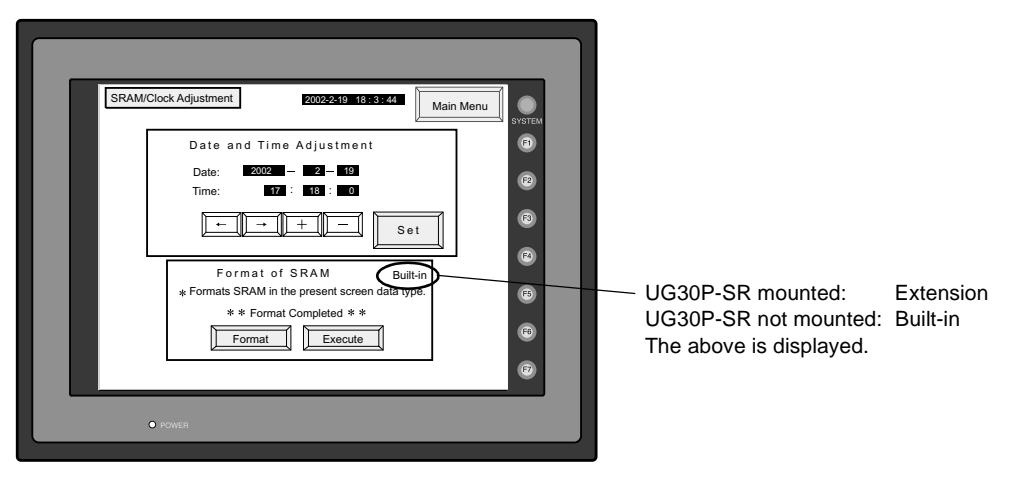

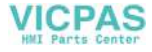

#### **Date and Time Setting**

- 1. Move the cursor using the  $\left\{\leftarrow\right\}$  /  $\left\{\rightarrow\right\}$  switch, and change the value by pressing the  $\left\{\leftarrow\right\}$  / [–] switch.
- 2. When the desired date and time are set, press the [Set] switch to determine the setting.
- 3. The calendar data is updated as set.

### **Initializing SRAM**

When the SRAM memory or cassette is initialized, the data contained is cleared. Double-check before initializing the SRAM memory or cassette.

- 1. "Extension" is shown when UG30P-SR (SRAM cassette) is mounted; "Built-in" is shown when it is not mounted.
- 2. Press the [Format] switch and the [Execute] switch. The SRAM area is initialized in the current screen data format. When initialization has been completed, the message "∗∗Format Completed∗∗" is displayed.

# **6. Extension Program Information**

When the [Extension] switch on the Main Menu screen is pressed, the following "Extension Program Info." screen appears. The driver setting and parameter setting for temperature controller/PLC2Way communication, ladder transfer function, Modbus slave communication, etc. are displayed.

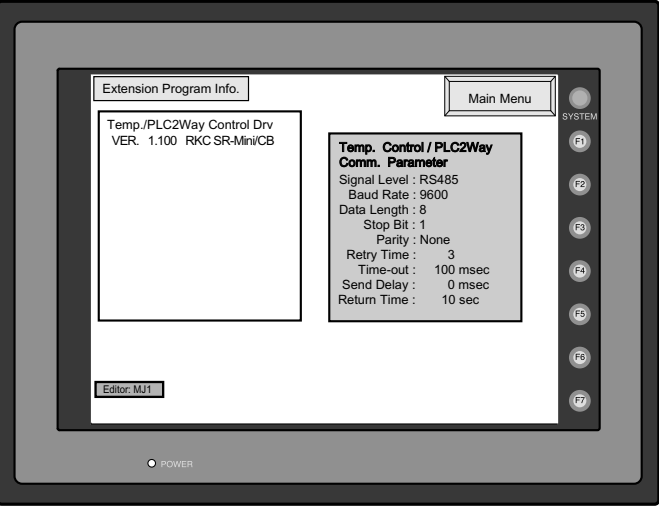

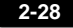

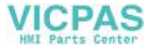

# **7. Extended Function Setting**

When the [Editor: MJ1] switch on the Main Menu screen is pressed, the following "Extended Function Setting" screen appears. Set the baud rate to be used when transferring screen data between the POD and a modem.

- 1. Select the desired baud rate using the  $\lceil \uparrow \rceil / \lceil \downarrow \rceil$  switch, and press the [Setting Finished] switch. (Setting range: 4800, 9600, 19200, 38400, 57600, 115200)
	- **\* The function switches and switches on the Main Menu screen are not valid for 15 seconds after the [Setting Finished] switch is pressed.**
	- **\* When the [Setting Finished] switch is pressed, an AT command is automatically sent to the modem and the baud rate used between the POD and the modem is set.**
- 2. The Main Menu screen is displayed automatically, and "Modem Connect Mode" is displayed below the [Editor: MJ1] switch.
- 3. To transfer screen data without a modem, select "Not used" for [Modem Comm. Baud Rate]. To transfer screen data by connecting the UG30 series and the computer via UG00C-T, select "Not used" for [Modem Comm. Baud Rate].

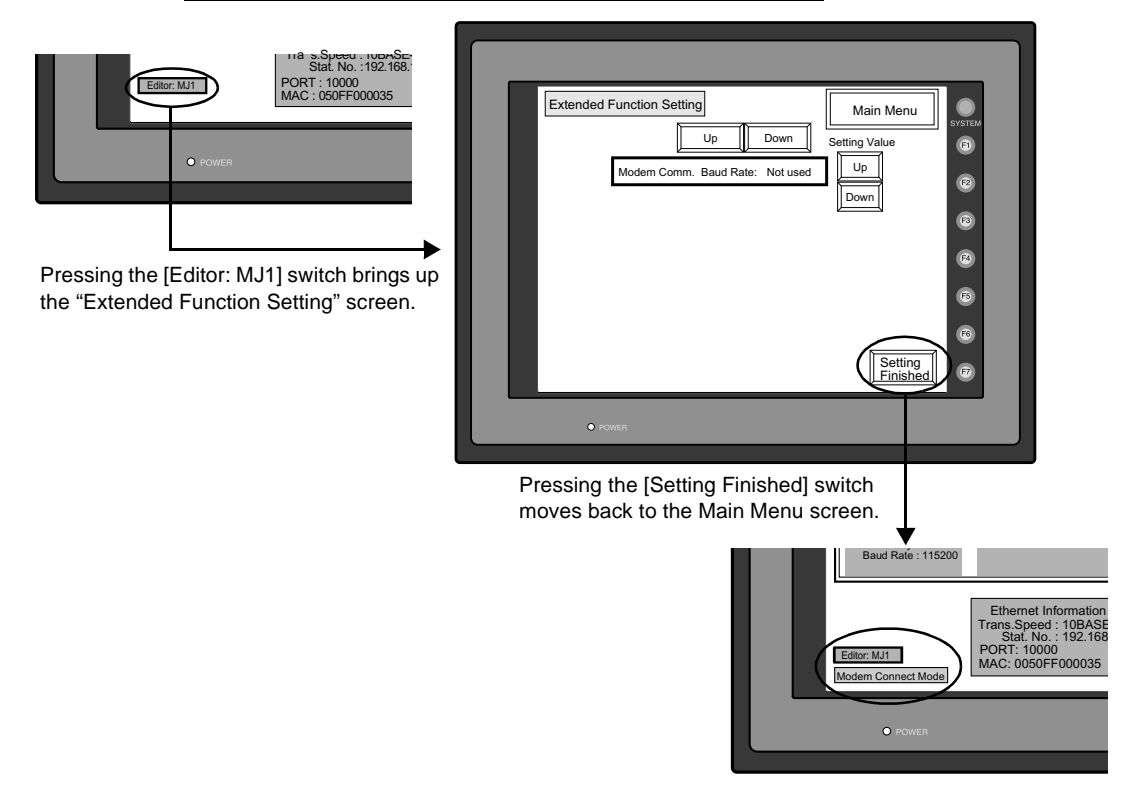

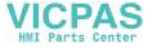

# **2. Function Switches**

# **Types**

• There are eight function switches provided. [SYSTEM], [F1], [F2], [F3], [F4], [F5], [F6], [F7]

# **[SYSTEM] Switch**

The [SYSTEM] switch works in "alternate" operations. When this switch is pressed once, the switch menu is displayed at the side of the function switches [F1] to [F5], and each function switch corresponds to the menu item displayed in the switch menu. When the [SYSTEM] switch is pressed again, the switch menu disappears, and the function switches [F1] to [F7] work as defined by the user.

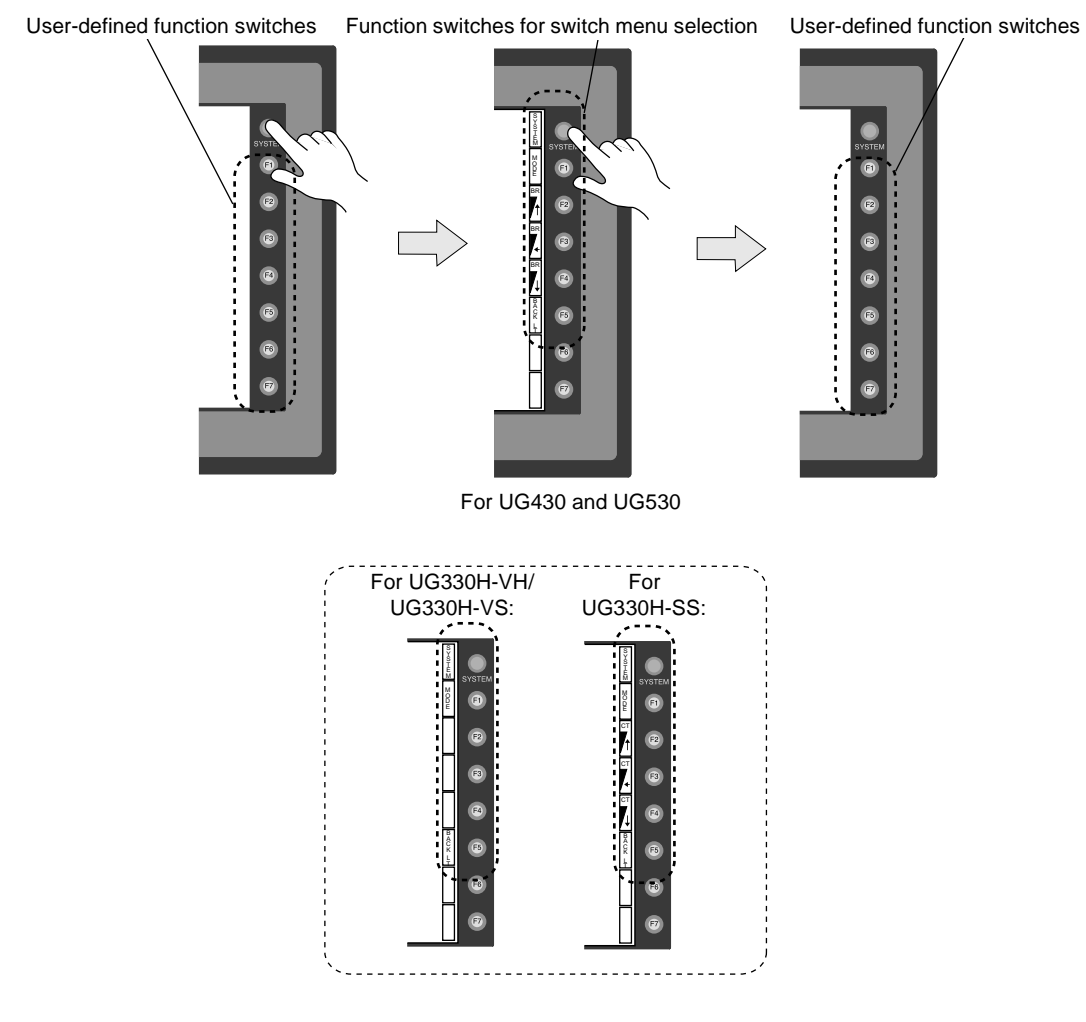

## **User-defined Function Switches [F1] to [F7]**

- User-defined function switches [F1] to [F7] do not work in the STOP mode.
- When the POD is in the RUN mode and the switch menu by the [SYSTEM] switch is not displayed, the function switches can be defined by the user.
- User-defined function switches should be set in the following dialogs of the UG00S-CW editor.
	- Settings for each screen [Edit] → [Local Function Switch Setting] → [Function Switch Setting] dialog
	- Setting for all screens [System Setting] → [Function Switch Setting] → [Function Switch Setting] dialog

## **[F1] to [F5] Switch Functions with Switch Menu**

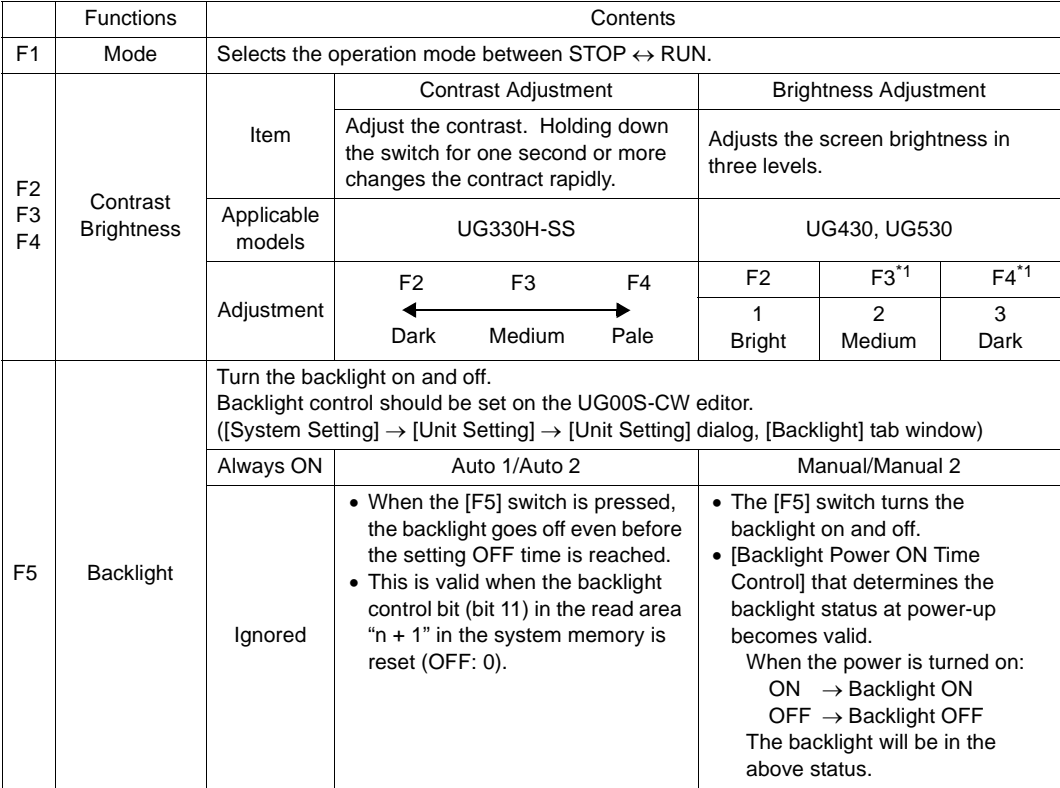

\*1 When a medium or dark brightness is set, the backlight service life may become shorter.

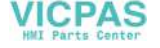

# **3. Errors Displayed on the POD**

There are five kinds of error messages displayed on the POD:

- 1. Communication Error
- 2. Check
- 3. Warning
- 4. SYSTEM ERROR
- 5. Touch switch is active

# **1. Communication Error**

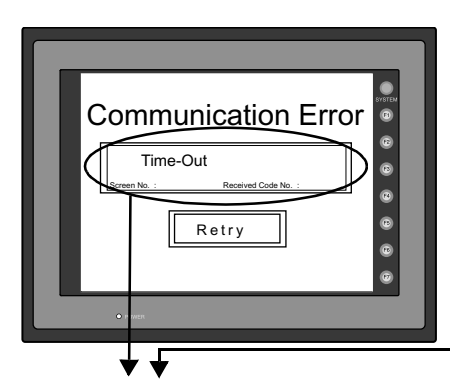

\* When you go to [Comm. Parameter], bring up the [Detail] tab window and set [Continue] for [Comm. Error Handling], a screen like the one shown below is displayed.

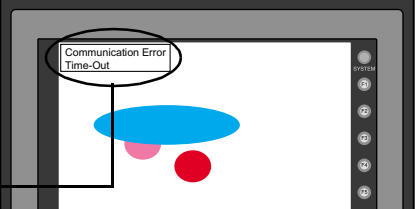

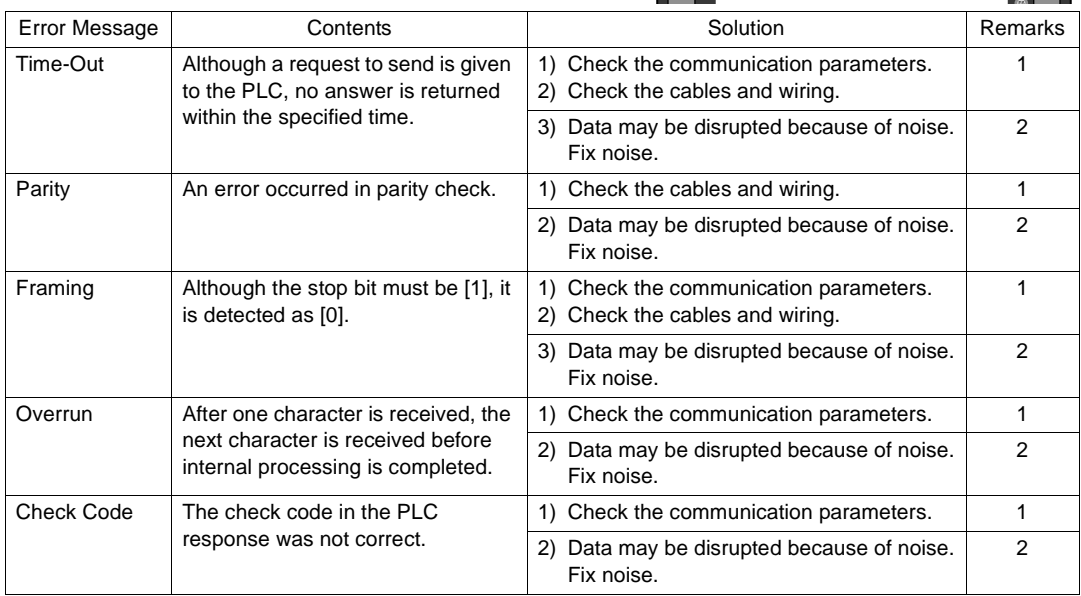

**\* If the above error messages are displayed on the POD without establishing communication between POD and PLC, test the solution of remark "1." If the error occurs suddenly in communication, test the solution of remark "2."**

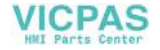

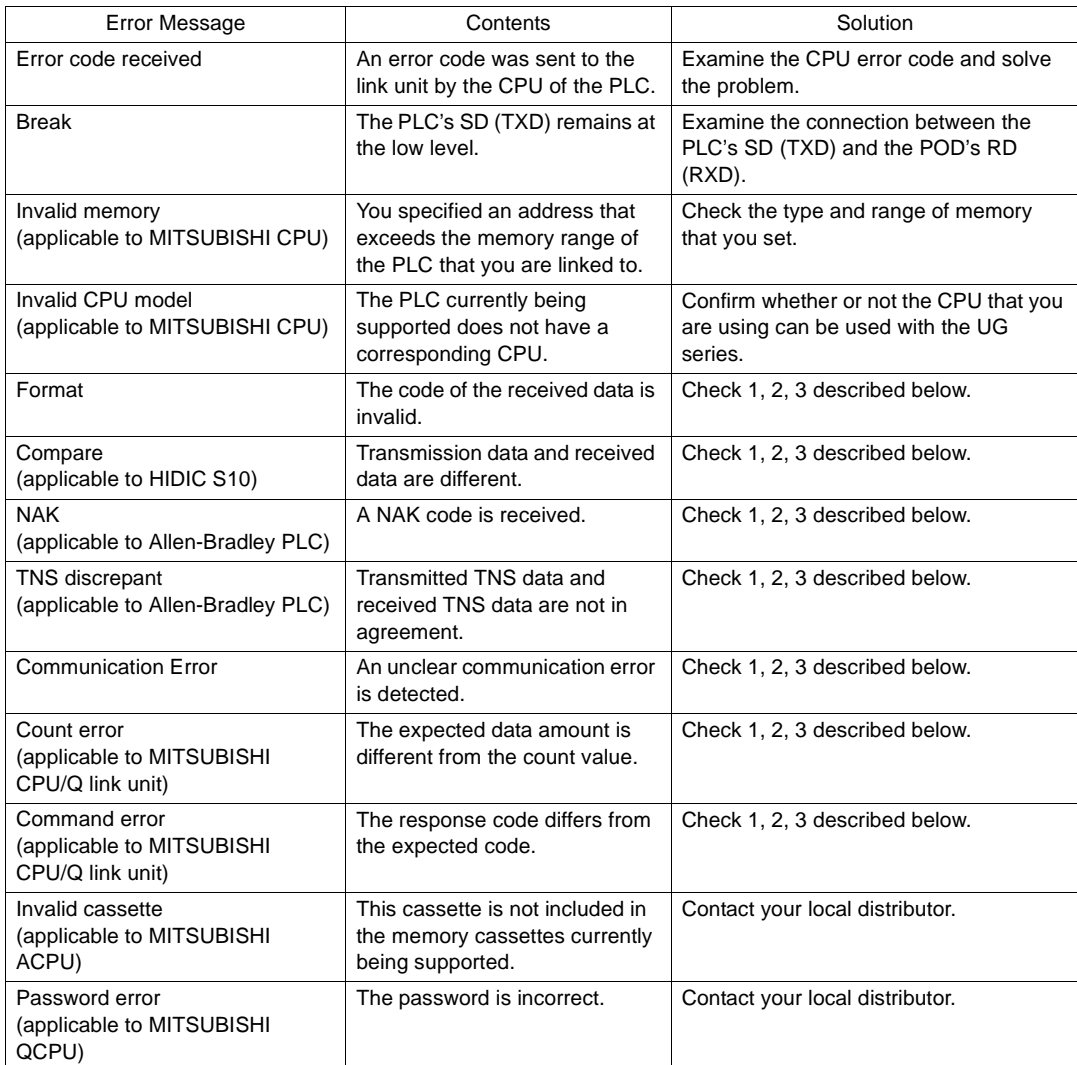

#### **Solution**

- 1. Confirm link unit settings. (After making settings, cut power to the PLC.)
- 2. Go to the editor (UG00S-CW) and confirm the settings in the [Comm. Parameter] dialog in the [System Setting] menu.
- 3. If errors only occur from time to time, it is possible that there is a noise-based communication error.
- **\* If you still cannot solve the error even after following the suggestions above, contact your local distributor.**

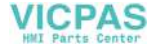

# **Error Messages for Network Communication**

• Ethernet

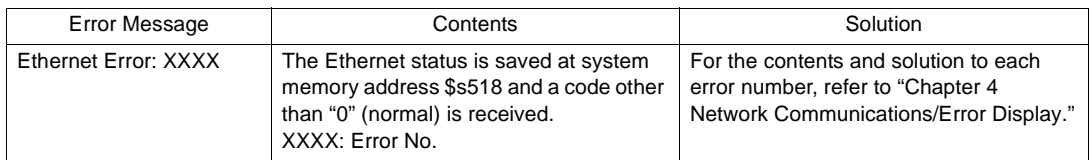

#### • CC-LINK

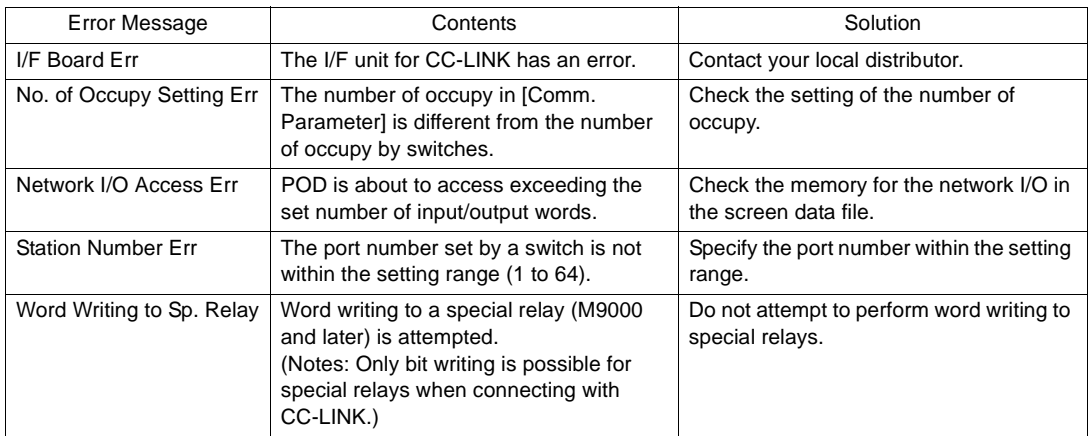

#### • OPCN-1

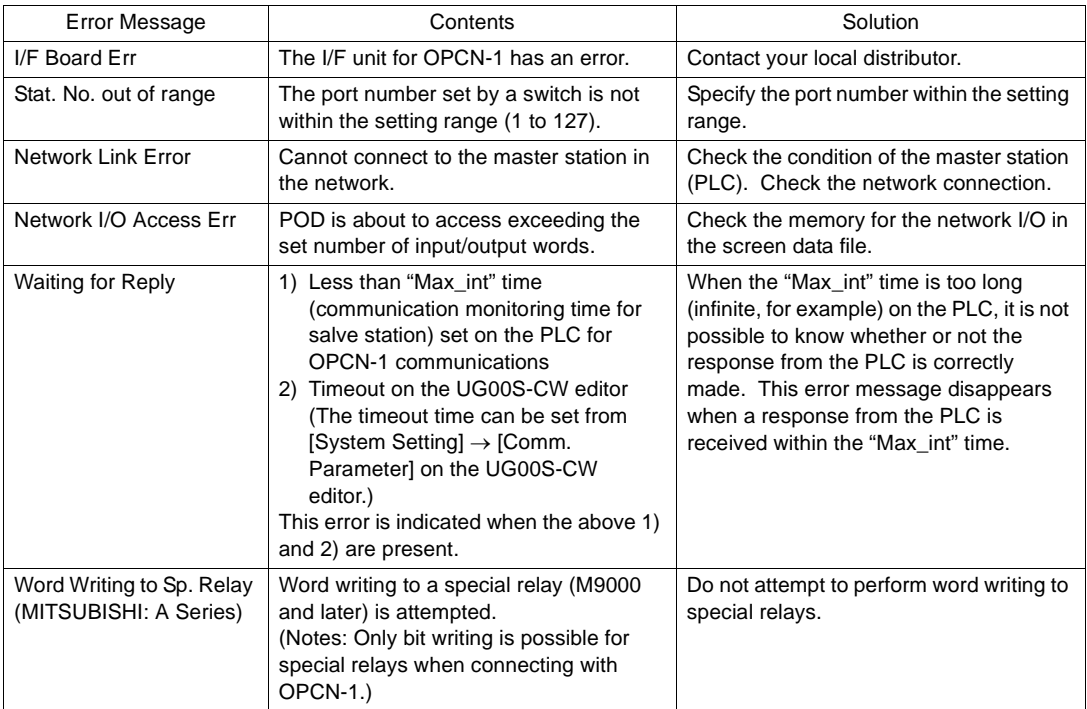

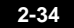

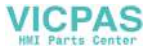

#### • T-LINK

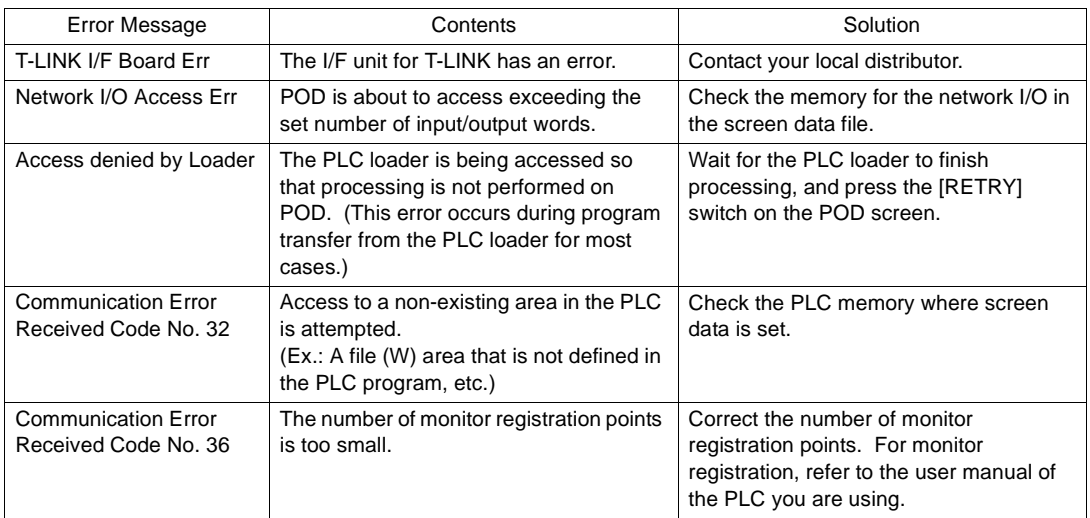

### • PROFIBUS-DP

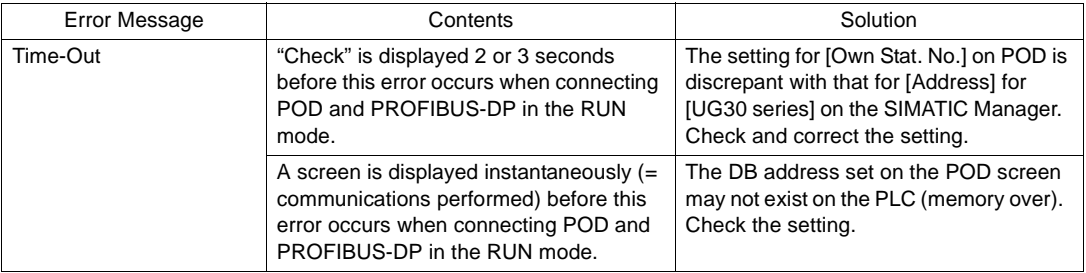

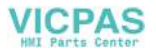

# **2. Check**

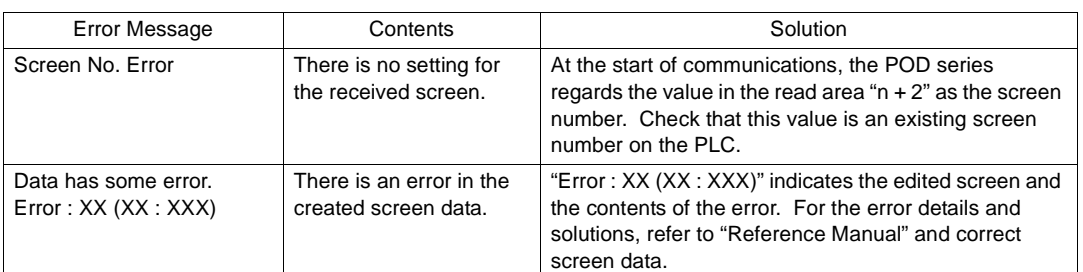

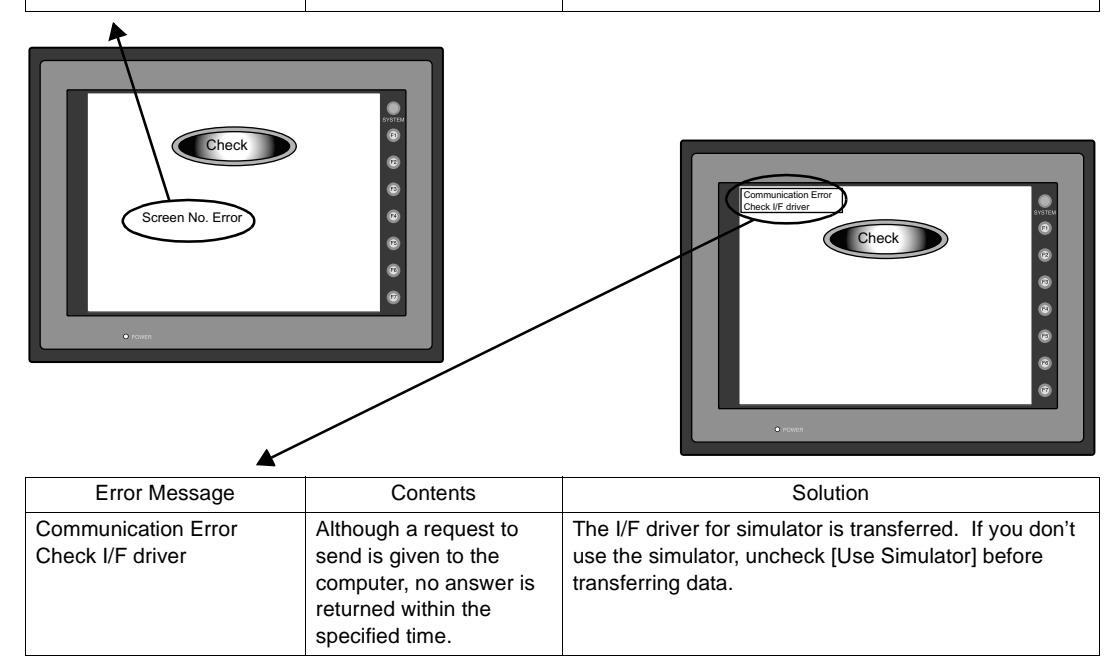

# **3. Warning**

An error may be displayed on the Main Menu screen during data transfer. This is a warning message. For the warning details and solutions, refer to the User's Manual <Reference> (FEH376) and correct screen data.

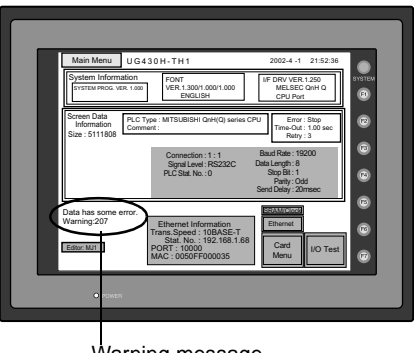

Warning message

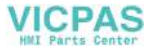

 $\bullet$  $\bullet$  $\bullet$  $\bullet$ 

# **4. SYSTEM ERROR**

 $\frac{\sum_{\text{STF}h}}{s_{\text{TF}h}}$ SYSTEM ERROR : 32  $\ddot{\text{o}}$  $\bullet$ TEA : XXXXXXXXX<br>R0 : XXXXXXXX<br>R4 : XXXXXXXX<br>R8 : XXXXXXXXX<br>R12 : XXXXXXXXX EXPEVT : XXXXXXXX<br>R1 : XXXXXXXX<br>R5 : XXXXXXXX<br>R9 : XXXXXXXX<br>R13 : XXXXXXXX SSR : XXXXXXXX<br>R2 : XXXXXXXX<br>R6 : XXXXXXXX<br>R10 : XXXXXXXXX<br>R14 : XXXXXXXXX SPC : XXXXXXXX<br>R3 : XXXXXXXX<br>R7 : XXXXXXXX<br>R11 : XXXXXXXXX<br>R15 : XXXXXXXXX  $\bullet$ 

When a system error is detected, the following error screen is displayed.

#### ERROR: XX

1: Watch dock timer error

 $\circ$ 

- 11: Switch table error
- 30: Request for displaying full error
- 31: Memory allocation system error
- 32: General exceptions/MMU address system error
- 33: RTOS system error
- 34: Memory error
- 35: Inaccurate memory error

The source of the error could be one of the following three problems. Contact your local distributor.

- 1) Program crash due to noise
- 2) Hardware problem
- 3) Bad program

# **5. Touch Switch is Active**

If the power is turned off while a touch switch is activated, the following error screen is displayed. Remove your finger from the screen.

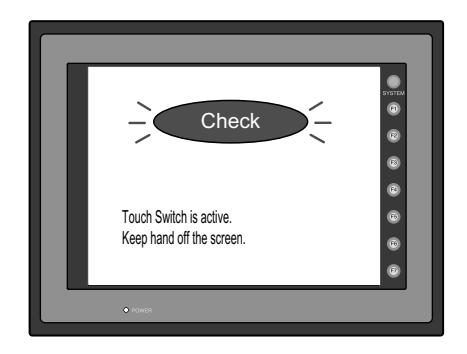

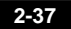

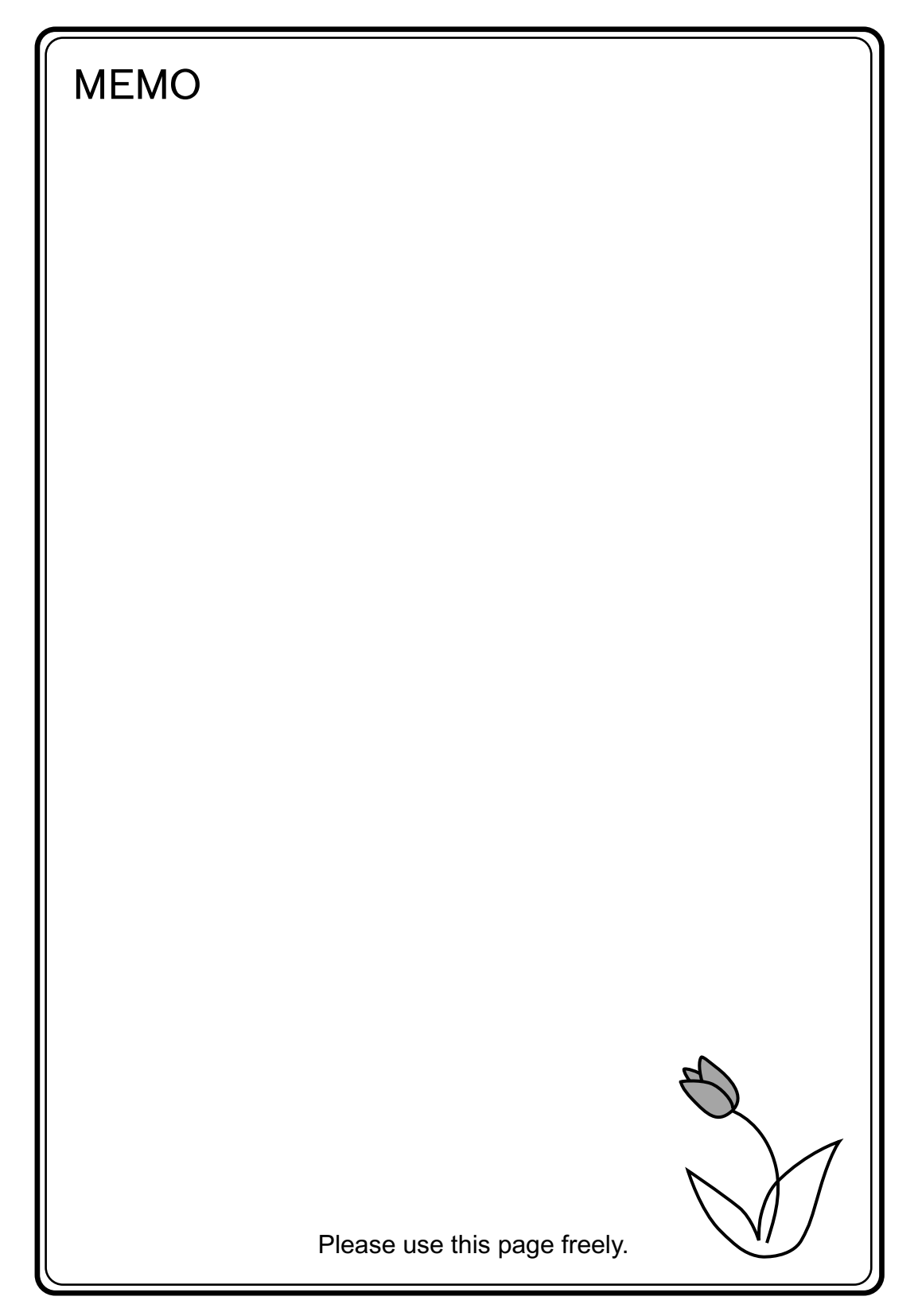

<span id="page-95-0"></span>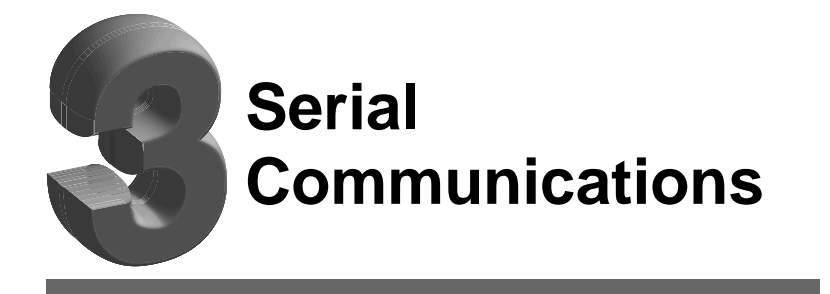

- [1. 1 : 1 Connection](#page-97-0)
- [2. 1 : n Connection \(Multi-drop\)](#page-105-0)
- [3. n : 1 Connection \(Multi-link 2\)](#page-107-0)
- [4. n : 1 Connection \(Multi-link\)](#page-112-0)
- [5. Universal Serial Communications](#page-116-0)
- [6. UG-Link](#page-117-0)
- [7. PLC2Way](#page-127-0)
- [8. Temperature Control Network](#page-148-0)

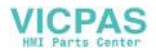

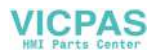

# <span id="page-97-0"></span>**1. 1 : 1 Connection**

# **1 : 1 Connection**

• One set of the POD is connected to one PLC (1 : 1 connection).

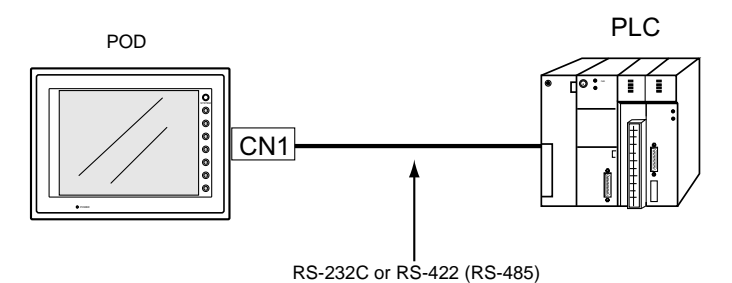

• The host link unit of the PLC or the CPU port is used and the POD (master station) establishes communications according to the protocol of the PLC. Consequently, it is not necessary to have the dedicated communication program on the PLC (slave station). The POD reads the PLC memory for screen display. It is also possible to write switch data or numerical data entered through the keypad directly to the PLC memory.

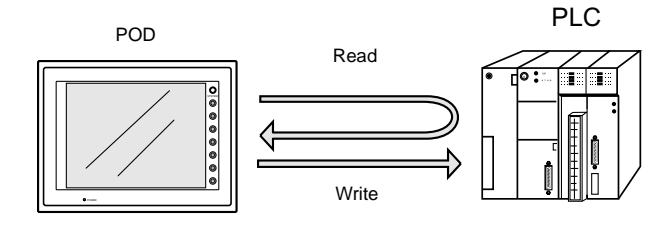

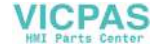

## **Wiring**

O

**DANGER** Electric shock hazard Shut the power off before connecting cables.

Prepare the communication cable with the PLC on your side. Refer to the following information for the cable. For more information on the connection to respective PLCs, refer to "[Chapter 5 Connection to PLCs](#page-205-0)."

## **RS-232C Connection**

- Connect the shielded cable either to the POD or PLC side. This connection diagram shows the case where the shielded cable is connected on the POD side. When connecting the shielded cable to the POD side, connect it to pin 1 of the connector or the connector case cover.
- Twisted pairs of 0.3 mm sq. or above are recommended.

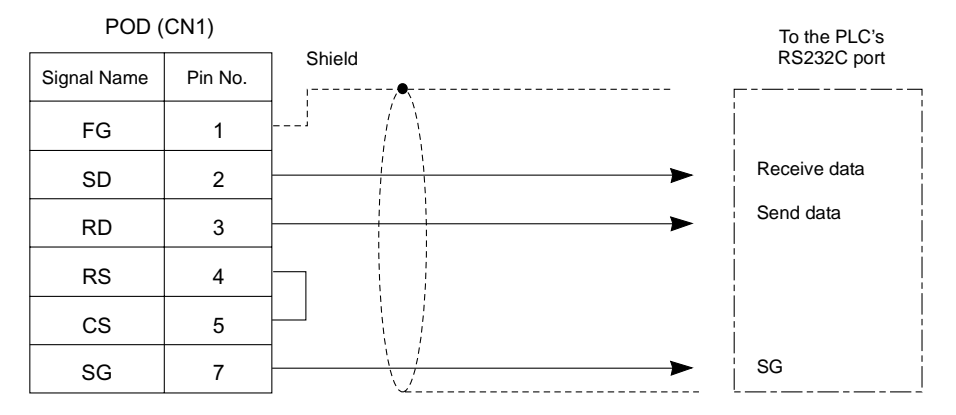

• If noise disturbs communications, use twist-pair cables between SD/SG and RD/SG.

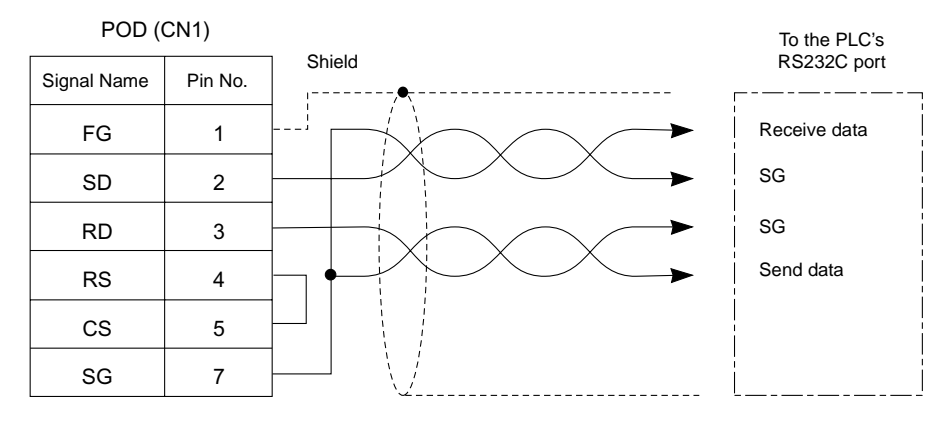

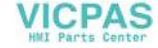

#### **RS-422/485 Connection**

- Connect twist-pair cables between +SD/−SD and +RD/−RD.
- If the PLC has the terminal for signal ground (SG), be sure to connect a wire.
- Connect the shielded cable either to the POD or PLC side. This connection diagram shows the case where the shielded cable is connected on the POD side. When connecting the shielded cable to the POD side, connect it to pin 1 of the connector or the connector case cover.
- To use a terminal block for connection, use Fuji Electric's "UG00P-TC" optionally available.
- For the terminating resistance on the POD, turn the DIP switch (DIPSW7) to the ON position on the side towards the rear.
- Twist-pair cables of 0.3 mm sq. or above are recommended.

#### 4-wire system:

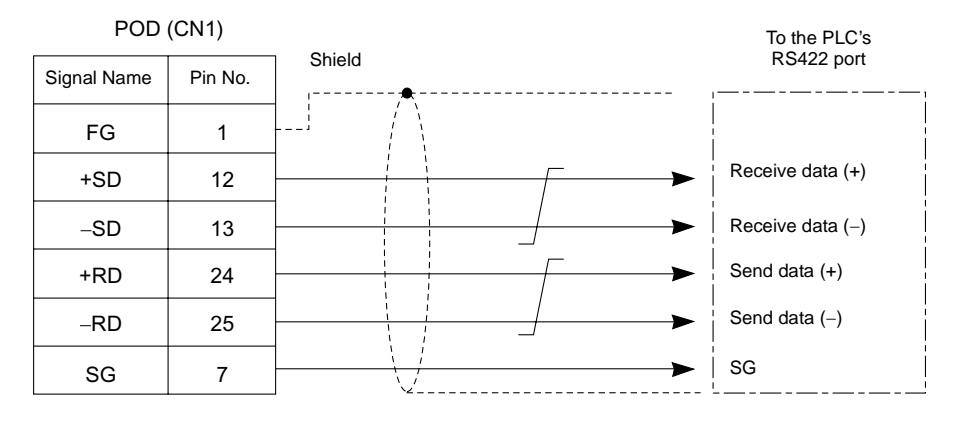

2-wire system:

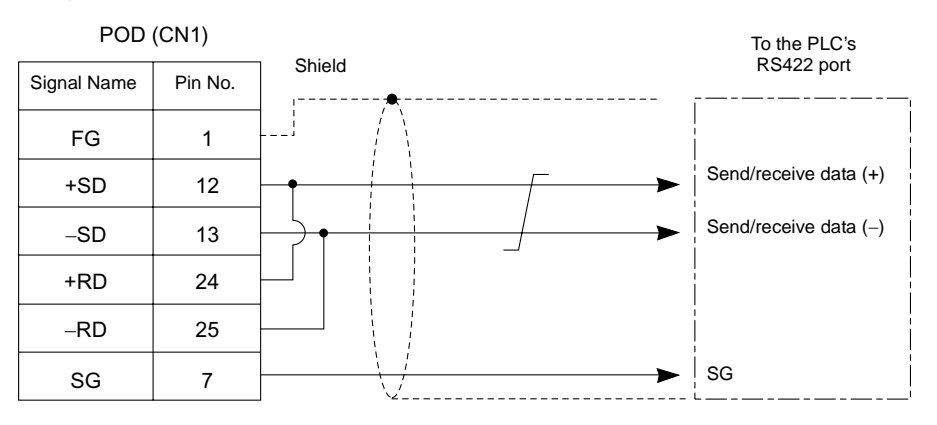

# <span id="page-99-0"></span>**UG00S-CW Setting**

For serial communications, the following settings on the UG00S-CW editor are required. The settings in the [Select PLC Type] and [Comm. Parameter] dialogs are shown on the Main Menu screen of the POD. (Refer to "[Chapter 2 POD Operations.](#page-55-0)")

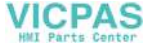

### **PLC Selection**

Select the PLC that is connected.

• Setting Position  $[System Setting] \rightarrow [PLC Type] \rightarrow [Select PLC Type]$ 

#### **Communication Parameter Setting**

The communication parameter setting is essential for successful communications between the POD  $\leftrightarrow$  PLC. Check the communication parameter setting on the PLC before making the setting on POD.

- Setting Position  $[System Setting] \rightarrow [Comm. Parameter] \rightarrow [Comm. Parameter]$
- Setting Items
	- [Connection] (1 : 1 / 1 : n / Multi-Link / Multi-Link 2) Select the type of connection between the POD and the PLC. There are four types available. Depending on the selected type, the setting items in the [Comm. Parameter] dialog or those for the memory vary. Select [1 : 1] for 1 : 1 connection.
	- [Local No.] Set the port number of the PLC.
	- [Trans. Mode] (Trans. Mode 1/Trans. Mode 4) When the PLC has a transmission mode setting, set the same on the POD. (This setting must be used for PLCs of MITSUBISHI, OMRON, HITACHI, YOKOGAWA, Toyoda Machinery and YASKAWA.)
	- [Baud Rate] [Signal Level] [Data Length] [Stop Bit] [Parity] Make the same setting as the PLC. (Refer to ["Chapter 5 Connection to PLCs](#page-205-0).")

[Baud Rate] (4800, 9600, 19200, 38400, 57600, 76800, 115 kbps) Set the same communication speed as the PLC.

[Signal Level] (RS232C/RS422) Set the same communication interface as the PLC.

[Data Length] (7-bit/8-bit) Choose either data length for communication.

[Stop Bit] (1-bit/2-bit) Choose either stop bit for communication.

[Parity] (None/Odd/Even)

Choose any of the parity options for communication.

- [Send Delay Time] (0 to 255) (Unit:  $\times$  1 msec) Set a time delay in sending the next command to the PLC after receipt of a response from the PLC. Normally use the default setting.

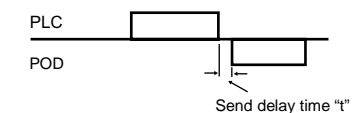

- [Start Time]

Set a time delay in seconds in starting communications on the POD to avoid a delay in PLC processing that may occur when the POD and the PLC are turned on at the same time.

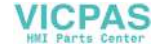

- Choose the action to be taken against communication errors.

```
[Comm. Error Handling]
```
Set error handling routine in the case that a communication error between the POD and the PLC occurs.

- [Stop] If any communication error has arisen, the communications are stopped. When restoring, use the Retry switch (found on the error screen of the POD).
- [Continuous] If any communication error has arisen, it is indicated at the top left corner on the POD screen. The POD conducts polling of the PLC, and if OK, the error state is automatically reset.

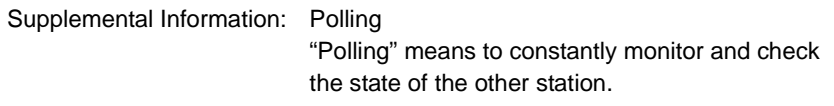

#### [Time-out Time] (0 to 999) (Unit: ×10 msec)

Specify a time for monitoring the receiving of a response from the PLC. If no response is received within the specified time, a retrial is attempted.

#### [Retrials] (1 to 255)

Specify the number of retrial times. When the problem persists even after as many retrials as specified, the system will start the error handling routine.

- [Text Processing]

 $(LSB \rightarrow MSB / MSB \rightarrow LSB)$ When processing characters, choose either option for arranging 1st/2nd bytes in one word.

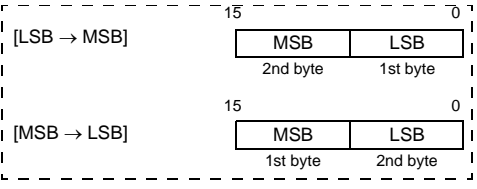

- [Code] (DEC/BCD)

Choose the code for entering numerical data. For some numerical data, such as those for data displays or data sampling in the sampling mode, this setting is not applied because BCD or DEC should be chosen for [Input Format].

- [Read Area] [Write Area] Refer to the next section ["System Memory](#page-102-0)."
- In Read/Write Area UG200 Compatible]

When converting screen data files created on UG200 into those of the UG30, this option is automatically checked. When this option is checked, UG200 compatibility is supported by securing 2 words each for [Read Area] and [Write Area] in the same format as UG200. For more information, refer to the UG200 User's Manual <Function> (FEH295).

- [<sup>1</sup> Use Ethernet]

When using Ethernet communications, check this option. For more information, refer to ["Chapter 4 Network Communications/](#page-149-0)[1. Ethernet](#page-151-0)."

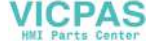

#### <span id="page-102-0"></span>**System Memory**

[Read Area]/[Write Area] of the system memory must be secured for communications between the POD and the PLC.

- Setting Position [System Setting] → [Comm. Parameter] → [Comm. Parameter] dialog
- Setting Items

[Read Area] (3 words or more)\*

- This is the area where commands from the PLC are received for screen display changes. Consecutive three words from the specified memory address are used as "read area."

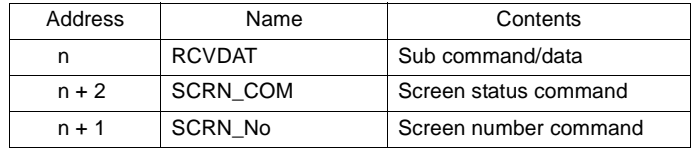

- **\* When you have created screens with the following function,the number of required memory addresses vary.**
	- **When the sampling function is used:**
		- **Refer to the User's Manual <Function> (FEH376).**
	- **When [ Read/Write Area UG200 Compatible] is checked:**
		- **Refer to the UG200 User's Manual <Function> (FEH295)**
- Set "0" for all the bits not used in the read area.
- RCVDAT (n) Sub command/data

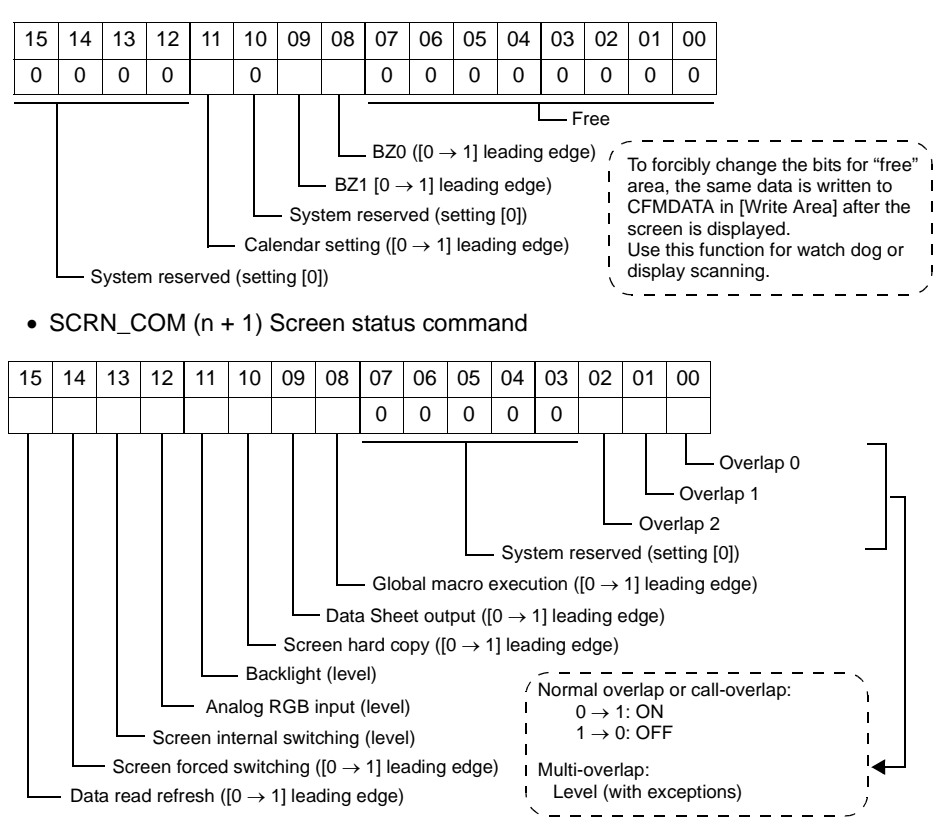

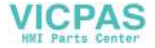

• SCRN No. (n + 2) Screen number command

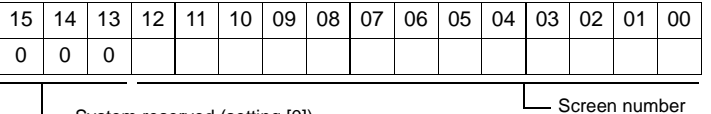

System reserved (setting [0])

Use example: To specify a screen number from the PLC: When "D0" is set for [Read Area], the screen number is written in "D2" of the PLC.

Problem example: The screen display does not change when a screen number is specified from the PLC.

If the same number as the one specified for " $n + 2$ " is already contained in this memory address, the screen display does not change even if it is specified again. For example, if screen No. 5 is specified from the PLC and it was once changed to screen No.  $2 \rightarrow$  No. 0 by internal switches, normally it cannot be returned to the former screen No. 5 that was specified by an external command, because the external screen command number (5) remains the same as before in the memory address ("D2" in the read area) for the screen number command.In such a case, it is possible to forcibly switch the screen to the screen number contained in "D2" in the read area at the leading edge  $[0 \rightarrow 1]$  of bit 14 of the memory address for the screen status command ("D1" in the read area).

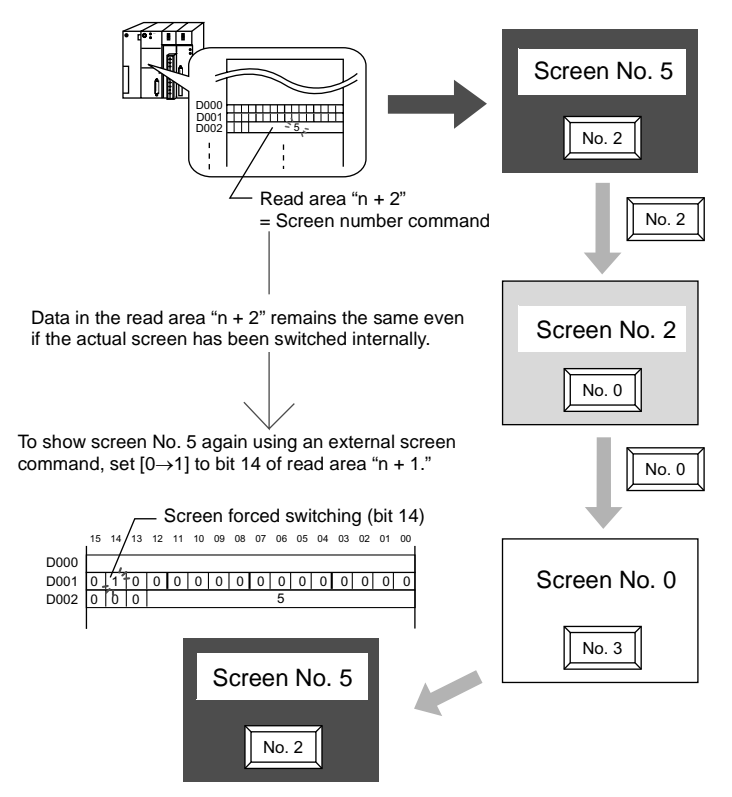

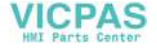

#### [Write Area] (3 words)\*

- This is an area where the screen status is written. Consecutive three words from the specified memory address are used as "write area."
- **\* When you have converted UG200 data to the UG30 series data, the number of required memory addresses vary. Refer to the UG200 User's Manual <Function> (FEH295).**

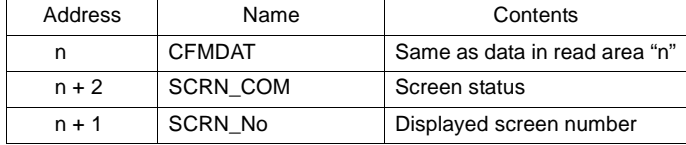

#### • CFMDAT (n)

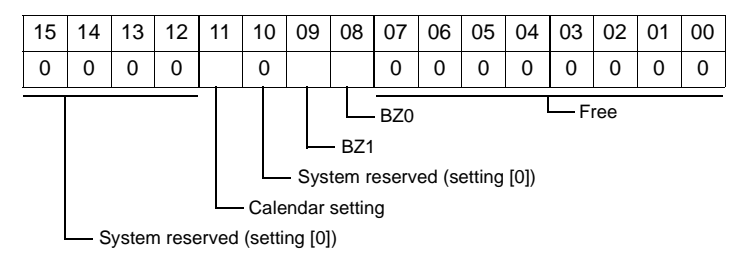

• SCRN\_COM (n + 1) Screen status

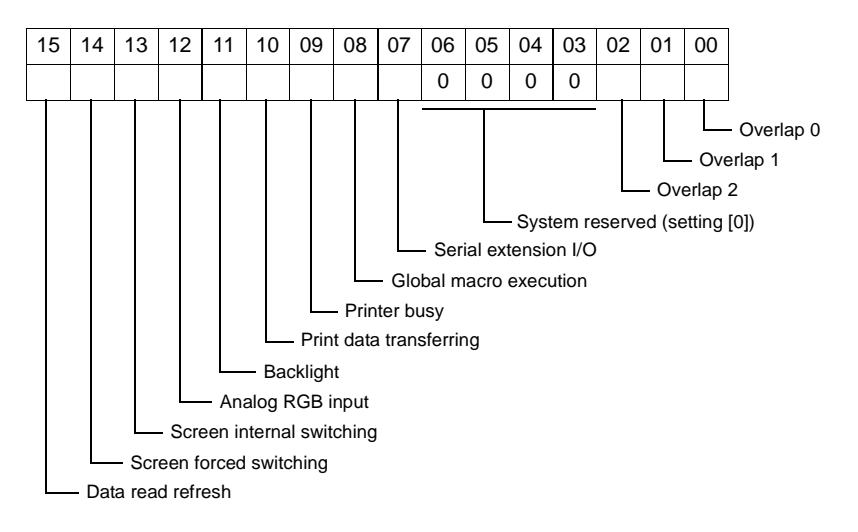

• SCRN\_No. (n + 2) Displayed screen number

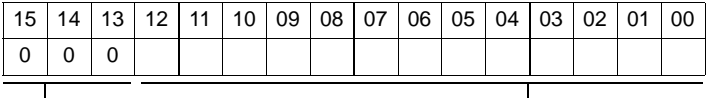

Lessim reserved (setting [0]) Screen number

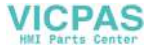

# <span id="page-105-0"></span>**2. 1 : n Connection (Multi-drop)**

# **1 : n Connection**

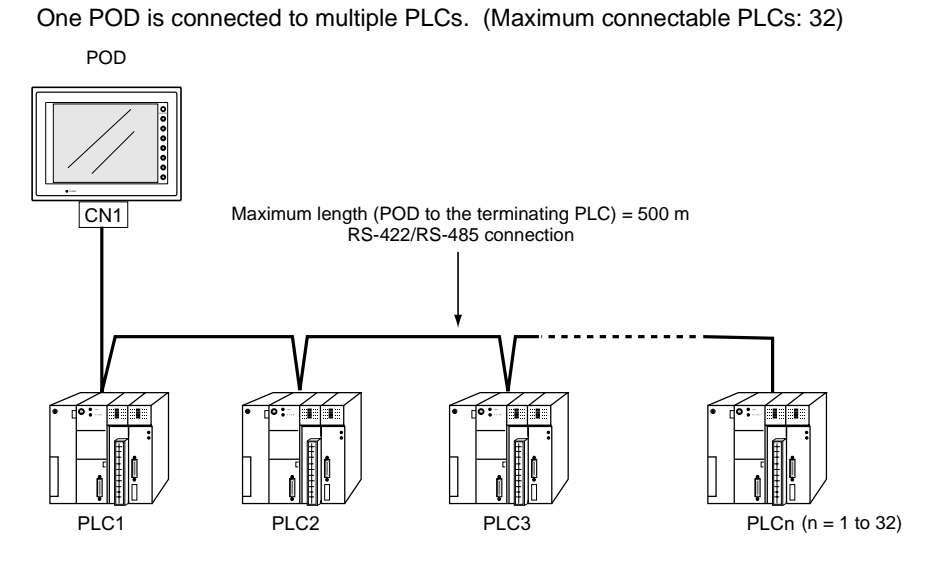

# **Wiring (RS-422/485)**

For connecting information, refer to the instruction manual for the PLC.

Example:

The following example shows how one POD is connected to three PLCs made by MITSUBISHI. For more information, refer to the MITSUBISHI's instruction manual for the PLC.

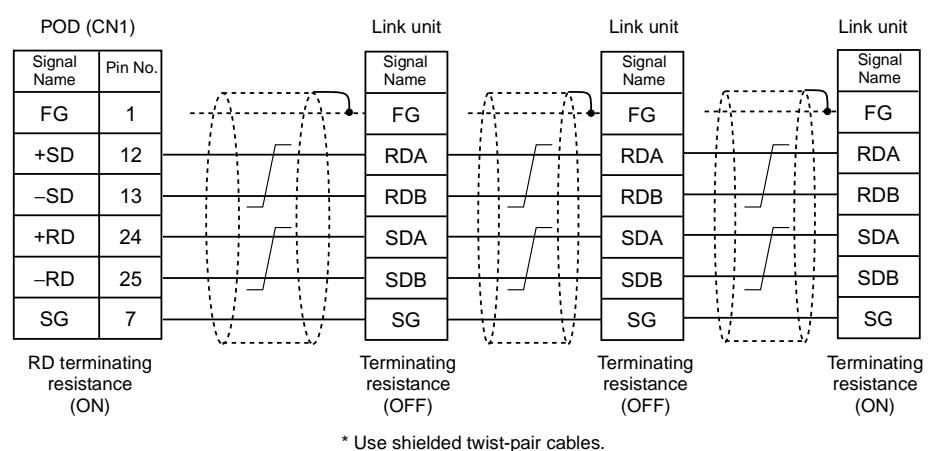

**VICPAS** 

# **UG00S-CW Setting**

The following settings must be made on the UG00S-CW editor. Only the points different from those described in ["1 : 1 Connection](#page-97-0)[/UG00S-CW Setting](#page-99-0)" ([page 3-3](#page-99-0)) are explained here.

### **PLC Selection**

Select the PLC that is connected. Check that the PLC to be connected is ready for 1 : n connection. Refer to the Appendix.

• Setting Position [System Setting]  $\rightarrow$  [PLC Type]  $\rightarrow$  [Select PLC Type] dialog

#### **Communication Parameter Setting**

- Setting Position [System Setting] → [Comm. Parameter] → [Comm. Parameter] dialog
- Setting Items Select "1 : n" for [Connection].

### **PLC Port Setting**

Set the port number of each PLC not in the [Comm. Parameter] dialog but in the [Memory Setting] dialog for each part.

# **Notes on Communication Errors**

- Be sure to select the PLC memory either for [Read Area] or [Calendar] in the [Comm. Parameter] dialog.
- Processing for PLC failure When a communication error or timeout has been detected during communications with a PLC, no further communication with this PLC is attempted until the display screen changes. The information of PLC failure is stored in the POD internal system memory address \$s114 to 129.

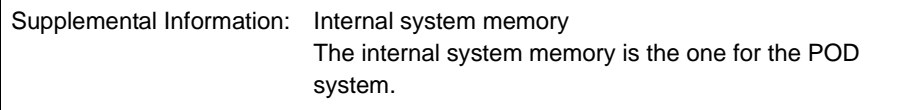

• In the case that the internal memory is set for [Read Area], [Write Area] and [Calendar], no initial connection check is performed, and calendar information is read when the POD establishes communications with the PLC for the first time. A communication error occurs on the POD if a timeout is detected while accessing the PLC.

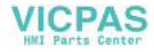

# <span id="page-107-0"></span>**3. n : 1 Connection (Multi-link 2)**

# **Multi-link 2**

- One PLC is connected to a maximum of four POD.
- An original network is created where the POD (Local Port 1) that is directly connected to the PLC is the master station, and other three POD are slave stations. Only the master station makes communications directly with the PLC, and the slave stations make communications with the PLC via the master station.

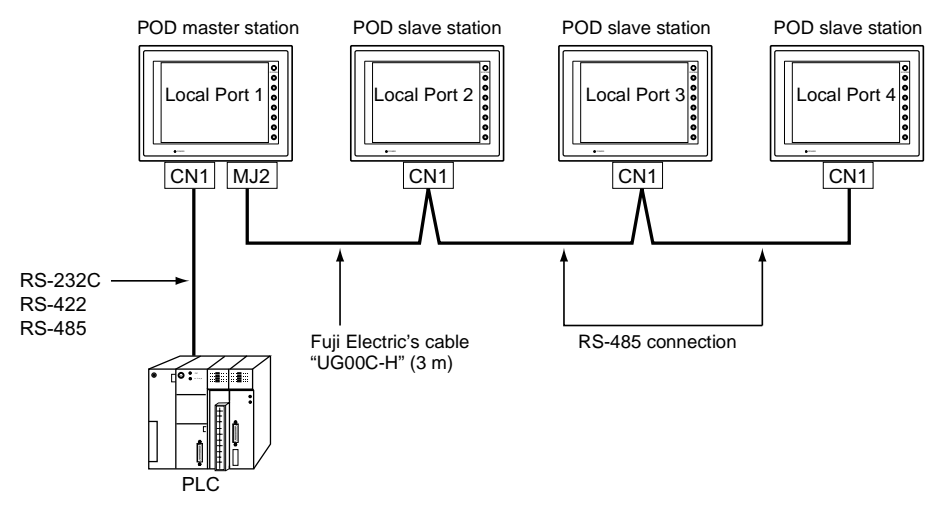

- Communications between the POD master station and the PLC depend on the communication speed set on the PLC. The maximum available speed for the POD is 115 kbps, which is higher than the one available with multi-link connection described in ["4. n : 1 Connection \(Multi-link\)](#page-112-0)."
- This multi-link connection is available with almost all the PLC models that support 1 : 1 connection (refer to the Appendix). The connection between the master station and the PLC is the same as the one for 1 : 1 connection).
- Use the RS-485 2-wire connection between stations of the POD. Please use Fuji Electric's multi-link 2 master cable (UG00C-H) for connection between the master station (Local Port 1) and the slave station (Local Port 2).
- In the following cases, multi-link 2 connection is not available.
	- 1. A communication interface unit (example: OPCN-1, CC-LINK, Ethernet, etc) is used.
	- 2. The POD (master or slave station) is used for the temperature control network or PLC2Way function.

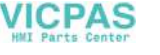
• The UG30 and UG20 series can be used together. The UG20 series can be the master station. (However, when UG220/UG221 is the master station, the slave station must be UG220/UG221. Also, depending on the hardware version of the UG20 series, multi-link 2 connection may not be supported. Refer to the UG20 User's Manual <Hardware> (FEH352).)

# **Wiring**

## **Connection**

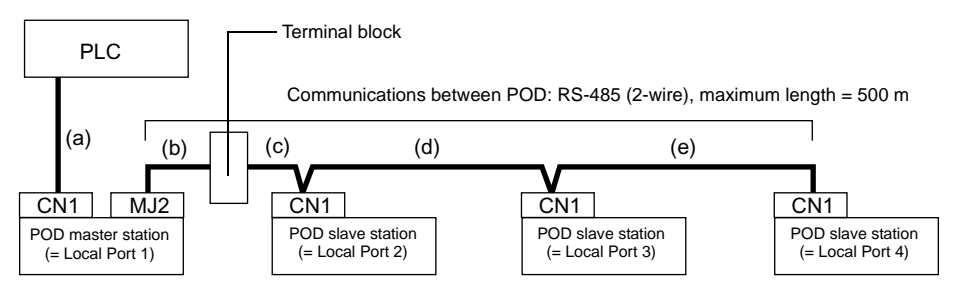

- (a) Connection between PLC  $\leftrightarrow$  POD master station The communication parameter setting and connecting method are the same as those for 1 : 1 connection. (Refer to "[Chapter 5 Connection to PLCs.](#page-205-0)")
- (b)(c) Connection between POD master station  $\leftrightarrow$  POD slave station The connecting port for the POD master station depends on the selection for [Multi-Link] (either [Modular Jack 1] or [Modular Jack 2]) on the UG00S-CW editor. Selection of [Modular Jack 2] is recommended. ([Editor Port] is set as default for [Modular Jack 1].) The connecting port of the POD slave station should be CN1. It is recommended that CN1 be equipped with a terminal converter "UG00P-TC" (set to 2-wire connection). The multi-link 2 master cable (b) (UG00C-H) is 3 m long. If the distance (c) between the POD master station and the POD slave station is longer than 3 m, use a terminal block and connect the cables.
- (d)(e) Connection between POD slave station  $\leftrightarrow$  POD slave station Use the RS-485 2-wire connection. It is recommended that CN1 be equipped with a terminal converter "UG00P-TC" (set to 2-wire connection).

(b)(c)(d)(e) The maximum length between POD should be 500 m.

- **\* To avoid line-noise problems, connect one terminal only so that the shielded frame ground of each cable will not be connected between the POD.**
- **The shielded frame ground of UG00C-H must be connected to the POD master station.** When the terminal converter "UG00P-TC" is not used, install jumpers between +RD/+SD **and** −**RD/**−**SD.**

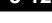

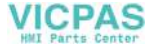

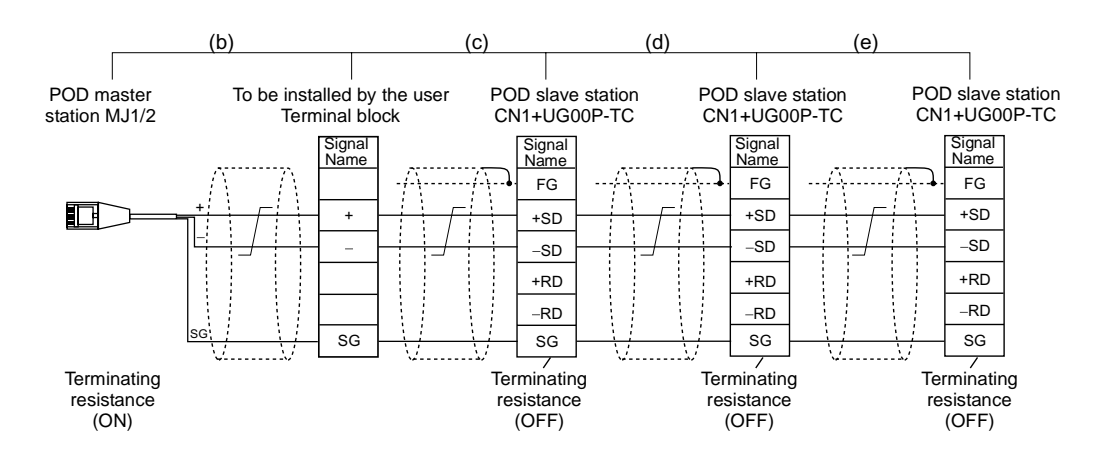

## **Terminating Resistance Setting**

• The terminating resistance of the POD should be set on the DIP switch.

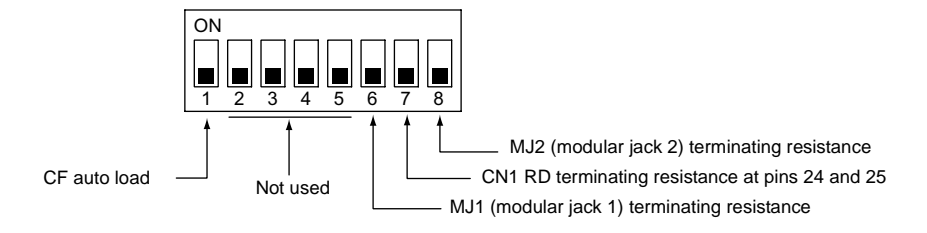

- When the PLC and the master station are connected via RS-422/485, set the terminating resistance at the PLC and the master station (CN1).
- When the POD (master and slave stations) are connected via RS-485 (2-wire), set the terminating resistance at the POD master station (MJ1/2) and the terminating slave station (CN1).

Terminating Resistance Setting Example

1. When the PLC is connected to POD master station via RS-232C:

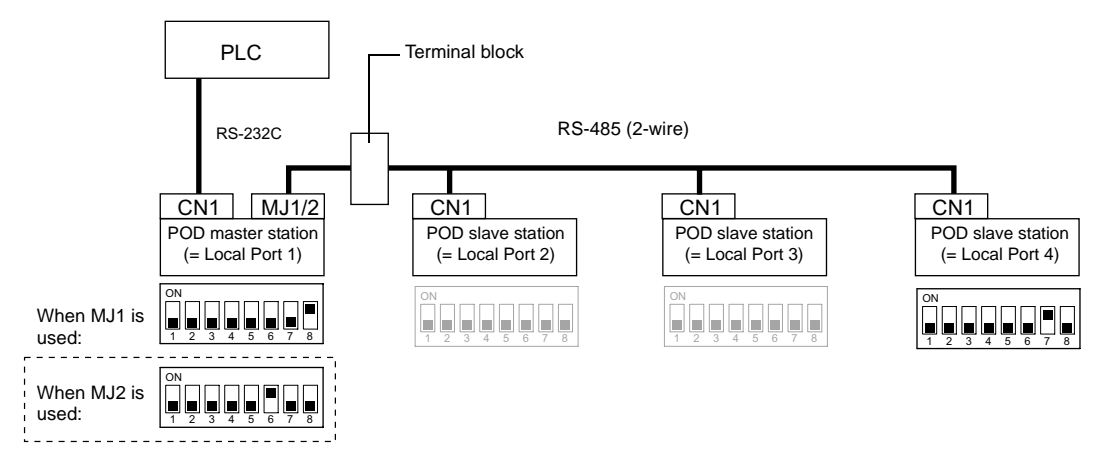

**3**

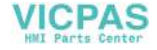

2. When the PLC is connected to POD series master station via RS-422/485:

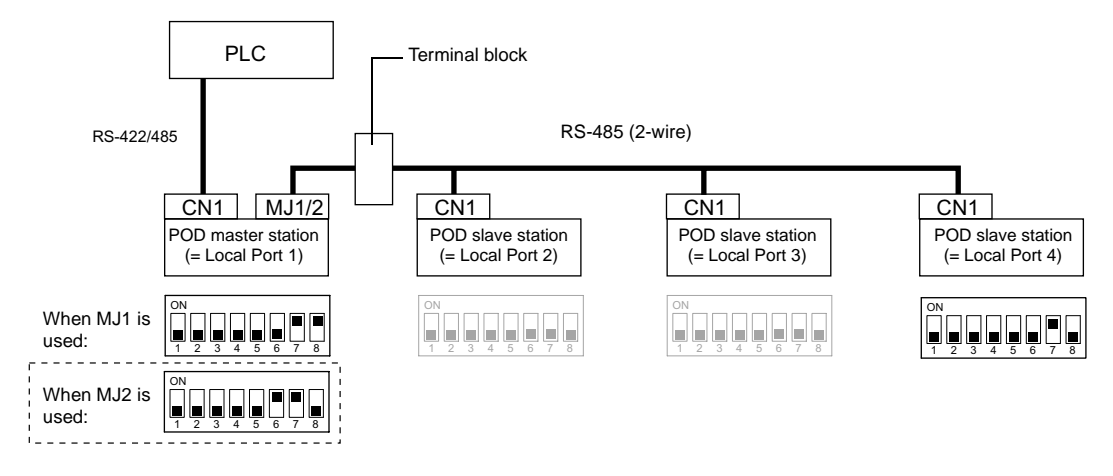

# **UG00S-CW Setting**

The following settings must be made on the UG00S-CW editor. Only the points different from those described in "1.1:1 Connection/[UG00S-CW Setting](#page-99-0)" ([page 3-3\)](#page-99-0) are explained here.

## **PLC Selection**

Select the PLC that is connected.

• Setting Position

[System Setting] → [PLC Type] → [Select PLC Type] dialog →Check [  $\odot$  Display Multi-link2 PLC]. The PLC list compatible with multi-link 2 connection is displayed.

## **Communication Parameter Setting**

- Setting Position [System Setting] → [Comm. Parameter] → [Comm. Parameter] dialog
- Setting Items
	- [Connection]

Select [Multi-Link 2]. Click [Setting]. The [Multi-Link 2] dialog is displayed. Make the necessary settings. For the POD master station, set the following items. For the POD slave station, set the items marked with  $\bullet$ .

#### [Local Port]♦ (1 to 4)

Set the port number of the POD. For the POD master station, set "1." For the POD slave station, set "2" to "4." Set the unique port number for each POD. If the number duplicates, communications will not be performed correctly.

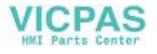

[Send Delay Time] (0 to 255) (Unit: ×1 msec)

Set a time delay in sending the response to the PLC after receipt of data from the PLC. Normally use the default setting (0).

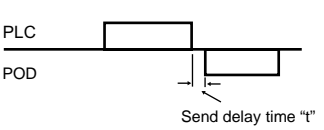

#### $[Total]$  (2 to 4)

Set the total number of the POD included in the multi-link 2 connection.

### [Retry Cycle] (×10)

Set the number of cycles before the master station sends an inquiry for restoration to the slave station that has a communication problem  $(=$  system down). When a slave station has a problem, it is temporarily removed from the communication targets, and the master station sends an inquiry for restoration every number of cycles specified for [Retry Cycle]. This setting does not affect the communication speed if no problem is occurring; however, if there is any problem, it does affect the communication speed.

- When the setting value is small: It will not take a long time before restoration.
- When the setting value is large: It will take a longer time before restoration.

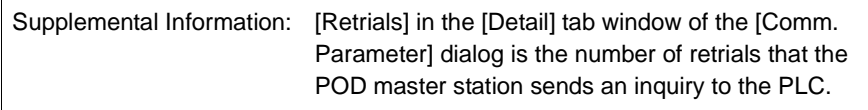

- [Baud Rate of Multi-Link] ♦ (4800, 9600, 19200, 38400, 57600, 76800, 115 kbps) Set the baud rate used for communications between the POD. The setting must be the same as other POD on the same communication line.
	- **\* For [Total] and [Baud Rate of Multi-Link], the same values must be set on all the POD that are connected in the same communication line.**
- 3. Make the following setting when "1" is set for [Local Port] on the [Comm. Parameter] dialog on the POD master station. Select [System Setting]  $\rightarrow$  [Modular Jack]. Select [Multi-Link] for [Modular Jack 1] or [Modular Jack 2]. Connect the multi-link 2 master cable (UG00C-H) to the modular jack selected for [Multi-Link].

# **Communication Error**

• When the master station has a communication error, the slave stations do not work and the communication error "Time-out" is displayed. When the POD slave station has a failure, a communication error occurs only on this station.

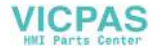

# <span id="page-112-0"></span>**4. n : 1 Connection (Multi-link)**

# **Multi-link**

• One PLC is connected to multiple POD. (Maximum connectable POD: 32)

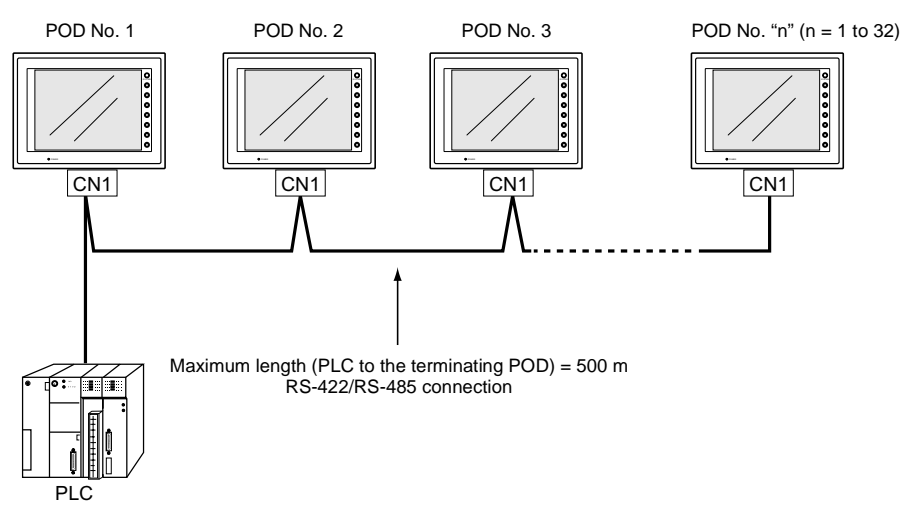

- The PLC must be of the type of signal level RS422/RS485 with port numbers. RS422 connection between the POD  $\leftrightarrow$  PLC must be in 2-wire connection.
- The UG30 and UG20 series can be used together.

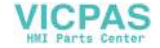

# **Wiring**

## **Connection with Link Unit**

Use the RS-485 2-wire connection. (It is recommended that Fuji Electric's optional terminal converter "UG00P-TC" be used.)

• When UG00P-TC is used:

Set "2-wire connection" at the DIP switch (SW1) on UG00P-TC. When a jumper is required on the PLC:

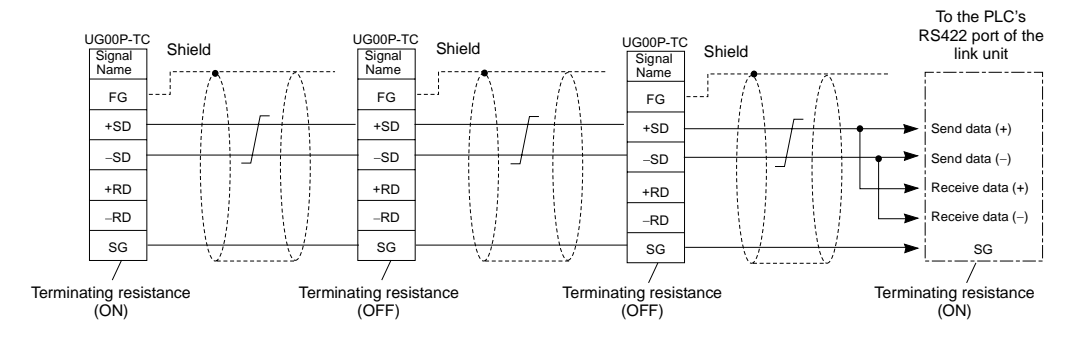

When no jumper is required on the PLC:

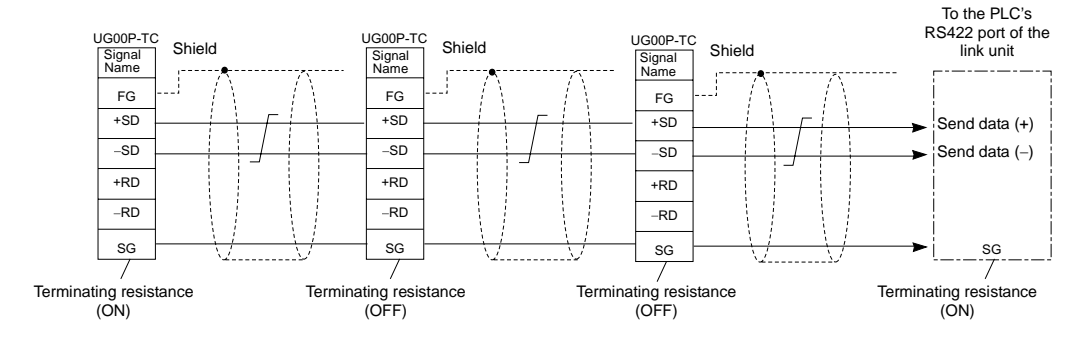

• When UG00P-TC is not used: Install jumpers between +RD/+SD and −RD/−SD.

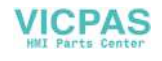

## **When Connecting Directly to the CPU of the MITSUBISHI QnA Series:**

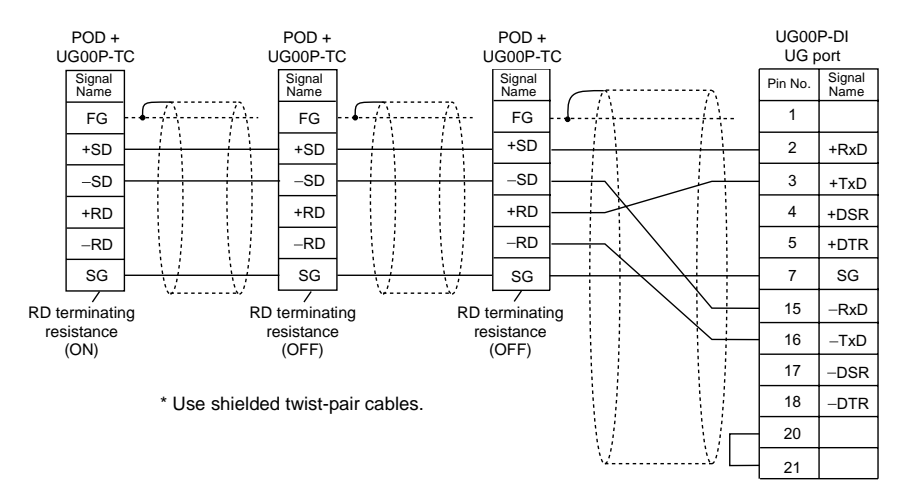

Use the UG port of Fuji Electric's optional dual port interface UG00P-DI.

# **UG00S-CW Setting**

The following settings must be made on the UG00S-CW editor. Only the points different from those described in ["1. 1 : 1 Connection/](#page-97-0)[UG00S-CW Setting](#page-99-0)" ([page 3-3\)](#page-99-0) are explained here.

## **PLC Selection**

Select the PLC that is connected. Check that the PLC to be connected is ready for multi-link connection. Refer to the Appendix.

• Setting Position [System Setting] → [PLC Type] → [Select PLC Type] dialog

### **Communication Parameter Setting**

- Setting Position [System Setting] → [Comm. Parameter] → [Comm. Parameter] dialog
- Setting Items
	- [Connection]

Select [Multi-Link]. Click [Setting]. The [Multi-Link] dialog is displayed. Make the necessary settings.

[Local Port] (1 to 32)

Set the port number of the POD. Set the unique port number for each POD. If the number duplicates, communications will not be performed correctly.

[Send Delay Time] (0 to 255) (Unit: ×1 msec) Set a time delay in sending the response to the PLC after receipt of data from the PLC. (Default setting: 20 msec)

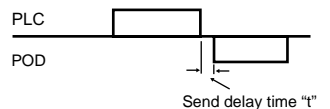

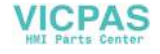

#### [Total] (2 to 32)

Set the total number of the POD included in the connection.

[Retry Cycle] (×10)

When the POD has a problem, it is temporarily removed from the communication targets, and the master station sends an inquiry for restoration every number of cycles specified for [Retry Cycle]. This setting does not affect the communication speed if no problem is occurring; however, if there is any problem, it does affect the communication speed.

- When the setting value is small: It will not take a long time before restoration.
- When the setting value is large: It will take a longer time before restoration.

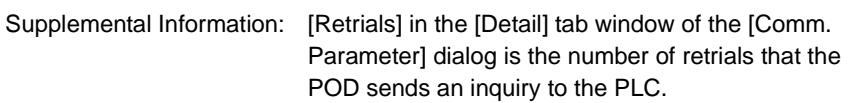

**\* For [Send Delay Time], [Total] and [Retry Cycle], the same values must be set on all the POD that are connected in the same communication line.**

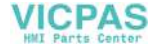

# **5. Universal Serial Communications**

# **Universal Serial Communications**

• A general purpose computer or an ASCII unit of the PLC (master station) controls the POD (slave station) using dedicated commands.

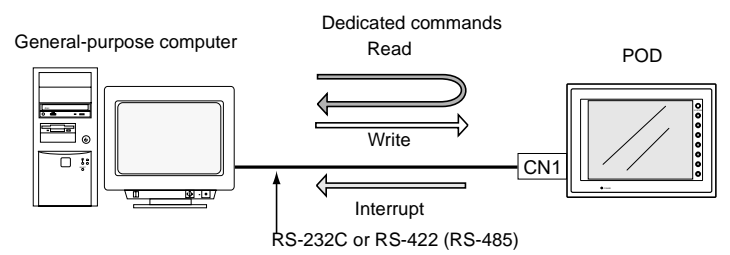

- The POD internal user memory addresses (\$u) must be used for memory allocation for switch, lamp or data display parts. When the master station specifies a screen number, data is written to the internal memory address (\$u) allocated for the screen. If the screen is switched internally, the new screen number is read and is written to the internal memory address (\$u) allocated for the screen.
- For 1 : 1 connection, the POD can send an interrupt to the master station through switch activation, write command from the keypad, and screen change.
- Use CN1 of the POD for connection with a general-purpose computer. Either signal level RS-232C or RS-422 (RS-485) can be selected.
- In addition to 1 : 1 connection, 1 : n connection is available between the general-purpose computer and the POD via RS-422. (A maximum of 32 POD can be connected.) For 1 : n connection, interrupts cannot be used.

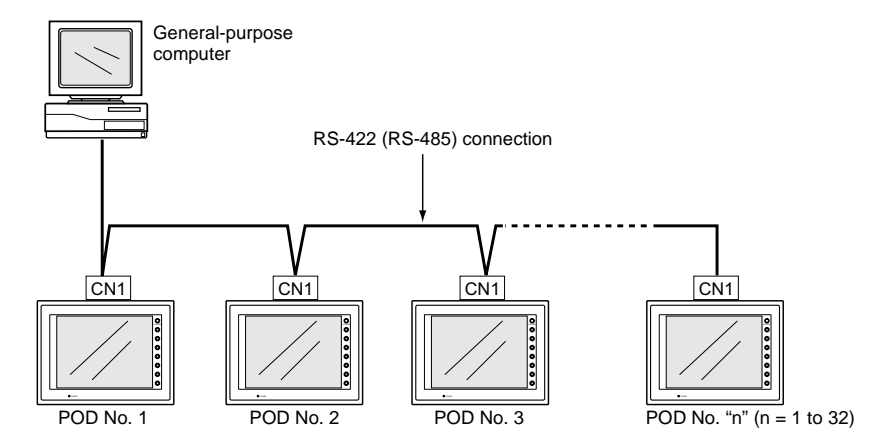

• For more information, refer to the User's Manual <General-Purpose Serial Communications> (FEH353).

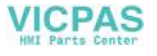

# **6. UG-Link**

# **UG-Link**

• "UG-Link" is the network where the computer reads from and writes to the internal memory of the POD, memory card, PLC memory or temperature control/PLC2 memory using a dedicated protocol.

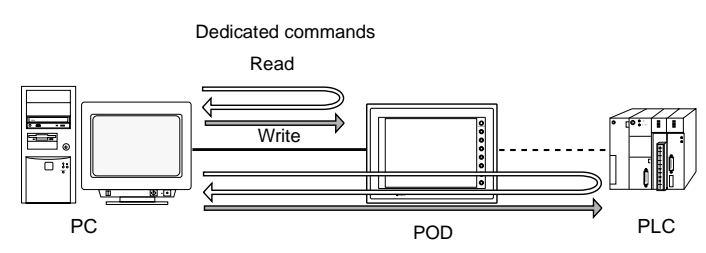

- Use the MJ port of the POD for connection with a general-purpose computer. For connection with the PLC using a temperature controller or the PLC2Way function, use the other MJ port and use CN1 for communications with the PLC. Data of the PLC or temperature controller can be collected through communications with the POD. Data collection is available even between the products of different manufacturers.
- Either signal level RS-232C or RS-485 can be selected. With RS-232C, one POD can be connected; with RS-485, a maximum of 31 POD can be connected.

<RS-485 connection>

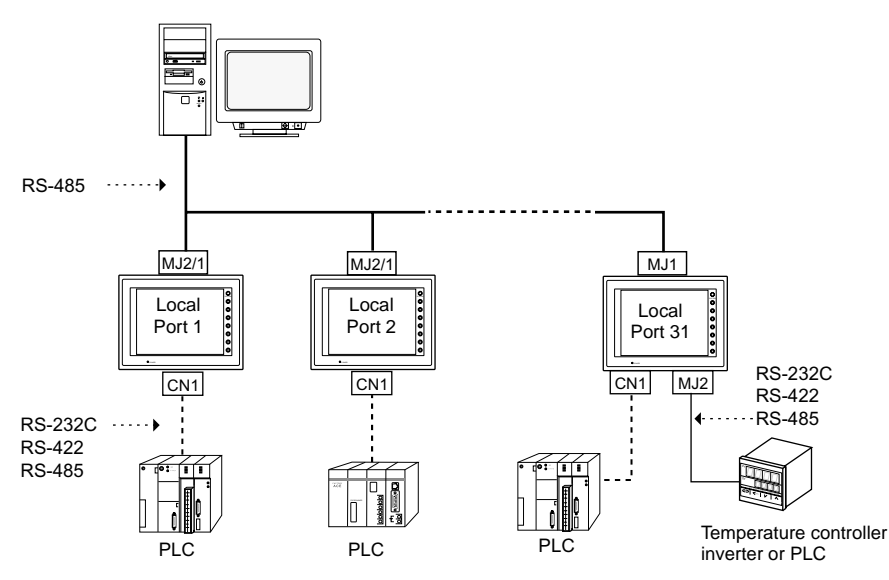

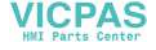

# **Wiring**

## **Cable**

Use Fuji Electric's cables for connection with a computer. For connection via RS-232C interface, use "UG00C-B"; for connection via RS-485, use "UG00C-H."

**\* Notes on Use of UG00C-B There are four wires in the UG00C-B cable as shown on the right. The wires to be used are determined depending on the connecting method. For the wires not used, be sure to properly insulate with tape, etc.**

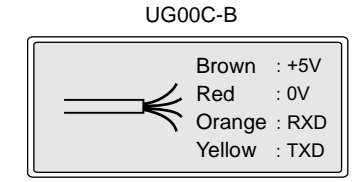

## **RS-232C (POD: 1 set)**

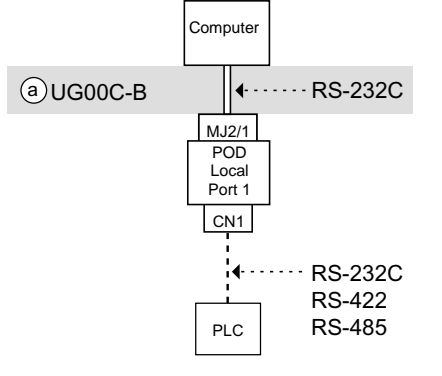

Wiring example of above (a)

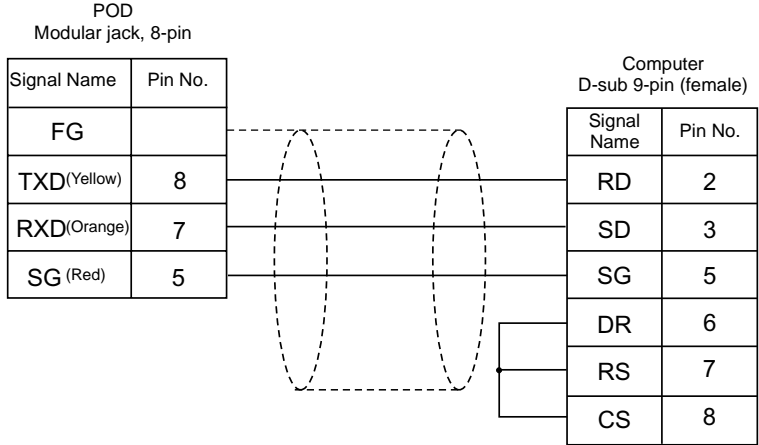

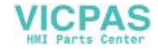

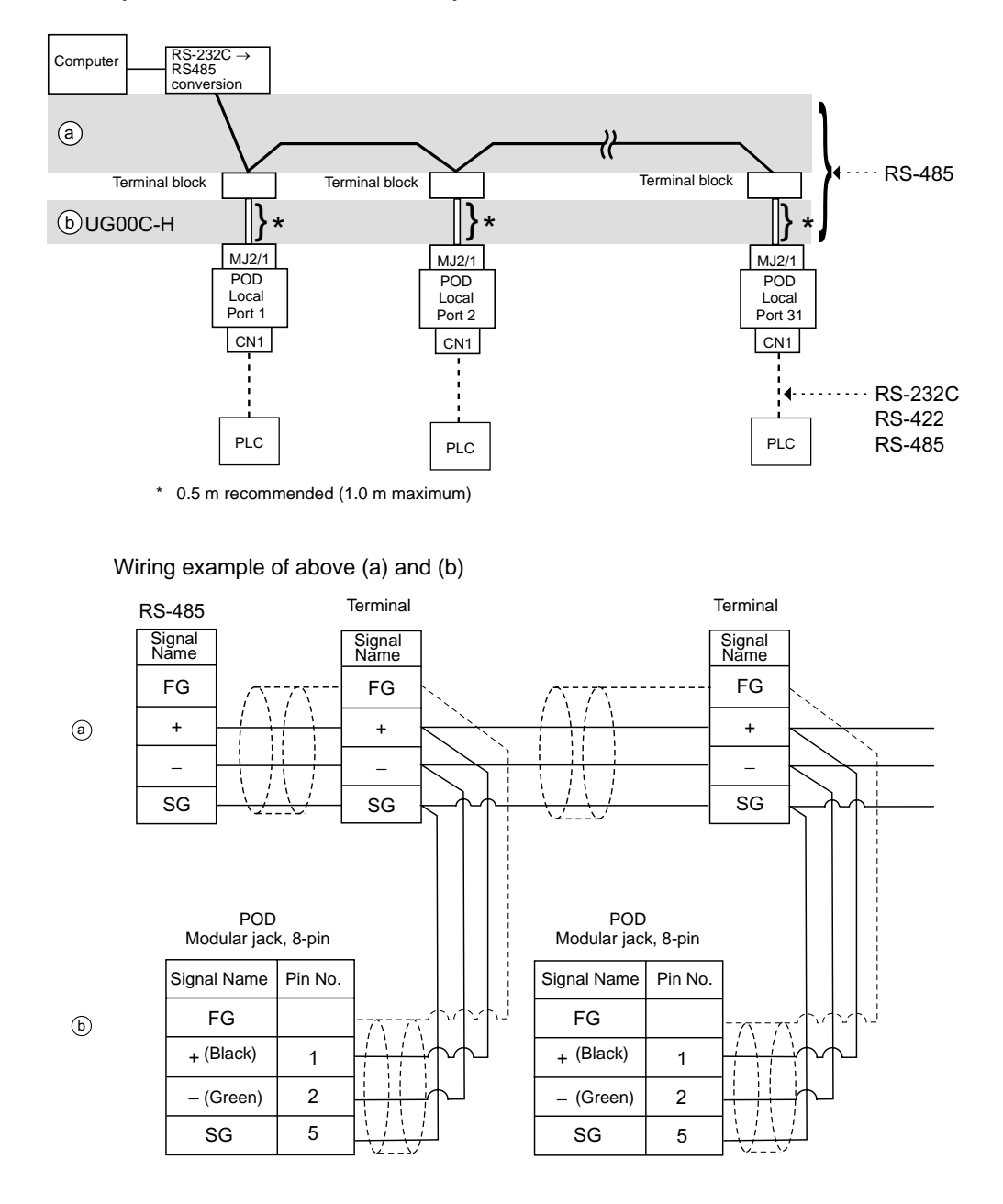

## **RS-485 (POD: maximum 31 sets)**

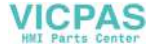

# **UG00S-CW Setting**

The UG00S-CW settings required for UG-Link are explained.

## **UG-Link Setting**

- 1. Click [System Setting] → [UG-Link Setting].
- 2. The [UG-Link Setting] dialog is displayed.
- 3. Check  $\Box$  Use MJ port as UG-Link] and make the setting for communications between the POD and the computer.

[Refer to Modular] Select the modular jack to be used. Modular Jack 1/Modular Jack 2

[Baud Rate] 4800 / 9600 / 19200 / 38400 / 57600 / 115 kbps

[Local Port] (1 to 31) Set the port number of the POD.

[Send Delay Time] (msec) Set a time delay in sending a response after receipt of data.

[Parity]

None/Odd/Even

[Signal Level]

RS-232C / RS-485 With RS-232C, one POD can be connected; with RS-485, a maximum of 31 POD can be connected.

[Data Length] 7-bit/8-bit

[Stop Bit] 1-bit/2-bit

[Use sum check] Check this option when using a sum check.

[Add CR/LF]

Check this option when adding CR/LF.

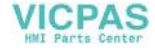

# **Protocol**

# <span id="page-121-0"></span>**Read (with sum check and CR/LF)**

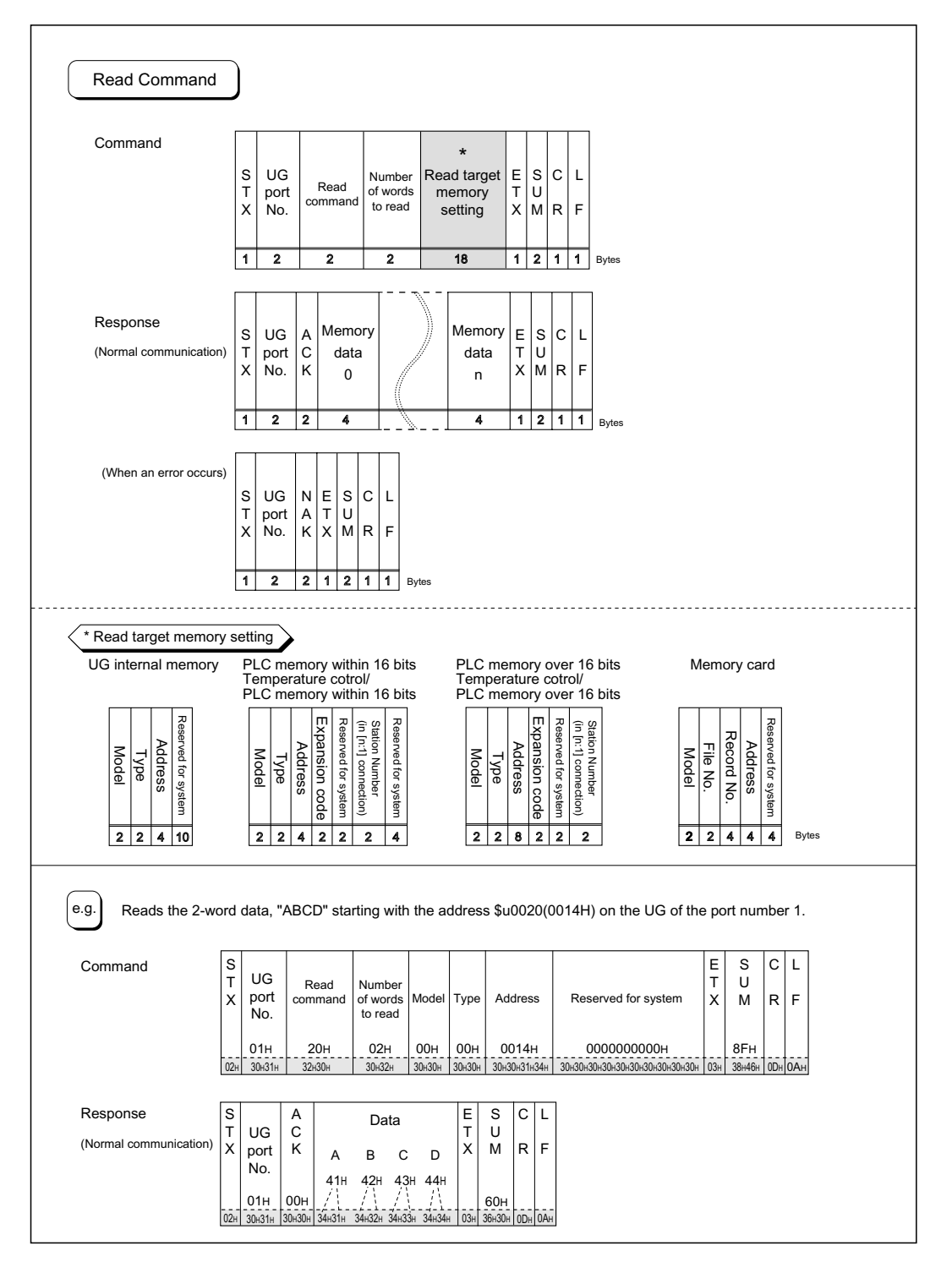

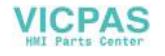

## <span id="page-122-0"></span>**Write (with sum check and CR/LF)**

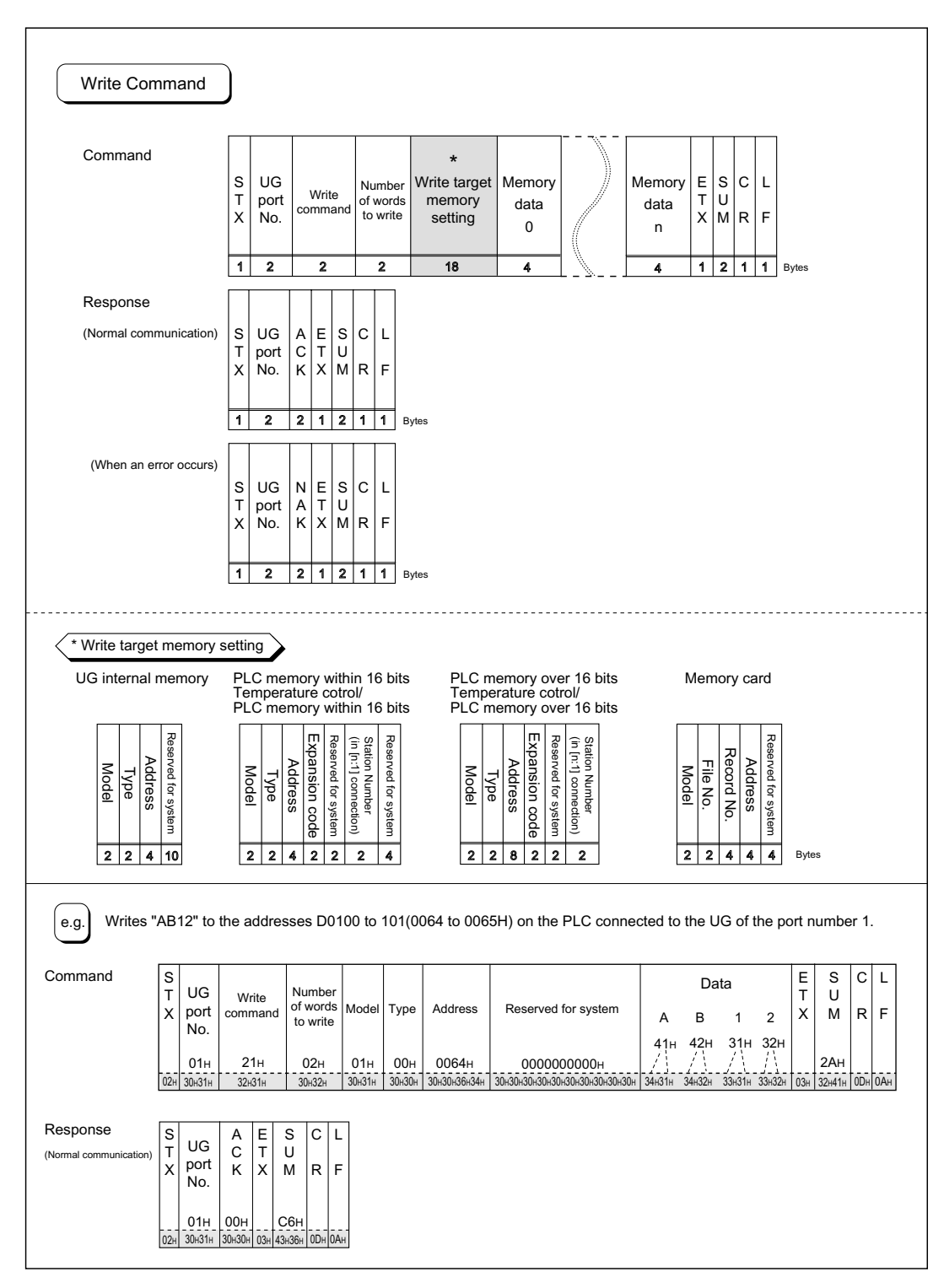

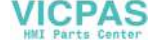

## **Data Items for Protocols**

• Transmission control code: 1 byte

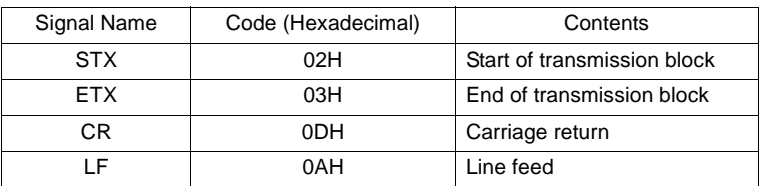

• UG port number: 2 bytes

Port numbers are used so that the host computer can identify each POD for access. The data range is from 01H to 1FH (1 to 31) and is converted into the ASCII code before use. The port number of the POD should be set on the UG00S-CW editor. (Refer to "[UG00S-CW Setting](#page-99-0).")

• Command: 2 bytes

Available commands are shown below.

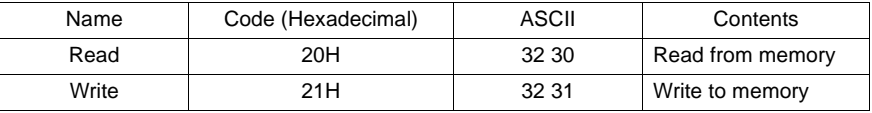

- The number of words to be read or written: 2 bytes Set the number of words to be read or written by one command. The data range is from 01H to FFH (1 to 255) and is converted into the ASCII code before use.
- Memory address to be read or written: 18 bytes

Specify the memory address to be accessed. Set the following code in the format as shown for "Read target memory setting" on [page 3-25](#page-121-0) and "Write target memory setting" on [page 3-26.](#page-122-0)

- Model

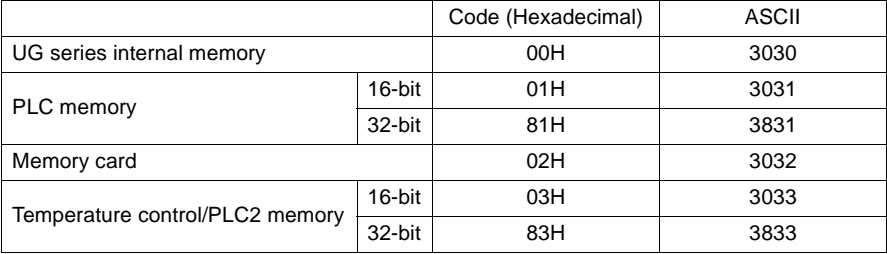

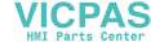

- Type

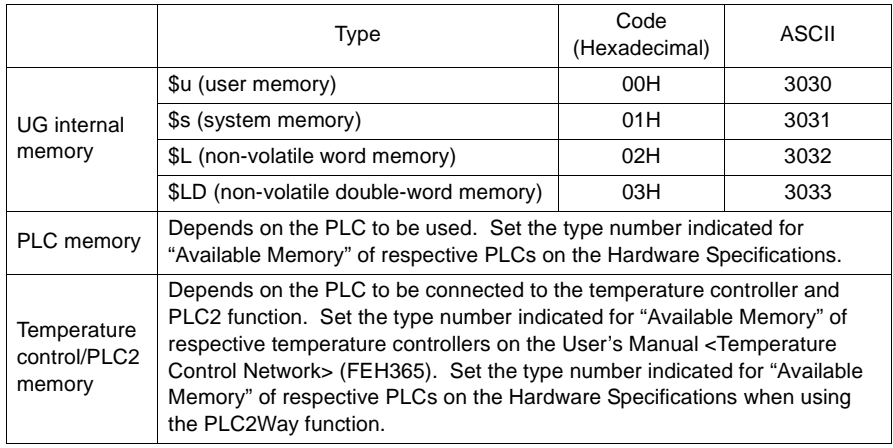

- Address

Specify the memory address to be accessed.

- Expansion code

Set when specifying the CPU number of Fuji's MICREX-SX, the file number of Fuji's MICREX-F, the CPU memory slot number of a Mitsubishi PLC, and the CPU number of a Yokogawa PLC.

Example:

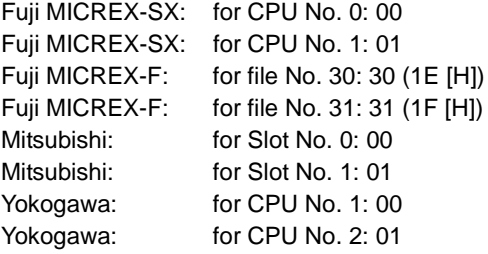

- **\* If no expansion code or port number is required, enter "00" (= 3030 in the ASCII code).**
- Port number

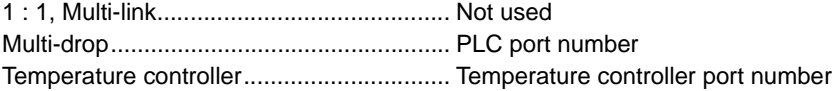

- File No.

Specify the file number set in the [Memory Card Setting] dialog of the UG00S-CW editor.

- Record No. Specify the record number set in the [Memory Card Setting] dialog of the UG00S-CW editor.
- System reserved

Enter "0" (= 30 in the ASCII code) for the number of bytes. The number of bytes for "system reserved" varies depending on the model.

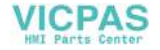

Example:

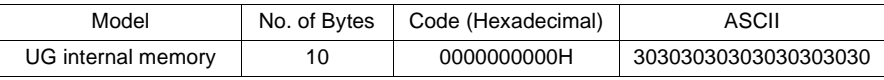

## **Sum Check Code (SUM): 2 bytes**

Data is added up (SUM), and the lower one byte (8 bits) of the sum is converted into the 2-digit ASCII code (hexadecimal). A sum check code is shown below.

Example: Transmission mode: without CR/LF, with sum check

Command: 20 (data read)

Address: 10 words from \$u1000 (03E8H)

When reading, a sum check will be performed as shown below.

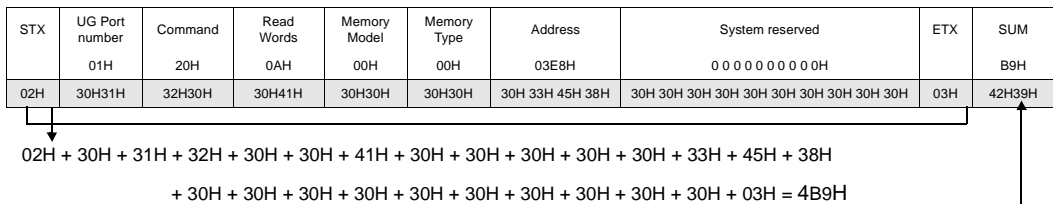

## **Response Code: 2 bytes**

#### [ACK]

This code is received at normal termination. 00H (3030: ASCII)

### [NAK]

This code is received at abnormal termination. (ASCII) Refer to the next page for more information.

# **NAK: Error Codes**

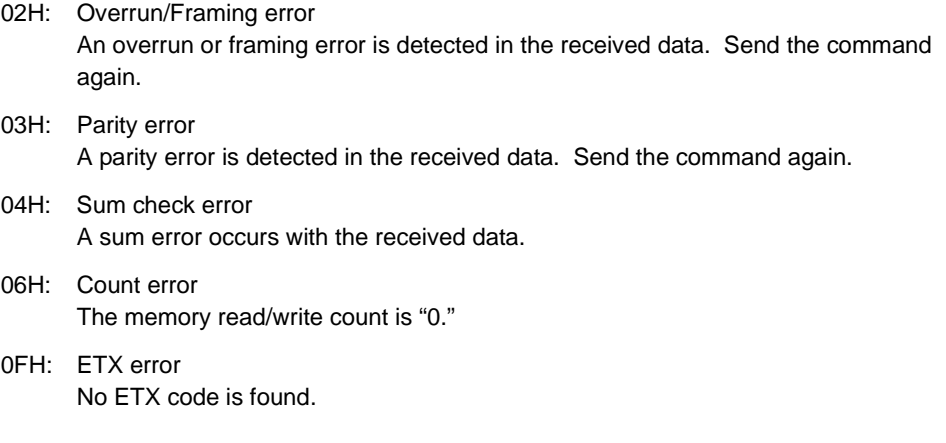

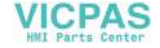

#### 11H: Character error

A character not used in the received data is found. (other than 0 to F) Check the character and send the command again.

- 12H: Command error An invalid command is given.
- 13H: Memory setting error The address or device number is invalid.

# **1-byte Character Code List**

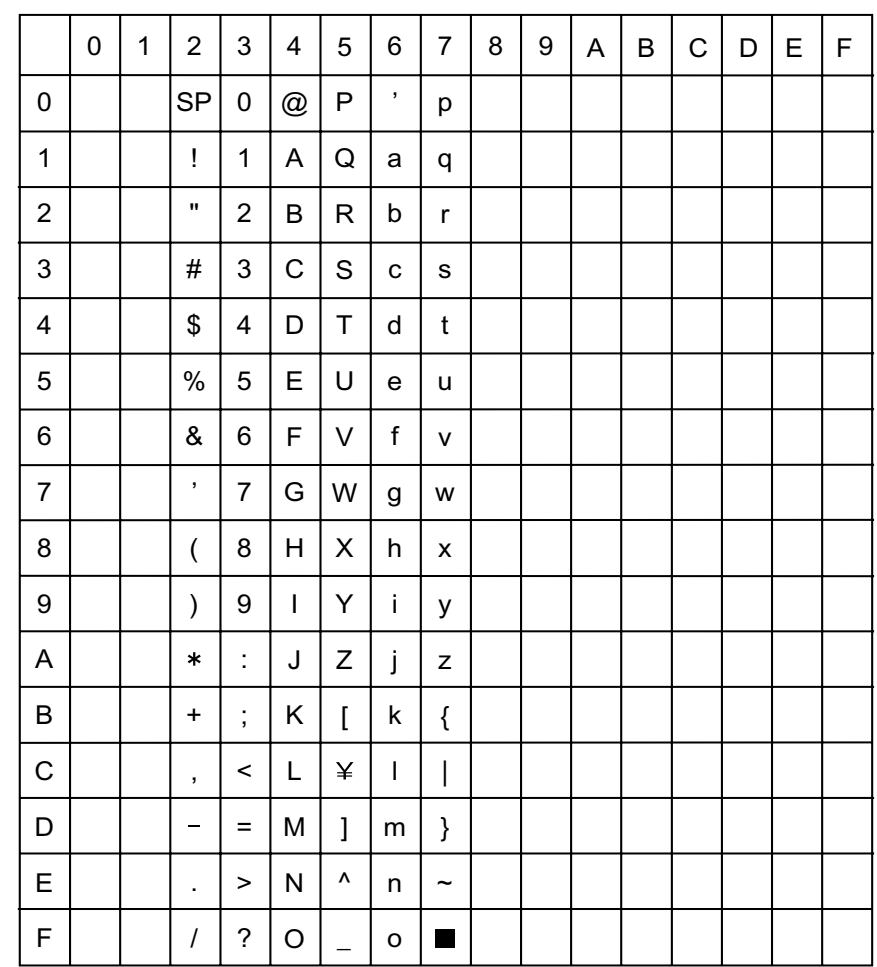

Upper

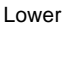

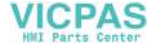

# **7. PLC2Way**

# **PLC2Way**

• The "PLC2Way" function is an original network function where one POD can be connected to two PLCs. Even if the manufacturers of these PLCs are not the same, they can be connected to one POD.

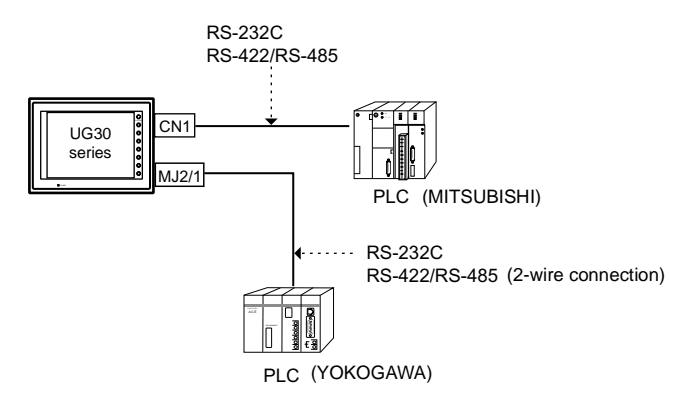

- Connect one PLC to the CN1 connector, and the second PLC to the MJ port.
- With the PLC2Way function, it is possible to communicate with PLCs without special program in the same way as 1 : 1 connection. Two PLCs that are connected to the POD are controlled at the same time, and memory read/write operations are available with these two PLCs.
- Connection at the MJ port can be performed via RS-232C or RS-485 (2-wire). With RS-232C, one PLC can be connected; with RS-485, a maximum of 31 PLCs can be connected.

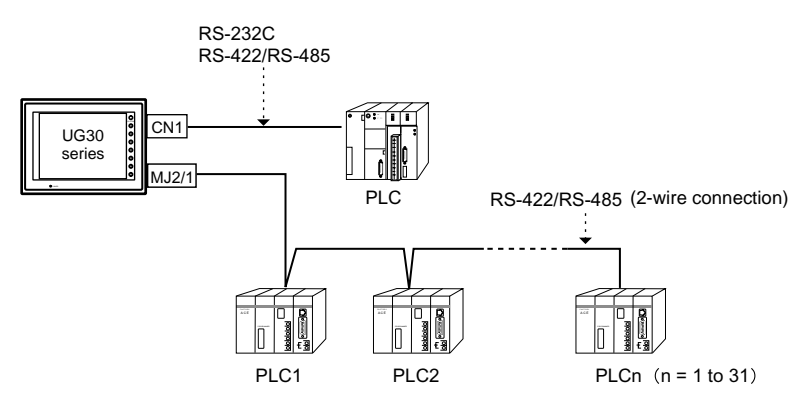

• Constant reading/sampling of PLC data connected to the MJ port When read/write memory addresses are preset on the temperature control network/PLC2Way table, background data transfer is performed at regular intervals. It is also possible to save the read data in the POD internal buffer, SRAM or CF card.

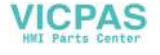

• Data transfer between PLCs

The PLC memory data can be transferred to another PLC in blocks using a macro command.

Connection at the CN1 connector is described in "[1. 1 : 1 Connection](#page-97-0)" to "[4. n : 1](#page-112-0)  [Connection \(Multi-link\).](#page-112-0)" Hereunder the PLC connection at the MJ port and settings required for PLC2Way connection are described.

## **Limitations on Connection at the MJ Port**

There are some limitations on the connection at the MJ port.

- 1. It is not possible to make a selection for [Code] and [Text Processing] in the communication parameter setting. [Code]: Fixed to DEC or BCD appropriate for the PLC. [Text Processing]: Fixed to [LSB  $\rightarrow$  MSB].
- 2. Even if a communication error occurs, it is not possible to stop communications. Only error codes are stored in \$s730 to 763 for each station.

# **PLCs Compatible with PLC2Way Connection at MJ Port**

- When connecting the POD to the PLC at the MJ port using PLC2Way function, use the RS232C or RS-485 (RS-422) 2-wire connection. The PLC that allows RS-485 (RS-422) (4-wire) connection only cannot be connected directly.
- PLCs compatible with PLC2Way connection at MJ port as of April 1, 2002 are shown below.

MITSUBISHI, OMRON, SHARP, YOKOGAWA, FUJI For the applicable PLCs, refer to the "PLC2Way" column in ["Available PLCs"](#page-207-0) in "[Chapter 5 Connection to PLCs.](#page-205-0)"  $( \bigcirc$ : Connectable  $\times$ : Not connectable)

• The communication parameter setting and available memory for the PLC connected at the MJ port for PLC2Way connection are the same as those for 1 : 1 connection. Refer to the communication parameter setting and the available memory for each manufacturer in "[Chapter 5 Connection to PLCs.](#page-205-0)"

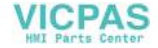

# **Wiring**

Two kinds of cables are available for PLC2Way connection at the MJ port. Cable connections are explained.

## **Connecting method 1 (using UG30C-M)**

- To connect the PLC and the POD at the MJ port, use the Fuji Electric's MJ to D-sub conversion cable "UG30C-M" (0.3 m, metric thread) and the cable for 1 : 1 connection at CN1. For more information on the cable for 1 : 1 connection at CN1, refer to ["Wiring"](#page-98-0) in "[Chapter 5 Connection to PLCs](#page-205-0)."
- This combination of cables (UG30C-M + 1 : 1 connection cable) can be used either for RS-232C or RS-485 (RS-422) 2-wire connection.

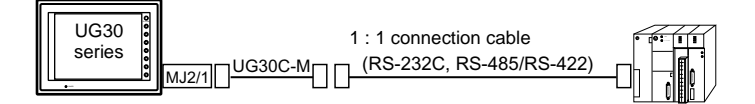

• With RS-485 (2-wire connection), a maximum of 31 PLCs can be connected. For information on connection between PLCs, refer to the instruction manual for the PLC.

## **Connecting method 2 (using UG00C-B or UG00C-H)**

• Use Fuji Electric's cables when connecting the POD to a PLC at the MJ port. For connection via RS-232C interface, use "UG00C-B"; for connection via RS-485 interface, use "UG00C-H." The shielded frame ground of the cable must be connected to the POD.

**\* Notes on Use of UG00C-B There are four wires in the UG00C-B cable as shown on the right. The wires to be used are determined depending on the connecting method. For the wires not used, be sure to properly insulate with tape, etc.**

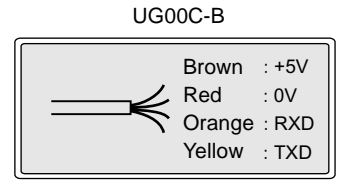

#### <RS-232C Connection>

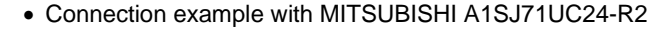

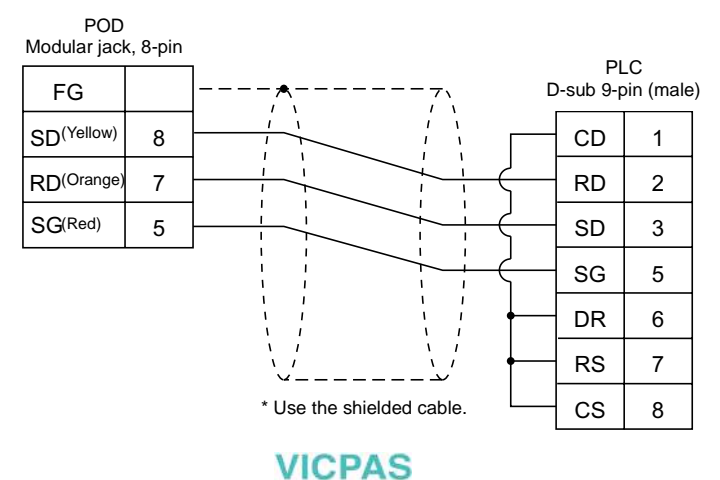

#### <RS-485 Connection>

• Connection example with MITSUBISHI A1SJ71UC24-R4 (1 set)

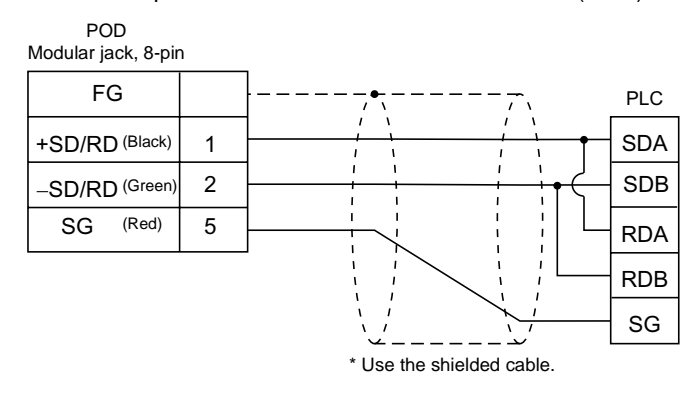

• Connection example with MITSUBISHI A1SJ71UC24-R4 (3 set)

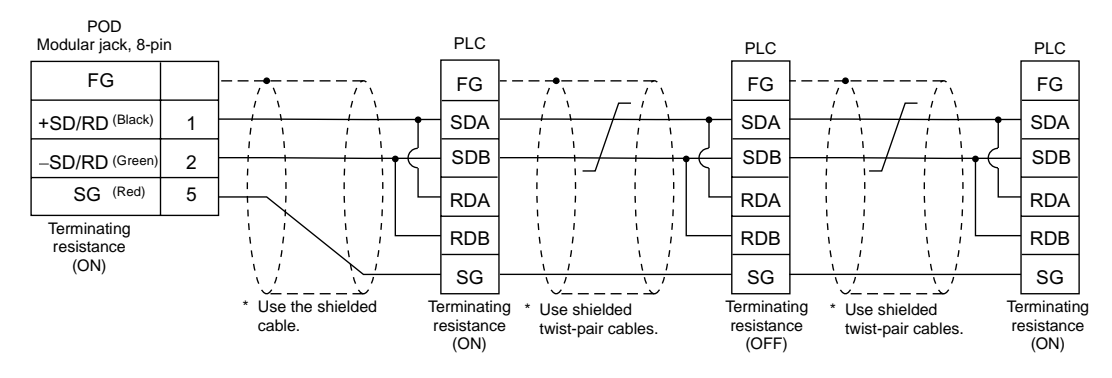

## **Terminating Resistance Setting**

- The terminating resistance of the POD should be set on the DIP switch in the backside of the unit.
- When MJ1 is used: Set DIPSW6 to the ON position. When MJ2 is used: Set DIPSW8 to the ON position.

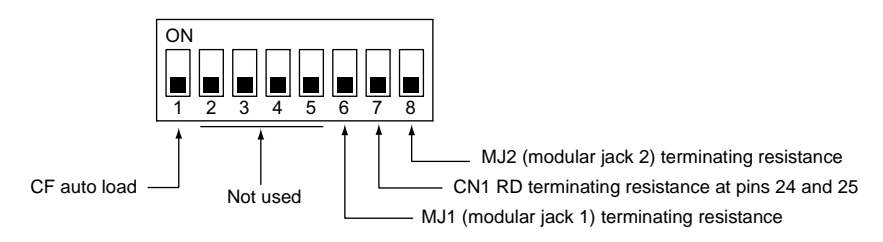

**VICPAS** 

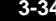

# **UG00S-CW Setting – System Setting**

PLC model selection and parameter setting to be made on the UG00S-CW editor for the PLC2Way connection at the MJ port are explained.

## **Temp. CTRL/PLC2Way Setting**

Select the PLC model and make the parameter setting as described below.

1. Select [System Setting] → [Temp. CTRL/PLC2Way Setting] → [Temp. CTRL/PLC2Way Comm. Setting]. The [Temp. Control/PLC2Way Comm. Setting] dialog is displayed.

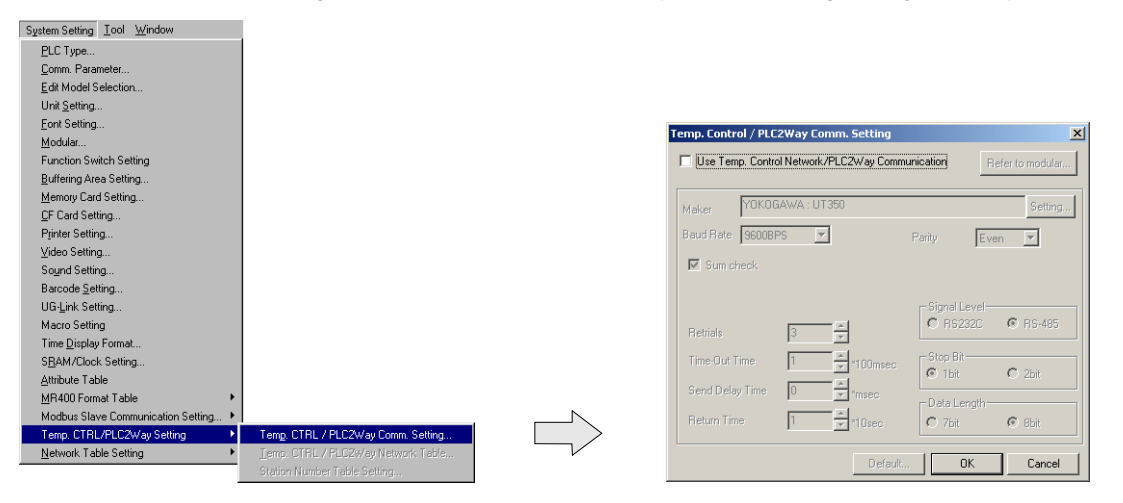

2. Check [Use Temp. Control Network/PLC2Way Communication].

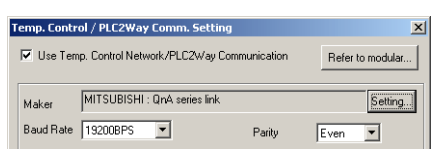

3. Select the MJ port.

Click the [Refer to Modular] button. The [Modular Jack] dialog is displayed. Select [Temp./PLC2Way] for modular jack 1 or 2 that is used for PLC2Way communication.

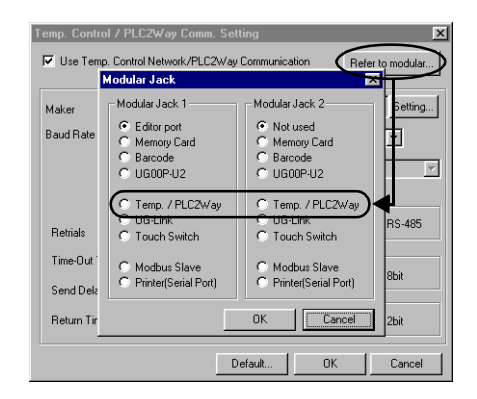

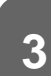

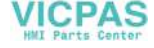

4. Select the PLC model to be connected at the MJ port. Click the [Setting] button. The [Type Setting] dialog is displayed. Select [PLC2Way]. The PLC manufacturer names who support PLC2Way communication are displayed. Click [+]. The available model names of the selected manufacturer are displayed. Select the PLC model name and click [OK]. The message communication "Communication parameters are reset. OK?" is displayed. Click [Yes].

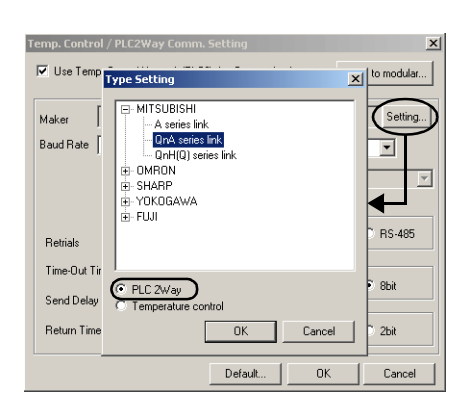

5. Set the parameters for the PLC to be connected at the MJ port.

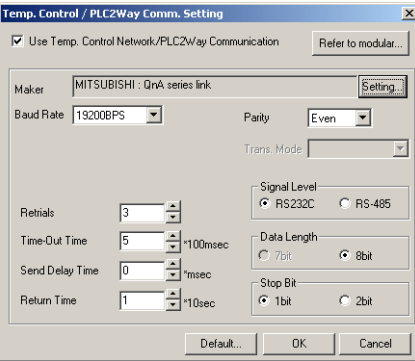

[Baud Rate] (4800, 9600, 19200, 38400, 57600, 115000, 115 kbps) Select the communication speed with the PLC connected at the MJ port.

[Parity] (None/Odd/Even)

Select the parity setting for communications with the PLC connected at the MJ port.

[Data Length] (7-bit/8-bit)

Select the data length for communications with the PLC connected at the MJ port.

[Stop Bit] (1-bit/2-bit)

Select the stop bit setting for communications with the PLC connected at the MJ port.

[Signal Level] (RS232C/RS485)

Select the signal level for communications with the PLC connected at the MJ port.

[Retrials]

Set the number of retrials to be attempted in the case that a communication error occurs.

[Time-out Time] (×100 msec)

Select the receive time of the response from the PLC connected at the MJ port. If no response is received within the specified time, a retrial is attempted.

[Send Delay Time]  $(x \text{ msec})$ 

Set a time delay in sending the response to the PLC after receipt of data from the PLC connected at the MJ port.

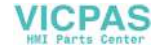

[Return Time] (×10 sec)

When the PLC in the PLC2Way communication is turned off, data read from the PLC is temporarily prohibited. An inquiry for restoration is sent each time the specified return time has elapsed.

The following options may be set depending on the PLC model.

- MITSUBISHI: A series Link [Trans. Mode] (Trans. Mode 1/Trans. Mode 4) Trans. Mode 1: Without CR/LF Trans. Mode 4: With CR/LF - OMRON: SYSMAC C, SYSMAC CV, SYSMAC CS1 [Trans. Mode] (Trans. Mode 1/Trans. Mode 2) Trans. Mode 1: Standard (BCD without signs) Trans. Mode 2: Special BCD (BCD with sign) - YOKOGAWA: FA-M3, FAM3R [Trans. Mode] (with sum check/without sum check)
- 6. To reset the setting, click the [Default] button, or set the desired value.

## **Code and Text Processing**

For the PLC connected at the MJ port, [Code] and [Text Processing] cannot be set in the [Temp. Control/PLC2Way Comm. Setting] dialog.

• Code (numerical data input format)

The code is fixed as shown below. For some numerical data, such as those for data displays or data sampling in the sampling mode, BCD or DEC should be chosen for [Input Format].

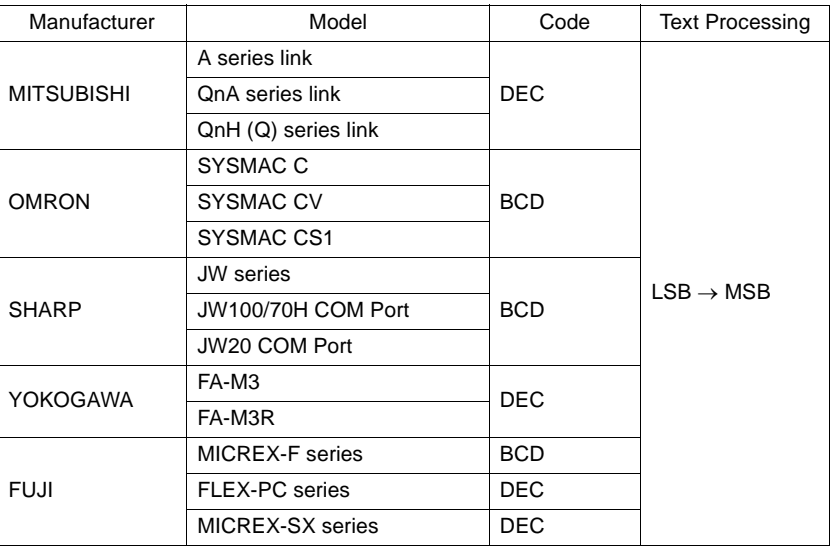

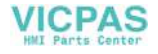

#### • Text Processing

When processing characters, choose either option for arranging 1st/2nd bytes in one word. As shown on the right, it is fixed to  $ILSB \rightarrow MSBI$ .

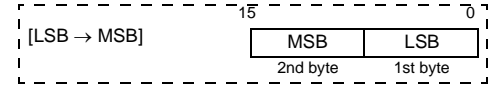

## **Setting the PLC Memory Connected at the MJ Port**

1. Open the [Memory Input] dialog for the part where the PLC memory connected at the MJ port should be allocated.

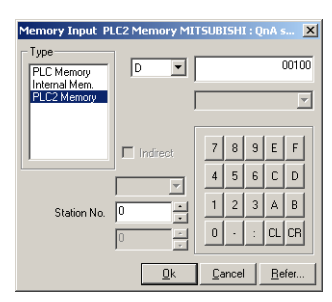

- 2. For the PLC memory connected at the MJ port, select [PLC2 Memory] for [Type] and specify the memory address.
- 3. Set the port number of the PLC.

# **UG00S-CW Setting When the temperature control network/PLC2Way table is used:**

The following operations are available when the temperature control network/PLC2Way table is used.

- 1. Constant read from the PLC memory When the temperature control network/PLC2Way table is set, the data read from the PLC2 memory can be stored in the PLC memory or the POD internal memory at regular intervals.
- 2. Data Sampling from the PLC Memory Connected at the MJ Port It is possible to link the temperature control network/PLC2Way table with the buffering area and perform sampling of data in the PLC memory that is connected at the MJ port.
- 3. Data transfer from the PLC2 memory Data in the PLC2 memory can be transferred to the PLC memory, POD internal memory or a memory card at one time according to the temperature control network/PLC2Way table.

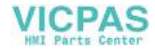

## **Temperature Control Network/PLC2Way Table**

1. Starting

Click [System Setting] → [Temp. CTRL/PLC2Way Setting] → [Temp. CTRL/PLC2Way Network Table]. ([Temp. CTRL/PLC2Way Network Table] becomes active only when the setting in the [Temp. Control/PLC2way Comm. Setting] dialog has been completed as described in the previous section.)

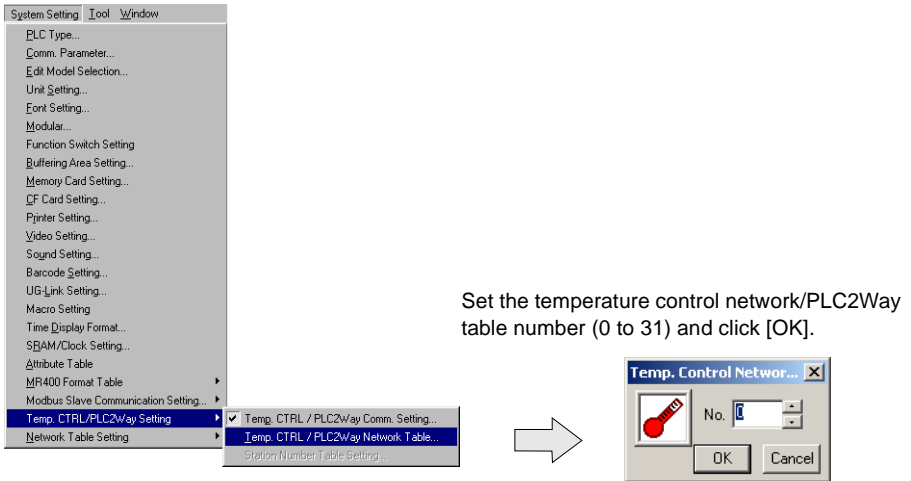

The [Temp. Network/PLC2Way Table Edit] window is opened.

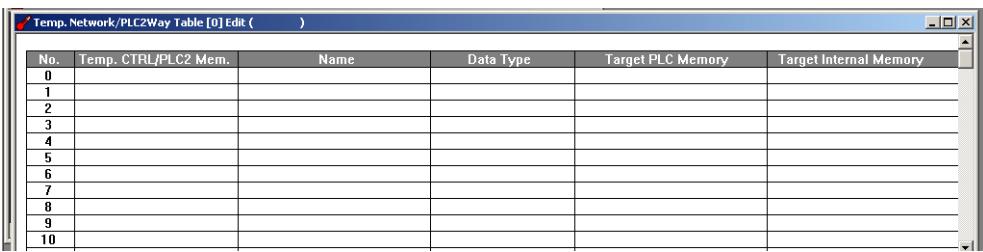

There are 32 tables of temperature control network/PLC2Way table No. 0 to 31. A maximum of 128 addresses of the PLC2 memory can be set for each table.

2. Closing

Click [Close] in the drop-down menu, or click the [Close] button at the top right corner.

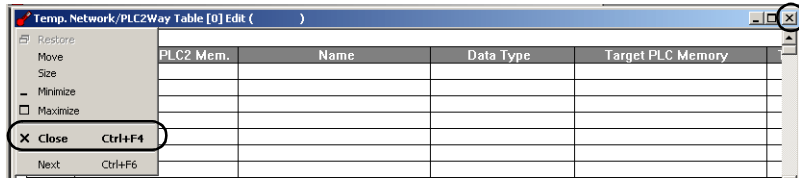

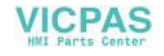

#### 3. Comment setting

There are 32 temperature control network/PLC2Way tables and a comment can be set for each table.

Click  $[Edit] \rightarrow [Comment]$ . The  $[Comment$  Setting] dialog is displayed.

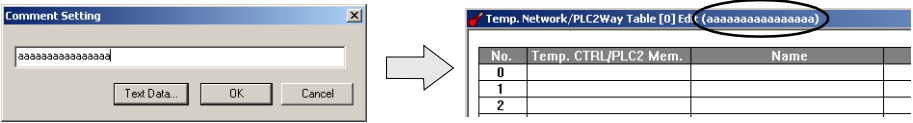

Enter the desired comment and click [OK]. The entered comment is displayed at the top right corner.

4. Setting data in the table

Click on a line in the table. The selected line turns blue.

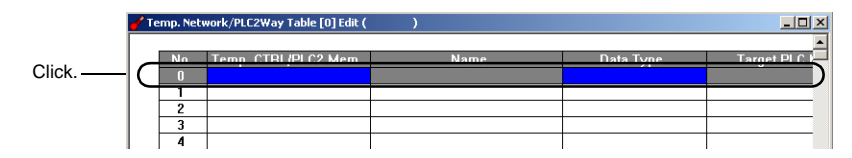

Double-clicking brings up the default setting for the PLC2 memory, data type, etc.

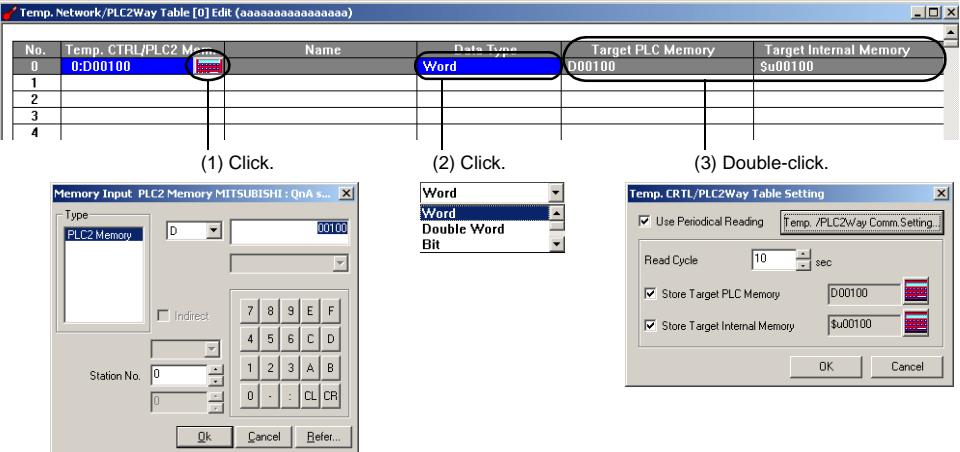

When (1) is clicked, the [Memory Input] dialog is displayed.

Set the memory address to be read from the PLC connected at the MJ port.

When (2) is clicked, a data type for the PLC2 memory can be set.

#### [Word]

This is the data length setting for the memory address to be used. Numerical data of one word is handled. Data is transferred to the target memory address in the numerical data code of the PLC2 memory.

#### [Double Word]

This is the data length setting for the memory address to be used. Numerical data of two words is handled. Data is transferred to the target memory address in the numerical data code of the PLC2 memory.

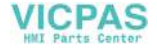

#### [Bit]

Data in the PLC2 memory is handled as bit information of one word. Data is transferred to the target memory address without conversion.

#### [Dummy Word] [Dummy Double]

The memory addresses for [Target PLC Memory] and [Target Internal Memory] are automatically allocated consecutively in the [Temp. CTRL/PLC2Way Table Setting] dialog. If you would like to skip any memory address, keep the cell in the [Temp. CTRL/PLC2 Mem.] column blank (no setting). It is regarded as a dummy word or double-word. In this case, "0" is stored in the target memory address.

#### When the data code in the target memory address is BCD:

The code (numerical data format) for the PLC2 memory is fixed as mentioned above. (Refer to page 3-37.) Normally the POD handles numerical data as "DEC with signs." For numerical data to be handled on the PLC connected to the MJ port, select [Word] or [Double Word] for [Data Type]; for data to be handled as bits, select [Bit].

#### Example: [Word] [Double Word]

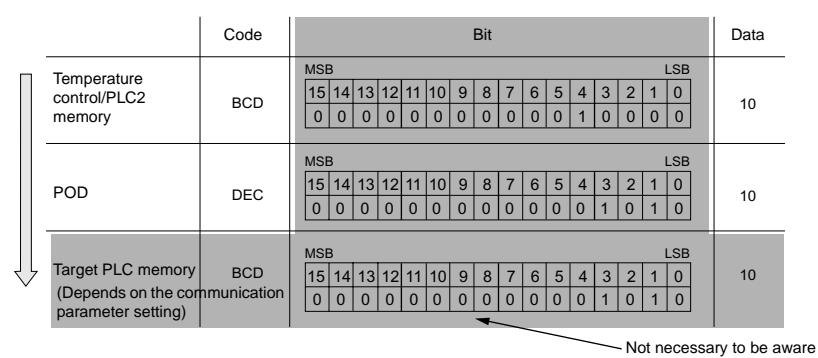

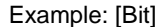

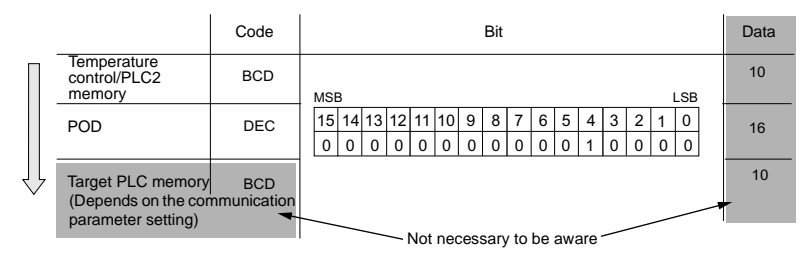

When (3) is double-clicked, the [Temp. CTRL/PLC2Way Table Setting] dialog is displayed.

Set the memory addresses of the target PLC memory and target internal memory at one time in the [Temp. CTRL/PLC2Way Table Setting] dialog.

[Use Periodical Reading]

Check this option when the following operation is required.

- Constant read from the PLC memory
- Data sampling in the PLC2 memory

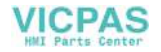

[Read Cycle] (sec)

Set the cycle of reading data in the PLC2 memory.

#### [Store Target PLC Memory]

When storing data read from the PLC2 memory into the PLC memory, check this box and set the desired memory address.

#### **[Store Target Internal Memory]**

When storing data read from the PLC2 memory into the POD internal memory, check this box and set the desired memory address.

[Temp. CTRL/PLC2Way Comm. Setting]

Clicking this button brings up the [Temp. CTRL/PLC2Way Comm. Setting] dialog and allows you to review the setting.

## **Data Sampling in the PLC2 Memory**

To perform data sampling in the PLC2 memory, the following settings are required.

- Temperature control network/PLC2Way table editing
- Buffering area setting
- Memory card setting (when [SRAM] or [CF Card] is selected for [Store Target] in the [Buffering Area Setting] dialog)
- Trend sampling or data sampling setting (setting for displaying data stored in the specified buffer)
- 1. Buffering area setting

Click [System Setting]  $\rightarrow$  [Buffering Area Setting]. The [Buffering Area Setting] dialog is opened.

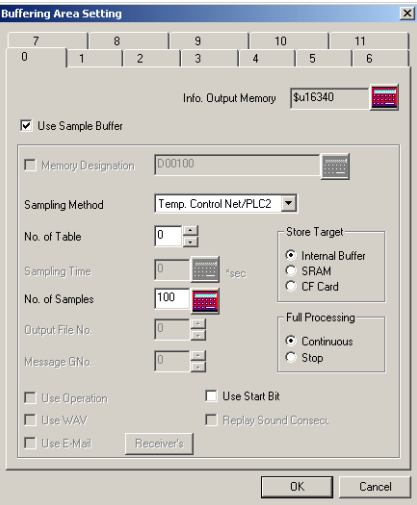

[Sampling Method]

Temperature Control Net/PLC2

[No. of Table]

Select the temperature control network/PLC2Way table number for sampling.

[Sampling Time]

Specify the number of sampling times.

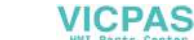

[Store Target] (Internal Buffer/SRAM/CF Card)

Choose the desired medium for storing sampling data.

Internal Buffer: Stores data in the internal buffer of the POD. (RAM) SRAM: Stores data in the SRAM area. (SRAM mounted on the unit, UG30P-SR, SRAM Card)

CF Card: Stores data in the CF card.

[Full Processing] (Continuous/Stop)

Choose the desired processing when the target medium space has been used up.

- Continuous: When [Sampling Time] has been exceeded, data from the oldest is discarded.
- Stop: When [Sampling Time] has been exceeded, sampling is stopped.
- Calculating the buffering area capacity

When [Internal Buffer] is selected for [Store Target] in the [Buffering Area Setting], the maximum available capacity is 32K words. When [Temp Control Net/PLC2] is selected for [Sampling Method], the required capacity can be calculated as shown below.

1 sample =  $[Words<sup>*</sup>] + 2 words$ 

Buffer size = [Sampling Times]  $\times$  1 sample

- **\* [Words] here means the number of words in the memory addresses used in the temperature control network/PLC2Way table that is set for [No. of Table].**
- 2. Memory card setting

When [SRAM] or [CF Card] is selected for [Store Target] in the [Buffering Area Setting] dialog, the memory card setting is required.

- **\* The used memory capacity of SRAM and CF card can be calculated in the same way as the buffering area.**
- 1) Click [System Setting] → [Memory Card Setting]. The [Memory Card] dialog is opened.

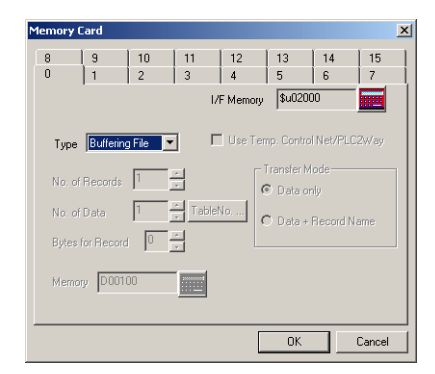

2) Select [Buffering File] for [Type].

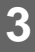

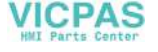

3) Match the file number (tab) in the [Memory Card] dialog with [Output File No.] in the [Buffering Area Setting] dialog.

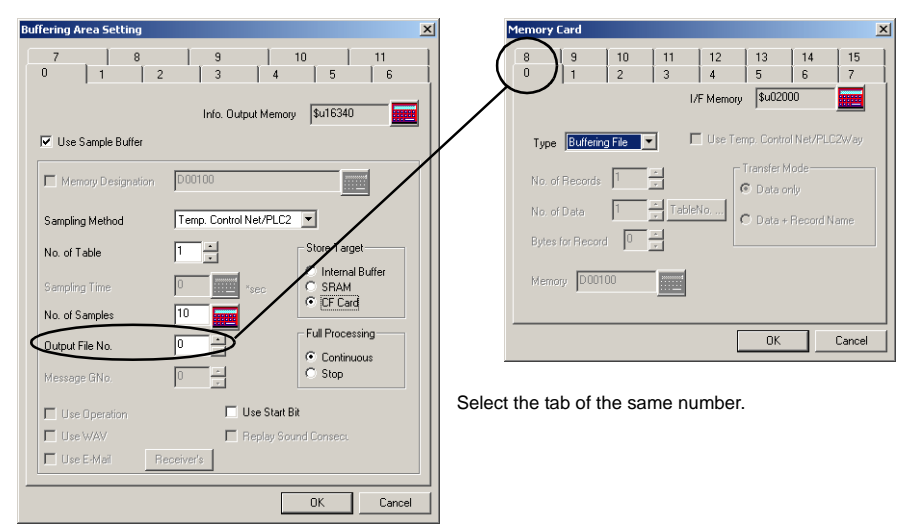

3. Trend sampling or data sampling setting

To show data stored in the specified buffer number, trend sampling or data sampling must be set. Click the [Trend Sampling] or [Data Sampling] icon and make the setting. For more information, refer to the User's Manual <Function> (FEH376).

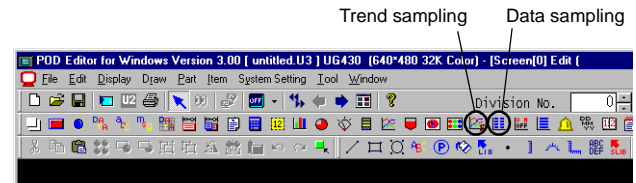

## **Data Transfer from the PLC2 Memory**

Data in the PLC2 memory can be transferred to the PLC memory, POD internal memory or a memory card at one time. Conversely, it is also possible to transfer data in the PLC memory, POD internal memory or a memory card to the PLC2 memory at one time. To perform butch data transfer from the PLC2 memory, the following settings are required.

- Temperature control network/PLC2Way table editing For temperature control network/PLC2Way table editing, the setting in the [Temp. CTRL/PLC2Way Table Setting] dialog is not necessary.
- Macro (TEMP\_READ/TEMP\_WRITE)
- Memory card setting (when a memory card is used)

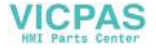

#### 1. Macro

### [TEMP\_READ]

Data in the PLC2 memory addresses set in the temperature control network/PLC2Way table specified for F1 is transferred to the memory addresses starting from F0.

### Usable Devices

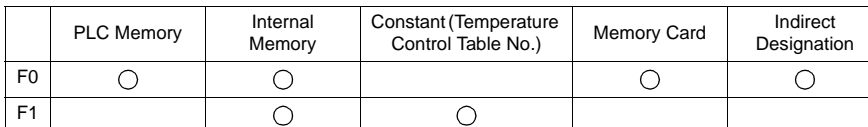

TEMP\_READ: Temperature control network table read

#### **TEMP\_READ F0 <- TABLE : F1**

### [TEMP\_WRITE]

Data in memory addresses starting from F1 is transferred to the PLC2 memory of the temperature control network/PLC2Way table specified for F0.

Usable Devices

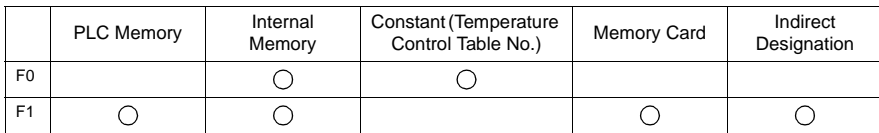

TEMP\_WRITE: Temperature control network table write

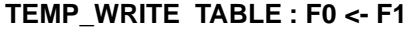

#### 2. Memory card setting

The memory card setting should be made when the memory card is used as the source or target memory for a macro command.

- 1) Click [System Setting] → [Memory Card Setting]. The [Memory Card] dialog is opened.
- 2) Select [Data File] for [Type]. Check [Use Temp. Control Net/PLC2Way].
- 3) Click the [Table No.] button and select the table number to be used. The appropriate number is automatically set for [No. of Data].

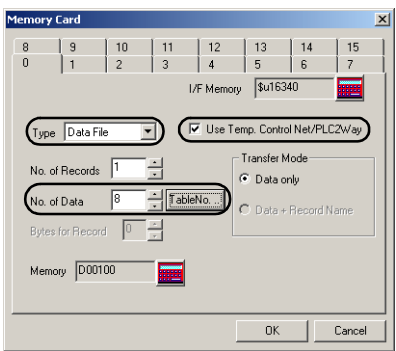

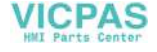

# **Indirect Memory Designation**

It is possible to have access to the PLC2 memory using the indirect memory designation as a macro command. In this section, the indirect designation of the PLC2 memory is explained. The internal user memory (\$u) is used for the indirect memory designation.

#### **Designating the indirect memory**

• PLC2 memory

Less than 16 bits

16 to 32 bits

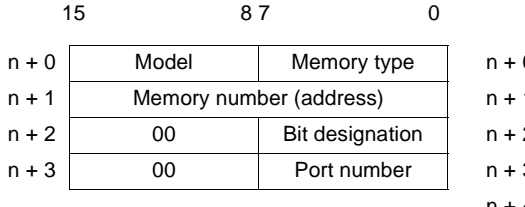

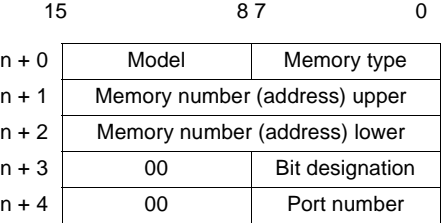

- Model

03: PLC2 memory (less than 16 bits) 83: PLC2 memory (16 to 32 bits)

- Memory type

Depends on the PLC model. Refer to ["Chapter 5 Connection to PLCs](#page-205-0)/[Available](#page-207-0)  [PLCs"](#page-207-0) when setting.

- Port number Set the port number of the PLC connected at the MJ port.

# **User Log Read for YOKOGAWA's PLC**

The user log set with YOKOGAWA's PLC "FA-M3/FA-M3R" connected at the MJ port can be read using the macro command TEMP\_CTL.

## **Macro**

[TEMP\_CTL]

This macro command controls the operation set in the memory addresses starting from the one specified for F0 for the number of words specified for F1.

Usable Devices

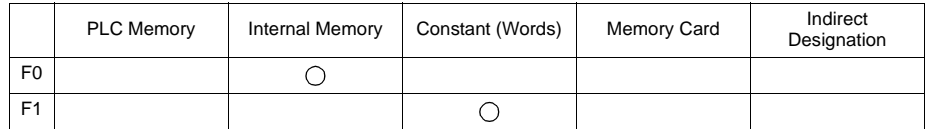

TEMP\_CTL: Temperature controller/PLC2Way control function

**TEMP\_CTL F0 F1**

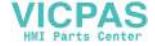

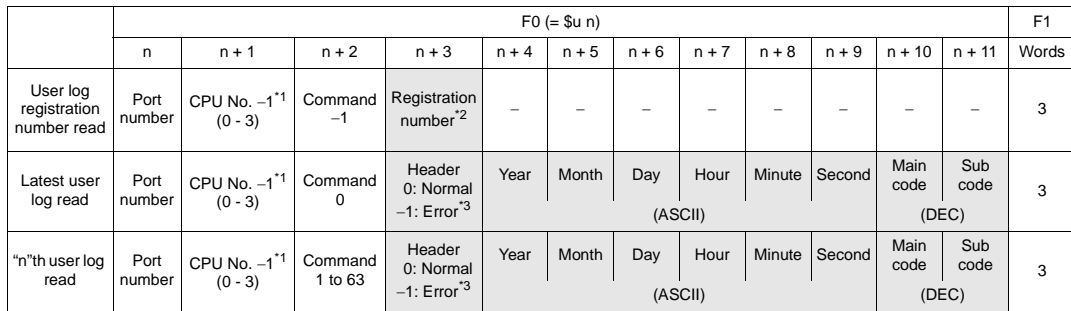

Return data: Data stored from PLC2Way → POD

\*1 Set "0" for CPU No. 1.

\*2 The registration number is stored in special register Z105.

\*3 If there is no user log in the "n + 2" memory or there is an error in communications, [−1] is stored.

# **Processing Cycle**

The processing cycle on the POD with the PLC2Way function is explained.

Fig. a. When the temperature control network/PLC2Way table is not used:

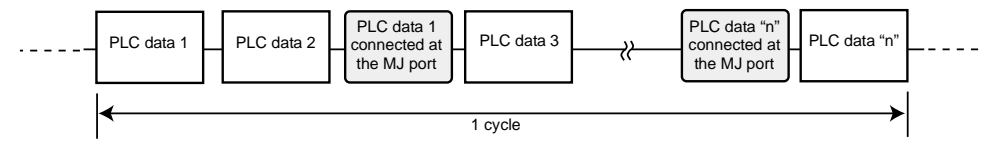

Fig. b. When the temperature control network/PLC2Way table is used:

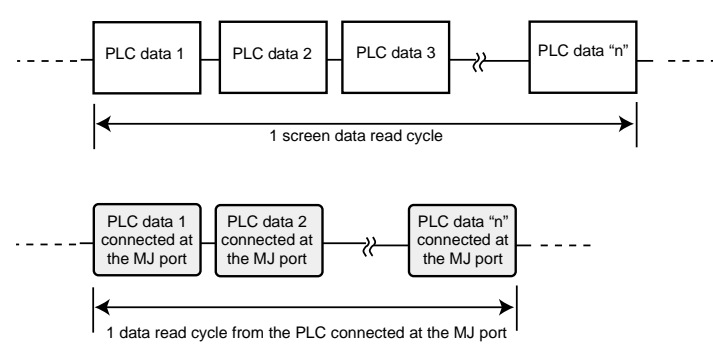

When the temperature control network/PLC2Way table is not used (Fig. a), PLC data is not read while the data is read from the PLC connected at the MJ port. When the temperature control network/PLC2Way table is used (Fig. b), PLC data is read while the data is read from the PLC connected at the MJ port. Consequently, it is possible to communicate with the PLC connected at the MJ port without reducing the processing capacity between the  $POD \leftrightarrow$  the PLC.

When the temperature control network/PLC2Way table is used:

If periodical reading of the PLC data is performed while the PLC connected at the MJ port is accessed using a macro command, the macro execution may be delayed. It is possible to temporarily stop periodical reading from the PLC connected at the MJ port using the system memory address (\$s762). For more information, refer to page 3-51.

**3**

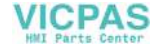
# **Notes on Screen Data Transfer**

### **Temperature Control/PLC2 Program**

When using the temperature control network/PLC2Way communications, it is necessary to transfer the temperature control/PLC2 program to the POD. When the temperature control network/PLC2Way setting has been made, the program is automatically transferred to the POD together with screen data. When  $\lceil \circledast \rceil$  Temp./PLC2] is selected in the  $\lceil$ Transfer $\rceil$  dialog, only the temperature control/PLC2 program can be transferred to the POD.

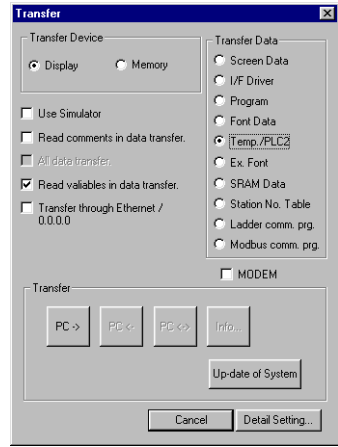

When the Main Menu screen is displayed after transferring screen data, the [Extension] switch appears. If the [Extension] switch does not appear, transfer font data. Pressing the switch brings up the "Extension Program Info." screen where the temperature control/PLC2Way driver setting and temperature control network/PLC2way setting can be reviewed. For more information, refer to ["Chapter 2](#page-55-0) POD Operations."

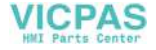

# **System Memory**

The status of the PLC connected at the MJ port for PLC2Way communications is output to the system memory (\$s) of the POD. The memory addresses (\$s730 to 763) of the PLC connected at the MJ port are explained.

# **List**

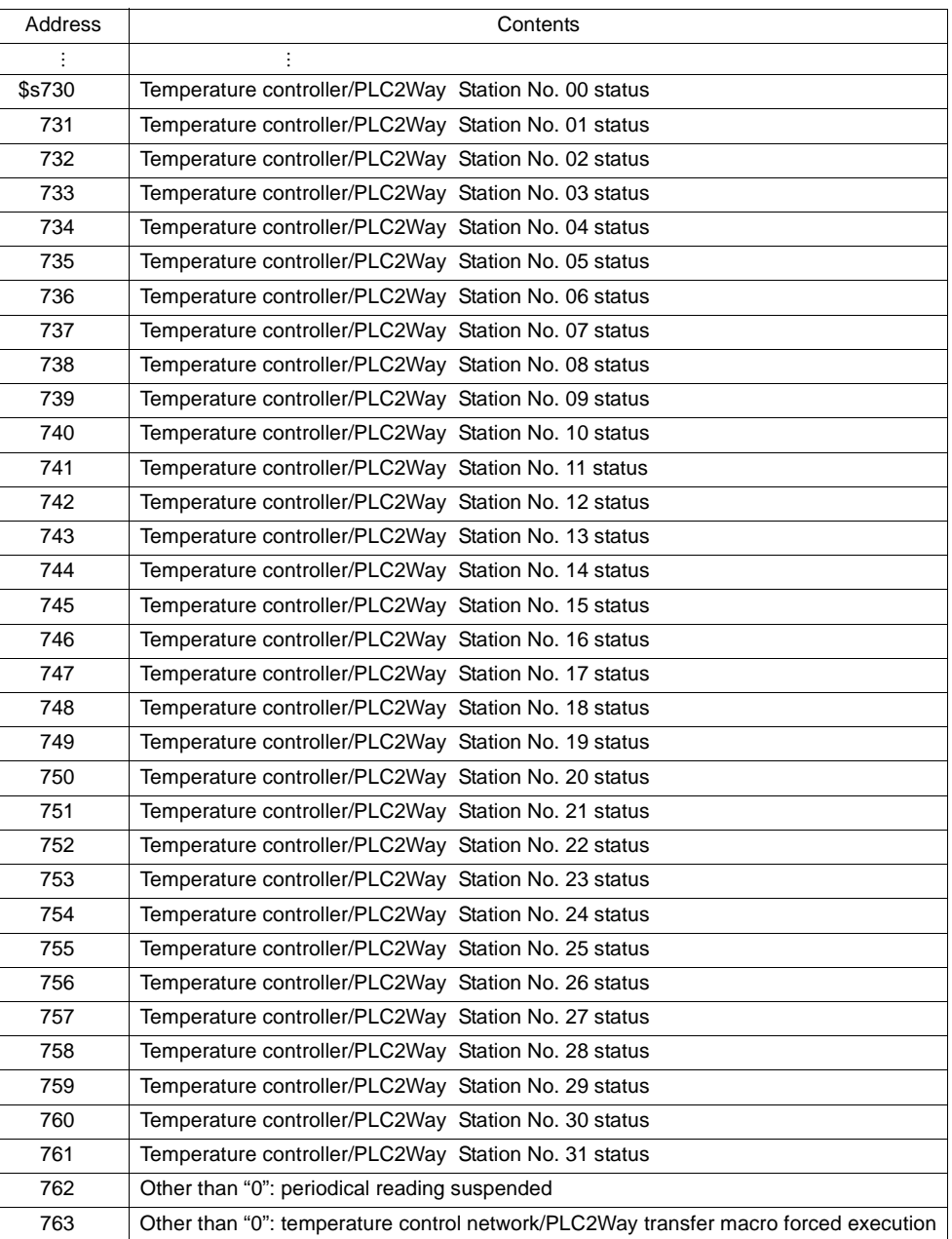

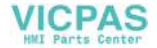

#### **Details**

#### • \$s730-761

The following status code for the PLC connected at the MJ port is stored.

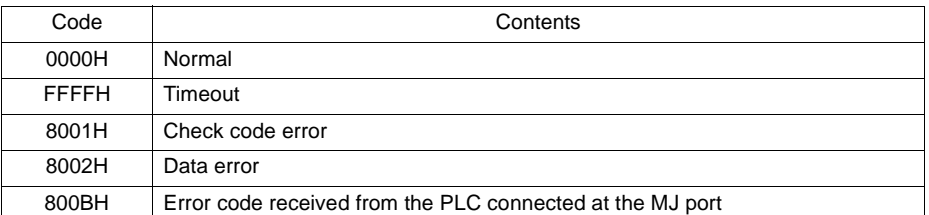

Errors other than the above are stored as shown below.

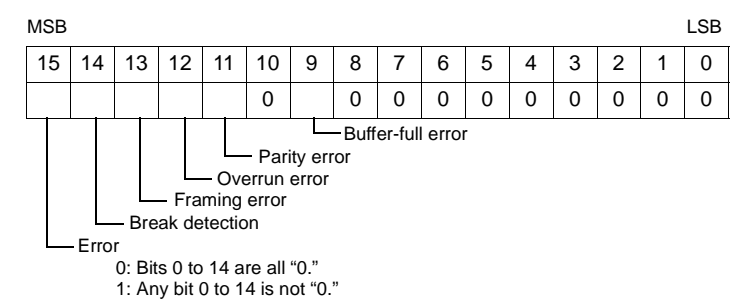

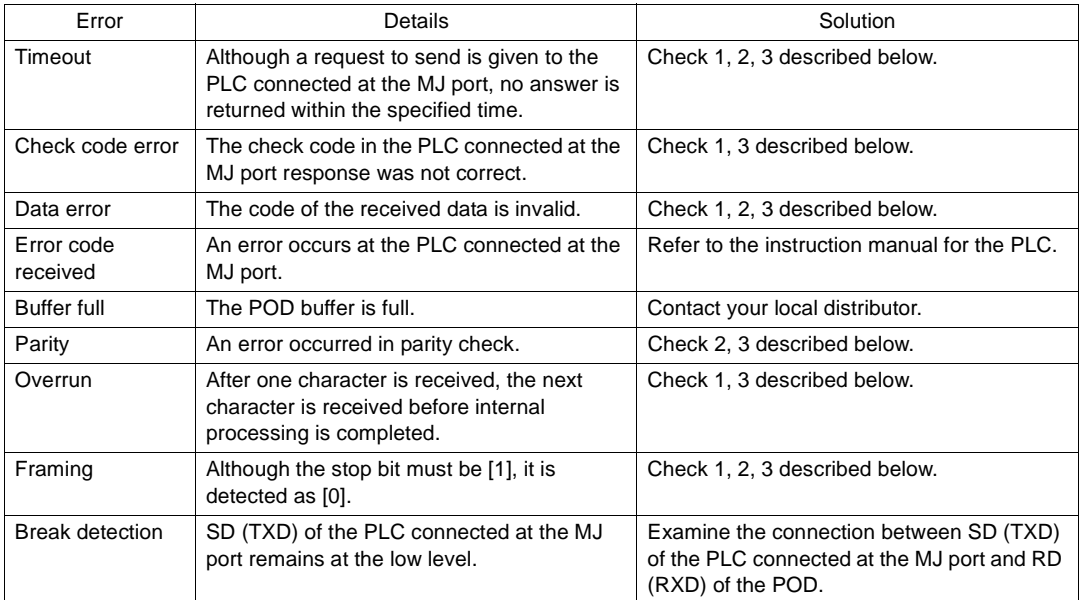

#### Solution

- 1. Check the parameter setting of the PLC connected at the MJ port and the setting in the [Temp. CTRL/PLC2Way Comm. Setting] dialog.
- 2. Check the cable connection.
- 3. Data may be disrupted because of noise. Fix noise.
	- **\* If you still cannot solve the error even after following the suggestions above, contact your local distributor.**

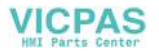

• \$s762

Periodical reading that is set in the [Temp. CTRL/PLC2Way Table Setting] dialog can be suspended.

- [0]: Periodical reading is performed.
- [Other than "0"]: Periodical reading is suspended.

If periodical reading of the temperature control network/PLC2Way table is performed while the PLC2 memory is being accessed using a macro command, the macro execution will be delayed (Fig. a). To avoid this, periodical reading can be suspended using memory address \$s762 (Fig. b).

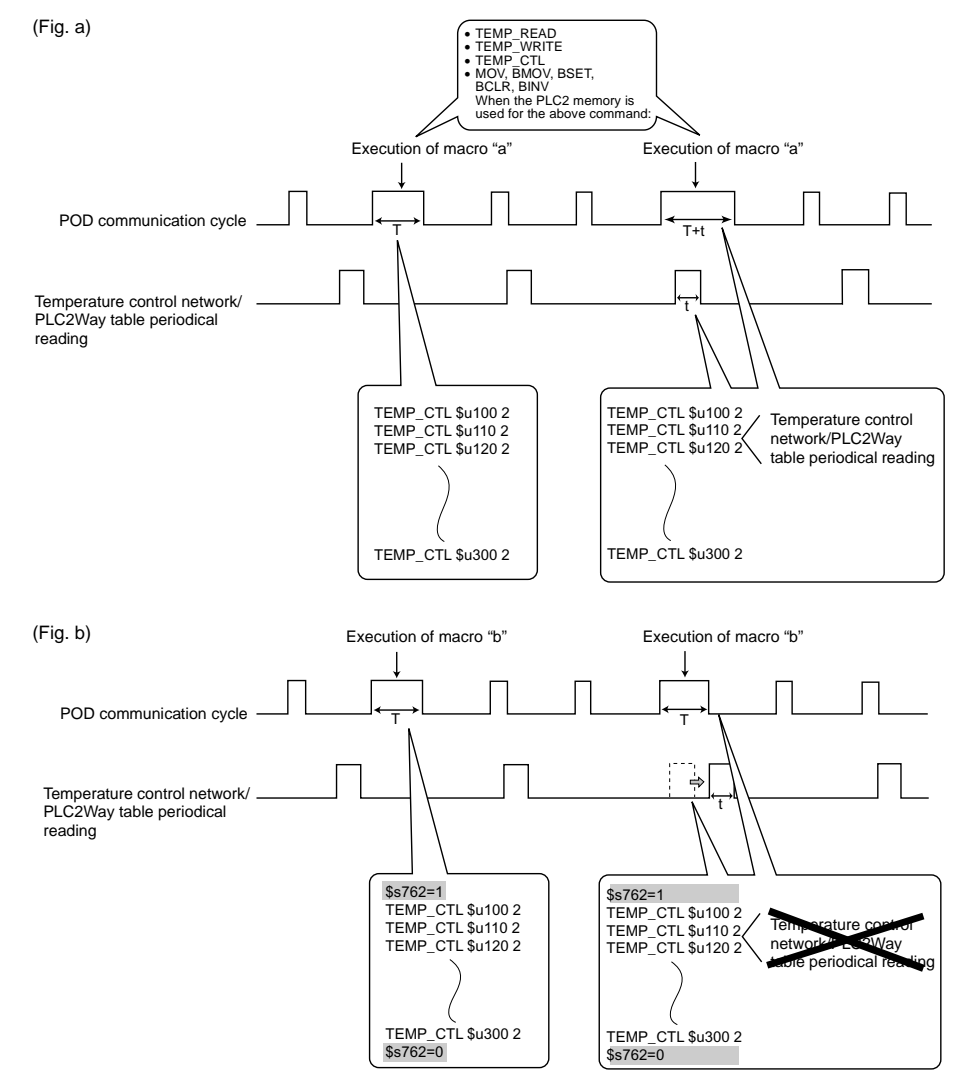

• \$s763

Forced execution of macro commands [TEMP\_READ] and [TEMP\_WRITE] using the temperature control network/PLC2Way table

- [0]: When any station that has failed is included in the specified table, the macro command is not executed.
- [Other than "0"]: The macro command is forcibly executed to the stations that are working properly.

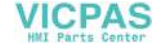

# **8. Temperature Control Network**

# **Temperature Control Network**

• Using the temperature control network, the POD can be connected to the temperature controller. With RS-232C, one PLC can be connected; with RS-485, a maximum of 31 temperature controllers can be connected.

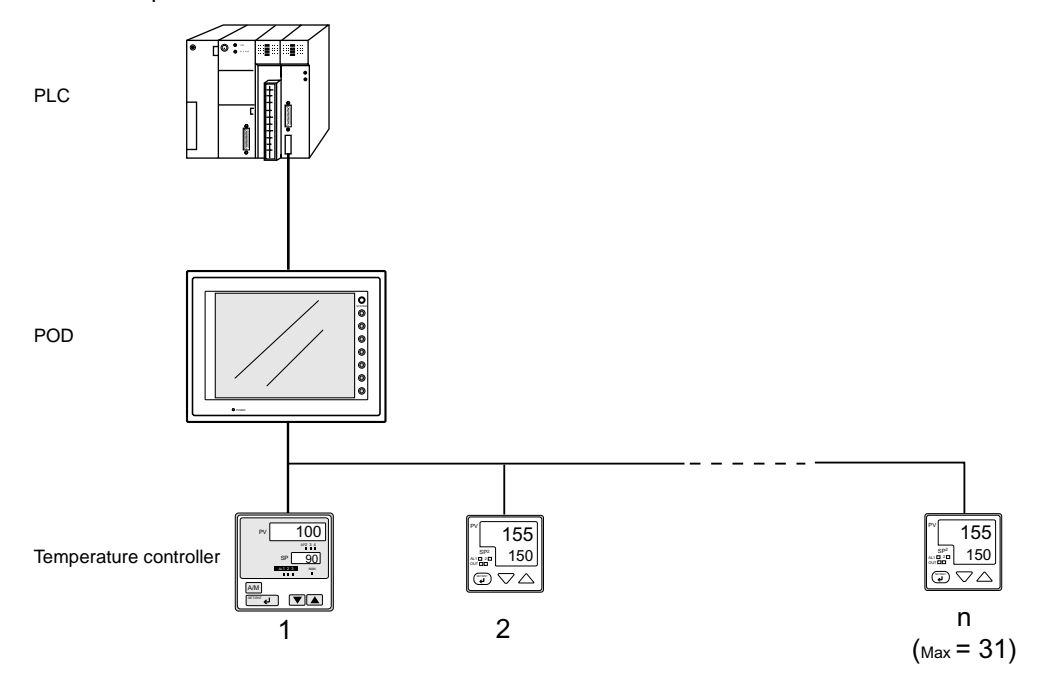

- Data of temperature controllers connected to the POD can be set or monitored.
- Periodical reading/sampling of temperature controller data Temperature controller data can be read into the PLC memory or POD internal memory at regular intervals using the temperature control network table. It is also possible to save the read data in the POD internal buffer, SRAM or CF card.
- Data transfer

It is also possible to transfer data in the PLC memory, POD internal memory or a memory card to the temperature controller at one time using a macro command. Conversely, data in the temperature controller can be transferred to the PLC memory, POD internal memory or a memory card at one time.

• For more information on compatible temperature controllers and the required settings, refer to User's Manual <Temperature Control Network> (FEH365).

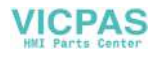

<span id="page-149-0"></span>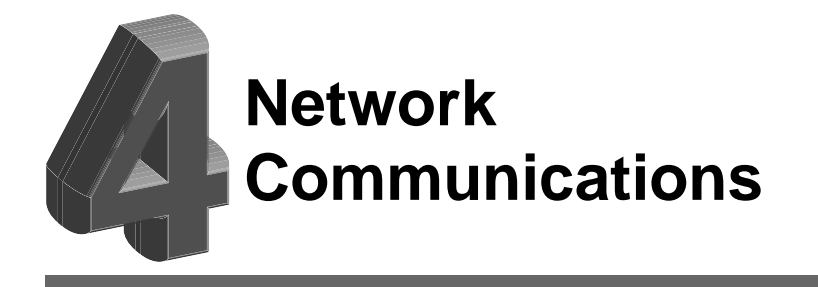

- 1. Ethernet
- [2. FL-net \(OPCN-2\)](#page-198-0)
- [3. CC-Link](#page-199-0)
- [4. OPCN-1](#page-200-0)
- [5. T-LINK](#page-201-0)
- [6. PROFIBUS-DP](#page-202-0)
- [7. SX-BUS](#page-203-0)

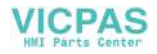

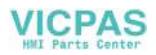

# **1. Ethernet**

# **Ethernet**

• Transferring data in memory

Data in memory can be transferred to the POD on the Ethernet or to the PLCs linked to the POD as a host by using macro commands (EREAD/EWRITE).

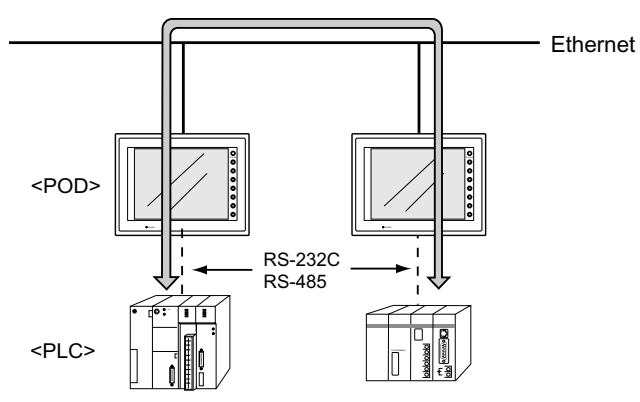

- Communications between the server and the POD
	- "HKEtn10.dll" (for UDP/IP protocol) is provided so that the user can create an original application by using Visual C++ or Visual Basic, etc. to allow the server to access the memory device, such as POD internal memory, memory card or the PLC memory linked with the POD as a host....... (a)
	- The macro command (SEND) enables the POD to access the server....... (b)

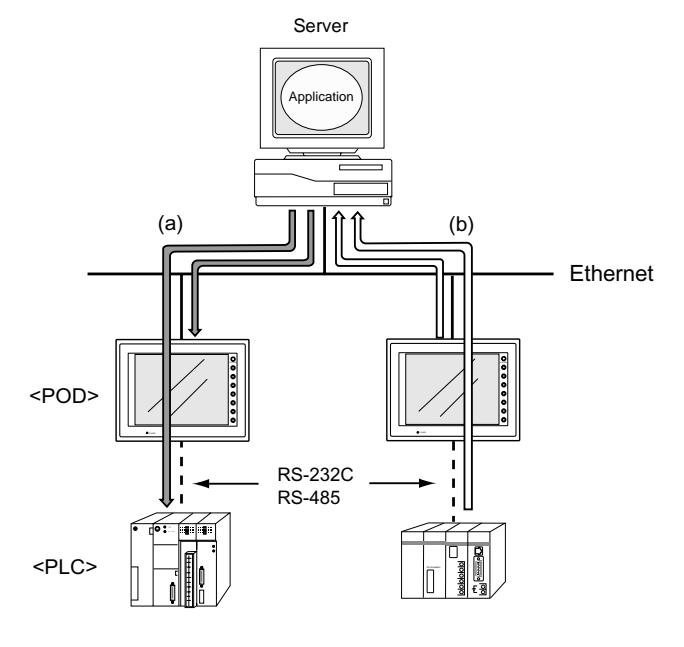

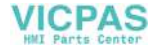

[Network Communications](#page-149-0)

Network Communications

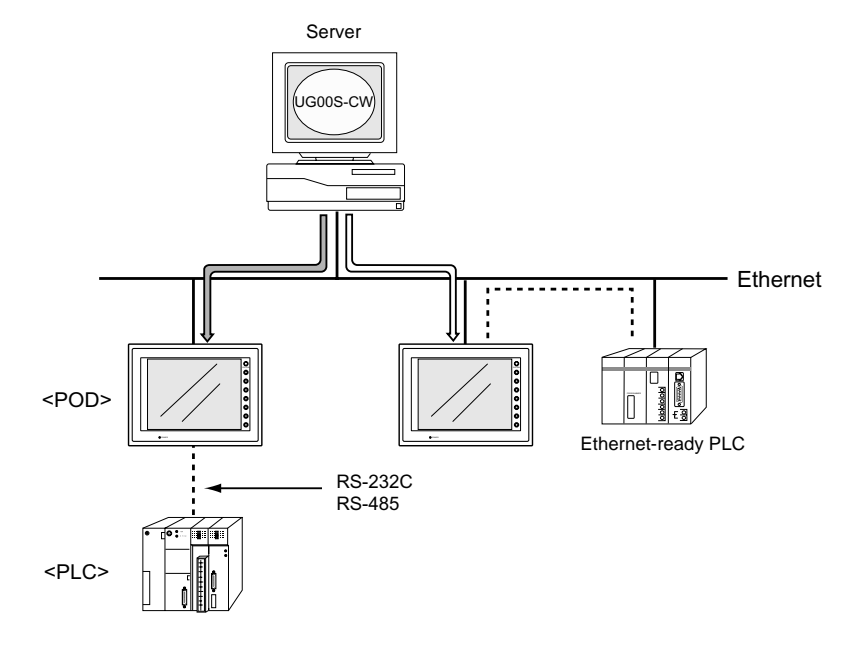

- Screen data can be transferred from the UG00S-CW editor on the server to the POD.

- Communications between the Ethernet-ready PLC and the POD
	- The POD can communicate with the PLC on the Ethernet.

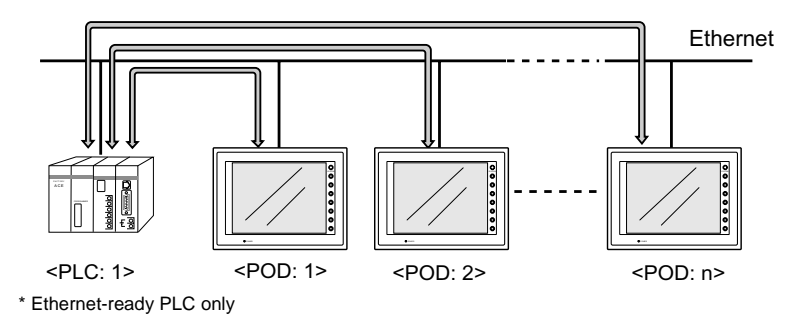

- The POD can communicate with multiple PLCs on the Ethernet.

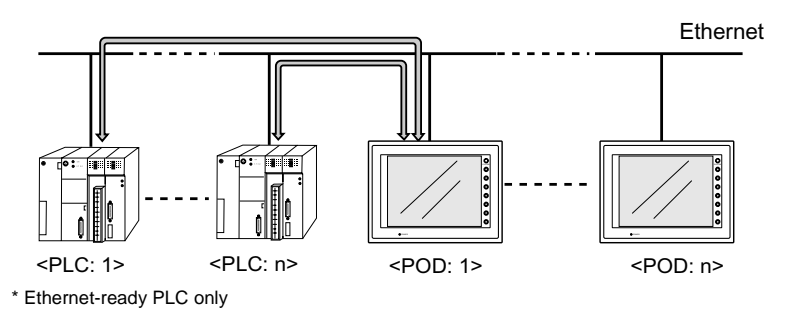

# **Notes on Ethernet Communications**

#### **For UG30 (High-performance Type):**

- To use Ethernet communications on UG30 (high-performance type), use the 10BASE-T connector (LAN) provided on the unit. It is not possible to use Ethernet or FL-net (OPCN-2) communications by attaching the communication I/F unit UG03I-E to UG30 (high-performance type) at the same time. When UG03I-E is mounted, the 10BASE-T connector (LAN) provided on the unit cannot be used.
- When using Ethernet communications with UG03I-E mounted, the Web server or e-mail function cannot be used.

#### **For UG30 (Standard Type):**

• To use Ethernet communications on UG30 (standard type), the communication interface unit "UG03I-E" must be mounted. When UG30 (standard type) is equipped with the communication interface unit UG03I-E, it becomes Ethernet-ready. In this case, however, the Web server or e-mail function is not available.

# **IP Address for the POD**

To enable Ethernet communications on the POD, it is necessary to set the IP address for identification of the POD on the network. The IP address should be set on the Main Menu screen of the POD. For more information, refer to "[Chapter 2 POD Operations.](#page-55-0)"

# **Communication Interface Unit UG03I-E**

# **Specifications of Communication Interface Unit UG03I-E**

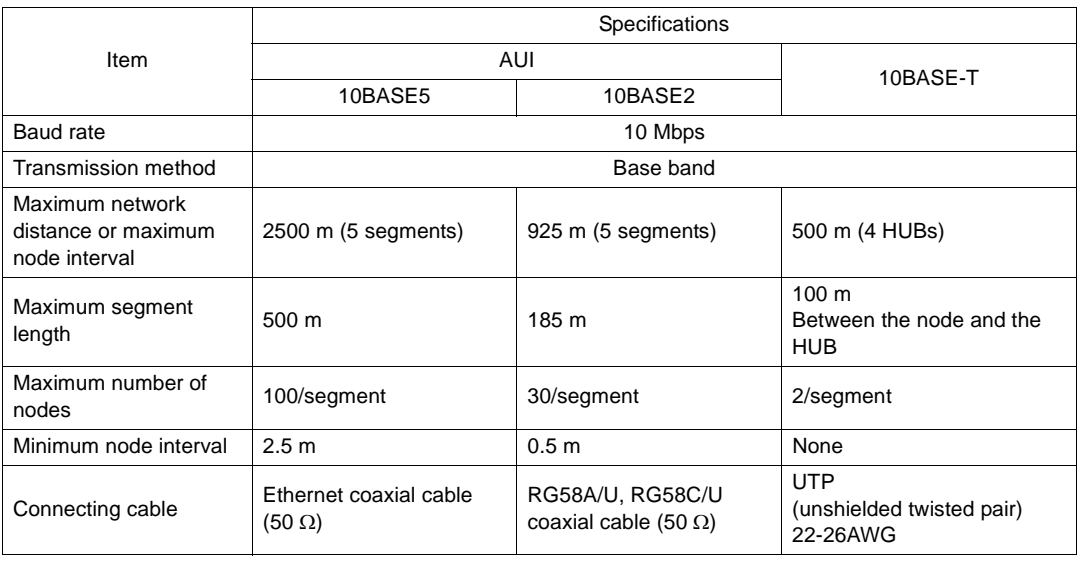

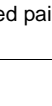

#### <span id="page-154-0"></span>**Nomenclature and Functions of Ethernet I/F Unit UG03I-E**

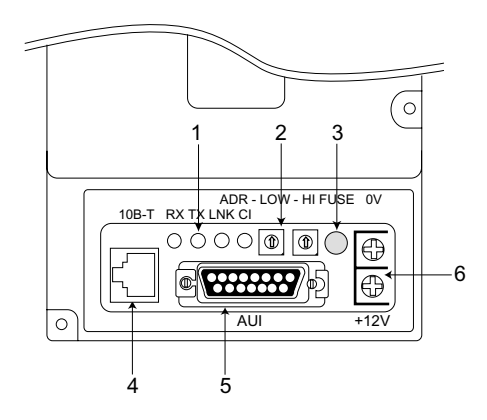

#### 1. LED

Indicates the status of the communication.

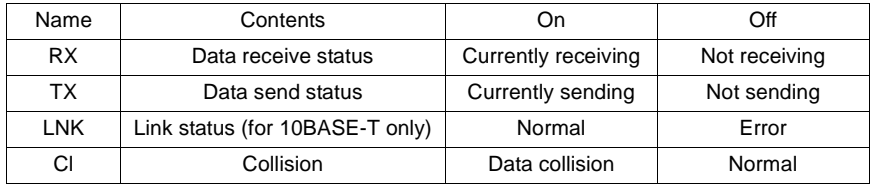

#### 2. Port number setting switches

Set the port number of POD specified on the network table using the following rotary switches.

Example: To set port No. 1:

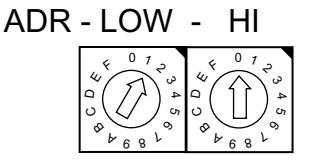

**\* Make sure that each I/F unit on the network has a unique port number.**

3. Fuse

This is the fuse for 12 VDC power supply. (Rating 2A)

4. 10BASE-T connector

This connector is used for 10BASE-T connection. (Compliant with IEEE802.3)

5. AUI connector

This connector is used for connecting the transceiver cable in the case of 10BASE2 or 10BASE5.

6. 12 VDC power supply terminal

The power source is required for the transceiver of AUI connection. Be sure to take account of a voltage drop at UG03I-E (max. 0.7 V).

**\* It is not necessary to use 10BASE-T.**

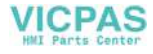

# **Wiring**

# **10BASE-T Connection**

• Cable connection diagram

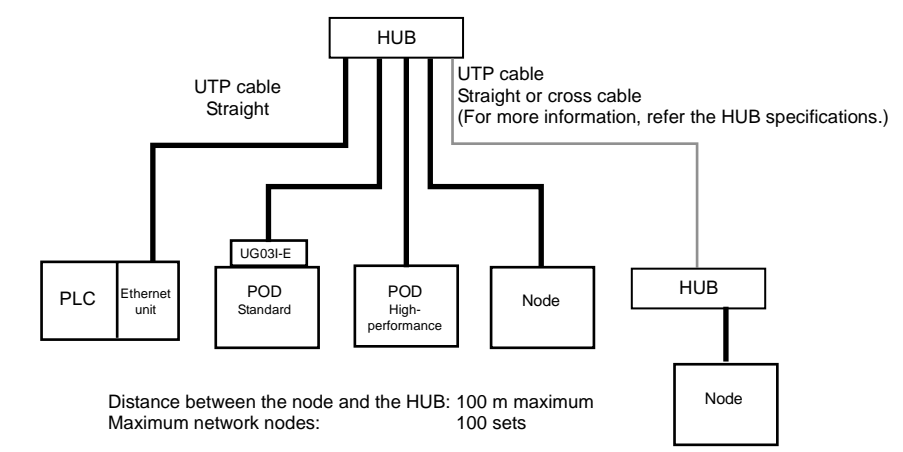

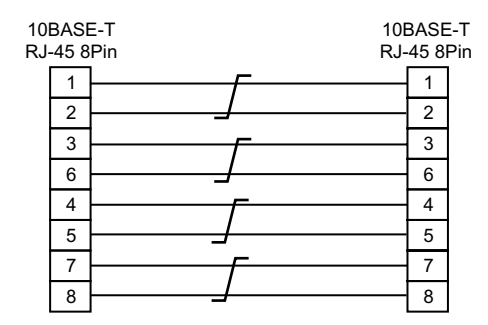

\* Unshielded twist-pair cable \* Unshielded twist-pair cable

Straight cable (with HUB) Cross cable (without HUB)

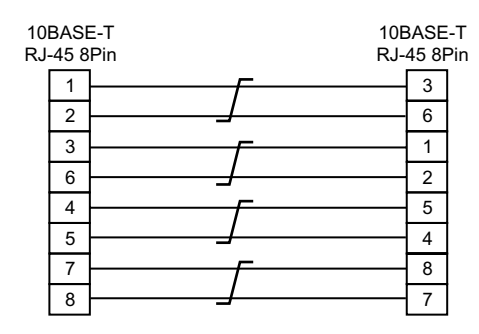

• Notes on cables

Use the following recommended cable.

Recommended cable (10BASE-T) Type: Twist-pair cable, category 5

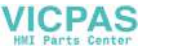

#### **AUI Connection**

 $• 10$ BASE5

The following devices are required for 10BASE5 connection:

- Coaxial cable for 10BASE5
- AUI cable
- N-type connector
- N-type terminator
- Transceiver
- Power supply for the transceiver: 12 VDC

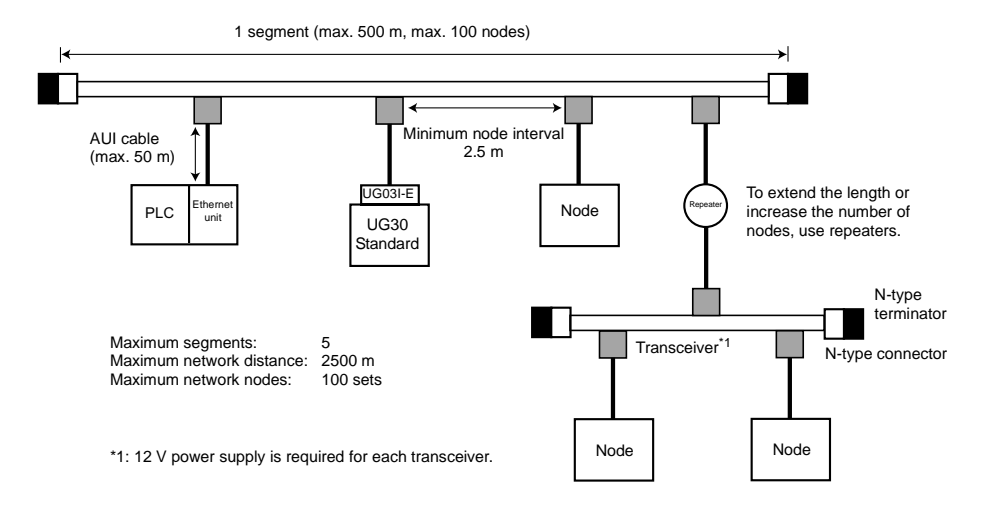

• Transceiver

Use the transceiver equipped with the SQE TEST function. (SQE TEST: Signal Quality Error Test)

Recommended transceiver

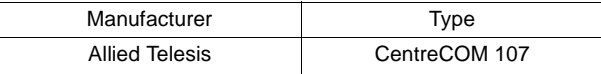

- **\* The I/F unit may be broken if the AUI connector is subject to strong force. Use the AUI cable when connecting the transceiver.**
- **\* When the power lamp of the transceiver is not turned on, check the wiring of 12 VDC power supply, then replace the fuse (refer to [page 4-4](#page-154-0)) of the I/F unit UG03I-E. For the replacement procedure, refer to the User's Manual <Ethernet Communications> (FEH366), attached to UG03I-E.**
- 10BASE2

The following devices are required for 10BASE2 connection:

- Coaxial cable for 10BASE2
- AUI cable
- T-type adaptor
- Terminator for 10BASE2
- Transceiver
- Power supply for the transceiver: 12 VDC

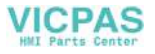

• Transceiver

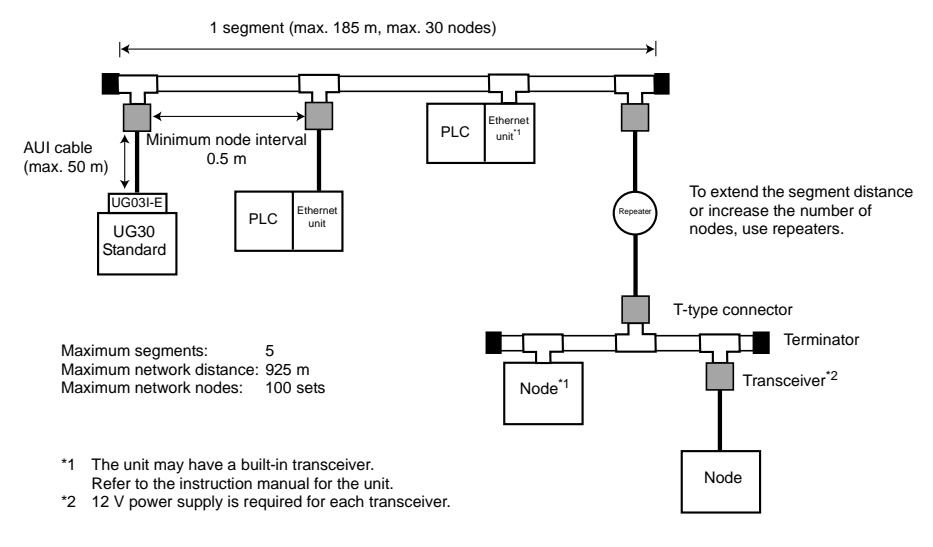

Use the transceiver equipped with the SQE TEST function. (SQE TEST: Signal Quality Error Test)

Recommended transceiver

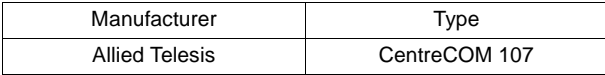

- **\* The I/F unit may be broken if the AUI connector is subject to strong force. Use the AUI cable when connecting the transceiver.**
- **\* When the power lamp of the transceiver is not turned on, check the wiring of 12 VDC power supply, then replace the fuse (refer to [page 4-4\)](#page-154-0) of the I/F unit UG03I-E. For the replacement procedure, refer to the User's Manual <Ethernet Communications> (FEH366), attached to UG03I-E.**

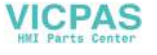

# **Transferring Screen Data**

This section describes the procedure for transferring screen data from the UG00S-CW editor on the server to POD via Ethernet. For the procedure using the UG00C-T cable, refer to the User's Manual <Operation> (FEH375).

#### **Prerequisites**

When screen data is to be transferred for the first time via Ethernet or when the POD has been replaced due to trouble, the server cannot transfer screen data because the network table has not been transferred to the POD. In this case, the following setting must be made on the Main Menu screen:

- IP address
- Default gateway
- Subnet mask

Note that this is the tentative setting. The port number must be "10000." When the network table is transferred from the UG00S-CW editor, the above data is updated.

- Setting procedure
	- 1. Press the [Ethernet] switch on the Main Menu screen.
	- 2. The Ethernet screen is displayed. (For more information, refer to "[Chapter 2 POD](#page-55-0)  [Operations.](#page-55-0)") Set the IP address. If necessary, set the default gateway and subnet mask. (When attaching the I/F unit to POD, set the connecting method (10BASE-T/AUI) as well.)
	- 3. When the setting has been completed, press the [Setting Finished] switch. The Main Menu screen is displayed again.
	- 4. The setting data can be reviewed on the Main Menu screen.

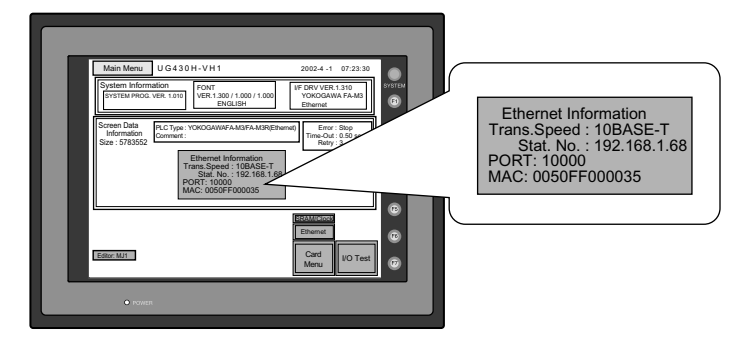

5. Transfer screen data from the server.

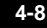

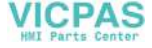

#### **Transferring Screen Data from UG00S-CW Editor**

▁▏█▏●<sup>▝</sup>

1. Click the [Transfer] icon. The [Transfer] dialog is displayed.

1. 图画

File Edit Display Draw Part

 $\begin{array}{c}\n\mathbf{D} \mathbf{B} \mathbf{B} \math$ 

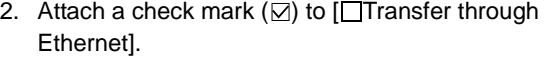

- 3. Press the [Detail Setting] switch. The [IP Address Setting] dialog is displayed.
- 4. Enter the IP address of the POD to which the screen data is to be transferred.

When a list is shown, select the IP address of the POD, and click the [<<] switch. The host name and the IP address are automatically entered. Click [OK].

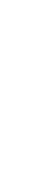

 $\vert x \vert$ 

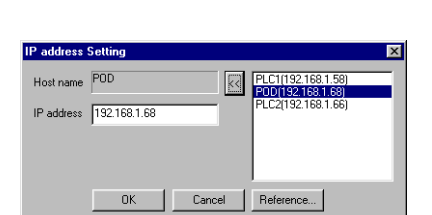

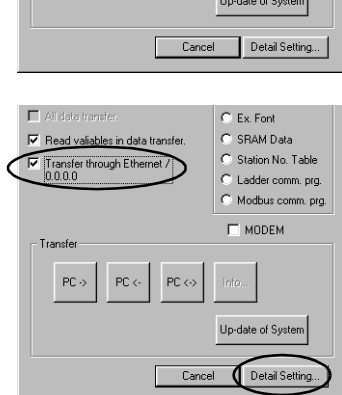

 $\ll$ 

Cancel | Reference... |

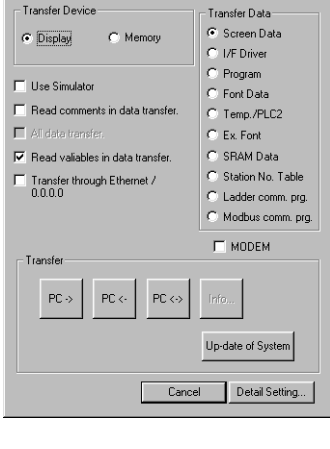

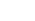

 $\overline{\mathbf{x}}$ 

**Transfer** 

**IP address Setting** 

IP address 000.00

 $\boxed{\phantom{1}0K}$ 

⊣

Host name

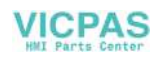

[Network Communications](#page-149-0)

**Network Communications** 

5. Check the IP address, and click [PC->].

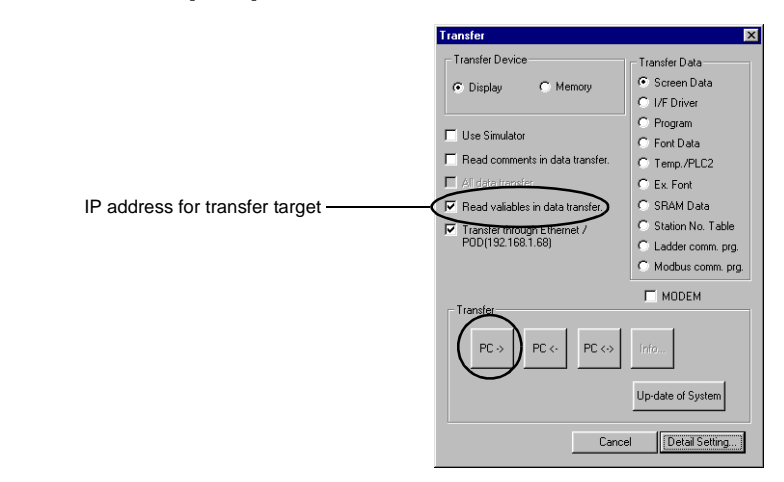

6. Data transfer is started.

# **UG00S-CW Setting (PLC Type/Communication Parameter)**

To enable Ethernet communications on the POD, the following setting is required on the UG00S-CW editor.

- PLC type setting
- Communication parameter setting
- Network table editing

In this section, the PLC type setting and communication parameter setting are explained.

# **Connection Example**

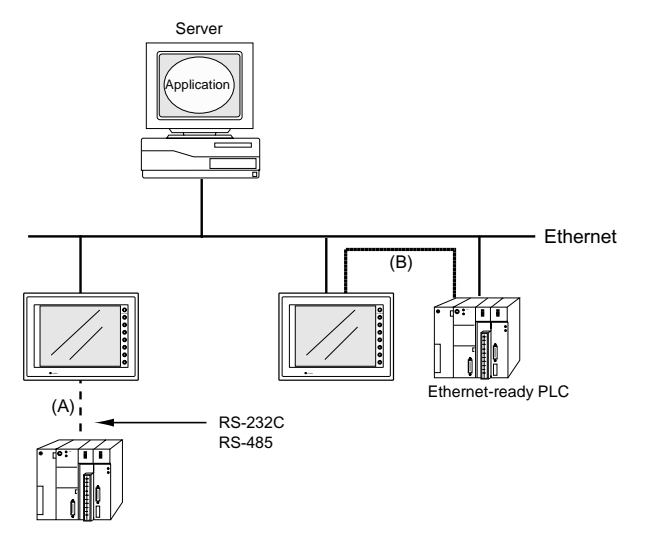

There are two connecting methods between the POD and the PLC.

- (A) Connecting to the PLC through RS-232C or RS-485 interface
- (B) Connecting to the PLC on the Ethernet

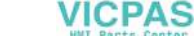

The contents of the system setting vary depending on the method selected. Check the connecting method and make the setting on the UG00S-CW editor.

#### **(A) Connecting to the PLC through RS-232C or RS-485 interface**

- 1. PLC type setting Select [System Setting]  $\rightarrow$  [PLC Type] and select the PLC to be used.
- 2. Communication parameter setting Select [System Setting] → [Comm. Parameter]. Attach a check mark  $(\boxtimes)$  to [Use Ethernet].
- 3. Select [System Setting]  $\rightarrow$  [Network Table Setting]  $\rightarrow$  [Ethernet]  $\rightarrow$ . The network table edit window is displayed. Edit the network table. For more information on network table editing, refer to [page 4-14.](#page-164-0)

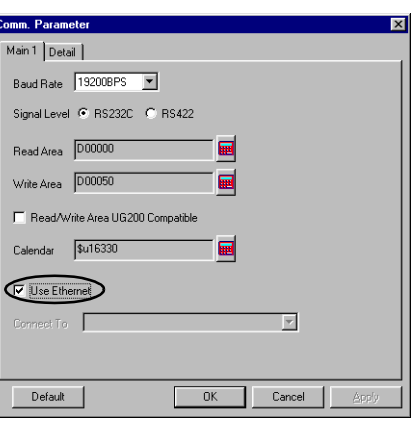

#### **(B) Connecting to the PLC on the Ethernet**

1. PLC type setting

Select [System Setting] → [PLC Type] and select the PLC that shows [xxxxx] (Ethernet)]. At present (April 2002), the following PLC models are supported.

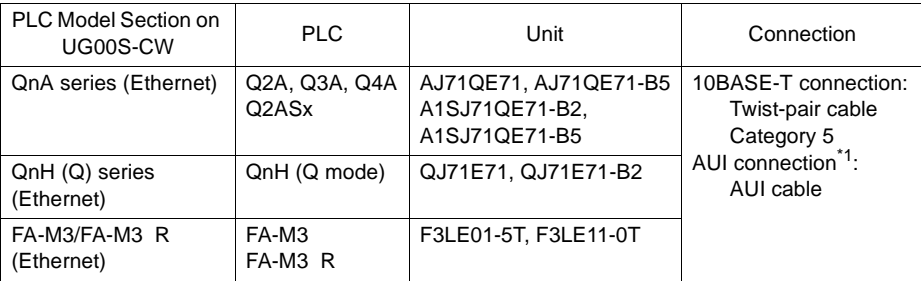

\*1 For AUI connection, a transceiver is required.

- The memory use is the same as the one for 1 : 1 connection. (Refer to ["Chapter 5](#page-205-0)  [Connection to PLCs](#page-205-0)."
- **\* The data code of the POD is fixed to the binary code. Be sure to set the binary code for the data code on the PLC.**

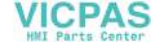

- 2. Communication parameter setting
	- Select [System Setting] → [Comm. Parameter]. Set the PLC to the POD which is connected.

When the network table is not set: Network table No. 0 is displayed. It is not possible to select an option for [Connect To]. Select [System Setting] → [Network Table Setting] → [Ethernet]. The [Edit Network Table] window is displayed. Set the network table, and then go back to the communication parameter setting. For more information on network table editing, refer to [page](#page-164-0)  [4-14](#page-164-0).

When the network table is set:

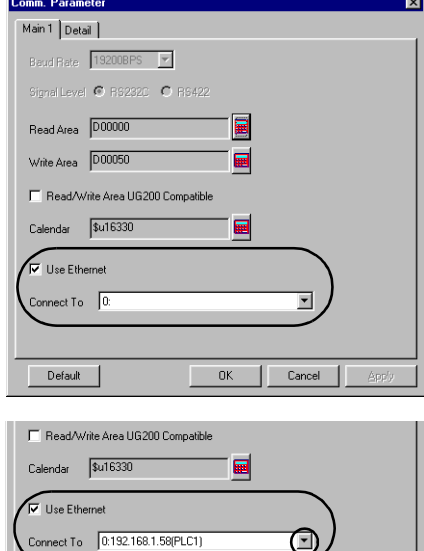

the IP address of the desired PLC.

The IP addresses that are set on the network table are displayed. Select

Click here. A drop-down list is displayed.

 $0K$ 

Ca

Default

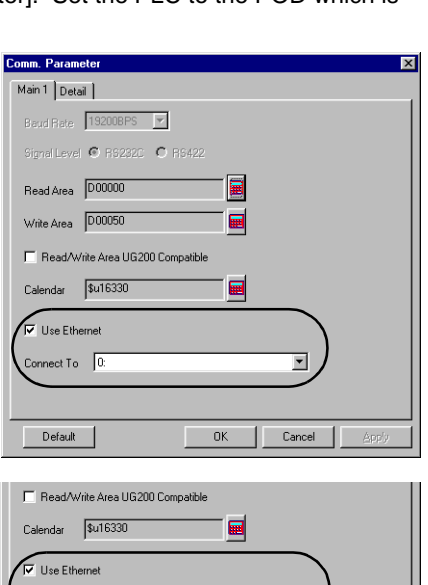

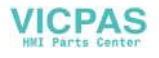

• When communicating with multiple PLCs (same model) on the Ethernet, select [1 : n] for [Connection] on the [Detail] tab window.

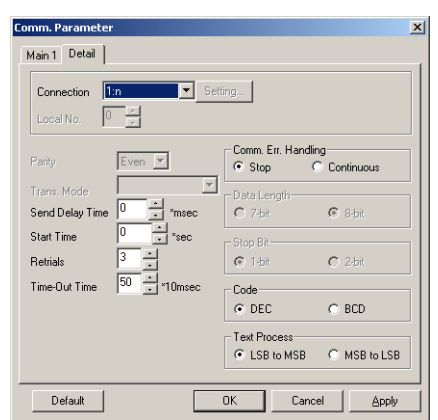

Set the port number (network table number) of the PLC in the [Memory Input] dialog for each part. For more information on the network table, refer to [page 4-14](#page-164-0).

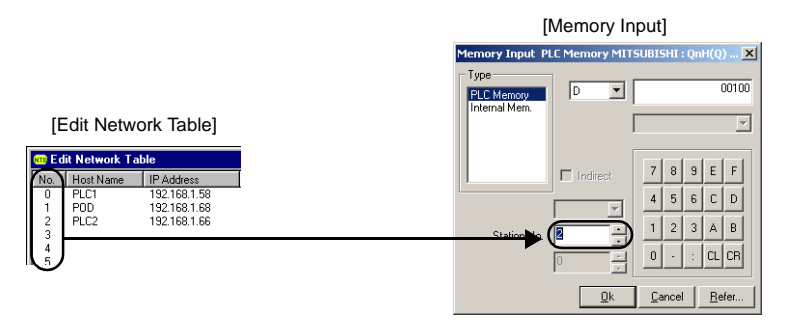

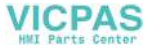

# <span id="page-164-0"></span>**UG00S-CW Setting (Network Table Editing)**

To enable Ethernet communications on the POD, the following network table setting is required on the UG00S-CW editor.

#### **Network Table**

• The POD, PLCs and PCs on the Ethernet must be registered on the network table. In the case of the network illustrated below, the nodes with (∗) should be registered on the network table.

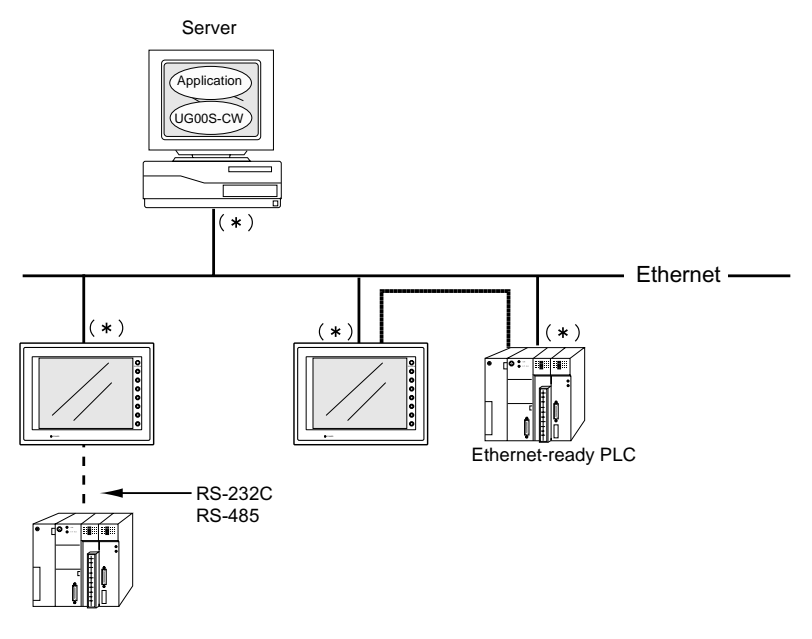

• The network table is transferred to the POD together with screen data.

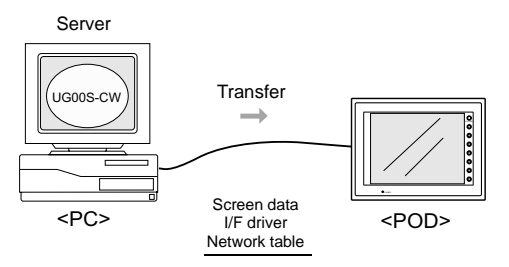

When [Use Ethernet] is selected in the [Comm. Parameter] dialog, be sure to edit the network table.

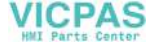

# **Starting and Closing**

• Starting

Select [System Setting] → [Network Table Setting] → [Ethernet]. The network table edit window is displayed.

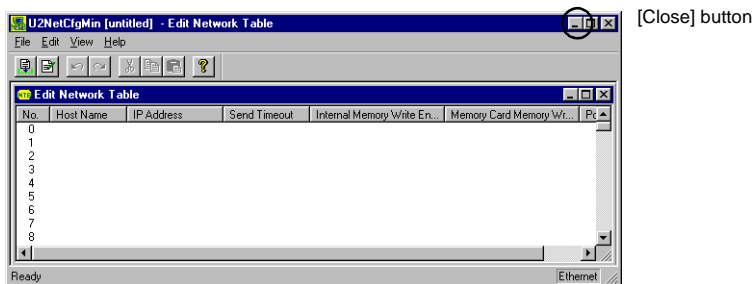

• Closing

Select [File]  $\rightarrow$  [Exit], or click the [Close] button.

#### **Menu and Icons**

Each menu item corresponds to the icons as shown below.

• [File] menu

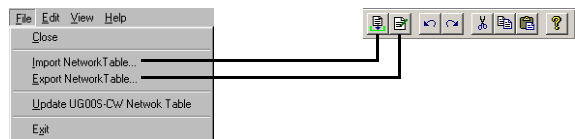

- Import Network Table Imports a network table saved as a file "∗.ntb."
- Export Network Table Exports a network table as a file "∗.ntb."
- [Edit] menu

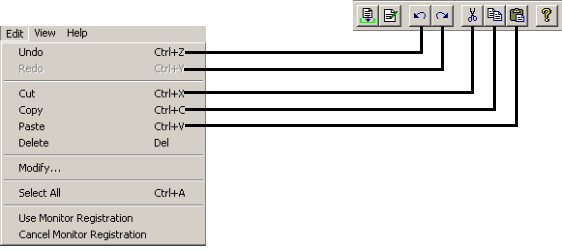

- Use Monitor Registration Only one POD can be registered as the monitor for Ethernet communications.

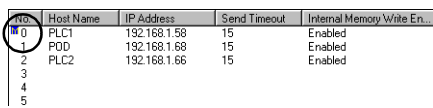

A mark is shown on the left of the network table number.

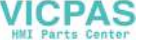

- Cancel Monitor Registration

Click this menu when canceling monitor registration.

• [View] menu

The items with a check mark are shown on the network table editing window.

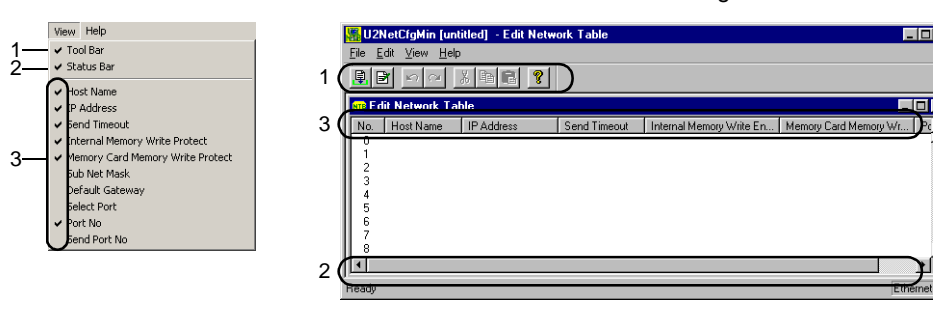

#### **Editing the Network Table**

Double-click the number.

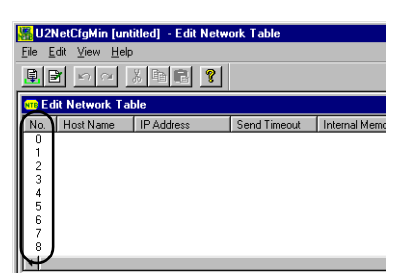

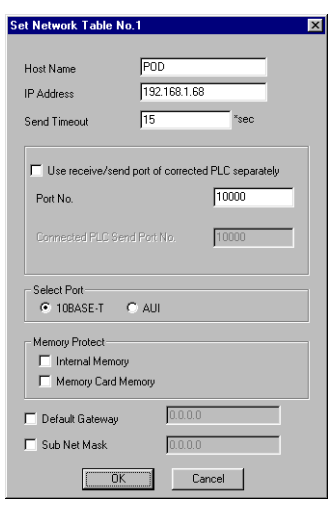

The [Set Network Table No. \*] dialog is displayed.

#### [Host Name]

Set the name for the POD, etc. to be used on the Ethernet.

#### [IP Address]

Set the IP address.

- **\* When registering Ethernet-ready PLC, set the same IP address as that of the PLC. For the setting procedure of the IP address on the PLC, see the manual attached to each PLC.**
- **\* When registering a computer as the server, set the same IP address as that of the computer.**
	- **When setting the IP address on the computer, open [Property] of [TCP/IP] in [Network] on the Windows.**
- **\* To connect to the intra-company network, consult with the network administrator.**

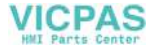

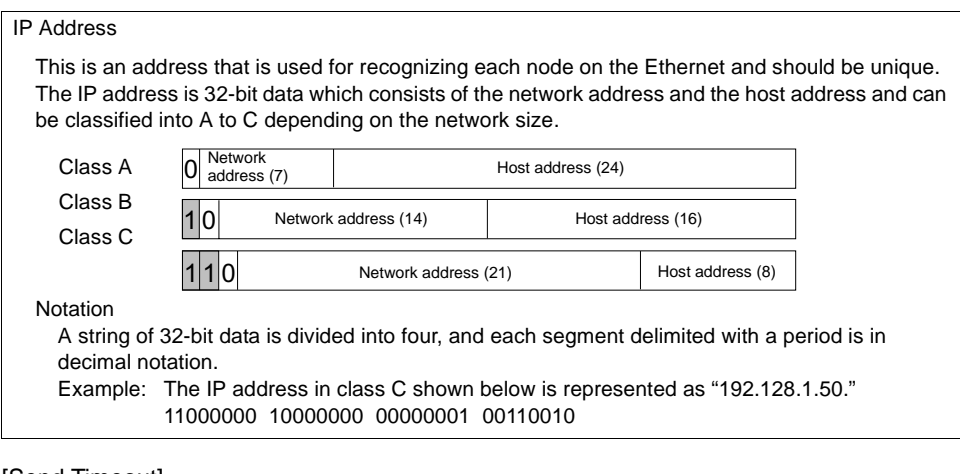

[Send Timeout]

Set the time-out time for the POD to send a command on the Ethernet.

#### [Port No.] (1024 to 65535) (Default: 10000)

Set the port number. The port number may be fixed depending on the PLC model. Refer to the instruction manual for the PLC.

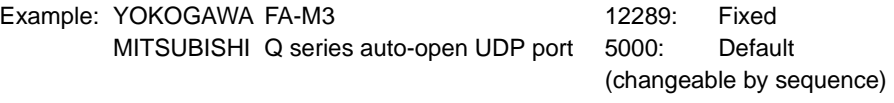

#### Port No.

Multiple applications are running on each node, and communications are carried out for each application between the nodes. Consequently, it is necessary to have a means to identify the application that data should be transferred to. The port number works as this identifier. Each port number is 16-bit data (from 0 to 65535). However, since some numbers are already used, the setting range available with UG30 (high-performance type) is from 2049 to 65535. It is recommended to set a greater number.

[Select Port]

Select either AUI or 10BASE-T. When connecting to the 10BASE-T connector (LAN) of UG30 (high-performance type), select [10BASE-T]. Select either [10BASE-T] or [AUI] when UG03I-E is mounted.

#### [Memory Protect]

Attach a check mark  $(\boxtimes)$  when write-protecting the internal memory or memory card.

#### [Default Gateway]

Attach a check mark  $(\nabla)$  when setting the default gateway.

#### Default Gateway

A gateway and a router are used for communicating between different networks. The IP address of the gateway (router) should be set to communicate with the node(s) on other network.

#### [Subnet Mask]

Attach a check mark  $(\boxtimes)$  when setting the subnet mask. When this option is checked, it is set to [255.255.255.0].

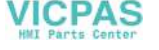

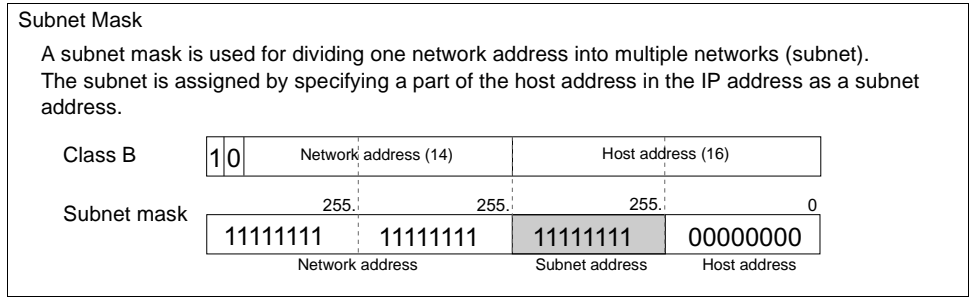

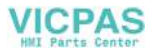

# **UG00S-CW Setting (Macro)**

This section explains the macro commands (SEND/EREAD/EWRITE) used for the Ethernet. For more information on macro commands, refer to the User's Manual <Function> (FEH376).

#### **Macro Command**

#### [EREAD]

Words from the F1 memory in the POD of the network table number specified for F3 are read into the F0 memory. F2 designates the number of words to be read.

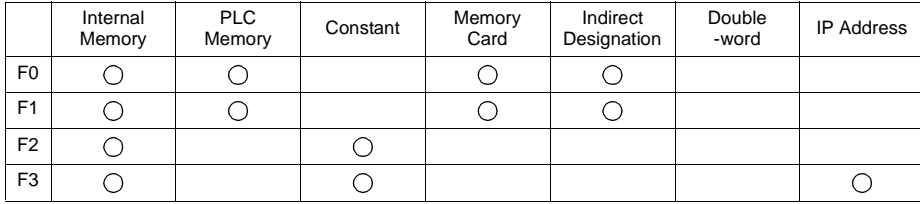

Usable Devices

EREAD: Read into memory

#### **EREAD F0 = F1 C: F2 F3**

Example: Macro command at the POD (A)

The macro command for POD (A) to read data from PLC (B) and transfer it to PLC (A) is shown below.

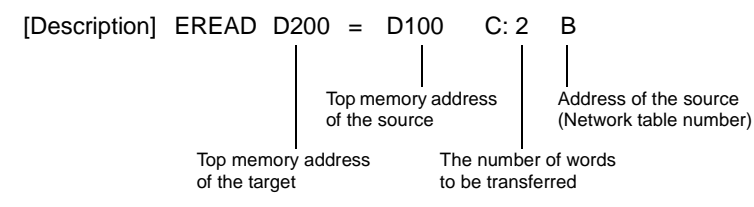

[Contents] Two words starting from D100 in PLC (B) are read into D200 in PLC (A).

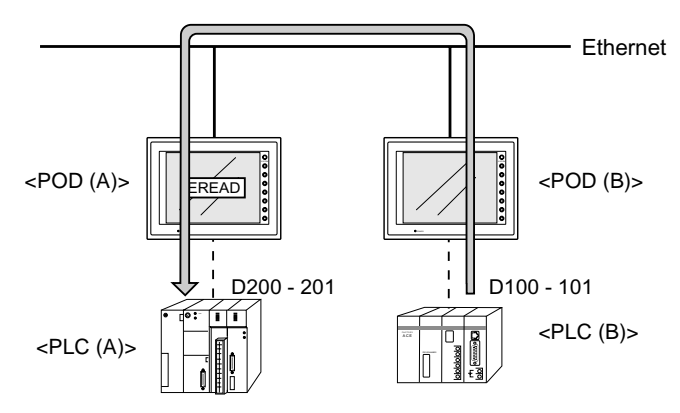

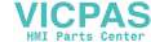

#### **IEWRITEI**

Words from the F2 memory are written into the F0 memory in the POD of the network table number specified for F1. F3 designates the number of words to be written.

Usable Devices

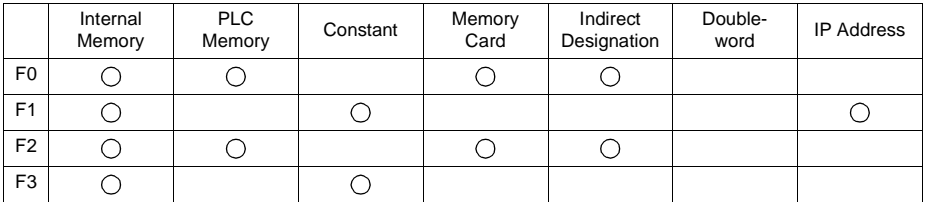

EWRITE: Write to memory

#### **EWRITE F0 F1 = F2 C: F3**

Example: Macro command at the POD (A)

The macro command for POD (A) to write data in POD (A) to PLC (B) is shown below.

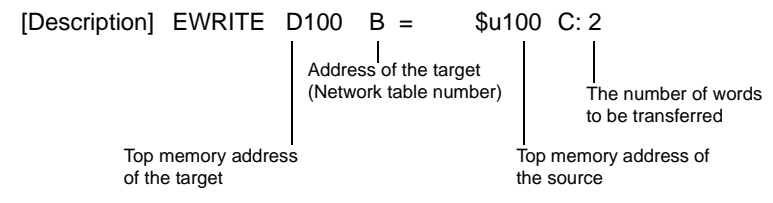

[Contents] Two words starting from \$u100 in POD (A) are written into D100 in PLC (B).

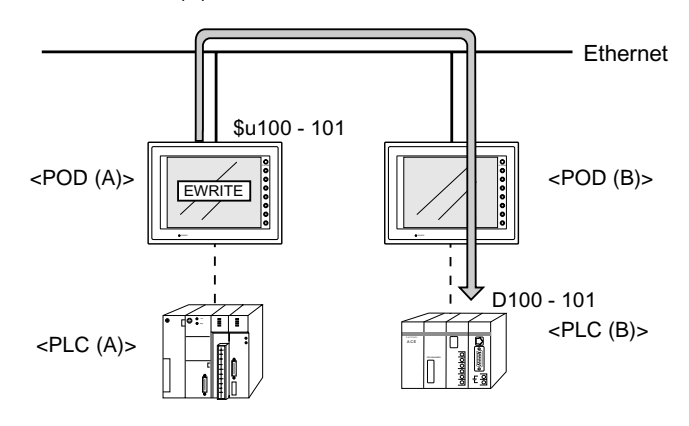

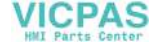

#### **ISENDI**

Words from the F0 memory are transferred to the server of the network table number specified for F2. F1 designates the number of words to be transferred.

Usable Devices

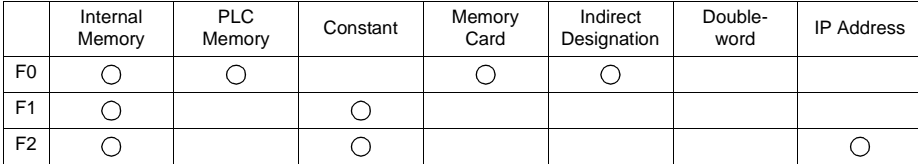

SEND: Send to server

#### **SEND F0 C: F1 TO: F2**

Example: Macro command at the POD (B)

The macro command for POD (B) to transfer data to server (A) is shown below.

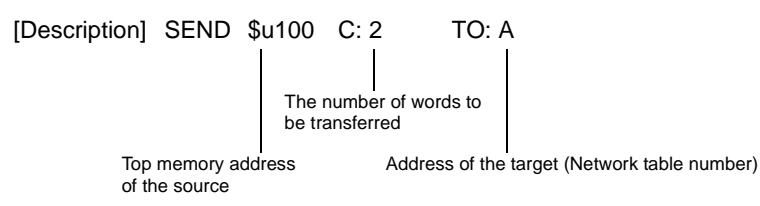

[Contents] Two words starting from \$u100 in POD (B) are transferred to server (A).

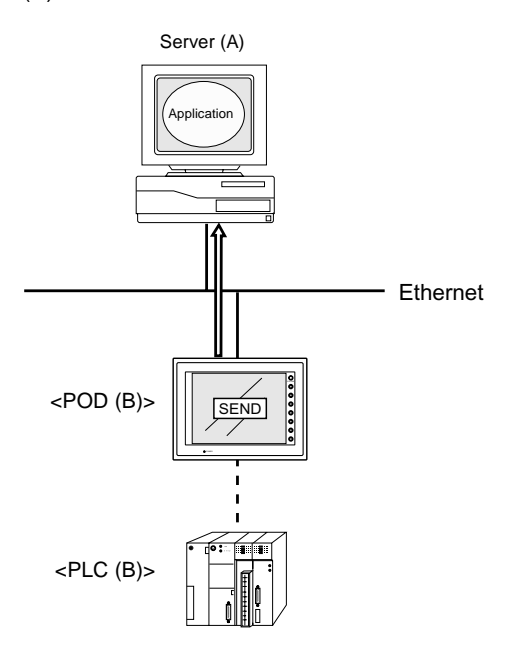

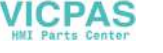

# **System Memory**

The Ethernet status is output to the system memory (\$s) of the POD. This section explains the memory addresses (\$s514 to 619) where the Ethernet status is output. For other memory addresses, refer to the User's Manual <Function> (FEH376).

### **List**

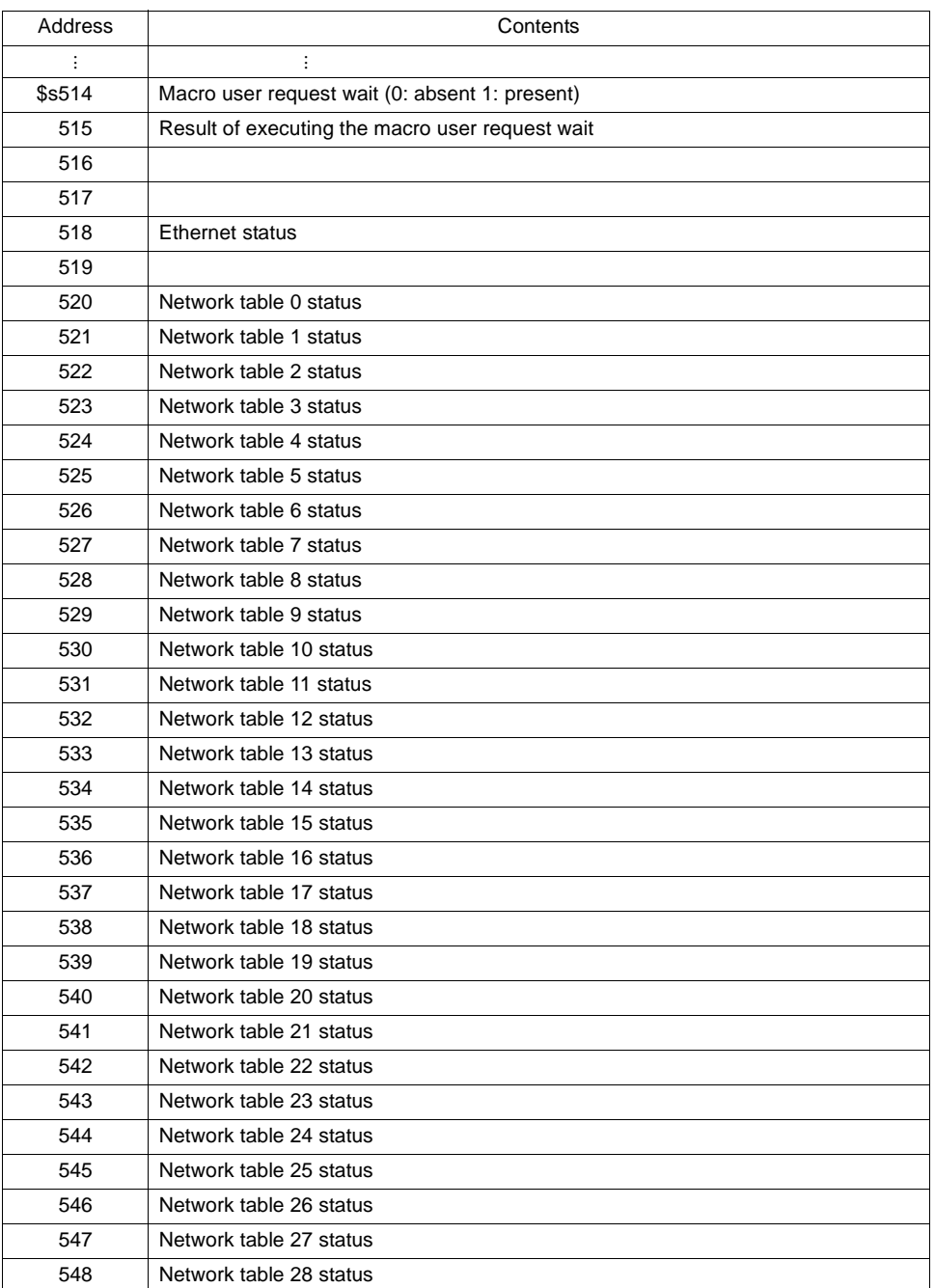

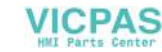

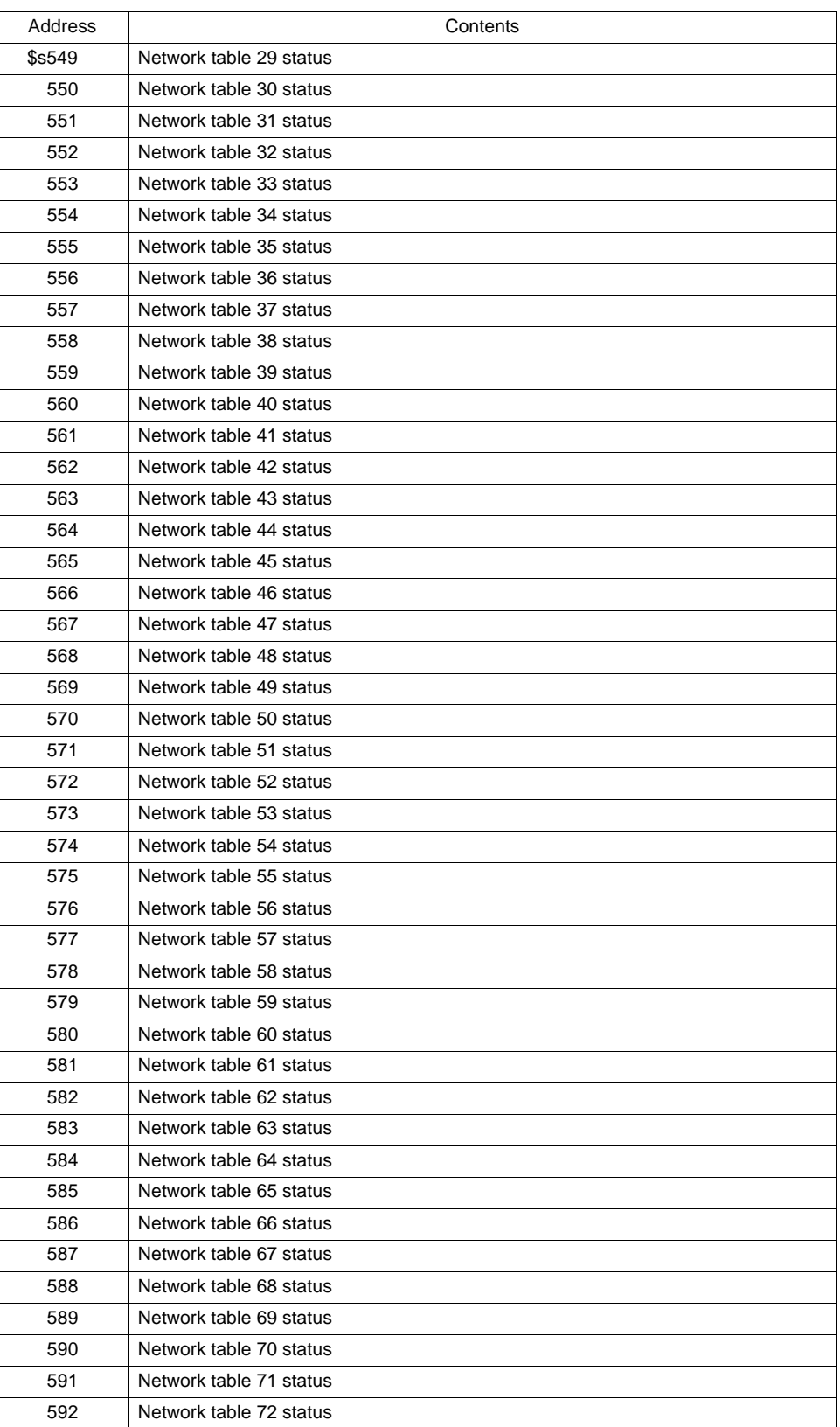

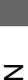

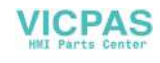

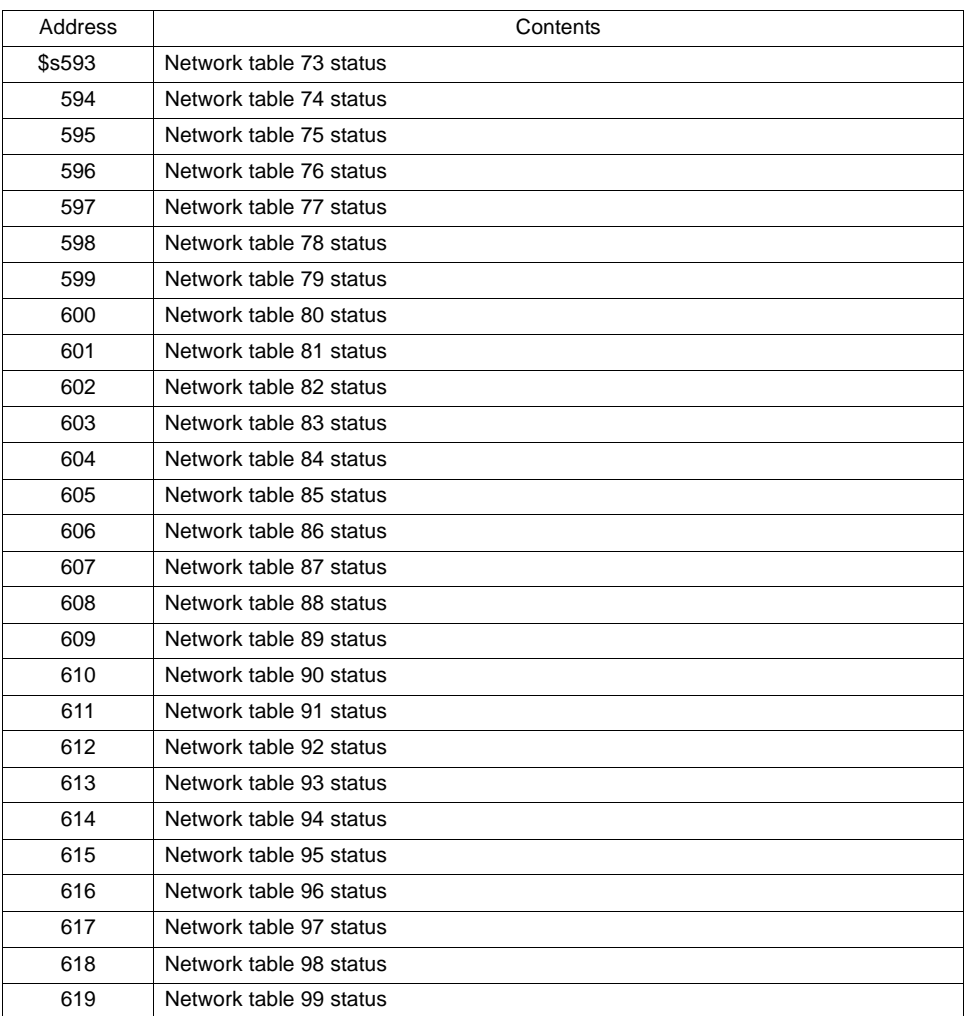

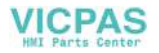

#### **Addresses**

- \$s514, 515 These addresses are related to macro commands [SEND], [EREAD] and [EWRITE].
	- \$s514: Sets the executing status of the macro.

In the case of "0," the next step of the macro is executed without waiting for the completion of the command when a command request is given to the Ethernet. In the case of other than "0," the wait status continues until the command completes, and then the next step of the macro is executed.

- \$s515: Stores the result of macro execution. An error occurs if a value other than "0" is stored. For more information, refer to the error codes ([page 4-47\)](#page-197-0). However, when \$s514 is "0," the data before the command request is stored.
- \$s518

Stores the current status of the Ethernet. An error occurs if a value other than "0" is stored. For more information, refer to the error codes (page 4-46).

• \$s520 to 619

Stores the statuses of network table No. 0 to 99.

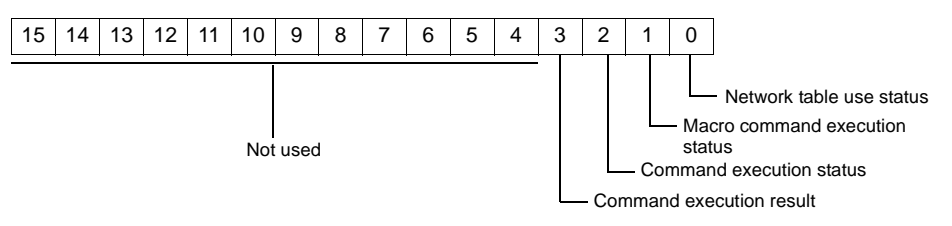

- Bit 0 (Network table use status) [0]: Not used [1]: Used For the current station, "0" (not used) is input.
- Bit 1 (Macro command execution status) Stores the execution status of macro command [SEND], [EREAD] or [EWRITE]. [0]: Waiting [1]: Executing
- Bit 2 (Command execution status) Stores the execution status of the command from the server or other station. [0]: Waiting [1]: Executing (read/write command)
- Bit 3 (Macro command execution result) Stores the execution result of macro command [SEND], [EREAD] or [EWRITE].  $[0]$ : Normal  $[1]$ : Error

**VICPAS** 

- Bits 4 to 15 (System reserved) Not used at present. Always set "0."

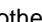

# **Ethernet Access Functions (HKEtn10.DLL)**

To enable Ethernet communications between the server and the POD, it is necessary to create an application based on HKEtn10.dll (for UDP/IP) provided by us, using Visual C++, Visual Basic, etc.

#### **Sample Folder**

The "Sample" folder for Ethernet communications is included in the UG00S-CW CD-ROM. The [Ethernet] folder contains sample programs created using Visual C++, and the [VBA] folder contains those created using VBA. Refer to these sample program when creating an application. If necessary, you can copy and tailor the program to your requirements.

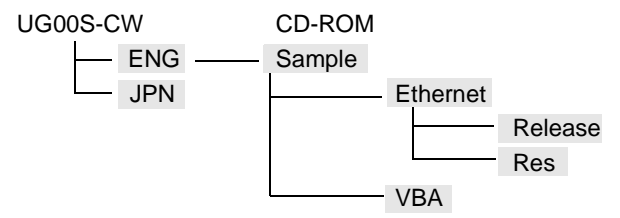

• Ethernet

The following files are contained in the respective folders.

**[Ethernet]** 

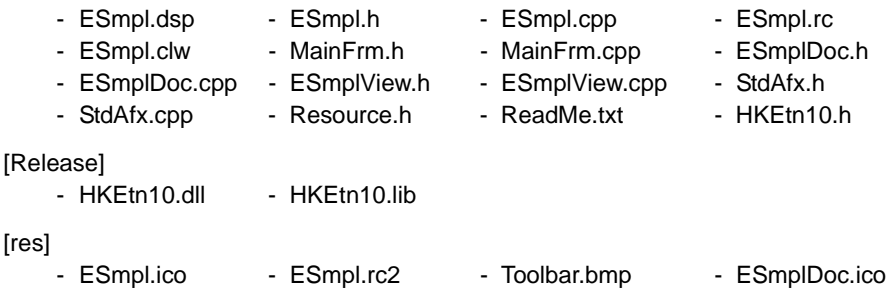

• VBA

The following files are contained in this folder.

[VBA]

- HKEtn10.dll
- VBA\_Sample.xls
- **\* To execute this program, copy the above files to the "C:\TEST" folder. Port No. 10000 and IP address 192.168.1.52 are set. When changing the copy target, the port number or the IP address, change the setting in the program accordingly.**

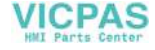

#### • Notes on use of the sample programs

The data type to be set when creating a program varies depending on whether Visual C++ or Visual Basic is used. For the data type and range, refer to the following tables.

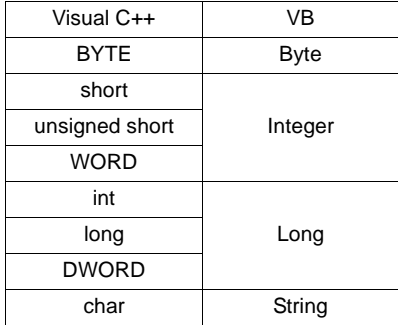

Visual C++

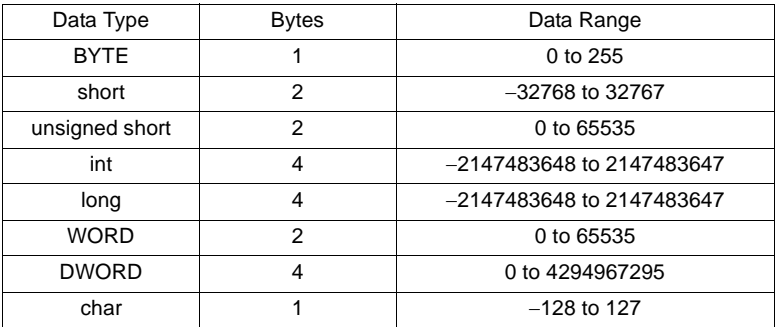

Visual Basic

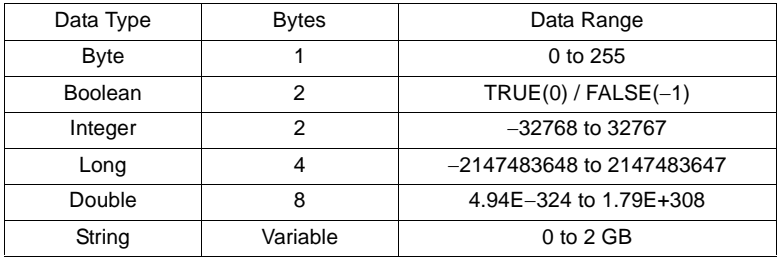

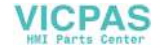

# **Function Specifications**

List

• Read

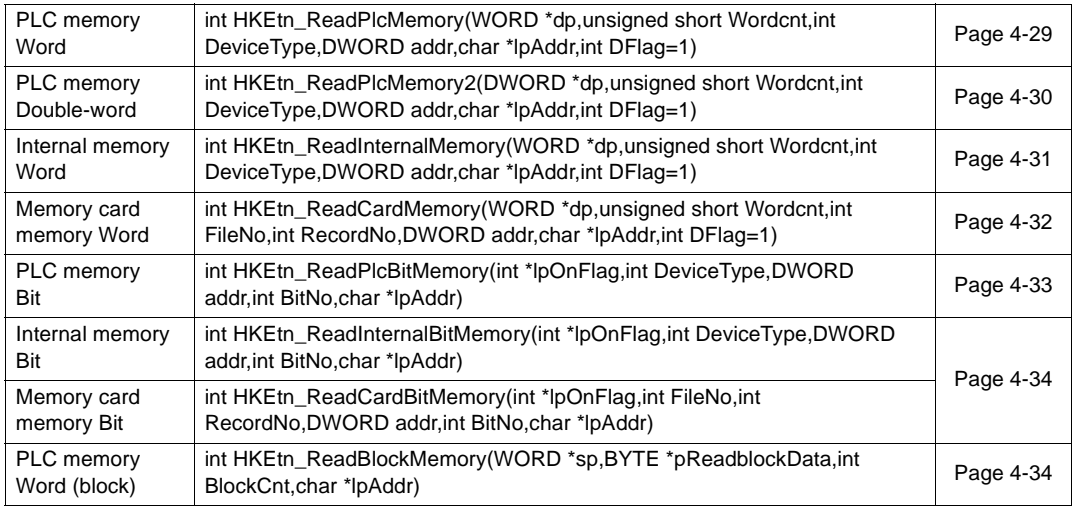

#### • Write

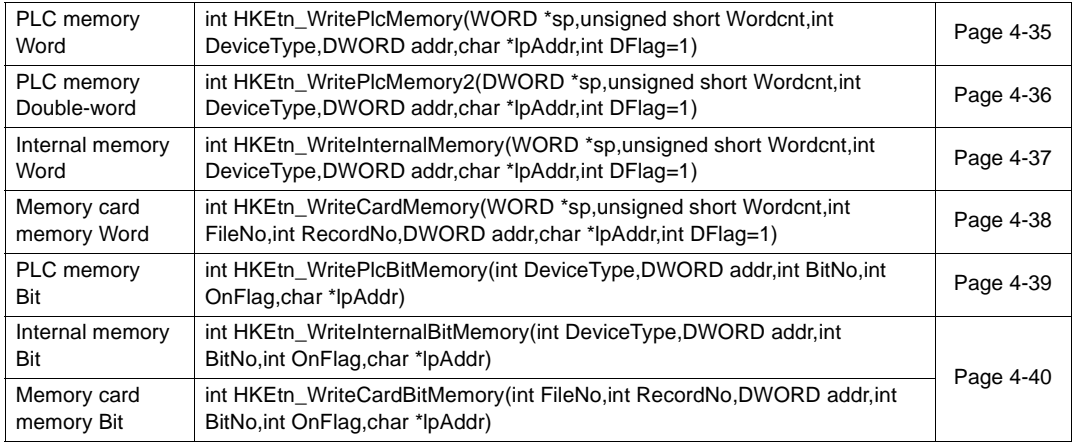

#### • Others

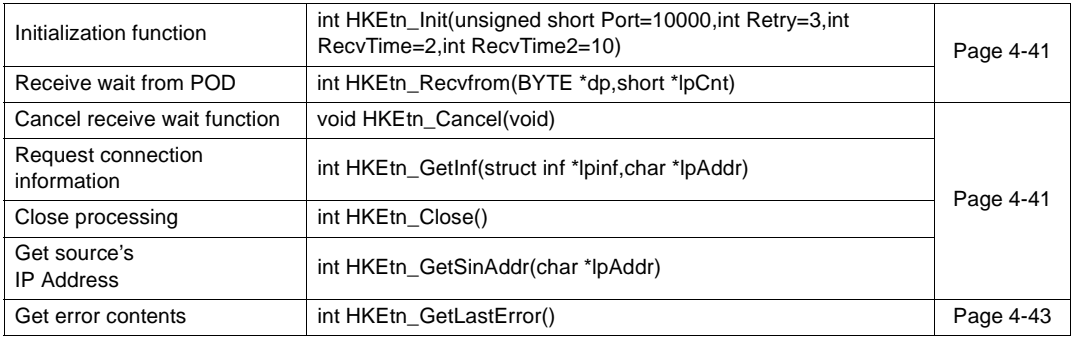

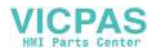

#### **Read**

#### <span id="page-179-0"></span>**Read Words from PLC Memory**

#### **int HKEtn\_ReadPlcMemory(WORD \*dp,unsigned short Wordcnt,int DeviceType,DWORD addr,char \*lpAddr, int DFlag=1)**

This function is retained until PLC data is transferred from the POD.

• Parameters

\*dp Target pointer of the data to be read

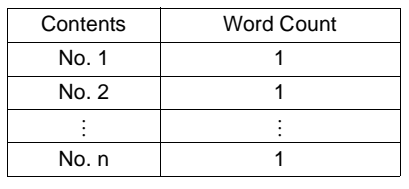

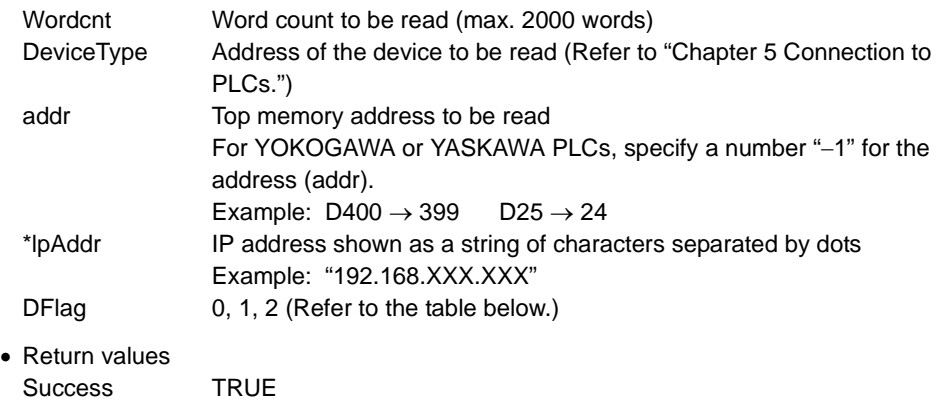

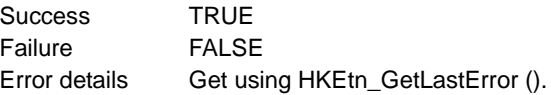

• Priority and communication procedure depending on the DFlag setting are shown below.

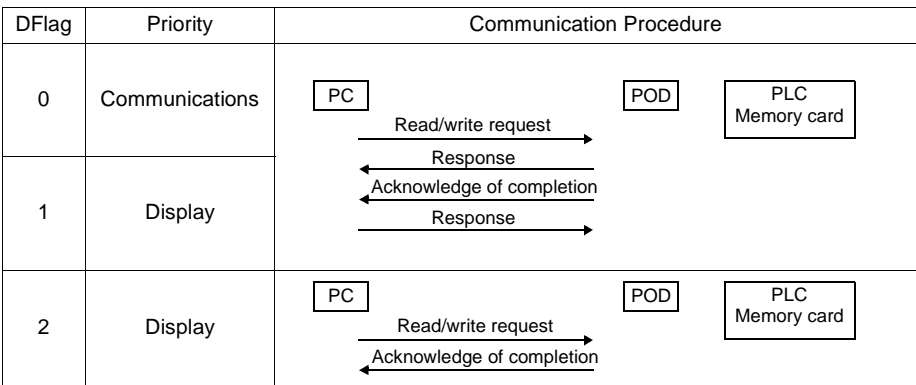

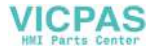
#### **Read Double-words from PLC Memory**

#### **int HKEtn\_ReadPlcMemory2(DWORD \*dp,unsigned short Wordcnt,int DeviceType,DWORD addr,char \*lpAddr, int DFlag=1)**

This function is retained until PLC data is transferred from the POD.

Error details Get using HKEtn\_GetLastError ().

• Parameters

\*dp Target pointer of the data to be read

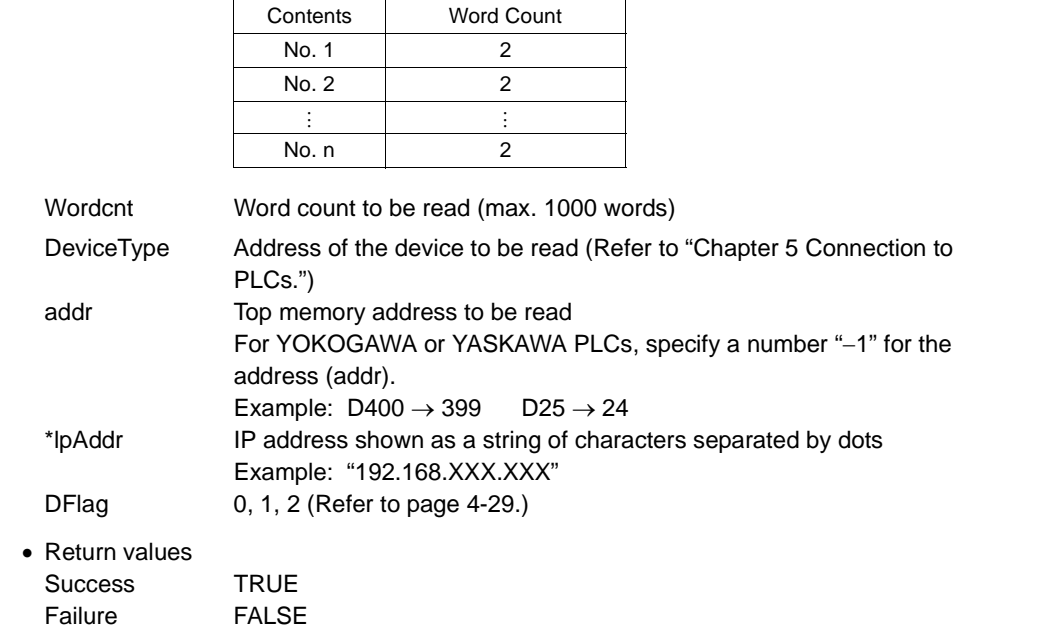

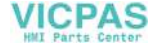

### **Read Words from Internal Memory**

#### **int HKEtn\_ReadInternalMemory(WORD \*dp,unsigned short Wordcnt,int DeviceType,DWORD addr,char \*lpAddr,int DFlag=1)**

This function is retained until data is transferred from the POD.

• Parameters

\*dp Target block pointer

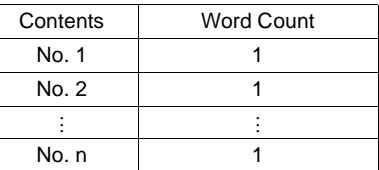

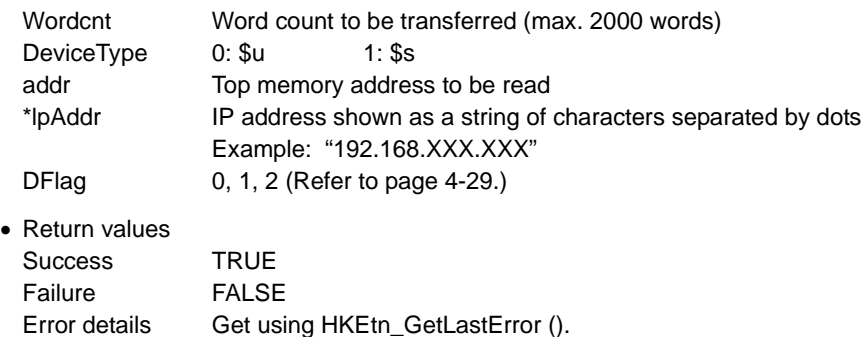

**4**

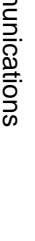

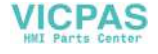

#### **Read Words from Memory Card Memory**

#### **int HKEtn\_ReadCardMemory(WORD \*dp,unsigned short Wordcnt,int FileNo,int RecordNo,DWORD addr,char \*lpAddr,int DFlag=1)**

This function is retained until data is transferred from the POD.

• Parameters

\*dp Target block pointer

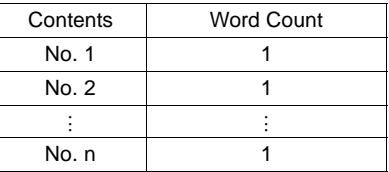

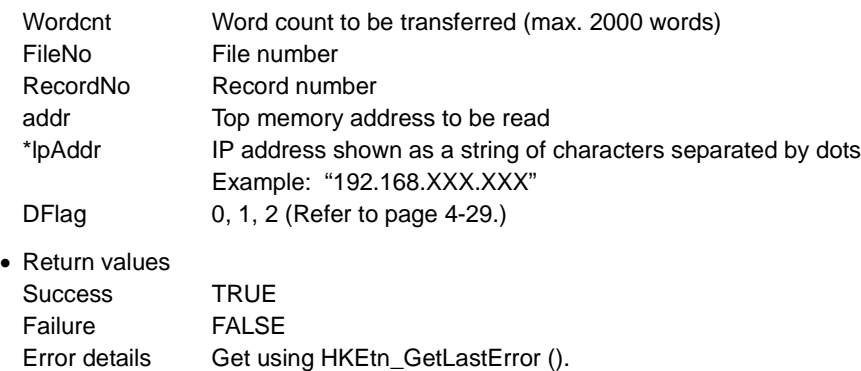

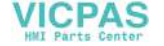

#### **Read Bits from PLC Memory**

#### **int HKEtn\_ReadPlcBitMemory(int \*lpOnFlag,int DeviceType,DWORD addr,int BitNo,char \*lpAddr)**

This function is retained until PLC data is transferred from the POD.

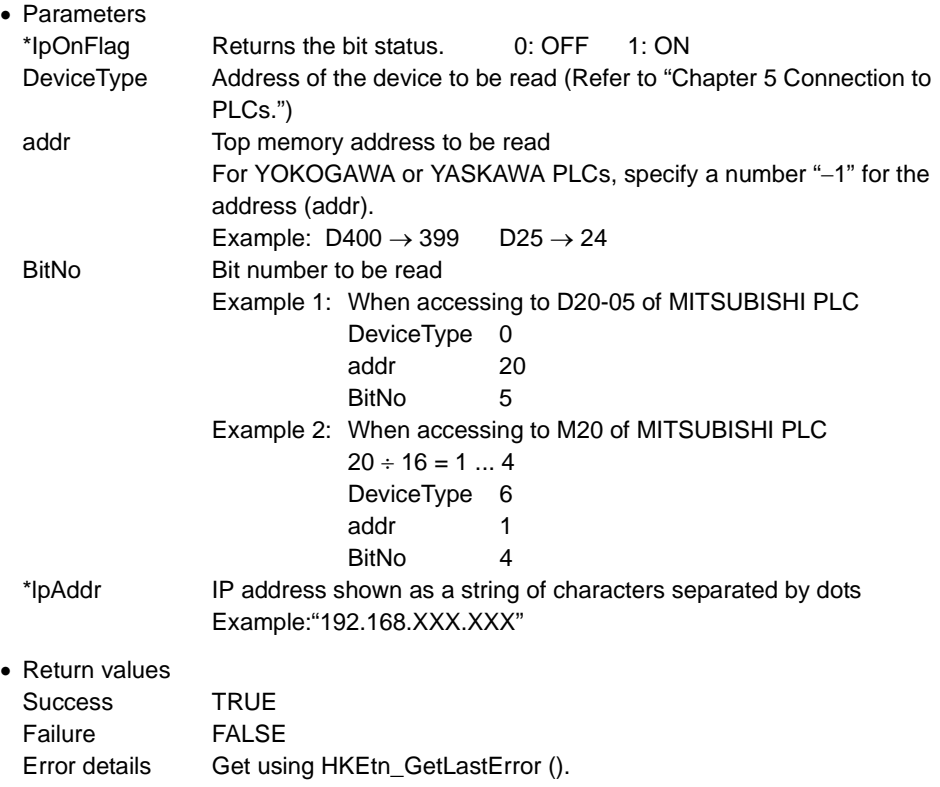

#### **Read Bits from Internal Memory**

#### **int HKEtn\_ReadInternalBitMemory(int \*lpOnFlag,int DeviceType,DWORD addr,int BitNo,char \*lpAddr)**

This function is retained until data is transferred from the POD.

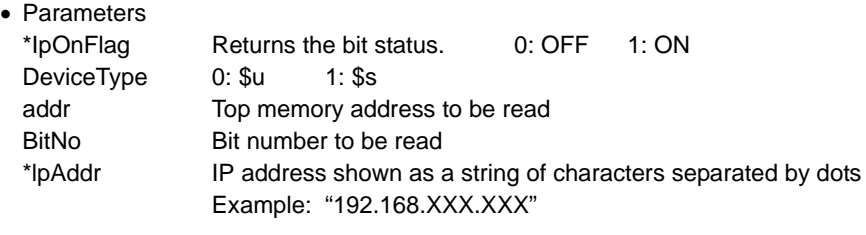

• Return values Success TRUE Failure FALSE Error details Get using HKEtn\_GetLastError ().

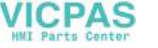

#### **Read Bits from Memory Card Memory**

#### **int HKEtn\_ReadCardBitMemory(int \*lpOnFlag,int FileNo,int RecordNo,DWORD addr,int BitNo,char \*lpAddr)**

This function is retained until data is transferred from the POD.

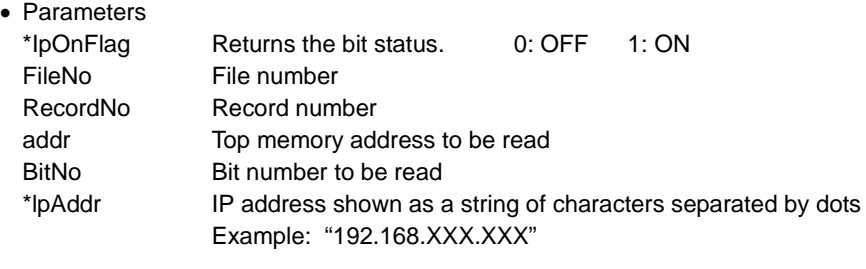

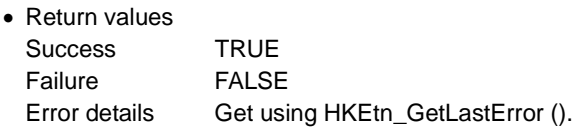

#### **Read Words (Blocks) from PLC Memory**

#### **int HKEtn\_ReadBlockMemory(WORD \*sp,BYTE \*pReadblockData,int BlockCnt,char \*lpAddr)**

This function is retained until data is transferred from the POD.

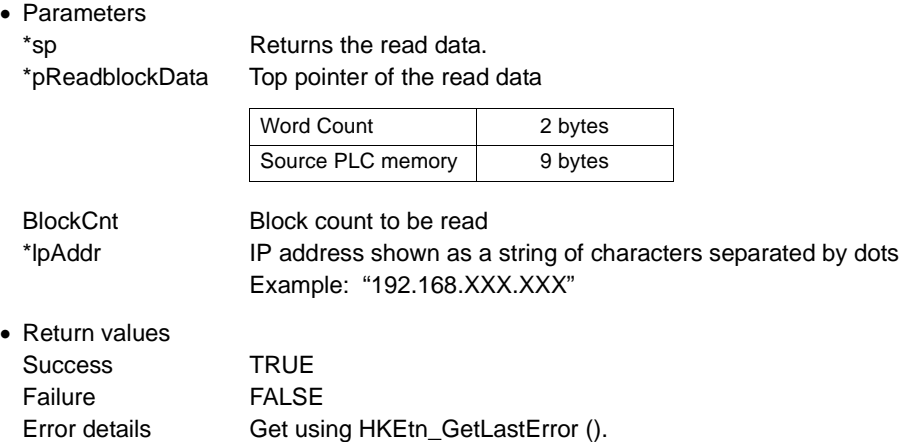

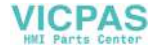

### **Write**

#### **Write Words to PLC Memory**

#### **int HKEtn\_WritePlcMemory(WORD \*sp,unsigned short Wordcnt,int DeviceType,DWORD addr,char \*lpAddr, int DFlag=1)**

This function is retained until write completion is received from the POD. (It is reset on receipt of write completion to the PLC memory.)

• Parameters

\*sp Target block pointer

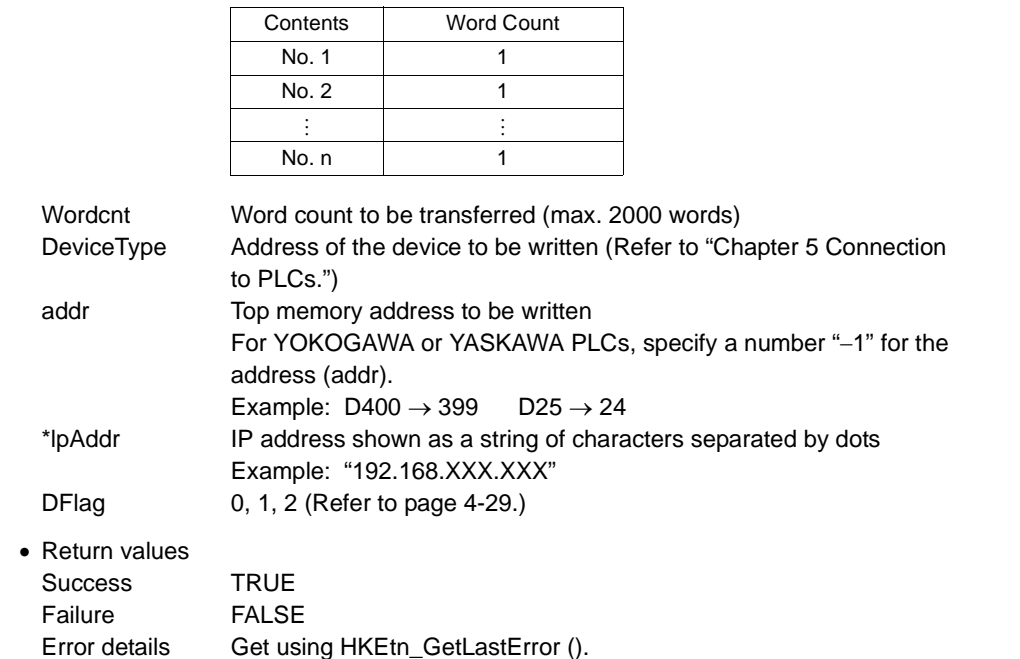

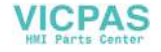

#### **Write Double-words to PLC Memory**

#### **int HKEtn\_WritePlcMemory2(DWORD \*sp,unsigned short Wordcnt,int DeviceType,DWORD addr,char \*lpAddr, int DFlag=1)**

This function is retained until write completion is received from the POD. (It is reset on receipt of write completion to the PLC memory.)

• Parameters

\*sp Target block pointer

Error details Get using HKEtn\_GetLastError ().

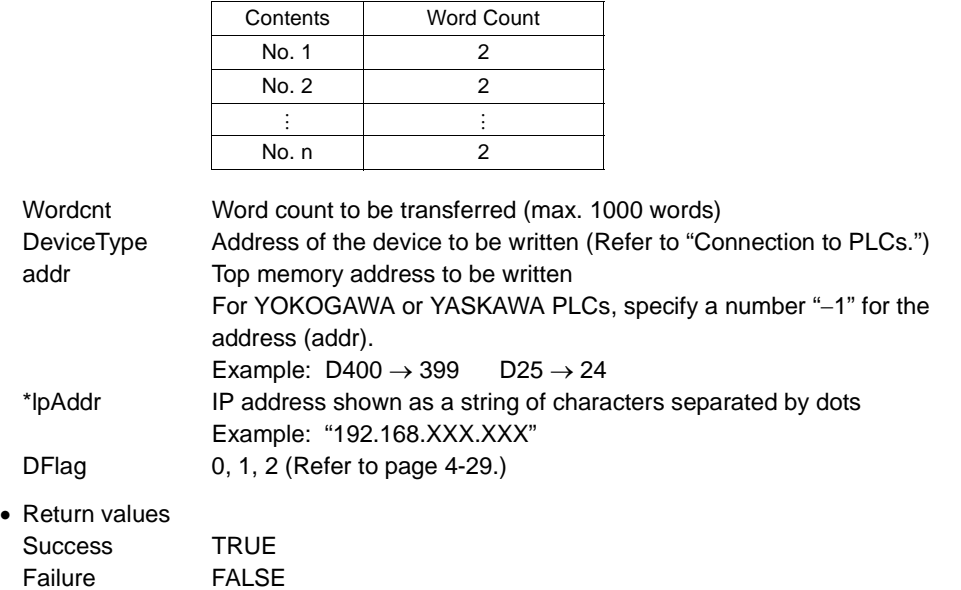

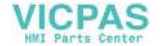

#### **Write Words to Internal Memory**

#### **int HKEtn\_WriteInternalMemory(WORD \*sp,unsigned short Wordcnt,int DeviceType,DWORD addr,chr \*lpAddr,int DFlag=1)**

This function is retained until write completion is received from the POD. (It is reset on receipt of write completion to the internal memory.)

• Parameters

\*sp Target block pointer

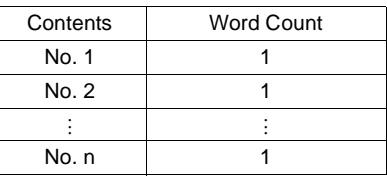

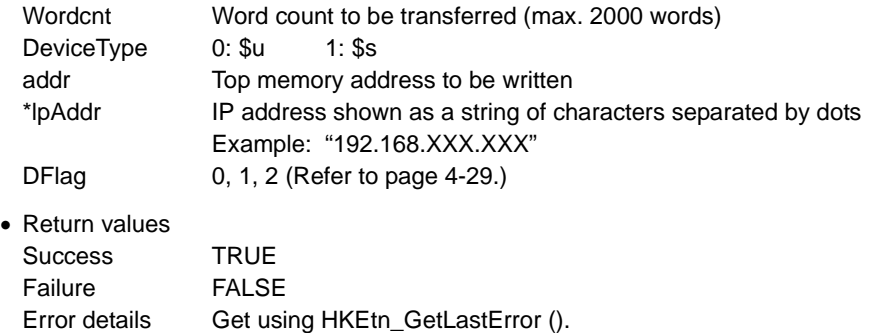

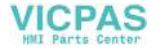

#### **Write Words to Memory Card Memory**

#### **int HKEtn\_WriteCardMemory(WORD \*sp,unsigned short Wordcnt,int FileNo,int RecordNo,DWORD addr,char \*lpAddr,int DFlag=1)**

This function is retained until write completion is received from the POD. (It is reset on receipt of write completion to the memory card memory.)

• Parameters

\*sp Target block pointer

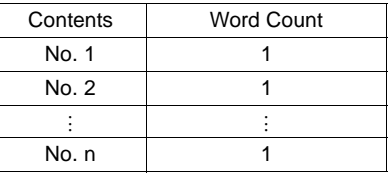

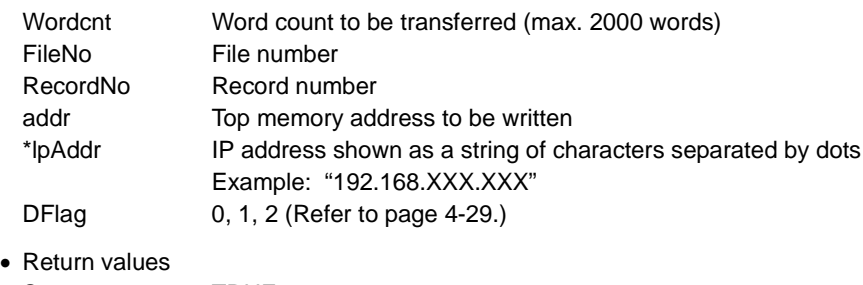

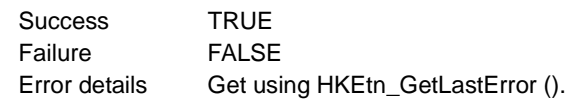

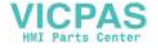

### **Write Bits to PLC Memory**

#### **int HKEtn\_WritePlcBitMemory(int DeviceType,DWORD addr,int BitNo,int OnFlag,char \*lpAddr)**

This function is retained until write completion is received from the POD. (It is reset on receipt of write completion to the PLC memory.)

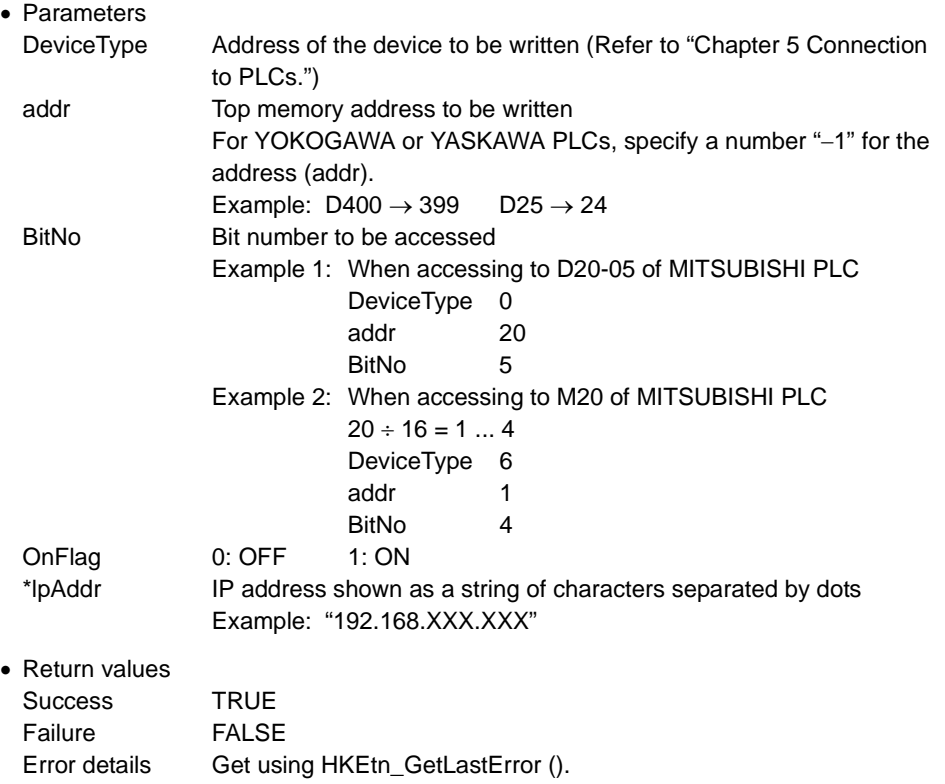

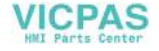

#### **Write Bits to Internal Memory**

#### **int HKEtn\_WriteInternalBitMemory(int DeviceType,DWORD addr,int BitNo,int OnFlag,char \*lpAddr)**

This function is retained until write completion is received from the POD. (It is reset on receipt of write completion to the internal memory.)

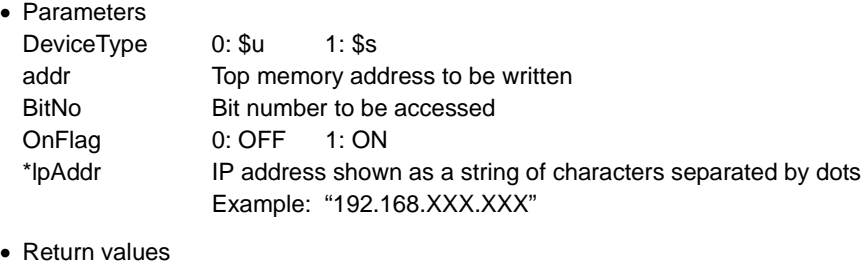

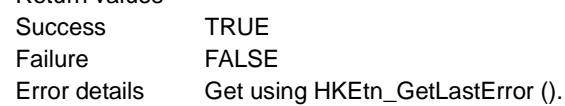

#### **Write Bits to Memory Card Memory**

#### **int HKEtn\_WriteCardBitMemory(int FileNo,int RecordNo,DWORD addr,int BitNo,int OnFlag,char \*lpAddr)**

This function is retained until write completion is received from the POD. (It is reset on receipt of write completion to the memory card memory.)

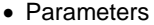

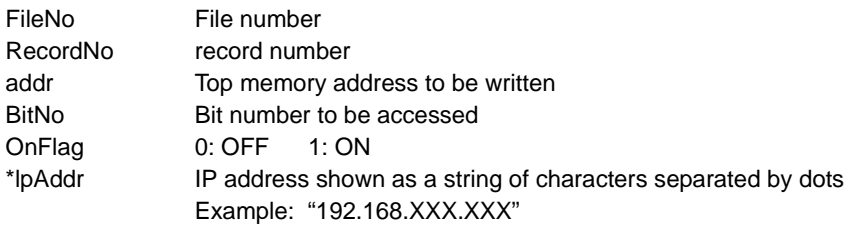

• Return values

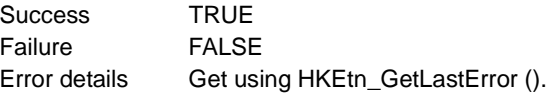

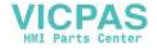

### **Others Functions**

#### **Initialization Function**

#### **int HKEtn\_Init(unsigned short Port=10000,int Retry=3,int RecvTime=2,int RecvTime2=10)**

Creates a socket.

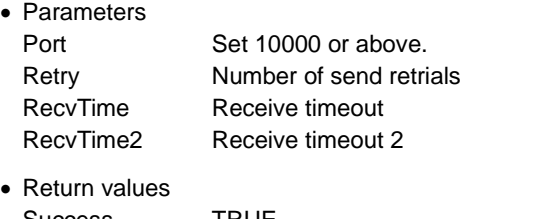

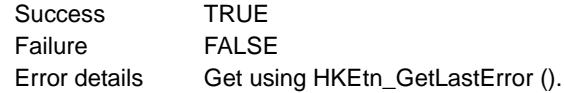

#### **Receive Wait from POD**

#### **int HKEtn\_Recvfrom(BYTE \*dp,short \*lpCnt)**

This function is retained internally until data is received from the POD. The function returns a response and ends only when a command is received. The user should interpret the received data and create the next action. This function must be executed within the thread.

• Parameters

\*dp Top pointer of receive buffer Allocate 5000 bytes. \*lpCnt Returns the number of bytes received.

• Return values Success TRUE Failure FALSE Error details Get using HKEtn\_GetLastError ().

#### **Cancel Receive Wait Function**

#### **void HKEtn\_Cancel(void)**

Cancels the function in the receive wait status, such as Recvfrom().

**4**

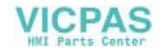

### **Request Connection Information**

#### **int HKEtn\_GetInf(struct inf \*lpinf,char \*lpAddr)**

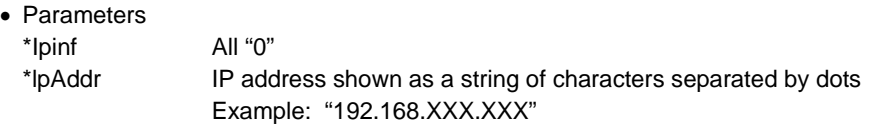

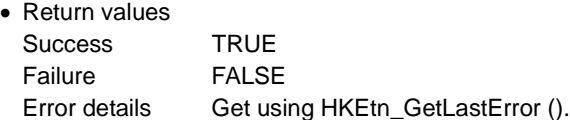

#### **Close processing**

#### **int HKEtn\_Close()**

Execute this function when ending HKEtn10.dll.

#### **Get Source's IP Address**

#### **int HKEtn\_GetSinAddr(char \*lpAddr)**

Execute this function after the recvfrom() function or receiving the data.

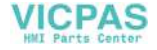

#### **Get Error Contents**

### **int HKEtn\_GetLastError()**

• Error codes and solutions

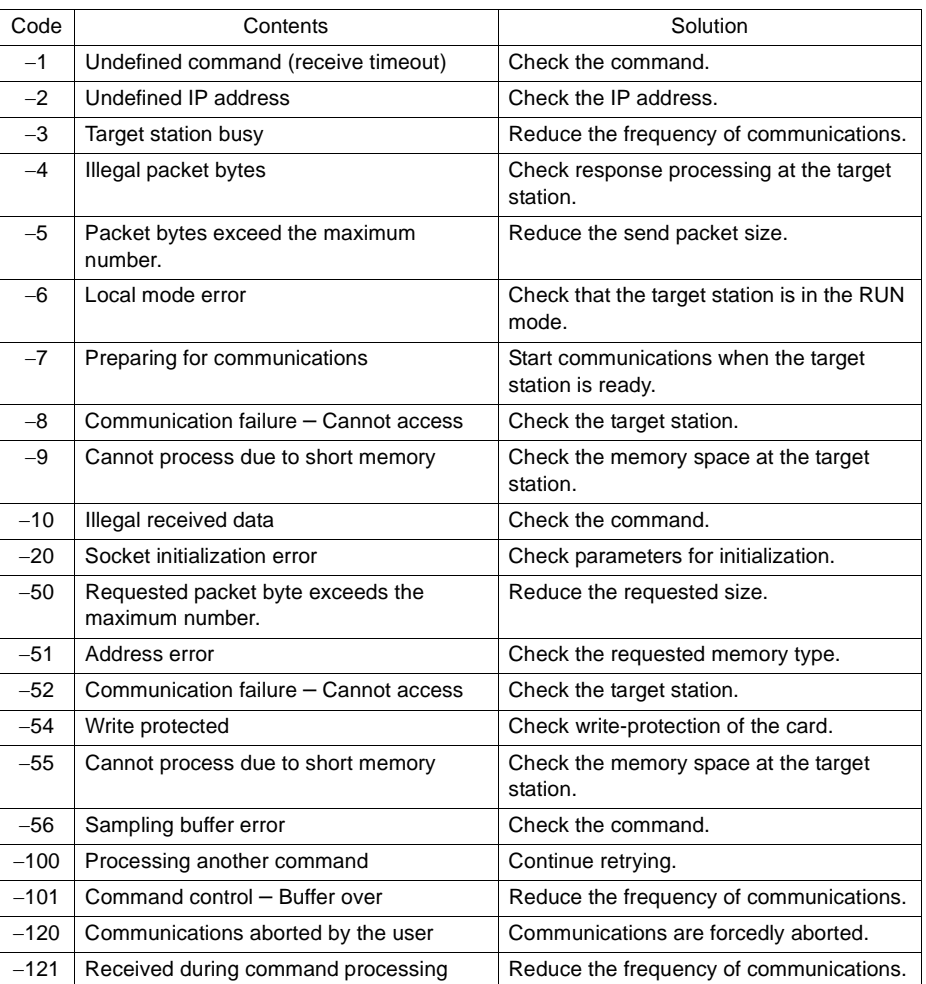

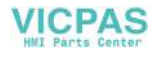

# **Server Communication Procedure**

## **Data Request from POD to Server**

- (1) Execute the receive wait thread using "int HKEtn\_RecvFrom()" on the application of the server.
- (2) Send the command from the POD to the server using macro command SEND.
- (3) The server analyzes the command and takes the appropriate action.

#### User data format

Transfer from the POD

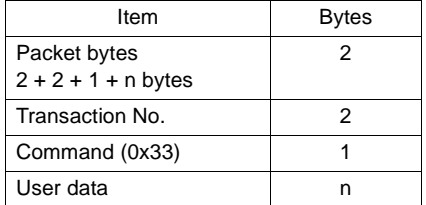

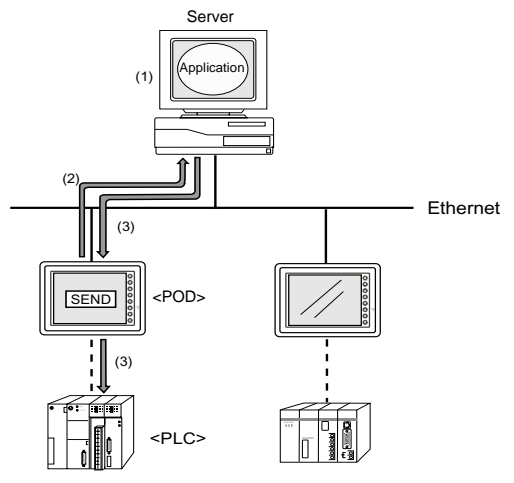

### **PLC Data Request from Server to POD**

- (1) A request is sent from the application of the server to the POD. Use "int HKEtn\_ReadPlcMemory()" for a memory request.
- (2) (3) The POD reads the PLC memory.
- (4) The POD returns data read from the PLC memory to the server.

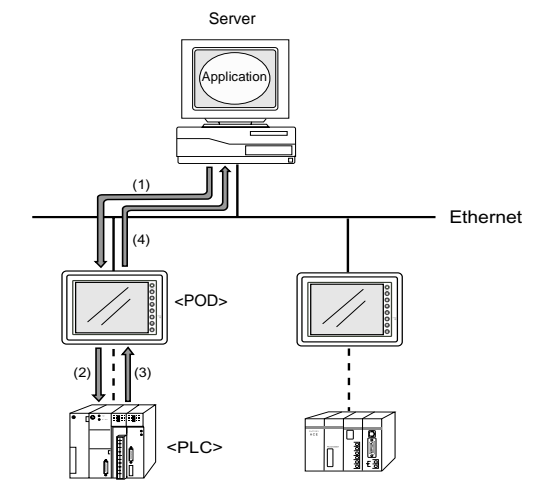

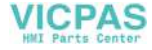

# **Error Display**

Error messages displayed on the POD and those stored in the system memory are explained.

## <span id="page-195-0"></span>**Communication Errors**

The Ethernet status is stored in system memory address \$s518 of the POD during Ethernet communications. The communication error occurs when a code other than "0" (normal) is stored in system memory address \$s518.

• In the RUN mode

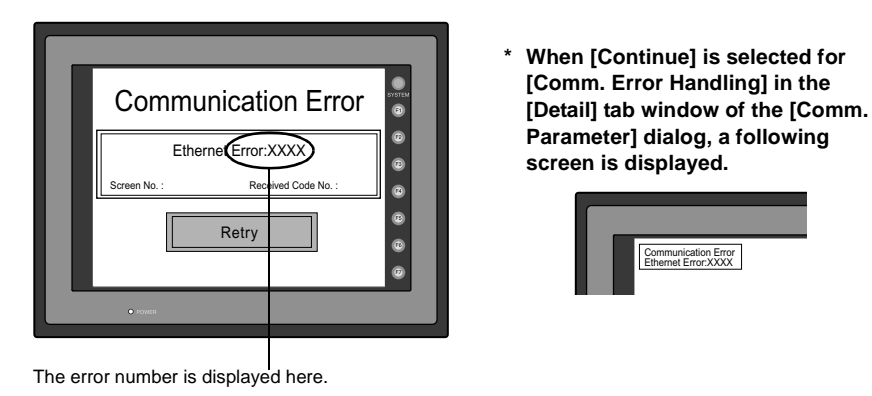

• To check the occurrence of an error on the Main Menu screen:

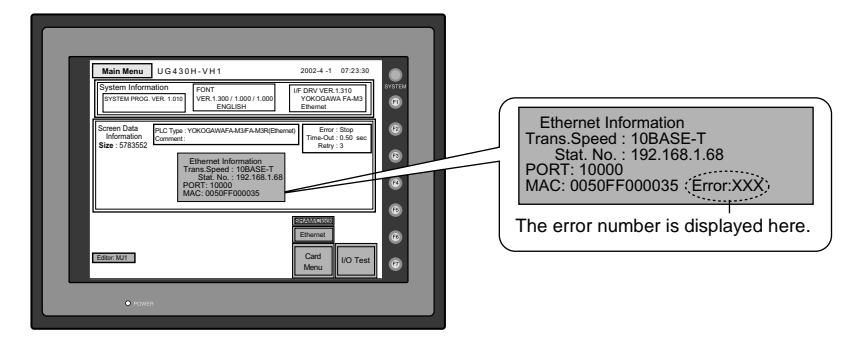

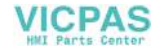

#### • System memory: \$s518

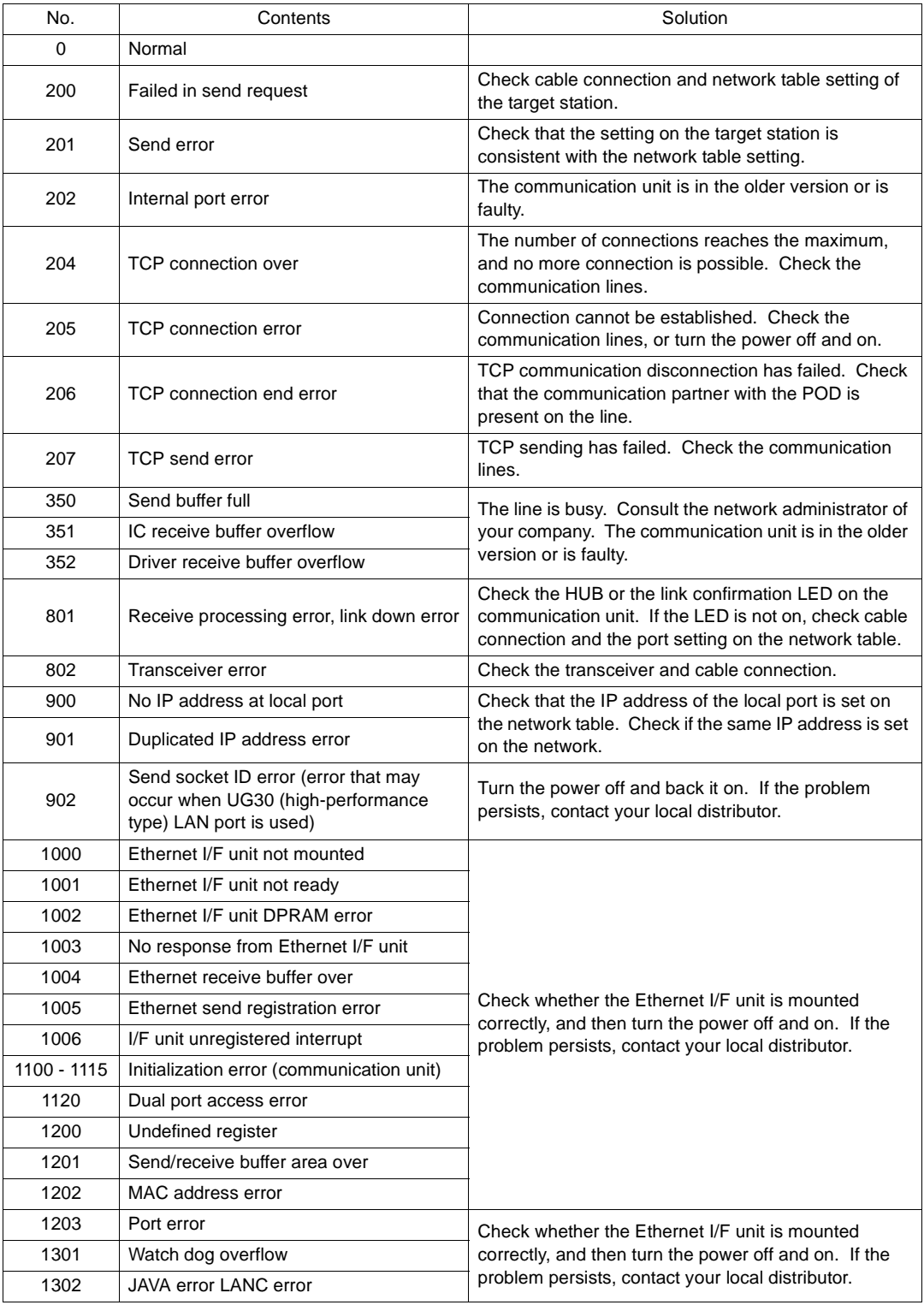

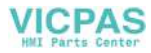

# **Errors during Macro Command Execution**

The execution result of macro commands SEND/EREAD/EWRITE is stored in system memory address \$s515.

• System memory address: \$s515 (response to the request)

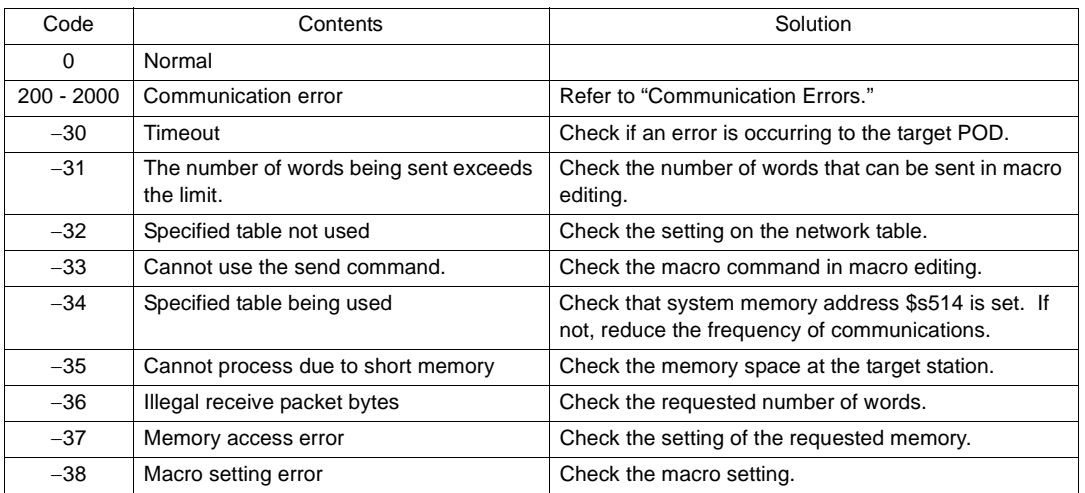

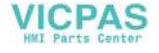

# **2. FL-net (OPCN-2)**

# **FL-net (OPCN-2)**

• FL-net (OPCN-2) is an open FA network that FA Open Systems Promotion Forum (JOP) of the Manufacturing Science and Technology Center, an affiliated organization of the Ministry of Economy, Trade and Industry, has standardized. It is possible to connect FA controllers and computers, such as programmable controllers (PLCs) or NC controllers (CNCs), of different manufacturers as shown below for control and monitoring.

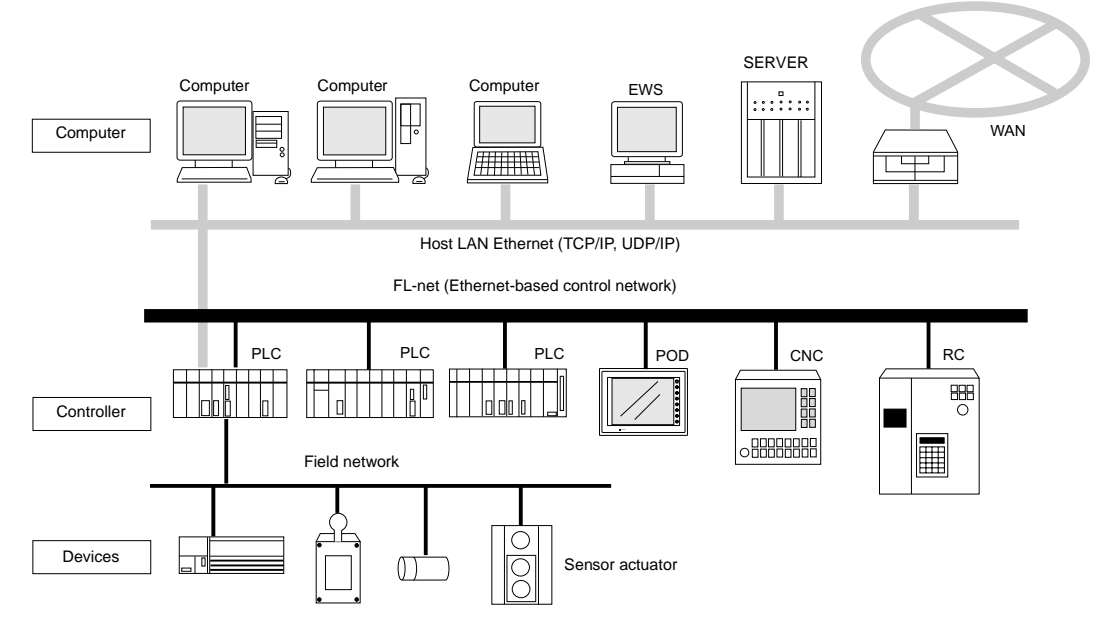

- To use FL-net (OPCN-2) communications on the POD, the communication interface unit "UG03I-E" must be mounted. When the POD is equipped with the communication interface unit UG03I-E, it becomes an FL-net (OPCN-2)-ready device.
- When using FL-net version 1, mount UG03I-E; when using FL-net version 2, mount UG03I-E2.
- When UG03I-E is mounted for FL-net (OPCN-2) communications on UG30 (high-performance type), the 10BASE-T connector (LAN) provided on the unit cannot be used. Consequently, it is not possible to use FL-net (OPCN-2) communications and Ethernet communications at the same time.
- When transferring screen data, use the 10BASE-T connector on the communication interface unit UG03I-E. Be sure to set the IP address, etc. on the Main Menu and Ethernet screens. For the setting procedure, refer to "[Chapter 2 POD Operations.](#page-55-0)" For data transfer, refer to [page 4-9.](#page-159-0)
- For more information on FL-net, refer to the User's Manual <FL-Net Communications> (FEH367).

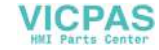

# **3. CC-Link**

# **CC-Link**

- CC-Link is the network that is developed by MITSUBISHI Electric Corporation. The POD works as a local station (intelligent device station).
- To use CC-Link communications on the POD, the communication interface unit "UG03I-C" must be mounted. When the POD is equipped with the communication interface unit UG03I-C, it becomes a CC-Link-ready device.
- For communications with the PLC, no program is required in the same way as communications via a link unit.
- It is possible to perform high-speed communications by connecting multiple remote/local stations to one master station (PLC). Example: System configuration with two POD

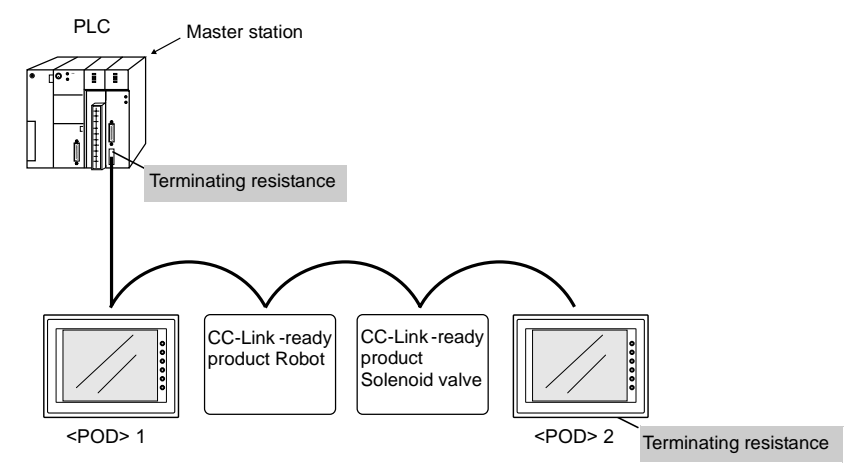

• For more information on CC-Link, refer to the User's Manual <CC-Link Communications> (FEH355).

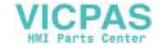

# **4. OPCN-1**

# **OPCN-1**

- To use OPCN-1 communications on the POD, the communication interface unit "UG03I-J" must be mounted. When the POD is equipped with the communication interface unit UG03I-J, it becomes an OPCN-1-ready device.
- The POD that supports OPCN-1 communications is a programmable display that can perform data transfer with the master station (PLC, etc.) in compliance with "JEM-F3008 programmable controller field network standard (level 1)" (normally called "OPCN-1") that is determined by the Japan Electrical Manufacturers' Association.
- The GET/PUT service is supported, and communications with the PLC can be performed without program in the same way as communications via a link unit.
- The POD that supports OPCN-1 communications falls in the TYPE-S51l class.

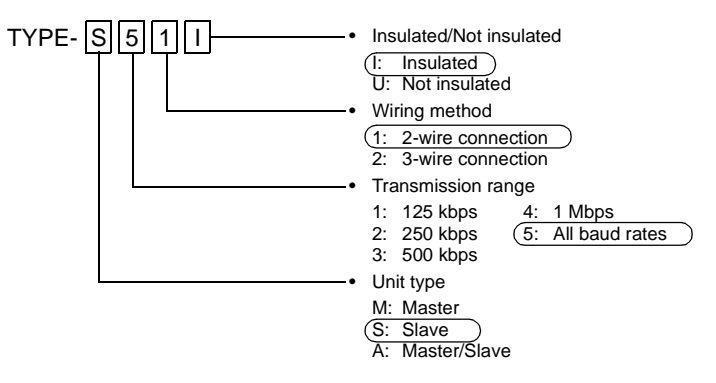

• It is possible to perform high-speed communications by connecting multiple slave stations to one master station (PLC). Example: System configuration with two POD

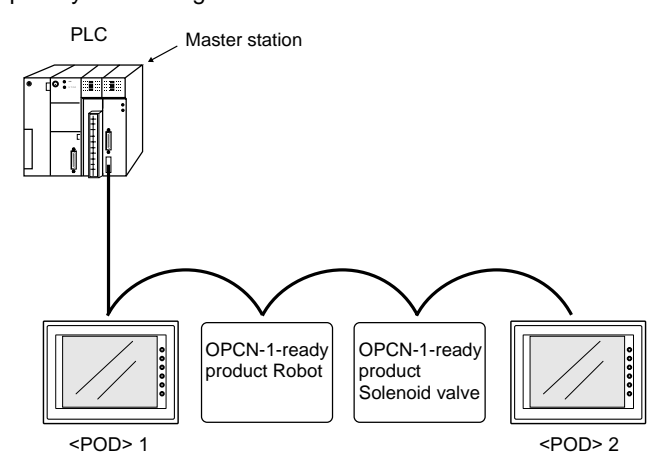

• For more information on OPCN-1, refer to the User's Manual <OPCN-1 Communications> (FEH358).

**VICPAS** 

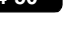

# **5. T-LINK**

# **T-LINK**

- To use T-LINK communications on the POD, the communication interface unit "UG03I-T" must be mounted. When the POD is equipped with the communication interface unit UG03I-T, it becomes a T-LINK-ready device.
- The POD that supports T-LINK communications can perform long-distance high-speed data transmission with the Fuji Electric's PLC MICREX-F series or MICREX-SX series.
- The POD updates the display when the read data (POD ← PLC) is changed. The POD reads data from the PLC memory addresses that are allocated to the items placed on the screen, such as lamp parts or counter parts. When switch data or counter setting data on the POD should be written, the POD issues a write command to the PLC and writes the output data to the PLC memory. These operations are automatically performed on the POD and no special communication program is required on the PLC side.

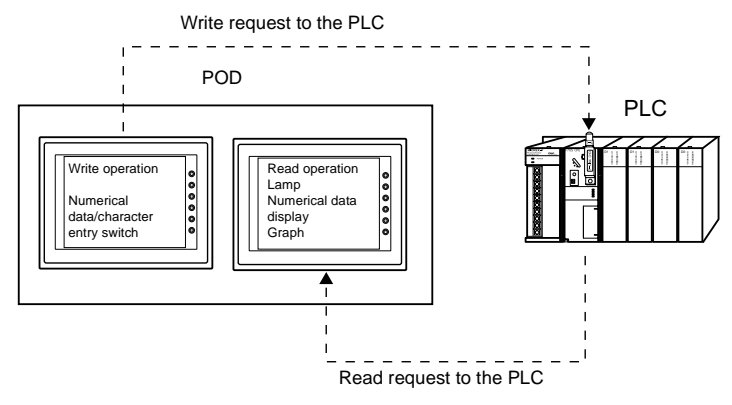

• For more information on T-Link, refer to the User's Manual <T-Link Communications> (FEH356).

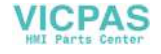

# **6. PROFIBUS-DP**

# **PROFIBUS**

- PROFIBUS is an open field bus independent on the bender that is used for various applications in factory automation and process automation. PROFIBUS provides a communication protocol (communication profile) that supports system hierarchy, i.e. DP and FMS.
- When the POD is equipped with the communication interface unit UG03I-P is mounted, PROFIBUS-DP communications can be performed.

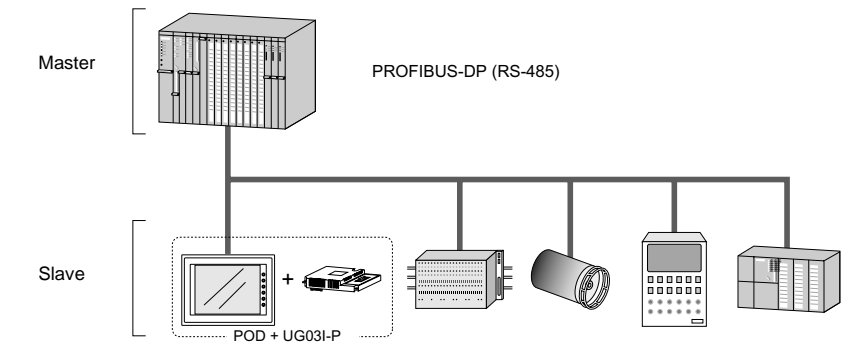

The POD can work as a slave station on PROFIBUS-DP. A maximum of 12 Mbps is available (automatically set to the BUS baud rate). The signal level is RS-485.

- **\* The POD can only communicate with the master PLC.**
- PROFIBUS-DP supports I/O communications only. With I/O communication, it is not possible to directly access the device memory (DB or MW) used in the CPU. To enable the POD to have direct access to these memory devices, Fuji Electric supplies the function (ladder file) for message communications. When this function is loaded in the master CPU, message communications using the Fuji Electric's original protocol are enabled, and the POD can have access to any memory address.

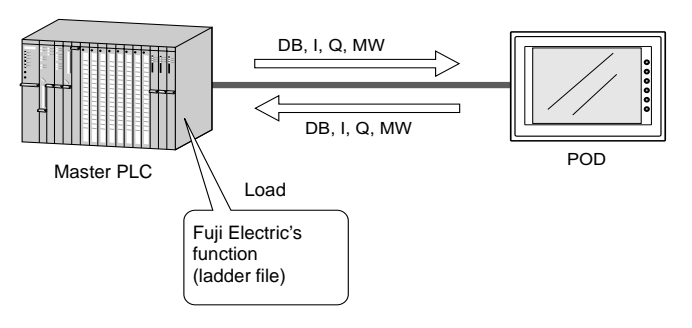

• For the procedure of loading Fuji Electric's function, refer to the User's Manual <PROFIBUS-DP Communications> (FEH368).

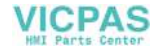

# **7. SX-BUS**

# **SX-BUS**

- To use SX-BUS communications on the POD, the communication interface unit "UG03I-S" must be mounted. When the POD is equipped with the communication interface unit UG03I-S, it becomes a SX-BUS-ready device.
- The POD that supports SX-BUS communications can perform long-distance high-speed data transmission with the Fuji Electric's PLC MICREX-SX series.
- The POD updates the display when the read data (POD ← PLC) is changed. The POD reads data from the PLC memory addresses that are allocated to the items placed on the screen, such as lamp parts or counter parts. When switch data or counter setting data on the POD should be written, the POD issues a write command to the PLC and writes the output data to the PLC memory. These operations are automatically performed on the POD and no special communication program is required on the PLC side.

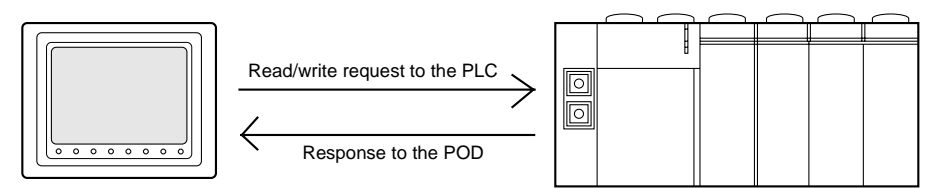

• For more information on SX-BUS, refer to the User's Manual <SX-BUS Communications> (FEH357).

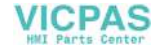

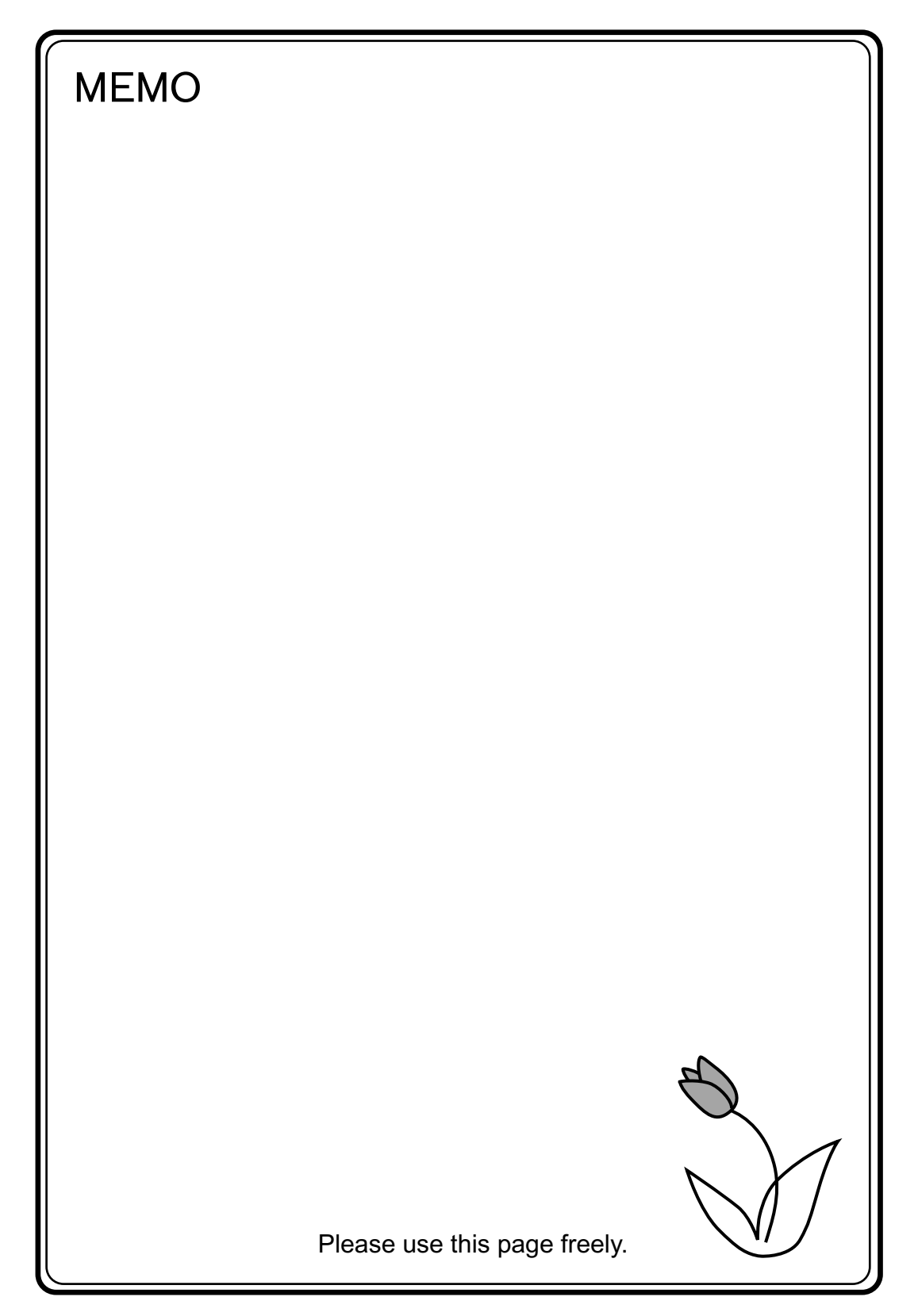

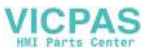

<span id="page-205-0"></span>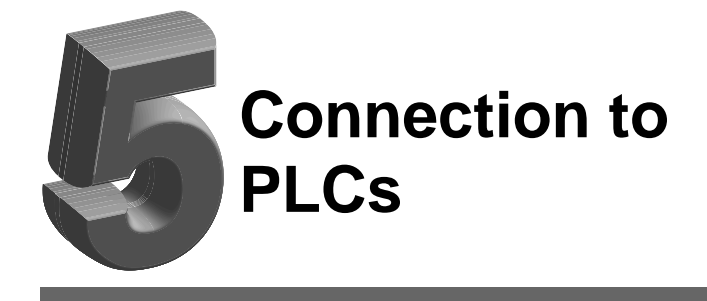

- [1. MITSUBISHI PLC\\*](#page-207-0)
- [2. OMRON PLC\\*](#page-228-0)
- [3. SHARP PLC\\*](#page-236-0)
- [4. HITACHI PLC](#page-241-0)
- [5. MATSUSHITA PLC](#page-247-0)
- [6. YOKOGAWA PLC\\*](#page-251-0)
- [7. YASKAWA PLC](#page-256-0)
- [8. Toyopuc PLC](#page-261-0)
- [9. FUJI PLC\\*](#page-264-0)
- [10. KOYO PLC](#page-272-0)
- [11. Allen-Bradley PLC](#page-280-0)
- [12. GE Fanuc PLC](#page-290-0)
- [13. TOSHIBA PLC](#page-294-0)
- [14. TOSHIBA MACHINE PLC](#page-296-0)
- [15. SIEMENS PLC](#page-298-0)
- [16. SHINKO PLC](#page-306-0)
- [17. SAMSUNG PLC](#page-308-0)
- [18. KEYENCE PLC](#page-310-0)
- [19. LG PLC](#page-316-0)
- [20. FANUC PLC](#page-321-0)
- [21. FATEK AUTOMATION PLC](#page-324-0)
- [22. IDEC PLC](#page-326-0)
- [23. MODICON PLC](#page-328-0)
- [24. YAMATAKE PLC](#page-330-0)
- [25. TAIAN PLC](#page-332-0)
- [26. SAIA PLC](#page-334-0)
- [27. MOELLER PLC](#page-336-0)
- [28. Telemecanique PLC](#page-338-0)
- [29. Automationdirect PLC](#page-340-0)
- [30. TOYO PLC](#page-344-0)
	- \* Indicates manufacturers who support PLC2Way connection at the MJ port. For the applic **PLC models**, refer to the "PLC2Way" column in "Available PLCs." ( $\bigcirc$ : connectable,  $\times$ : not connectable)

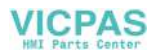

# <span id="page-207-0"></span>**1. MITSUBISHI PLC**

# **Available PLCs**

# **A Series Link, QnA Series Link, QnH (Q) Series Link, A Link + Net10\*1**

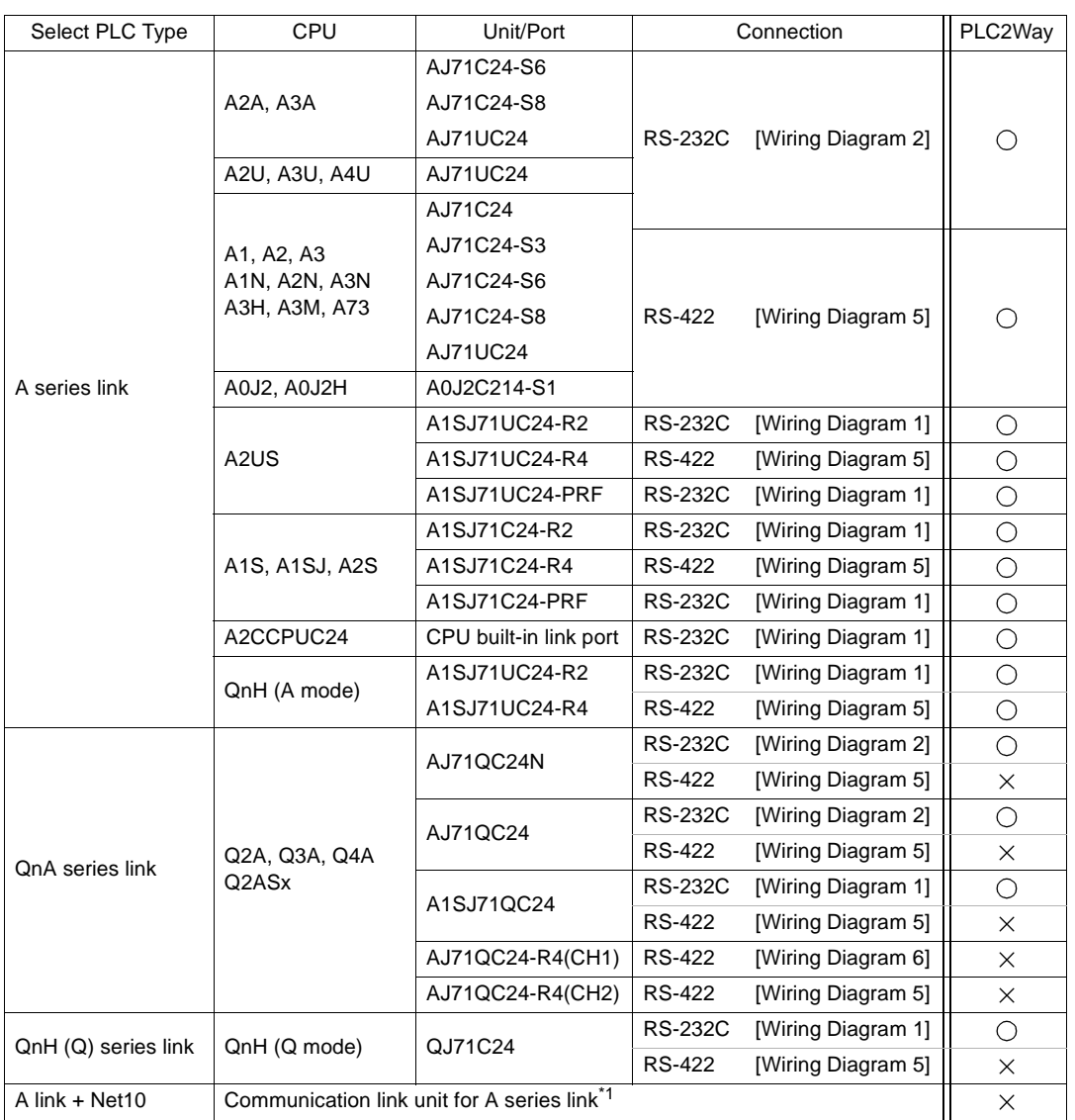

\*1 For more information on A link + Net10, refer to [page 5-15](#page-221-0).

**VICPAS** 

**5**

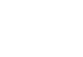

## **A Series CPU, QnA Series CPU, QnH Series CPU**

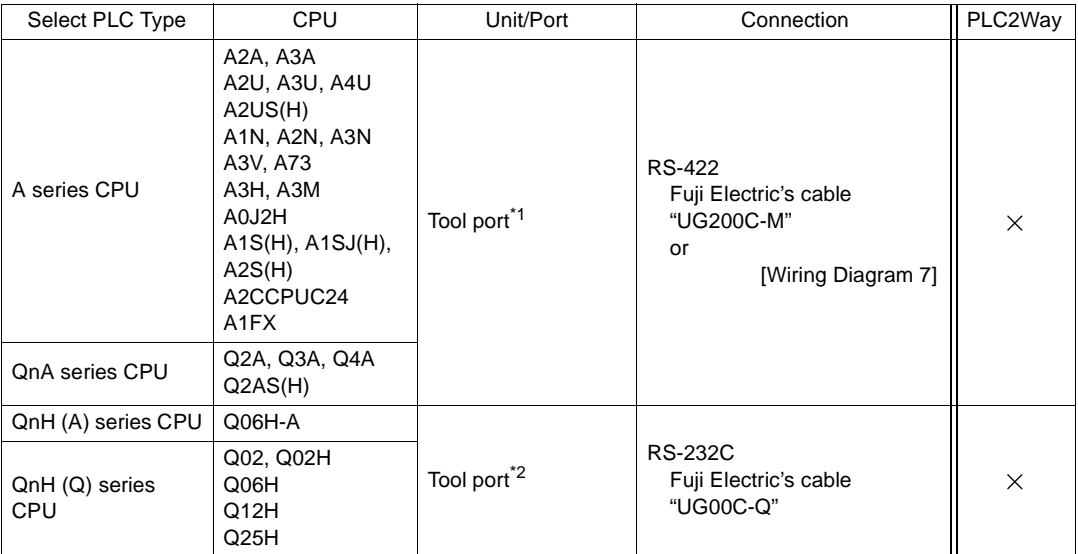

\*1 For more information of UG00P-DI (dual port interface), refer to [page 5-17.](#page-223-0)

\*2 For the ladder transfer function used when directly connecting the QnH series CPU, refer to [page](#page-224-0)  [5-18](#page-224-0).

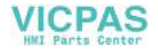

# **FX Series**

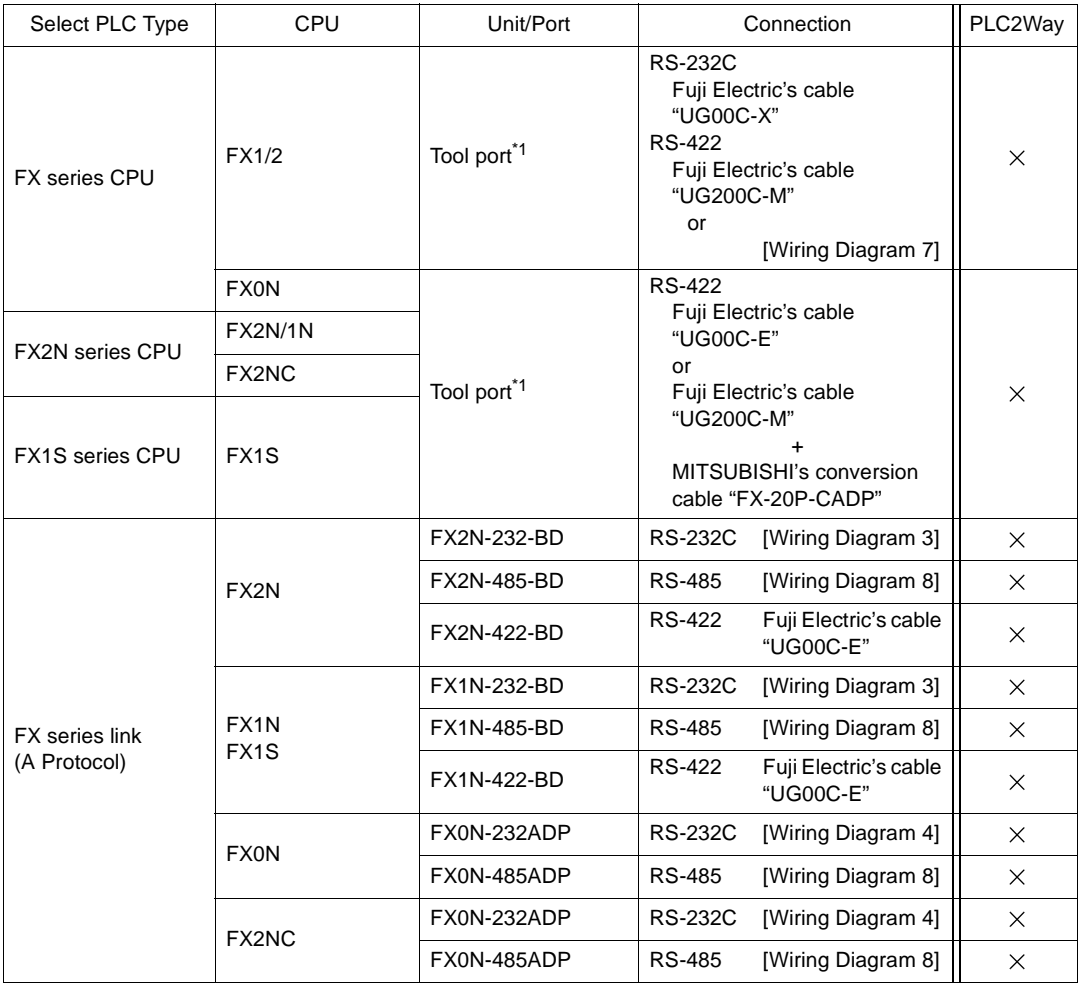

\*1 For more information of UG00P-DI (dual port interface), refer to [page 5-17](#page-223-0).

**5**

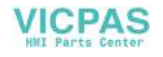

# **Communication Setting**

The recommended communication parameter settings of the PLC and the POD is as follows:

## **A Series Link**

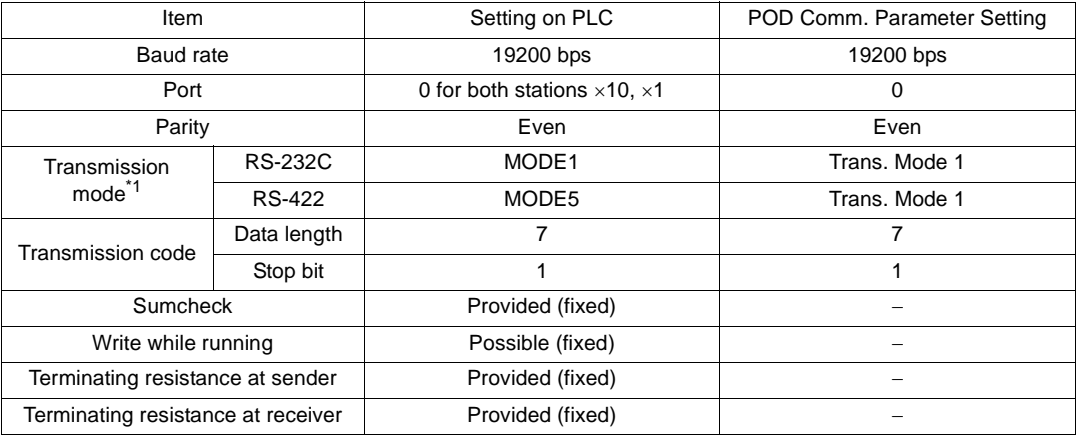

\*1 Trans. Mode 1: without CR/LF, Trans. Mode 4: with CR/LF If [Trans. Mode 4] is selected for [Trans. Mode] in the [Comm. Parameter] dialog of the POD, select [MODE4] in the case of RS-232C, or [MODE8] in the case of RS-422.

## **QnA Series Link, QnH (Q) Series Link**

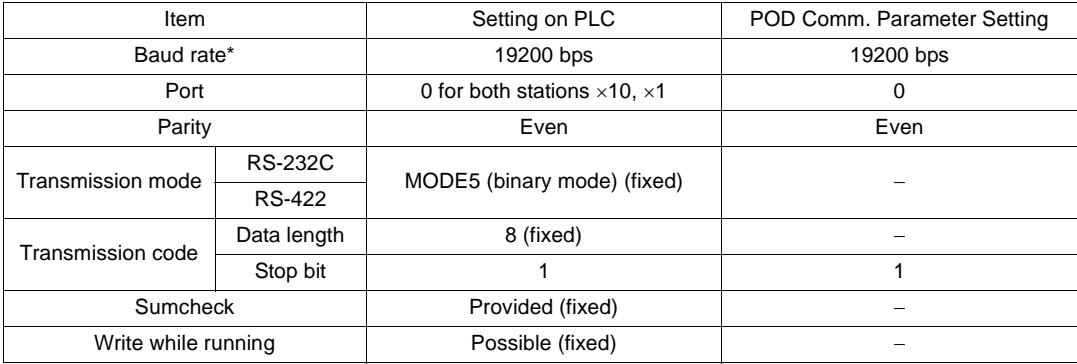

\* The maximum baud rate available with the POD is 115200 bps. Select the appropriate baud rate depending on the used PLC and environment.

## **A Series CPU, QnA Series CPU**

Communication parameters for the POD are automatically set.

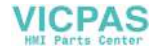

## **QnH (A) Series CPU, QnH(Q) Series CPU**

Communication parameters for the POD except the baud rate are automatically set.

**\* The maximum baud rate available with the POD is 115200 bps. Select the appropriate baud rate depending on the used PLC and environment.**

# **FX Series CPU, FX2N Series CPU, FX1S Series CPU**

Communication parameters for the POD are automatically set.

# **FX Series Link (A Protocol)**

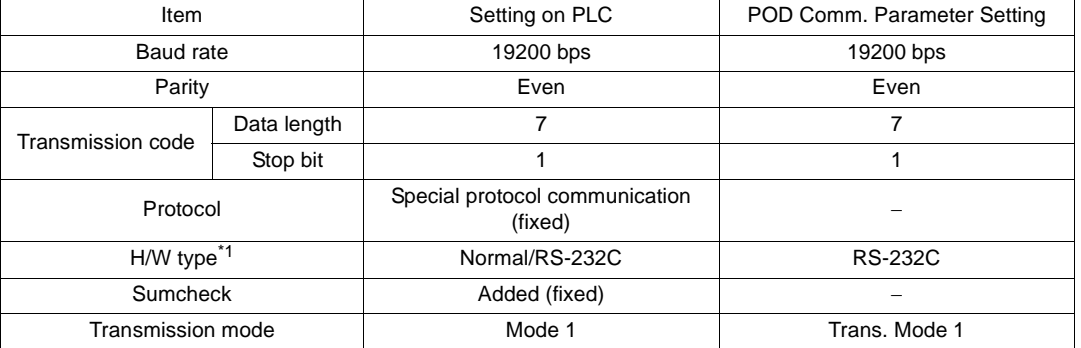

\*1 Select RS-485 when the link unit FX2N-485-BD, FX2N-422-BD, FX1N-485-BD, FX1N-422-BD or FX0N-485-ADP is used.

**\* We recommend to set 2 ms or above for [Send Delay Time] in the [Detail] tab window of the [Comm. Parameter] dialog of the POD.**

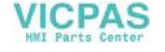

# **A Series Link, QnA Series Link: Switch Setting**

The following is an example that shows the settings for both rotary DIP switches and DIP switches on the PLC.

## **AJ71UC24**

Example 1 Signal level: RS-232C, baud rate: 19200 bps, transmission mode 1

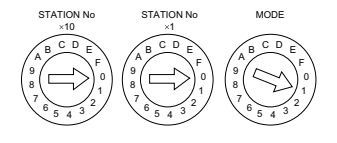

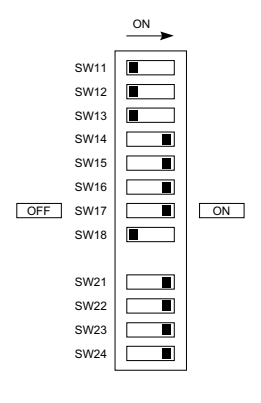

## **A1SJ71C24-R2, A1SJ71UC24-R2**

Example 2 Signal level: RS-232C, baud rate: 19200 bps, transmission mode 1

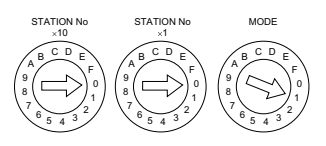

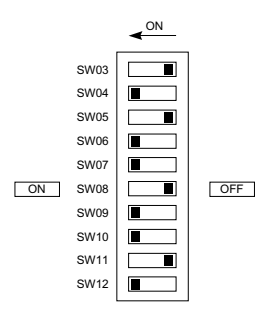

# **AJ71QC24, A1SJ71QC24, AJ71QC24N**

Example 3 Baud rate: 19200 bps

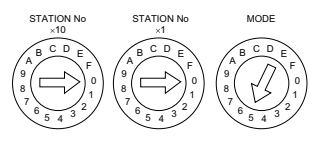

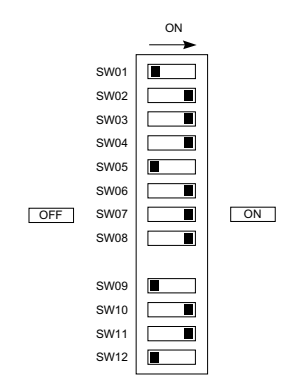

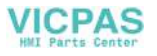

# **A1SJ71UC24-R4, A1SJ71C24-R4**

Example 4 Signal level: RS-422, baud rate: 19200 bps, transmission mode 1

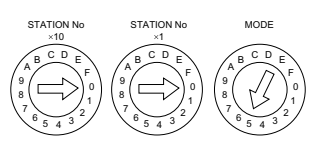

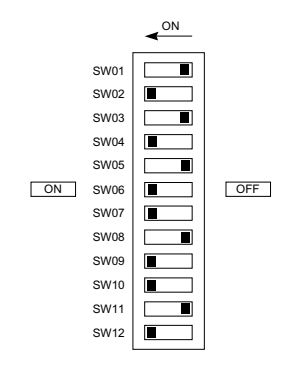

**5**

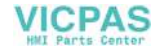

# **Available Memory**

The available memory setting range varies depending on the PLC model. Be sure to set within the range available with the PLC to be used. Use [TYPE] when assigning the indirect memory for macro programs.

## **A Series Link, QnA Series Link, QnH (Q) Series Link, A Series CPU, QnA Series CPU, QnH (A) Series CPU, QnH (Q) Series CPU, A Link + Net10**

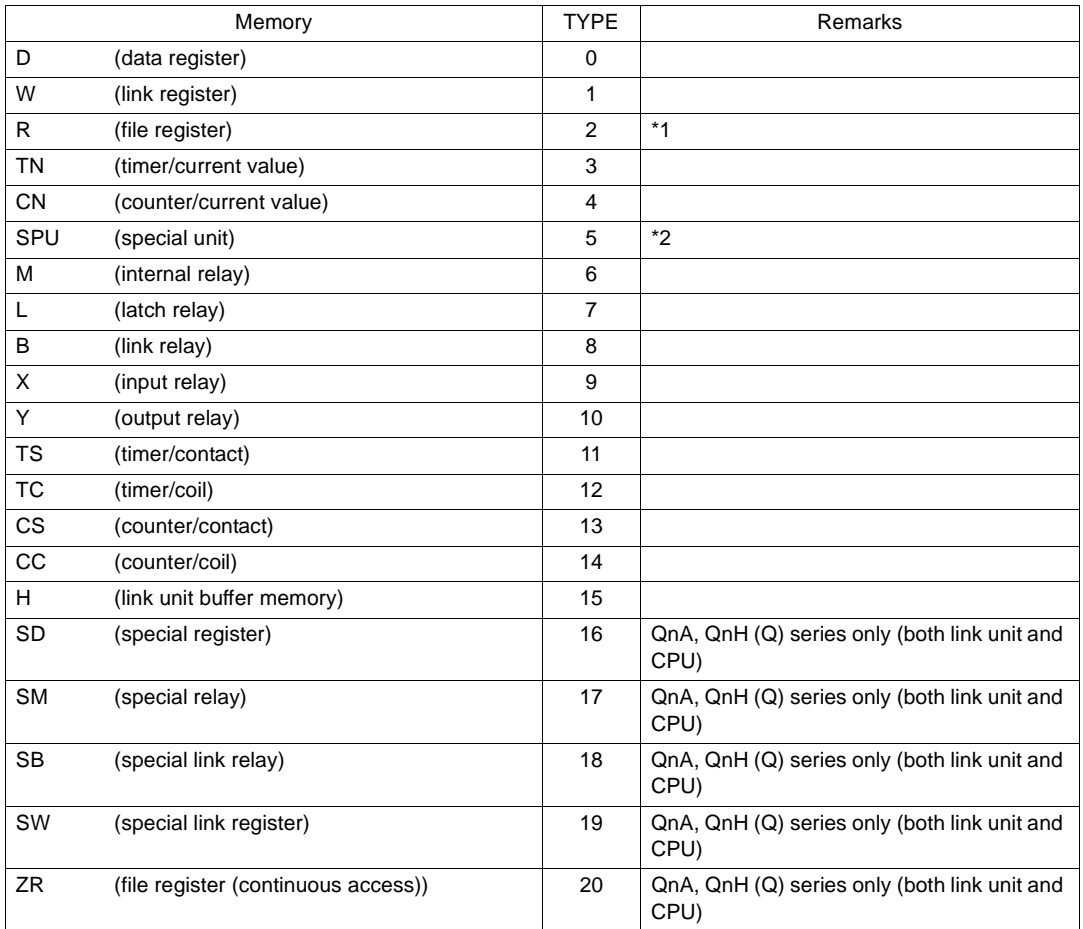

\*1 When the A series CPU is in ROM operation, R register cannot be used.

\*2 The unit number is required in addition to the memory type and address. Convert byte address into word address when entering the data on the UG00S-CW editor if the memory device of link unit is given byte address.

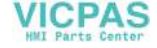

# **FX Series, FX1S Series**

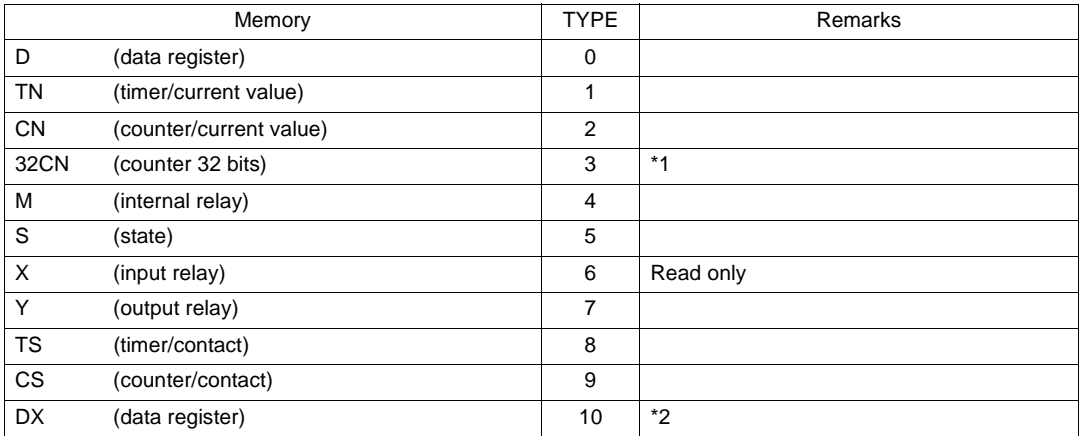

\*1 For numerical data format where double-words can be used (Num. Data Display, Graph, Sampling), data is processed as double-words. For those where bits or words can be used, data is processed as words consisting of lower 16 bits.

For input Upper 16 bits are ignored.

For output "0" is written for upper 16 bits.

\*2 Use DX for D1000 to 2999.

## **FX2N Series**

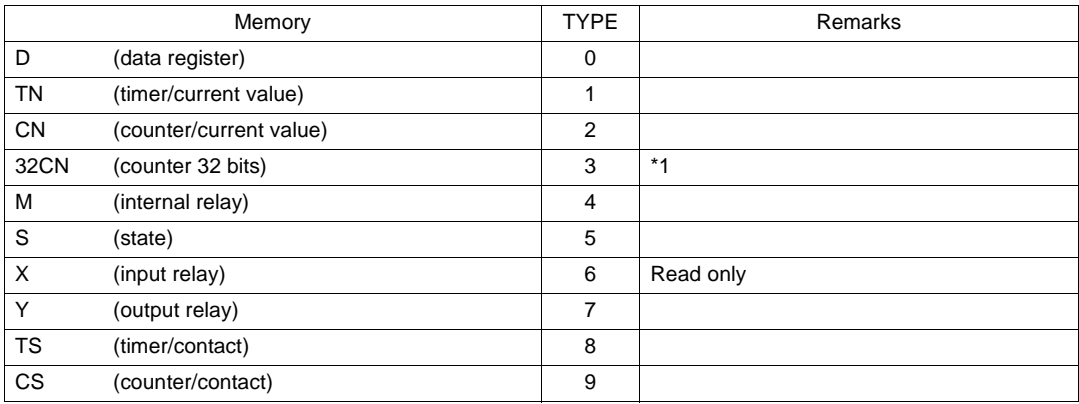

\*1 For numerical data format where double-words can be used (Num. Data Display, Graph, Sampling), data is processed as double-words. For those where bits or words can be used, data

is processed as words consisting of lower 16 bits.

For input Upper 16 bits are ignored.

For output "0" is written for upper 16 bits.

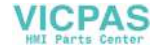
## **FX Series (A Protocol)**

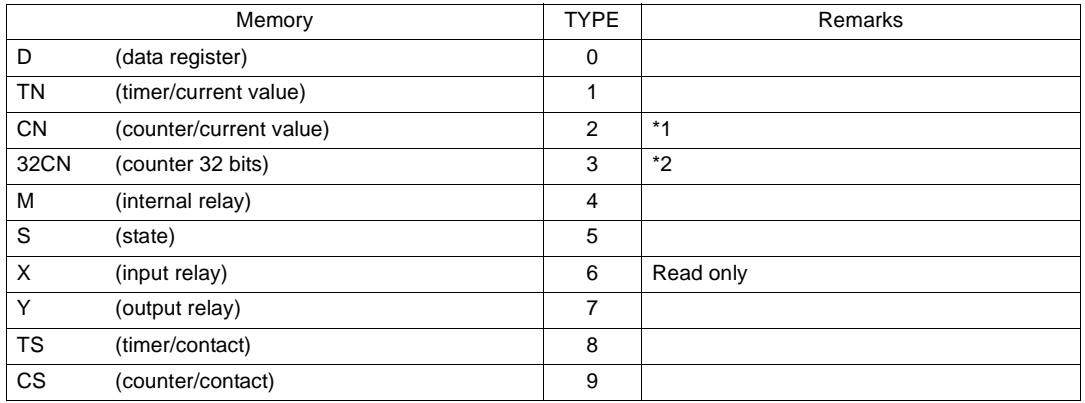

\*1 CN200 to CN255 equals 32CN (32-bit counter).

\*2 For numerical data format where double-words can be used (Num. Data Display, Graph, Sampling), data is processed as double-words. For those where bits or words can be used, data is processed as words consisting of lower 16 bits.

For input Upper 16 bits are ignored.

For output "0" is written for upper 16 bits.

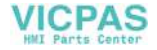

# **Wiring**

Wiring diagrams with the PLC are shown below.

### **RS-232C**

Wiring Diagram 1

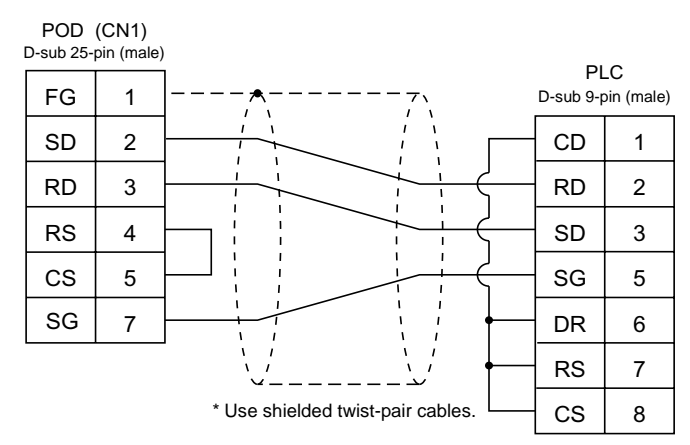

Wiring Diagram 2

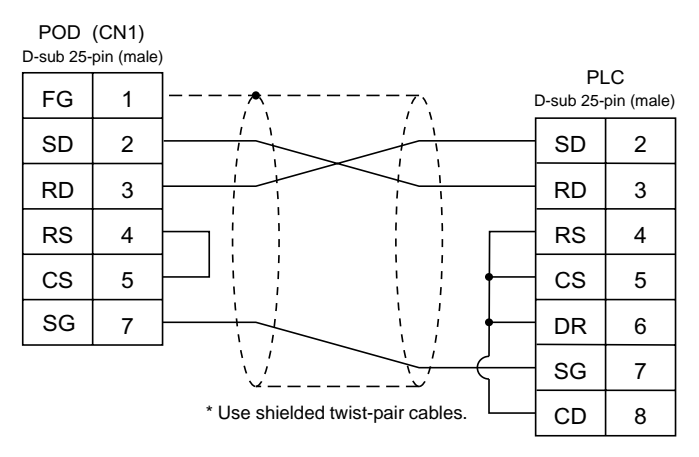

#### Wiring Diagram 3

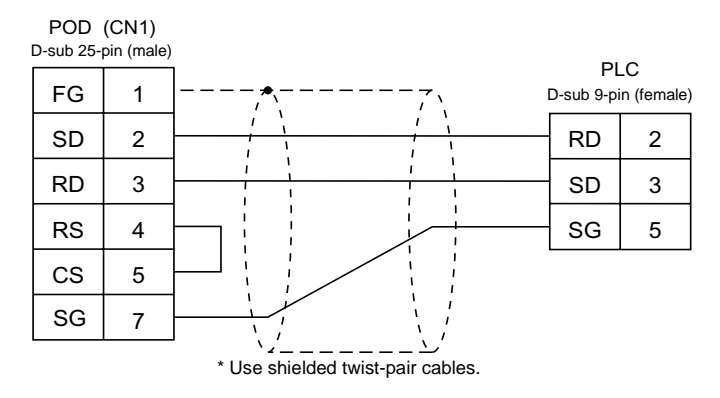

#### Wiring Diagram 4

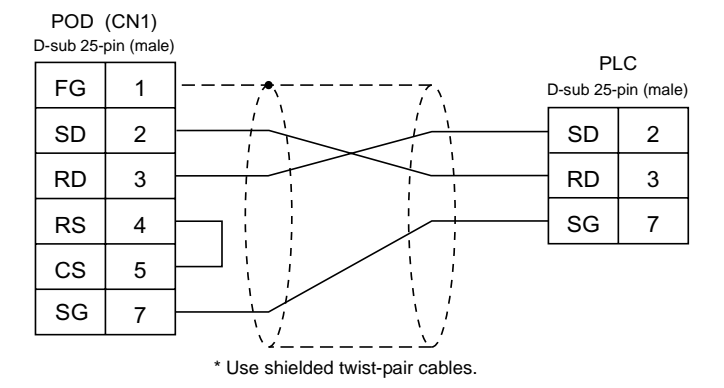

#### **RS-422**

Wiring Diagram 5

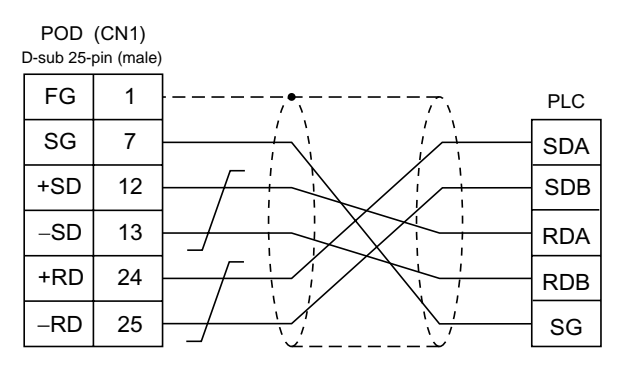

\* Use shielded twist-pair cables.

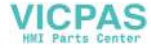

#### Wiring Diagram 6

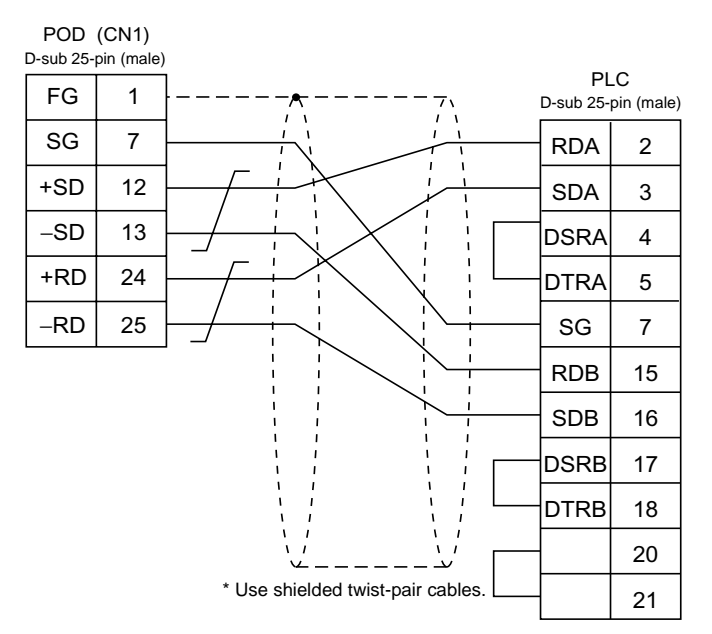

#### Wiring Diagram 7

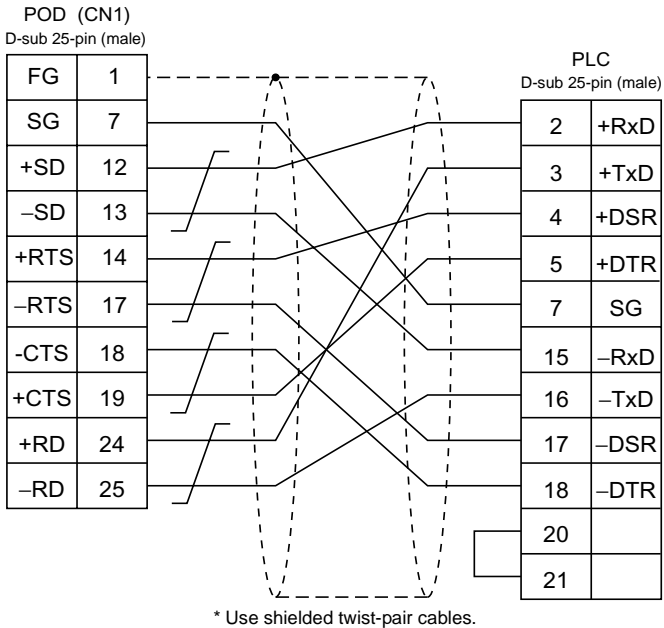

**VICPAS** 

According to our noise tests, the attachment of a ferrite core improves noise voltage by 650 to 900 V and aids in preventing communication errors.

• When connecting to the A/QnA series CPU directly, attach a ferrite core to the communication cable between the POD and A/QnA series CPU to avoid noise problems.

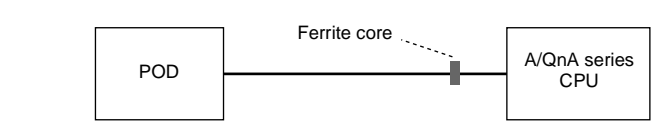

- Recommended ferrite core type: TDK's ZCAT2032-0930 (ID: 8 mm, OD: 20 mm)
- In consideration of such noise problems, it is recommended that the standard type link unit be used when the cable length of 15 m or longer is required.

Wiring Diagram 8

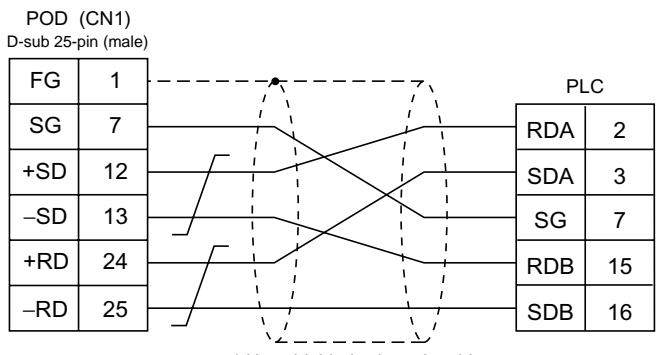

\* Use shielded twist-pair cables.

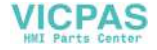

## **A Link + Net10**

- When the POD is connected to the standard type link unit on the CPU that is connected to the data link system or network system, the POD can have access to CPUs on NET II (/B) and NET/10. In this case, select "A Link + Net10" for [PLC Type] on the UG00S-CW editor.
- When the POD has access to the CPU on NET II (/B) or NET/10:
	- With NET II (/B), the POD can only have access to CPUs in the network of the CPU equipped with the standard type link unit that is connected to the POD. (Available CPU No. 0 to 30)
	- With NET/10, the POD can have access to CPUs in the network (No. 1 in the illustration below) of the CPU equipped with the standard type link unit that is connected to the POD as well as those in the other networks (Nos. 2 and 3 in the illustration below) that are connected. (Available CPU No. 1 to 30)

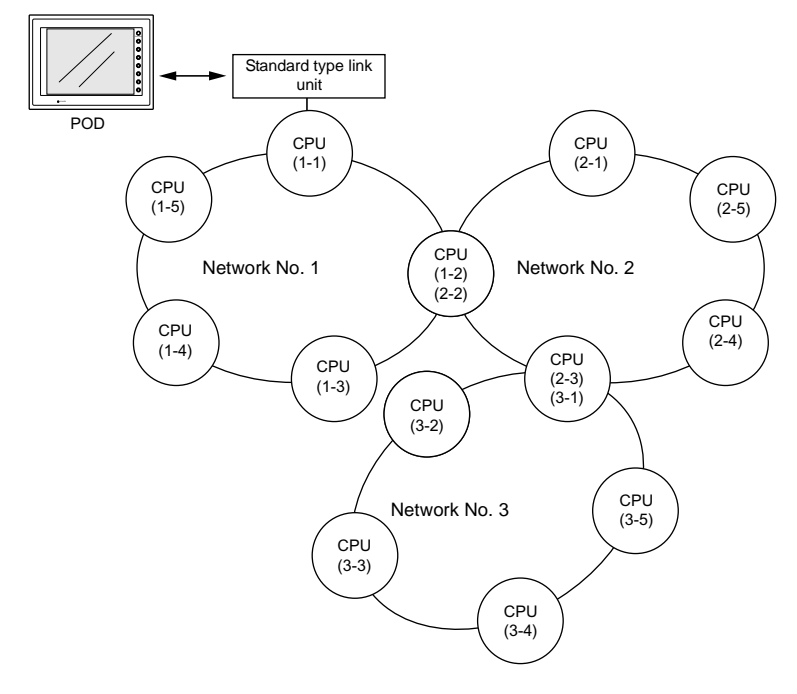

• When the POD reads from or writes to the CPU ("1-1" in the above illustration) equipped with the standard type link unit:

Set "31" for [CPU No.] for memory setting on the UG00S-CW editor. The response time is the same as that with 1 : 1 connection between the POD and the PLC.

When the POD reads from or writes to the CPU memory of the CPU number other than "31":

Transient transmission is performed and the response time is not fast. Please understand beforehand.

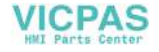

- To have access to the PLC in the other network on NET/10, specify the network number in the OPEN macro for the screen on the UG00S-CW editor. This macro command should be [OUT\_ENQ] of system call [SYS]. It is not possible to have access to the CPU on the different network from the same screen.
- Network specifying macro [OUT\_ENQ] of system call [SYS]

F1 memory

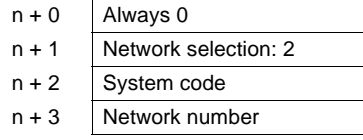

"n  $+ 0$ " and "n  $+ 1$ " are fixed to "0" and "2," respectively. "n + 2" (system code) should be:  $1:$  NET/10  $2:$  NET II (/B) For "n  $+ 3$ " (network number), set "0" when NET II (/B) is selected for "n  $+ 2$ " (system code) or the network number to be accessed when NET/10 is selected.

Do not use this macro for any purpose other than OPEN macro for a screen. Doing so triggers network switching at the time of macro execution, resulting in a communication error.

For more information on the macro function, refer to the User's Manual <Function> (FEH376). Also refer to the explanation on network registration contained in the operation manual for MITSUBISHI's Standard Link/Multi-drop Link Unit.

• For the NET II (/B) data link system and NET/10 network system, refer to MITSUBISHI's manual.

#### **Available Memory**

For the available memory of the PLC to be accessed, refer to ["Available Memory](#page-214-0)" [page 5-8](#page-214-0). Note that the CPU number must be set on the UG00S-CW editor.

#### **Wiring**

Refer to the wiring diagram with the standard type link unit.

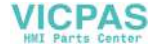

# **UG00P-DI (Dual Port Interface)**

UG00P-DI is the add-on connector with two ports, specifically designed for the connector on MITSUBISHI's A series, QnA series or FX series CPU programmer.

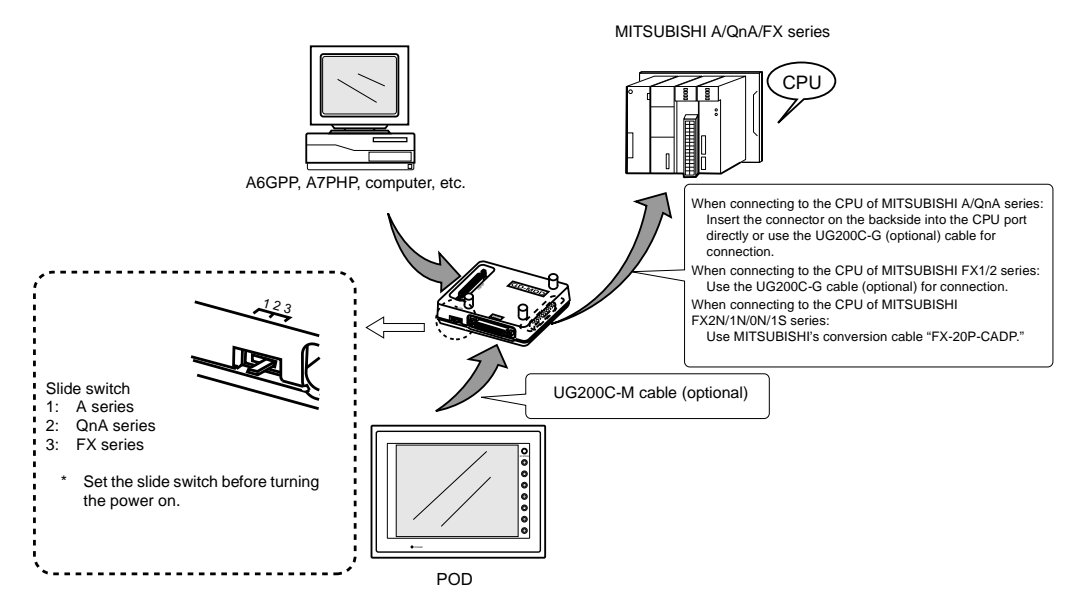

UG00P-DI cannot be used with the UG00C-E cable.

- The power to the UG00P-DI is supplied from the CPU. Check the electric capacity of 5 V at the CPU. (Current consumption: max. 350 mA)
- Keep the cable between the CPU and UG00P-DI as short as possible. (Max. 1 to 1.5 m)
- Be sure to consider noise problems when performing wiring.
- When UG00P-DI is used for connection with the POD, set 1.5 seconds or above for the timeout time in the [Comm. Parameter] dialog.
- Please read the instruction manual for UG00P-DI before use.

**5**

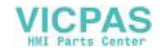

## **Ladder Transfer Function**

Up until now it was necessary to debug the data by removing and mounting two cables repeatedly as shown below when the POD is directly connected to MITSUBISHI's QnHCPU equipped with only one RS-232C port.

- RS232C cable between the computer and the PLC that is used for monitoring data in the PLC or writing ladder programs: MITSUBISHI's QC30R2
- The cable between the POD and the PLC that is used for communications with the POD: Fuji Electric's UG00C-Q

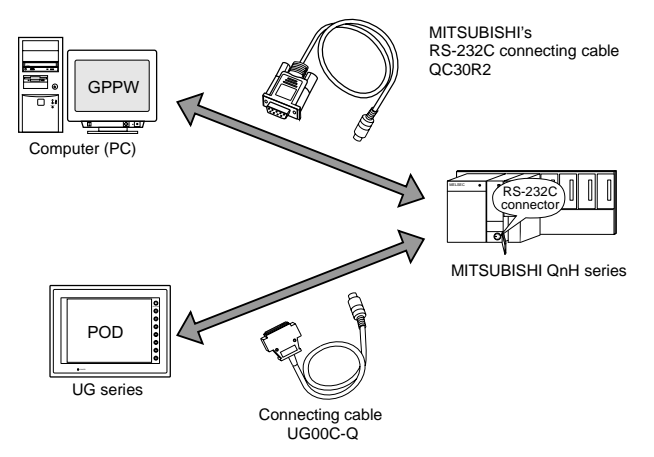

When using the ladder transfer function by connecting the computer (PLC programming software) to the POD, it is possible to write ladder programs or monitor the PLC memory using the POD.

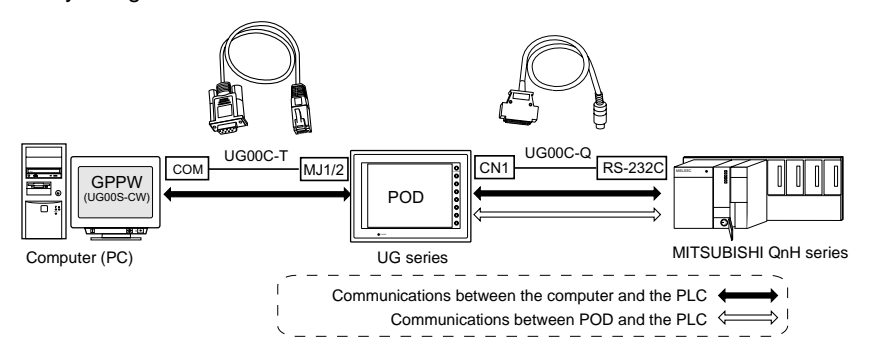

## **Applicable PLCs**

MITSUBISHI PLCs Q02, Q02H, Q06HCPU port (Q mode)

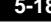

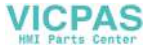

## **Connection**

- Use Fuji Electric's UG00C-Q cable when connecting the POD (CN1) to the PLC (RS-232C port).
- Use Fuji Electric's UG00C-T cable when connecting the computer (PLC programming software) and the POD (MJ1/2).

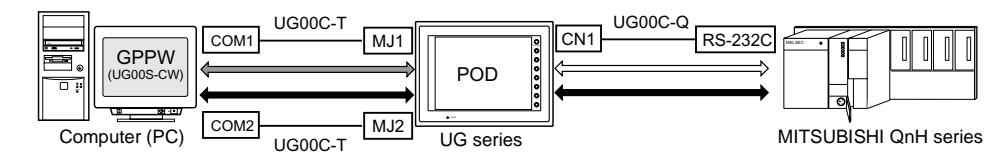

- When using the UG00S-CW editor and the PLC programming software:
	- When using two UG00C-T cables:

When the computer has two COM ports, use one port for the UG00S-CW editor and the other port for the PLC programming software. Use the UG00C-T cables. (It is not possible to transfer the UG00S-CW editor and the PLC programming software at the same time.)

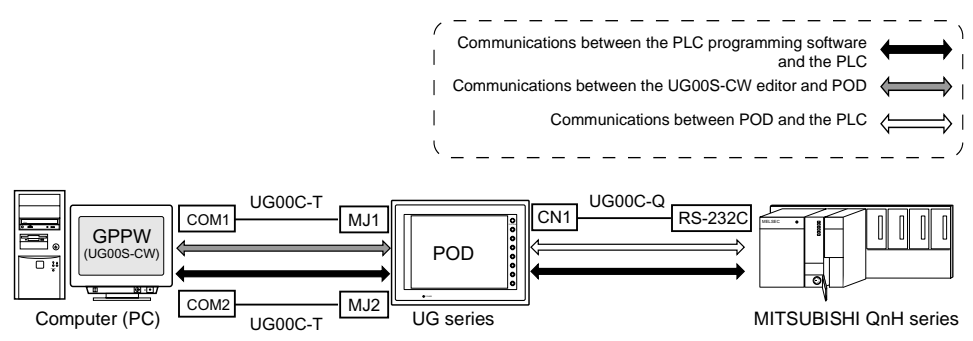

- When using one UG00C-T cable: When using the UG00S-CW editor and the PLC programming software, it is not possible to use one COM port for both purposes at the same time. Stop using both software for communications.

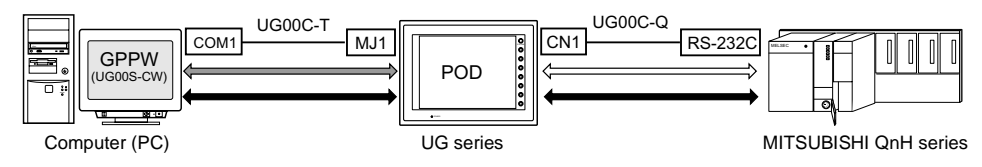

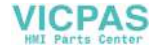

#### **Settings and Communications**

- 1. PLC type setting Select [PLC Type] from the [System Setting] menu. Select [MITSUBISHI: QnH (Q) series CPU] in the [Select PLC Type] dialog.
- 2. PLC programming software port setting Select [Modular Jack] from the [System Setting] menu. Select [Ladder Tool] for [Modular Jack 1] or [Modular Jack 2] in the [Modular Jack] dialog.

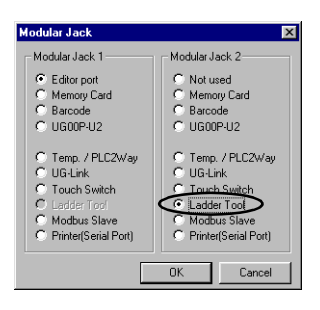

#### **Communications with UG00S-CW editor (for screen data transfer)**

- **\* On-line editing between the UG00S-CW editor and the POD is not possible. If attempted, communications between the PLC programming software and the PLC will not be performed correctly.**
- With [Ladder Tool] selected for [Modular Jack 2], MJ1 will be [Editor Port] when the Main Menu screen is displayed on the POD, and communications with the UG00S-CW editor become possible.
- With [Ladder Tool] selected for [Modular Jack 1], even when the Main Menu screen is displayed on the POD, communications with the PLC programming software continue so that communications with the UG00S-CW editor are not available.

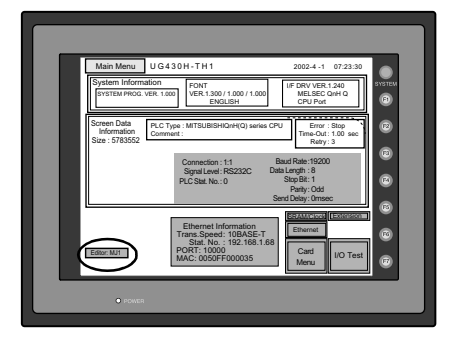

When communicating with the UG00S-CW editor, hold down the F2 switch for three seconds. [Editor: ...] changes to [Editor: MJ1] and communications with the UG00S-CW editor become possible.

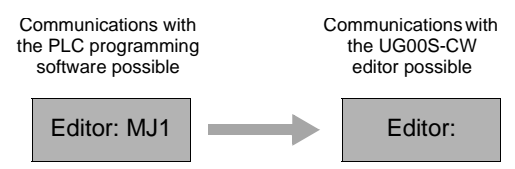

When the F2 switch is held down for three seconds, [Editor: MJ1] changes to [Editor: ...] and communications with the PLC programming software become possible.

• Communicating statuses with the PLC programming software and the PLC during communications between the UG00S-CW editor and the POD

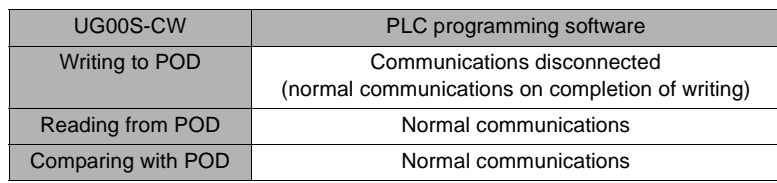

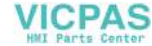

3. PLC programming software communication setting

For communication specifications between the PLC programming software and the PLC, the communication parameter settings for the POD and the PLC can be used. Select [Comm. Parameter] from the [System Setting] menu and check the settings in the [Comm. Parameter] dialog.

• Baud rate setting

There will be no problem if the setting for [Baud Rate] in the [Comm. Parameter] dialog of the UG00S-CW editor is not consistent with the baud rate setting on the PLC programming software. The baud rate set on the PLC programming software is automatically selected when communications (monitoring, etc.) are performed. When the POD is turned off and back on, the setting for [Baud Rate] in the [Comm. Parameter] dialog becomes valid again.

- 4. Transferring the ladder communication program When transferring screen data, the ladder communication program is also transferred. To transfer the ladder communication program only, follow the procedure described below.
	- 1) Select [Ladder com. prg.] in the [Transfer] dialog, and click [PC->].
	- 2) The dialog shown on the right is displayed. Select "MelQHCpQ.lcm" and click [Open]. The program is transferred to the POD.

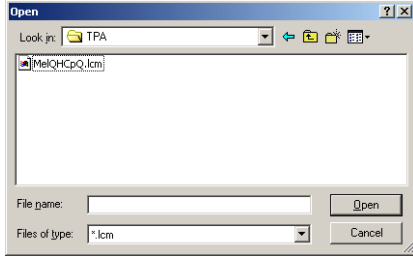

## **Notes on Ladder Transfer Function**

- 1. When [Ladder Tool] is selected for a modular jack, monitor registration on the PLC is prohibited so that the screen display speed becomes slower than usual during communications between the POD and the PLC even if the PLC programming software is not started.
- 2. Also, when the ladder program is transferred in the RUN mode of the POD, communications are synchronized; therefore, the performance of both the POD and the PLC programming software decreases.

**5**

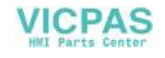

# **2. OMRON PLC**

# **Available PLCs**

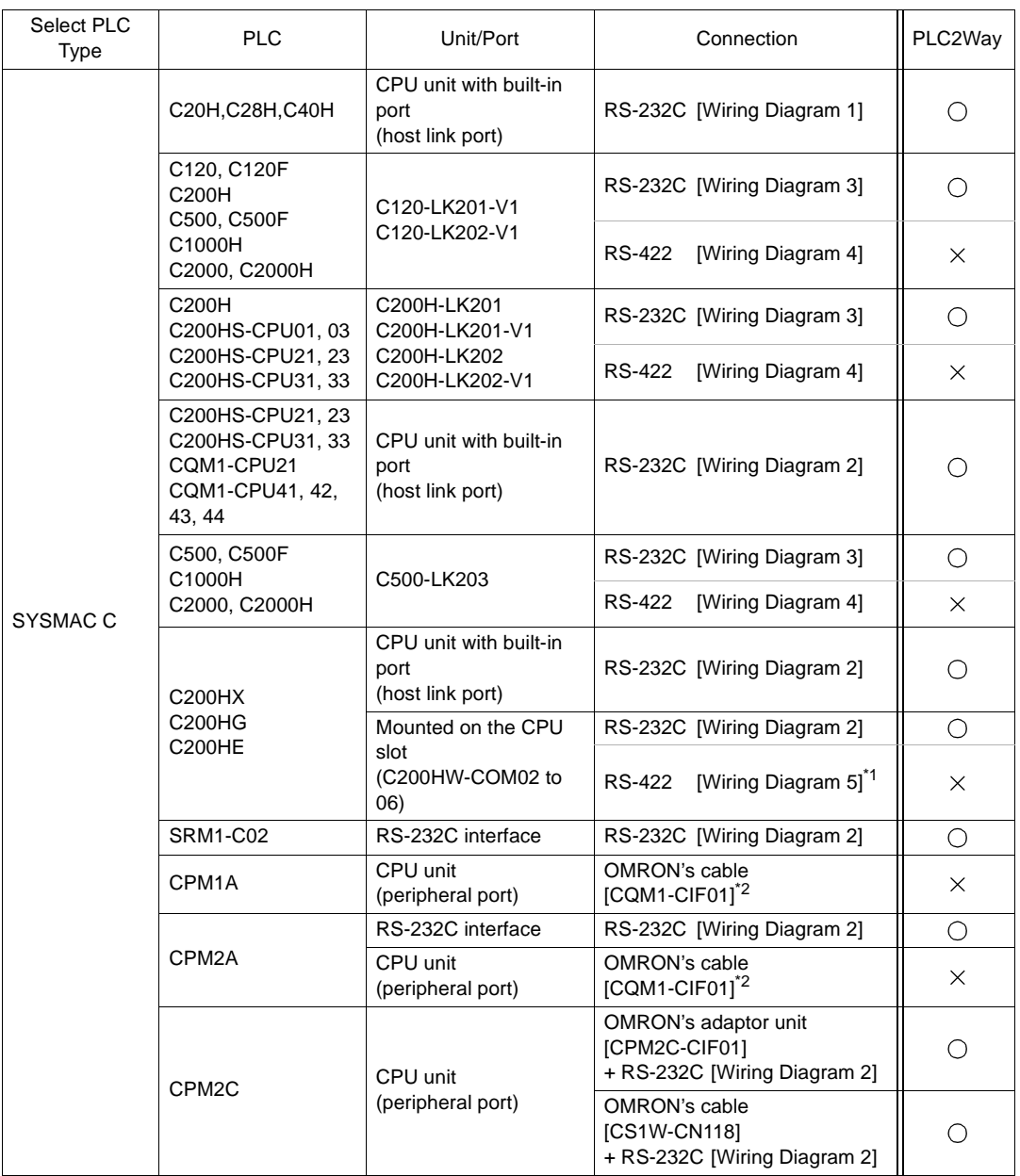

(To be continued)

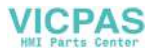

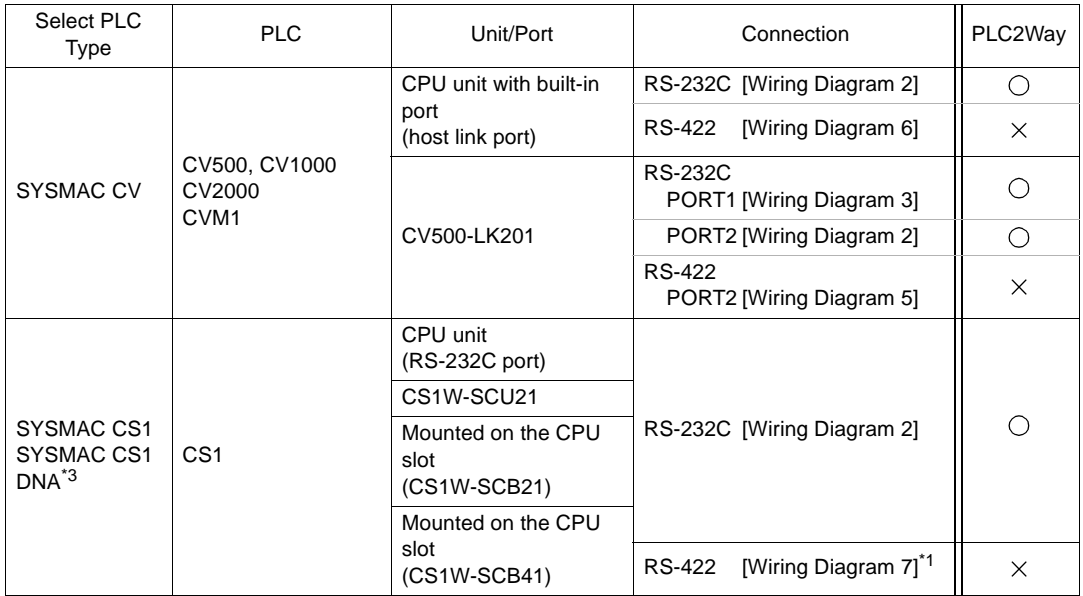

\*1 Multi-link connection is not available.

\*2 Replace the shell on the D-sub 25-pin side before use. (Recommended part: DDK's 17J-25)

\*3 For SYSMAC CS1 DNA, refer to [page 5-29.](#page-235-0)

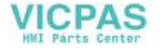

## **Communication Setting**

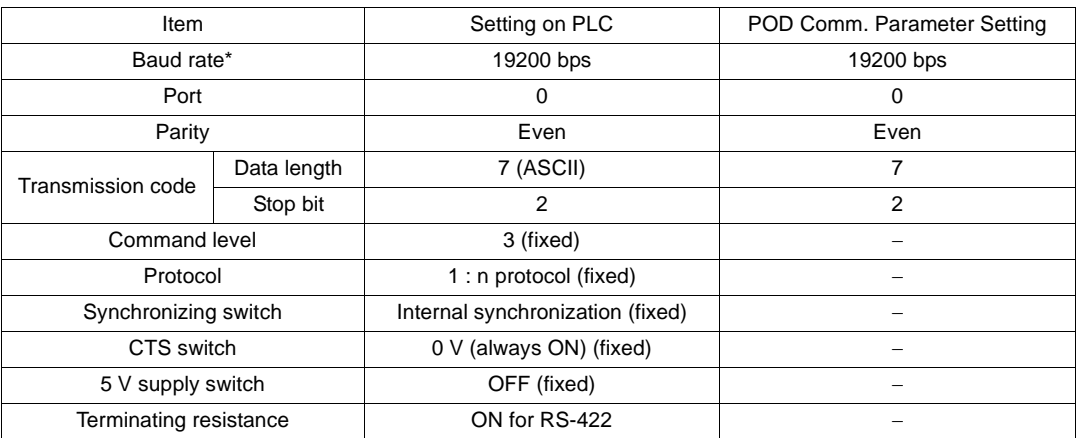

The recommended communication parameter settings of the PLC and the POD is as follows:

\* The maximum baud rate available with the POD is 115200 bps. Select the appropriate baud rate depending on the used PLC and environment.

## **UG00S-CW Setting**

Set [Trans. Mode] in the [Detail] tab window of the [Comm. Parameter] dialog of the UG00S-CW editor.

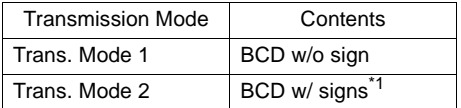

\*1 BCD w/ signs

Data in the PLC memory can be shown as data with signs.

When higher 4 bits in the memory indicates [F] or [A], it is treated as negative.

- [F]: Regards higher 4 bits as [−0].
- [A]: Regards higher 4 bits as [-1].
- Displayable range 1 word: −1999 to +9999

2 words: −19999999 to +99999999

Example:

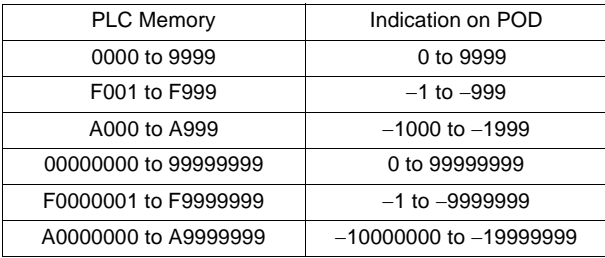

• Setting procedure: Num. Data Display [Input Type] BCD [Display Type] DEC(w/ −sign, w/ +−signs)

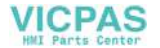

# **Available Memory**

The available memory setting range varies depending on the PLC model. Be sure to set within the range available with the PLC to be used. Use [TYPE] when assigning the indirect memory for macro programs.

## **SYSMAC C**

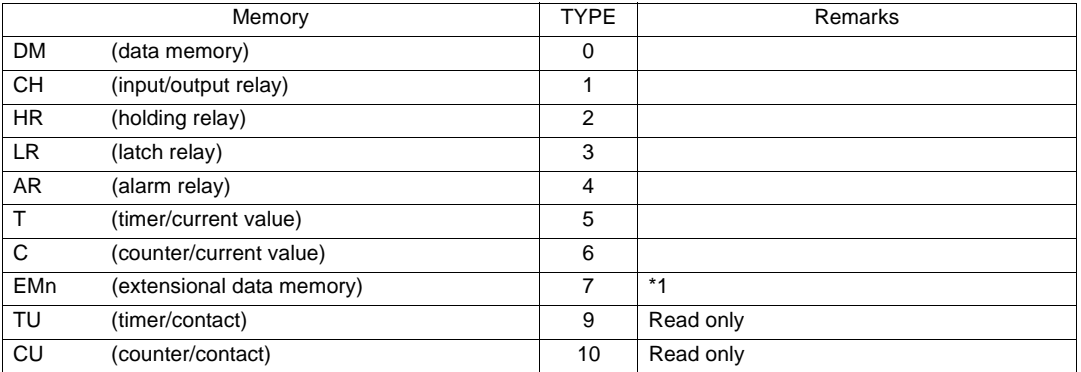

## **SYSMAC CV**

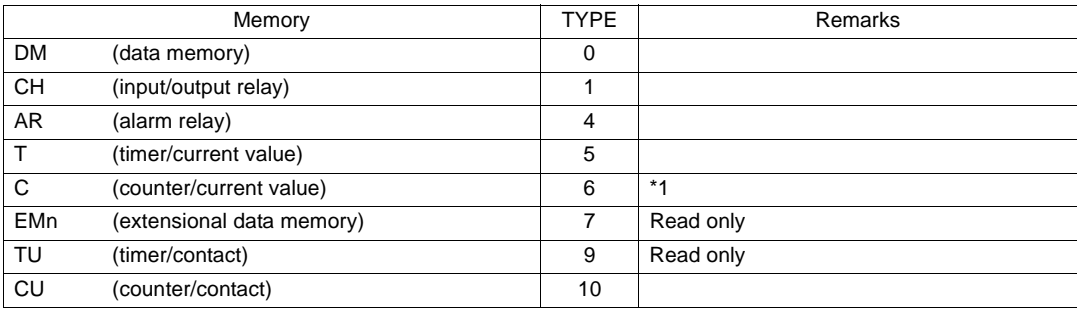

## **SYSMAC CS1, SYSMAC CS1 DNA**

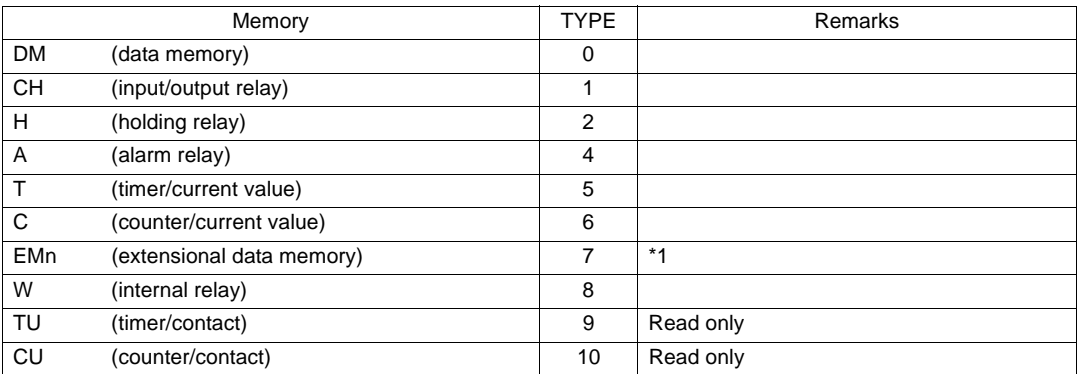

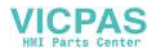

**5**

\*1 When using EMn (extended data memory), specify the bank number (CV: 0 to 7, CS1: 0 to C). The assigned memory is indicated when editing the screen as shown on the right.

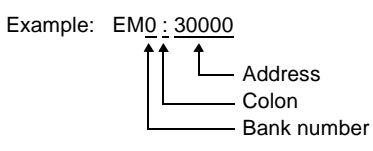

# **Wiring**

Wiring diagrams with the PLC are shown below.

#### **RS-232C**

Wiring Diagram 1

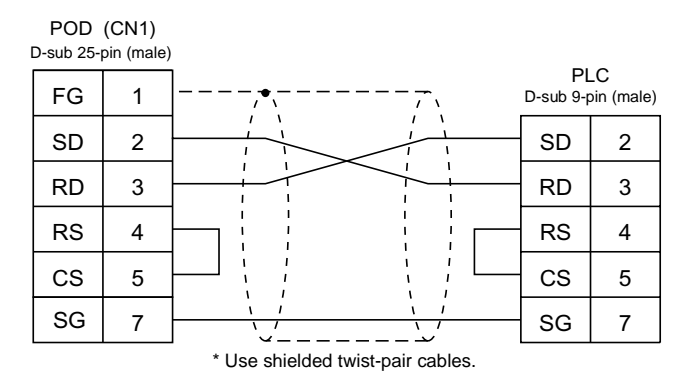

#### Wiring Diagram 2

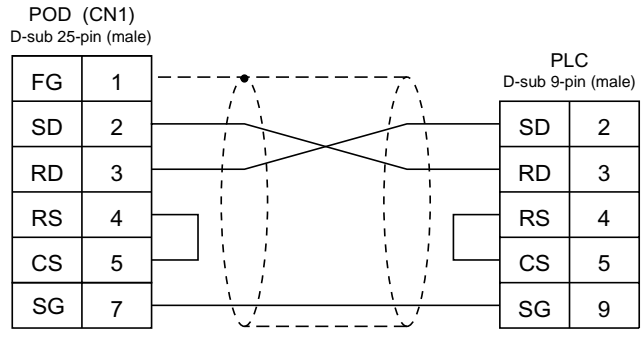

\* Use shielded twist-pair cables.

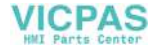

#### Wiring Diagram 3

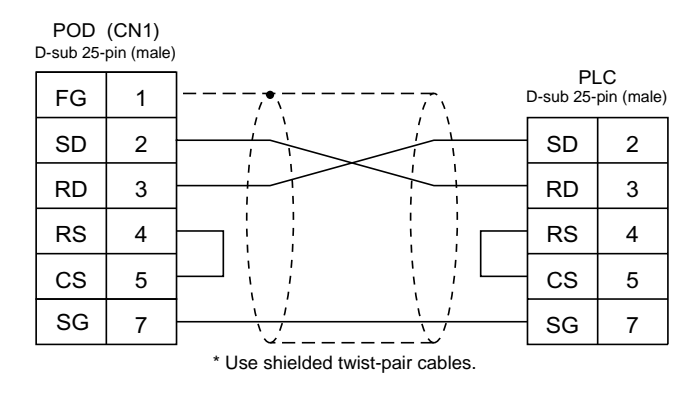

#### **RS-422**

Wiring Diagram 4

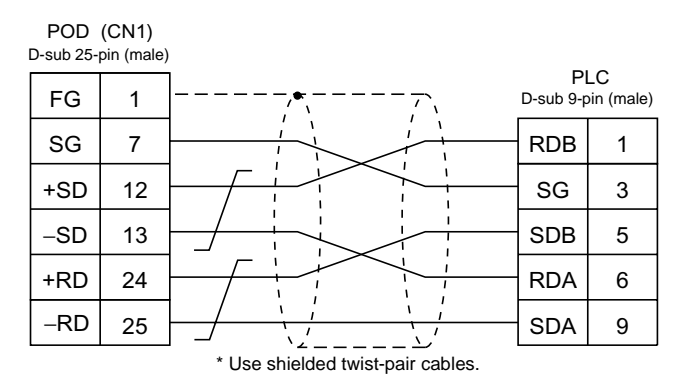

Wiring Diagram 5

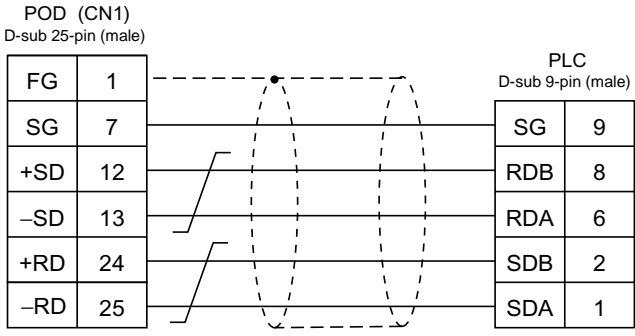

\* Use shielded twist-pair cables.

**VICPAS** 

#### Wiring Diagram 6

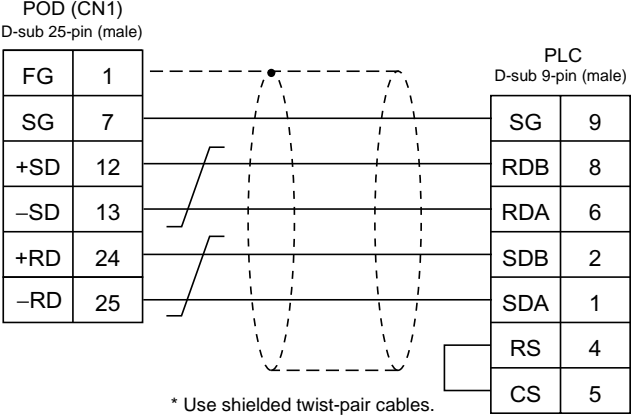

## Wiring Diagram 7

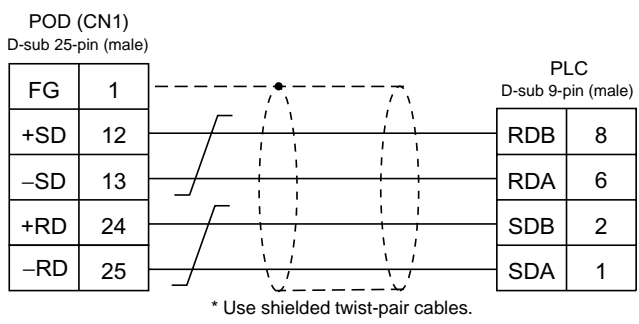

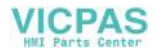

# <span id="page-235-0"></span>**SYSMAC CS1 DNA**

When connecting the POD to CS1 on a network (Controller Link), the POD can also access another CS1 on the network.

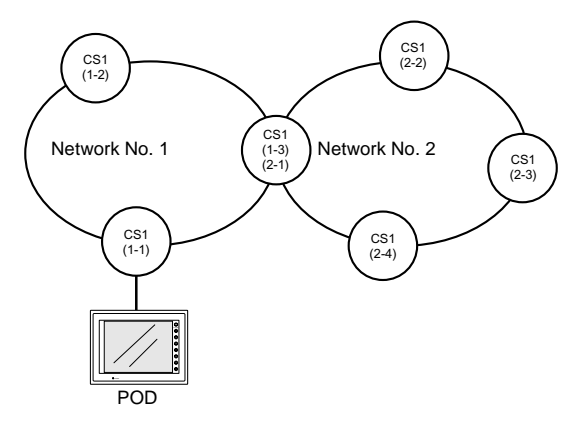

## **UG00S-CW Setting**

- Select [System Setting] → [Comm. Parameter] → [Detail] tab, and select [1 : n] for [Connection].
- Select [System Setting] → [Network Table Setting] → [PLC]. The network table edit window is displayed.

Double-clicking on the number brings up the dialog where CS1 on the network can be registered.

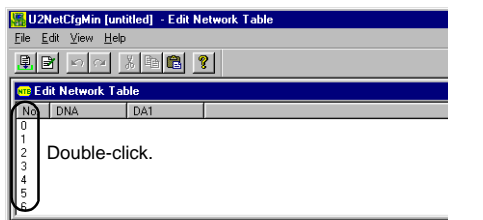

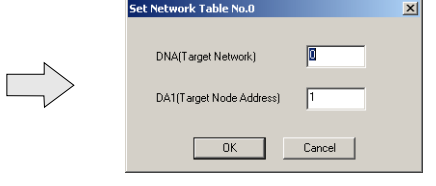

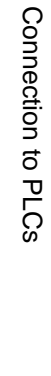

**5**

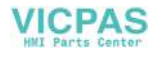

# **3. SHARP PLC**

# **Available PLCs**

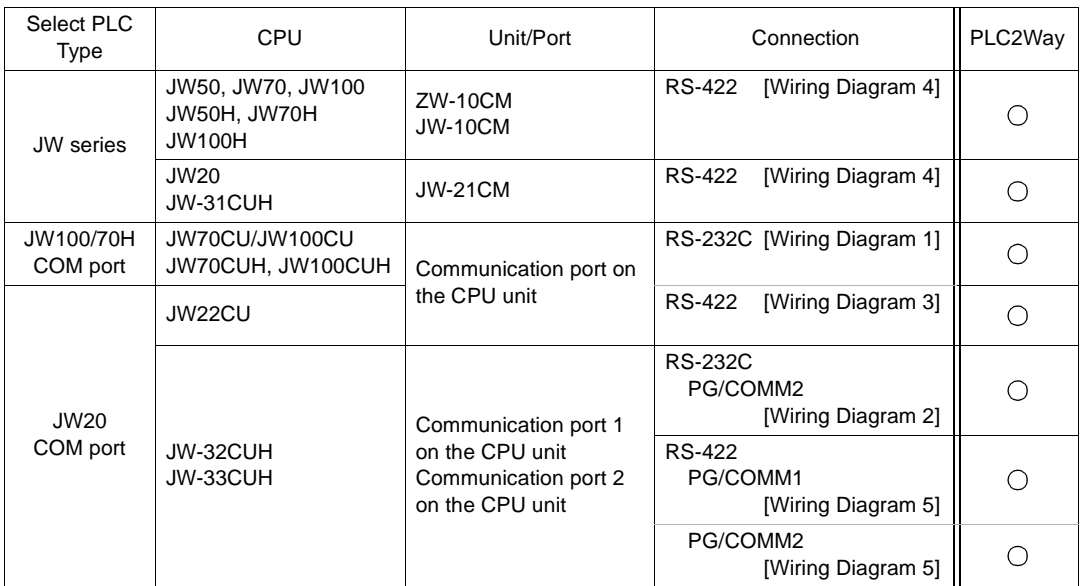

# **Communication Setting**

The recommended communication parameter settings of the PLC and the POD is as follows:

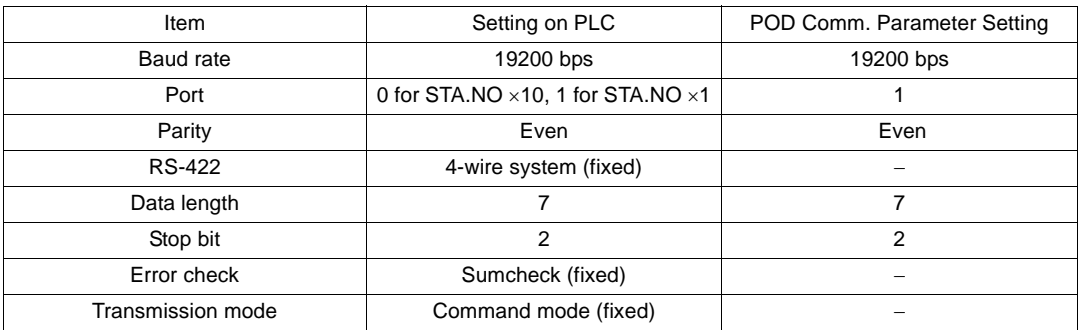

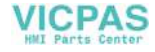

# **JW Series: Link Unit Switch Setting**

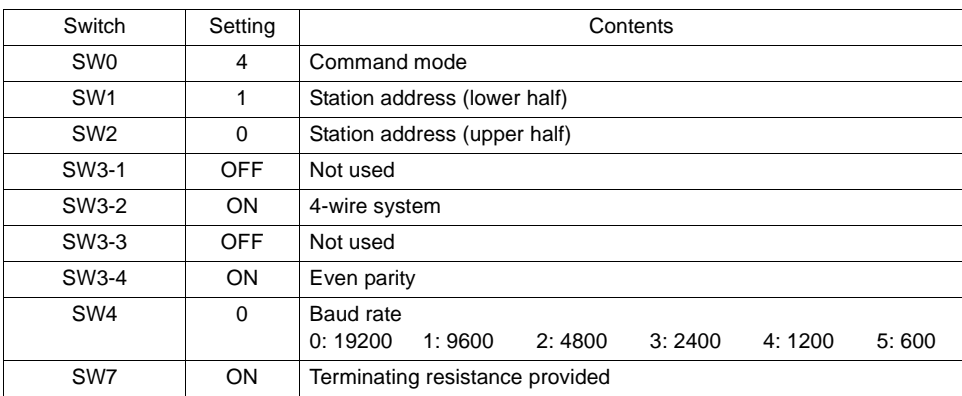

#### Baud Rate: 19200 bps

# **JW100/70H COM Port, JW20 COM Port: System Memory Setting**

The settings for communications with the POD should be made at the system memory as shown below.

• JW-70CU/100CU, JW70CUH/100CUH, JW22CU

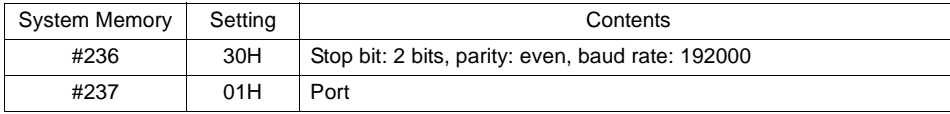

- JW-32CUH/33CUH
	- Communication port 1

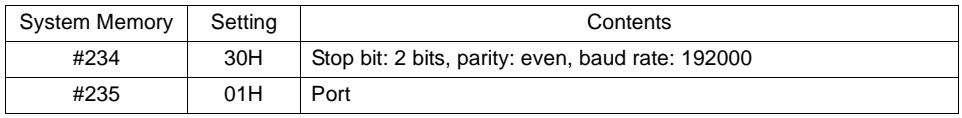

- Communication port 2

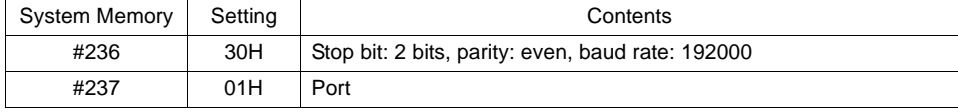

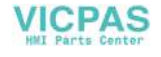

# **Available Memory**

The available memory setting range varies depending on the PLC model. Be sure to set within the range available with the PLC to be used. Use [TYPE] when assigning the indirect memory for macro programs.

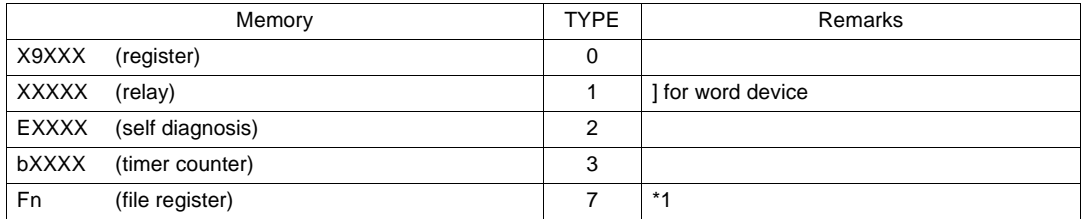

\*1 File Register Setting on UG00S-CW Editor Enter "file number" + ": (colon)" + address in order. Example: F1 : 00002

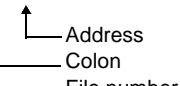

File number

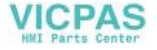

# **Wiring**

Wiring diagrams with the PLC are shown below.

### **RS-232C**

Wiring Diagram 1

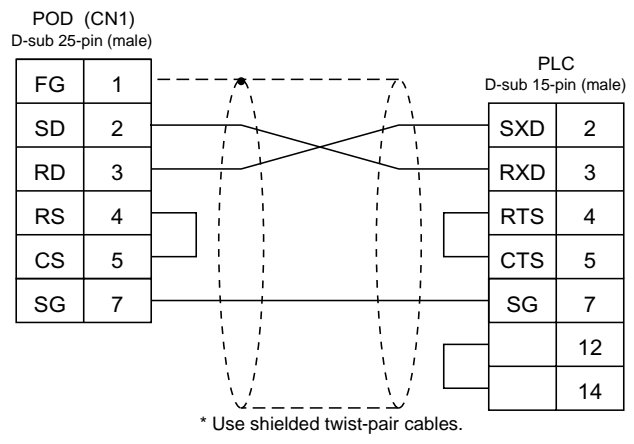

Wiring Diagram 2

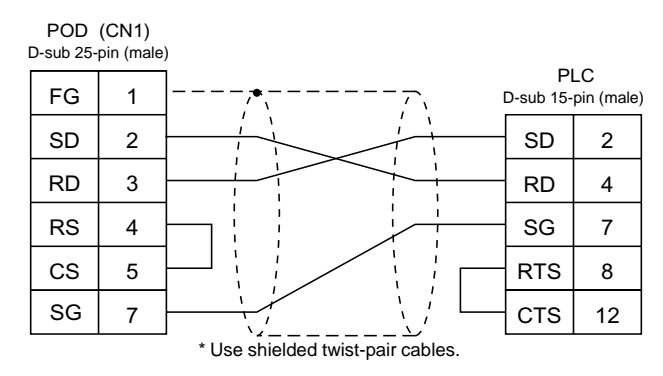

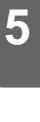

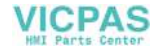

#### **RS-422**

Wiring Diagram 3

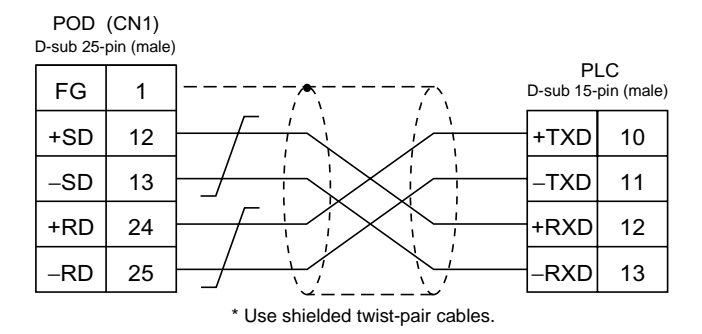

#### Wiring Diagram 4

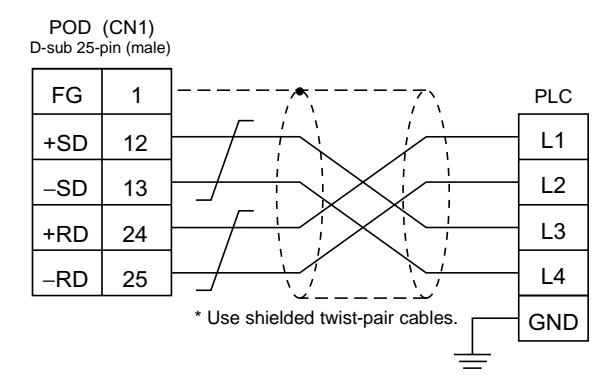

#### Wiring Diagram 5

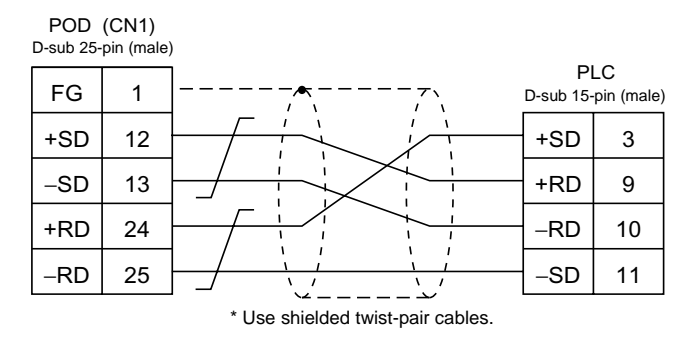

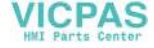

# **4. HITACHI PLC**

# **Available PLCs**

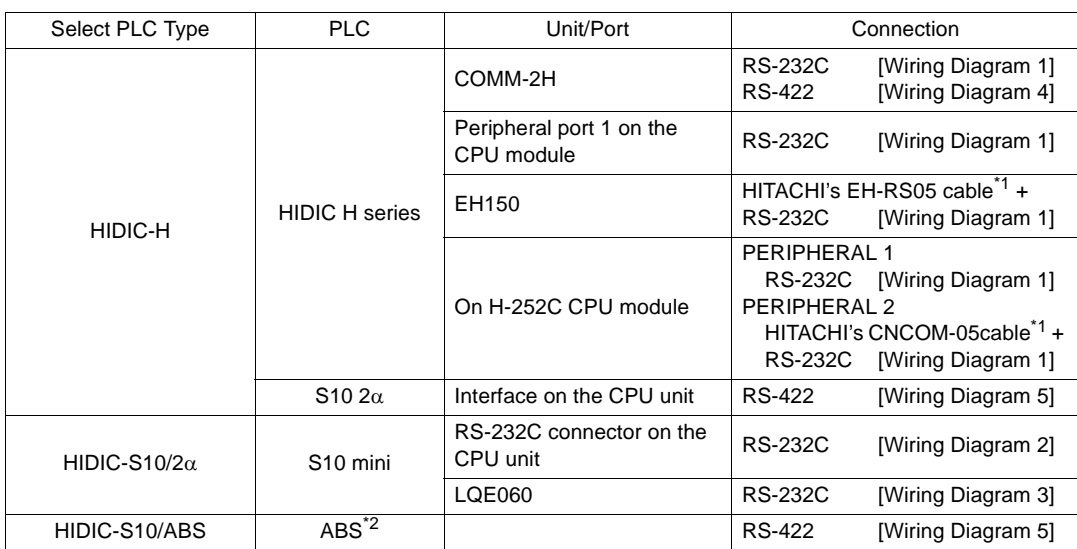

\*1 When using the HITACHI's EH-RS05 or CNCOM-05 cable, connect the cable shown in [Wiring Diagram 1] to the D-sub 15-pin side for communications with the POD.

\*2 Specify the absolute memory address. For more information, refer to the instruction manual for the PLC.

**5**

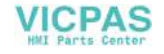

# **Communication Setting**

The recommended communication parameter settings of the PLC and the POD is as follows:

## **COMM-2H**

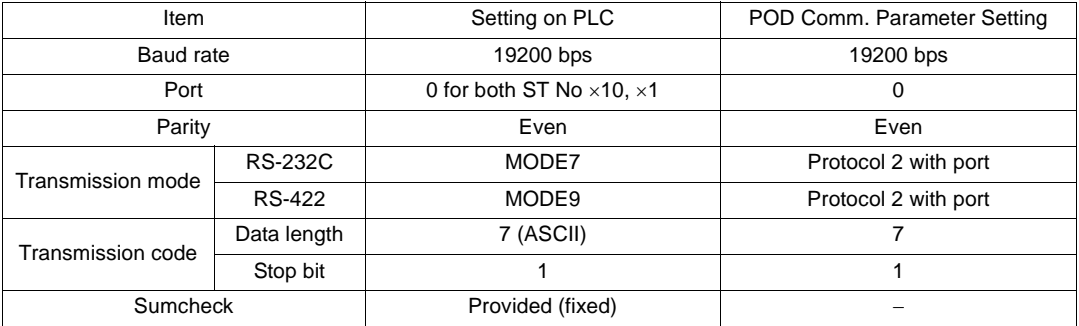

If the transmission mode is any type other than listed the above, set the mode as shown below.

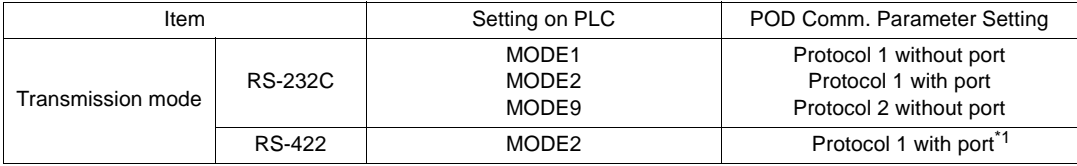

\*1 Multi-link connection is not available.

## **CPU module**

The peripheral port setting should be "transmission control protocol 1 without port." No other setting is available.

## **HIDIC-S10**α

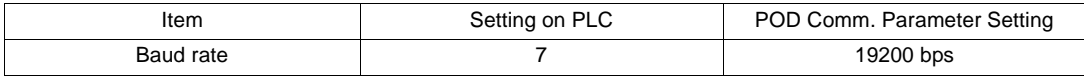

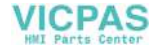

# **HIDIC-H: Switch Setting**

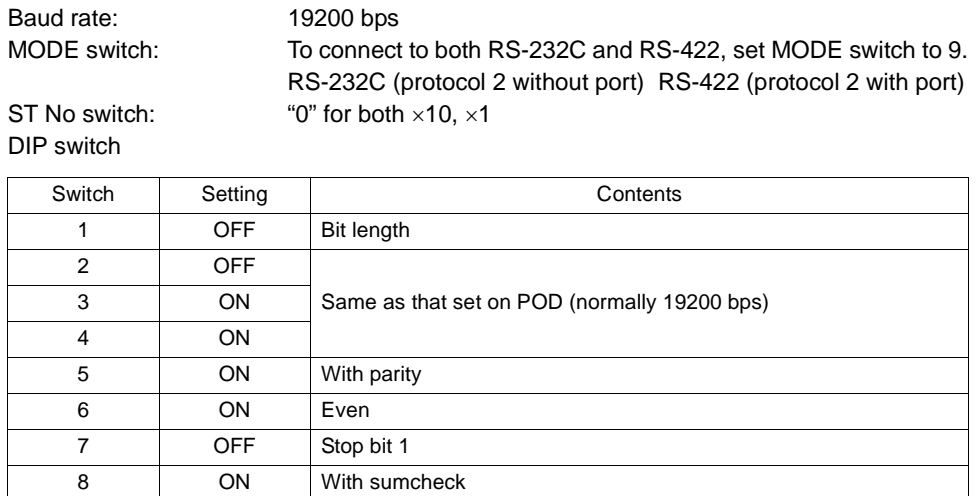

# **Available Memory**

The available memory setting range varies depending on the PLC model. Be sure to set within the range available with the PLC to be used. Use [TYPE] when assigning the indirect memory for macro programs.

## **HIDIC-H**

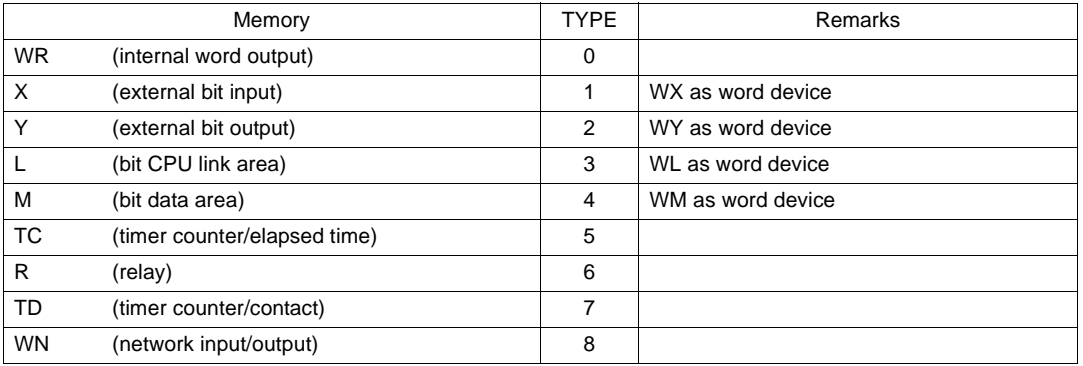

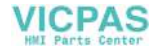

## **HIDIC-S10/2**α

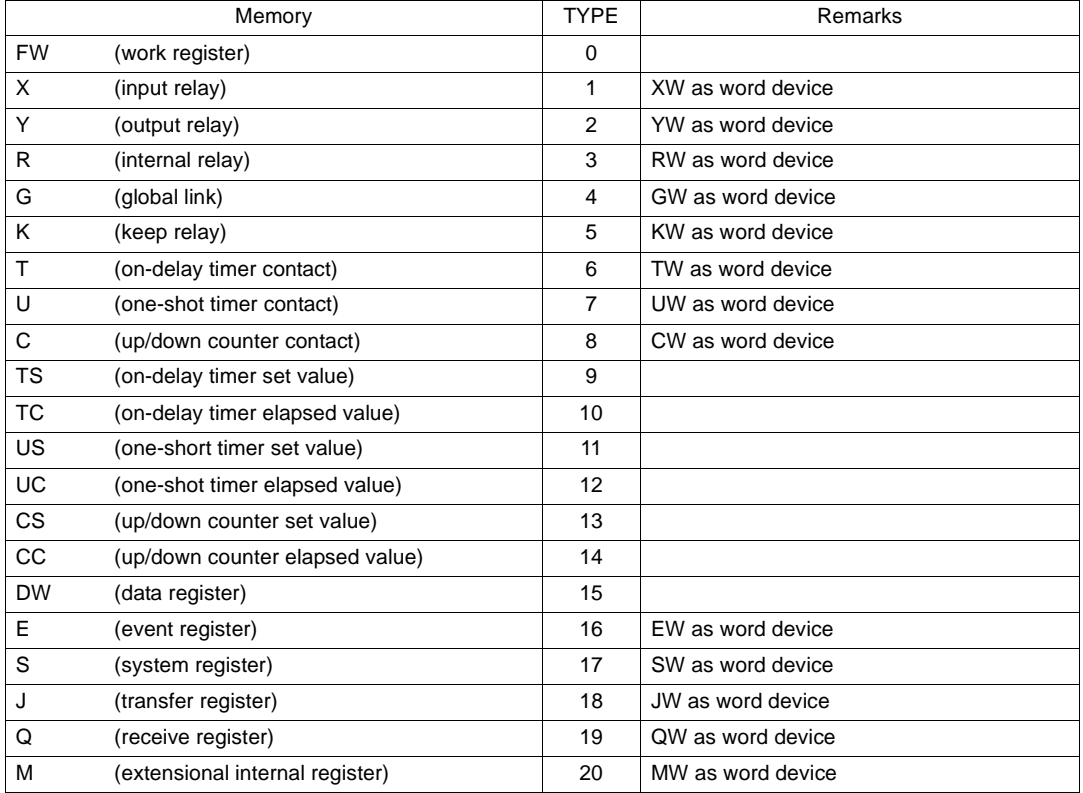

## **HIDIC-S10/ABS**

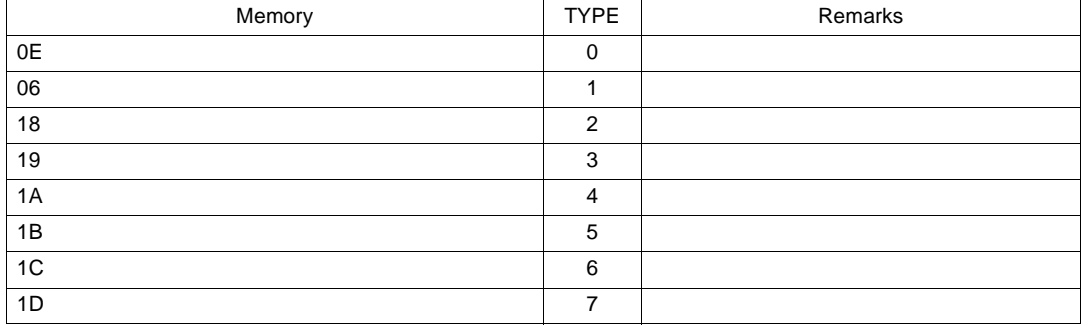

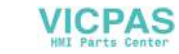

# **Wiring**

Wiring diagrams with the PLC are shown below.

#### **RS-232C**

Wiring Diagram 1

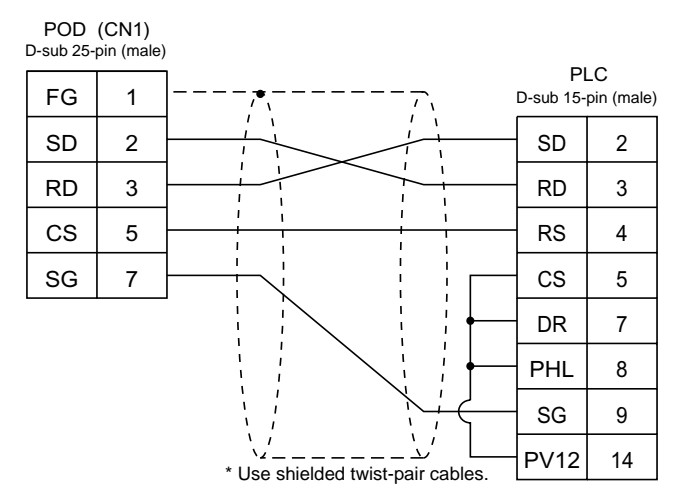

Wiring Diagram 2

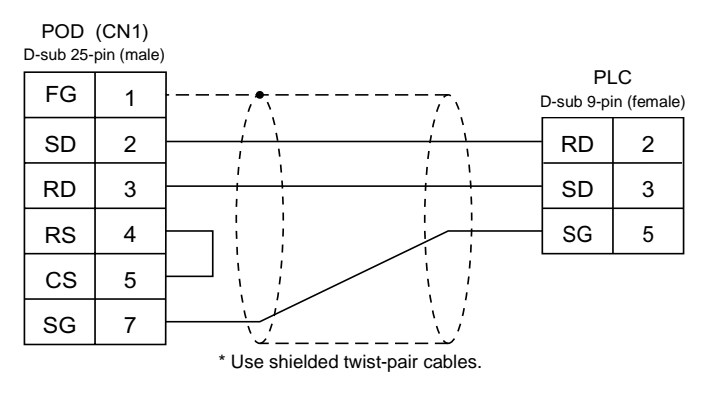

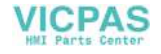

#### Wiring Diagram 3

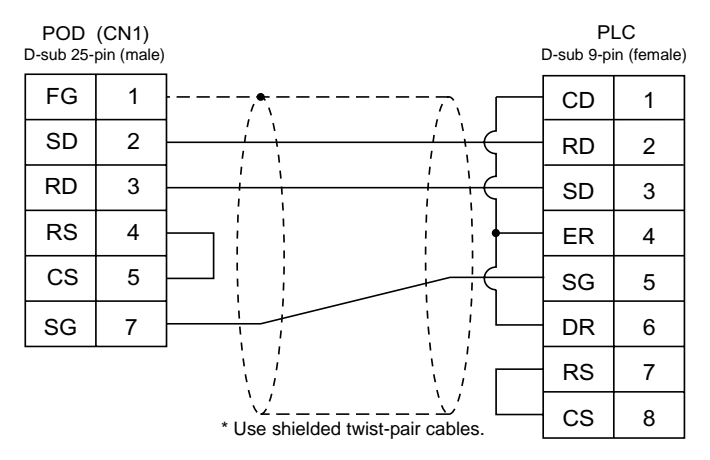

#### **RS-422**

Wiring Diagram 4

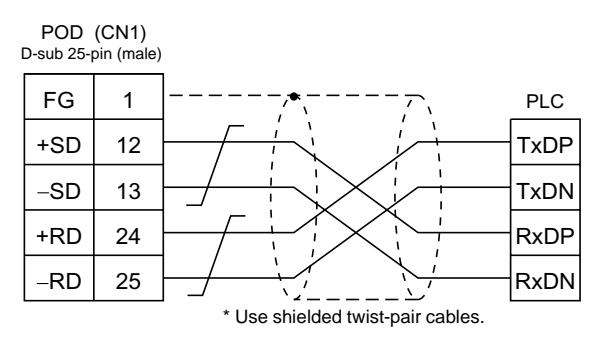

#### Wiring Diagram 5

When connecting to the S10x $\alpha$  series, add a resistor of 50  $\Omega$  (1/2 W) as shown below.

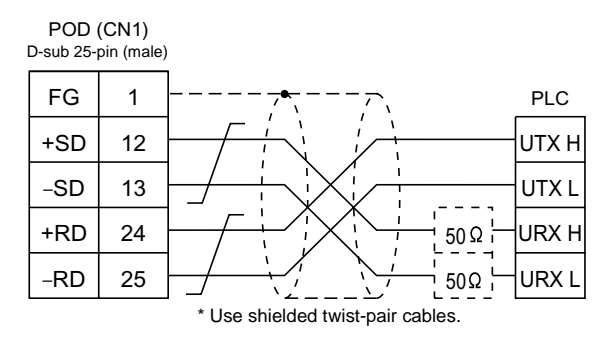

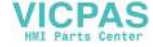

# **5. MATSUSHITA PLC**

# **Available PLCs**

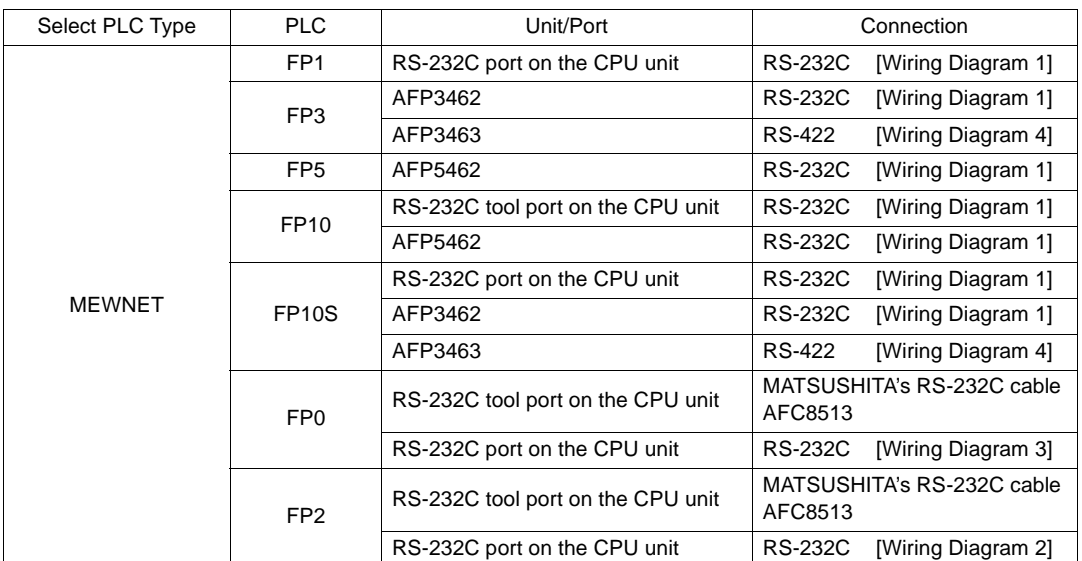

# **Communication Setting**

The recommended communication parameter settings of the PLC and the POD is as follows:

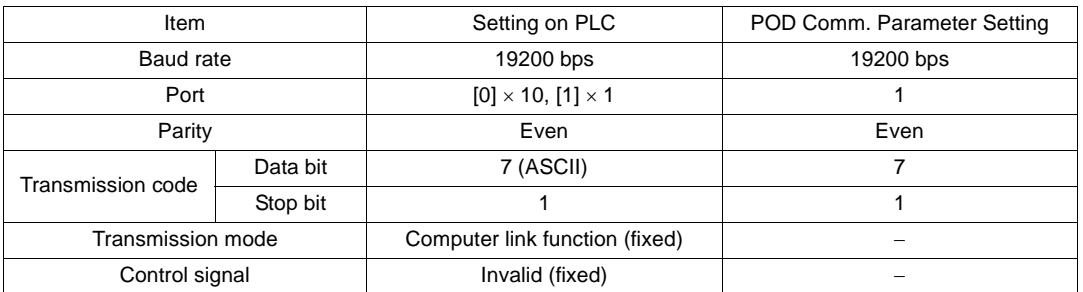

**\* If a tool port (the ladder port for RS-232C) is used, the range of PLC parameter setting is limited as below. Adjust the PLC parameter setting to communication parameter setting of the POD.**

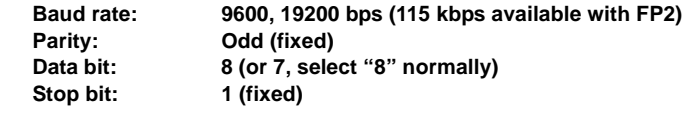

**5**

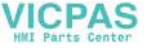

# **MEWNET: Link Unit Switch Setting**

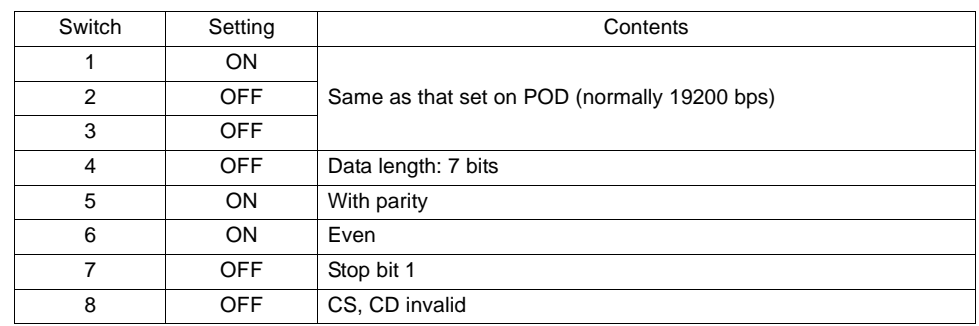

# **Available Memory**

The available memory setting range varies depending on the PLC model. Be sure to set within the range available with the PLC to be used. Use [TYPE] when assigning the indirect memory for macro programs.

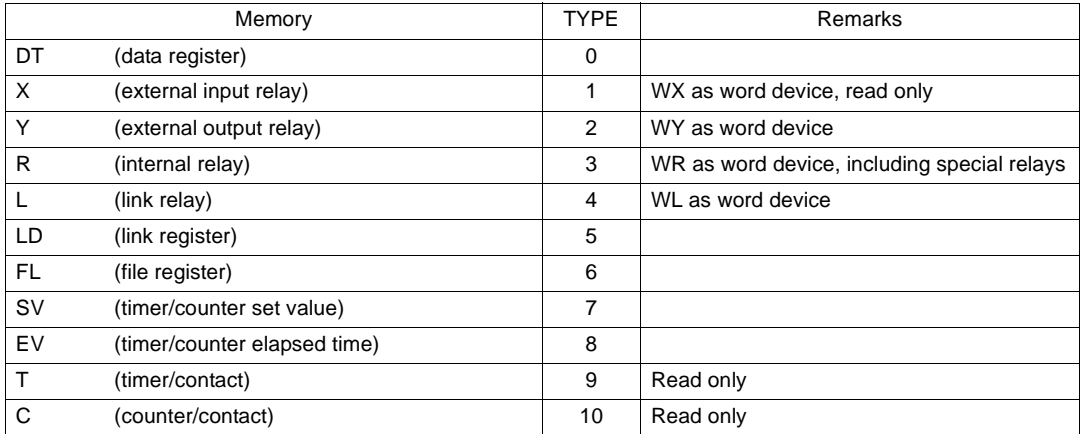

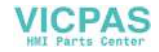

# **Wiring**

Wiring diagrams with the PLC are shown below.

#### **RS-232C**

Wiring Diagram 1

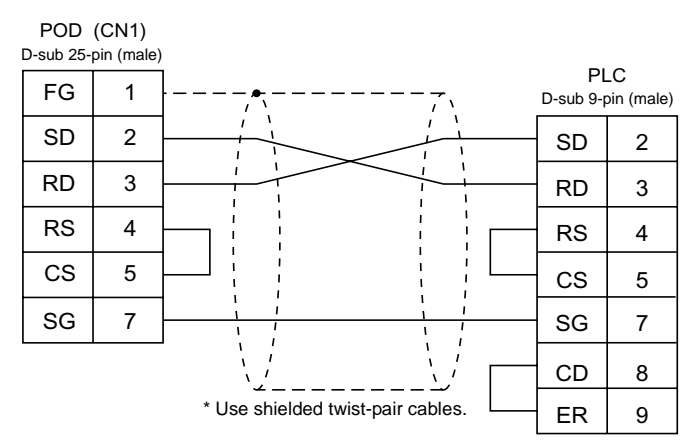

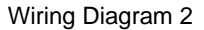

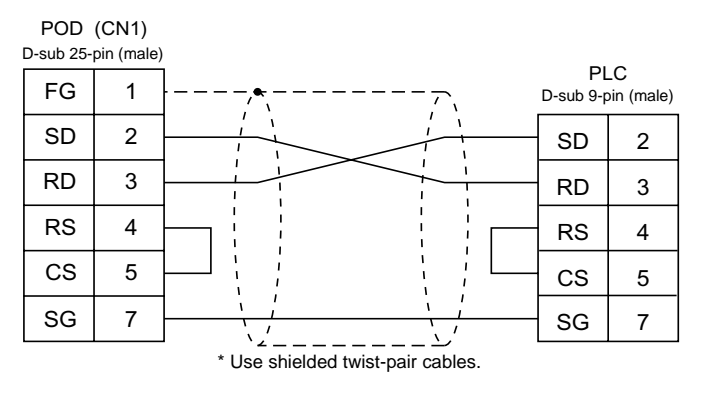

#### Wiring Diagram 3

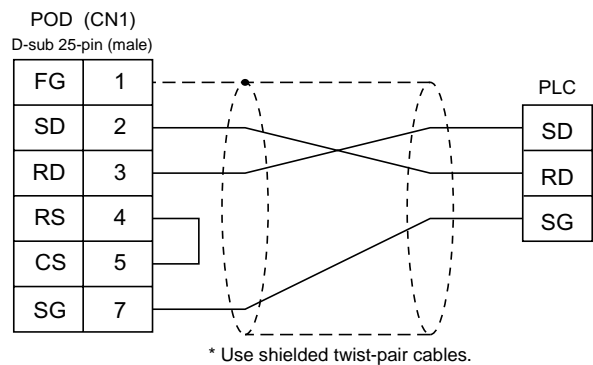

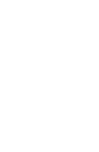

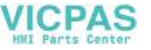

#### **RS-422**

Wiring Diagram 4

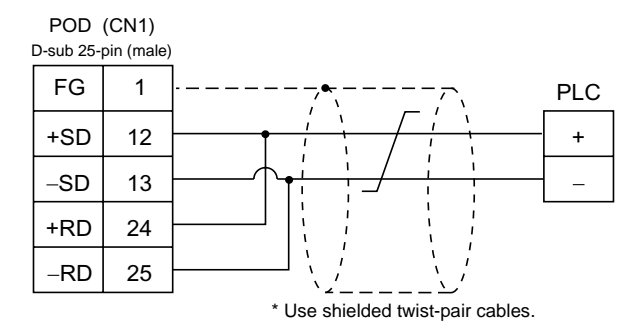

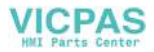

# **6. YOKOGAWA PLC**

# **Available PLCs**

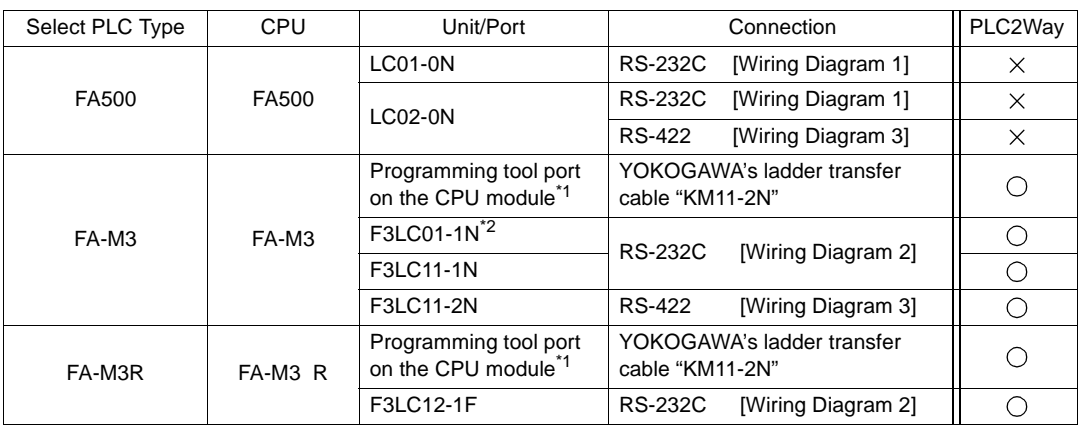

\*1 The CPUs that can be connected directly to the programming tool port on the CPU module are "F3SP21-0N," "F3SP25-2N," "F3SP35-5N," "F3SP28-3N," "F3SP38-6N," "F3SP53-4H" and "F3SP58-6H."

\*2 When the link unit "F3LC01-1N" is used, the communication setting and available memory are the same as those for "FA-500." However, B (common register) cannot be used.

**5**

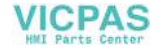
# **Communication Setting**

The recommended communication parameter settings of the PLC and the POD is as follows:

## **FA500**

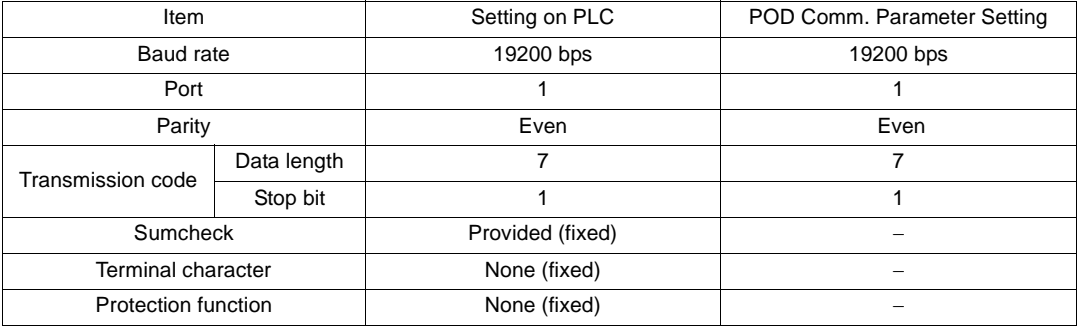

## **FA-M3/FA-M3R**

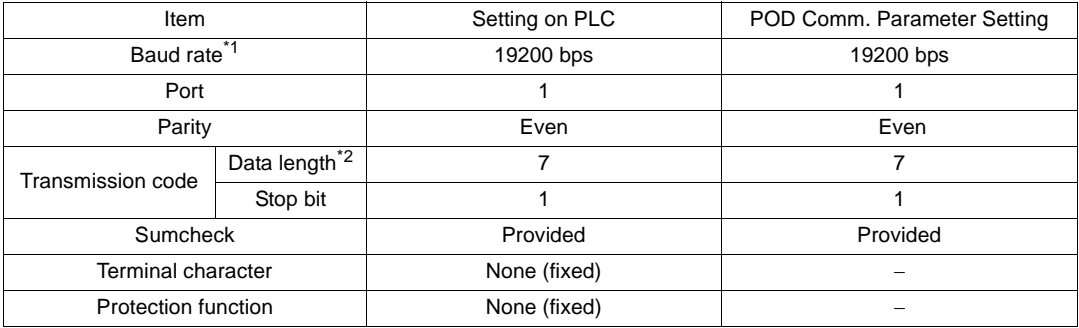

\*1 The maximum baud rate available with the POD is 115200 bps.

Select the appropriate baud rate depending on the used PLC and environment. \*2 When directing connecting to the programming tool port on the CPU module, the data length is fixed to "8." Select [8-bit] for [Data Length] in the [comm. Parameter] dialog of the POD.

Also, set "CPU Communication Port" of "Configuration" in the ladder creation tool as below. Personal computer link function: Use

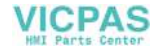

# **Available Memory**

The available memory setting range varies depending on the PLC model. Be sure to set within the range available with the PLC to be used. Use [TYPE] when assigning the indirect memory for macro programs.

## **FA500**

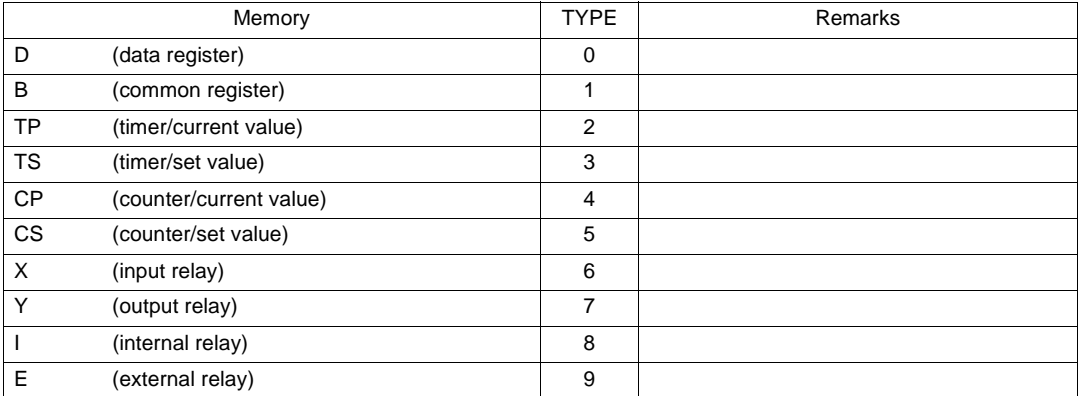

## **FA-M3/FA-M3R**

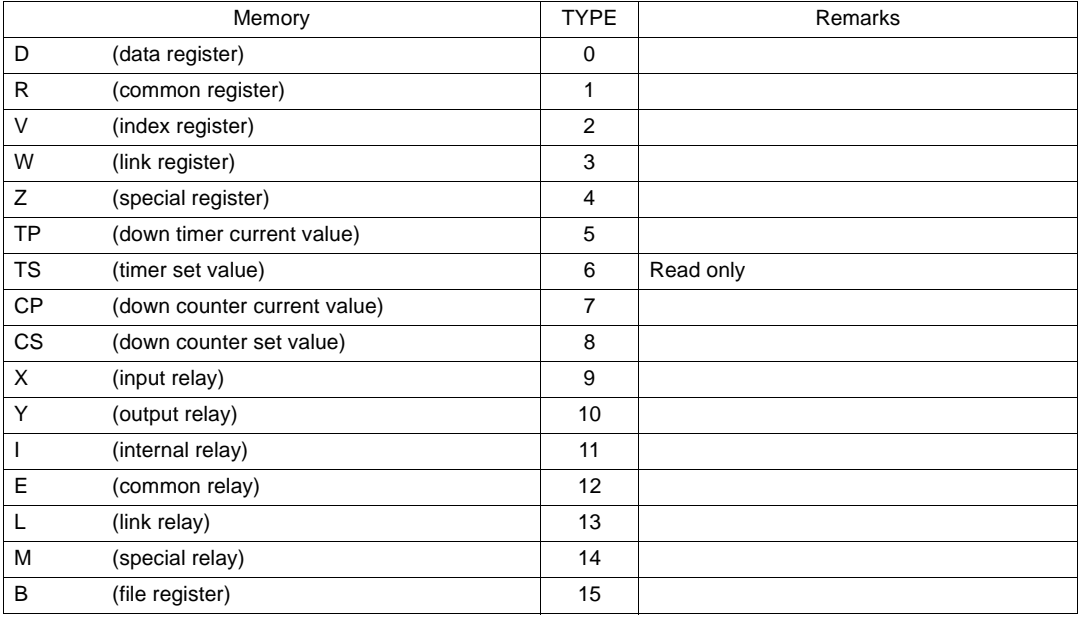

\* The CPU number is required in addition to the memory type and address. The assigned memory is indicated when editing the screen as shown on the right.

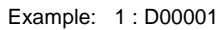

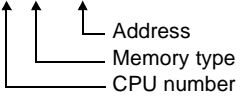

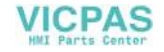

# **Wiring**

Wiring diagrams with the PLC are shown below.

#### **RS-232C**

Wiring Diagram 1

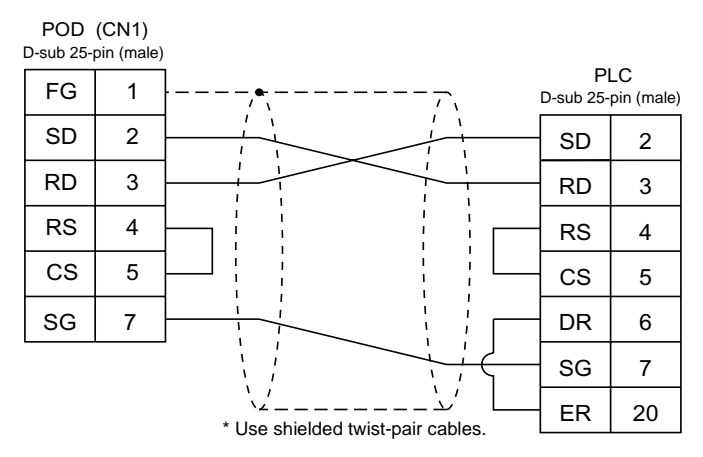

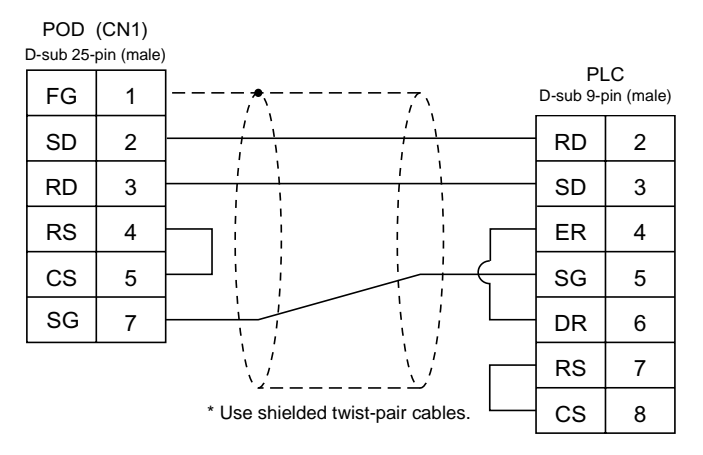

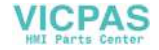

### **RS-422**

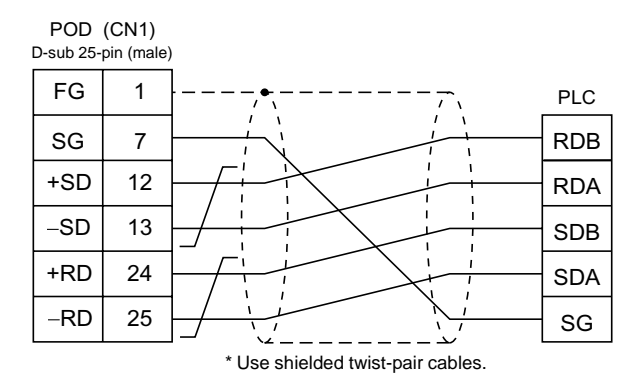

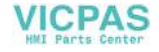

# **7. YASKAWA PLC**

# **Available PLCs**

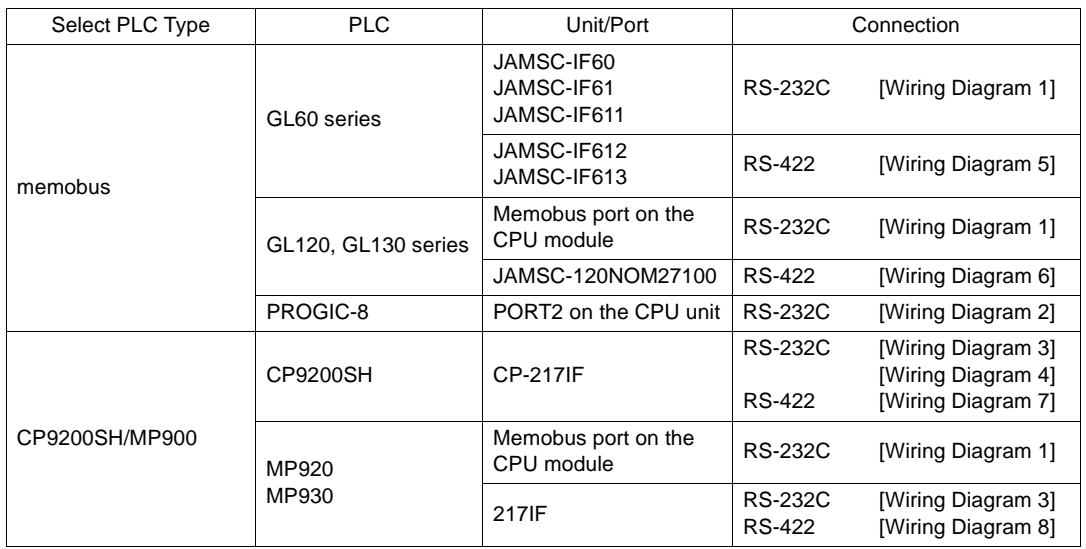

**\* Other PLCs can also be connected with Memobus.**

# **Communication Setting**

The recommended communication parameter settings of the PLC and the POD is as follows:

## **Memobus**

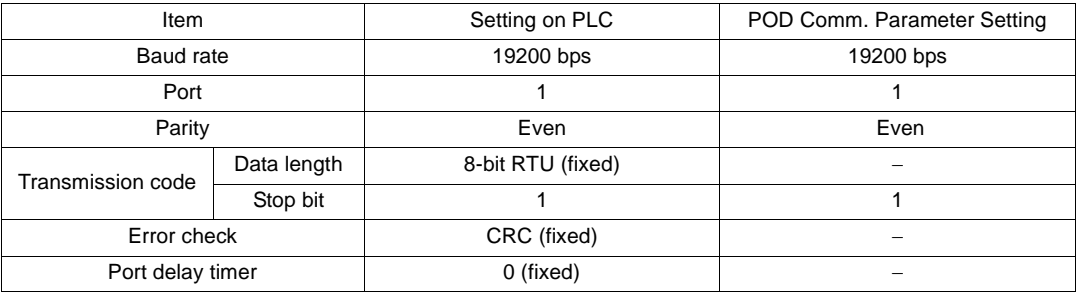

Select [TYPE 1] or [TYPE 2] for [Trans. Mode] in the [Comm. Parameter] dialog of the UG00S-CW editor.

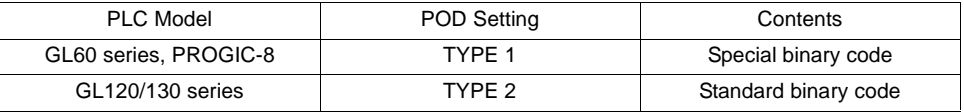

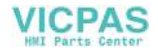

## **CP9200SH/MP900**

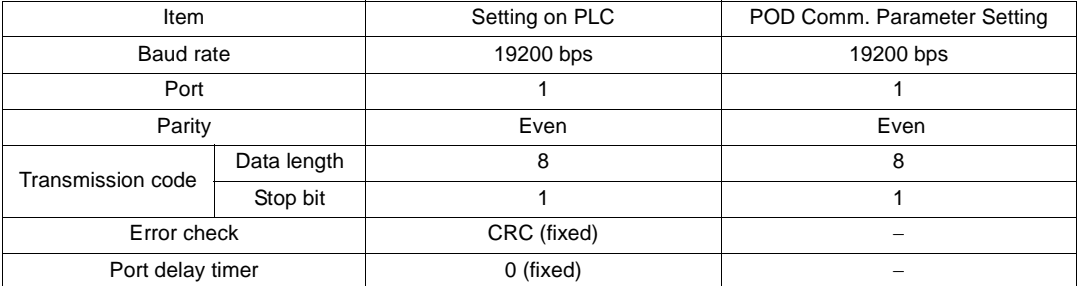

# **Available Memory**

The available memory setting range varies depending on the PLC model. Be sure to set within the range available with the PLC to be used. Use [TYPE] when assigning the indirect memory for macro programs.

## **Memobus**

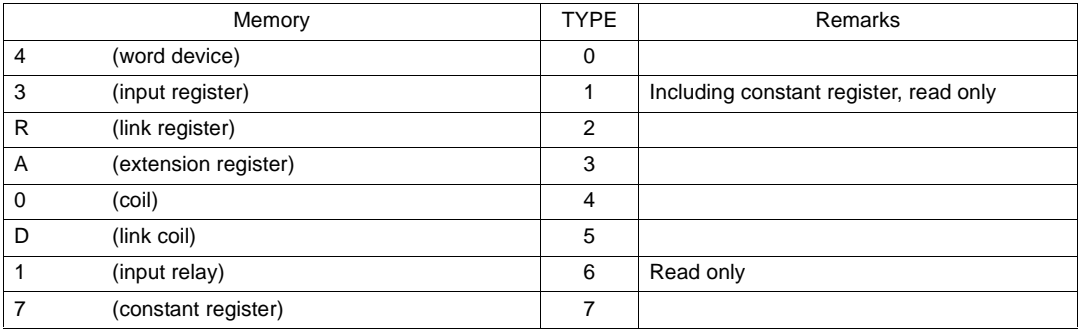

## **CP9200SH/MP900**

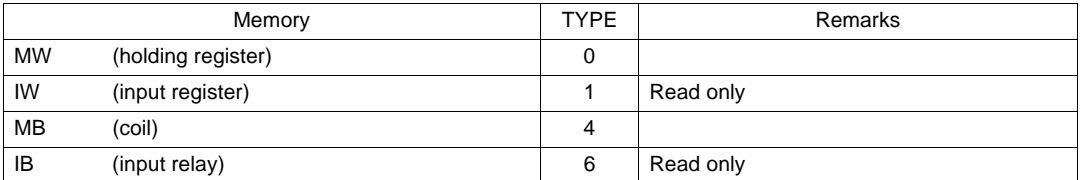

When setting the MB/IB memory, set the bit numbers in the hexadecimal notation. MBxxxxx  $\square$ 

DEC Bit No.: HEX

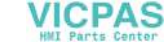

# **Wiring**

Wiring diagrams with the PLC are shown below.

#### **RS-232C**

Wiring Diagram 1

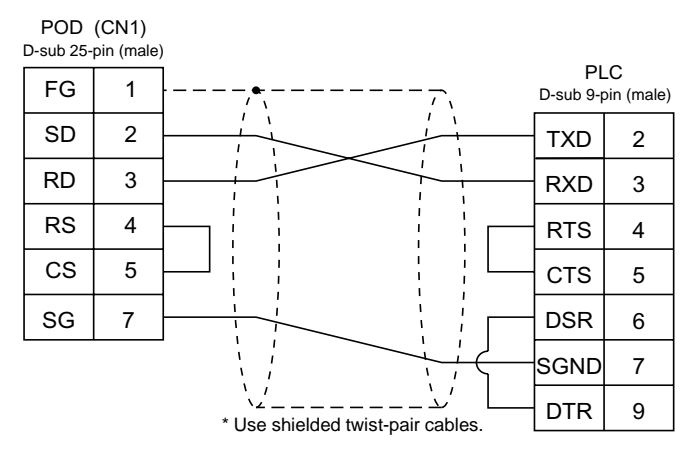

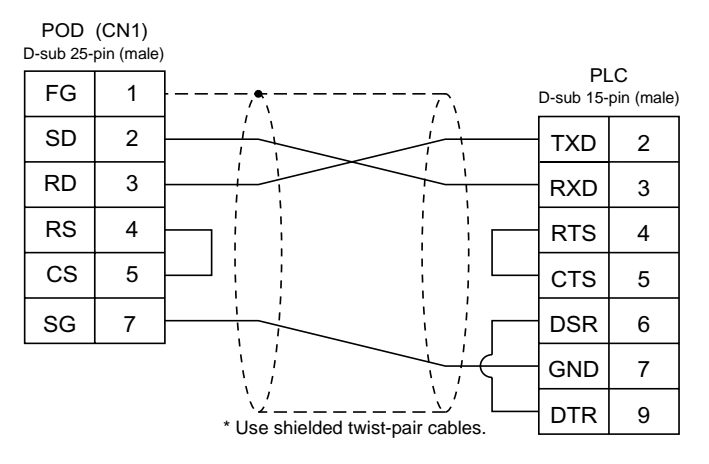

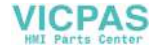

#### Wiring Diagram 3

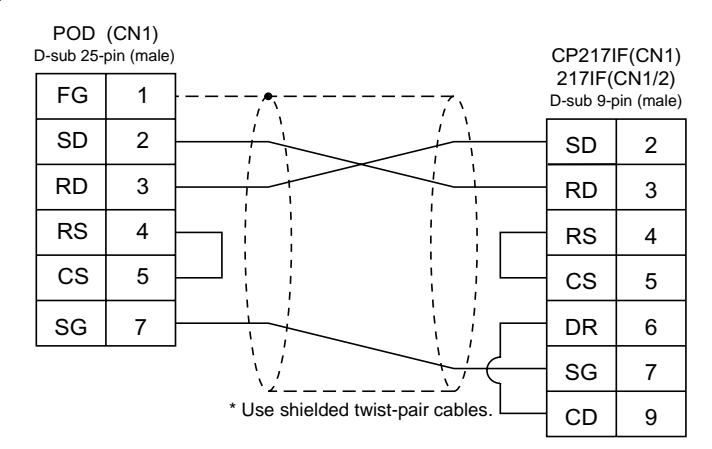

#### Wiring Diagram 4

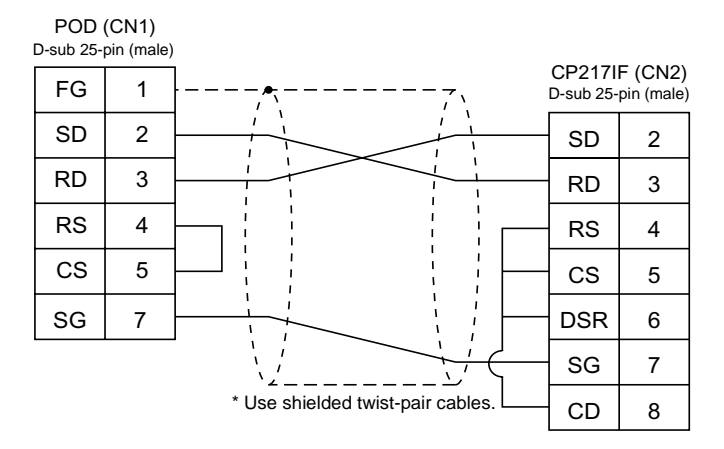

#### **RS-422**

Wiring Diagram 5

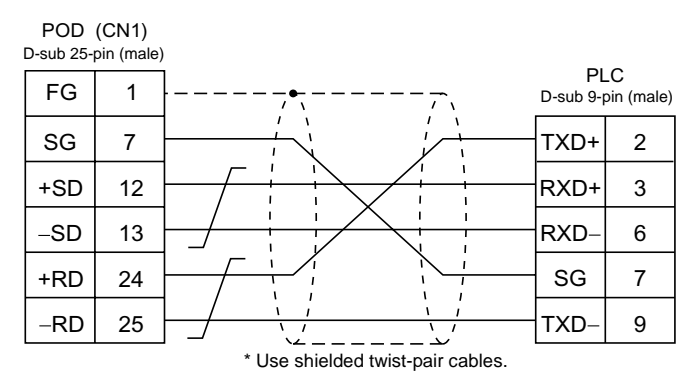

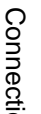

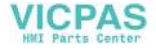

#### Wiring Diagram 6

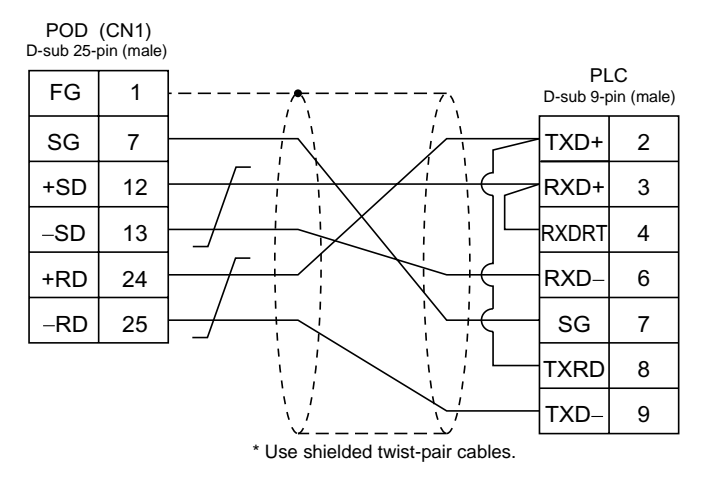

#### Wiring Diagram 7

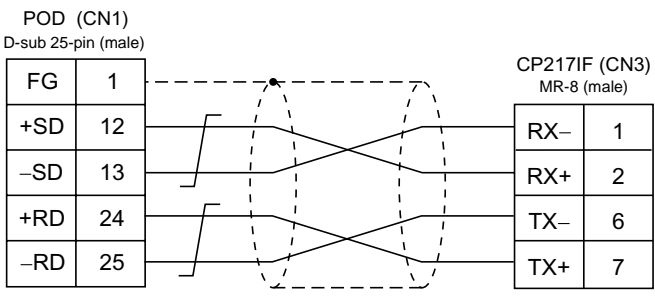

\* Use shielded twist-pair cables.

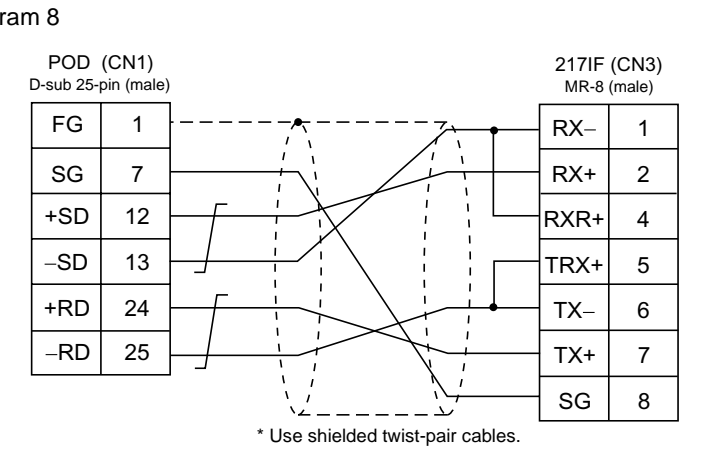

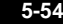

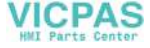

# **8. Toyopuc PLC**

# **Available PLCs**

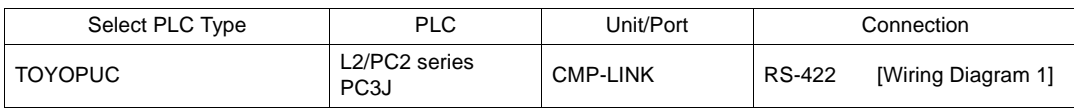

# **Communication Setting**

The recommended communication parameter settings of the PLC and the POD is as follows:

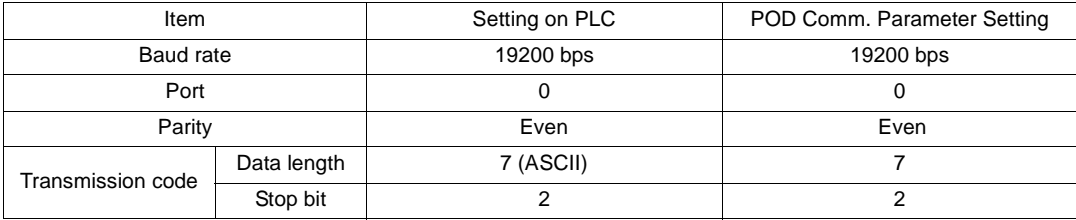

Set [Trans. Mode] in the [Detail] tab window of the [Comm. Parameter] dialog of the UG00S-CW editor.

- PC3J: Select [Single Data Area] or [Split Data Area].

- L2/PC2 series: Select [Single Data Area].

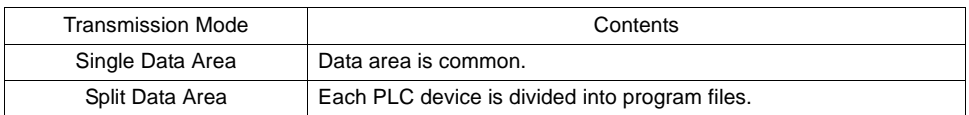

# **Switch Setting**

Baud rate: 19200 bps

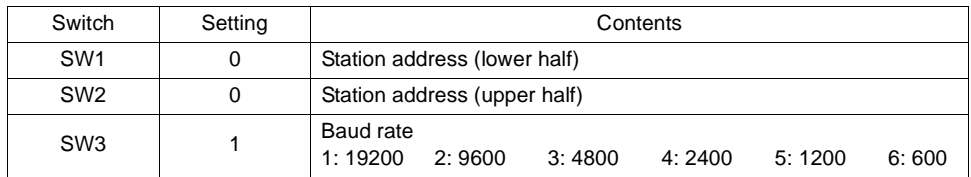

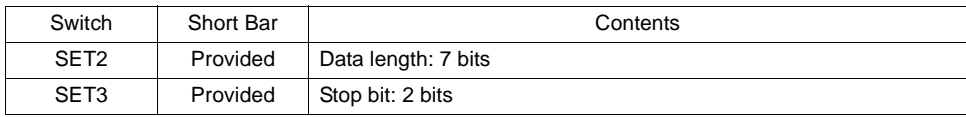

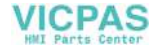

# **Available Memory**

The available memory setting range varies depending on the PLC model. Be sure to set within the range available with the PLC to be used. Use [TYPE] when assigning the indirect memory for macro programs.

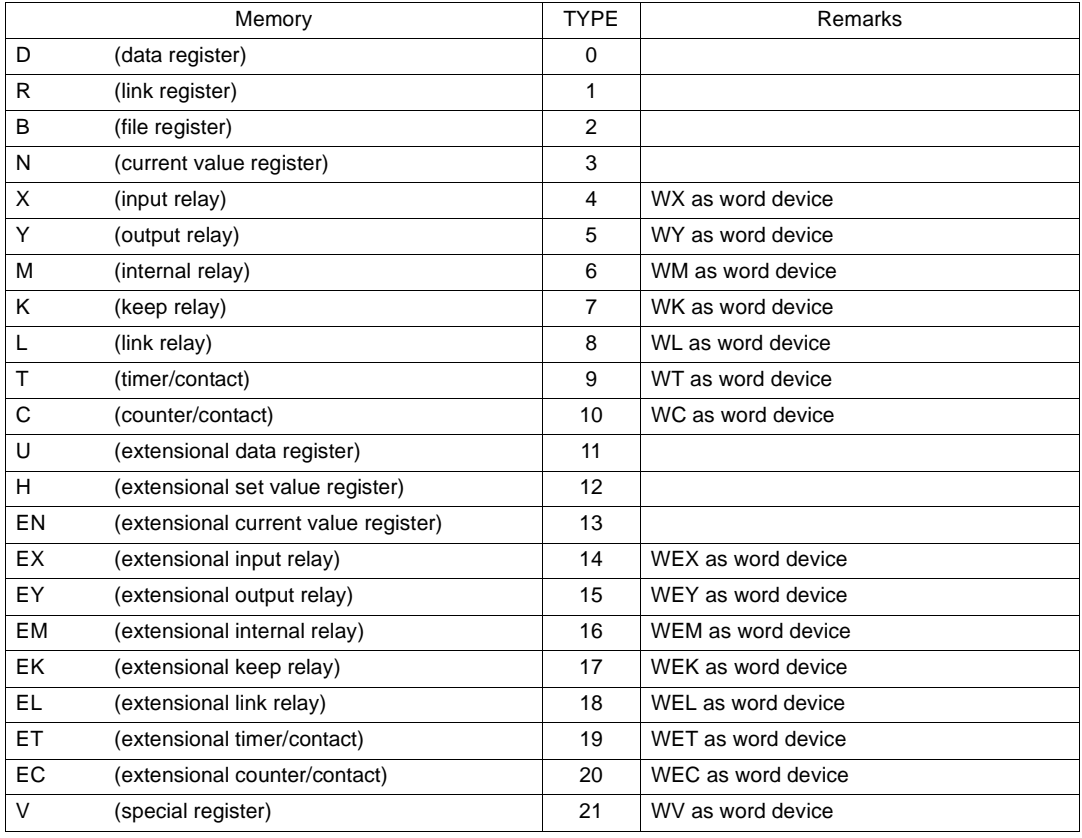

# **Screen Editing (Memory Input)**

When [Split Data Area] is selected for [Trans. Mode], the [PRG No] setting is available in the [Memory Input] dialog.

• Range for [PRG No.]: 1 to 3

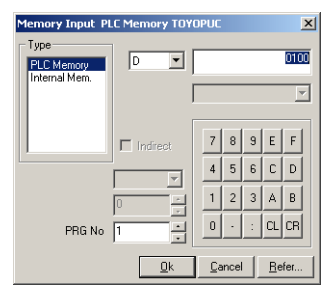

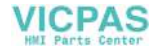

# **Wiring**

Wiring diagrams with the PLC are shown below.

### **RS-422**

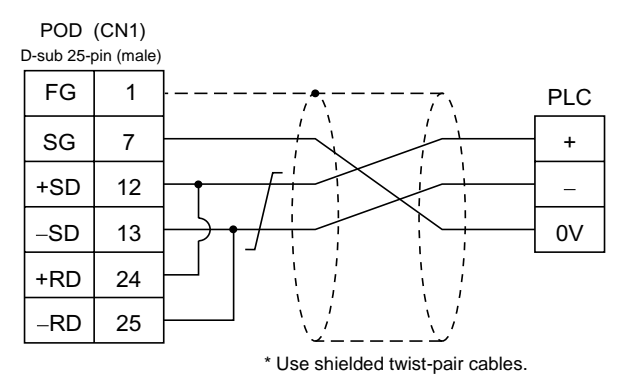

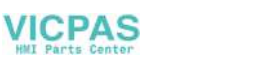

# **9. FUJI PLC**

# **Available PLCs**

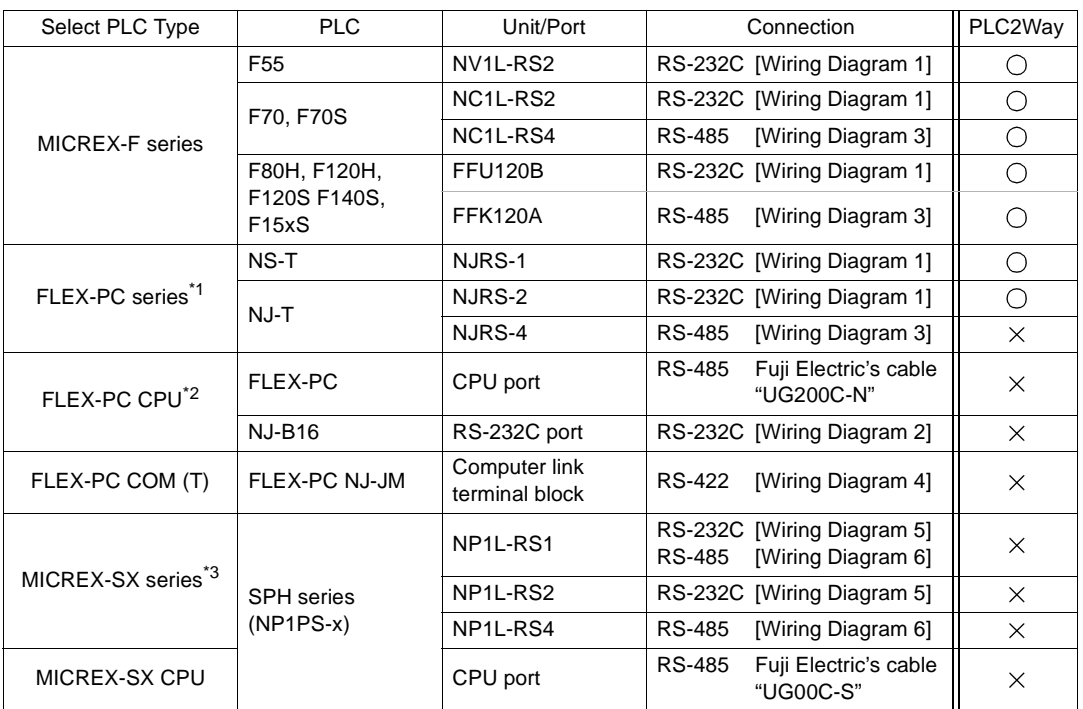

\*1 To use FLEX-PC of Toyota type, select [FLEX-PC (T)].

\*2 To use FLEX-PC CPU of Toyota type, select [FLEX-PC CPU (T)].

\*3 Only a single POD can be connected to one link unit except for multi-link 2 connection.

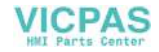

# **Communication Setting**

The recommended communication parameter settings of the PLC and the POD is as follows:

## **MICREX-F Series, FLEX-PC Series**

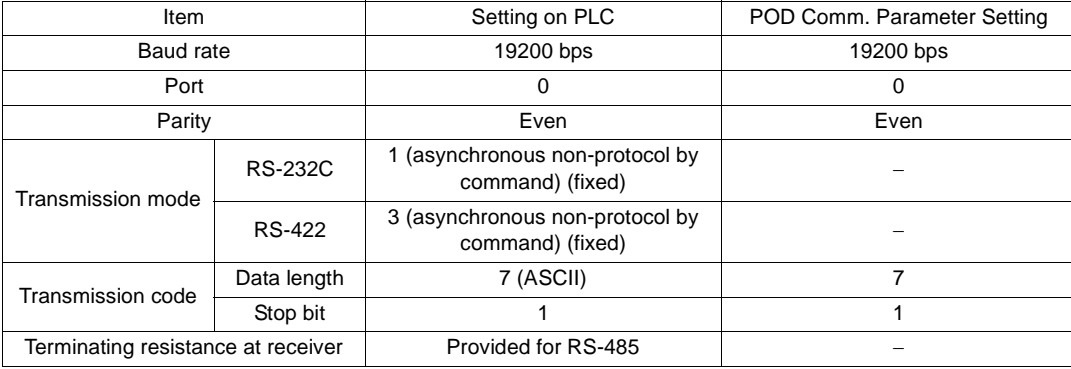

## **FLEX-PC CPU Port**

Connect to the CPU port. Communication parameters for the POD are automatically set.

## **FLEX-PC COM (T) (NJ Computer Link) Toyota Type**

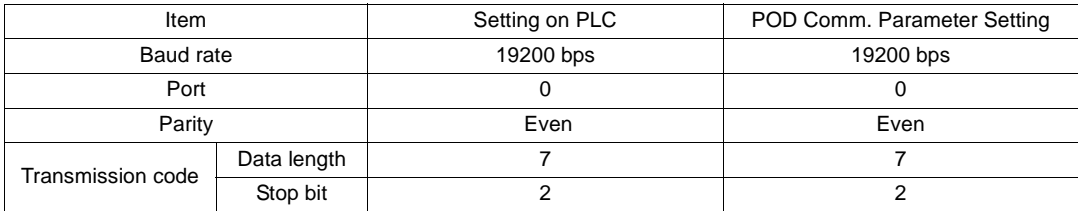

## **MICREX-SX Series**

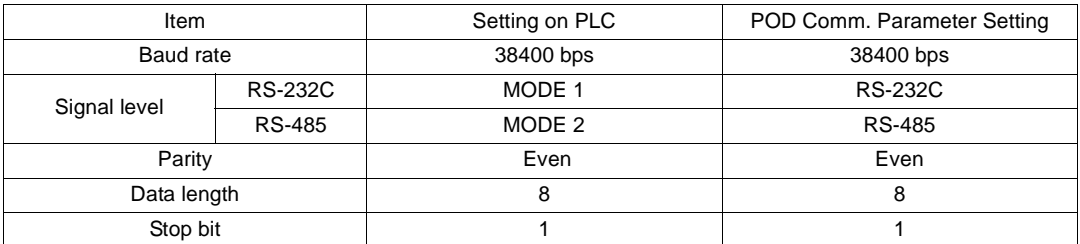

## **FLEX-PC CPU Port**

Connect to the CPU port. Communication parameters for the POD are automatically set.

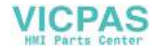

# **MICREX-F Series, FLEX-PC Series: Switch Setting**

MODE switch: RS-232C: 1 RS-485: 3 RS-485 Port Setting SW: "0" for both ×10, ×1 RS-485 terminating resistance: ON Character switches

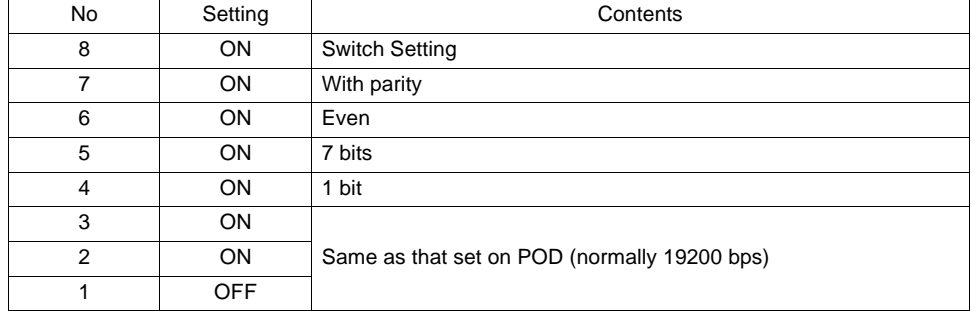

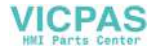

# **Available Memory**

The available memory setting range varies depending on the PLC model. Be sure to set within the range available with the PLC to be used. Use [TYPE] when assigning the indirect memory for macro programs.

## **MICREX-F Series**

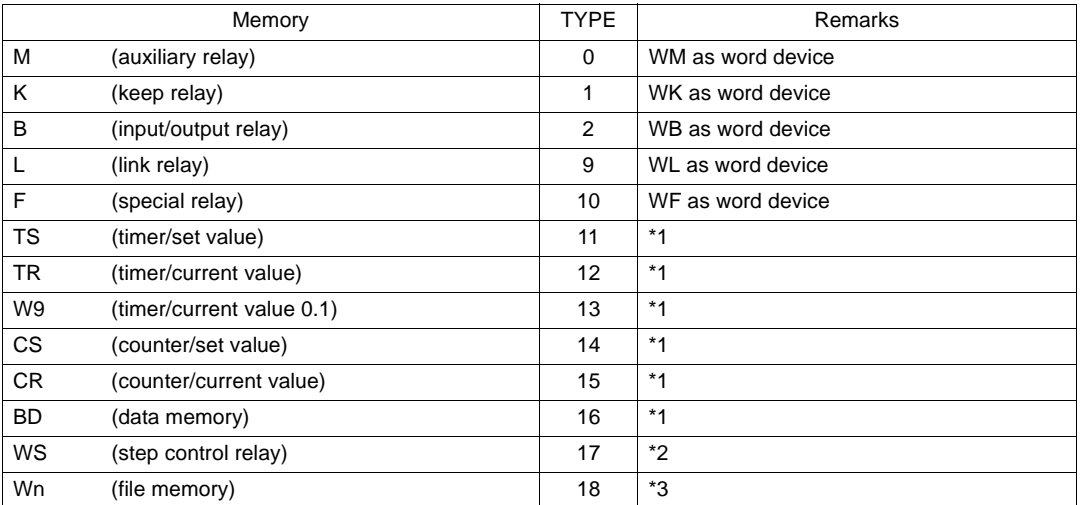

\*1 For numerical data format where double-words can be used (Num. Data Display, Graph, Sampling), data is processed as double-words. For those where bits or words can be used, data is processed as words consisting of lower 16 bits.

- For input Upper 16 bits are ignored.
- For output "0" is written for upper 16 bits.
- \*2 Byte device such as step relay is processed as described below.
	- For input Upper 8 bits are "0."
	- For output: Lower 8 bits are written.
- \*3 To set up the file memory on the UG00S-CW editor, enter "file number" + ": (colon)" + address in order. Define the file type as "SI." If "BD" or "DI" is selected, normal communications cannot be available.

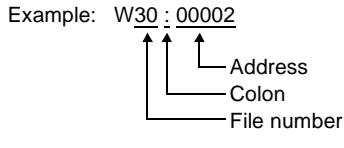

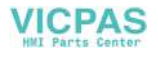

## **FLEX-PC Series, FLEX-PC CPU Port**

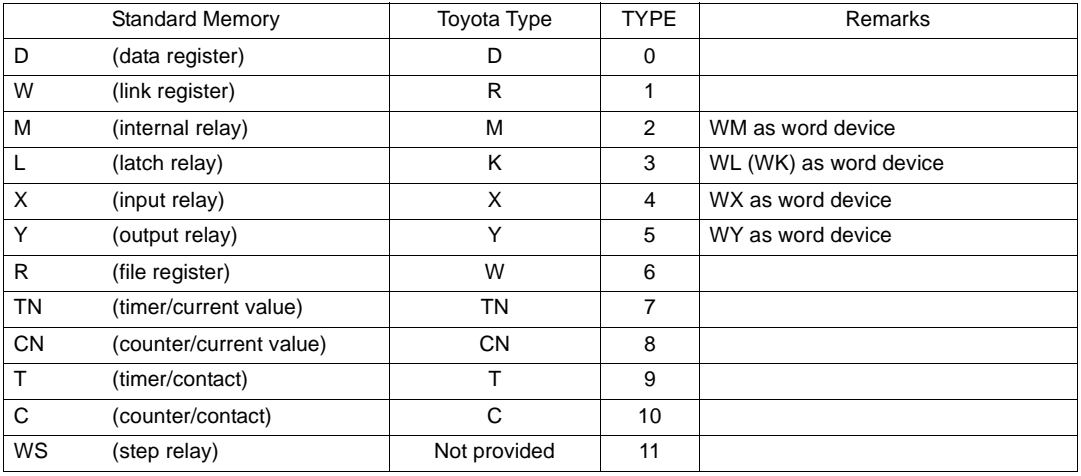

## **FLEX-PC COM (T) (NJ Computer Link) Toyota Type**

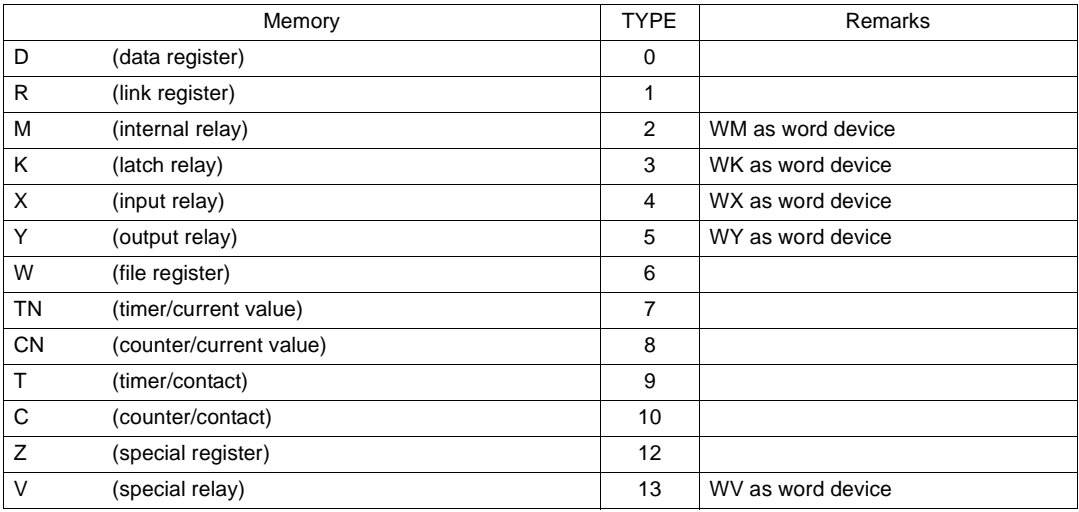

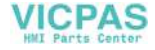

### **MICREX-SX Series**

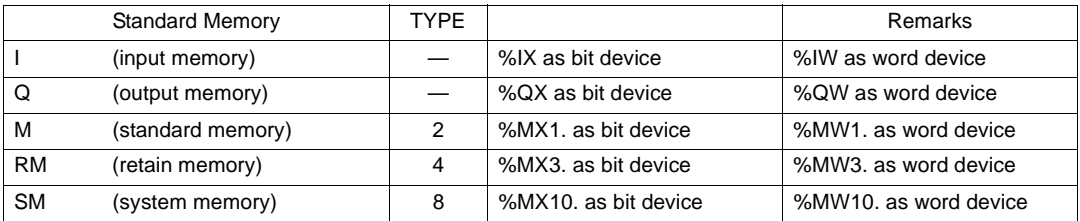

For memory assignment, basically use the variable name cooperation function. It is recommended to define the area (variable) that is used for communications with POD as "AT."

For more information on the variable name cooperation function, refer to the User's Manual <Variable Name Cooperation Function> (FEH363).

When assigning the indirect memory for macro programs, specify the CPU number in the expansion code. It is not possible to assign the indirect memory for macro programs for input (I) or output (Q) memory.

# **Wiring**

Wiring diagrams with the PLC are shown below.

#### **RS-232C**

Wiring Diagram 1

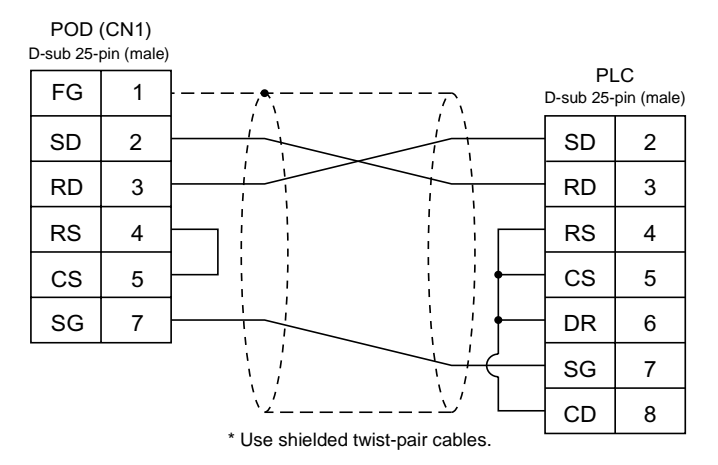

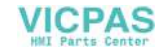

#### Wiring Diagram 2

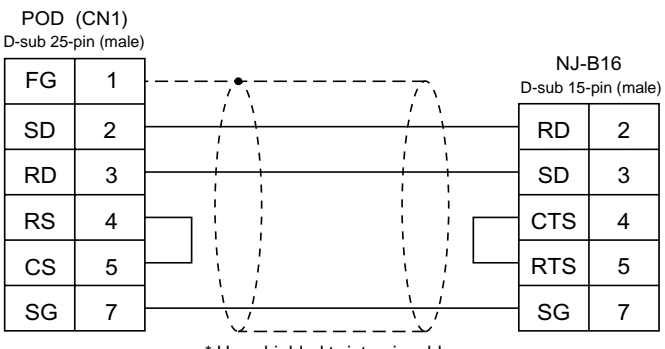

\* Use shielded twist-pair cables.

#### **RS-485**

Wiring Diagram 3

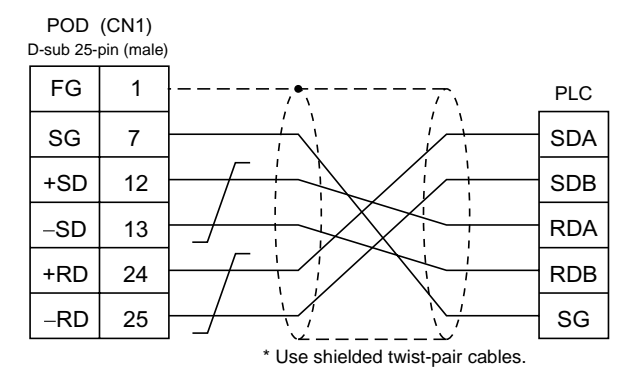

#### **RS-422**

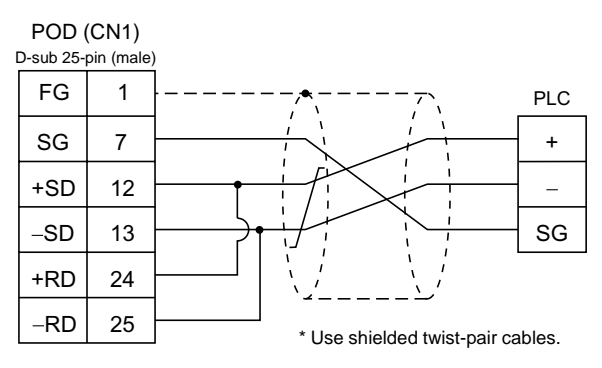

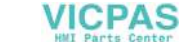

#### **RS-232C**

Wiring Diagram 5

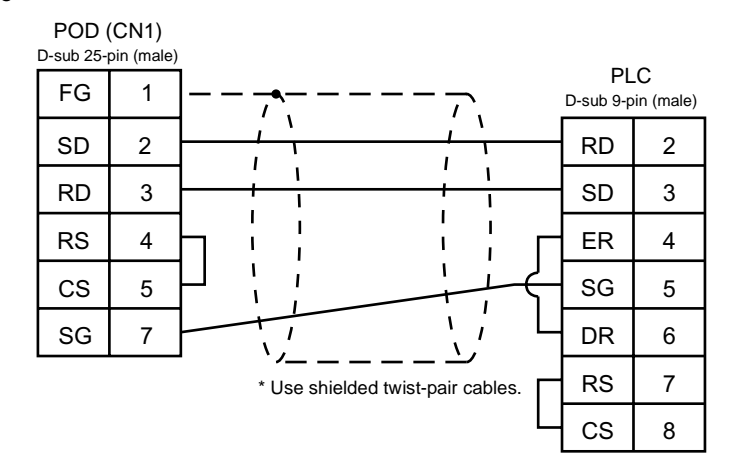

#### **RS-485**

Wiring Diagram 6

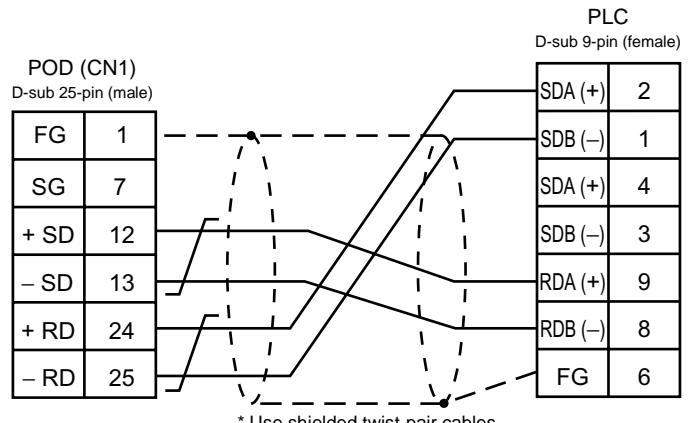

\* Use shielded twist-pair cables.

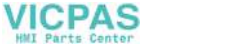

# **10. KOYO PLC**

# **Available PLCs**

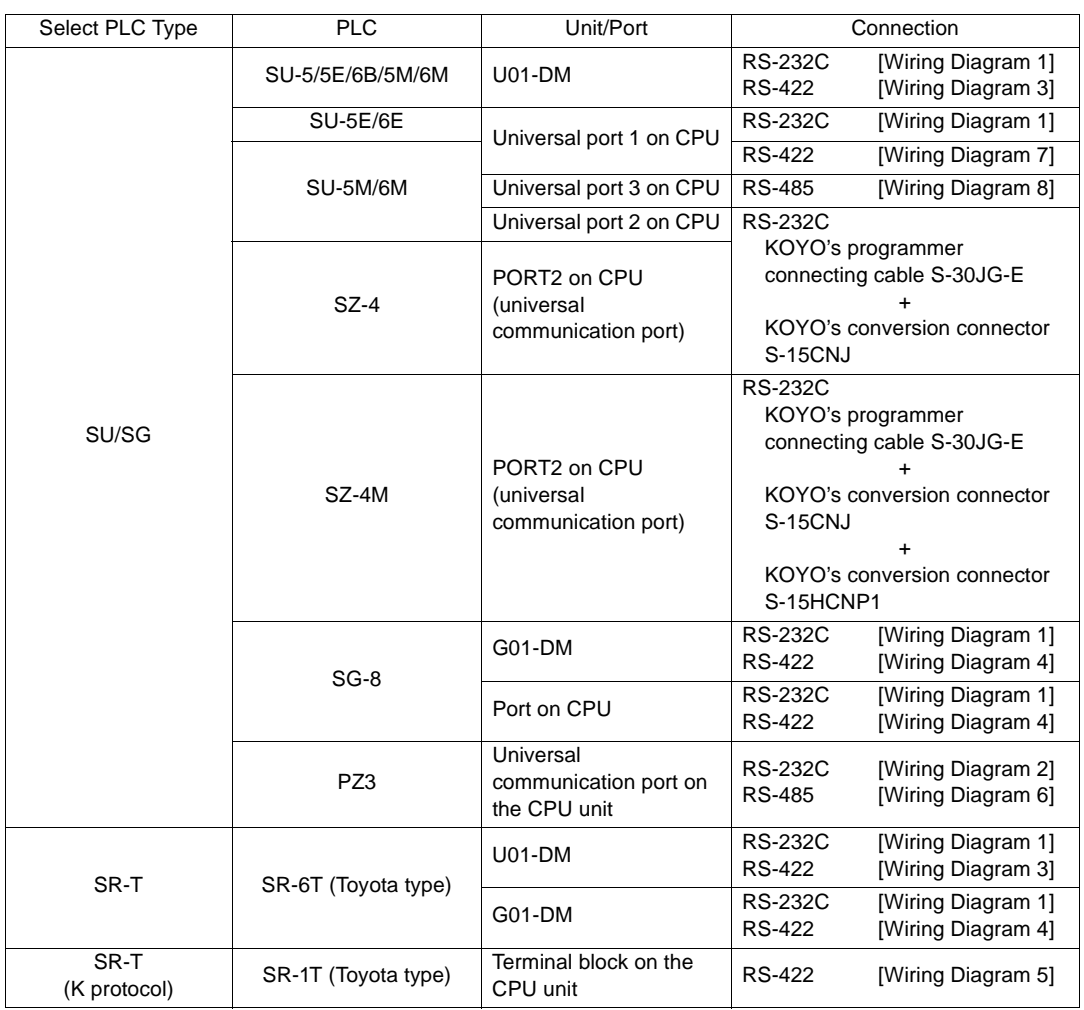

(To be continued)

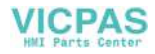

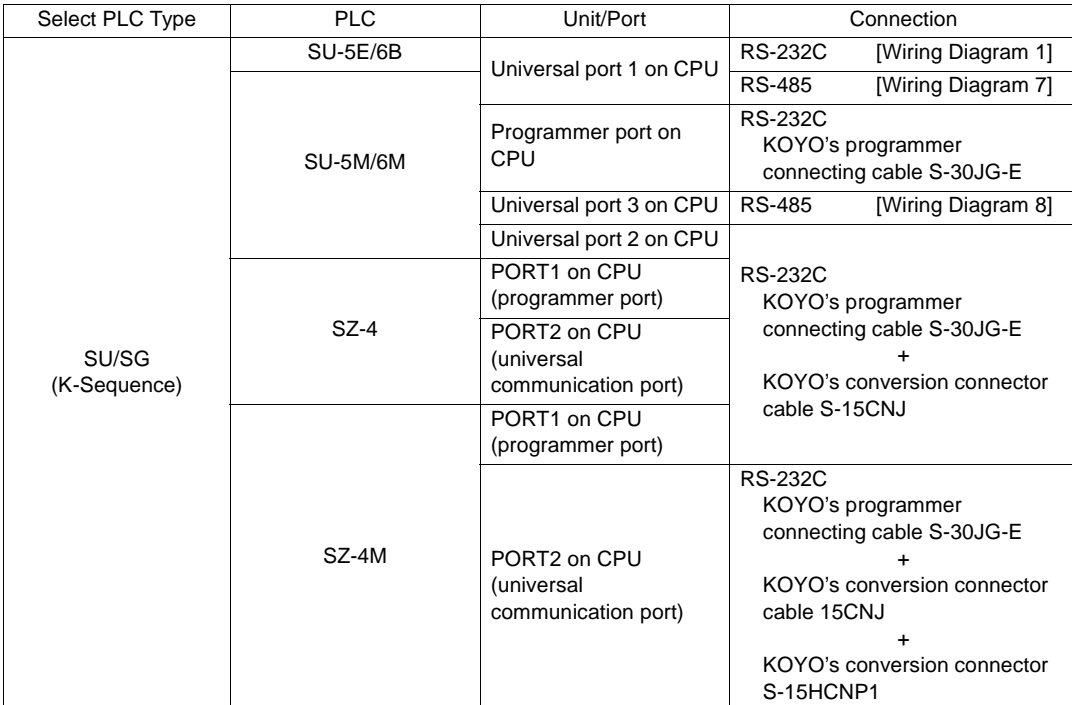

# **Communication Setting**

The recommended communication parameter settings of the PLC and the POD is as follows:

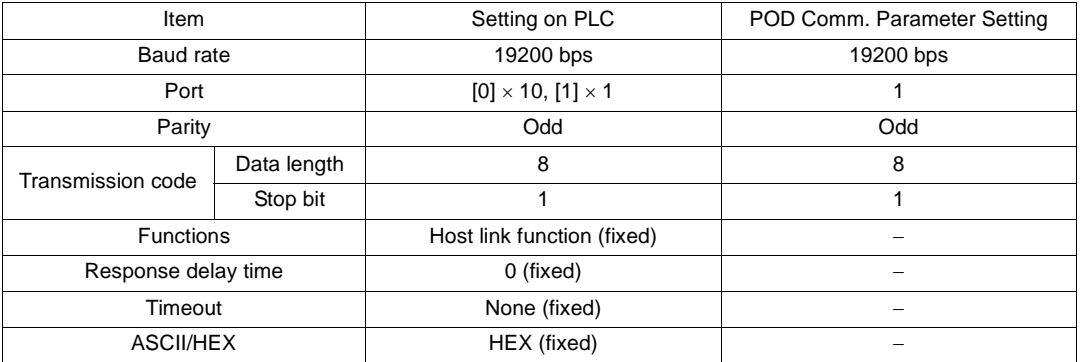

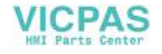

# **Available Memory**

The available memory setting range varies depending on the PLC model. Be sure to set within the range available with the PLC to be used. Use [TYPE] when assigning the indirect memory for macro programs.

## **SU/SG, SU/SG (K-Sequence)**

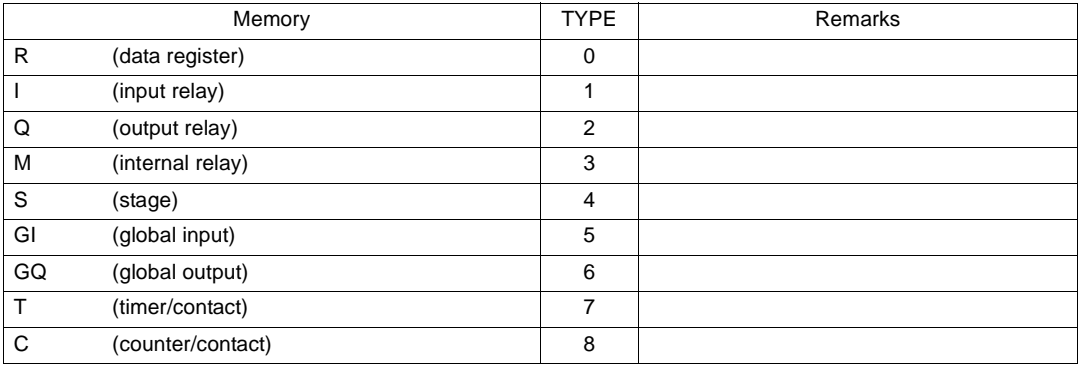

## **SR-T/SR-T (K Protocol)**

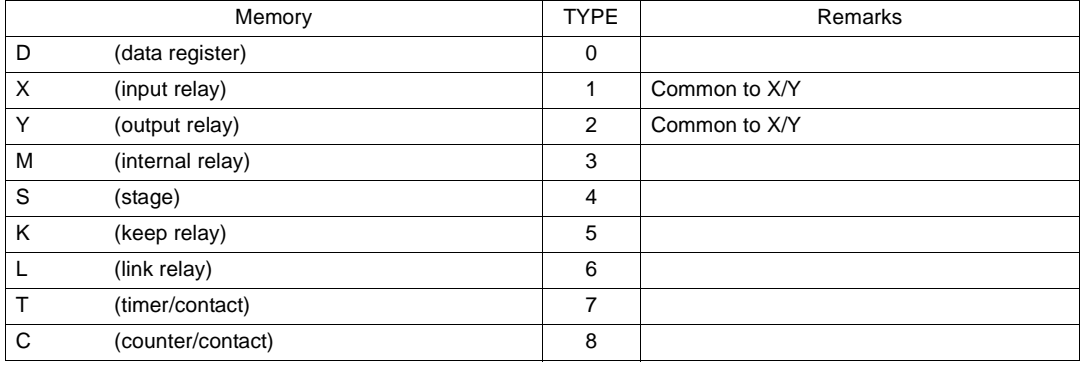

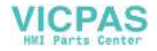

# **Switch Setting**

## **U-01DM**

On-line/Off-line switch: On-line UNIT ADR switch: "0" for  $\times$ 10, "1" for  $\times$ 1 SW4 DIP switch:

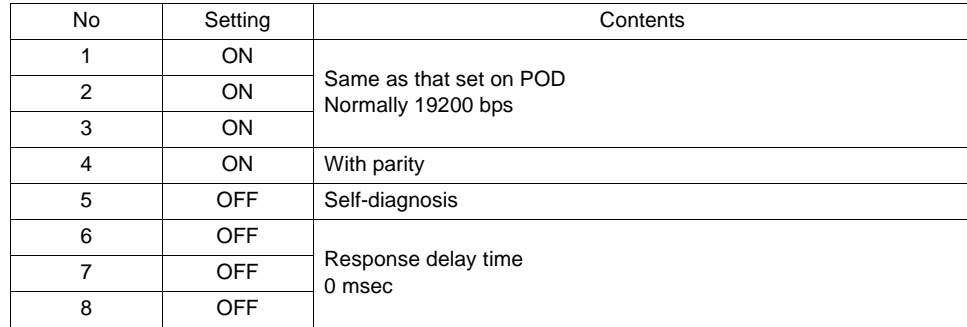

#### SW5 DIP switch:

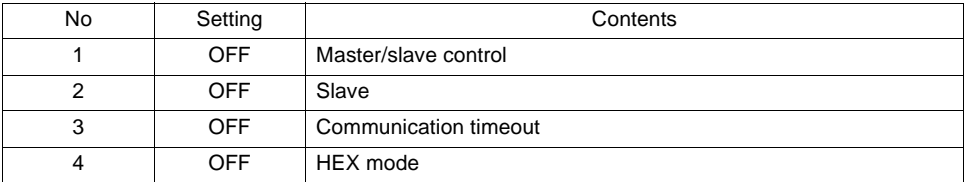

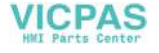

## **G-01DM**

On-line/Off-line switch: On-line Short plug 1: open

Short plug 2: RS-232C . . . . ENABLE RS-422. . . . . . DISENABLE

SW1 DIP switch:

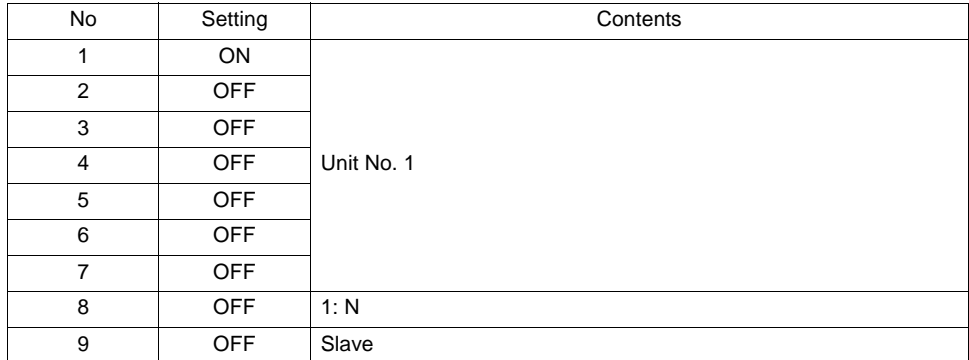

SW2 DIP switch:

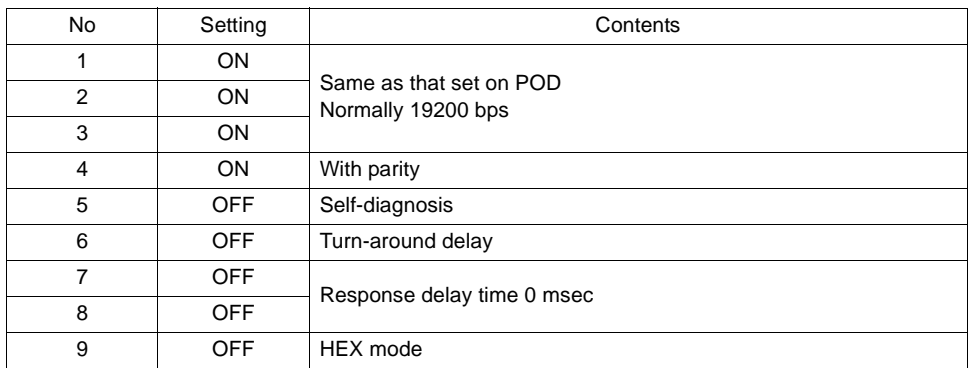

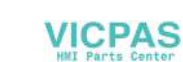

# **Wiring**

Wiring diagrams with the PLC are shown below.

## **RS-232C**

Wiring Diagram 1

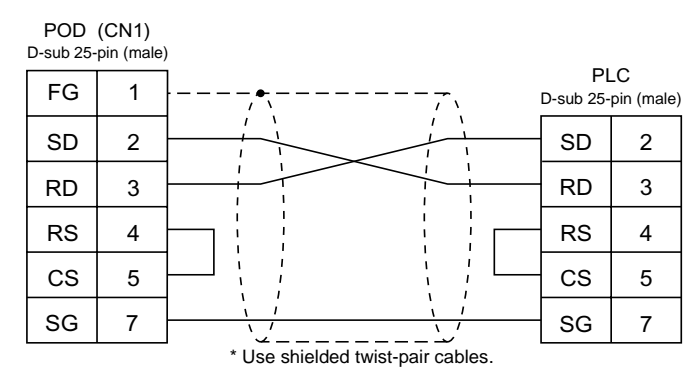

#### Wiring Diagram 2

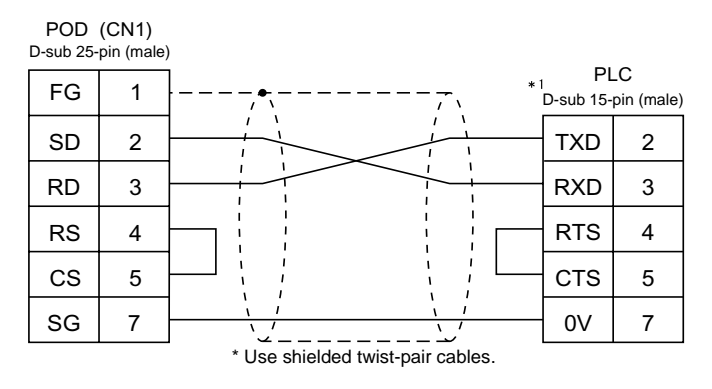

\*1 High-density D-sub 15-pin

#### **RS-422**

Wiring Diagram 3

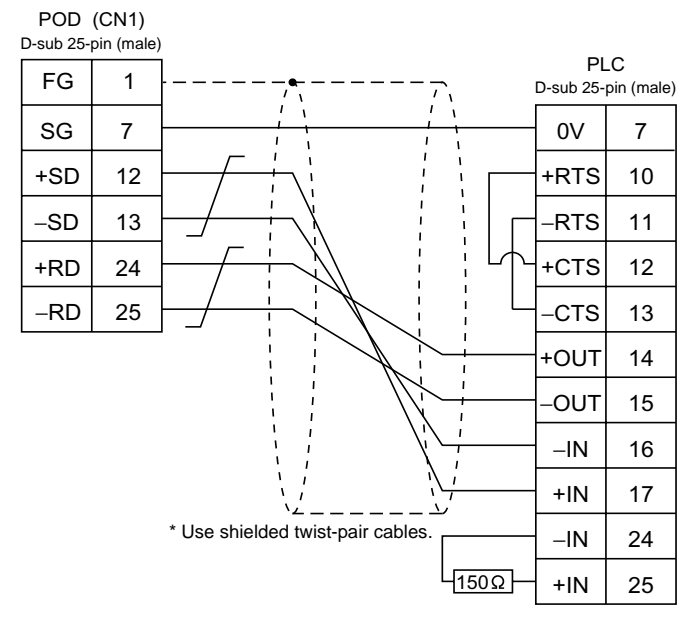

Wiring Diagram 4

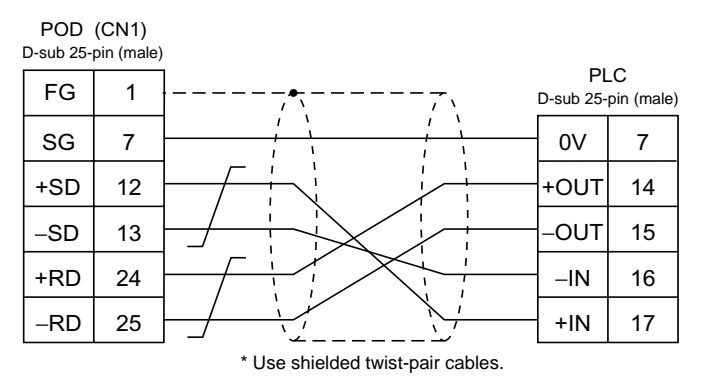

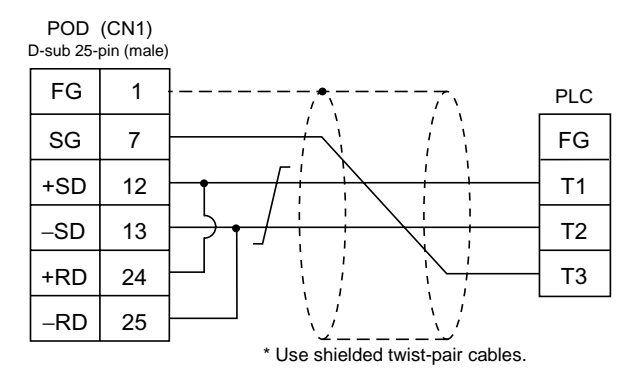

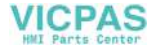

#### Wiring Diagram 6

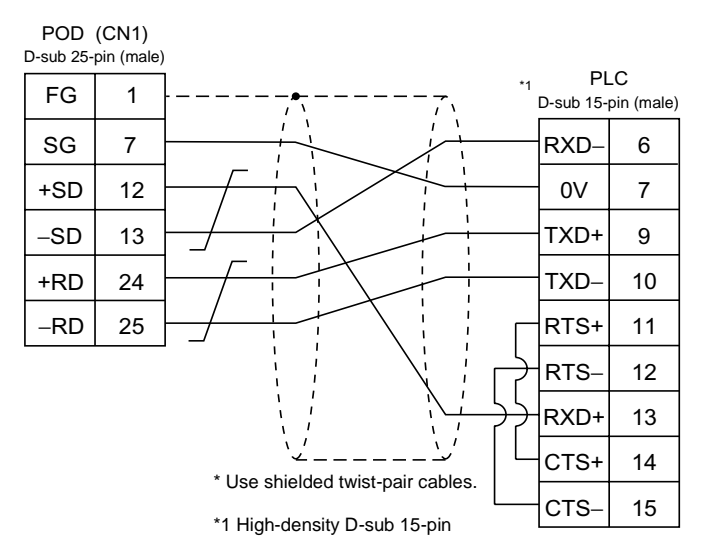

#### Wiring Diagram 7

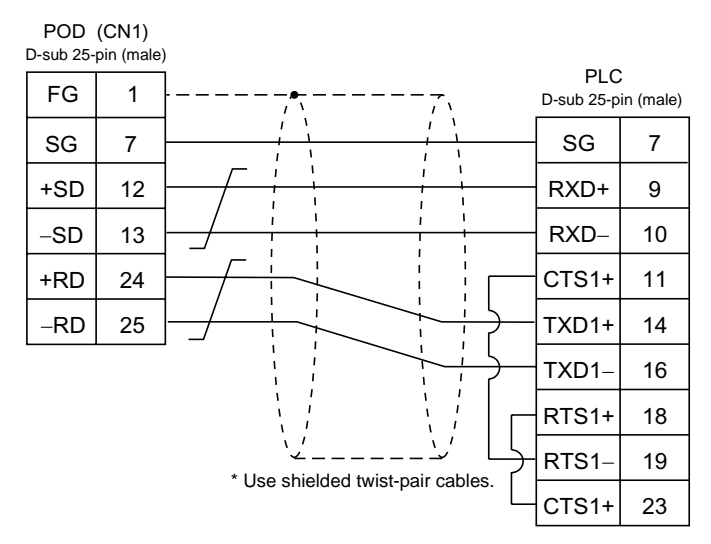

#### Wiring Diagram 8

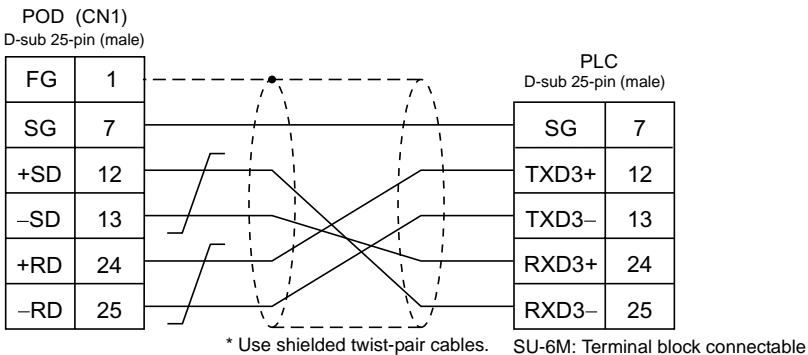

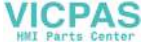

# **11. Allen-Bradley PLC**

# **Available PLCs**

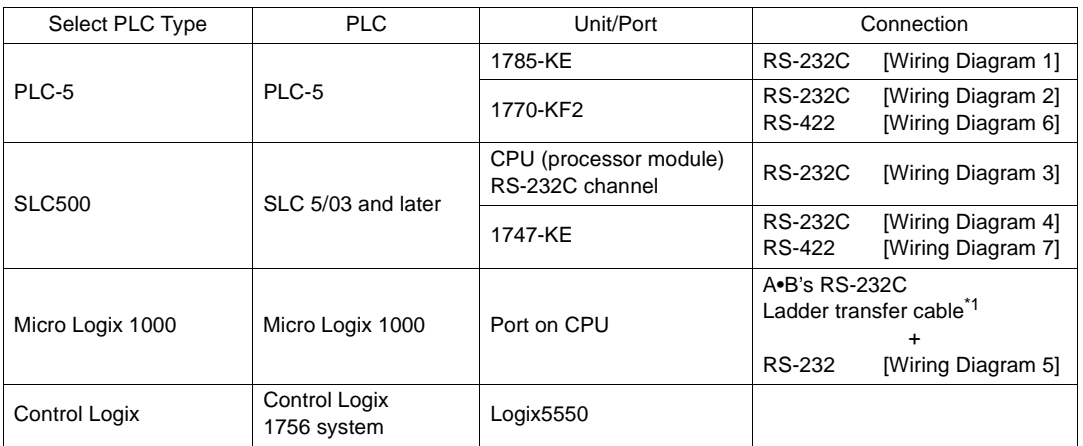

\*1 When using RS-232C ladder transfer cable made by Allen-Bradley, connect the cable shown in [Wiring Diagram 3] to the D-sub 9-pin side of the ladder transfer cable for communications with the POD.

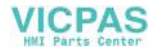

# **Communication Setting**

The recommended communication parameter settings of the PLC and the POD is as follows:

## **PLC-5 series**

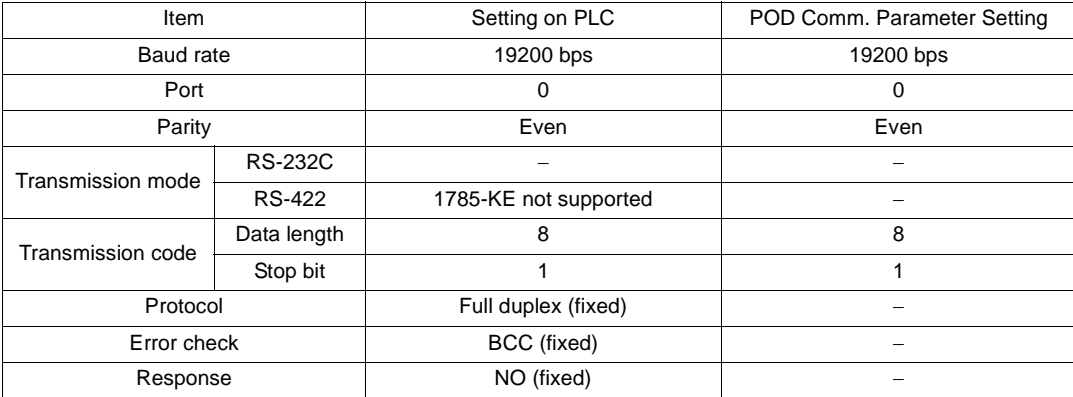

## **SLC500 series**

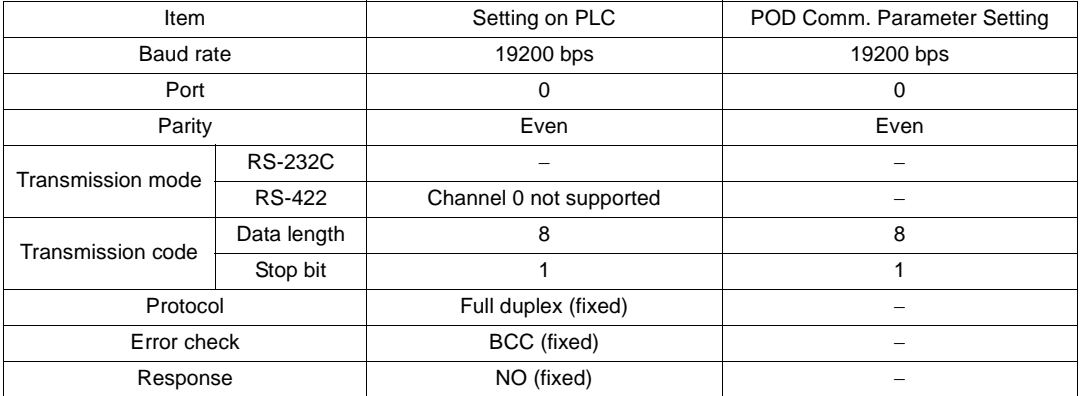

## **Micro Logix 1000**

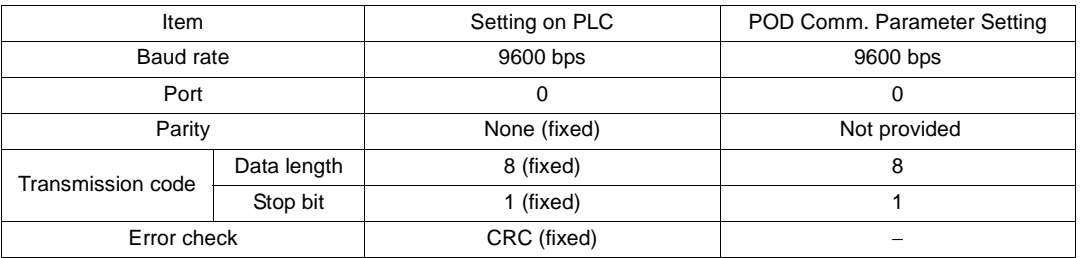

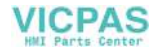

# **Available Memory**

The available memory setting range varies depending on the PLC model. Be sure to set within the range available with the PLC to be used. Use [TYPE] when assigning the indirect memory for macro programs.

## **PLC-5 Series**

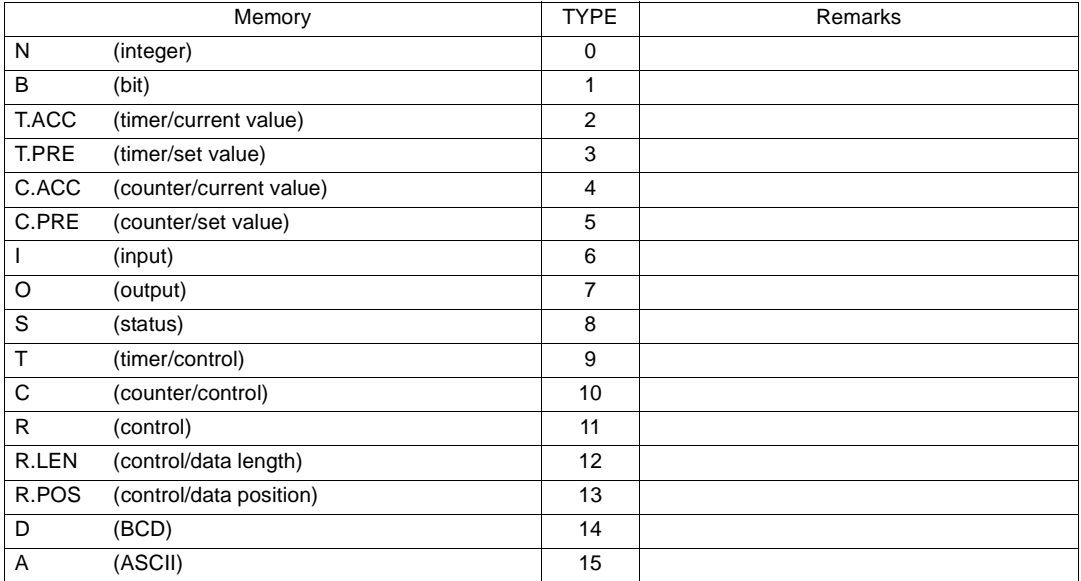

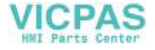

# **SLC500 Series, Micro Logix 1000**

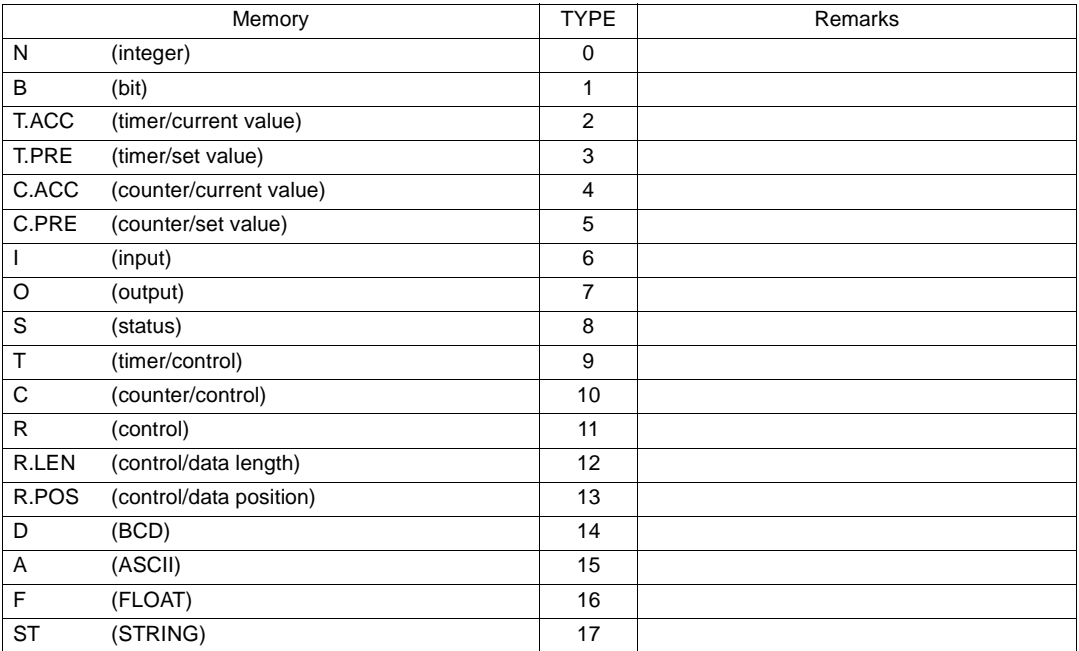

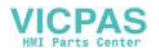

# **PLC-5 Series: Switch Setting**

## **1785-KE**

### **SW1 (Protocol)**

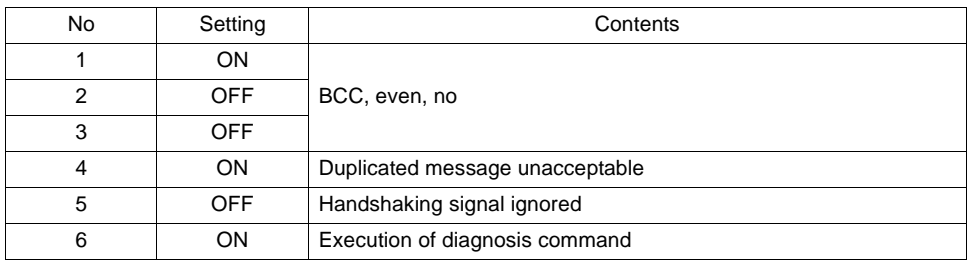

#### **SW2 (Port)**

Set the port number of 1785-KE. (This port should not be duplicated in the network.)

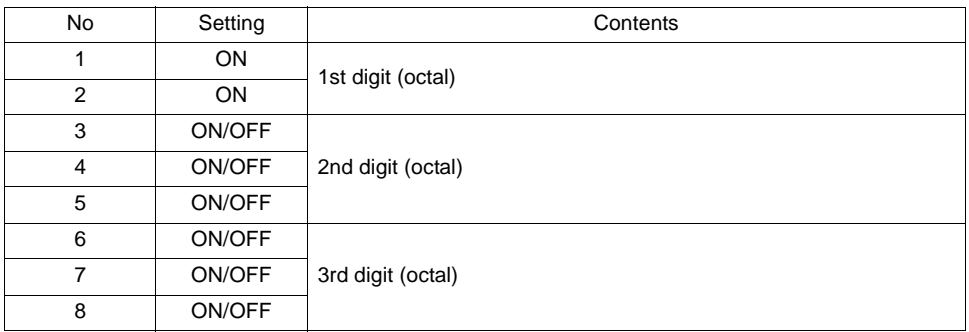

#### **SW3 (Network link communication speed)**

Adjust to the settings of the network you are using.

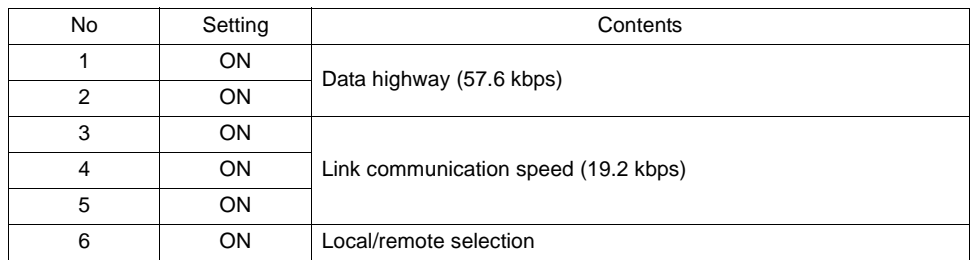

#### **SW4 (Spare)**

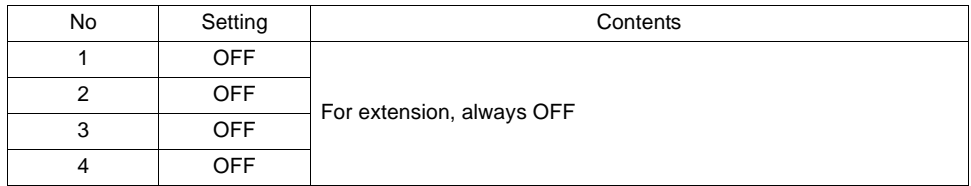

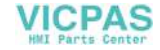

## **1770-KF2**

## **SW1 (Protocol)**

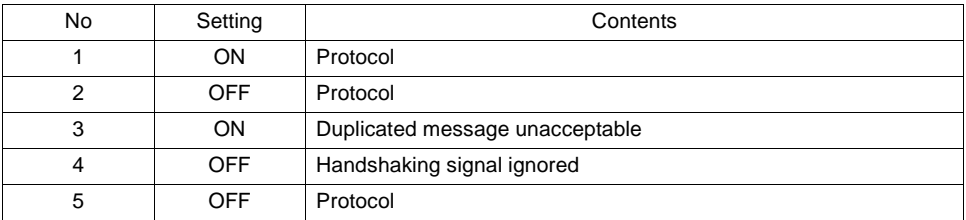

#### **SW2, SW3, SW4 (Port)**

Set the port number of 1770-KF2. (This port should not be duplicated in the network.) SW5 (Network link communication speed)

Adjust to the settings of the network you are using.

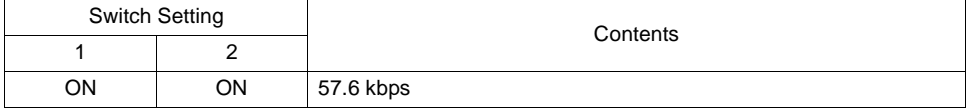

#### **SW6 (asynchronous link communication speed)**

Adjust to the settings of the POD.

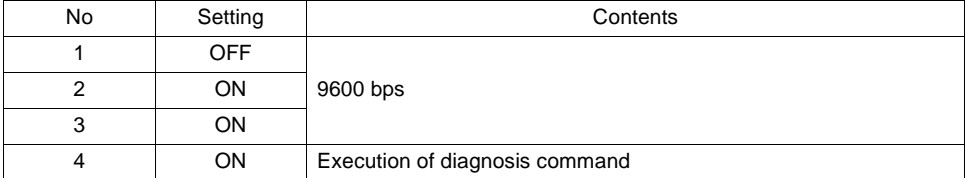

#### **SW7 (Network link selection)**

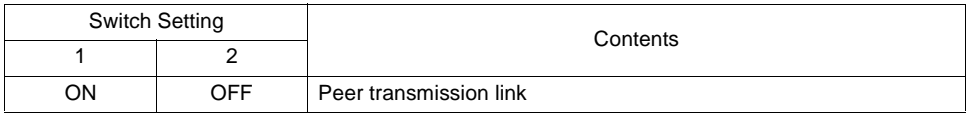

#### **SW8 (RS-232C/RS-422 selection)**

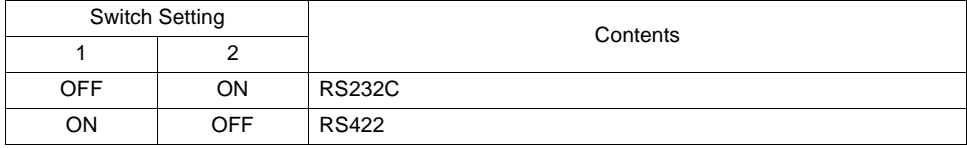

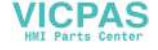

# **SLC500 Series, Micro Logix 100: Transmission Parameter Setting**

### **CPU Port Channel 0**

Set up the parameters for CPU port channel 0 using the software specifically designed for this purpose.

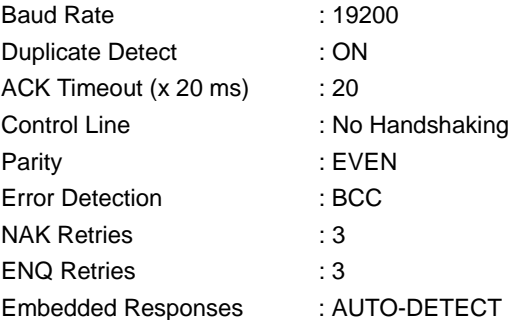

### **1747-KE**

Set up the parameters for 1747-KE using the software specifically designed for this purpose.

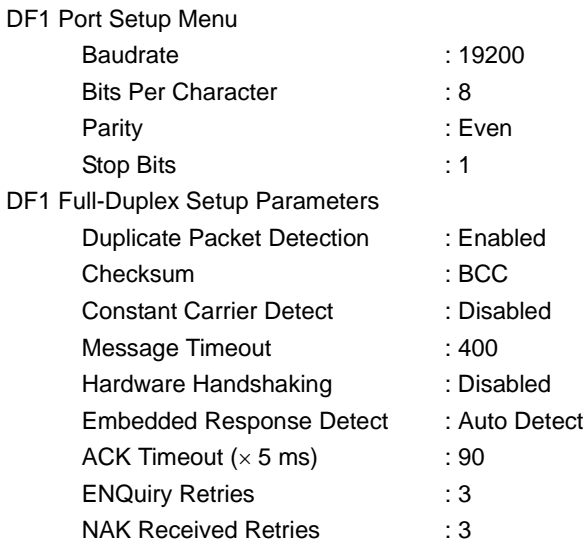

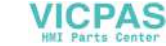

# **Wiring**

Wiring diagrams with the PLC are shown below.

#### **RS-232C**

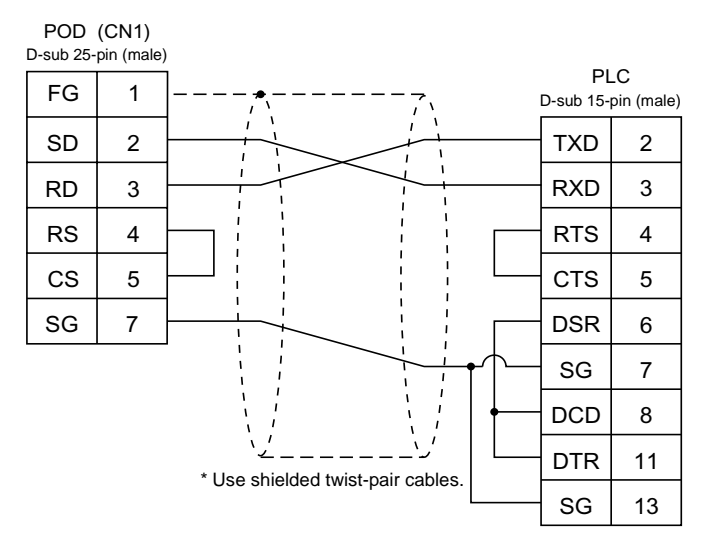

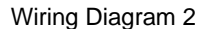

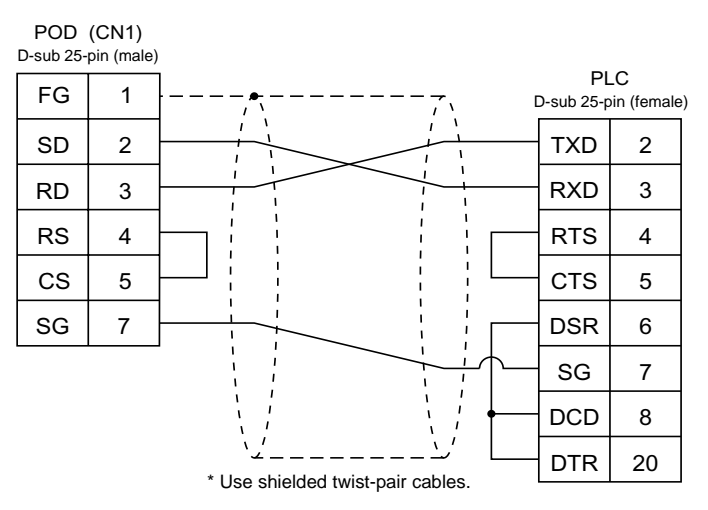

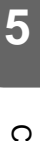

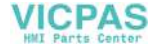
#### Wiring Diagram 3

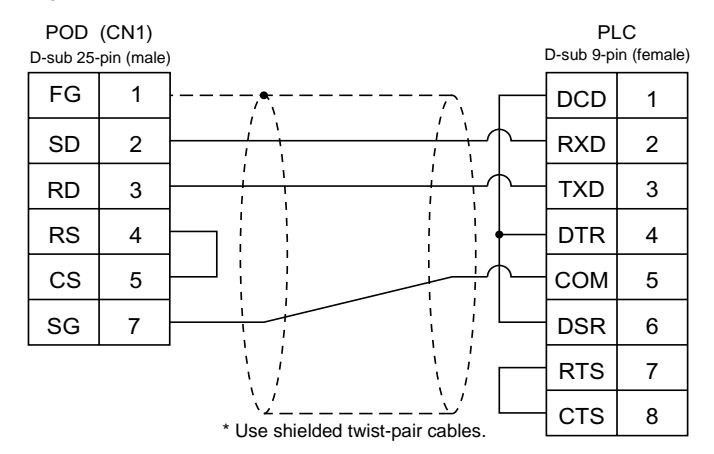

#### Wiring Diagram 4

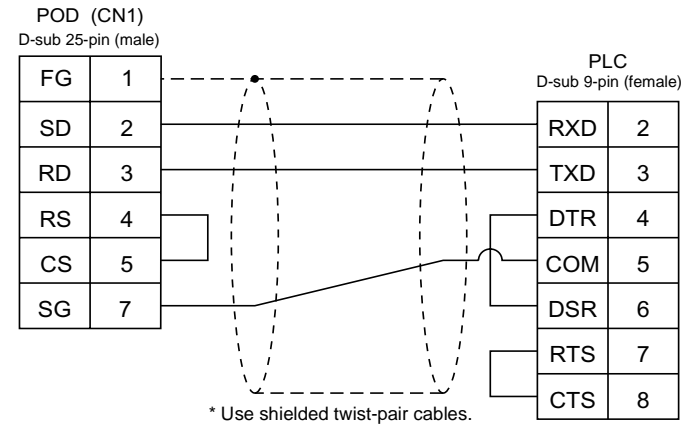

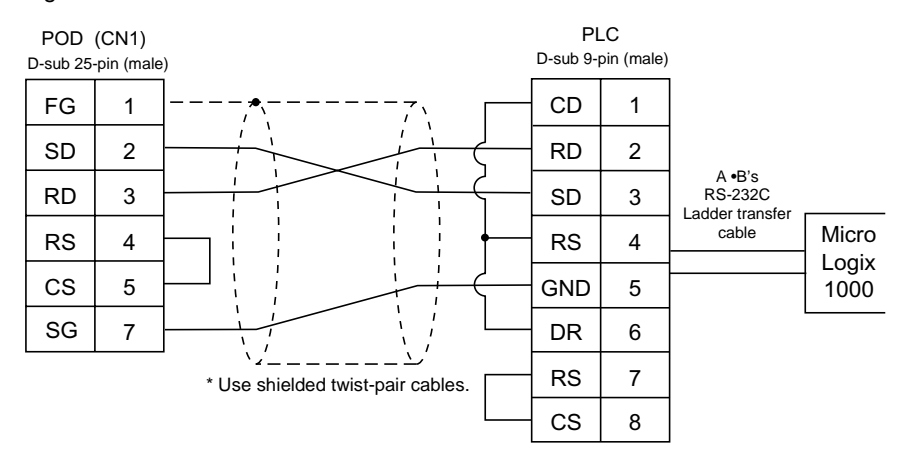

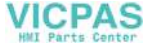

#### **RS-422**

Wiring Diagram 6

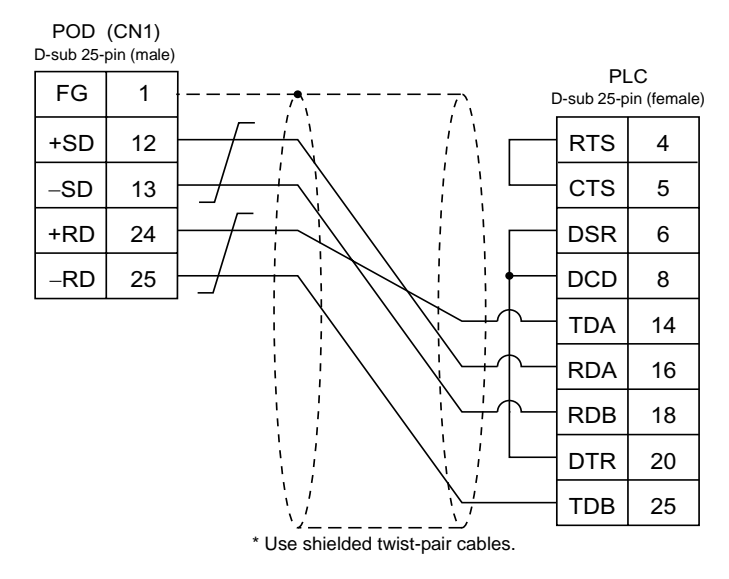

Wiring Diagram 7

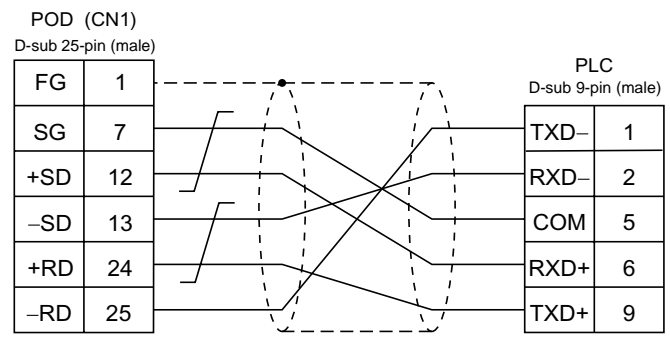

\* Use shielded twist-pair cables.

# **12. GE Fanuc PLC**

# **Available PLCs**

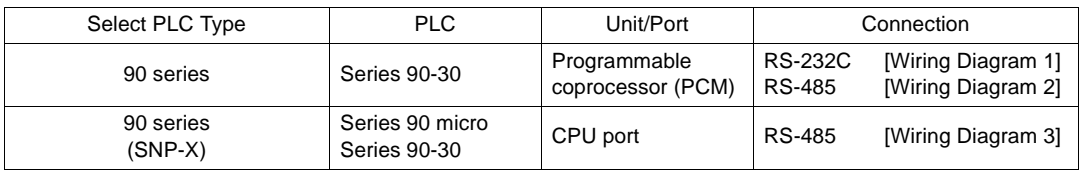

## **Communication Setting**

The recommended communication parameter settings of the PLC and the POD is as follows:

#### **90 Series**

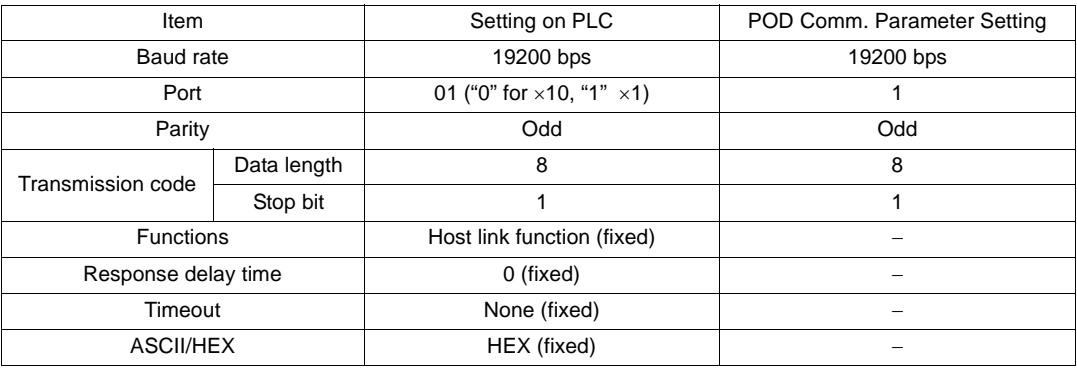

### **90 Series SNP-X**

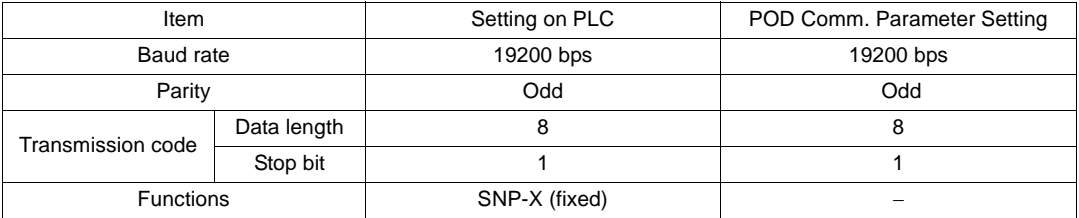

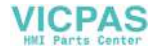

# **Available Memory**

The available memory setting range varies depending on the PLC model. Be sure to set within the range available with the PLC to be used. Use [TYPE] when assigning the indirect memory for macro programs.

### **90 Series**

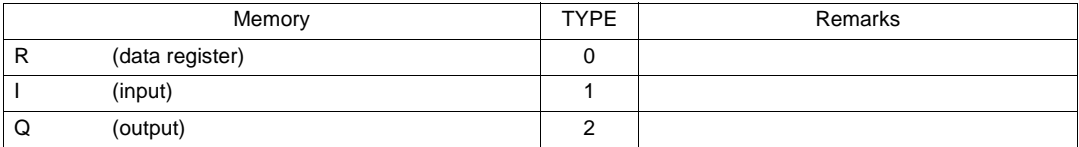

## **90 Series SNP-X**

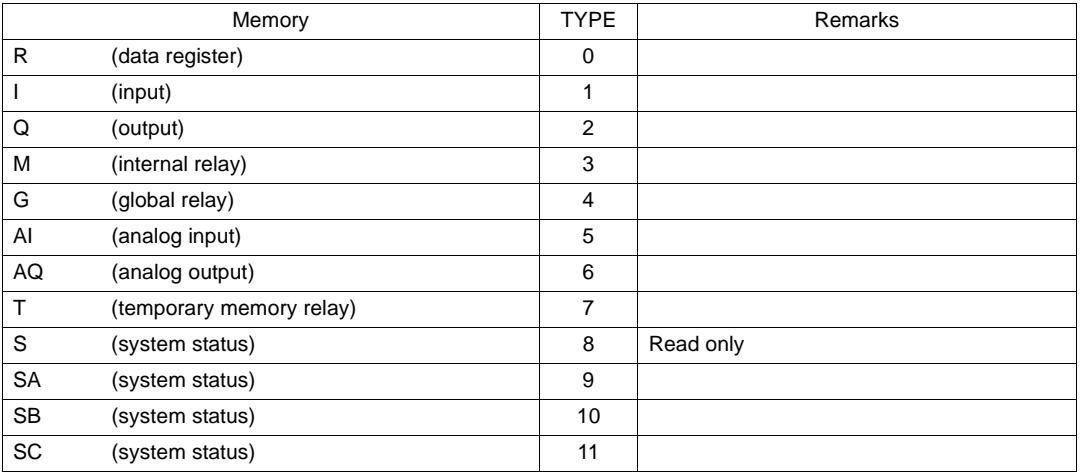

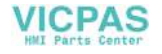

## **Wiring**

Wiring diagrams with the PLC are shown below.

#### **RS-232C**

Wiring Diagram 1

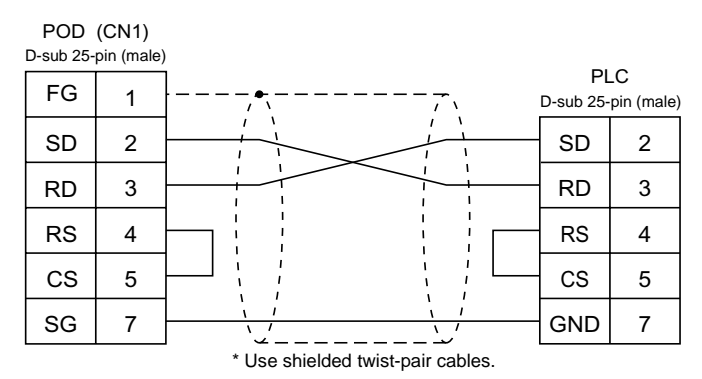

#### **RS-485**

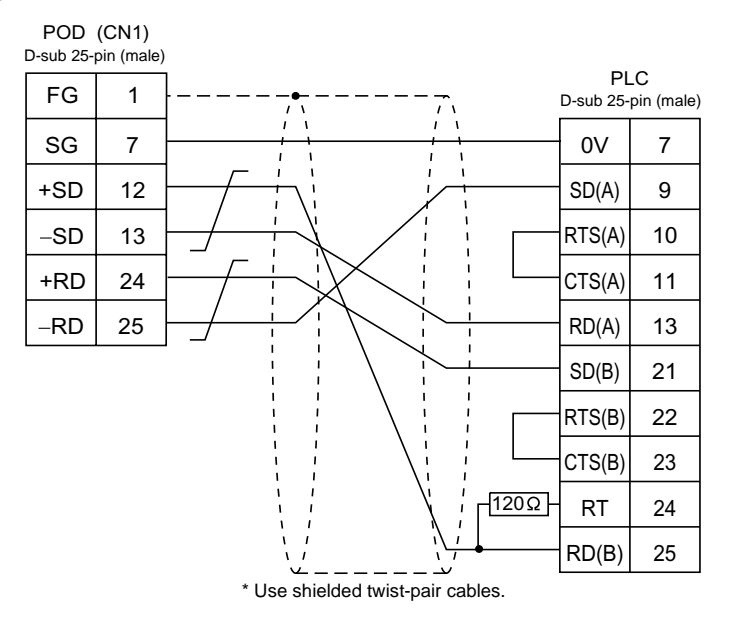

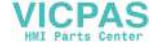

#### Wiring Diagram 3

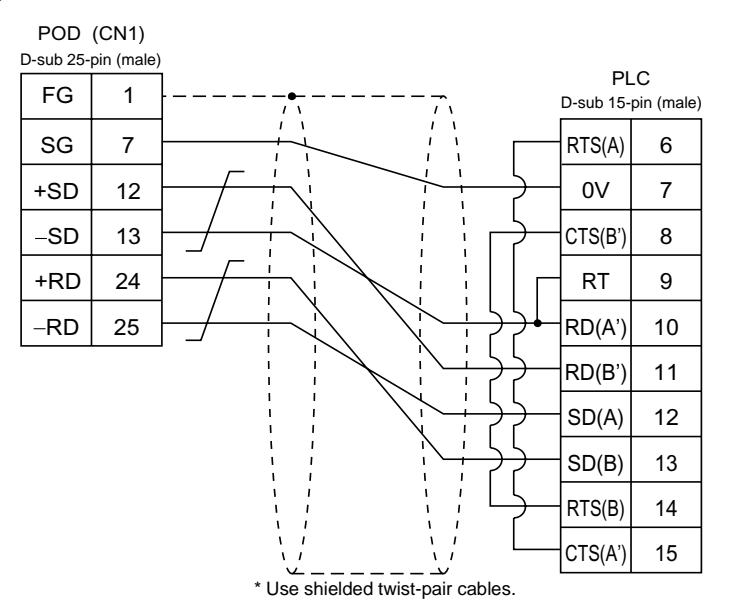

**5**

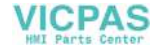

# **13. TOSHIBA PLC**

# **Available PLCs**

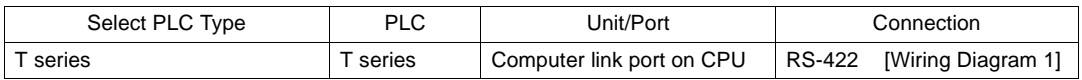

# **Communication Setting**

The recommended communication parameter settings of the PLC and the POD is as follows:

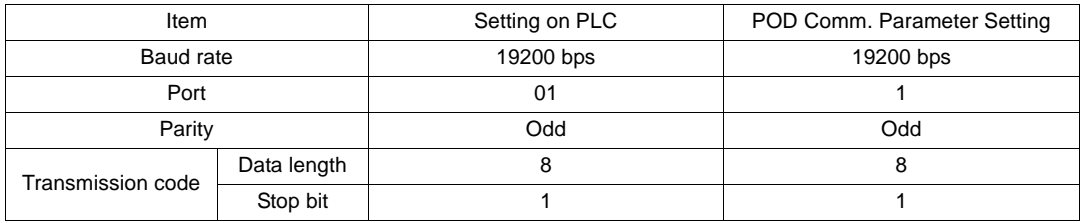

• PLC Transmission Parameter Setting When setting parameters on the PLC, use the T series programmer and enter the following data for system information "7. COMPUTER LINK."

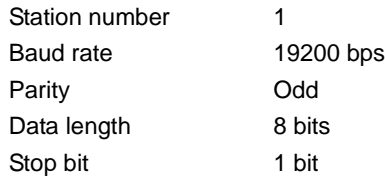

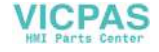

## **Available Memory**

The available memory setting range varies depending on the PLC model. Be sure to set within the range available with the PLC to be used. Use [TYPE] when assigning the indirect memory for macro programs.

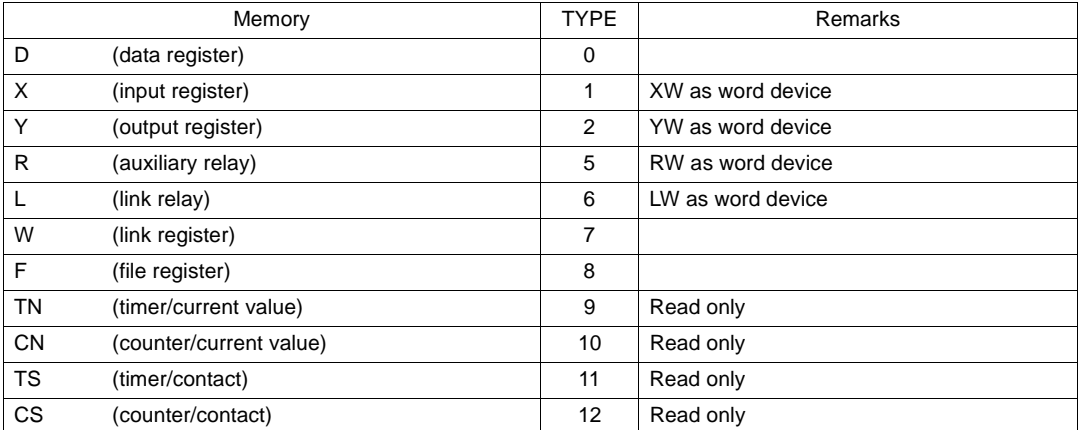

# **Wiring**

Wiring diagrams with the PLC are shown below.

#### **RS-422**

Wiring Diagram 1

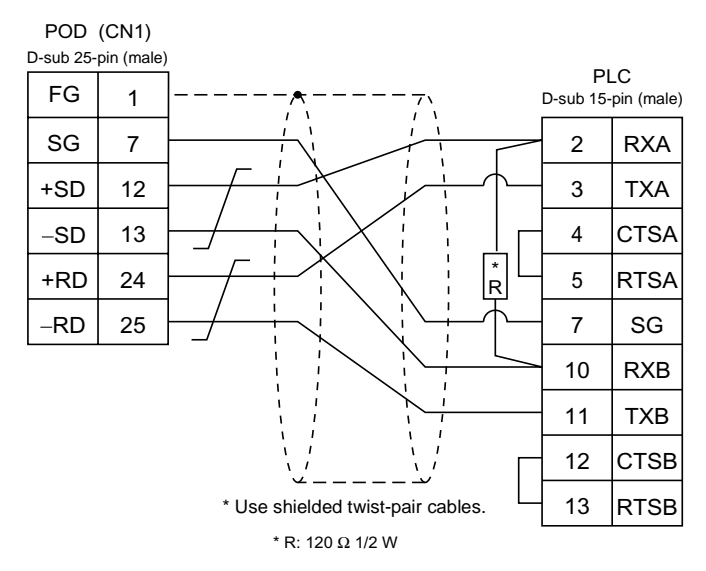

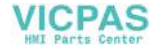

**5**

# **14. TOSHIBA MACHINE PLC**

# **Available PLCs**

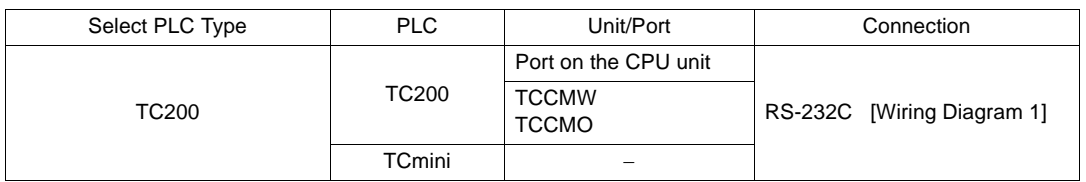

## **Communication Setting**

The recommended communication parameter settings of the PLC and the POD is as follows:

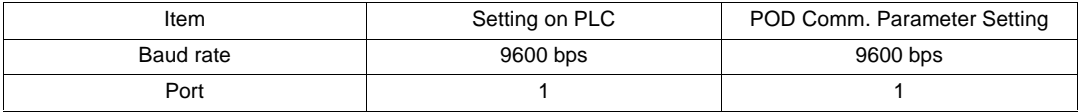

# **Available Memory**

The available memory setting range varies depending on the PLC model. Be sure to set within the range available with the PLC to be used. Use [TYPE] when assigning the indirect memory for macro programs.

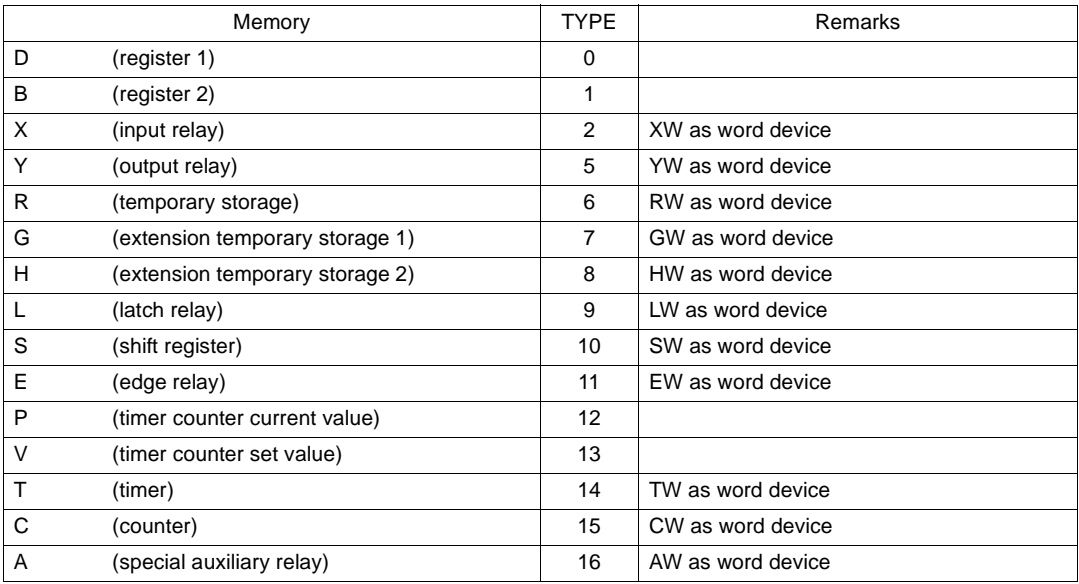

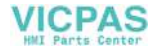

# **Wiring**

Wiring diagrams with the PLC are shown below.

#### **RS-232C**

Wiring Diagram 1

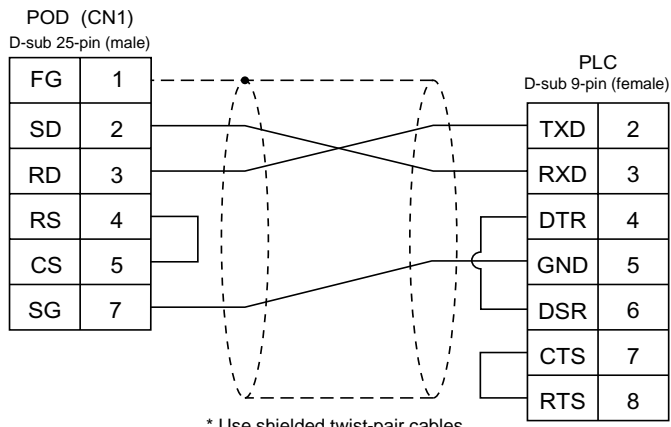

\* Use shielded twist-pair cables.

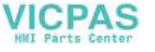

# **15. SIEMENS PLC**

# **Available PLCs**

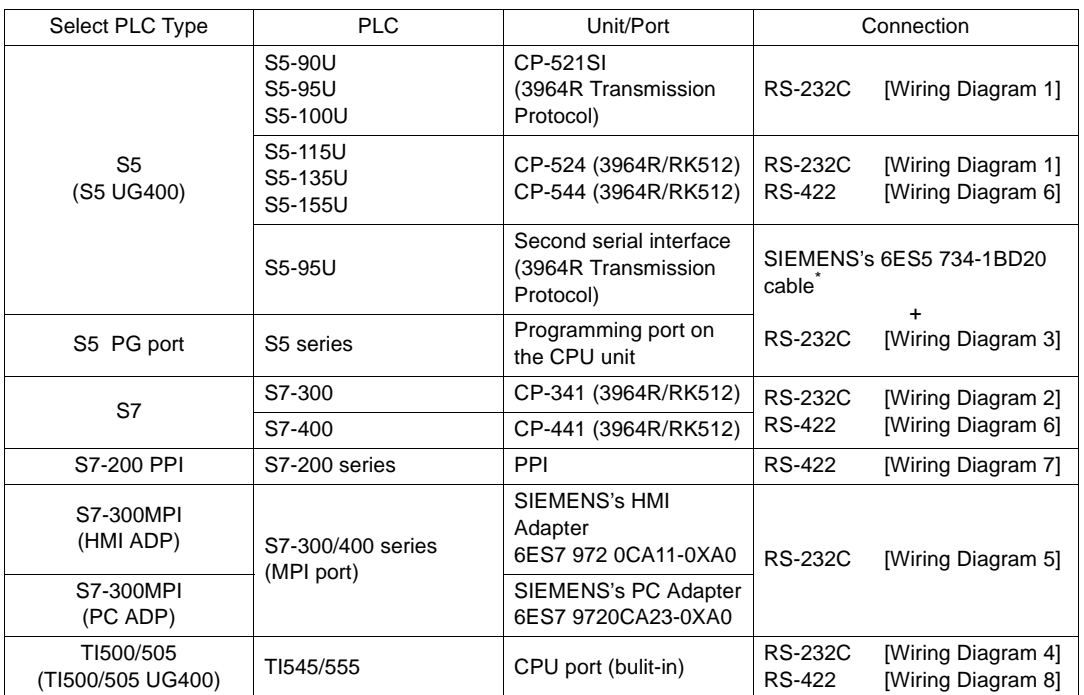

\* When using the 6ES5 734-1BD20 cable made by SIEMENS, connect the cable shown in [Wiring Diagram 3] to the D-sub 25-pin side of the 6ES5 734-1BD20 cable for communications with the POD.

## **Communication Setting**

The recommended communication parameter settings of the PLC and the POD is as follows:

## **S5, S5 UG400 (S5-90U, S5-95U, S5-100U)**

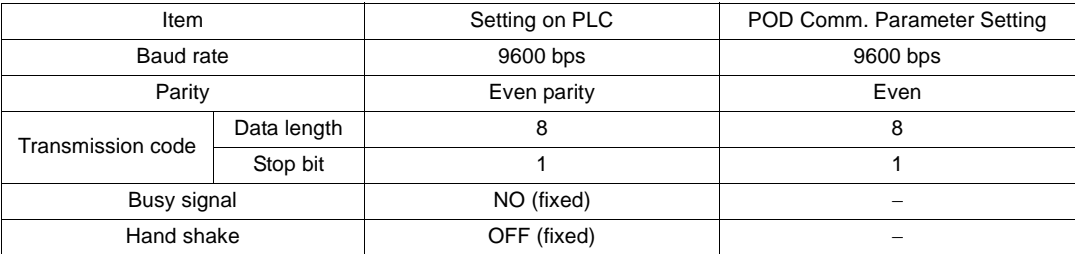

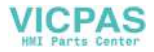

## **S5, S5 UG400 (S5-115U, S5-135U, S5-155U, S7-300, S7-400)**

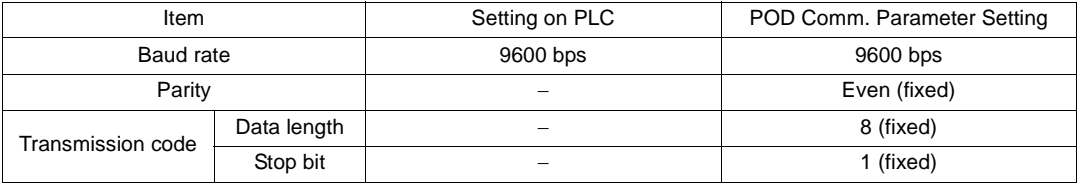

#### **S5 PG port**

Communication parameters are automatically set.

#### **S7-200PPI**

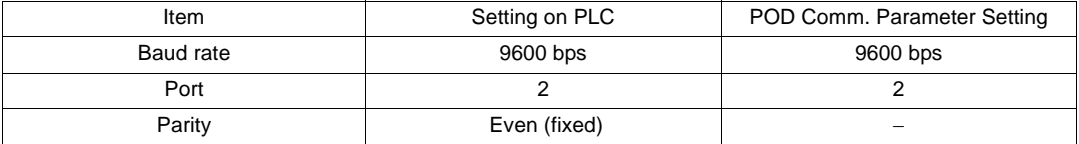

## **S7-300MPI (HMI ADP), S7-300MPI (PC ADP)**

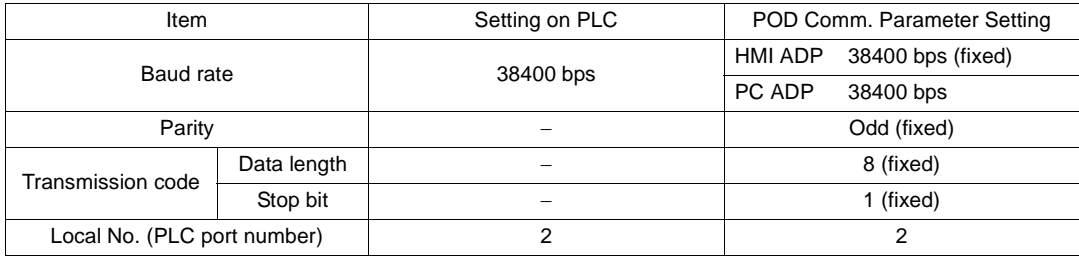

• Set [MPI SETTING] in the [Comm. Parameter] dialog of the UG00S-CW editor.

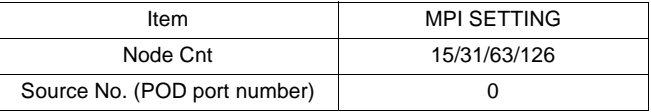

Set different numbers for [Source No.] and [Local No.], and make sure that [Source No] ≤ [Node Cnt].

[Node Cnt] is equivalent to [Local No.] of the PLC. (For example, if [Local No.] is "13," [Node Cnt] is "15.")

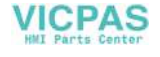

#### **TI500/505, TI500/505 UG400**

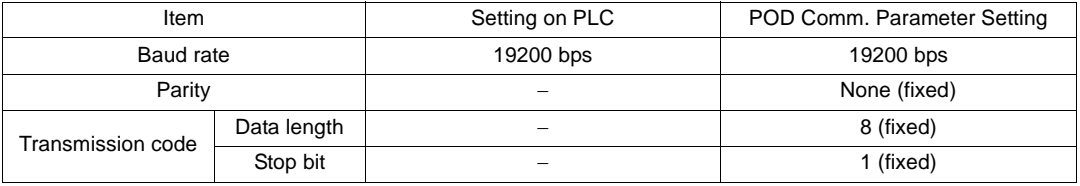

## **Available Memory**

The available memory setting range varies depending on the PLC model. Be sure to set within the range available with the PLC to be used. Use [TYPE] when assigning the indirect memory for macro programs.

### **S5, S5 UG400, S7**

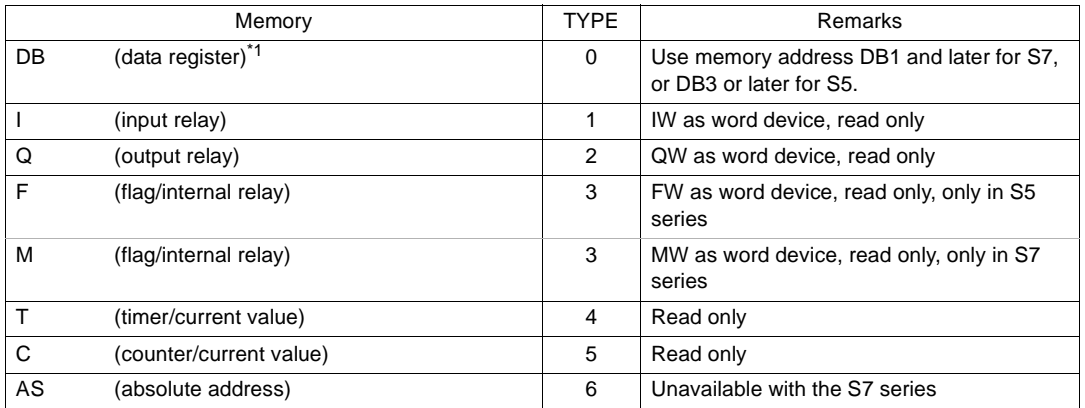

\*1 The assigned memory is indicated when editing the screen as shown on the right.

Example: DB003 000

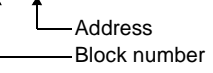

#### **\* Notes on UG400/210 (or UG200) data conversion**

- **When converting data of UG400/210 (or UG200) into the UG30 data, [S5 UG400] is automatically selected for the PLC type.**
- **With UG400/210 (or UG200), the order of bit strings of I (input relay), Q (output relay) and F (internal relay) is byte-reversed. Please take note of this.**

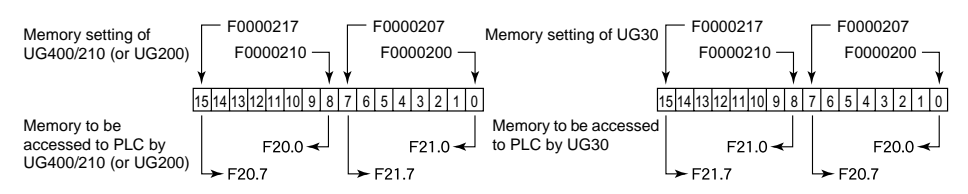

**VICPAS** 

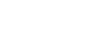

## **S5 PG port**

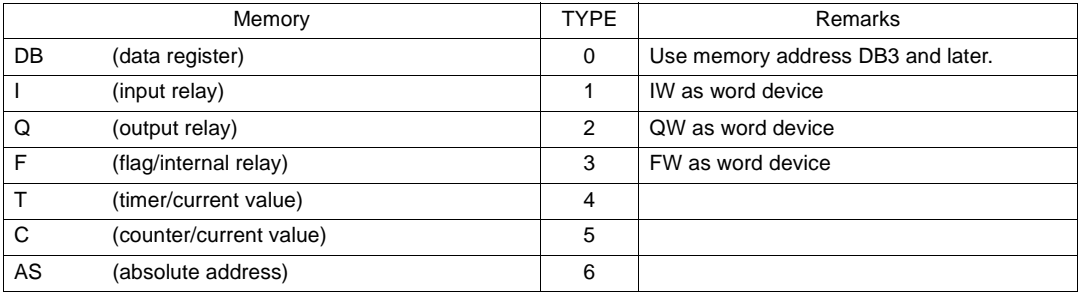

The assigned memory is indicated when editing the screen as shown on the right.

Example: DB003 000

Address Block number

### **S7-200PPI**

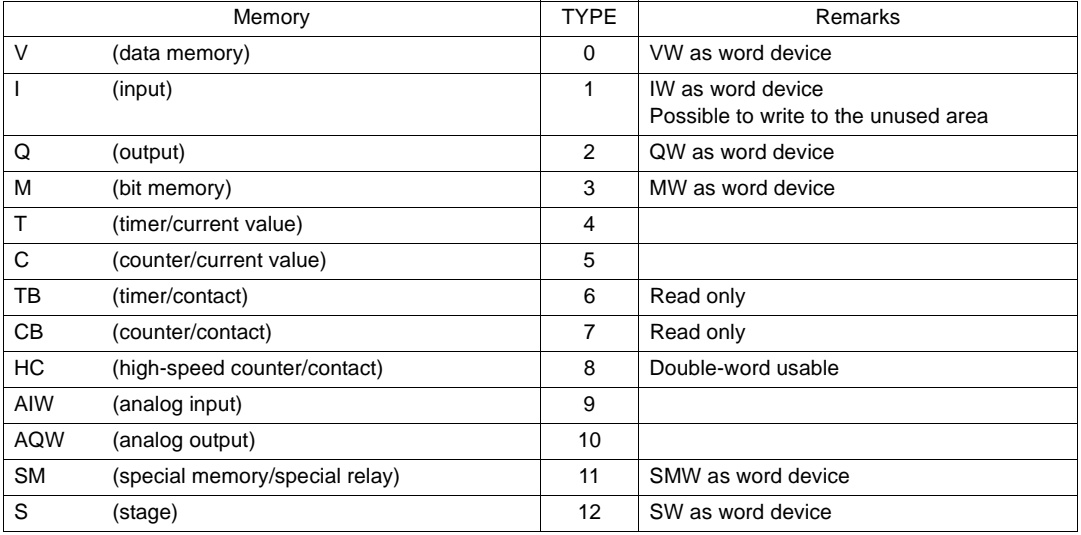

## **S7-300/400MPI**

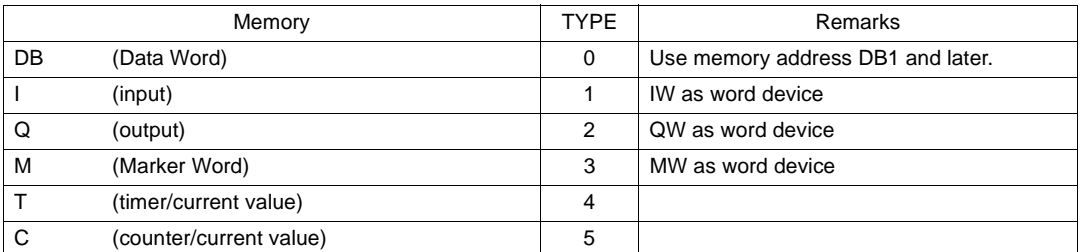

The assigned memory is indicated when editing the screen as Example: DB003 000 shown on the right.

**Address** Block number

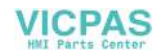

**5**

## **TI500/505 (TI500/505 UG400)**

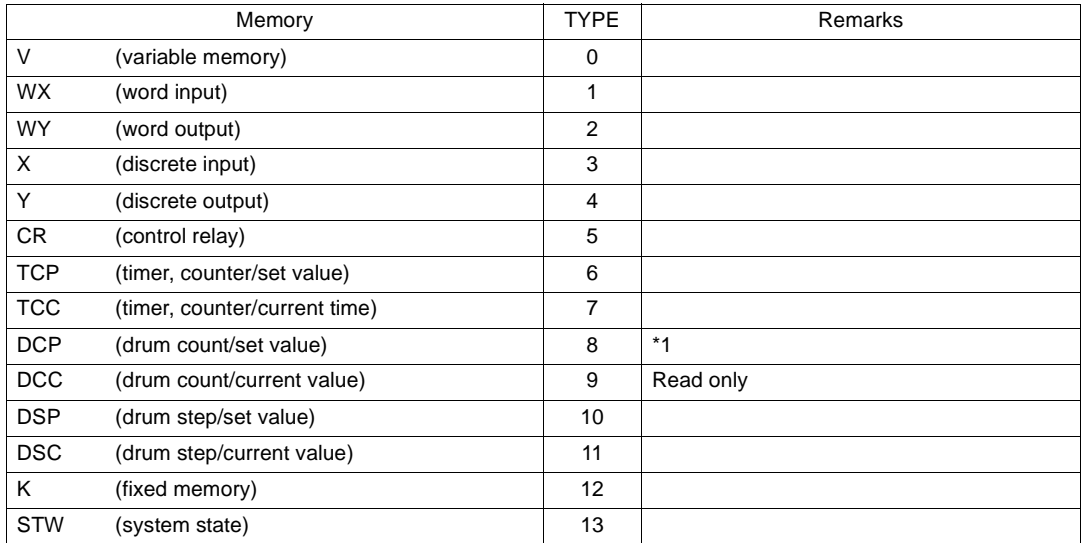

\*1 In case of using DCP (drum count/setting value), set drum step No.1 to 16. The assigned memory is indicated when editing the screen as shown on the right. Example: DCP3000 : 1

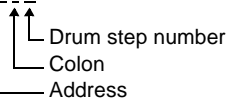

- **\* Notes on UG400/210 (or UG200) data conversion**
	- **When converting data of UG400/210 (or UG200) into the UG30 data, [TI500/505 UG400] is automatically selected for the PLC type.**
	- **With UG400/210 (or UG200), the order of words is reversed in the case of double-words. Please take note of this.**

For UG400/210 (or UG200): For UG30:

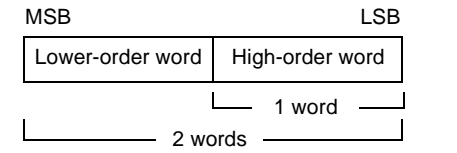

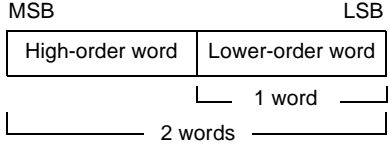

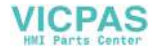

## **Wiring**

Wiring diagrams with the PLC are shown below.

#### **RS-232C**

Wiring Diagram 1

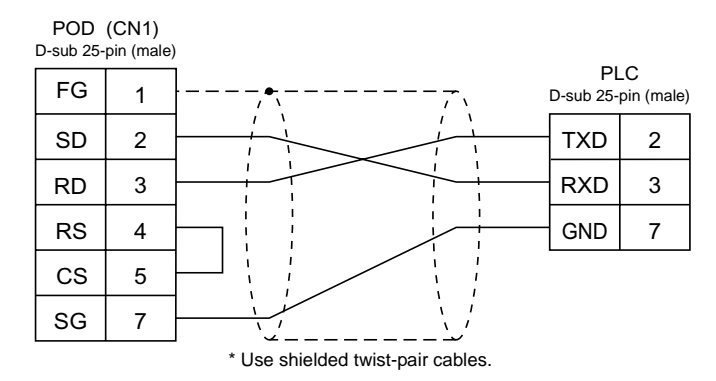

#### Wiring Diagram 2

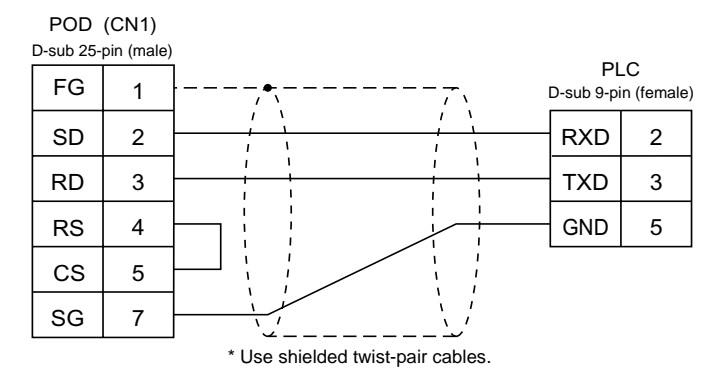

#### Wiring Diagram 3

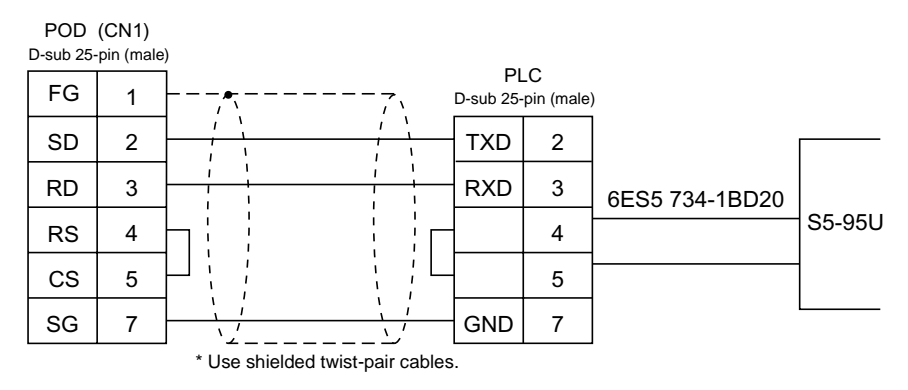

**5**

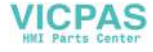

#### Wiring Diagram 4

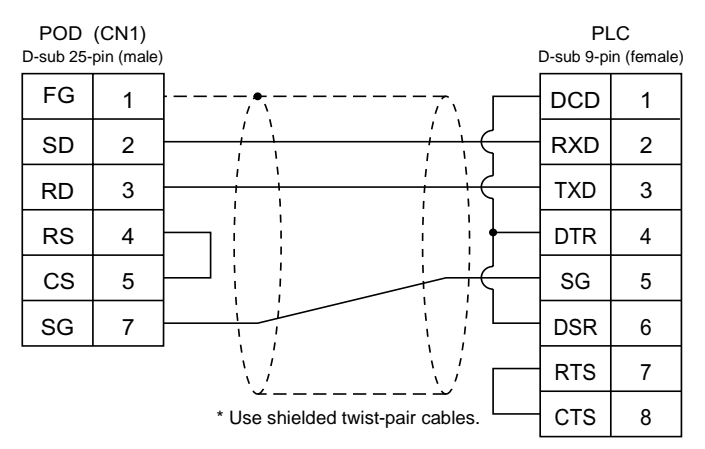

#### Wiring Diagram 5

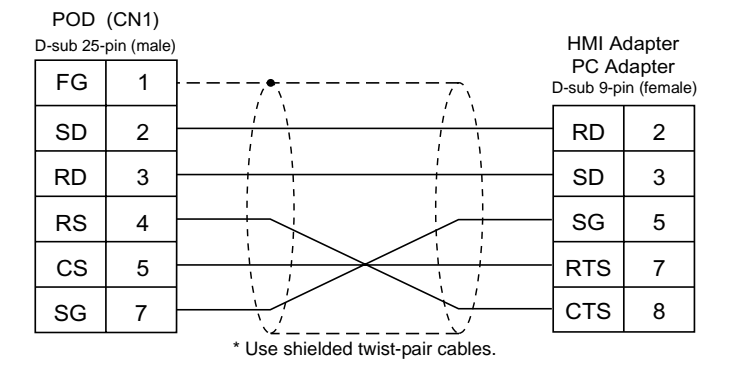

#### **RS-422**

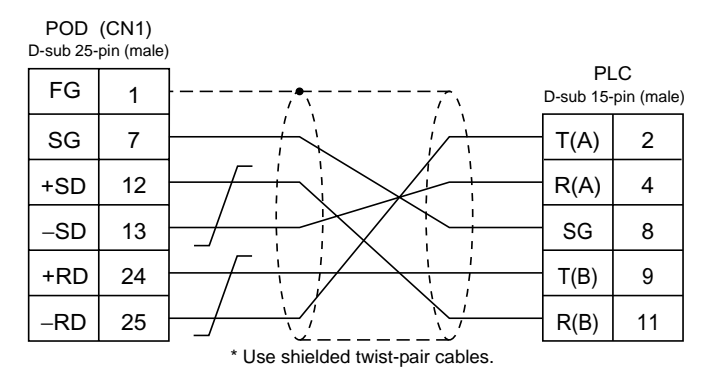

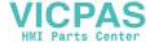

#### Wiring Diagram 7

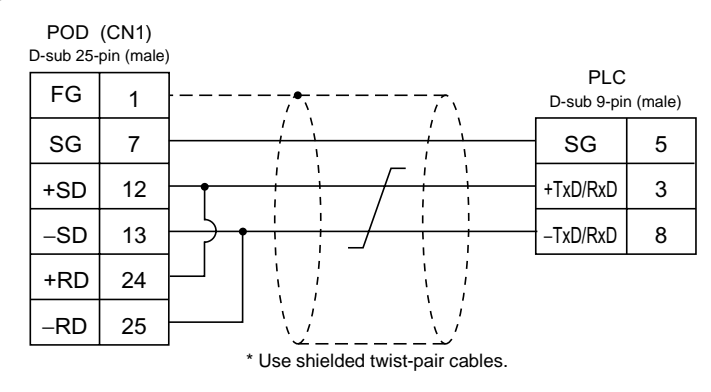

- Terminating Resistance Setting

Set the DIP switch 7 and 8 of the POD to the OFF position. Connect terminating resistance to the serial connector (CN1) of the POD as shown below. If the terminating resistance is not connected, a communication error may occur.

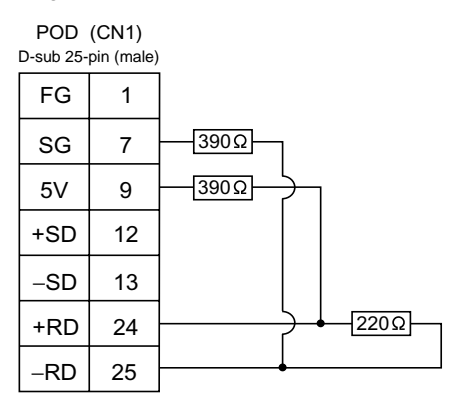

Wiring Diagram 8

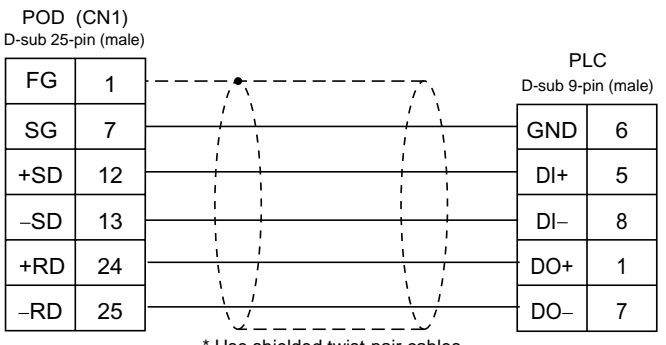

Use shielded twist-pair cables.

**5**

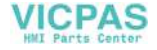

# **16. SHINKO PLC**

# **Available PLCs**

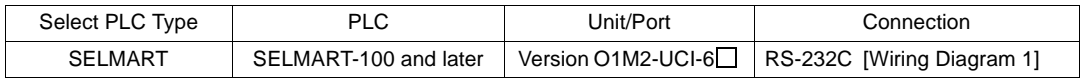

# **Communication Setting**

The recommended communication parameter settings of the PLC and the POD is as follows:

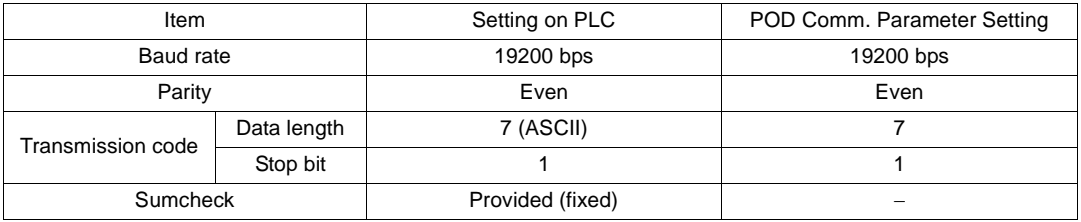

## **Available Memory**

The available memory setting range varies depending on the PLC model. Be sure to set within the range available with the PLC to be used. Use [TYPE] when assigning the indirect memory for macro programs.

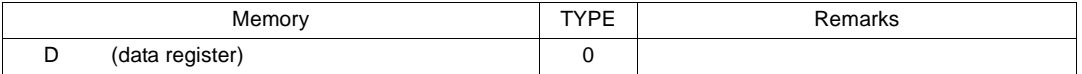

Only D register of SELMART is available. No other devices can be used. Be sure to note the above though the setting on the UG00S-CW editor is possible.

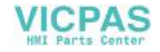

# **Wiring**

Wiring diagrams with the PLC are shown below.

#### **RS-232C**

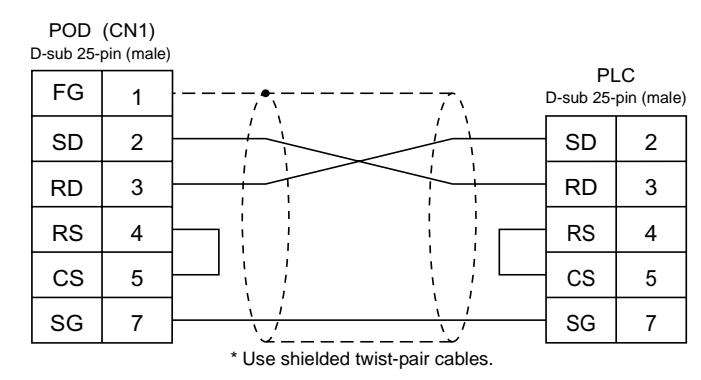

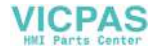

# **17. SAMSUNG PLC**

# **Available PLCs**

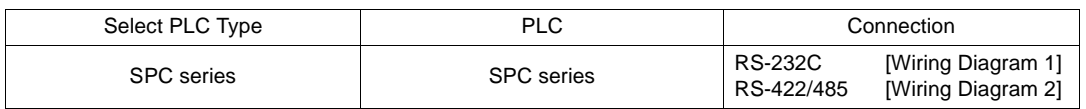

## **Communication Setting**

The recommended communication parameter settings of the PLC and the POD is as follows:

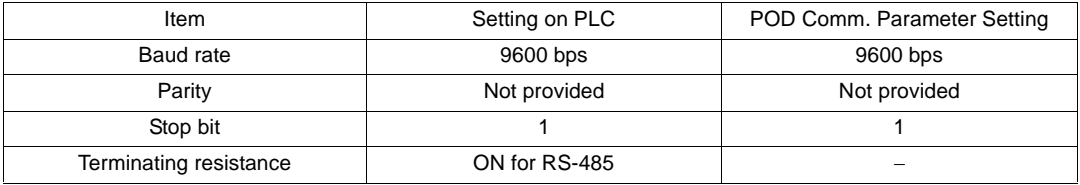

# **Available Memory**

The available memory setting range varies depending on the PLC model. Be sure to set within the range available with the PLC to be used. Use [TYPE] when assigning the indirect memory for macro programs.

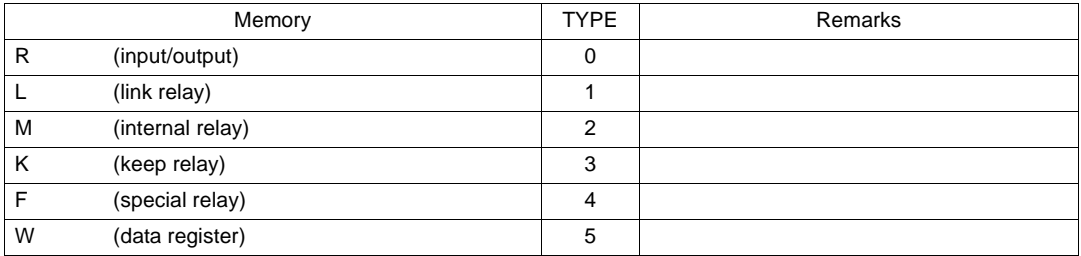

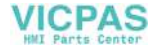

# **Wiring**

Wiring diagrams with the PLC are shown below.

#### **RS-232C**

Wiring Diagram 1

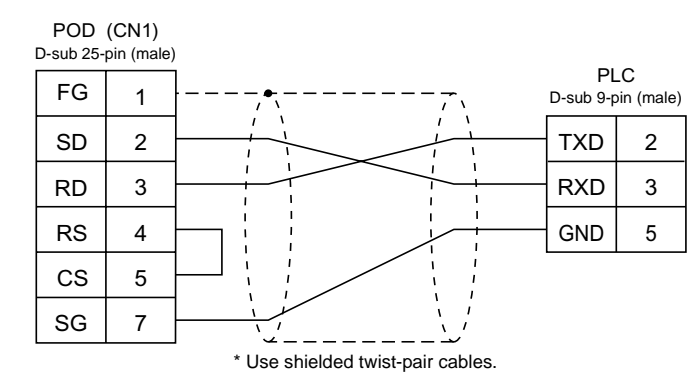

#### **RS-422**

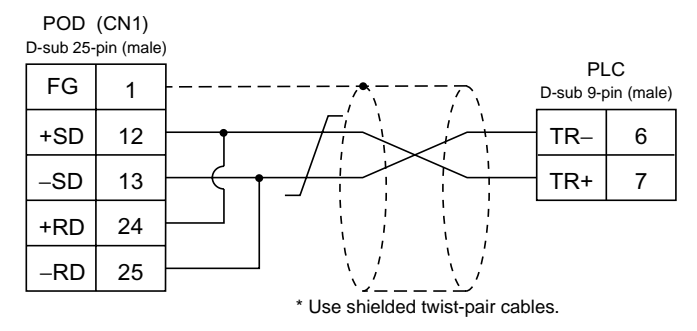

# **18. KEYENCE PLC**

# **Available PLCs**

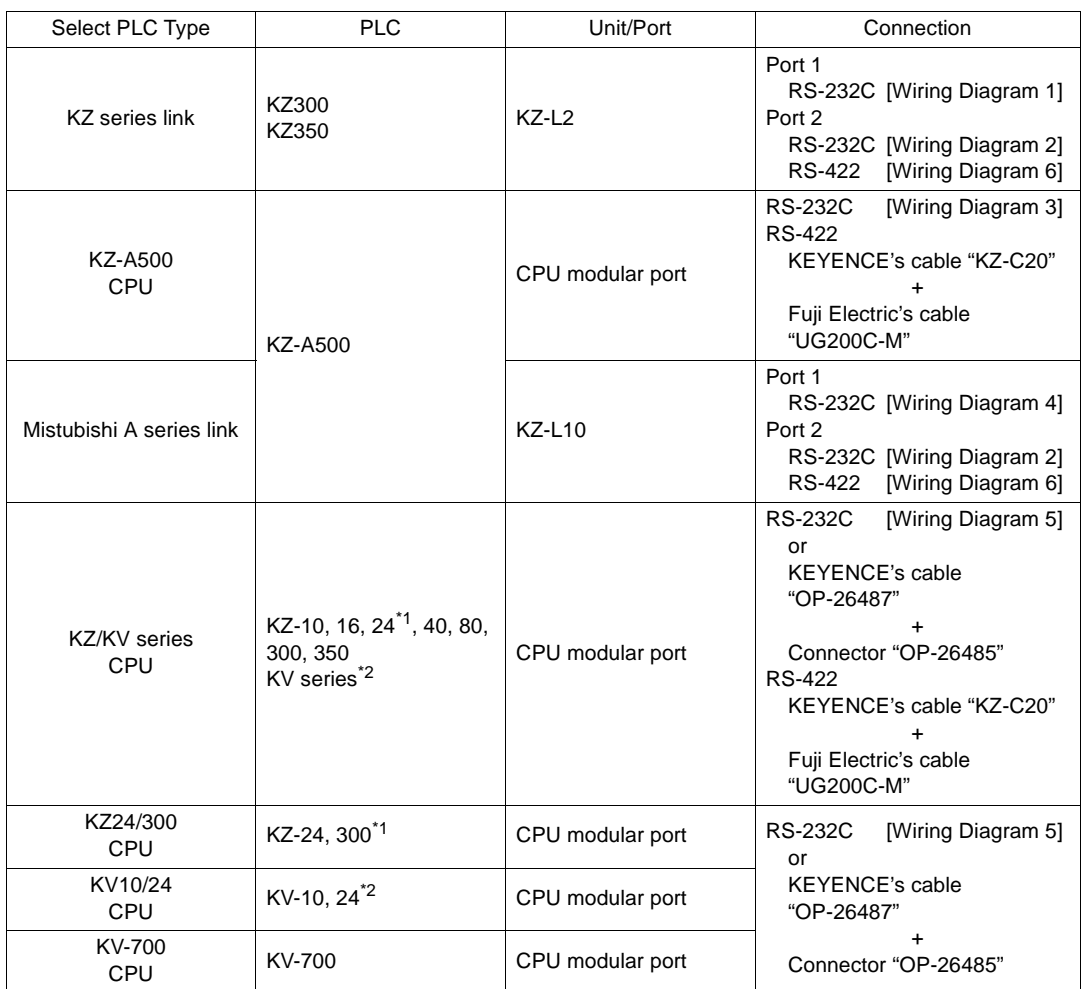

\*1 To connect KZ-24, 300 via RS-232C, select [KZ24/300CPU] for the PLC type on the UG00S-CW editor.

\*2 To connect KZ-10, 24 via RS-232C, select [KV10, 24CPU] for the PLC type on the UG00S-CW editor.

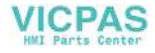

## **Communication Setting**

The recommended communication parameter settings of the PLC and the POD is as follows:

## **KZ Series Link**

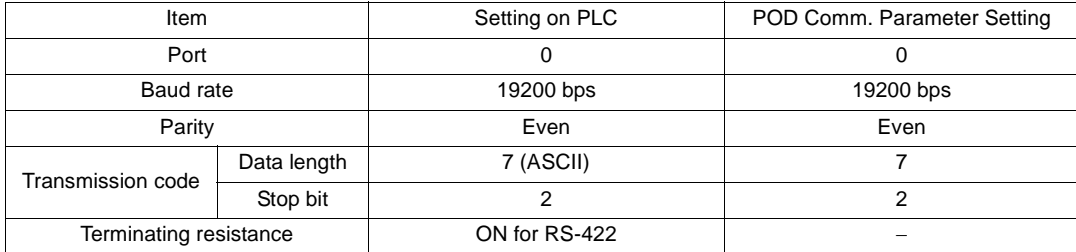

Set the port with the port setting switch, the terminating resistance with terminator, and the baud rate/data bit/parity/stop bit with SET B DIP switches.

## **KZ-A500 CPU (CPU Modular Port)**

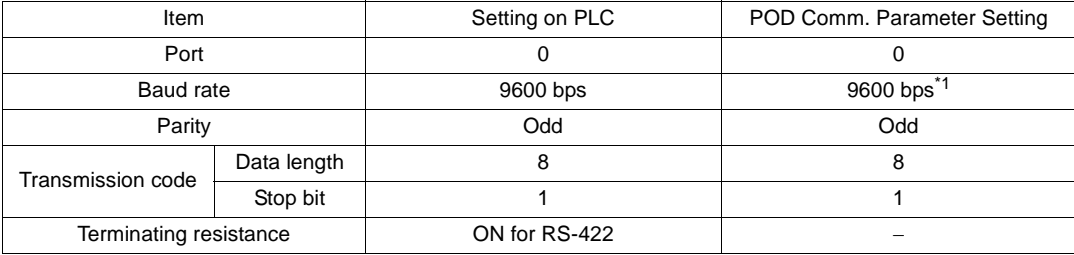

\*1 For signal level RS-422, baud rate is fixed to 9600 bps.

## **Mistubishi A Series Link (Link Unit KZ-L10)**

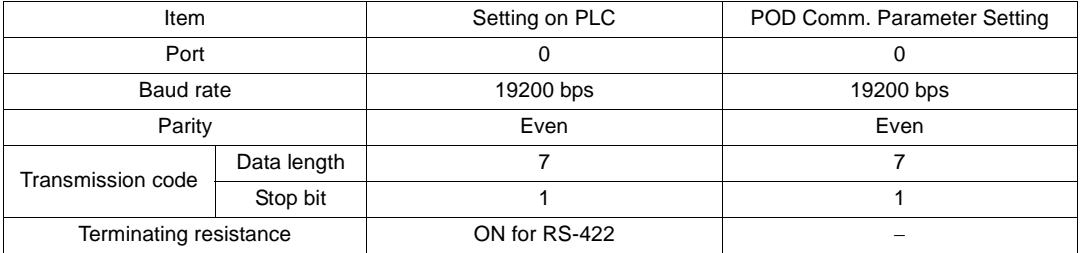

Set the port with the port setting switch, the terminating resistance with terminator, and the baud rate/data bit/parity/stop bit with SET B DIP switches. For more information, refer to the instruction manual for KZ-L10.

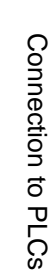

**5**

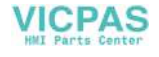

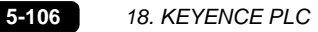

## **KZ/KV Series CPU / KV-700 CPU**

Communication parameters for the POD are automatically set.

### **KZ24/300 CPU**

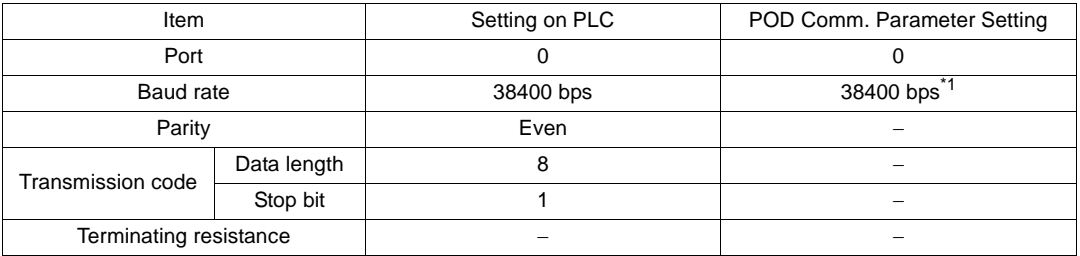

\*1 Maximum baud rate available is 38400 bps. If a higher baud rate is selected, communications are performed at 9600 bps.

### **KV10/24 CPU**

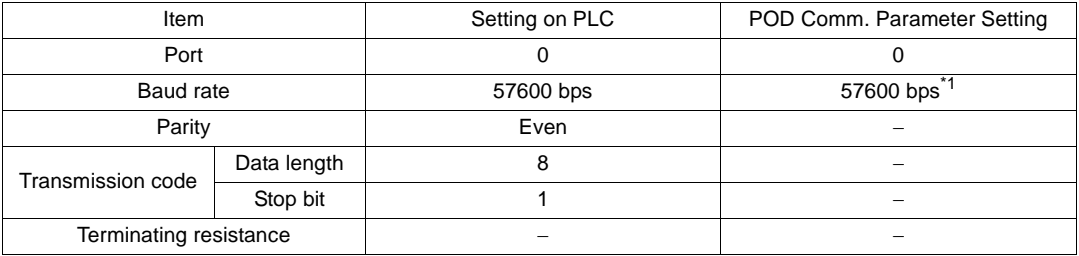

\*1 Maximum baud rate available is 57600 bps. If a higher baud rate is selected, communications are performed at 9600 bps.

## **Available Memory**

The available memory setting range varies depending on the PLC model. Be sure to set within the range available with the PLC to be used. Use [TYPE] when assigning the indirect memory for macro programs.

## **KZ Series Link**

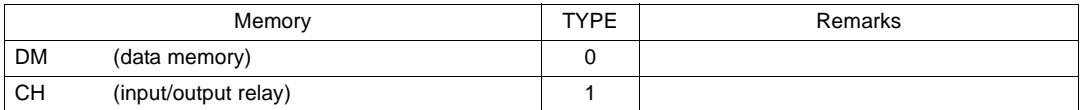

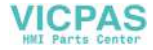

## **KZ-A500 CPU, MITSUBISHI A Series Link**

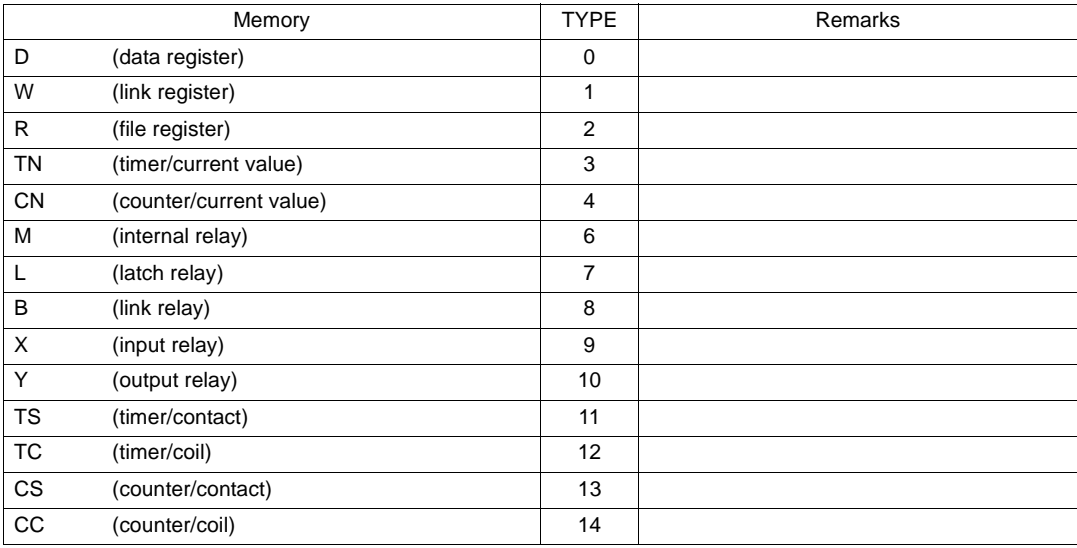

## **KZ/KV Series CPU, KZ24/300 CPU, KV10/24 CPU, KV-700 CPU**

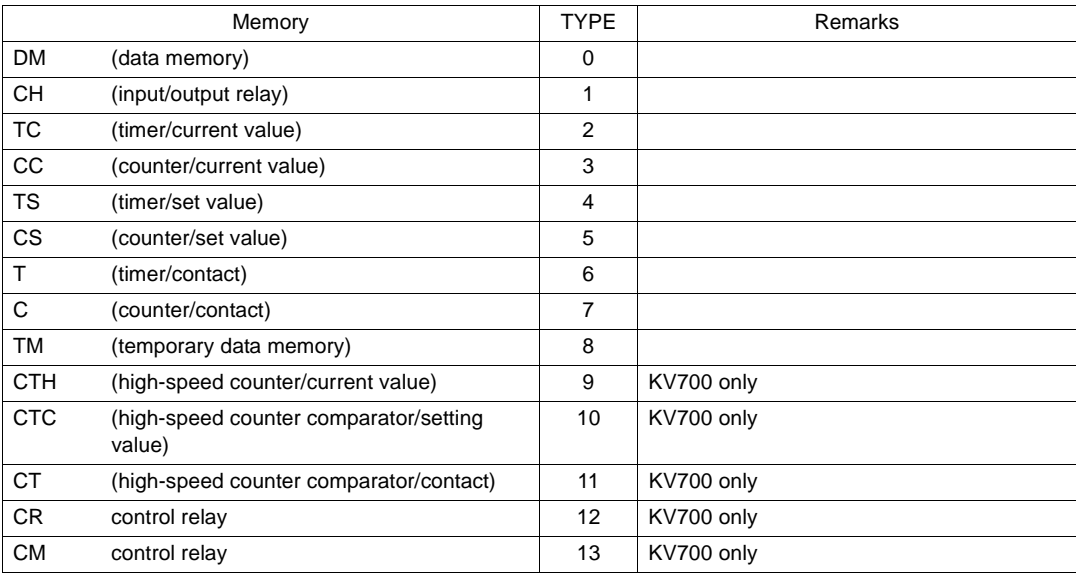

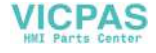

## **Wiring**

Wiring diagrams with the PLC are shown below.

#### **RS-232C**

Wiring Diagram 1

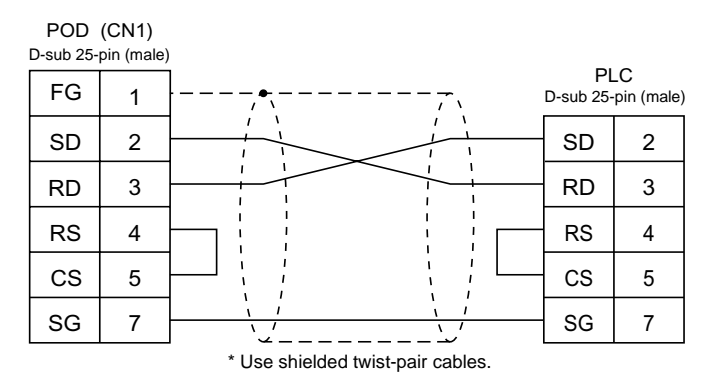

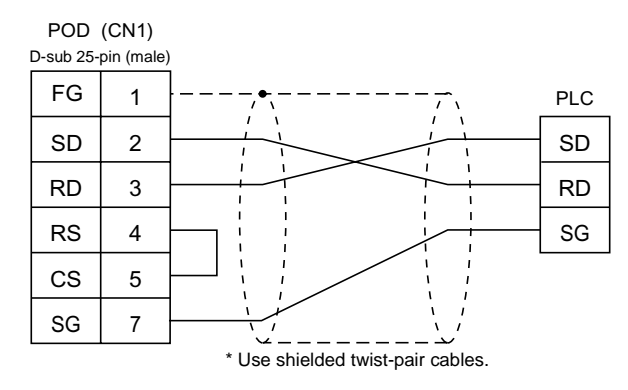

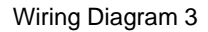

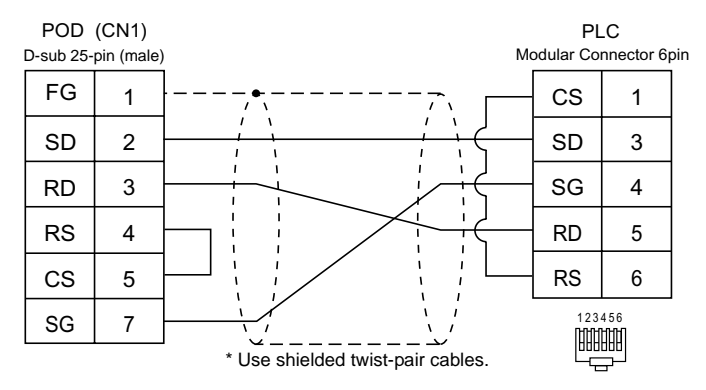

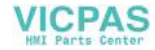

#### Wiring Diagram 4

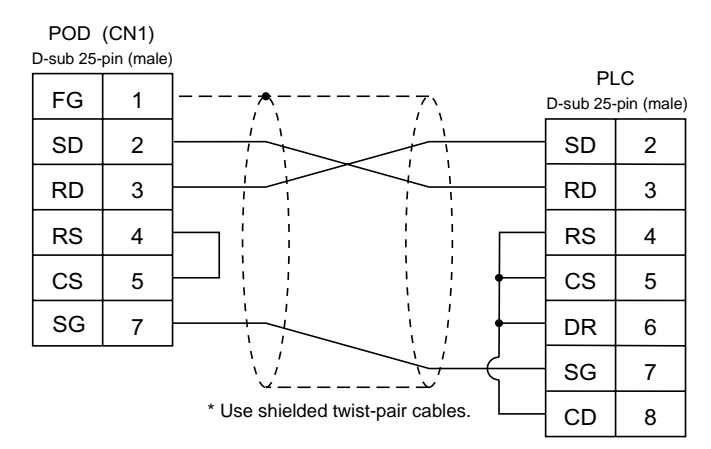

#### Wiring Diagram 5

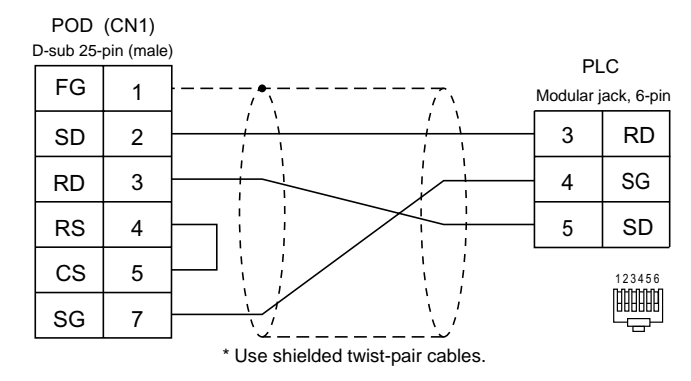

#### **RS-422**

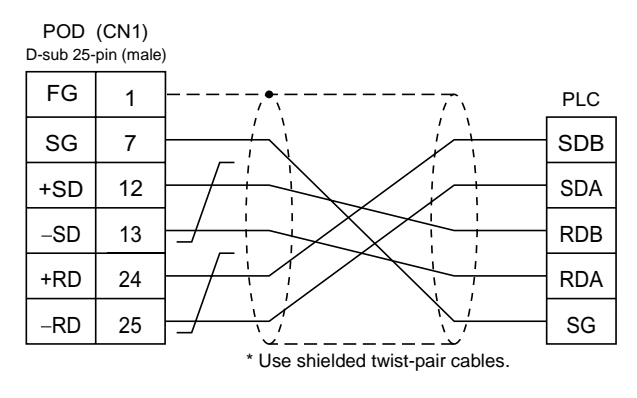

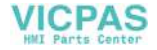

# **19. LG PLC**

# **Available PLCs**

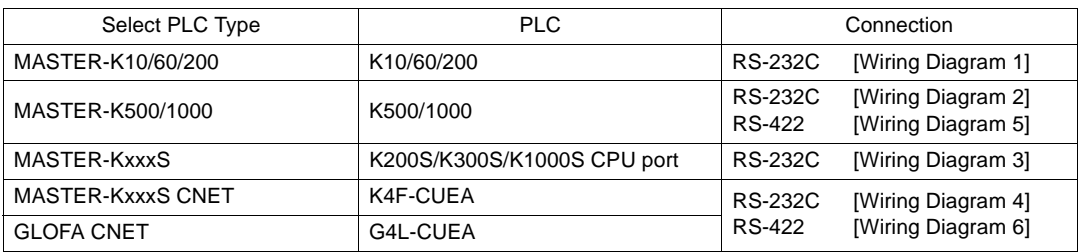

# **Communication Setting**

The recommended communication parameter settings of the PLC and the POD is as follows:

### **MASTER-K10/60/200**

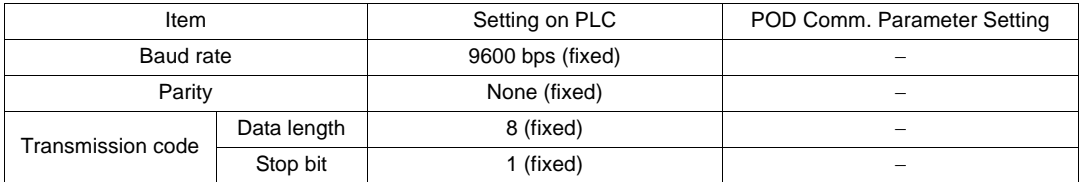

## **MASTER-K500/1000**

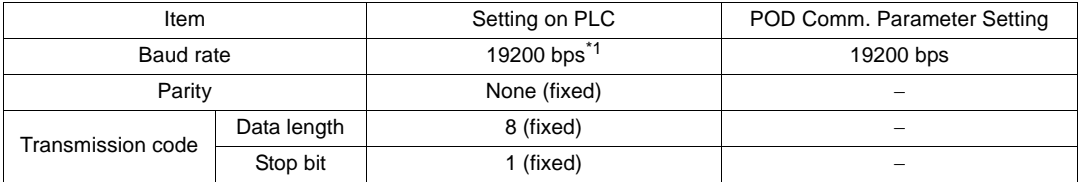

\*1 For signal level RS-422, baud rate is fixed to 9600 bps.

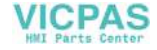

### **MASTER-KxxxS**

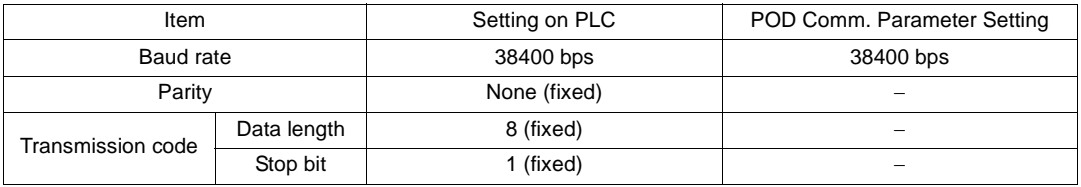

## **MASTER-KxxxS CNET / GLOFA CNET**

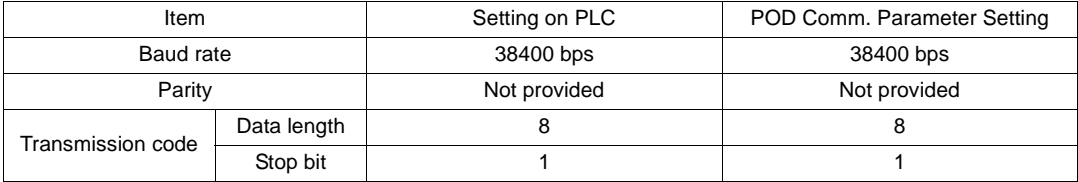

# **Available Memory**

The available memory setting range varies depending on the PLC model. Be sure to set within the range available with the PLC to be used. Use [TYPE] when assigning the indirect memory for macro programs.

## **MASTER-K10/60/200**

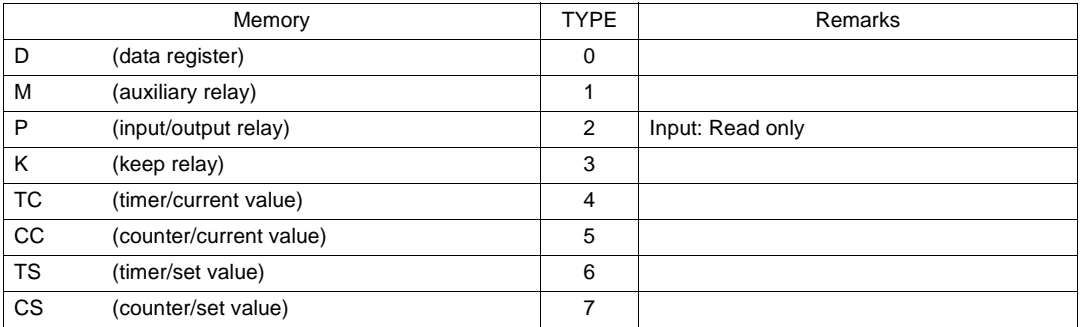

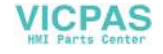

## **MASTER-K500/1000**

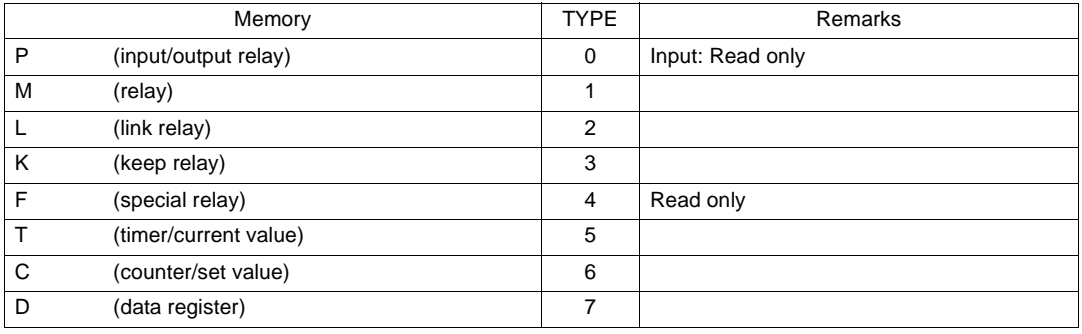

## **MASTER-KxxxS**

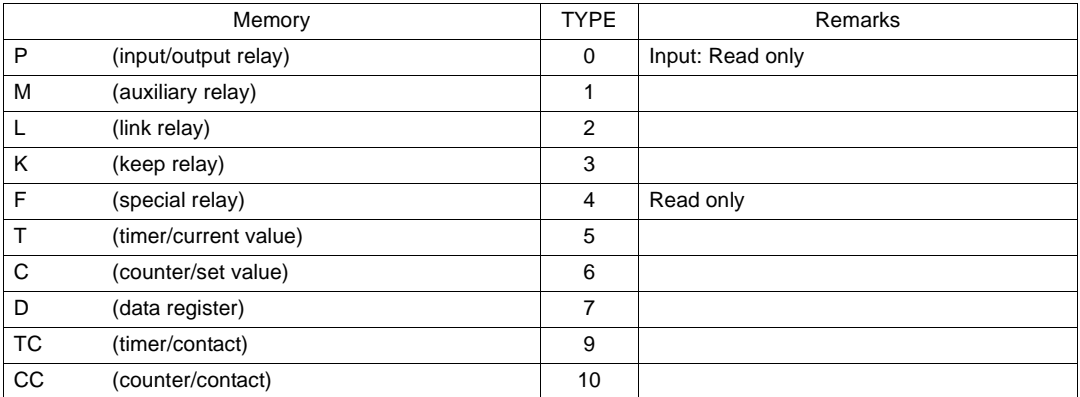

## **MASTER-KxxxS CNET**

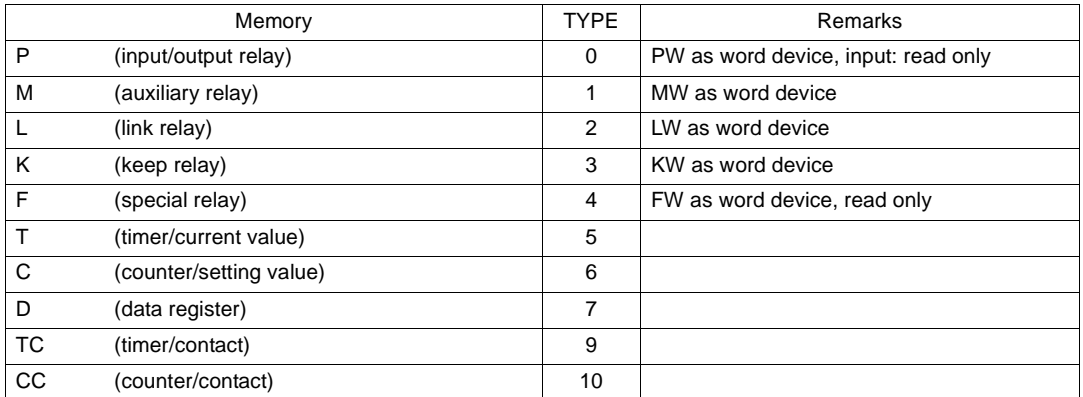

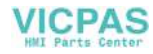

### **GLOFA CNET**

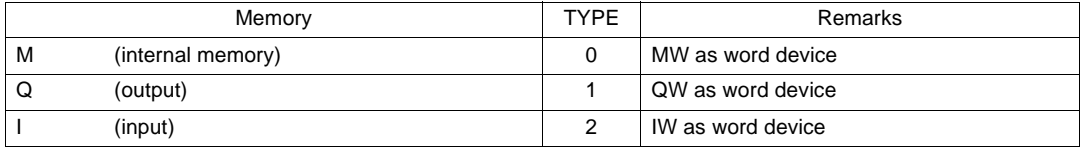

## **Wiring**

Wiring diagrams with the PLC are shown below.

#### **RS-232C**

Wiring Diagram 1

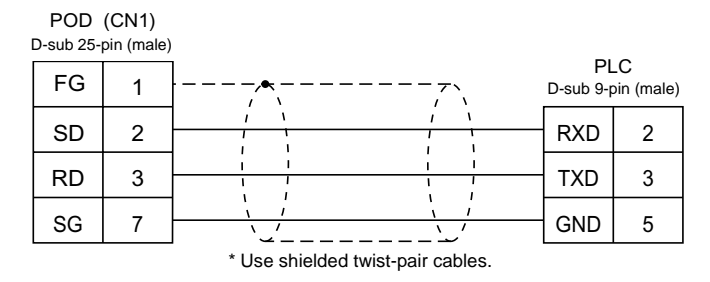

#### Wiring Diagram 2

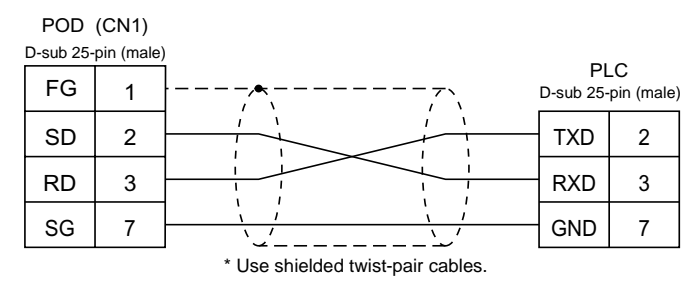

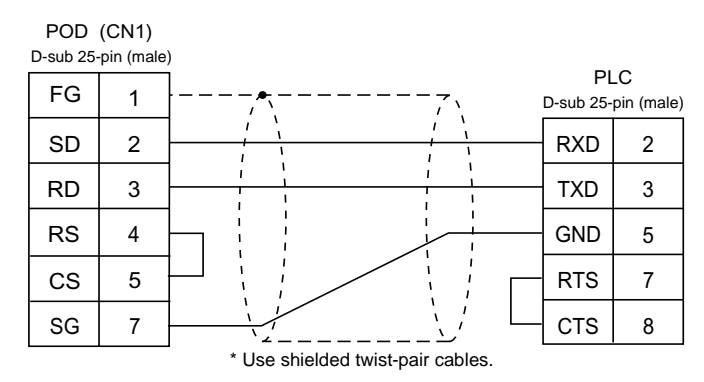

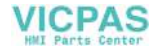

#### Wiring Diagram 4

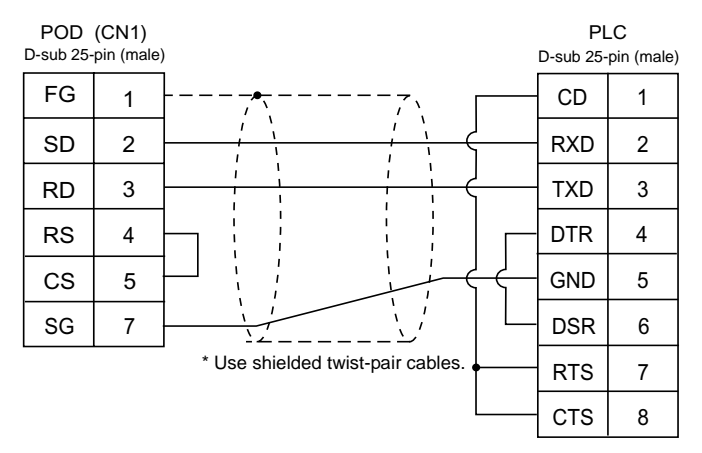

#### **RS-422**

Wiring Diagram 5

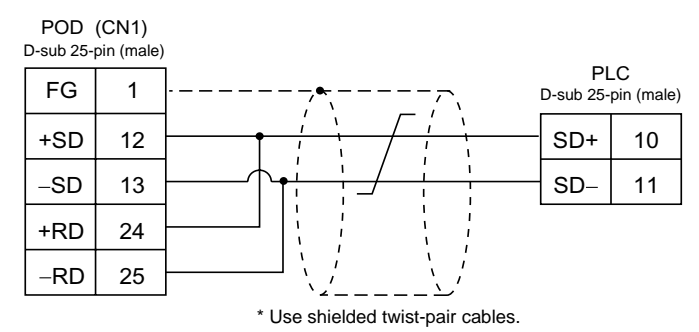

#### Wiring Diagram 6

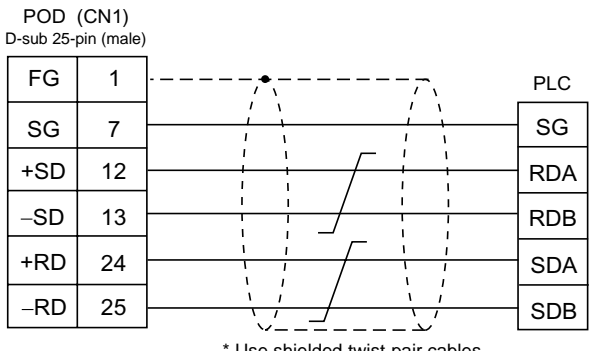

\* Use shielded twist-pair cables.

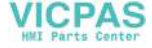

# **20. FANUC PLC**

# **Available PLCs**

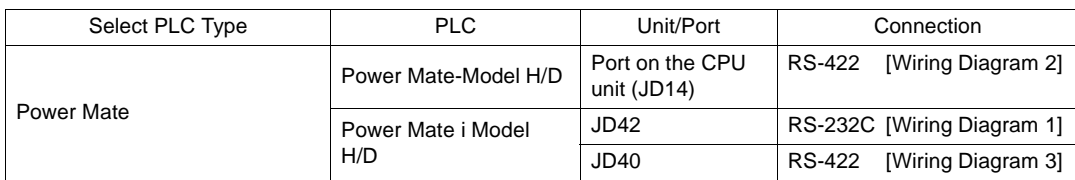

# **Communication Setting**

The recommended communication parameter settings of the PLC and the POD is as follows:

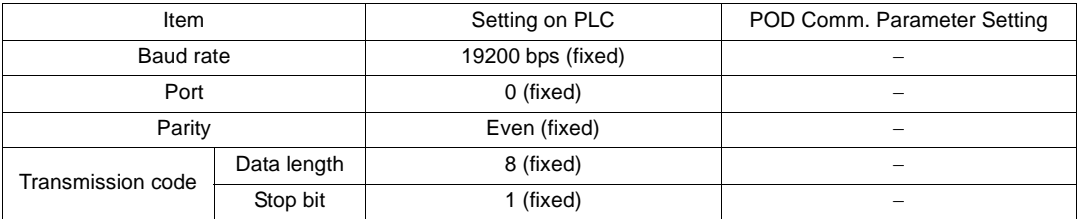

# **Available Memory**

The available memory setting range varies depending on the PLC model. Be sure to set within the range available with the PLC to be used. Use [TYPE] when assigning the indirect memory for macro programs.

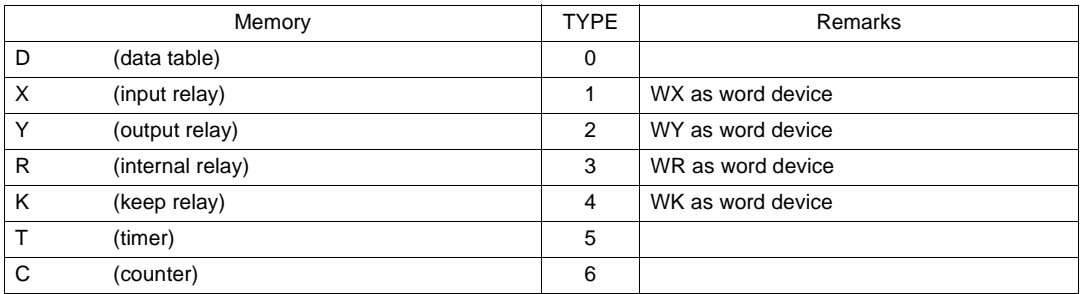

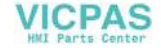

## **Wiring**

Wiring diagrams with the PLC are shown below.

#### **RS-232C**

Wiring Diagram 1

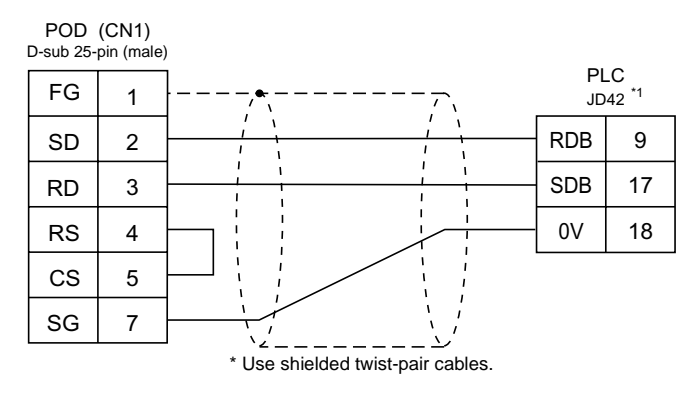

\*1 Half-pitch 20-pin

#### **RS-422**

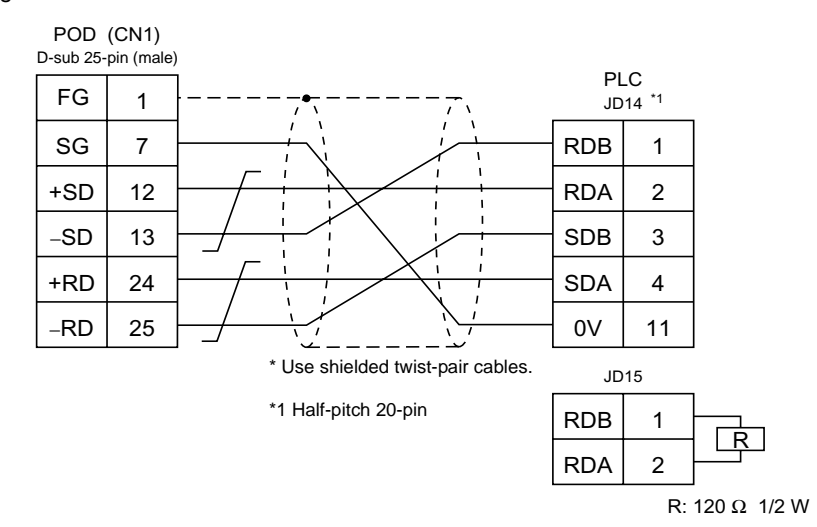

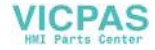

#### Wiring Diagram 3

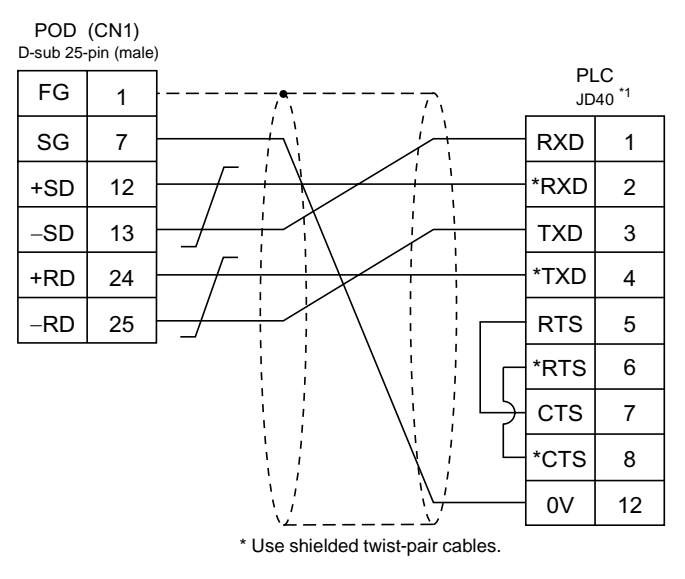

\*1 Half-pitch 20-pin

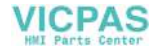
## **21. FATEK AUTOMATION PLC**

#### **Available PLCs**

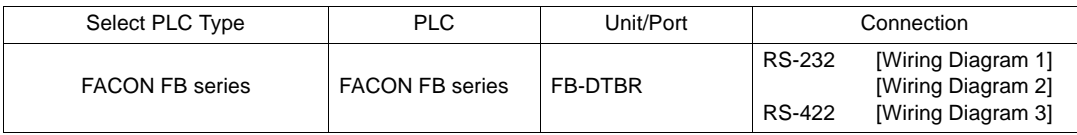

#### **Communication Setting**

The recommended communication parameter settings of the PLC and the POD is as follows:

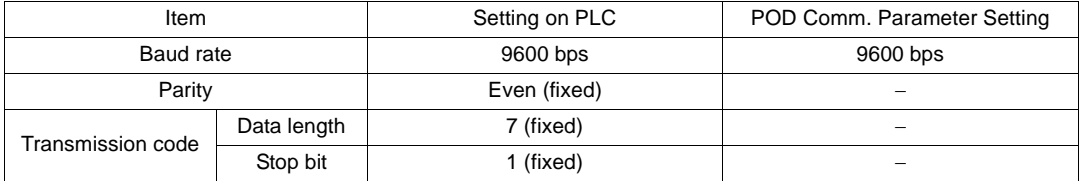

#### **Available Memory**

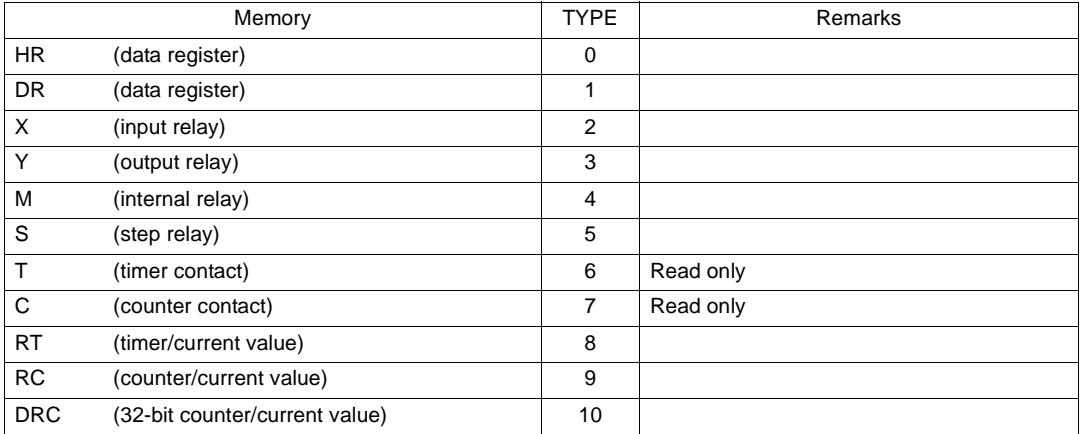

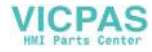

Wiring diagrams with the PLC are shown below.

#### **RS-232C**

Wiring Diagram 1

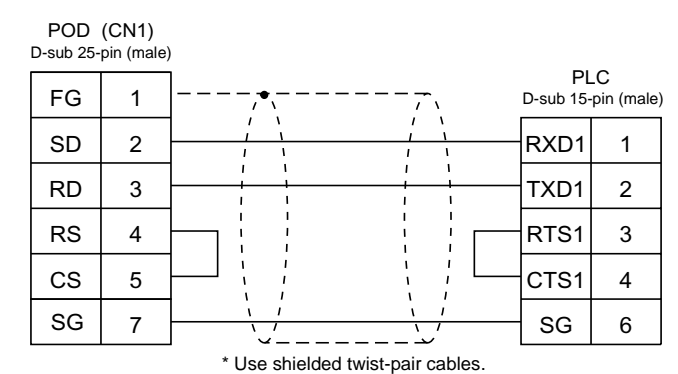

Wiring Diagram 2

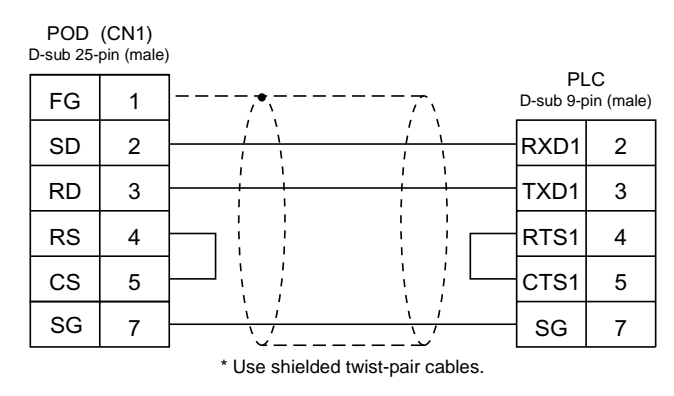

#### **RS-422**

Wiring Diagram 3

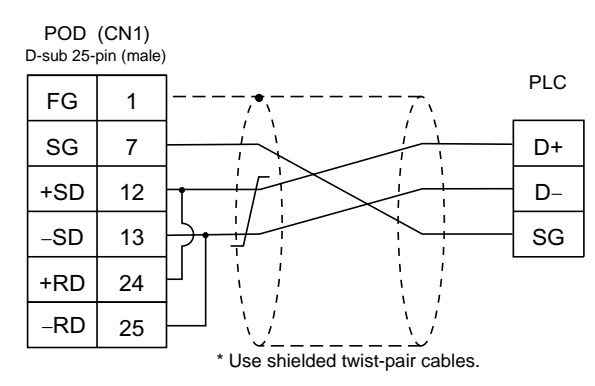

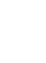

**5**

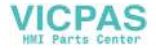

# **22. IDEC PLC**

## **Available PLCs**

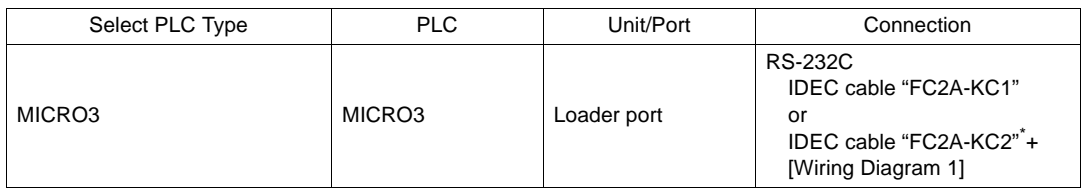

\* When using RS-232C cable "FC2A-KC2" made by IDEC, connect the cable shown in [Wiring Diagram 3] to the D-sub 9-pin side of the FC2A-KC2 cable for communications with the POD.

#### **Communication Setting**

The recommended communication parameter settings of the PLC and the POD is as follows:

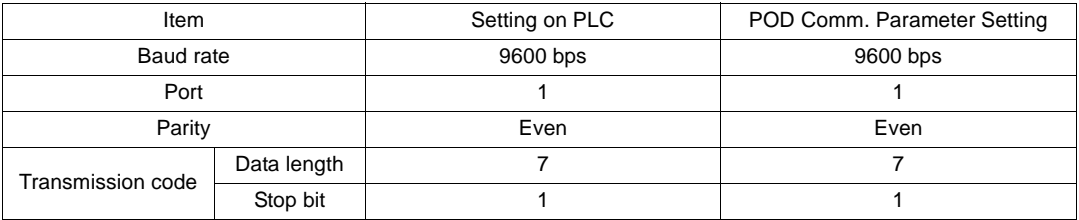

#### **Available Memory**

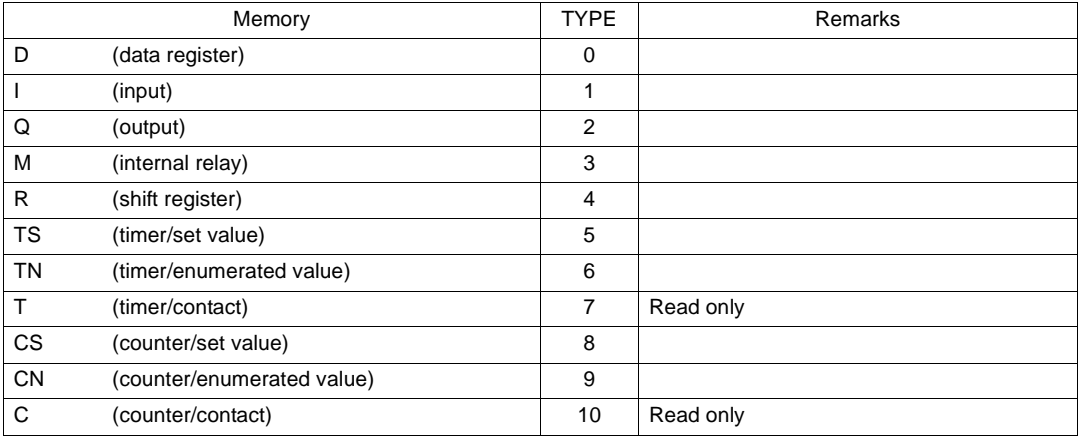

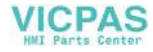

Wiring diagrams with the PLC are shown below.

#### **RS-232C**

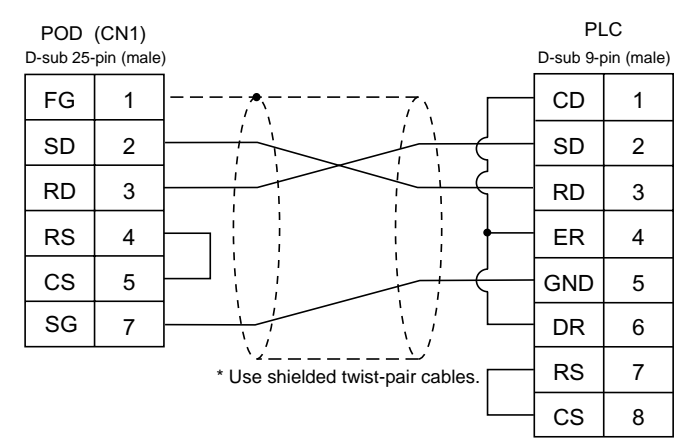

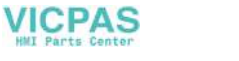

## **23. MODICON PLC**

## **Available PLCs**

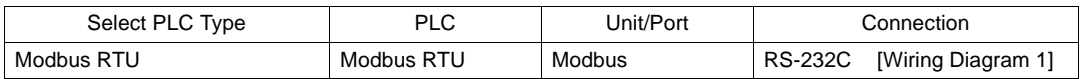

### **Communication Setting**

The recommended communication parameter settings of the PLC and the POD is as follows:

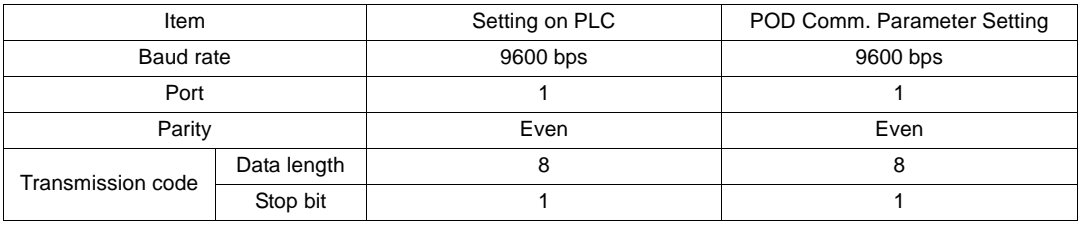

#### **Available Memory**

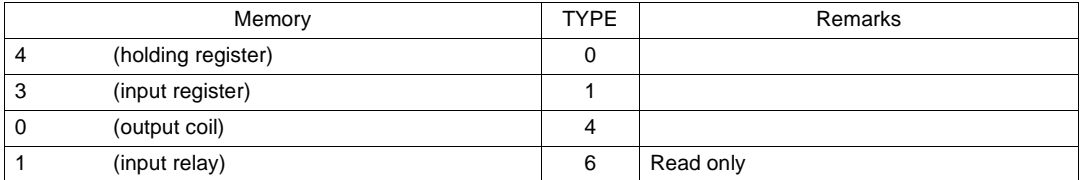

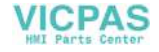

Wiring diagrams with the PLC are shown below.

#### **RS-232C**

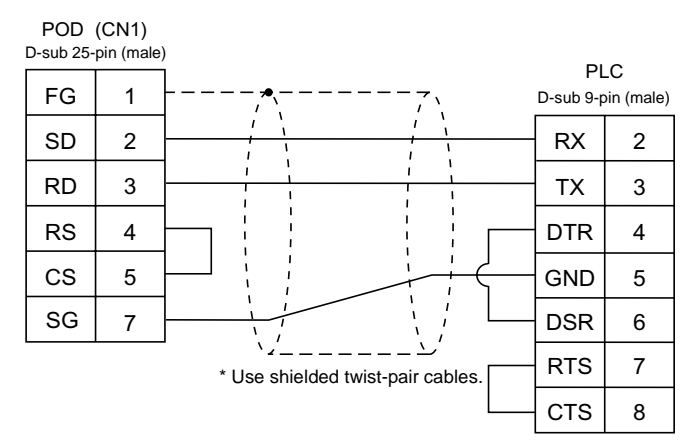

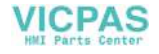

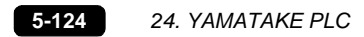

## **24. YAMATAKE PLC**

### **Available PLCs**

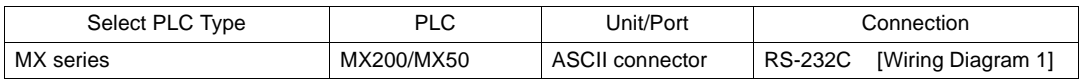

### **Communication Setting**

The recommended communication parameter settings of the PLC and the POD is as follows:

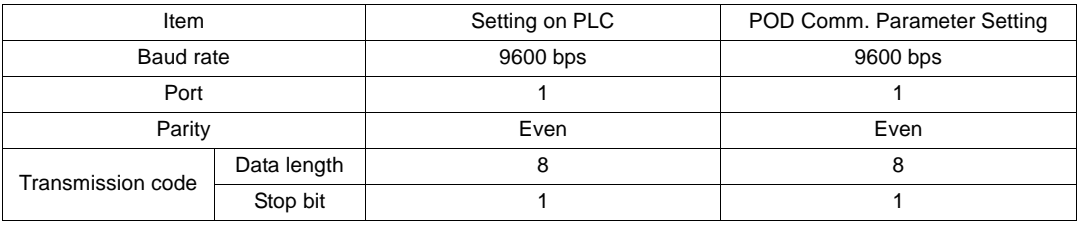

#### **Available Memory**

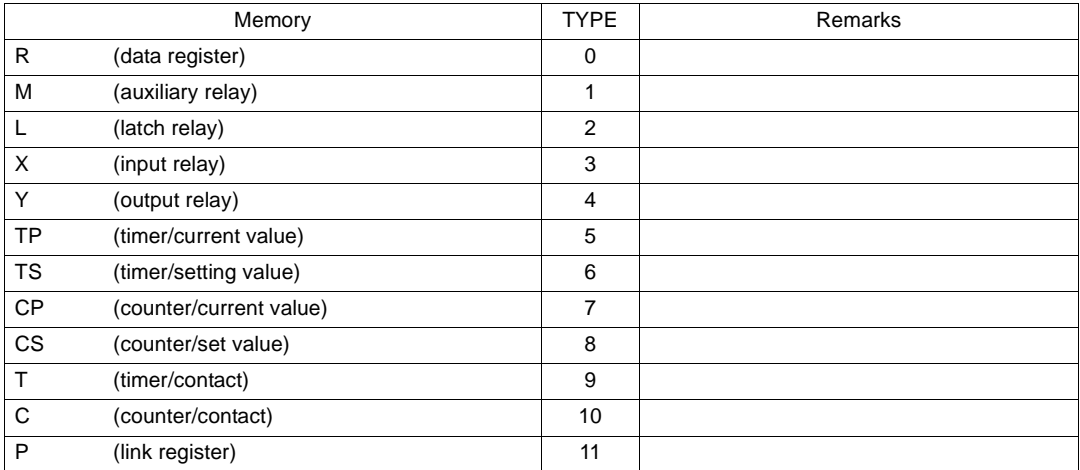

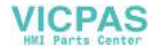

Wiring diagrams with the PLC are shown below.

#### **RS-232C**

Wiring Diagram 1

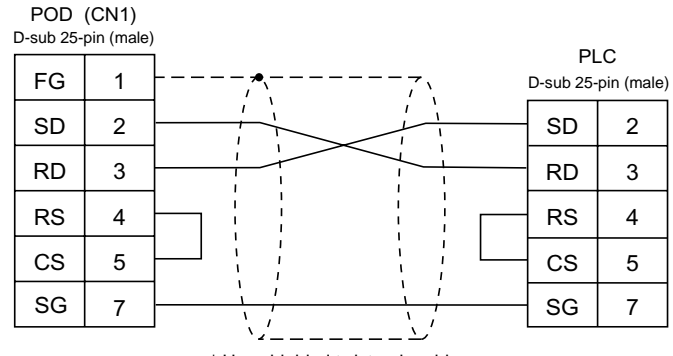

\* Use shielded twist-pair cables.

**5**

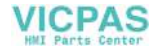

## **25. TAIAN PLC**

### **Available PLCs**

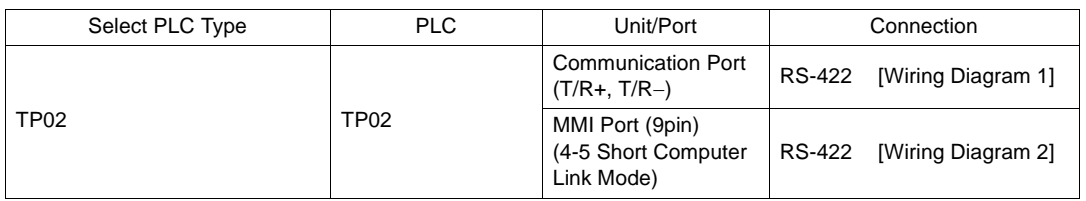

### **Communication Setting**

The recommended communication parameter settings of the PLC and the POD is as follows:

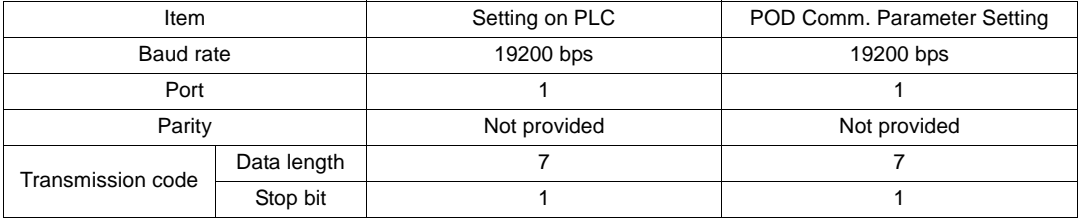

#### **Available Memory**

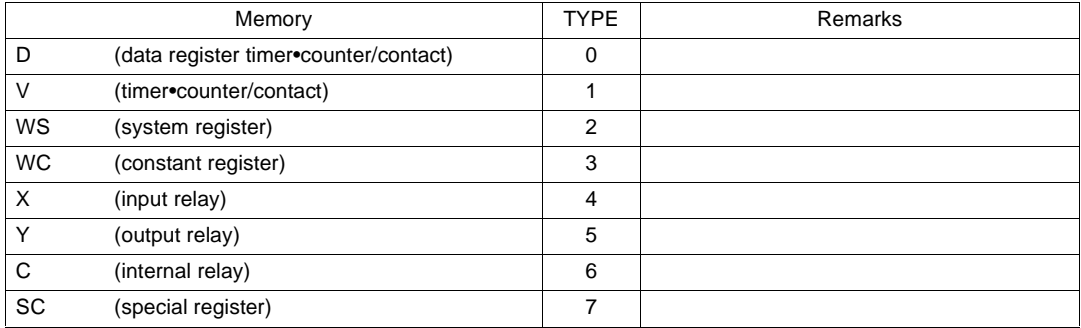

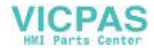

Wiring diagrams with the PLC are shown below.

#### **RS-422**

Wiring Diagram 1

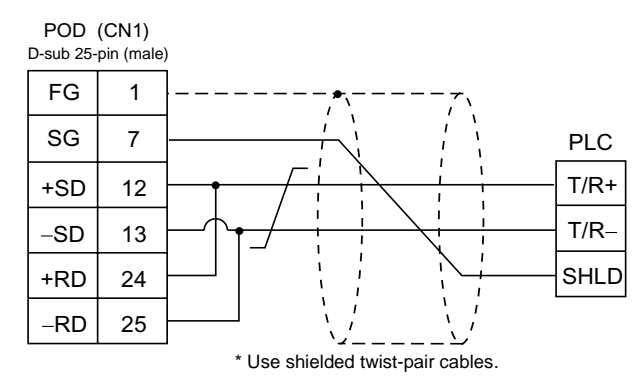

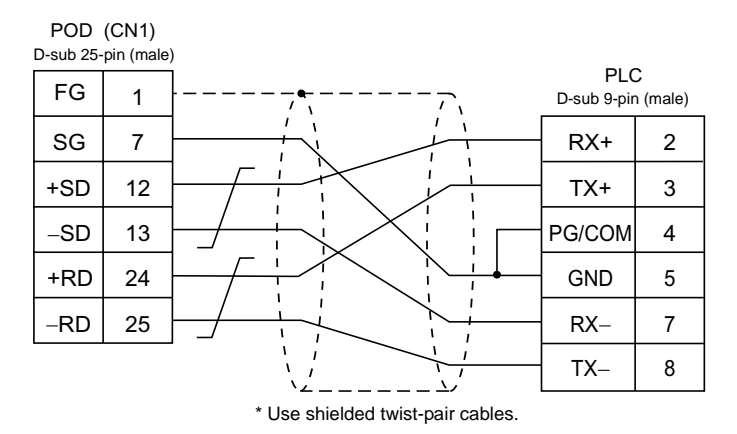

## **26. SAIA PLC**

### **Available PLCs**

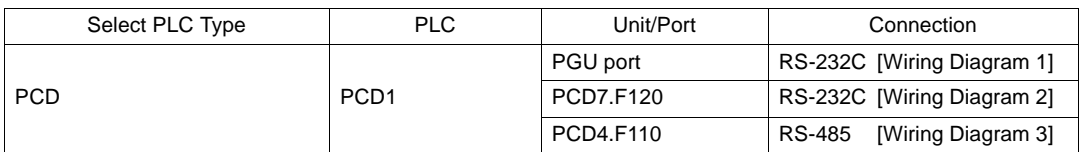

#### **Communication Setting**

The recommended communication parameter settings of the PLC and the POD is as follows:

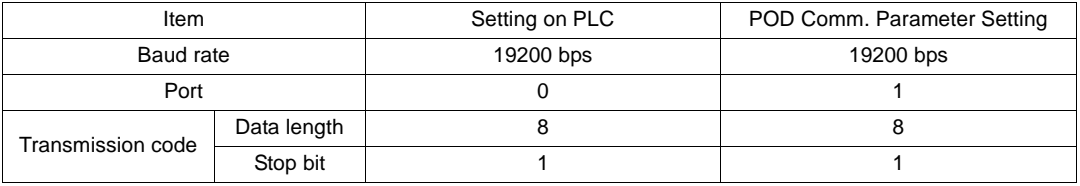

#### **S-BUS Configuration**

S-BUS Mode Parity GU Port Number 0 (PGU port), 1 (PCD7.F120, PCD4.F110)

#### **Available Memory**

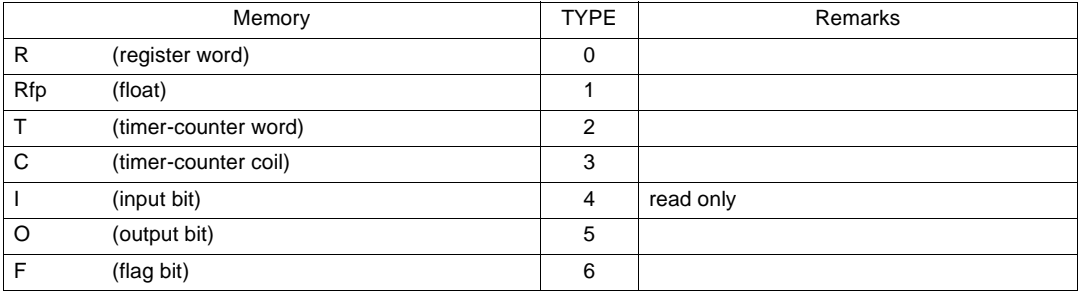

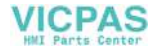

Wiring diagrams with the PLC are shown below.

#### **RS-232C**

Wiring Diagram 1

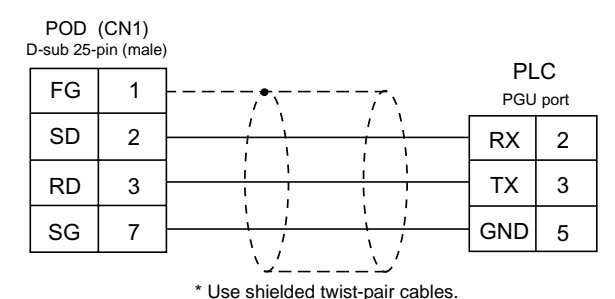

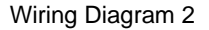

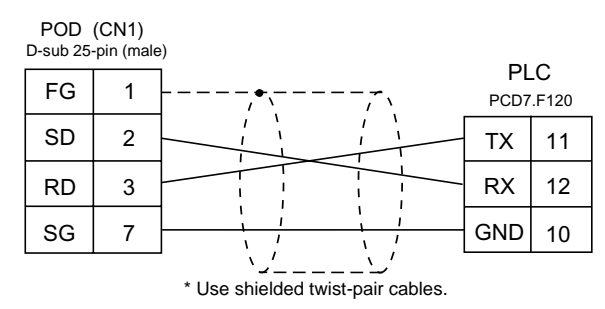

#### **RS-485**

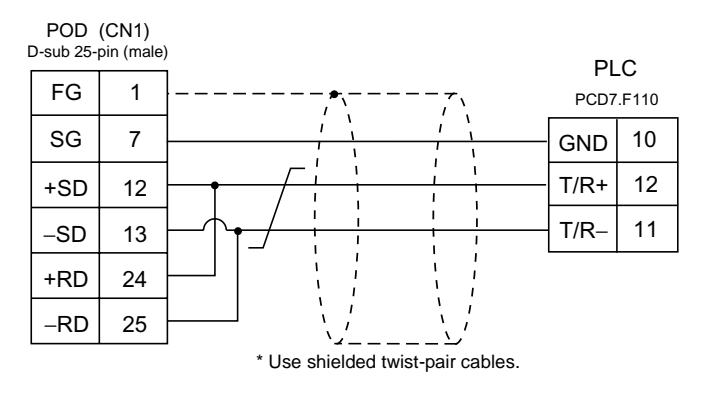

# **27. MOELLER PLC**

## **Available PLCs**

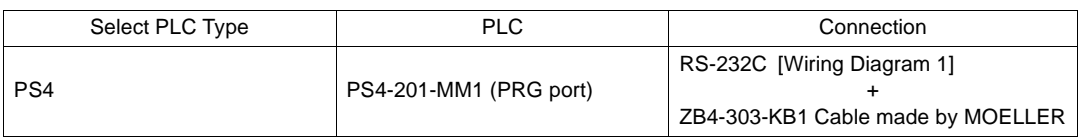

### **Communication Setting**

The recommended communication parameter settings of the PLC and the POD is as follows:

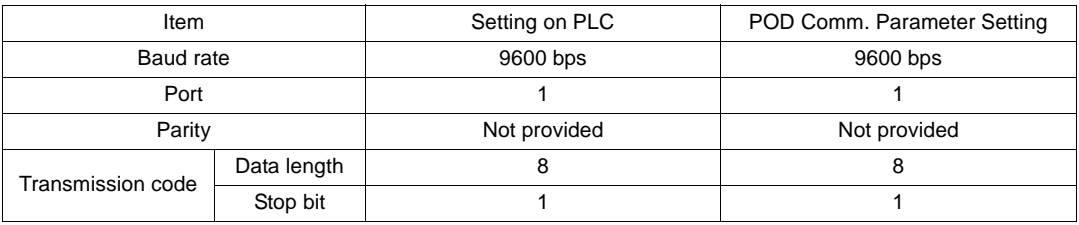

#### **Available Memory**

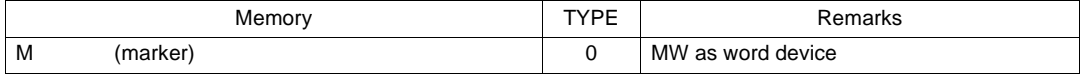

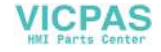

Wiring diagrams with the PLC are shown below.

#### **RS-232C**

Wiring Diagram 1

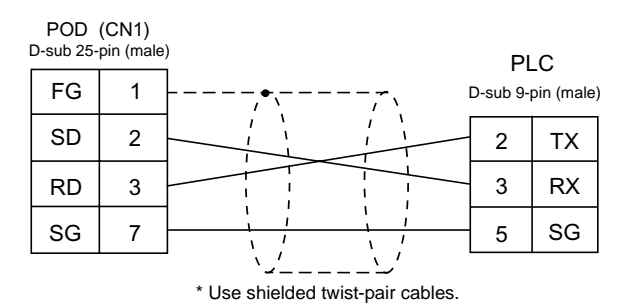

**5**

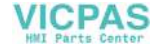

## **28. Telemecanique PLC**

## **Available PLCs**

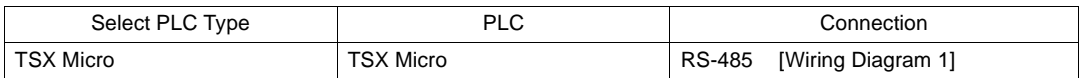

### **Communication Setting**

The recommended communication parameter settings of the PLC and the POD is as follows:

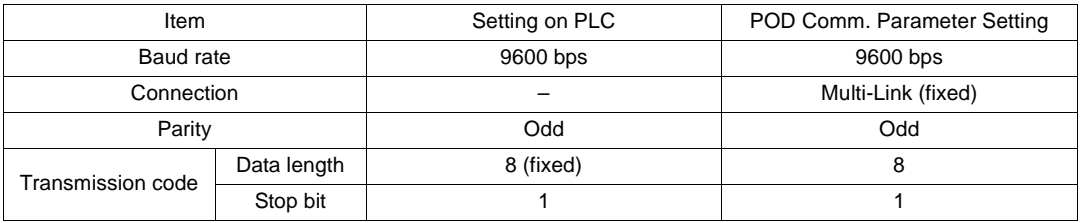

#### **Available Memory**

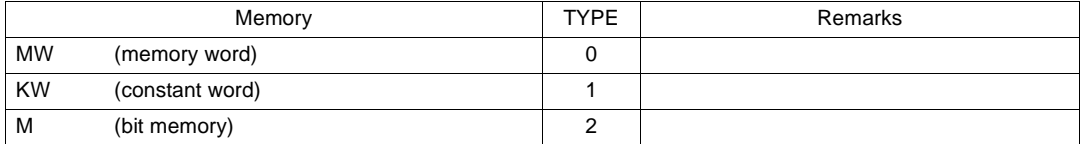

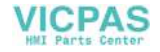

Wiring diagrams with the PLC are shown below.

#### **RS-485**

Wiring Diagram 1

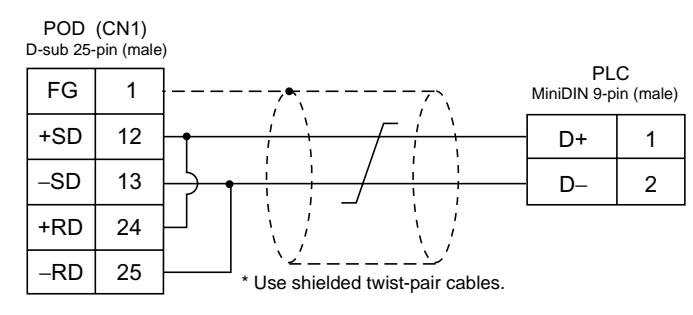

**5**

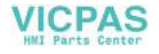

## **29. Automationdirect PLC**

## **Available PLCs**

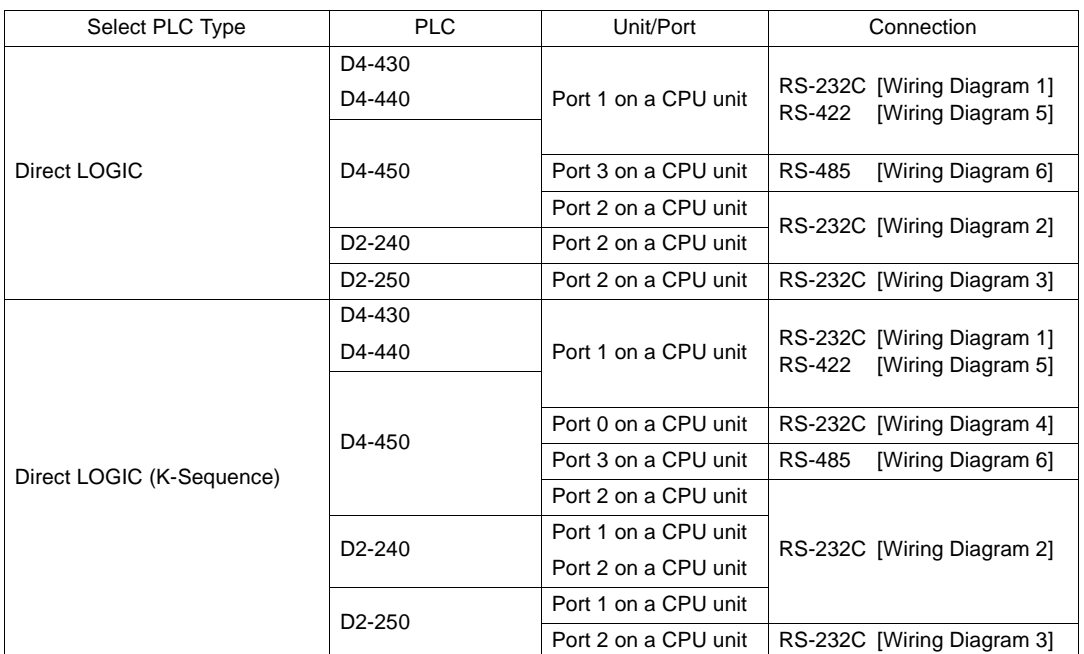

## **Communication Setting**

The recommended communication parameter settings of the PLC and the POD is as follows:

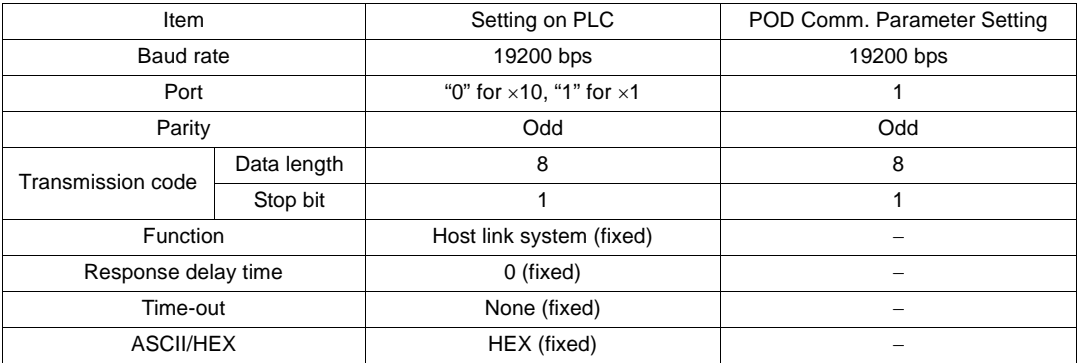

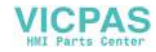

#### **Available Memory**

The available memory setting range varies depending on the PLC model. Be sure to set within the range available with the PLC to be used. Use [TYPE] when assigning the indirect memory for macro programs.

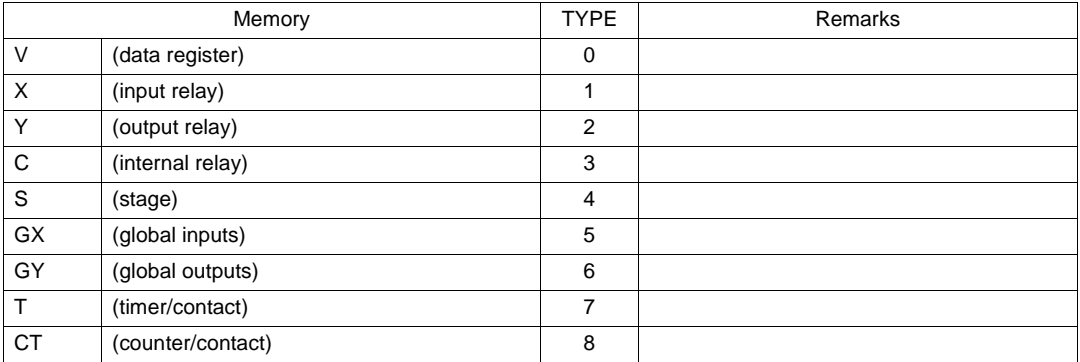

#### **Wiring**

Wiring diagrams with the PLC are shown below.

#### **RS-232C**

Wiring Diagram 1

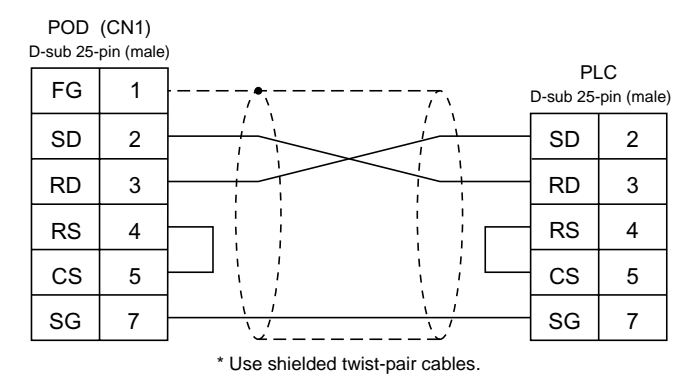

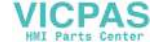

**5**

#### Wiring Diagram 2

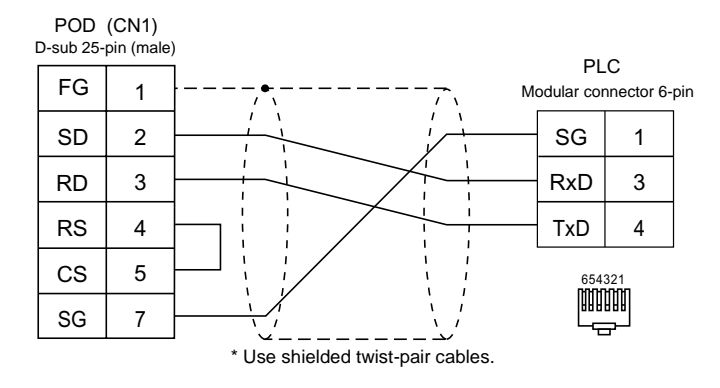

#### Wiring Diagram 3

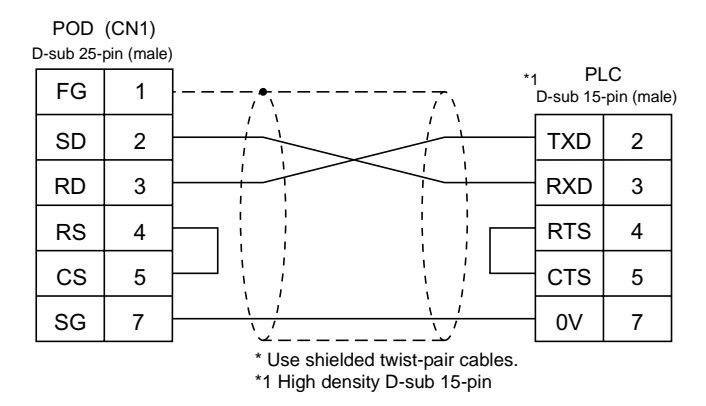

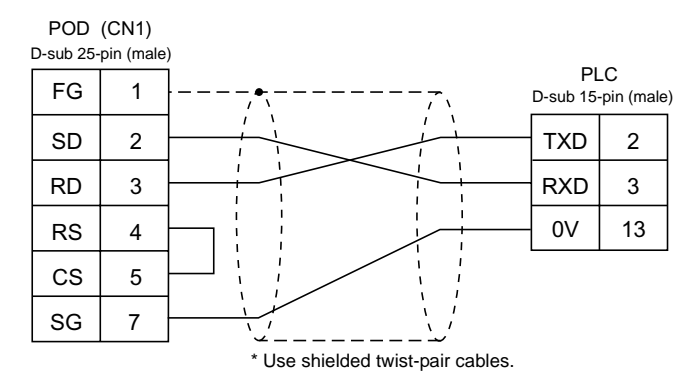

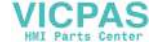

#### **RS-422**

Wiring Diagram 5

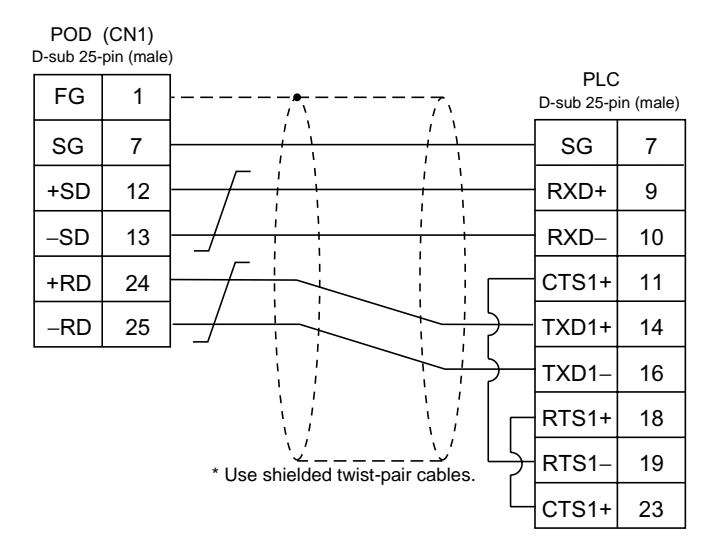

Wiring Diagram 6

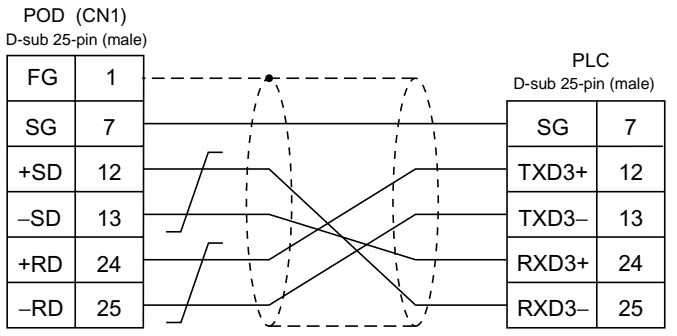

\* Use shielded twist-pair cables.

In case SU-6M, it is possible to use terminal blocks,

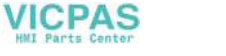

# **30. TOYO PLC**

## **Available PLCs**

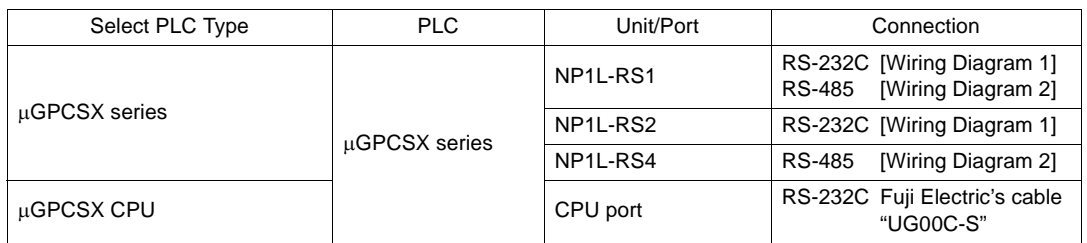

\* Only a single POD can be connected to one link unit except for multi-link 2 connection.

#### **Communication Setting**

The recommended communication parameter settings of the PLC and the POD is as follows:

#### µ**GPCSX Series**

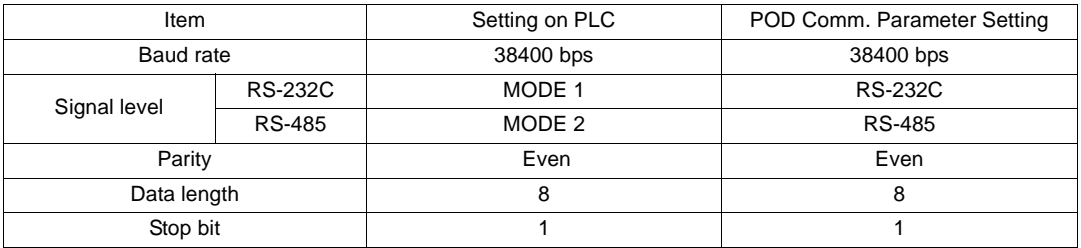

#### µ**GPCSX CPU Port**

Connect to the CPU port. Communication parameters for the POD are automatically set.

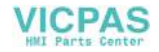

#### **Available Memory**

The available memory setting range varies depending on the PLC model. Be sure to set within the range available with the PLC to be used. Use [TYPE] when assigning the indirect memory for macro programs.

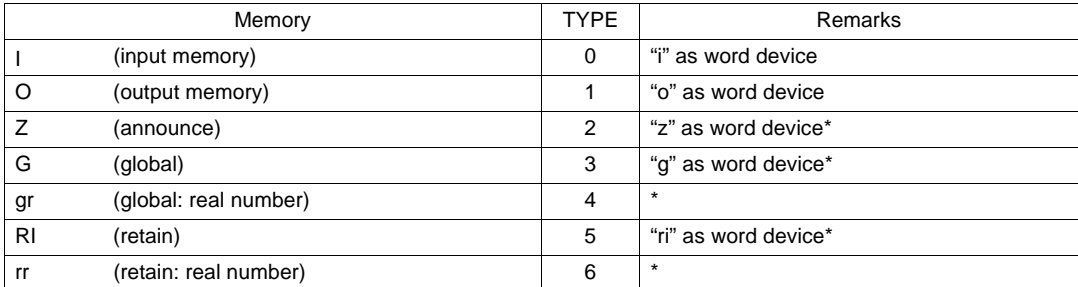

\* When assigning the memory, specify the CPU number (0 to 15).

#### **Wiring**

Wiring diagrams with the PLC are shown below.

#### **RS-232C**

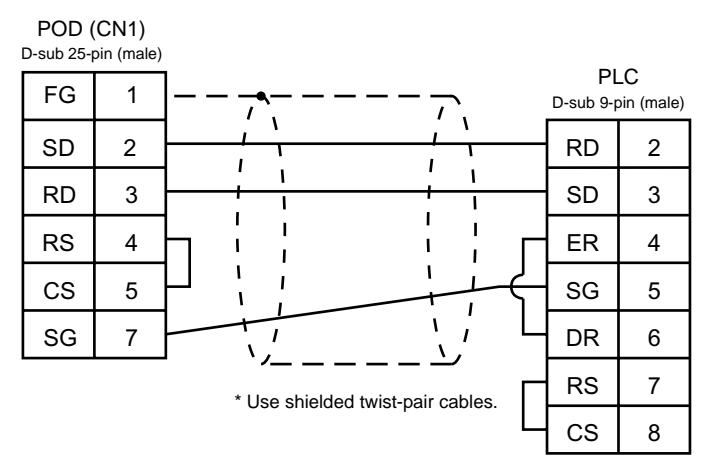

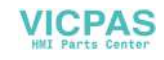

#### **RS-485**

Wiring Diagram 2

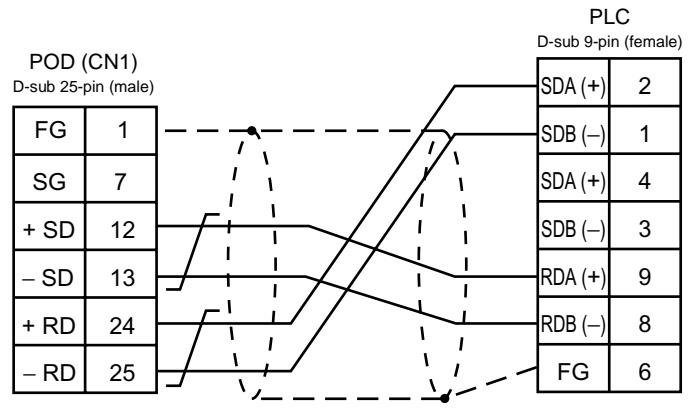

\* Use shielded twist-pair cables.

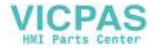

## <span id="page-347-0"></span>**Appendix**

[1. Connection Compatibility List](#page-349-0)

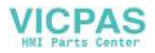

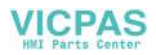

## <span id="page-349-0"></span>**1. Connection Compatibility List**

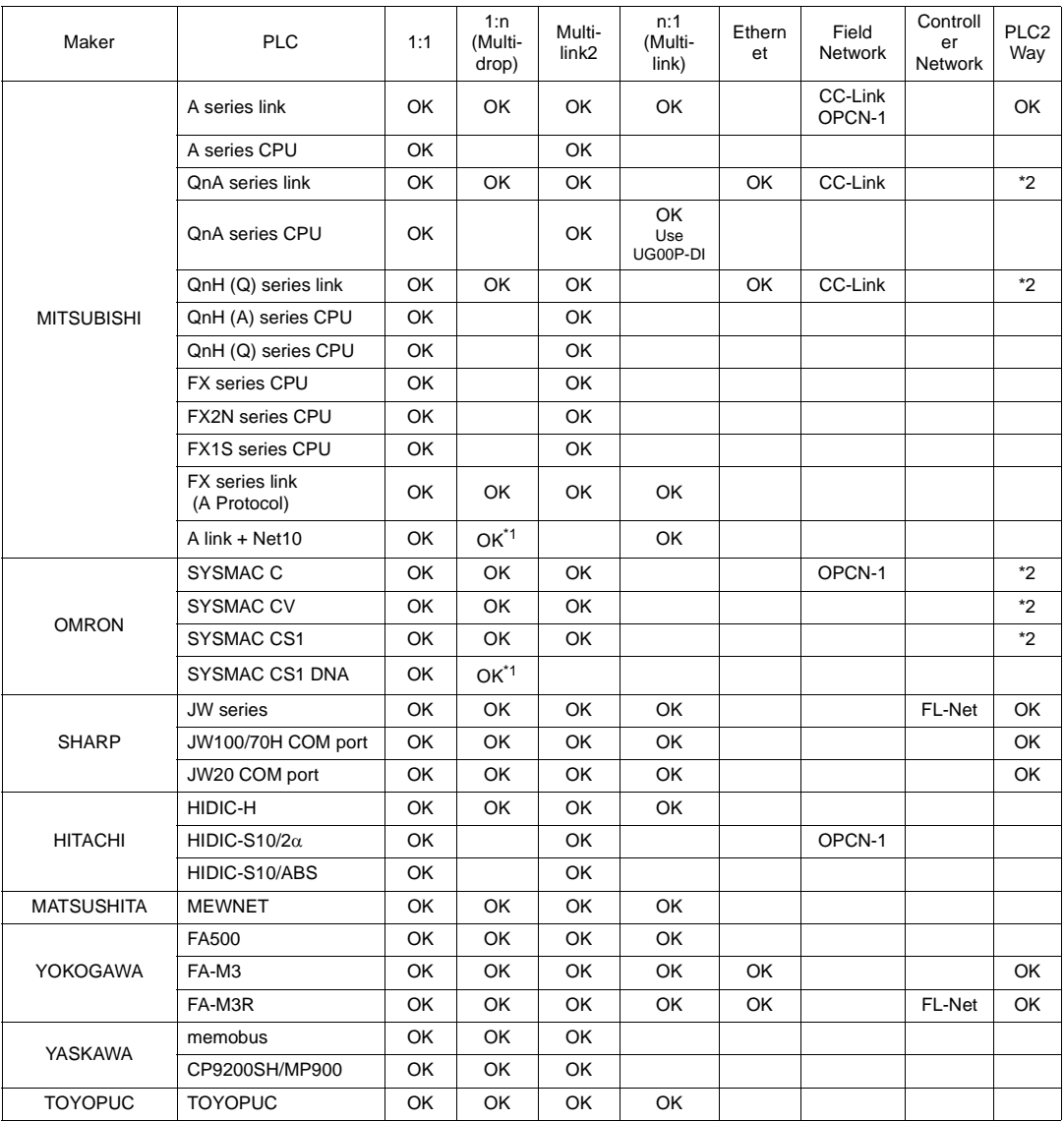

As of Sep. 1, 2002

[Appendix](#page-347-0)

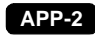

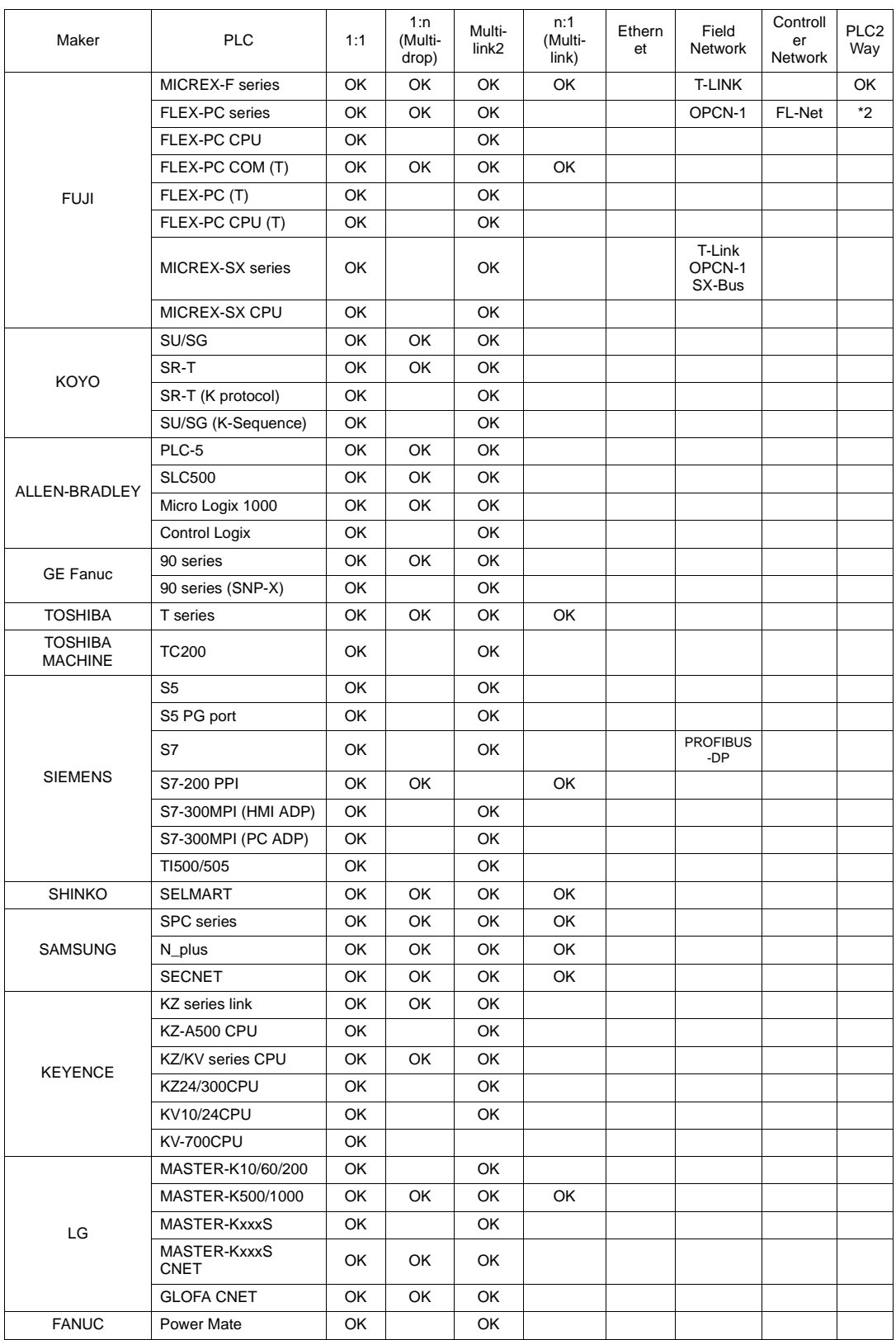

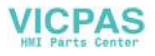

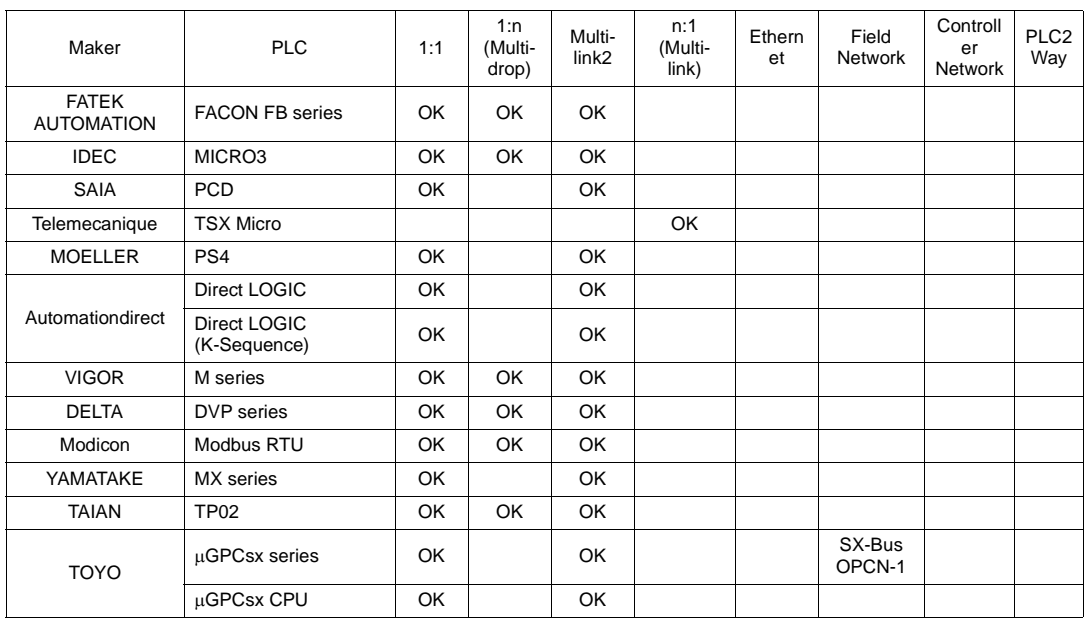

\*1 When the POD is connected to a PLC on a controller network, communications with the PLCs on the network are available.

- \*2 denotes that only RS-232C connection is possible.
	- 1 : 1 One set of the POD is connected to one PLC.
	- 1 : n One set of the POD is connected to multiple PLCs.
	- Multi-link2 One PLC is connected to a maximum of four POD.
	- n : 1 One PLC is connected to multiple POD.
	- For Ethernet communications, UG30 (high-performance type) has the LAN port as standard; UG30 (standard type) must be equipped with the communication interface unit.
	- For field network or controller network, the communication interface unit must be mounted.
	- For PLC2Way communications with the PLC that is connected at the MJ port, use the RS-232C or RS-485 (2-wire connection) interface.

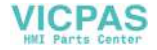

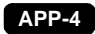

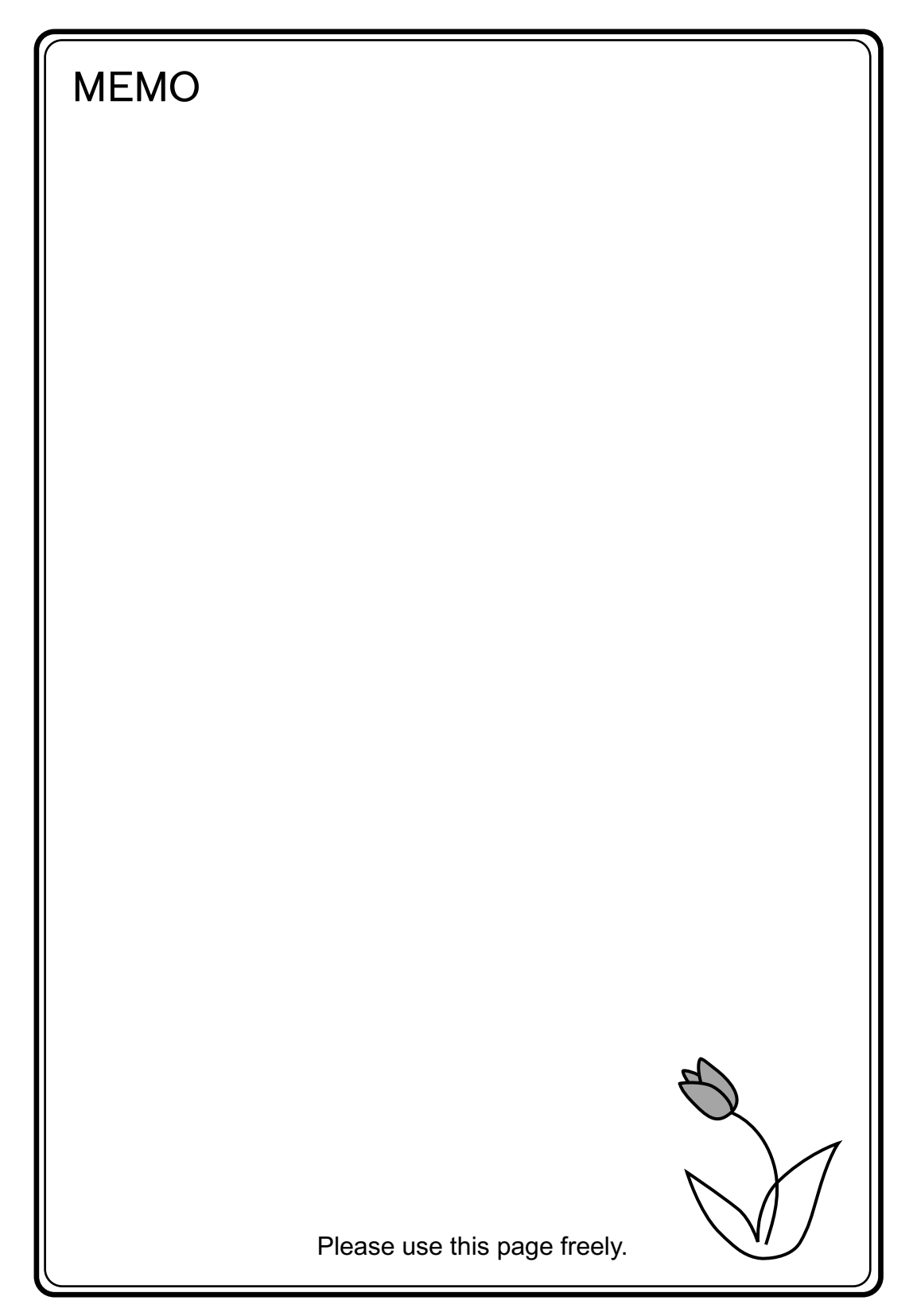

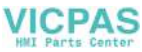

## **Fuji Electric Co., Ltd.**

#### ED & C • Drive Systems Company

Gate City Ohsaki, East Tower 11-2, Osaki 1-chome, Shinagawa-ku, Tokyo, 141-0032, Japan Phone: +81-3-5435-7135, 7136, 7137, 7138 Fax: +81-3-5435-7456, 7457, 7458, 7459 URL: http://www.fujielectric.co.jp/kiki/ **VICPAS** 

*Information in this manual is subject to change without notice.*